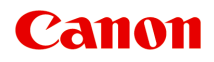

# **PRO-10S series Príručka online**

Skôr ako začnete Užitočné funkcie dostupné v zariadení Prehľad tlačiarne Tlač Riešenie problémov

# **Obsah**

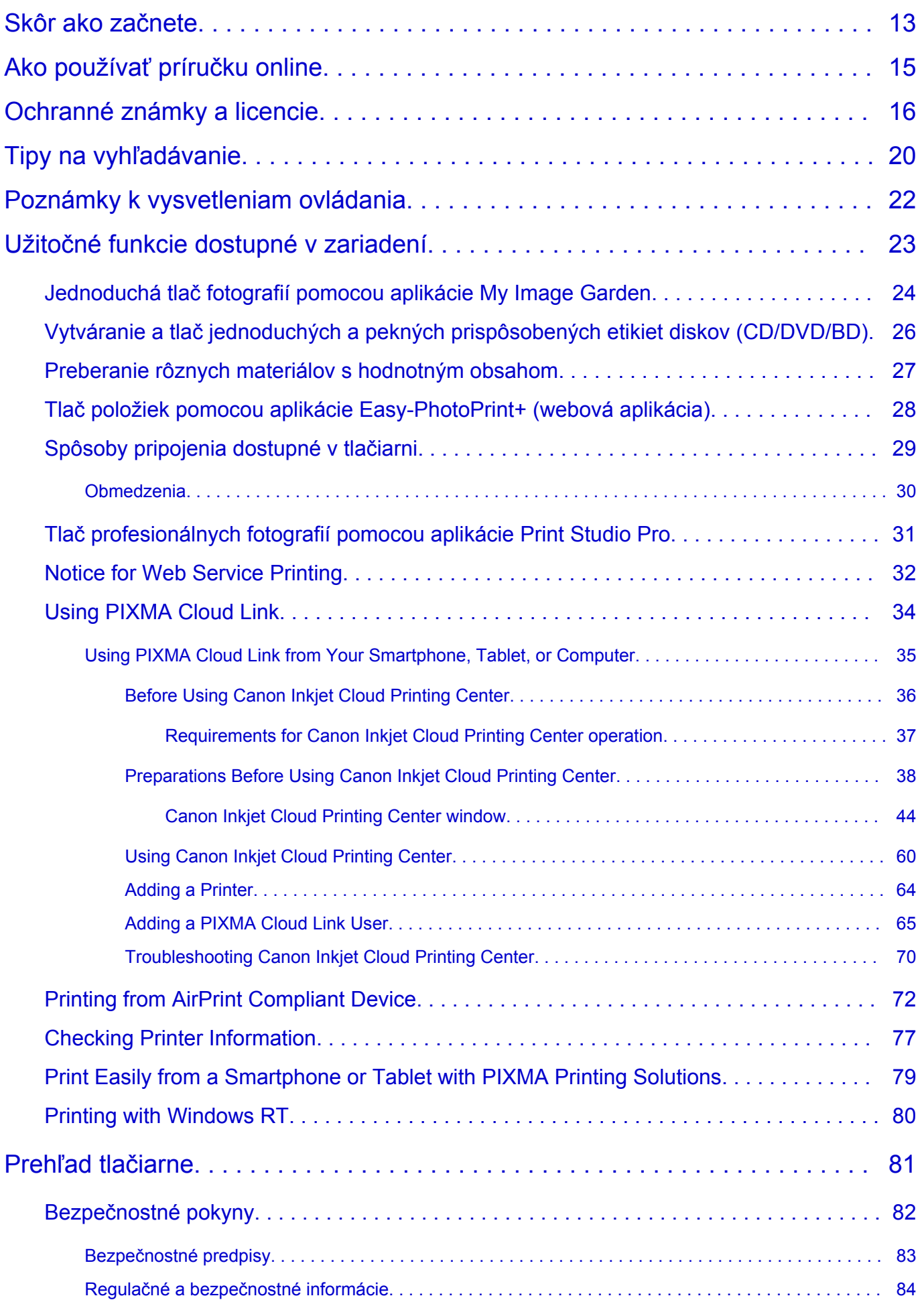

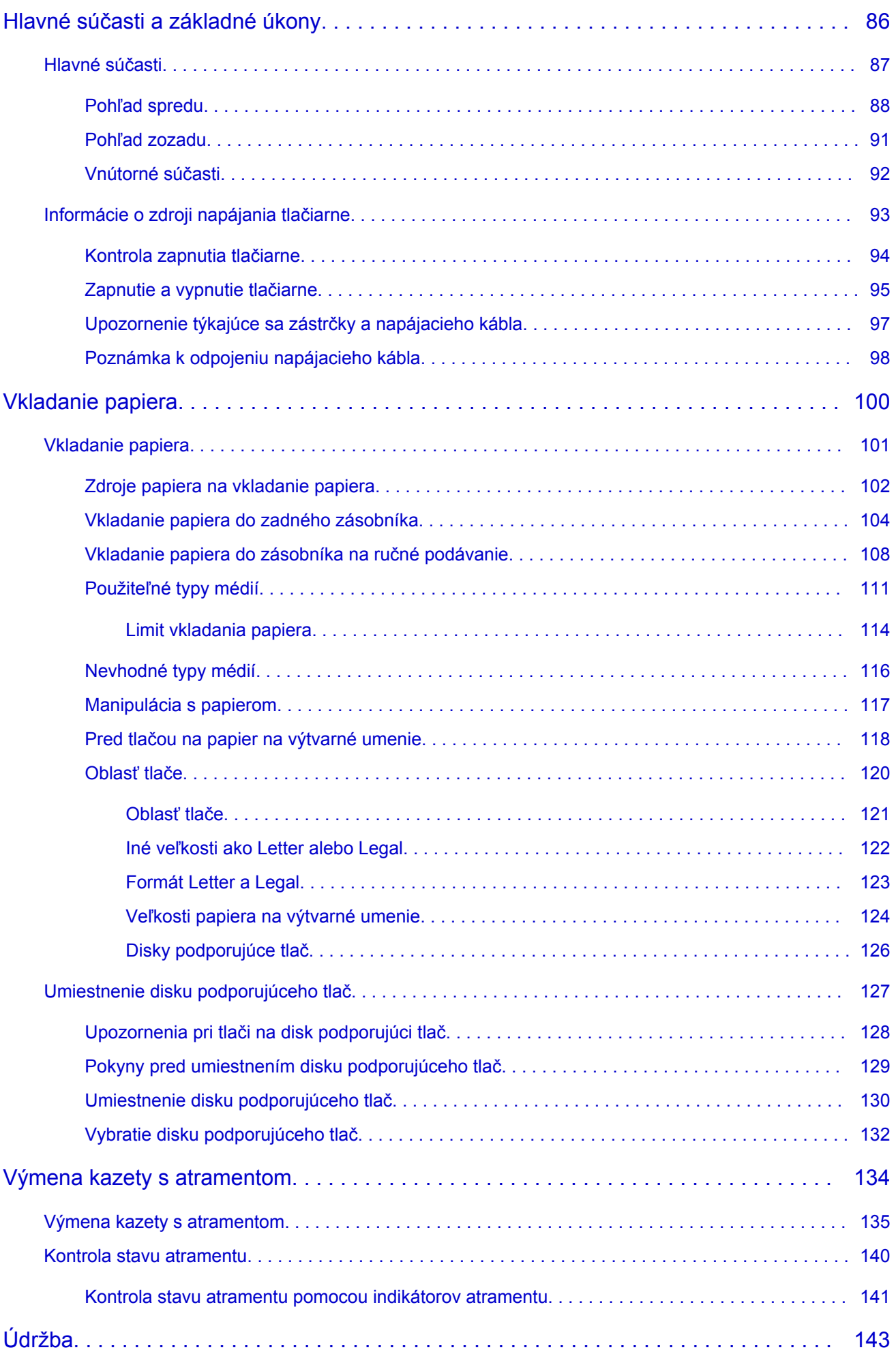

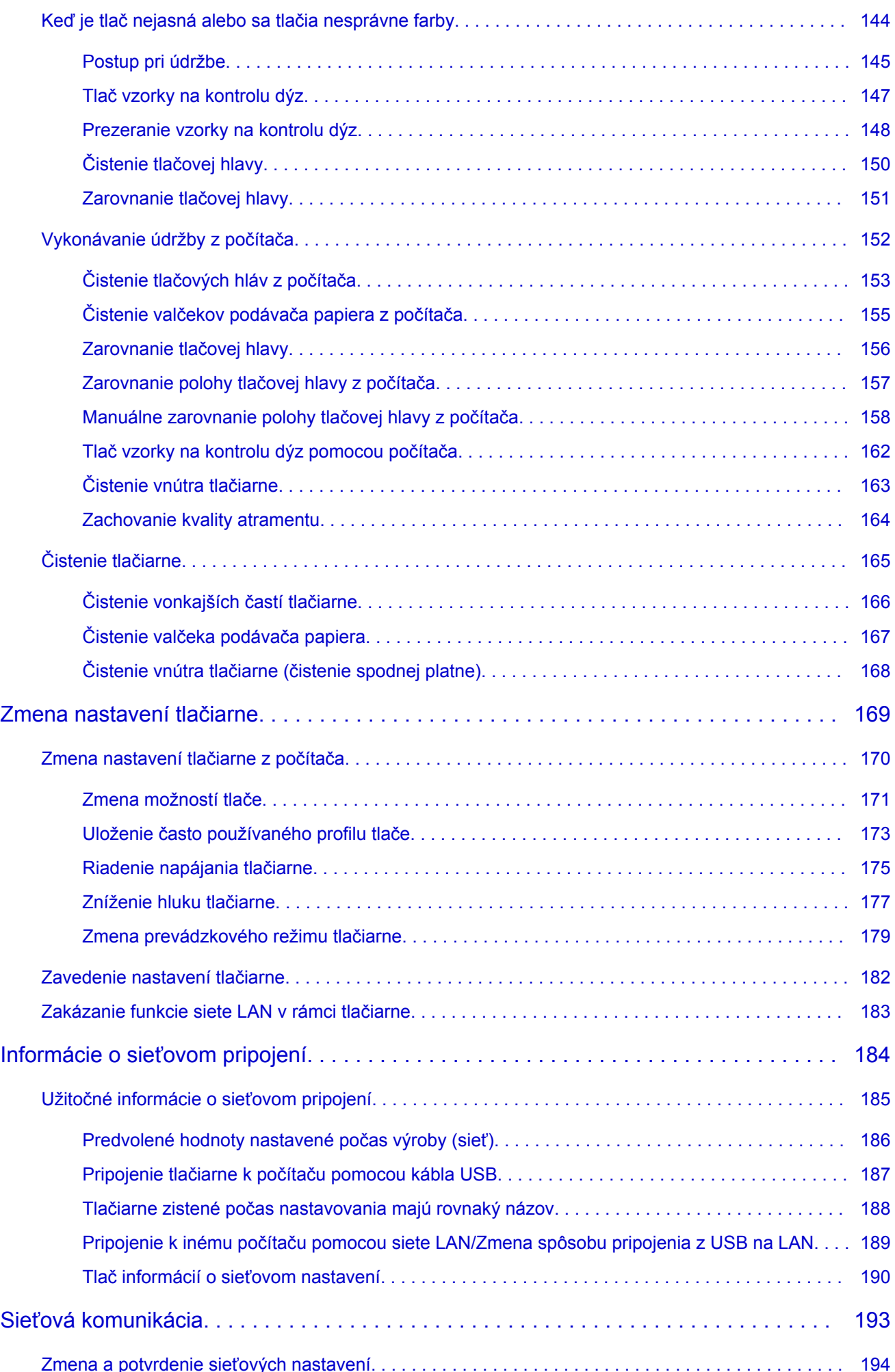

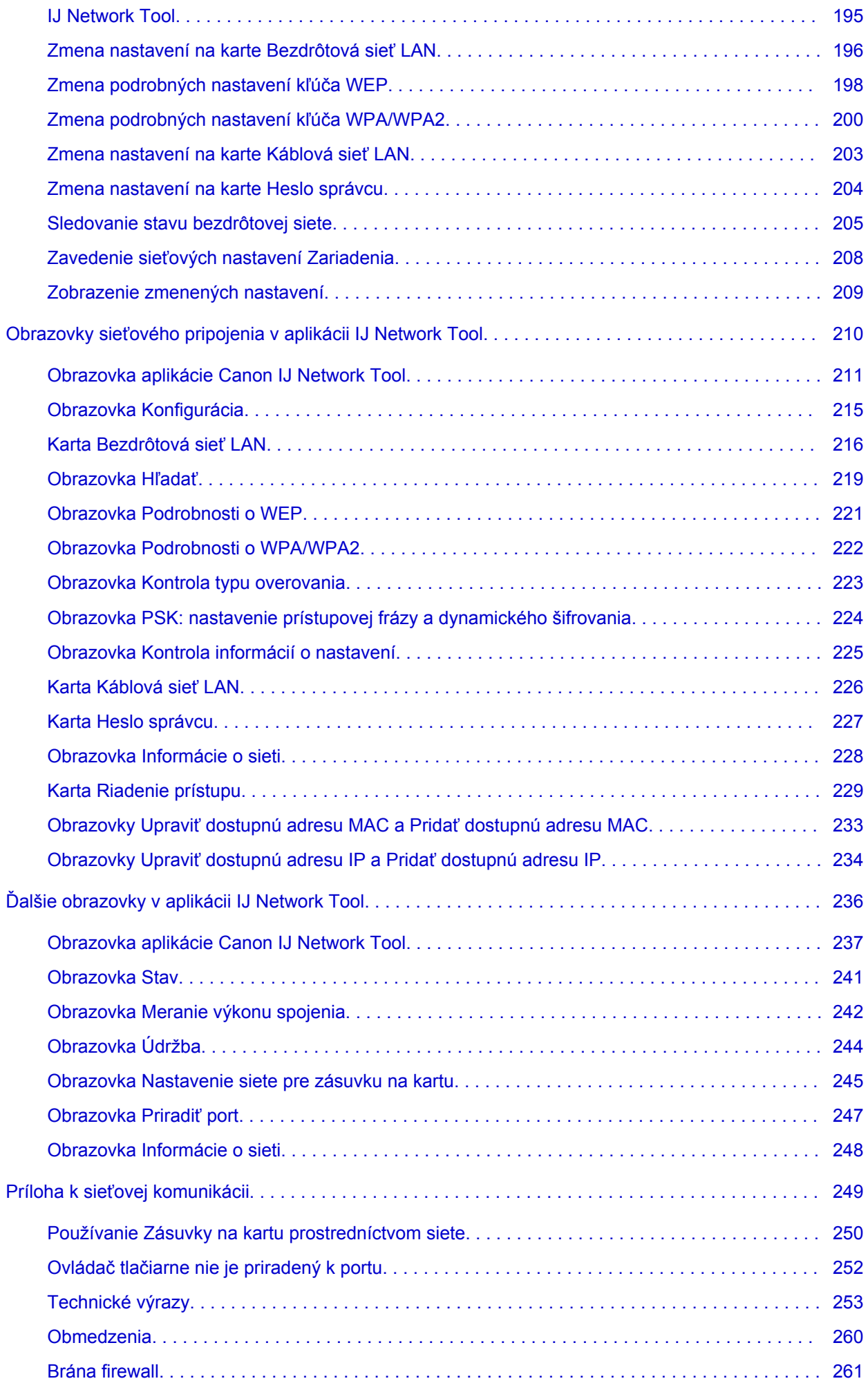

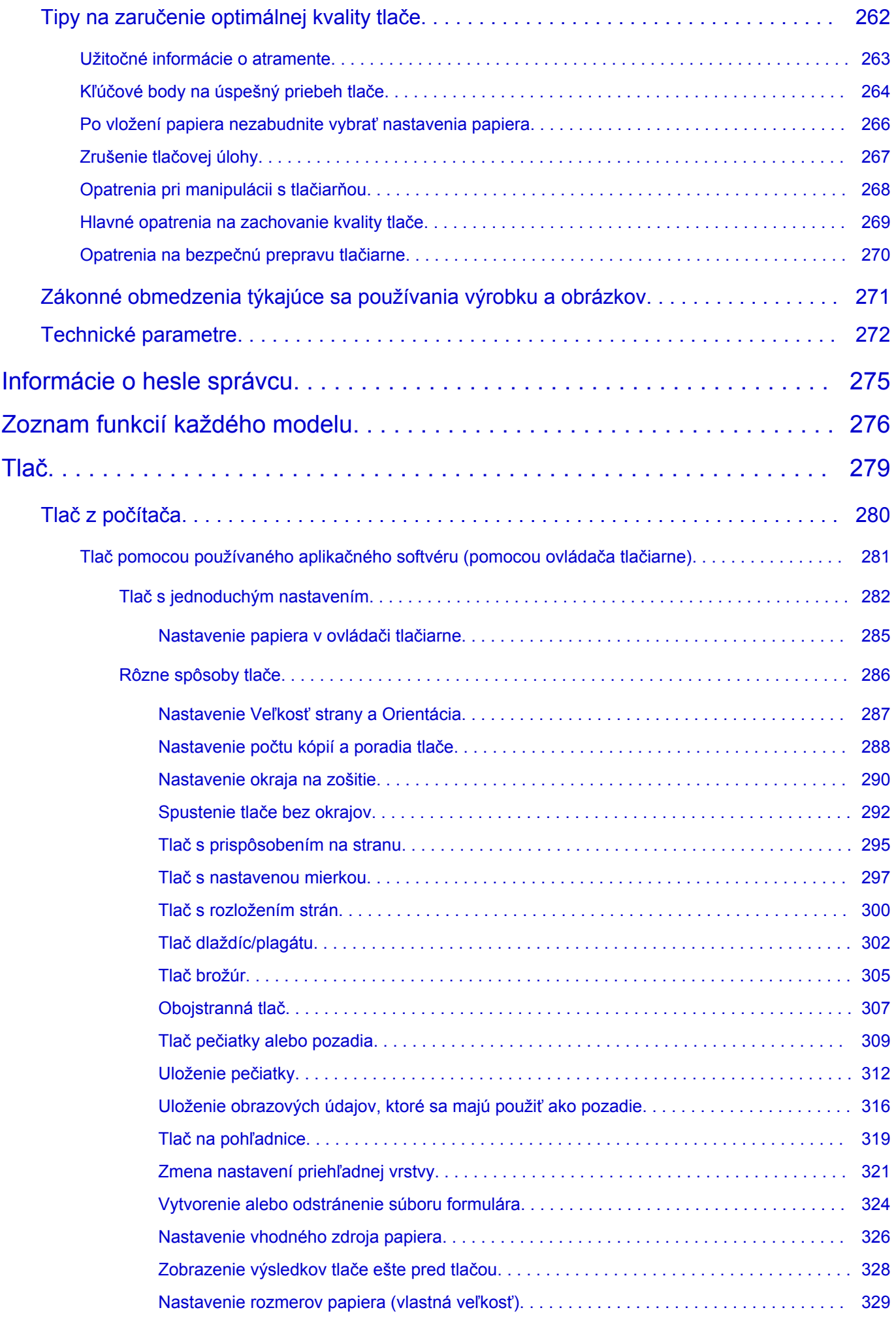

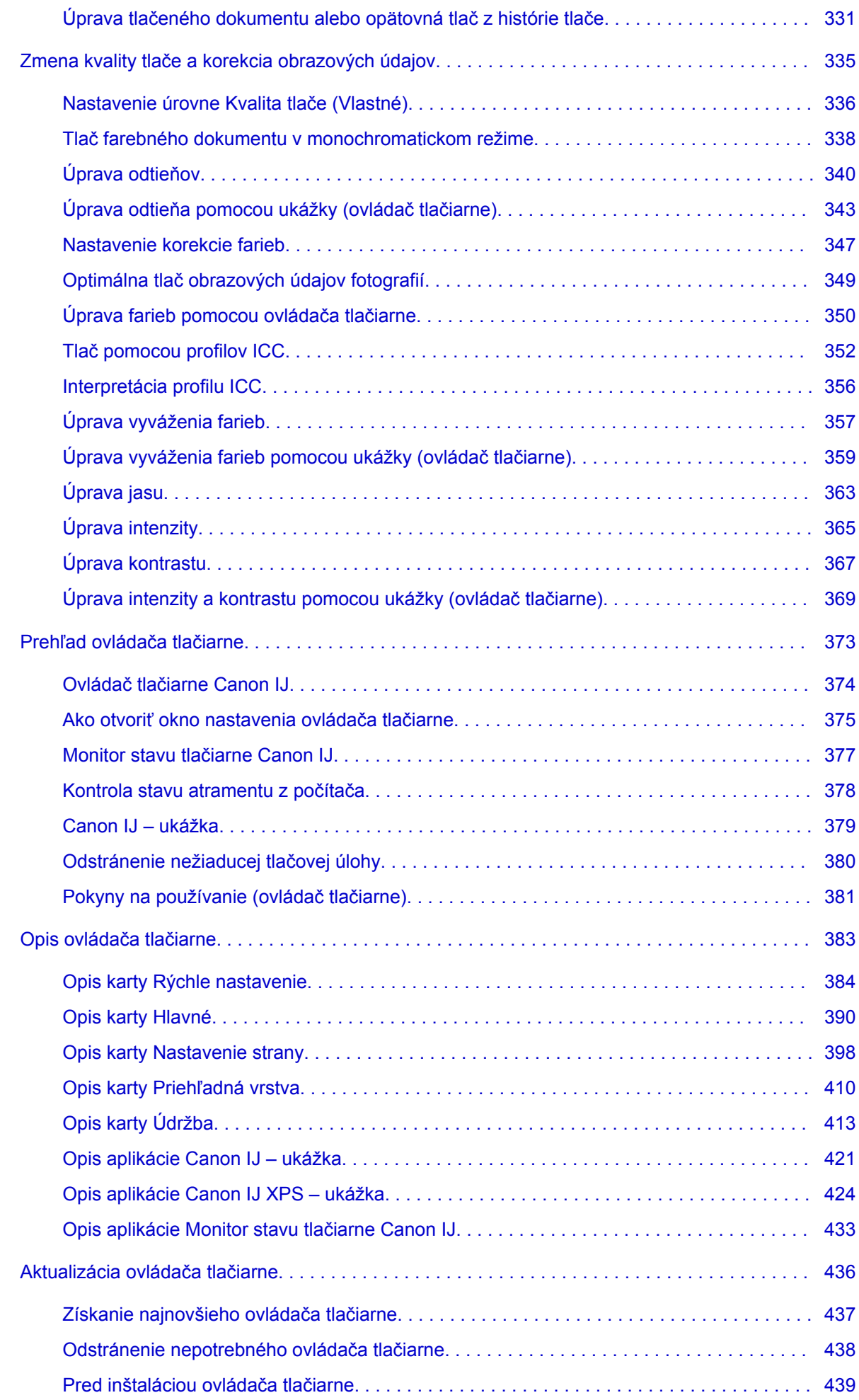

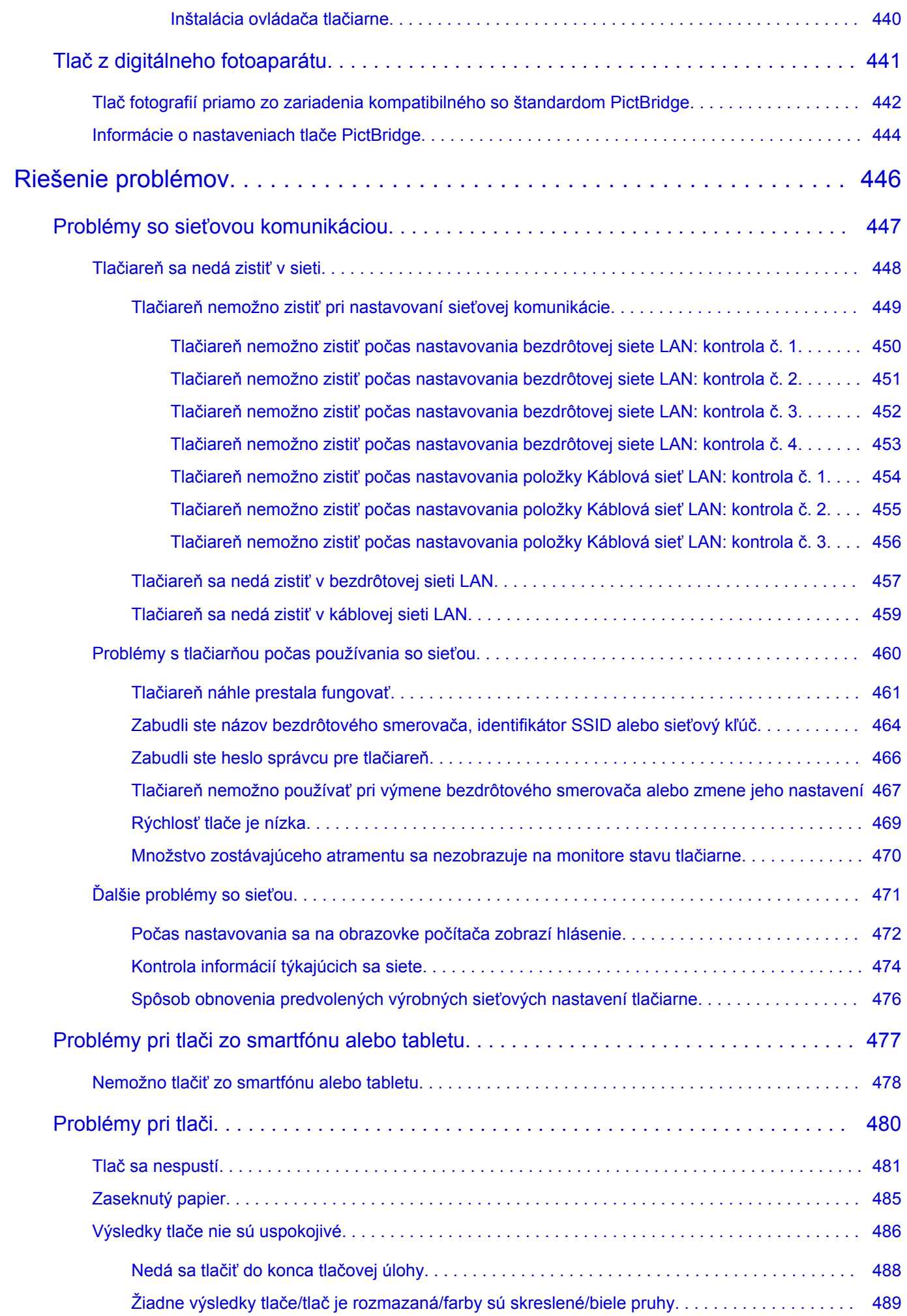

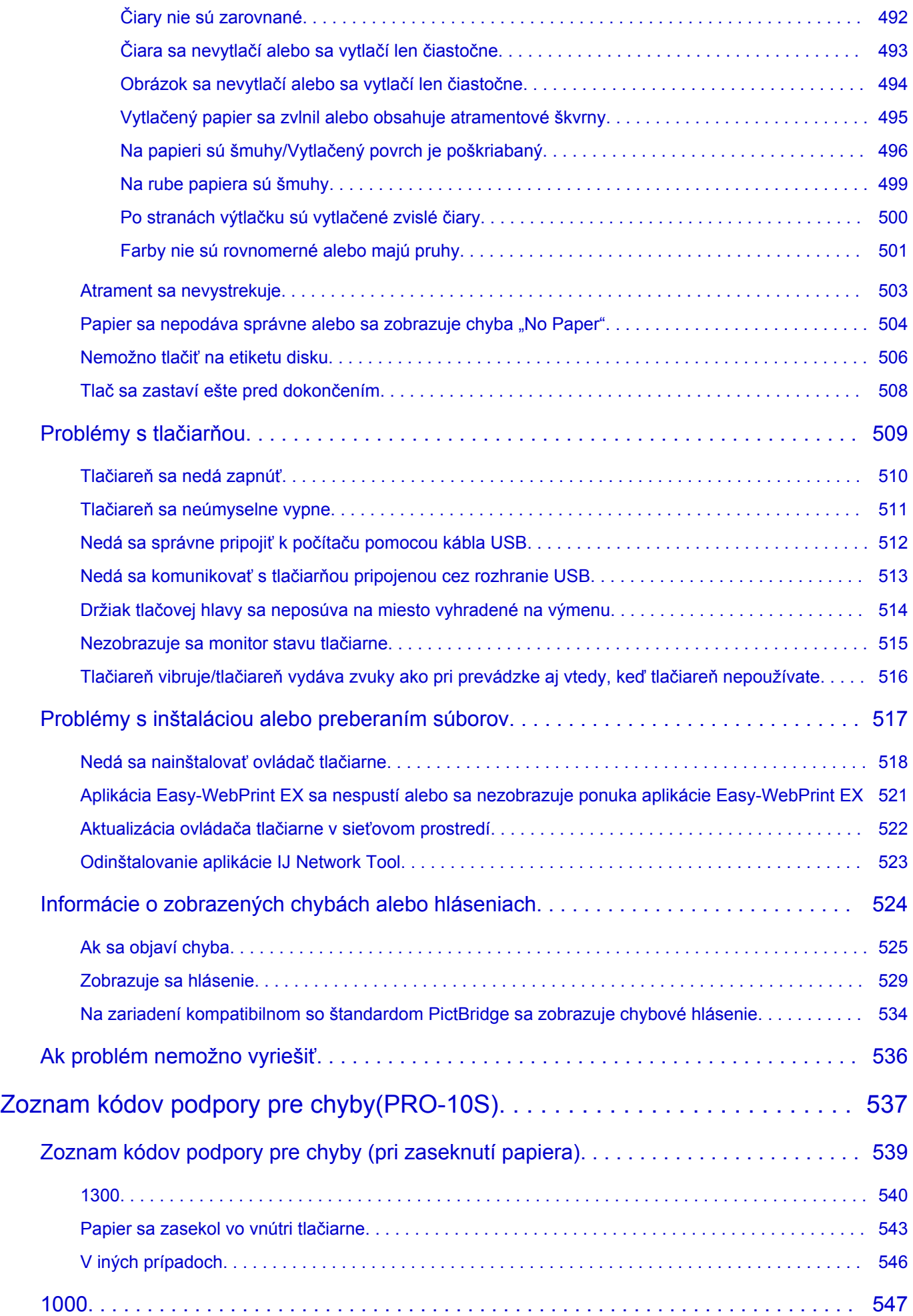

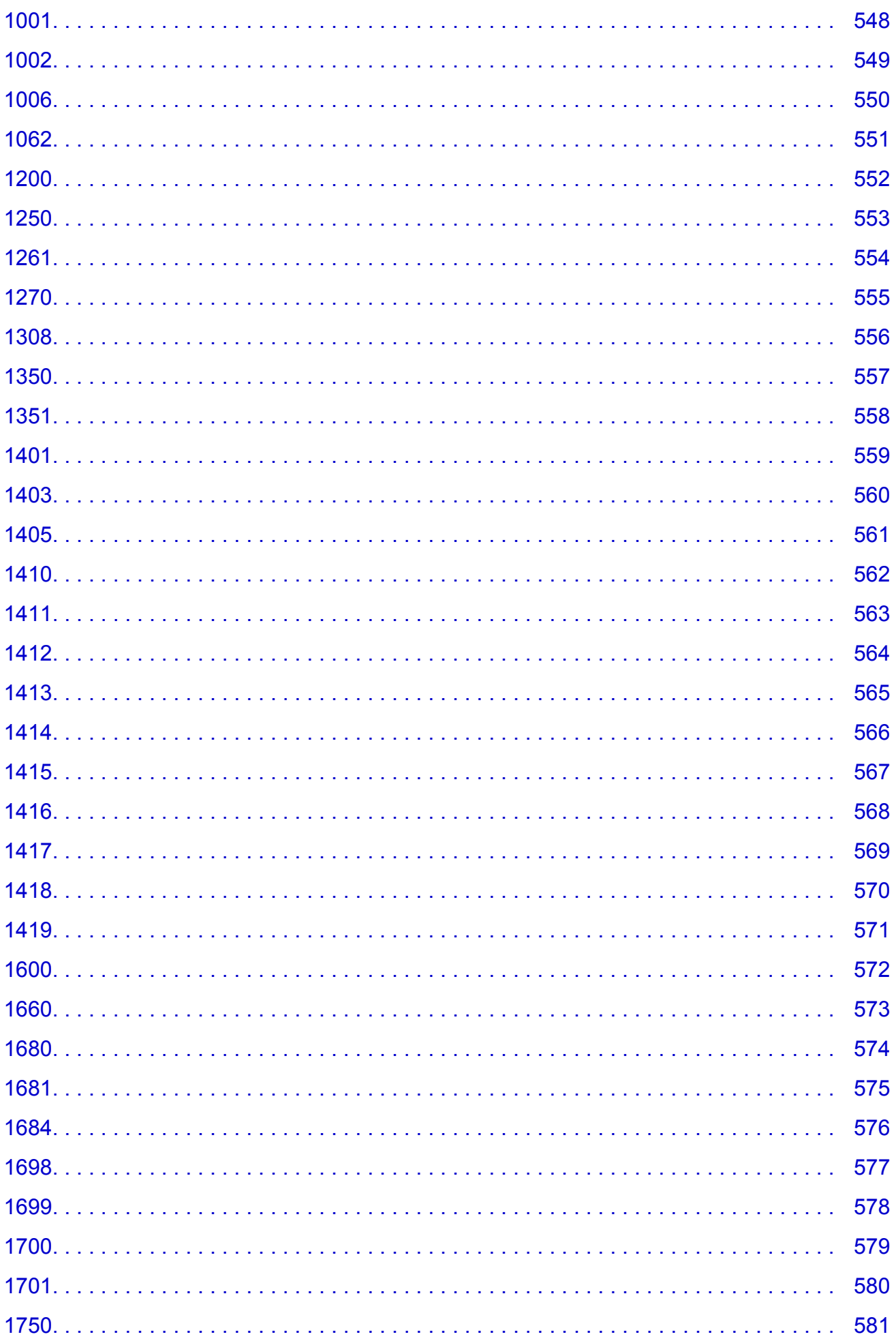

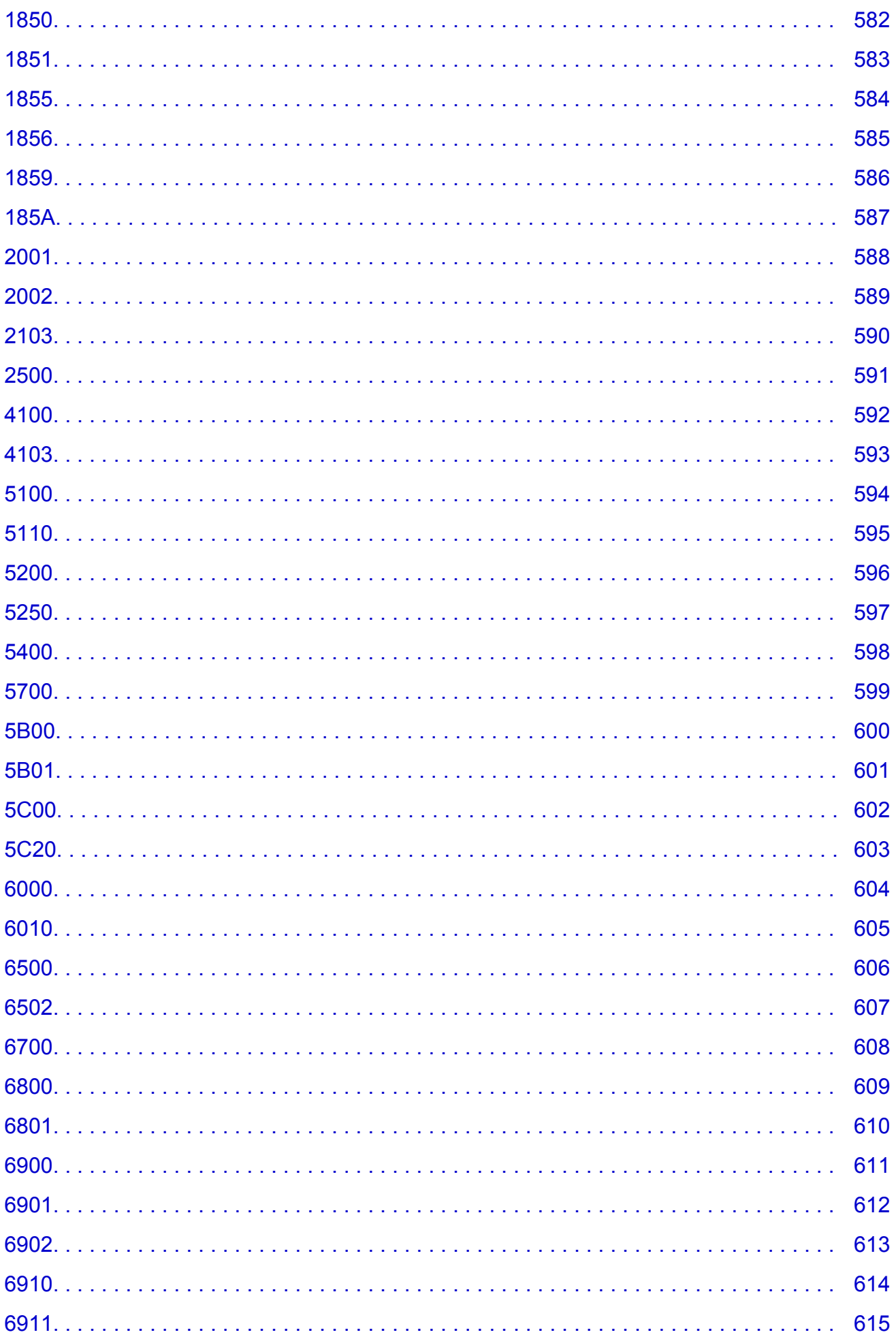

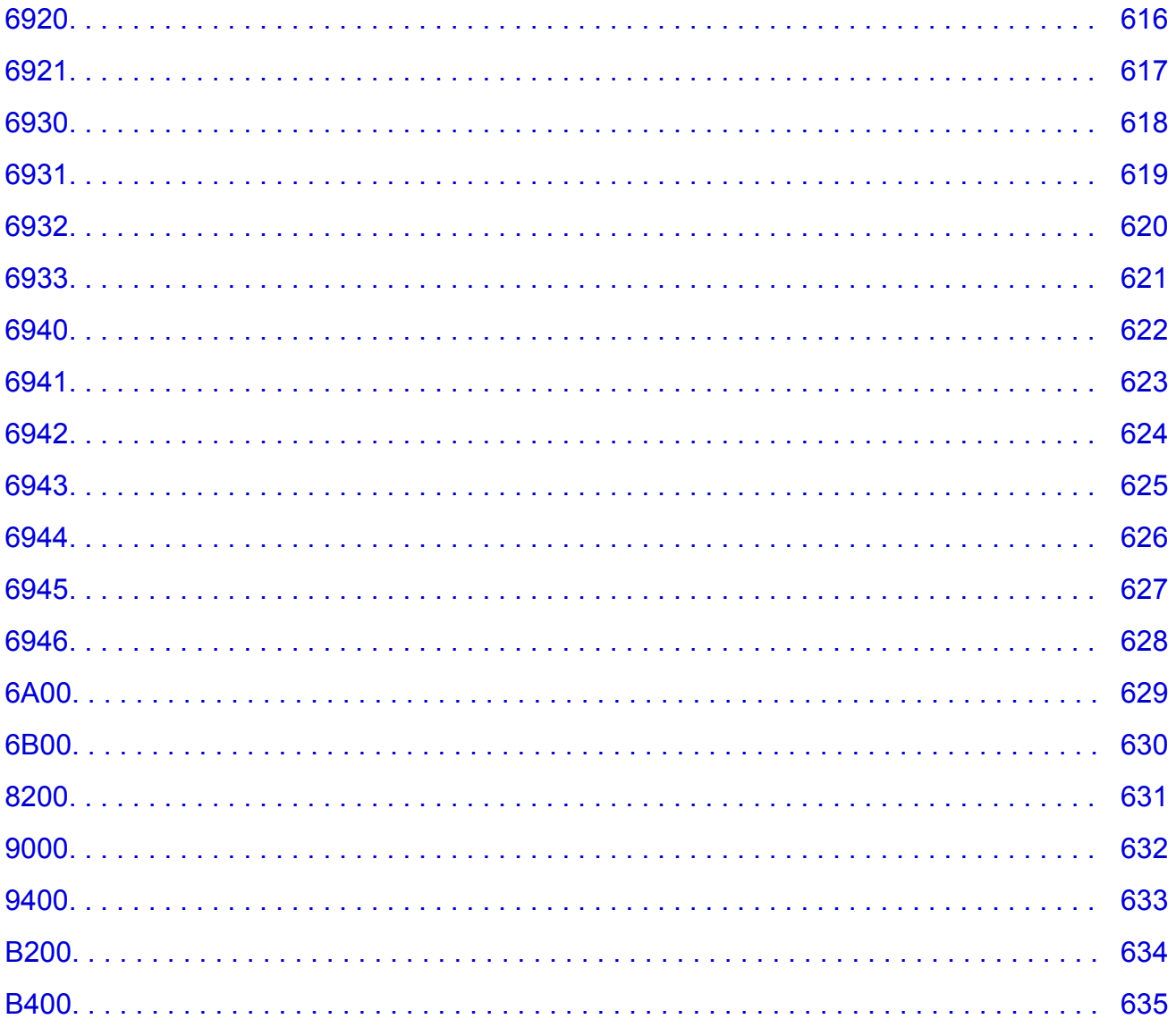

# <span id="page-12-0"></span>**Skôr ako začnete**

- **Poznámky o používaní príručky online**
- **M** Ako tlačiť

### **Poznámky o používaní príručky online**

- Reprodukovanie, pozmeňovanie alebo kopírovanie akéhokoľvek textu, fotografie alebo obrázka zverejneného v príručke Príručka online (ďalej označované ako "táto príručka"), či už vcelku, alebo ktorejkoľvek časti, je zakázané.
- Spoločnosť Canon má právo zmeniť alebo odstrániť obsah tejto príručky bez predchádzajúceho upozornenia zákazníkov. Okrem toho môže spoločnosť Canon pozastaviť alebo zastaviť poskytovanie tejto príručky z nevyhnutných dôvodov. Spoločnosť Canon nenesie zodpovednosť za žiadne poškodenie zákazníkov, ktoré vznikne v dôsledku zmien alebo odstránenia informácií v tejto príručke, prípadne v dôsledku pozastavenia alebo zastavenia poskytovania tejto príručky.
- Hoci sa obsah tejto príručky pripravil s maximálnou možnou starostlivosťou, v prípade, keď nájdete akékoľvek nesprávne alebo chýbajúce informácie, obráťte sa na servisné stredisko.
- Popisy v tejto príručke sú v zásade založené na produkte v čase začínajúceho predaja.
- Táto príručka neobsahuje príručky všetkých produktov predávaných spoločnosťou Canon. Pri používaní produktu, ktorý nie je popísaný v tejto príručke, sa riaďte príručkou dodanou s príslušným produktom.

## **Ako tlačiť**

Na vytlačenie tejto príručky použite funkciu tlače webového prehľadávača.

Ak chcete nastaviť tlač farby pozadia a obrázkov, postupujte podľa krokov nižšie.

### **Poznámka**

- V systéme Windows 8 tlačte vo verzii pre pracovnú plochu.
- **V programe Internet Explorer 9, 10 alebo 11**
	- 1. Vyberte ikonu (Nástroje) > **Tlačiť (Print)** > **Nastavenie strany... (Page setup...)**.
	- 2. Začiarknite políčko **Tlačiť farby pozadia a obrázky (Print Background Colors and Images)**.

#### • **V programe Internet Explorer 8**

- 1. Ak chcete zobraziť ponuky, stlačte kláves Alt. Ponuky zobrazíte aj tak, že v ponuke **Nástroje (Tools)** vyberiete položky **Panely s nástrojmi (Toolbars)** > **Panel ponúk (Menu Bar)**.
- 2. V ponuke **Súbor (File)** vyberte položku **Nastavenie strany... (Page Setup...)**.
- 3. Začiarknite políčko **Tlačiť farby pozadia a obrázky (Print Background Colors and Images)**.

#### • **V programe Mozilla Firefox**

- 1. Ak chcete zobraziť ponuky, stlačte kláves Alt. Ponuky zobrazíte aj tak, že kliknete na položku **Firefox**, potom na položku **Možnosti (Options)** a po kliknutí na šípku doprava vyberiete položku **Panel ponúk (Menu Bar)**.
- 2. V ponuke **Súbor (File)** vyberte položku **Nastavenie strany... (Page Setup...)**.
- 3. V časti **Formát a možnosti (Format & Options)** začiarknite políčko **Tlačiť pozadie (farby a obrázky) (Print Background (colors & images))**.

### • **V programe Google Chrome**

- 1. Vyberte položku (Ponuka Chrome) > **Tlačiť... (Print...)**.
- 2. V časti **Možnosti (Options)** začiarknite políčko **Farby a obrázky na pozadí (Background colors & images)**.

# <span id="page-14-0"></span>**Ako používať príručku online**

### **Symboly použité v tomto dokumente**

### **Varovanie**

Nedodržanie týchto pokynov môže spôsobiť smrť alebo vážne poranenie spôsobené nesprávnou prevádzkou zariadenia. Tieto pokyny musíte dodržiavať kvôli bezpečnej prevádzke.

### **Upozornenie**

Nedodržanie týchto pokynov môže spôsobiť poranenie alebo materiálne škody spôsobené nesprávnou prevádzkou zariadenia. Tieto pokyny musíte dodržiavať kvôli bezpečnej prevádzke.

### **Dôležité**

Pokyny obsahujúce dôležité informácie. Tieto informácie si prečítajte, aby ste sa vyhli poškodeniu alebo nesprávnemu používaniu produktu a poraneniu osôb.

### **Poznámka**

Pokyny obsahujúce poznámky k obsluhe a dodatočné vysvetlenia.

### **Základné**

Pokyny vysvetľujúce základné úkony produktu.

### **Poznámka**

• Ikony sa môžu líšiť v závislosti od produktu.

### **Používatelia dotykového zariadenia**

Ak používate dotykové úkony, musíte "kliknutie pravým tlačidlom myši" uvádzané v tomto dokumente nahradiť úkonom, ktorý je nastavený v operačnom systéme. Ak je napríklad v operačnom systéme nastavený úkon "stlačenie a podržanie", nahraďte "kliknutie pravým tlačidlom myši" úkonom "stlačenia a podržania".

# <span id="page-15-0"></span>**Ochranné známky a licencie**

- Microsoft je registrovaná ochranná známka spoločnosti Microsoft Corporation.
- Windows je ochranná známka alebo registrovaná ochranná známka spoločnosti Microsoft Corporation v USA alebo iných krajinách.
- Windows Vista je ochranná známka alebo registrovaná ochranná známka spoločnosti Microsoft Corporation v USA alebo iných krajinách.
- Internet Explorer je ochranná známka alebo registrovaná ochranná známka spoločnosti Microsoft Corporation v USA alebo iných krajinách.
- Mac, Mac OS, AirPort, Safari, Bonjour, iPad, iPhone a iPod touch sú ochranné známky spoločnosti Apple Inc. registrované v USA a iných krajinách. AirPrint a logo AirPrint sú ochranné známky spoločnosti Apple Inc.
- IOS je ochranná známka alebo registrovaná ochranná známka spoločnosti Cisco v USA a iných krajinách a používa sa na základe licencie.
- Google Cloud Print, Google Chrome, Android, Google Play a Picasa sú registrované ochranné známky alebo ochranné známky spoločnosti Google Inc.
- Adobe, Photoshop, Photoshop Elements, Lightroom, Adobe RGB a Adobe RGB (1998) sú registrované ochranné známky alebo ochranné známky spoločnosti Adobe Systems Incorporated v USA alebo iných krajinách.
- Photo Rag je ochranná známka spoločnosti Hahnemühle FineArt GmbH.
- Bluetooth je ochranná známka spoločnosti Bluetooth SIG, Inc., USA, na ktorú má spoločnosť Canon Inc. licenciu.

### **Poznámka**

• Oficiálny názov systému Windows Vista je operačný systém Microsoft Windows Vista.

Copyright (c) 2003-2004, Apple Computer, Inc. All rights reserved.

Redistribution and use in source and binary forms, with or without modification, are permitted provided that the following conditions are met:

- 1. Redistributions of source code must retain the above copyright notice, this list of conditions and the following disclaimer.
- 2. Redistributions in binary form must reproduce the above copyright notice, this list of conditions and the following disclaimer in the documentation and/or other materials provided with the distribution.
- 3. Neither the name of Apple Computer, Inc. ("Apple") nor the names of its contributors may be used to endorse or promote products derived from this software without specific prior written permission.

THIS SOFTWARE IS PROVIDED BY APPLE AND ITS CONTRIBUTORS "AS IS" AND ANY EXPRESS OR IMPLIED WARRANTIES, INCLUDING, BUT NOT LIMITED TO, THE IMPLIED WARRANTIES OF MERCHANTABILITY AND FITNESS FOR A PARTICULAR PURPOSE ARE DISCLAIMED. IN NO EVENT SHALL APPLE OR ITS CONTRIBUTORS BE LIABLE FOR ANY DIRECT, INDIRECT, INCIDENTAL, SPECIAL, EXEMPLARY, OR CONSEQUENTIAL DAMAGES (INCLUDING, BUT NOT LIMITED TO, PROCUREMENT OF SUBSTITUTE GOODS OR SERVICES; LOSS OF USE, DATA, OR PROFITS; OR BUSINESS INTERRUPTION) HOWEVER CAUSED AND ON ANY THEORY OF LIABILITY, WHETHER IN CONTRACT, STRICT LIABILITY, OR TORT INCLUDING NEGLIGENCE OR OTHERWISE) ARISING IN ANY WAY OUT OF THE USE OF THIS SOFTWARE, EVEN IF ADVISED OF THE POSSIBILITY OF SUCH DAMAGE.

Apache License Version 2.0, January 2004

#### http://www.apache.org/licenses/

#### TERMS AND CONDITIONS FOR USE, REPRODUCTION, AND DISTRIBUTION

1. Definitions.

"License" shall mean the terms and conditions for use, reproduction, and distribution as defined by Sections 1 through 9 of this document.

"Licensor" shall mean the copyright owner or entity authorized by the copyright owner that is granting the License.

"Legal Entity" shall mean the union of the acting entity and all other entities that control, are controlled by, or are under common control with that entity. For the purposes of this definition, "control" means (i) the power, direct or indirect, to cause the direction or management of such entity, whether by contract or otherwise, or (ii) ownership of fifty percent (50%) or more of the outstanding shares, or (iii) beneficial ownership of such entity.

"You" (or "Your") shall mean an individual or Legal Entity exercising permissions granted by this License.

"Source" form shall mean the preferred form for making modifications, including but not limited to software source code, documentation source, and configuration files.

"Object" form shall mean any form resulting from mechanical transformation or translation of a Source form, including but not limited to compiled object code, generated documentation, and conversions to other media types.

"Work" shall mean the work of authorship, whether in Source or Object form, made available under the License, as indicated by a copyright notice that is included in or attached to the work (an example is provided in the Appendix below).

"Derivative Works" shall mean any work, whether in Source or Object form, that is based on (or derived from) the Work and for which the editorial revisions, annotations, elaborations, or other modifications represent, as a whole, an original work of authorship. For the purposes of this License, Derivative Works shall not include works that remain separable from, or merely link (or bind by name) to the interfaces of, the Work and Derivative Works thereof.

"Contribution" shall mean any work of authorship, including the original version of the Work and any modifications or additions to that Work or Derivative Works thereof, that is intentionally submitted to Licensor for inclusion in the Work by the copyright owner or by an individual or Legal Entity authorized to submit on behalf of the copyright owner. For the purposes of this definition, "submitted" means any form of electronic, verbal, or written communication sent to the Licensor or its representatives, including but not limited to communication on electronic mailing lists, source code control systems, and issue tracking systems that are managed by, or on behalf of, the Licensor for the purpose of discussing and improving the Work, but excluding communication that is conspicuously marked or otherwise designated in writing by the copyright owner as "Not a Contribution."

"Contributor" shall mean Licensor and any individual or Legal Entity on behalf of whom a Contribution has been received by Licensor and subsequently incorporated within the Work.

- 2. Grant of Copyright License. Subject to the terms and conditions of this License, each Contributor hereby grants to You a perpetual, worldwide, non-exclusive, no-charge, royalty-free, irrevocable copyright license to reproduce, prepare Derivative Works of, publicly display, publicly perform, sublicense, and distribute the Work and such Derivative Works in Source or Object form.
- 3. Grant of Patent License. Subject to the terms and conditions of this License, each Contributor hereby grants to You a perpetual, worldwide, non-exclusive, no-charge, royalty-free, irrevocable (except as stated in this section) patent license to make, have made, use, offer to sell, sell, import, and

otherwise transfer the Work, where such license applies only to those patent claims licensable by such Contributor that are necessarily infringed by their Contribution(s) alone or by combination of their Contribution(s) with the Work to which such Contribution(s) was submitted. If You institute patent litigation against any entity (including a cross-claim or counterclaim in a lawsuit) alleging that the Work or a Contribution incorporated within the Work constitutes direct or contributory patent infringement, then any patent licenses granted to You under this License for that Work shall terminate as of the date such litigation is filed.

- 4. Redistribution. You may reproduce and distribute copies of the Work or Derivative Works thereof in any medium, with or without modifications, and in Source or Object form, provided that You meet the following conditions:
	- 1. You must give any other recipients of the Work or Derivative Works a copy of this License; and
	- 2. You must cause any modified files to carry prominent notices stating that You changed the files; and
	- 3. You must retain, in the Source form of any Derivative Works that You distribute, all copyright, patent, trademark, and attribution notices from the Source form of the Work, excluding those notices that do not pertain to any part of the Derivative Works; and
	- 4. If the Work includes a "NOTICE" text file as part of its distribution, then any Derivative Works that You distribute must include a readable copy of the attribution notices contained within such NOTICE file, excluding those notices that do not pertain to any part of the Derivative Works, in at least one of the following places: within a NOTICE text file distributed as part of the Derivative Works; within the Source form or documentation, if provided along with the Derivative Works; or, within a display generated by the Derivative Works, if and wherever such third-party notices normally appear. The contents of the NOTICE file are for informational purposes only and do not modify the License. You may add Your own attribution notices within Derivative Works that You distribute, alongside or as an addendum to the NOTICE text from the Work, provided that such additional attribution notices cannot be construed as modifying the License.

You may add Your own copyright statement to Your modifications and may provide additional or different license terms and conditions for use, reproduction, or distribution of Your modifications, or for any such Derivative Works as a whole, provided Your use, reproduction, and distribution of the Work otherwise complies with the conditions stated in this License.

- 5. Submission of Contributions. Unless You explicitly state otherwise, any Contribution intentionally submitted for inclusion in the Work by You to the Licensor shall be under the terms and conditions of this License, without any additional terms or conditions. Notwithstanding the above, nothing herein shall supersede or modify the terms of any separate license agreement you may have executed with Licensor regarding such Contributions.
- 6. Trademarks. This License does not grant permission to use the trade names, trademarks, service marks, or product names of the Licensor, except as required for reasonable and customary use in describing the origin of the Work and reproducing the content of the NOTICE file.
- 7. Disclaimer of Warranty. Unless required by applicable law or agreed to in writing, Licensor provides the Work (and each Contributor provides its Contributions) on an "AS IS" BASIS, WITHOUT WARRANTIES OR CONDITIONS OF ANY KIND, either express or implied, including, without limitation, any warranties or conditions of TITLE, NON-INFRINGEMENT, MERCHANTABILITY, or FITNESS FOR A PARTICULAR PURPOSE. You are solely responsible for determining the appropriateness of using or redistributing the Work and assume any risks associated with Your exercise of permissions under this License.
- 8. Limitation of Liability. In no event and under no legal theory, whether in tort (including negligence), contract, or otherwise, unless required by applicable law (such as deliberate and grossly negligent acts) or agreed to in writing, shall any Contributor be liable to You for damages, including any direct, indirect, special, incidental, or consequential damages of any character arising as a result of this

License or out of the use or inability to use the Work (including but not limited to damages for loss of goodwill, work stoppage, computer failure or malfunction, or any and all other commercial damages or losses), even if such Contributor has been advised of the possibility of such damages.

9. Accepting Warranty or Additional Liability. While redistributing the Work or Derivative Works thereof, You may choose to offer, and charge a fee for, acceptance of support, warranty, indemnity, or other liability obligations and/or rights consistent with this License. However, in accepting such obligations, You may act only on Your own behalf and on Your sole responsibility, not on behalf of any other Contributor, and only if You agree to indemnify, defend, and hold each Contributor harmless for any liability incurred by, or claims asserted against, such Contributor by reason of your accepting any such warranty or additional liability.

END OF TERMS AND CONDITIONS

<span id="page-19-0"></span>Do okna vyhľadávania zadajte kľúčové slová a kliknite na ikonu Q (Vyhľadať).

V tejto príručke môžete vyhľadať cieľové stránky.

Príklad zadaných kľúčových slov: "(názov modelu zariadenia) vložiť papier"

# **Tipy na vyhľadávanie**

Cieľové stránky môžete vyhľadať zadaním kľúčových slov do okna vyhľadávania.

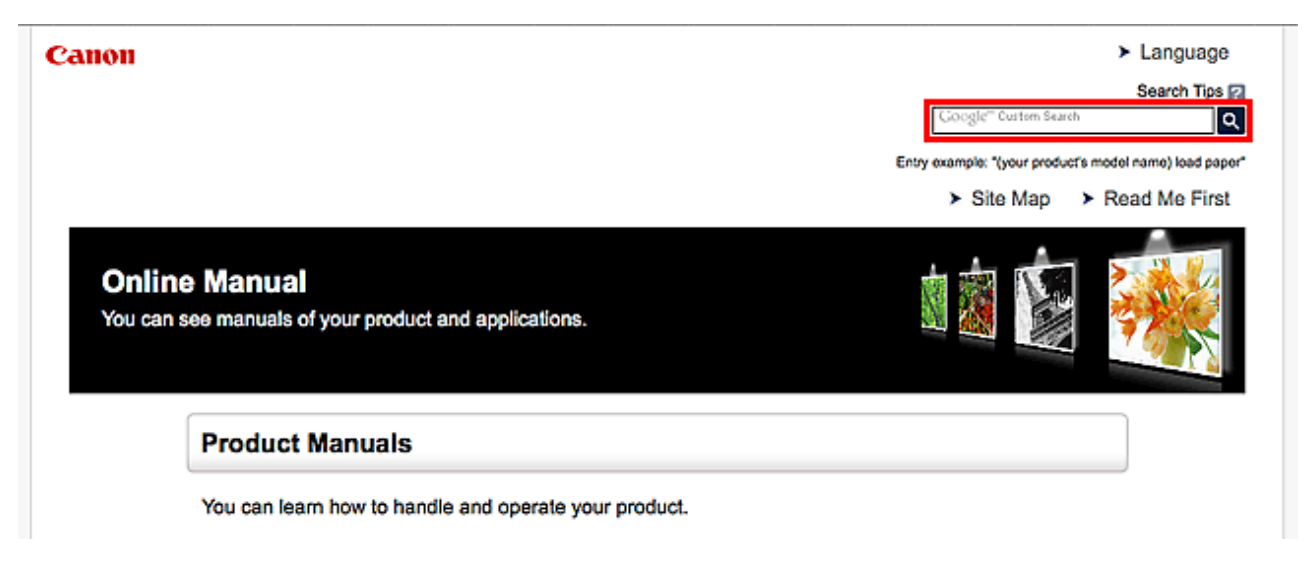

### **Poznámka**

- Zobrazená obrazovka sa môže líšiť.
- Ak vyhľadávate z tejto stránky alebo zo stránky "Domov" bez zadávania názvu modelu produktu alebo aplikácie, budú sa prehľadávať všetky produkty, ktoré táto príručka podporuje. Ak chcete získať presnejšie výsledky vyhľadávania, zadajte do kľúčových slov názov modelu produktu alebo aplikácie.

#### • **Vyhľadávanie funkcií**

Zadajte názov modelu produktu a kľúčové slovo funkcie, o ktorej chcete získať ďalšie informácie

Príklad: ak chcete získať informácie o vkladaní papiera Do okna vyhľadávania zadajte text "(názov modelu zariadenia) vložiť papier" a spustite vyhľadávanie

#### • **Chyby pri riešení problémov**

Zadajte názov modelu produktu a kód podpory

Príklad: ak sa zobrazí nasledujúca obrazovka s chybou Do okna vyhľadávania zadajte text "(názov modelu zariadenia) 1 000" a spustite vyhľadávanie

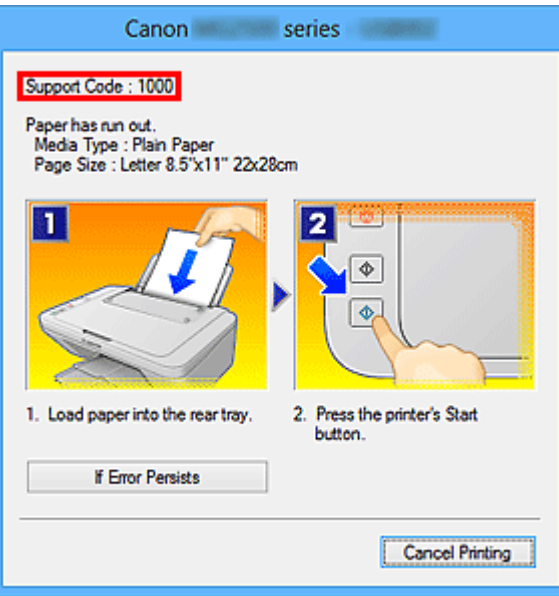

### **Poznámka**

• Zobrazená obrazovka sa líši v závislosti od produktu.

#### • **Vyhľadávanie funkcií aplikácií**

Zadajte názov aplikácie a kľúčové slovo funkcie, o ktorej chcete získať ďalšie informácie

Príklad: ak chcete získať informácie o tlači koláží pomocou aplikácie My Image Garden Do okna vyhľadávania zadajte text "My Image Garden koláž" a spustite vyhľadávanie

#### • **Vyhľadávanie referenčných stránok**

Zadajte názov modelu a názov referenčnej strany\*

\* Referenčné stránky nájdete jednoduchšie, ak zadáte aj názov funkcie.

Príklad: ak chcete prehľadávať stránku, na ktorú odkazuje nasledujúca veta na stránke skenovania Podrobné informácie nájdete v časti "Karta Nastavenia farieb" pre váš model, na ktorú sa dostanete z obrazovky Domov dokumentu *Príručka online*.

Do okna vyhľadávania zadajte text "(názov modelu zariadenia) skenovať Karta Nastavenia farieb" a spustite vyhľadávanie

# <span id="page-21-0"></span>**Poznámky k vysvetleniam ovládania**

V tejto príručke sa väčšina úkonov opisuje na základe okien zobrazovaných pri používaní operačného systému Windows 8.1 operating system (v ďalšom texte označovaného ako systém Windows 8.1) alebo operačného systému Windows 8 operating system (v ďalšom texte označovaného ako systém Windows 8).

# <span id="page-22-0"></span>**Užitočné funkcie dostupné v zariadení**

- **[Jednoduchá tlač fotografií pomocou aplikácie My Image Garden](#page-23-0)**
- **[Vytváranie a tlač jednoduchých a pekných prispôsobených etikiet diskov](#page-25-0) [\(CD/DVD/BD\)](#page-25-0)**
- **[Preberanie rôznych materiálov s hodnotným obsahom](#page-26-0)**
- **[Tlač položiek pomocou aplikácie Easy-PhotoPrint+ \(webová aplikácia\)](#page-27-0)**
- **[Spôsoby pripojenia dostupné v tlačiarni](#page-28-0)**
- **[Tlač profesionálnych fotografií pomocou aplikácie Print Studio Pro](#page-30-0)**
- **[Using PIXMA Cloud Link](#page-33-0)**
- **[Printing from AirPrint Compliant Device](#page-71-0)**
- **[Checking Printer Information](#page-76-0)**
- **[Print Easily from a Smartphone or Tablet with PIXMA Printing Solutions](#page-78-0)**
- **[Printing with Windows RT](#page-79-0)**

# <span id="page-23-0"></span>**Jednoduchá tlač fotografií pomocou aplikácie My Image Garden**

### **Jednoduché usporiadanie obrázkov**

V aplikácii My Image Garden môžete k fotografiám priradiť mená osôb a udalosti. Fotografie môžete jednoducho usporiadať a zobraziť nielen podľa priečinka, ale aj podľa kalendára, udalosti alebo osoby. Vďaka tomu môžete pri neskoršom vyhľadávaní jednoducho nájsť požadované fotografie.

<Zobrazenie kalendára>

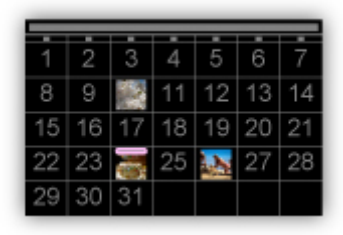

<Zobrazenie osôb>

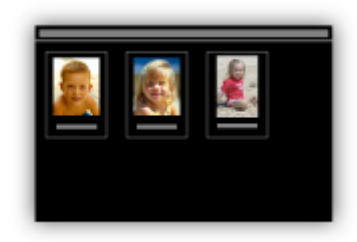

### **Zobrazovanie odporúčaných položiek v prezentáciách**

Na základe informácií priradených k fotografiám aplikácia Quick Menu automaticky vyberie fotografie v počítači a vytvorí odporúčané položky, napríklad koláže alebo pohľadnice. Vytvorené položky sa zobrazia v prezentáciách.

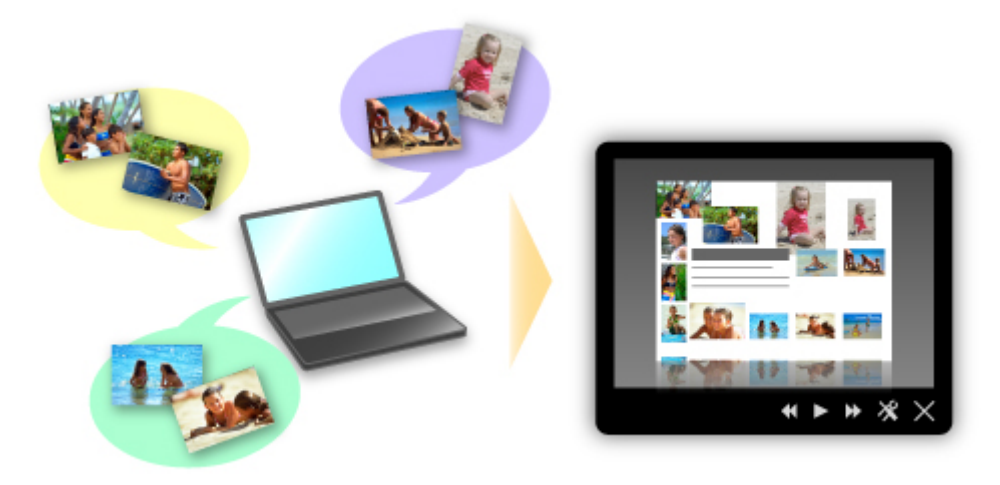

Ak sa vám niektorá položka páči, môžete ju jednoducho vytlačiť v dvoch krokoch.

- 1. V časti Image Display aplikácie Quick Menu vyberte položku, ktorú chcete vytlačiť.
- 2. Príslušnú položku vytlačte pomocou aplikácie My Image Garden.

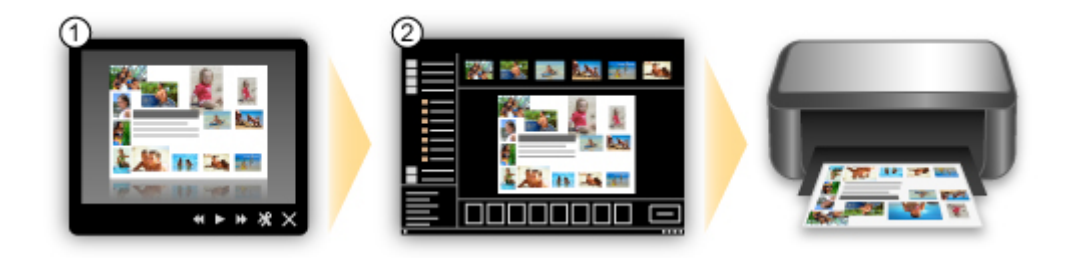

## **Automatické rozmiestnenie fotografií**

Môžete jednoducho vytvoriť krásne položky, pretože vybraté fotografie sa automaticky rozmiestnia podľa príslušného motívu.

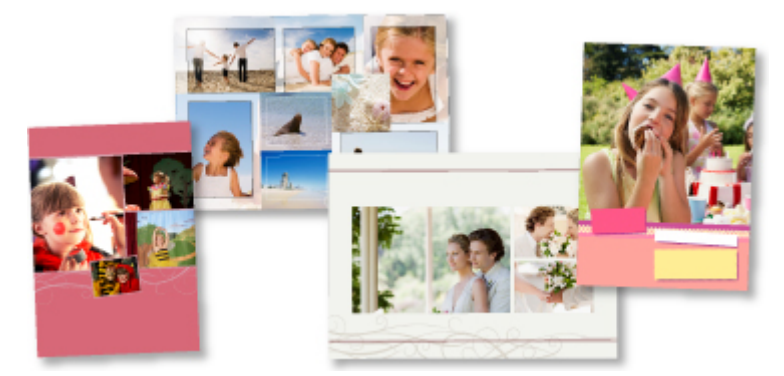

# **Ďalšie rôzne funkcie**

Aplikácia My Image Garden obsahuje mnoho ďalších užitočných funkcií.

Podrobné informácie nájdete v časti "Možnosti použitia aplikácie My Image Garden".

# <span id="page-25-0"></span>**Vytváranie a tlač jednoduchých a pekných prispôsobených etikiet diskov (CD/DVD/BD)**

# **Vytváranie položiek pomocou aplikácií a ich tlač**

Pomocou aplikácie My Image Garden zlúčte svoje obľúbené fotografie s prednastavenými motívmi, aby ste tak vytvorili a vytlačili prispôsobené etikety diskov.

Podrobné informácie nájdete v časti "Tlač etikiet diskov (CD/DVD/BD)".

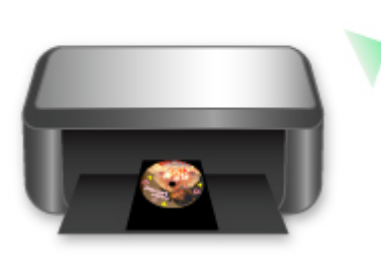

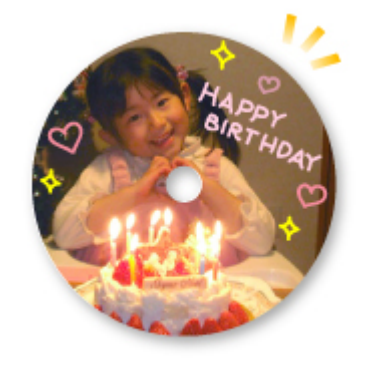

# <span id="page-26-0"></span>**Preberanie rôznych materiálov s hodnotným obsahom**

# **CREATIVE PARK**

Z tejto lokality s tlačovými materiálmi môžete všetky tlačové materiály prevziať bezplatne. Poskytujú sa rôzne typy obsahu, napríklad pohľadnice s motívom ročných období alebo vystrihovačky, ktoré možno vytvoriť zložením papierových častí. Je jednoducho dostupná z aplikácie Quick Menu.

## **CREATIVE PARK PREMIUM**

Z tejto služby môžu zákazníci, ktorí používajú modely podporujúce PRÉMIOVÝ obsah, preberať exkluzívne tlačové materiály.

PRÉMIOVÝ obsah možno jednoducho preberať prostredníctvom aplikácie My Image Garden. Prevzatý PRÉMIOVÝ obsah možno vytlačiť priamo pomocou aplikácie My Image Garden.

Ak chcete prevziať PRÉMIOVÝ obsah, skontrolujte, či sú v podporovanej tlačiarni vložené originálne kazety s atramentom Canon pre všetky farby.

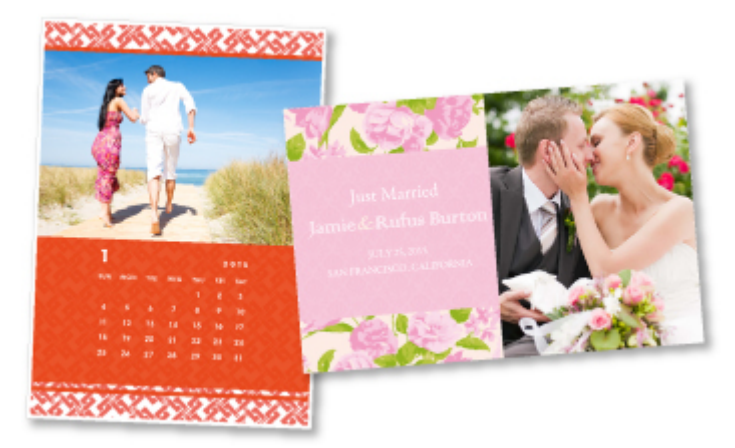

### **Poznámka**

• Dizajn PRÉMIOVÉHO obsahu uvedeného na tejto stránke podlieha zmenám bez predchádzajúceho upozornenia.

# <span id="page-27-0"></span>**Tlač položiek pomocou aplikácie Easy-PhotoPrint+ (webová aplikácia)**

Môžete kedykoľvek a kdekoľvek jednoducho vytvárať a tlačiť prispôsobené položky, napríklad kalendáre či koláže, pomocou webovej aplikácie Easy-PhotoPrint+ z počítača alebo tabletu.

Pomocou aplikácie Easy-PhotoPrint+ môžete vytvárať položky v najnovšom prostredí bez problémov s inštaláciou.

Môžete navyše používať viacero fotografií svojej položky vďaka integrácii do sociálnych sietí, napríklad Facebook, alebo do ukladacích služieb online, webových albumov atď.

Podrobné informácie nájdete v dokumente "Príručka aplikácie Easy-PhotoPrint+".

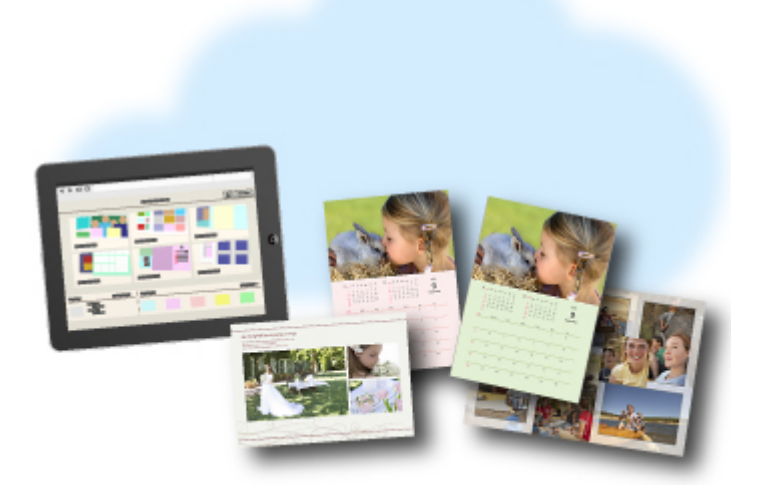

# <span id="page-28-0"></span>**Spôsoby pripojenia dostupné v tlačiarni**

V tlačiarni sú dostupné nasledujúce spôsoby pripojenia.

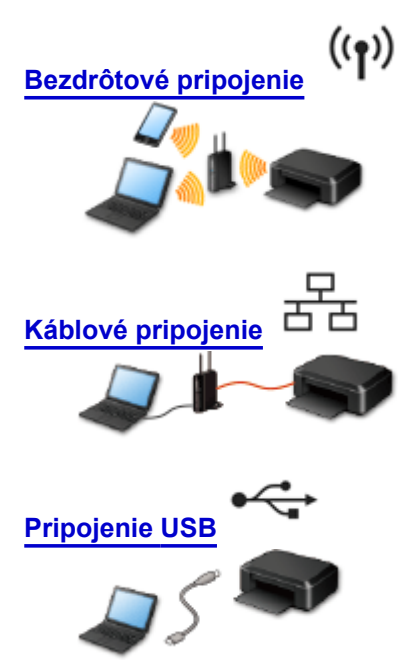

### **Bezdrôtové pripojenie**

- Tlačiareň pripojte k zariadeniu pomocou bezdrôtového smerovača.
- Spôsoby pripojenia sa môžu líšiť v závislosti od typu bezdrôtového smerovača.
- Na tlačiarni môžete zmeniť nastavenia siete, napríklad identifikátor SSID a protokol zabezpečenia.
- Po dokončení spojenia medzi zariadením a bezdrôtovým smerovačom a po zobrazení (ikony Wi-Fi) na displeji zariadenia môžete pomocou bezdrôtového smerovača pripojiť zariadenie k tlačiarni.

### **Káblové pripojenie**

Prepojte tlačiareň a rozbočovač alebo smerovač pomocou kábla siete Ethernet. Pripravte si kábel siete Ethernet.

## **Pripojenie USB**

Prepojte tlačiareň a počítač pomocou kábla USB. Pripravte si kábel USB.

[Obmedzenia](#page-29-0)

(zobrazí sa v novom okne)

# <span id="page-29-0"></span>**Obmedzenia**

V prípade tlačiarní, ktoré nepodporujú káblové pripojenie, sa nedá vykonať pripojenie pomocou káblovej siete.

### **Pripojenie pomocou bezdrôtového smerovača**

- Túto tlačiareň nemožno súčasne používať prostredníctvom bezdrôtového i káblového pripojenia.
- Skontrolujte, či je pripojené zariadenie aj bezdrôtový smerovač. Podrobné informácie o kontrole nastavení nájdete v príručke dodanej s bezdrôtovým smerovačom alebo sa obráťte na jeho výrobcu. Zariadenie pripojené k tlačiarni bez použitia bezdrôtového smerovača znova pripojte prostredníctvom bezdrôtového smerovača.
- Konfigurácia, funkcie smerovača, nastavovacie postupy a nastavenia zabezpečenia sieťového zariadenia sa líšia v závislosti od systémového prostredia. Podrobné informácie nájdete v príručke k sieťovému zariadeniu alebo sa obráťte na jeho výrobcu.
- Skontrolujte, či zariadenie podporuje štandard IEEE802.11n (2,4 GHz), IEEE802.11g alebo IEEE802.11b.
- Ak je zariadenie nastavené na režim "Iba IEEE802.11n", ako protokol zabezpečenia nemožno používať protokol WEP ani TKIP. Nastavte iné protokoly zabezpečenia zariadenia než WEP a TKIP alebo vyberte iné nastavenie než "Iba IEEE802.11n".

Prepojenie medzi zariadením a bezdrôtovým smerovačom sa počas zmeny nastavenia dočasne vypne. Nemanipulujte s obrazovkou tejto príručky, kým sa nastavenie nedokončí.

- Ak zariadenie používate v kancelárii, poraďte sa so správcom siete.
- Pri pripájaní k sieti, ktorá nie je chránená bezpečnostnými opatreniami, buďte mimoriadne opatrní. Hrozí, že sa niektoré údaje, napríklad vaše osobné informácie, prezradia tretej strane.

### **Pripojenie pomocou káblovej siete**

- Túto tlačiareň nemožno súčasne používať prostredníctvom bezdrôtového i káblového pripojenia.
- Pri používaní smerovača pripojte tlačiareň aj zariadenie na stranu siete LAN (v rovnakom úseku siete).

# <span id="page-30-0"></span>**Tlač profesionálnych fotografií pomocou aplikácie Print Studio Pro**

Print Studio Pro je doplnok, ktorý zjednodušuje a spríjemňuje profesionálnu tlač fotografií.

Okrem tlače fotografií s okrajmi a bez okrajov môžete tiež vykonávať rôzne tlačové úlohy, napríklad tlač listu so zoznamom fotografií, tlač v odtieňoch sivej alebo tlač pomocou profilov ICC.

Môžete tiež upraviť okraje alebo pridať text.

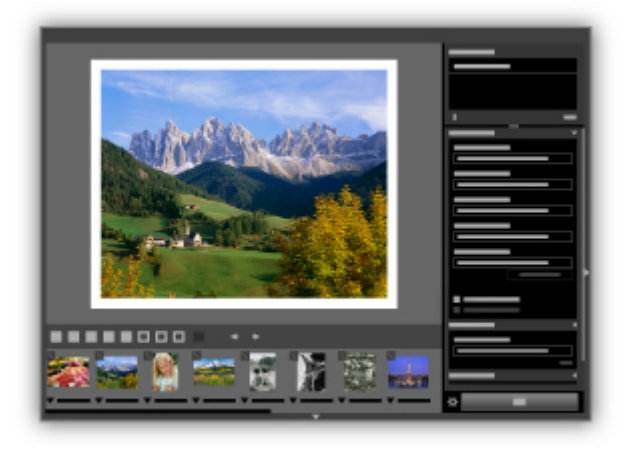

Aplikácia Print Studio Pro obsahuje mnoho ďalších užitočných funkcií.

Podrobné informácie nájdete v časti "Funkcie aplikácie Print Studio Pro".

# <span id="page-31-0"></span>**Notice for Web Service Printing**

### **When Using Web Service**

- Canon does not guarantee the continuity and reliability of the web services provided, the availability of site access, or permission to download the materials.
- Canon may at any time update, change, or delete the information provided through the web service, or may suspend or discontinue the service without prior notice. Canon shall not be held responsible for any damages resulting from such actions.
- In no event shall Canon be liable for any damages whatsoever resulting from the use of the web services.
- User registration is necessary before using the photo sharing site. When you use the photo sharing site, observe the conditions of use of the site and use the service within your own responsibility.
- All or part of the web service may not be available depending on the country or region you live in.
- Depending on your network environment, some functions on web service are not available. Even if they are available, it may take a while to print or display the contents, or communication may be interrupted while operation is in progress.
- When you use web service, your machine's name, information of your region or country, your selected language, and what kind of service you use (e.g. photo sharing site) are sent to and saved in our server. Canon is unable to identify specific customers using this information.
- Your login name and password for the photo sharing site are saved in the machine's memory (not encrypted).

If you hand over the machine to anyone or dispose of it, delete your login name and password from the machine's memory in advance.

- The account information will be sent to Canon Inc. server (located in Japan), then forwarded to the service provider's server.
- Canon handles your account information as follows:
	- Your account information will be used in personal identification process of the selected service.
	- Canon will not provide your account information to any third party without your consent, except for sending to the service provider or providing based on laws and regulations.
	- After the conclusion of non-disclosure agreement, Canon may deposit your account information to the contractor to achieve the purpose of use.
	- Canon endeavors to secure the safety of your account information.
	- It is at your option to enter and send your account information. However, the service that requires to enter your account information is not available unless you enter and send it.
	- Your account information does not remain in Canon Inc. server. At the latest, it will be deleted when you have disconnected your printer from LAN.
	- For details, contact a Canon-authorized sales representative in the country or region you live in.

## **Copyrights and Rights of Publicity**

#### **When printing from the photo sharing site:**

- Observe the conditions of use of the photo sharing site when you use photos on the site.
- It is unlawful to reproduce or edit the copyrighted work of another person without permission from the copyright holder, except for personal use, use within the home, or other use within the limited scope as defined by the copyright. Additionally, reproducing or editing photographs of people may infringe on Rights of Publicity.

#### **When printing downloaded template forms:**

1. The copyright of each material (photos, illustrations, logos, or documents: hereinafter referred to as "the materials") provided on the web template printing service belongs to their respective owners. Issues pertaining to Rights of Publicity may arise regarding the use of any of people or characters displayed on the web template printing service.

Except as otherwise permitted (please see "2" below), copying, modifying or distributing all or a portion of any of the materials contained on the web template printing service without prior consent of the respective rights (Rights of Publicity and Copyright) holder is strictly prohibited.

2. All of the materials provided on the web template printing service can be freely used for personal and non-commercial purposes.

# <span id="page-33-0"></span>**Using PIXMA Cloud Link**

By using PIXMA Cloud Link, you can connect your printer to a cloud service, such as CANON iMAGE GATEWAY, Evernote, or Twitter, and use the following functions without using a computer:

- Print images from a photo-sharing service
- Print documents from a data management service
- Use Twitter to report the printer status, such as no paper or low ink levels.

In addition, you can use various functions by adding and registering apps that are linked with various cloud services.

**N** [Using PIXMA Cloud Link from Your Smartphone, Tablet, or Computer](#page-34-0)

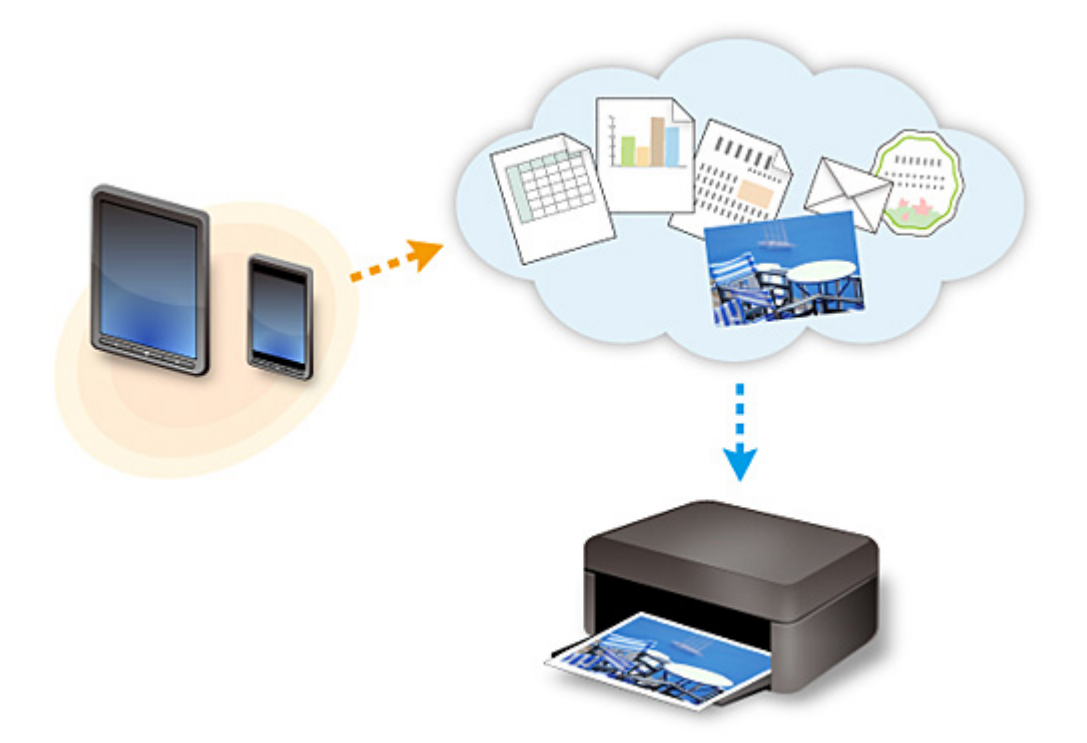

### **IMP** Important

- In certain countries, PIXMA Cloud Link may not be available or the available apps may be different.
- Some apps require that you have an account before you use those apps. For such apps, please set up an account beforehand.
- To find out which models support PIXMA Cloud Link check the Canon homepage.
- The screen display may change without prior notice.

# <span id="page-34-0"></span>**Using PIXMA Cloud Link from Your Smartphone, Tablet, or Computer**

- **[Before Using Canon Inkjet Cloud Printing Center](#page-35-0)**
- **[Preparations Before Using Canon Inkjet Cloud Printing Center](#page-37-0)**
- **[Using Canon Inkjet Cloud Printing Center](#page-59-0)**
- **[Adding a Printer](#page-63-0)**
- **[Adding a PIXMA Cloud Link User](#page-64-0)**
- **[Troubleshooting Canon Inkjet Cloud Printing Center](#page-69-0)**

# <span id="page-35-0"></span>**Before Using Canon Inkjet Cloud Printing Center**

Canon Inkjet Cloud Printing Center is a service that links with the cloud function of the printer and allows you to perform operations such as registering and managing apps from your smartphone or tablet device, and checking the print status, print error, and ink status of the printer. You can also print app photos and documents from your smartphone or tablet.

First, check the following content:

#### • **Precautions**

If you plan to use the web service to print documents, be sure to check these [precautions](#page-31-0) beforehand.

#### • **Printer specification**

Check that Canon Inkjet Cloud Printing Center supports the printer.

#### • **Network environment**

The printer must be connected to a LAN and to the Internet.

#### **IMP** Important

• The user will bear the cost of Internet access.

#### • **Operating requirements**

For computers, smartphones, and tablet devices, see "[Requirements for Canon Inkjet Cloud Printing](#page-36-0) [Center operation](#page-36-0)".

#### **IMP** Important

• This service may not be available in certain countries or regions. Also even if the service is available, there are apps that cannot be used in certain regions.

**[Preparations Before Using Canon Inkjet Cloud Printing Center](#page-37-0)**
## **Requirements for Canon Inkjet Cloud Printing Center operation**

## **Computer**

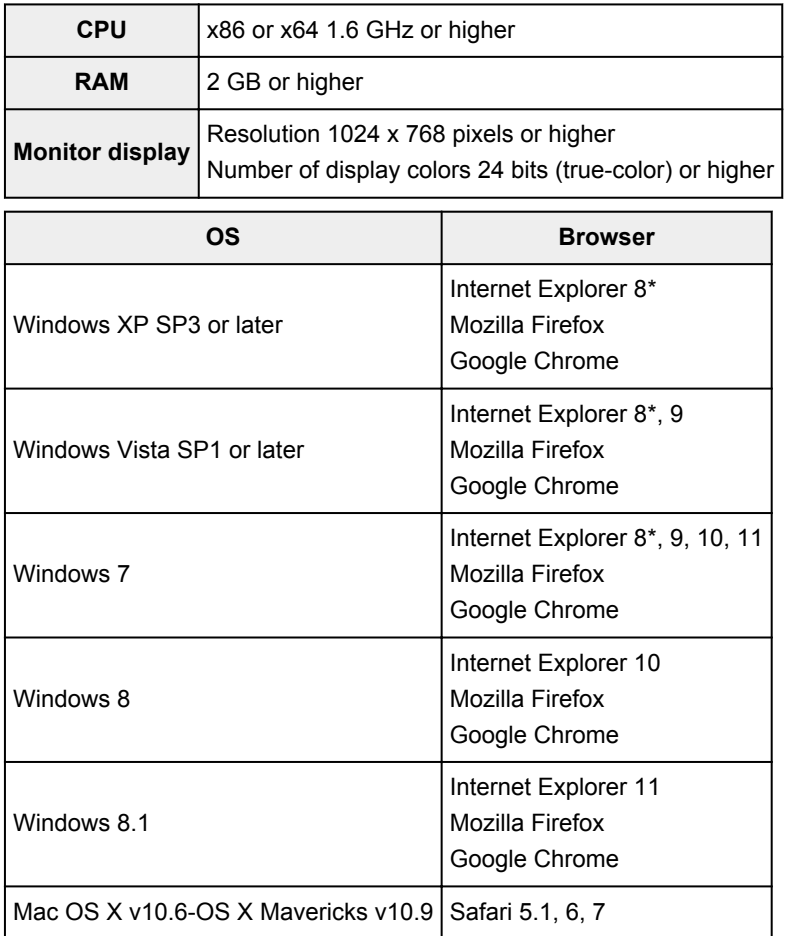

\* When you use Internet Explorer 8, the web pages may not display correctly. Canon recommends that you upgrade to Internet Explorer 9 or later, or use another browser.

## **Smartphone or tablet**

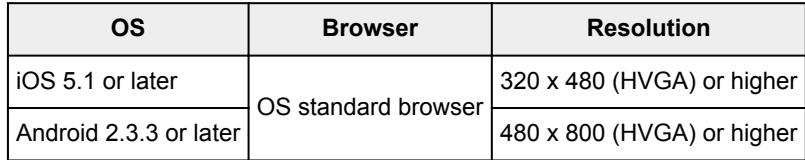

\*Android3.x is not supported.

## **Important**

- On the browser you are using, enable JavaScript and cookies.
- If you use the zoom function or change the font size on your browser, the web pages may not display correctly.
- If you use the translation function of Google Chrome, the web pages may not display correctly.
- If you use a proxy server outside of your country, the service may not be able to determine the correct region.
- In an in-house network environment, the 5222 port must be released. For confirmation instructions, contact the network administrator.

## **Preparations Before Using Canon Inkjet Cloud Printing Center**

To use the Canon Inkjet Cloud Printing Center, you need to follow the steps described below and register the user information.

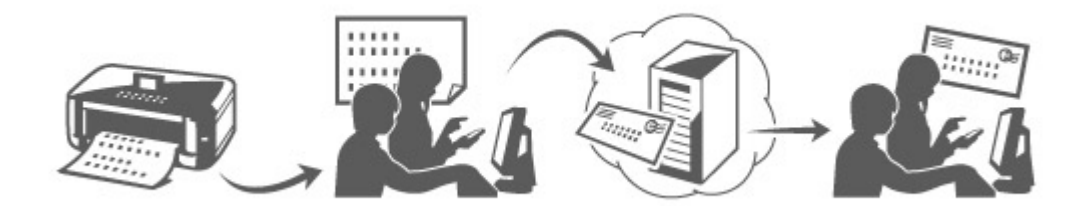

1. Check that the printer is connected to the Internet

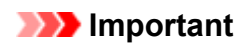

- To use this function, you must connect this printer to the Internet.
- 2. [Displaying Printer Information](#page-76-0)
- 3. Select **IJ Cloud Printing Center setup** -> **Register with this service**
- 4. Follow the instructions displayed in the window, and run the authentication
- 5. When the printer registration screen is displayed, select **Create new account**

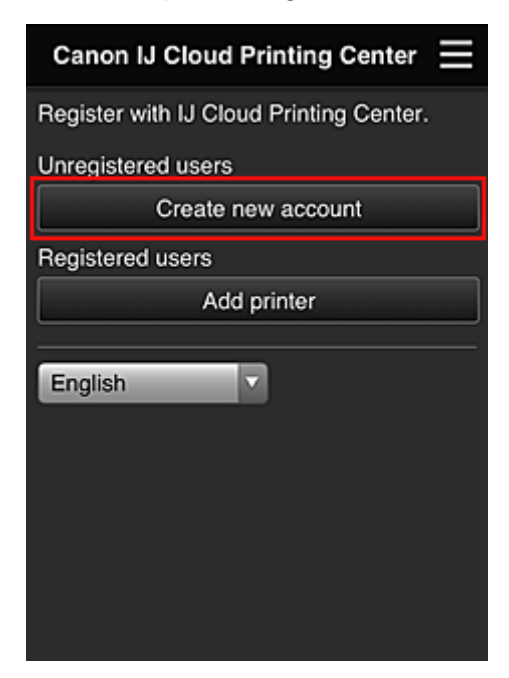

6. Enter the **E-mail address** of the printer's owner, and then select **OK** The registration page URL is sent to the e-mail address entered.

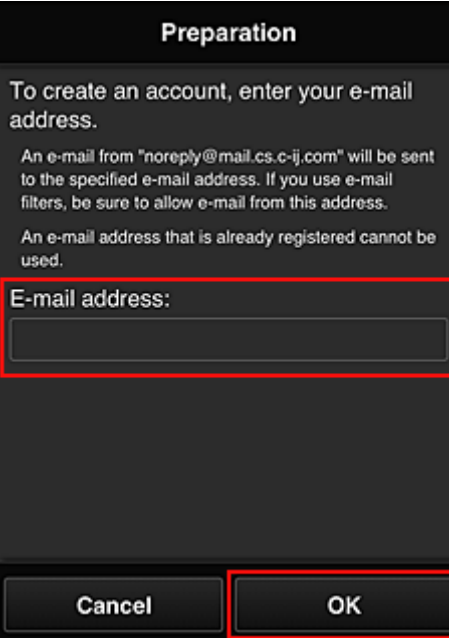

#### **Important**

- There are character restrictions for the e-mail address, as shown below.
	- Up to 255 characters consisting of single-byte alphanumeric characters and symbols (!\$'\*/^\_{}| ~.-@). (Uppercase and lowercase letters are differentiated.)
	- Multibyte characters cannot be used. You will get an error if the e-mail address you enter contains a character that cannot be used.
- If you registered a different e-mail address by mistake, you can cancel the registration by [Displaying Printer Information](#page-76-0) and selecting **IJ Cloud Printing Center setup** -> **Delete from this service**.
- You may not be able to receive the notification if you are using a spam filter. If you have a setting to receive only the e-mails from certain domains, be sure to change the setting to allow receiving e-mails from "noreply@mail.cs.c-ij.com".

There will be no error display even if you could not receive the e-mail because of the spam filter setting or if you entered an incorrect e-mail address.

- 7. When an e-mail with the subject "Information on Canon Inkjet Cloud Printing Center" is sent to the e-mail address that you entered, select the URL
- 8. In the **License agreement** and **Privacy statement** windows of Canon Inkjet Cloud Printing Center, read the statements, and select **Agree** if you agree

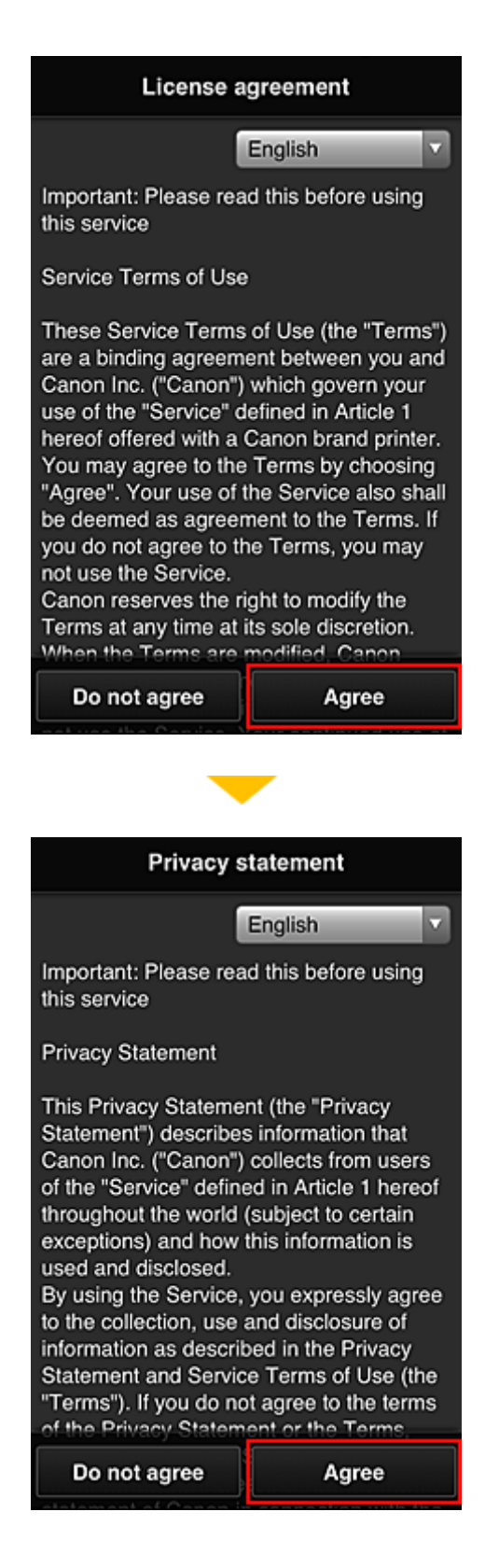

9. In the user information entry screen, enter your **Password**, and select **Next**

Enter your password for logging in to the Canon Inkjet Cloud Printing Center.

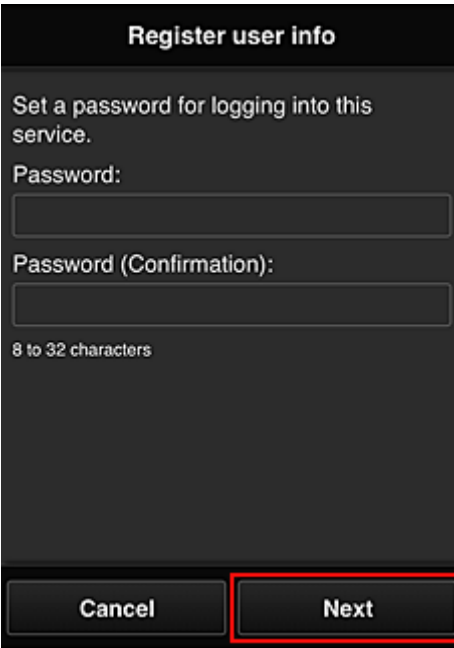

#### **Important**

- There are character restrictions for the **Password**, as shown below.
	- The password must be between 8 and 32 characters long, using single-byte alphanumeric characters and symbols (!"#\$%&'()\*+,-./:;<=>?@[\]^\_`{|}~). (Alphabets are case-sensitive)

#### 10. Enter the **User Name**

Enter the name that identifies the user.

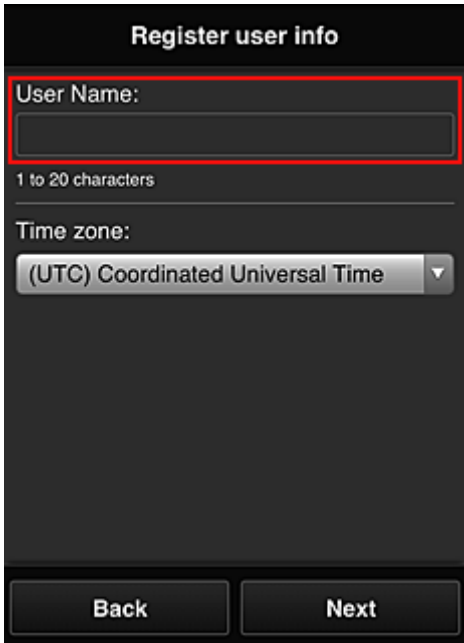

#### **Important**

- The **User Name** entry field has the following character restrictions:
	- The user name must be between 1 and 20 characters long, using single-byte alphanumeric characters and symbols (!"#\$%&'()\*+,-./:;<=>?@[\]^\_`{|}~). (Alphabets are case-sensitive)

#### 11. Specify the **Time zone** setting, and select **Next**

Select your region on the list. If you cannot find your region on the list, select the one closest to your region.

#### **Apply daylight saving time**

This appears only when there is a daylight saving time in the **Time zone** that you selected. Select whether or not to apply the daylight saving time.

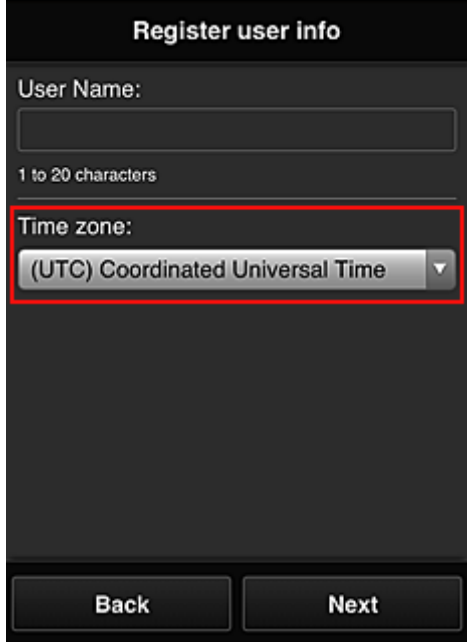

12. Enter the **Security code** and select **Done**

Enter the code for authenticating the user.

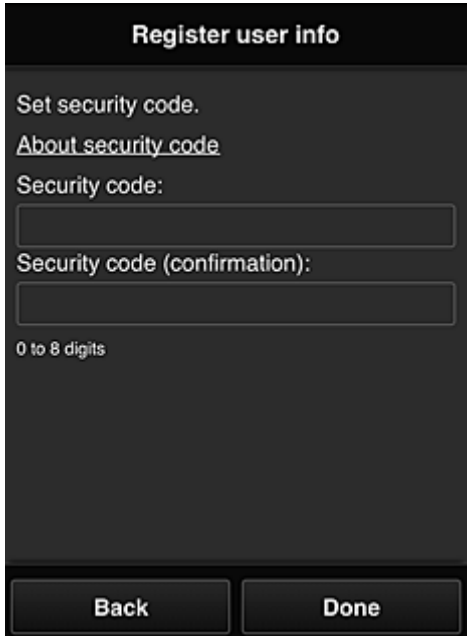

## **Important**

- You can register to this service without setting a **Security code**. However, from the viewpoint of security, we recommend that you set a **Security code**.
- The **Security code** entry field has the following character restrictions:

• Up to 8 single-byte numbers

The registration is complete. A registration completion message is displayed.

When you select the **OK** button in the message, the login screen is displayed.

Enter the registered e-mail address and password, and [log in](#page-43-0) to the Canon Inkjet Cloud Printing Center.

**[Using Canon Inkjet Cloud Printing Center](#page-59-0)** 

## <span id="page-43-0"></span>**Canon Inkjet Cloud Printing Center window**

This section describes the Canon Inkjet Cloud Printing Center screens that are displayed on your smartphone, tablet device, or computer.

- **Description of the Login screen**
- **[Description of the Main screen](#page-44-0)**

## **Description of the Login screen**

This section provides the description of the Login screen of Canon Inkjet Cloud Printing Center.

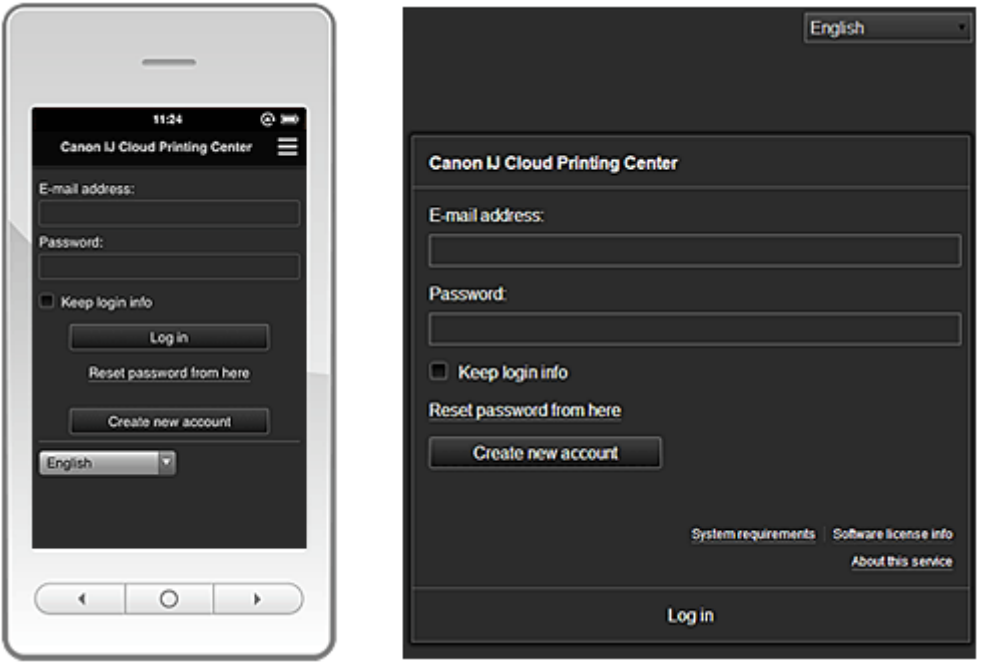

## **IMP** Important

- You have 5 tries to enter your password. If you fail, you will not be able to log in for about the next hour.
- You remain logged in for an hour after the last access.

#### **Language**

Select the language you will be using.

#### **E-mail address**

Enter the e-mail address that you entered in the user registration.

#### **IMP** Important

• The e-mail address is case-sensitive. Make sure the case is correct.

#### **Password**

Enter the password that you entered in the user registration.

#### **Keep login info**

When you select the check box, the login screen is skipped for 14 days since the last day that the service screen was accessed.

#### **Reset password from here**

Select this if you forgot the password.

Reset your password by following the instructions on the screen.

#### <span id="page-44-0"></span>**Create new account**

A new registration will be added to the Canon Inkjet Cloud Printing Center.

#### **System requirements**

This displays the system requirements for the Canon Inkjet Cloud Printing Center.

#### **Software license info**

The licensing information of Canon Inkjet Cloud Printing Center is displayed.

#### **About this service**

This displays the descriptions of this service.

### **Description of the Main screen**

When you log in to the Canon Inkjet Cloud Printing Center, the Main screen appears.

#### **IMP** Important

• With this service, the functions available to **[Standard user](#page-64-0)** of the printer are different from those available to the printer **[Administrator](#page-64-0)**.

**Standard user** can only use the functions marked by an asterisk (\*).

You can use areas shown below to start\*, add, and manage apps. If you are using a smartphone or a tablet, you can also print photos and documents.

If you are using a smartphone or tablet **[If you are using a PC](#page-51-0)** 

## **If you are using a smartphone or tablet**

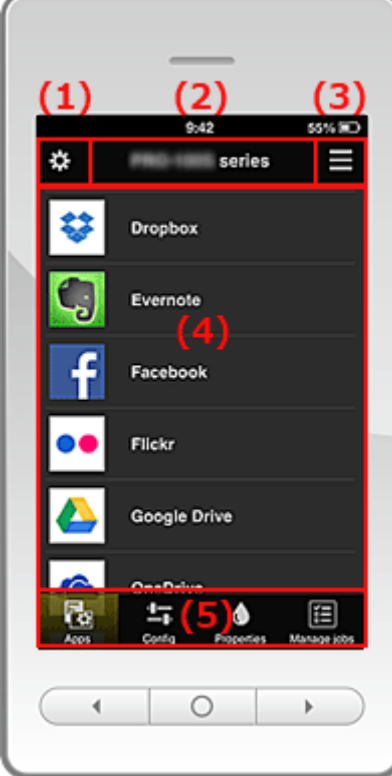

- (1) [Left context menu](#page-45-0)
- (2) [Printer name area](#page-47-0)
- (3) [Right context menu](#page-47-0)
- (4) [Display area](#page-49-0)

## <span id="page-45-0"></span>**(1) Left context menu**

When you select  $\mathbf{\ddot{x}}$ , the Mng. printer screen or the Manage users screen appears. For general users, only the **Select printer** screen appears.

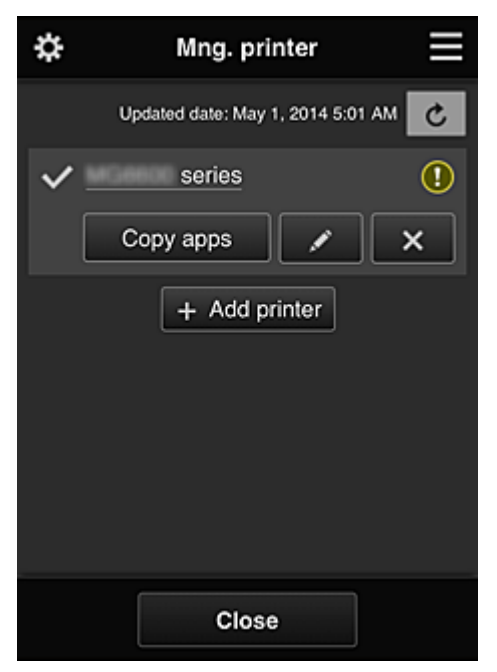

#### **Mng. printer screen (Select printer screen)**

#### **For the Administrator**

From the **Mng. printer** screen, you can check\* or [update\\*](#page-46-0) printer information registered to the Canon Inkjet Cloud Printing Center, [copy apps](#page-46-0), [change printer names, delete printers](#page-46-0), and [add printers](#page-46-0).

#### **For the Standard user**

From the **Select printer** screen, you can check<sup>\*</sup> or update<sup>\*</sup> printer information registered to the Canon Inkjet Cloud Printing Center.

• **Check the printer information\***

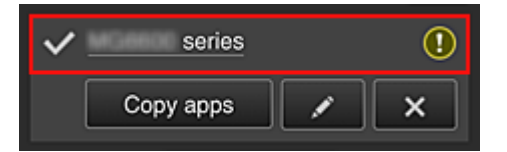

The registered printer name is displayed.

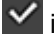

 $\vee$  indicates the currently selected printer.

**1** indicates that an error occurred on the printer.

<span id="page-46-0"></span>• **Display update date/time of the printer information\***

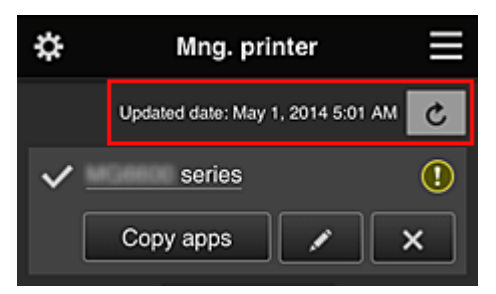

This displays the date and time the printer information was last updated.

 $\mathbf{c}$  refreshes the information.

#### • **Copy apps (Administrator only)**

Select this to copy apps added in the selected printer to another printer.

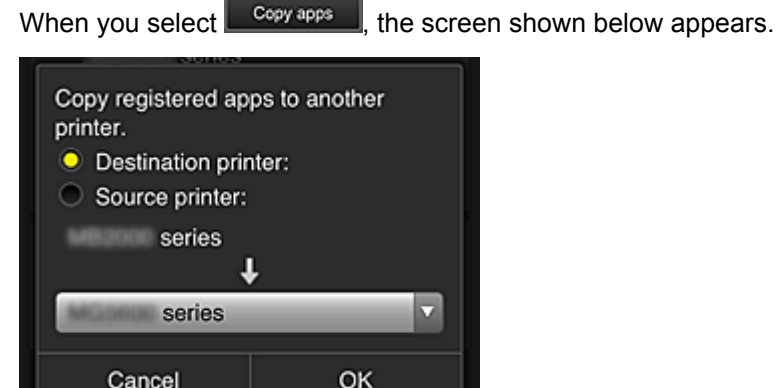

Set the **Destination printer** and the **Source printer**. Then select **OK**.

u.

#### • **Change the printer name (Administrator only)**

When you select  $\Box$ , a screen to change the printer name appears. Follow the instructions on the screen to change the name.

#### **IMP** Important

I L

- The printer name entry has the following character limitation:
	- Up to 128 characters (Uppercase and lowercase letters are differentiated.)

#### • **Delete printers (Administrator only)**

When you select  $\begin{bmatrix} x \\ x \end{bmatrix}$ , the printer is deleted from the Canon Inkjet Cloud Printing Center. When transferring the ownership of the printer, select **Clear the information saved on the printer**.

#### • **Add printers (Administrator only)**

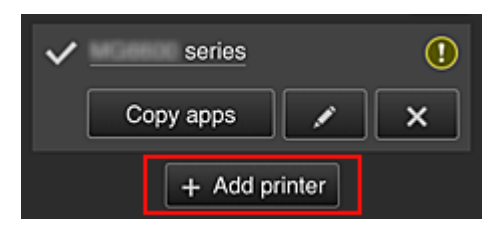

Select this to add printers to be used in the Canon Inkjet Cloud Printing Center.

<span id="page-47-0"></span>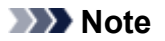

• Although the number of printers that can be registered for one e-mail address is not limited, only up to 16 printers are guaranteed to operate.

#### **Manage users screen**

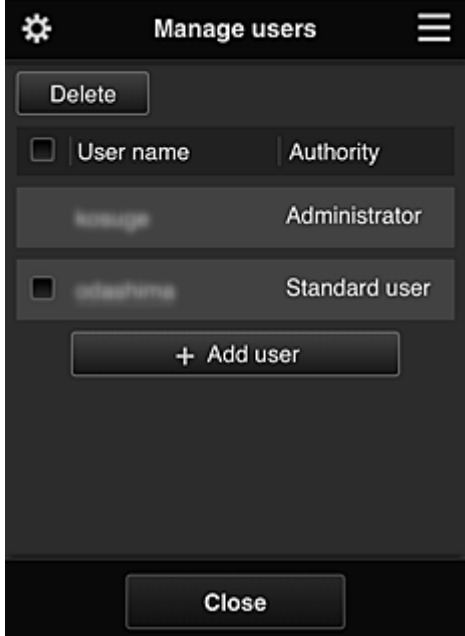

#### **For the Administrator**

From the **Manage users** screen, you can check user information registered to the Canon Inkjet Cloud Printing Center, delete users, add users, and change the **Administrator** and **Standard user** settings.

• **User deletion (Administrator only)**

Select the check box of the user to be deleted, and select **Delete**. However, you cannot delete yourself. To delete yourself, cancel your membership from the [user](#page-49-0) [information](#page-49-0) screen.

#### • **Adding a user (Administrator only)**

Select **Add user**. The user registration screen appears.

• **Changing Administrator and Standard user settings (Administrator only)**

You can change the privileges of the **Administrator** and **Standard user**s.

#### **(2) Printer name area**

The registered name of the printer selected is displayed.

The **Administrator** can [change the printer name](#page-46-0) from the **Mng. printer** screen of the left context menu.

#### **(3) Right context menu**

When you select  $\blacksquare$ , the context menu appears.

The information displayed depends on the menu currently selected in the menu area.

The  $\overline{10}$  symbol indicates that there is a new unread notice.

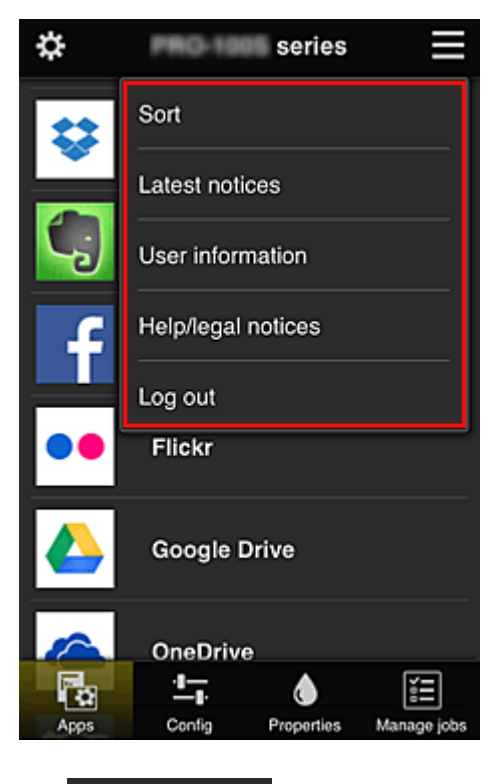

## **Sort Sort (Administrator only)**

This displays the screen to sort registered apps.

You can use the **buttons to change the display order of apps.** When you finish sorting, press the **Done** button to confirm the order.

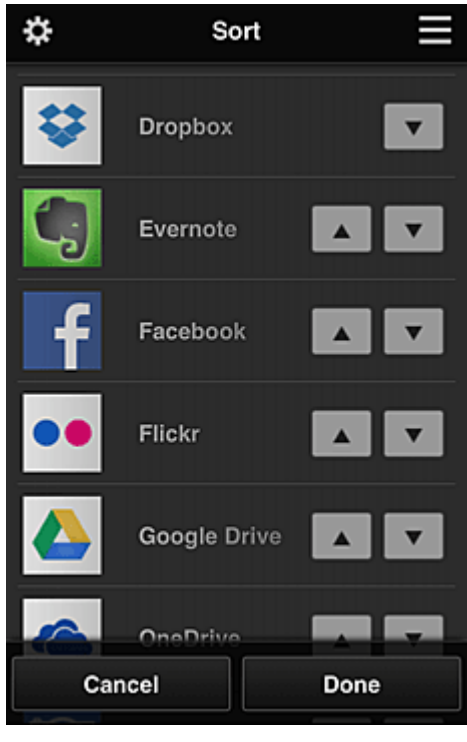

## Latest notices **Latest notices\***

This displays the latest notices. The  $\bigcirc$  symbol indicates that there is a new unread notice.

## <span id="page-49-0"></span>**User information User information\***

This displays the User information screen. You can change the registered e-mail address, password, language, time zone, and other settings.

## • **Help/legal notices\***

The description of the Canon Inkjet Cloud Printing Center screen and various reminders are displayed.

## • Log out **Log out**\*

This opens the Log out screen of the Canon Inkjet Cloud Printing Center.

## **(4) Display area**

The display changes based on the menu you select.

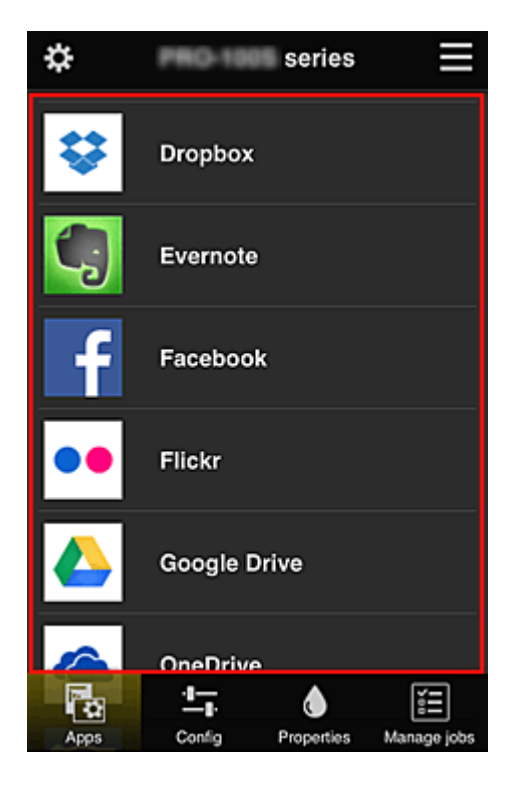

## **(5) Menu area**

The following 4 menu buttons are displayed:

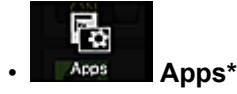

This displays the list of registered apps in the Display area.

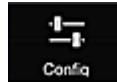

## **Config (Administrator only)**

This displays the Register apps screen in the Display area. The display can be toggled between **Registered** and **Search apps**.

The **Registered** screen lists registered apps.

You can check the information of these apps or deregister them.

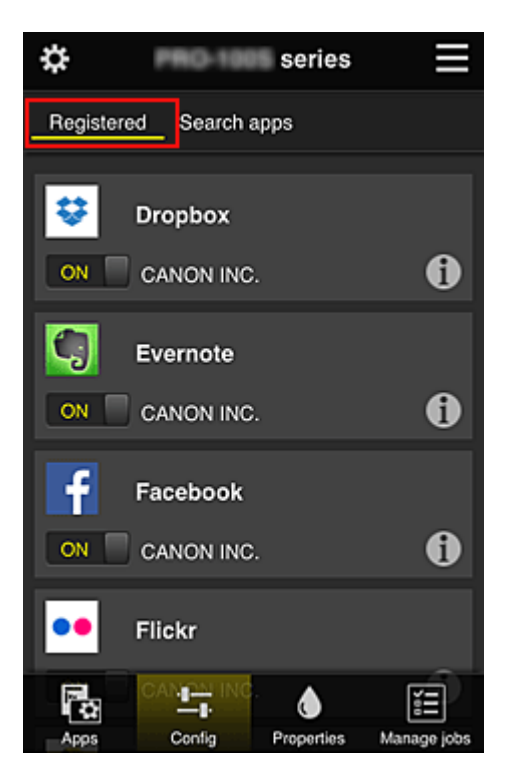

On the **Search apps** screen, the apps that you can register by using the Canon Inkjet Cloud Printing Center are displayed by category.

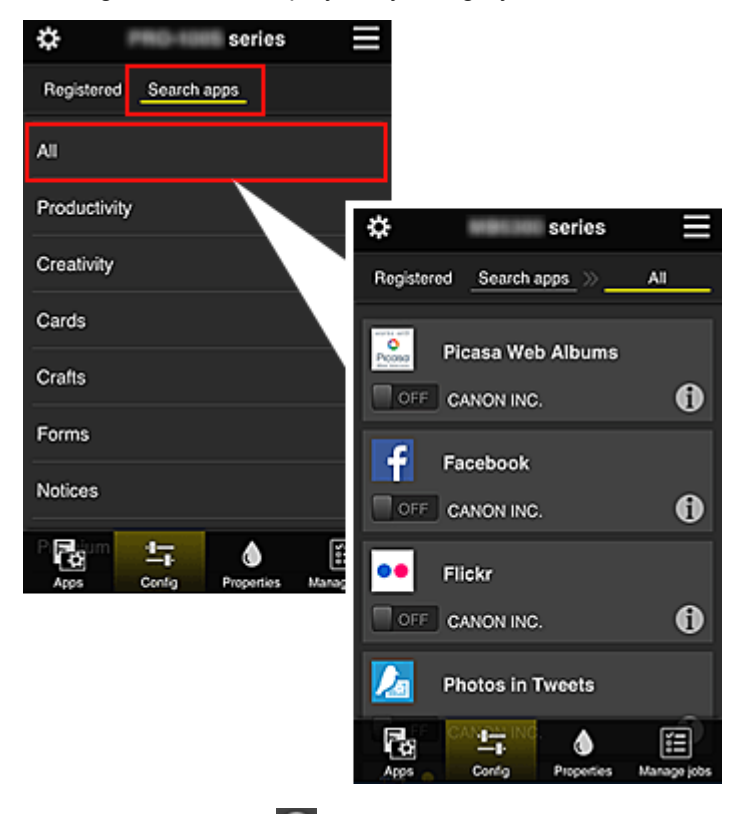

 $\cdot$  When you select  $\bullet$ , the details of the app are displayed.

When you select  $\boxed{\circ}$  M  $\boxed{\circ}$  /  $\boxed{\circ}$  of  $\boxed{\circ}$  you can choose to register or unregister the app.

#### **Note**

• Description of displayed icons

**O**: Cannot be used because it is not yet released, not available in your region, or does not support your model.

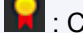

: Can be used with genuine Canon ink.

<span id="page-51-0"></span>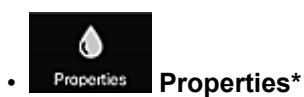

This screen displays the status of the printer that is currently selected. You can check how much ink is remaining or details about an error that occurred. You can also access the ink purchasing site and the *Online Manual*.

## **IMP** Important

• The Properties displayed may differ from the actual status at the display time, depending on the printer status.

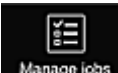

#### **Manage jobs Manage jobs**\*

This screen displays the print status and the print history.

You can check the print status by looking at **Status list**, and the print history by looking at **History**. You can also cancel print jobs and delete history information.

To cancel or delete a job, select that job and then select **Cancel** or **Delete**.

## **If you are using a PC**

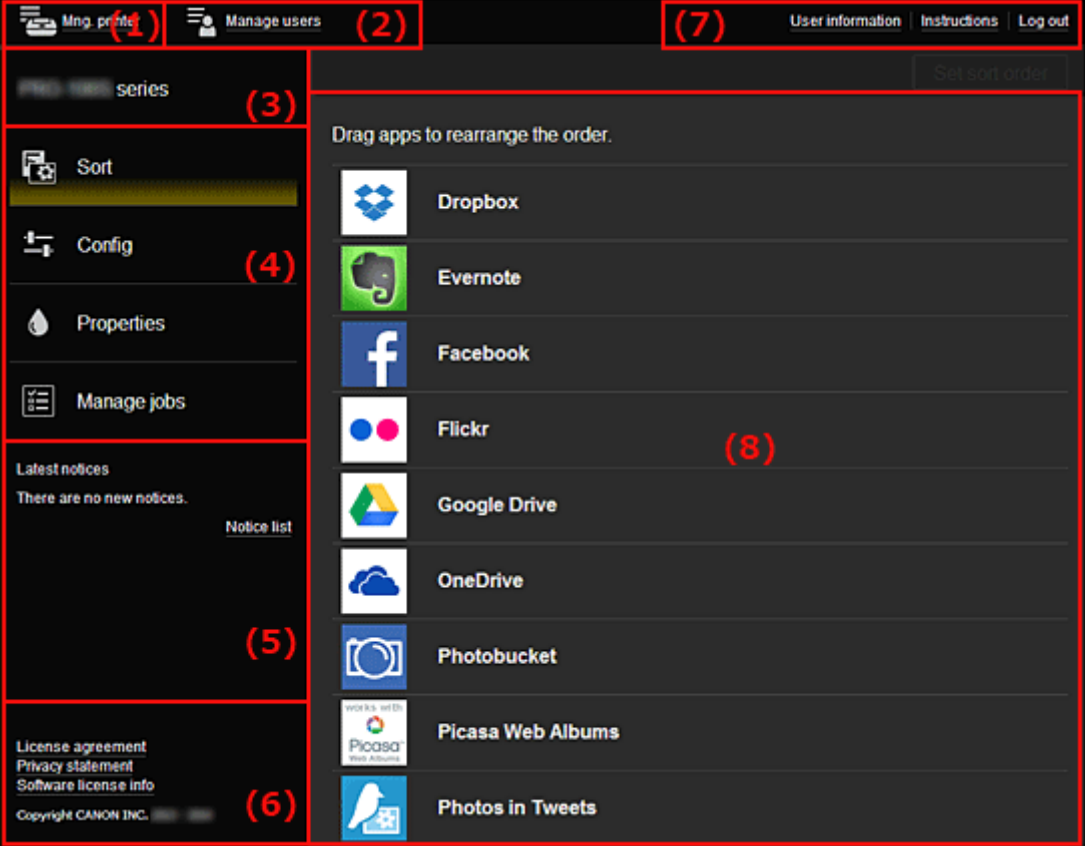

- (1) **Mng. printer** (**[Select printer](#page-52-0)**) button
- (2) **[Manage users](#page-54-0)** button
- (3) [Printer name area](#page-54-0)
- (4) [Menu area](#page-54-0)
- (5) [Notices area](#page-57-0)
- (6) [Information area](#page-57-0)
- (7) [Global navigation area](#page-57-0)
- (8) [Display area](#page-57-0)

## <span id="page-52-0"></span>**(1) Mng. printer (Select printer) button**

When you select the **Mng. printer** (**Select printer**) button, the **Mng. printer** (**Select printer**) screen appears.

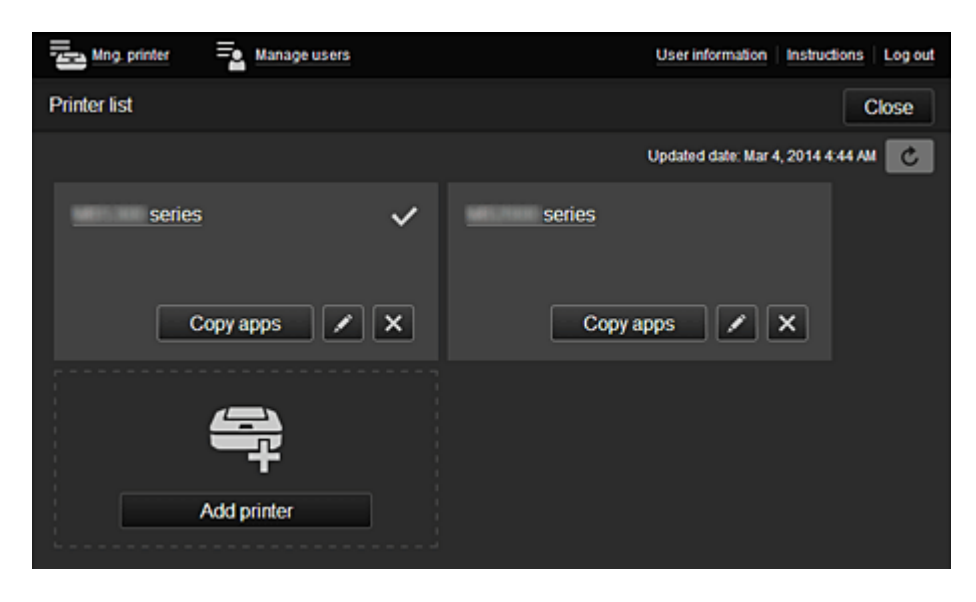

#### **For the Administrator**

From the **Mng. printer** screen, you can check\* or update\* printer information registered to the Canon Inkjet Cloud Printing Center, [copy apps](#page-53-0), [change printer names, delete printers](#page-53-0), and [add printers](#page-53-0).

#### **For the Standard user**

From the **Select printer** screen, you can check<sup>\*</sup> or update<sup>\*</sup> printer information registered to the Canon Inkjet Cloud Printing Center.

• **Check the printer information\***

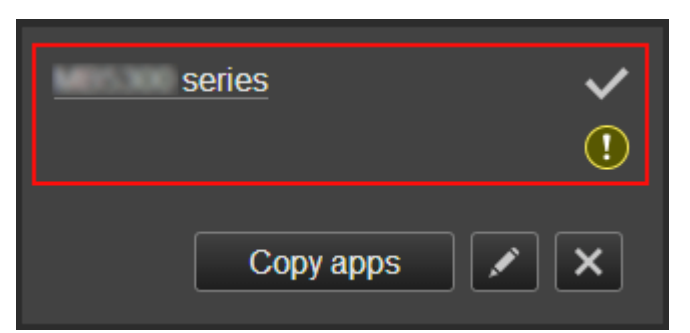

The registered printer name is displayed.

 $\vee$  indicates the currently selected printer.

**1** indicates that an error occurred on the printer.

• **Display update date/time of the printer information\***

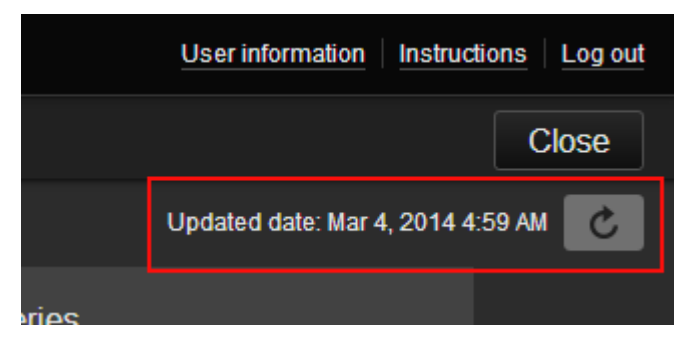

<span id="page-53-0"></span>This displays the date and time the printer information was last updated.

 $\mathbf{c}$  refreshes the information.

#### • **Copy apps (Administrator only)**

Select this to copy apps added in the selected printer to another printer.

When you select  $\Box$  Copy apps  $\Box$ , the screen shown below appears.

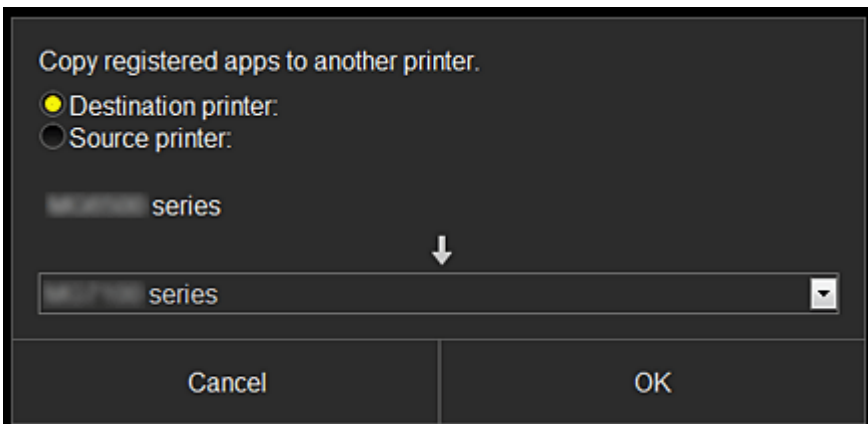

Set the **Destination printer** and the **Source printer**. Then select **OK**.

#### • **Change the printer name (Administrator only)**

When you select  $\Box$ , a screen to change the printer name appears. Follow the instructions on the screen to change the name.

#### **IMP** Important

- The printer name entry has the following character limitation:
	- Up to 128 characters (Uppercase and lowercase letters are differentiated.)

#### • **Delete printers (Administrator only)**

When you select  $\mathbf{X}$ , the printer is deleted from the Canon Inkjet Cloud Printing Center. When transferring the ownership of the printer, select **Clear the information saved on the printer**.

• **Add printers (Administrator only)**

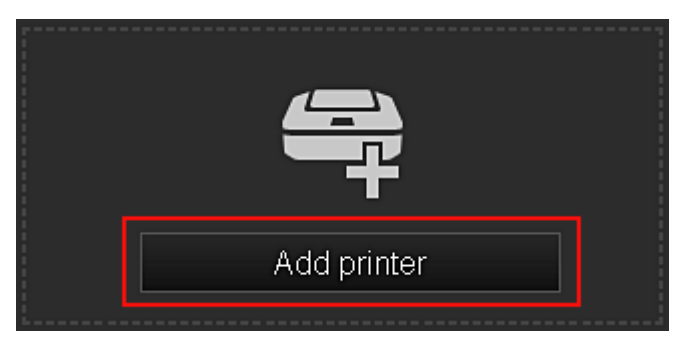

Select this to add printers to be used in the Canon Inkjet Cloud Printing Center.

#### **Note**

• Although the number of printers that can be registered for one e-mail address is not limited, only up to 16 printers are guaranteed to operate.

## <span id="page-54-0"></span>**(2) Manage users button**

When you select the **Manage users** button, the Manage users screen appears.

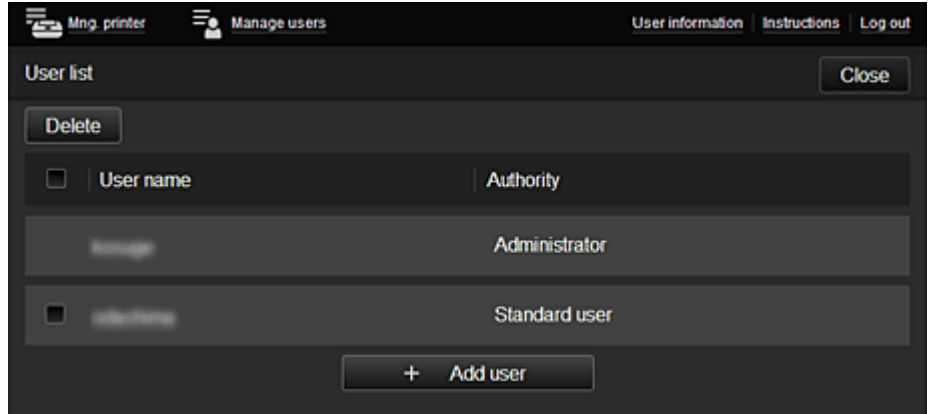

#### **For the Administrator**

From the **Manage users** screen, you can check user information registered to the Canon Inkjet Cloud Printing Center, delete users, add users, and change the **Administrator** and **Standard user** settings.

#### • **User deletion (Administrator only)**

Select the check box of the user to be deleted, and select **Delete**. However, you cannot delete yourself. To delete yourself, cancel your membership from the [user](#page-49-0) [information](#page-49-0) screen.

• **Adding a user (Administrator only)**

Select **Add user**. The user registration screen appears.

• **Changing Administrator and Standard user settings (Administrator only)**

You can change the privileges of the **Administrator** and **Standard user**s.

#### **(3) Printer name area**

The registered name of the printer selected is displayed.

The **Administrator** can [change the printer name](#page-53-0) from the **Mng. printer** screen of the **Mng. printer** button.

#### **(4) Menu area**

The following 4 menu buttons are displayed:

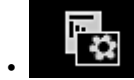

#### • **Sort (Apps) (Administrator only)**

This displays the list of registered apps in the [Display area.](#page-57-0) Drag the app to change the order.

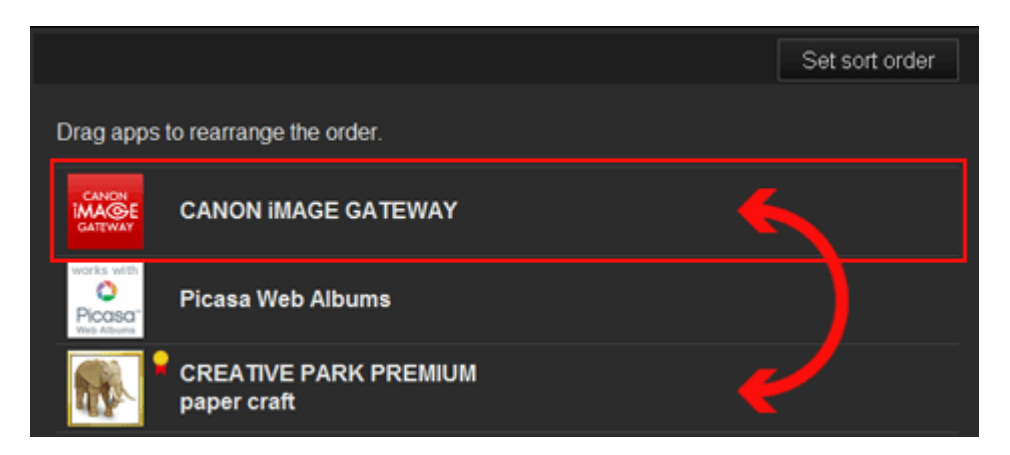

When you finish sorting, press the **Set sort order** button and confirm the order.

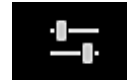

# • **Config (Administrator only)**

This displays the Register apps screen in the [Display area](#page-57-0). The display can be toggled between **Registered** and **Search apps**.

The **Registered** screen lists registered apps.

You can check the information of these apps or deregister them.

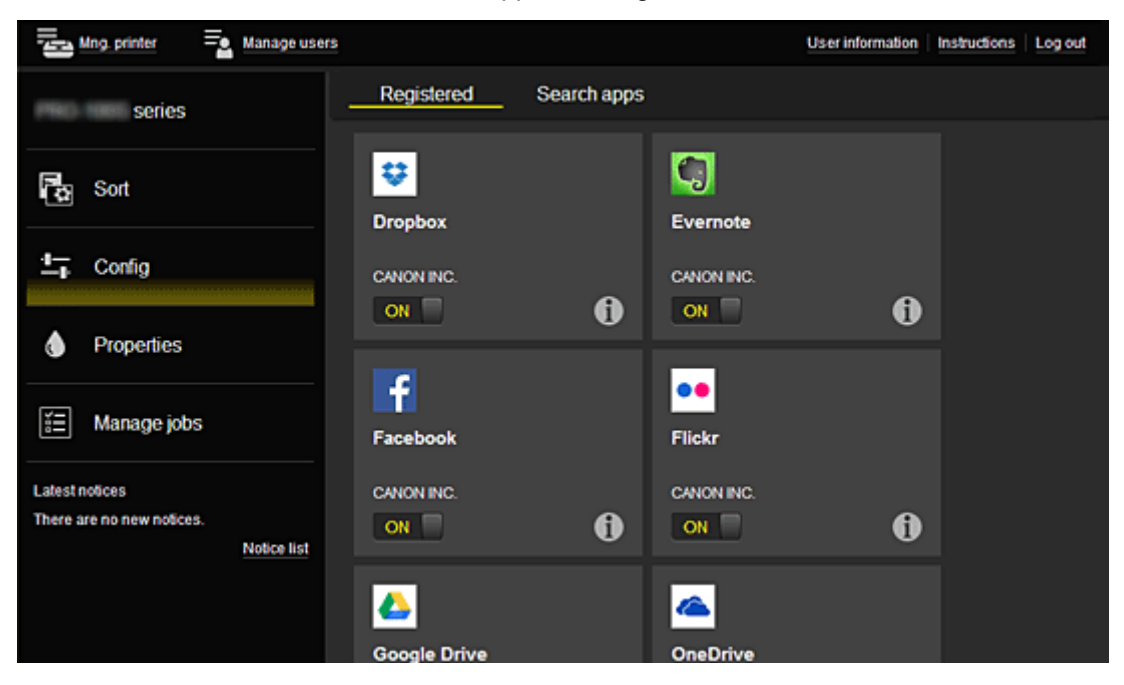

On the **Search apps** screen, the apps that you can register by using the Canon Inkjet Cloud Printing Center are displayed by category.

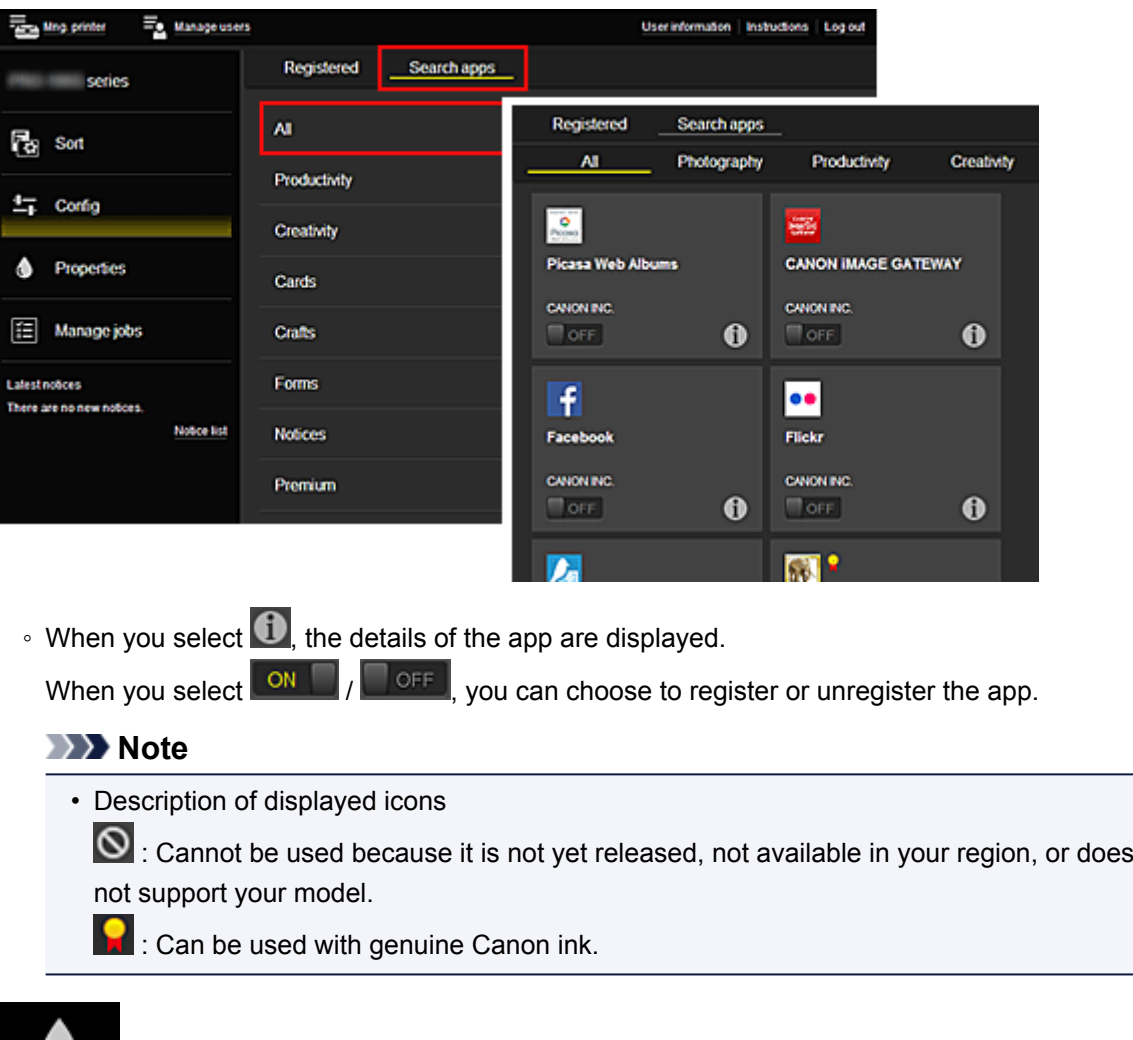

## • **Properties\***

This screen displays the status of the printer that is currently selected.

You can check how much ink is remaining or details about an error that occurred. You can also access the ink purchasing site and the *Online Manual*.

## **Important**

• The Properties displayed may differ from the actual status at the display time, depending on the printer status.

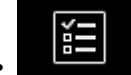

#### • **Manage jobs\***

This screen displays the print status and the print history.

You can check the print status by looking at **Status list**, and the print history by looking at **History**. You can also cancel print jobs and delete history information.

To cancel or delete a job, select that job and then select **Cancel** or **Delete**.

<span id="page-57-0"></span>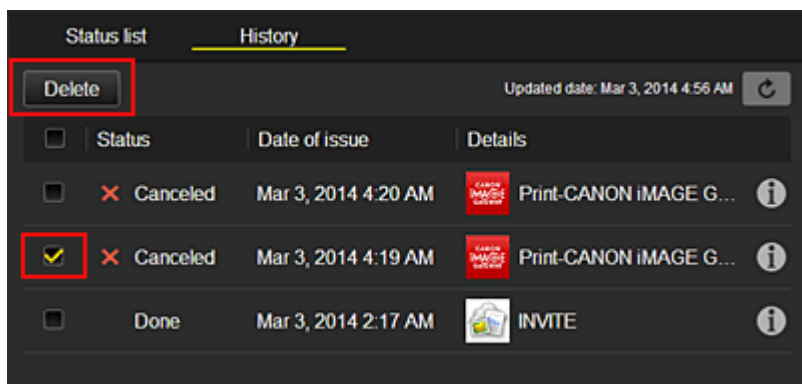

## **(5) Notices area**

This displays the latest notice. Nothing is displayed in this area if there is no notice. When you select **Notice list**, you can display up to 40 items.

## **(6) Information area**

This display other information, including the privacy statement and other companies' licensing information.

## **(7) Global navigation area**

The **User information**\*, **Instructions**\*, and **Log out**\* buttons are displayed. Press the **User information** to change the settings.

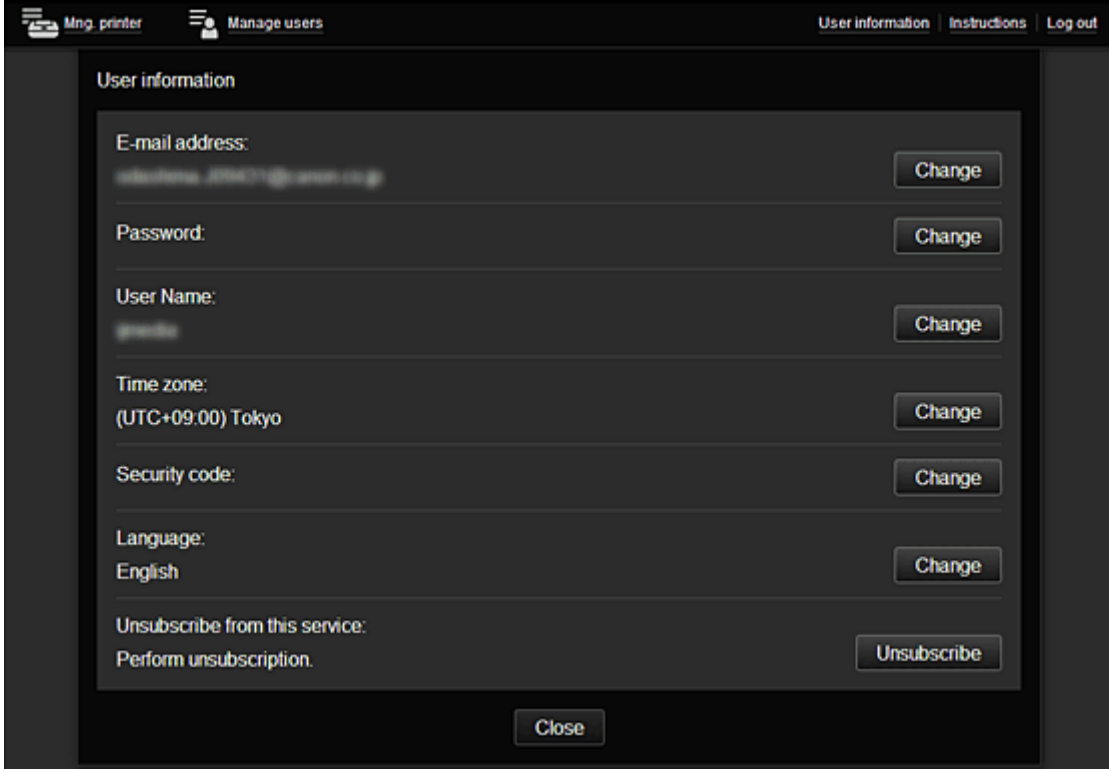

## **(8) Display area**

The display changes based on the menu you select.

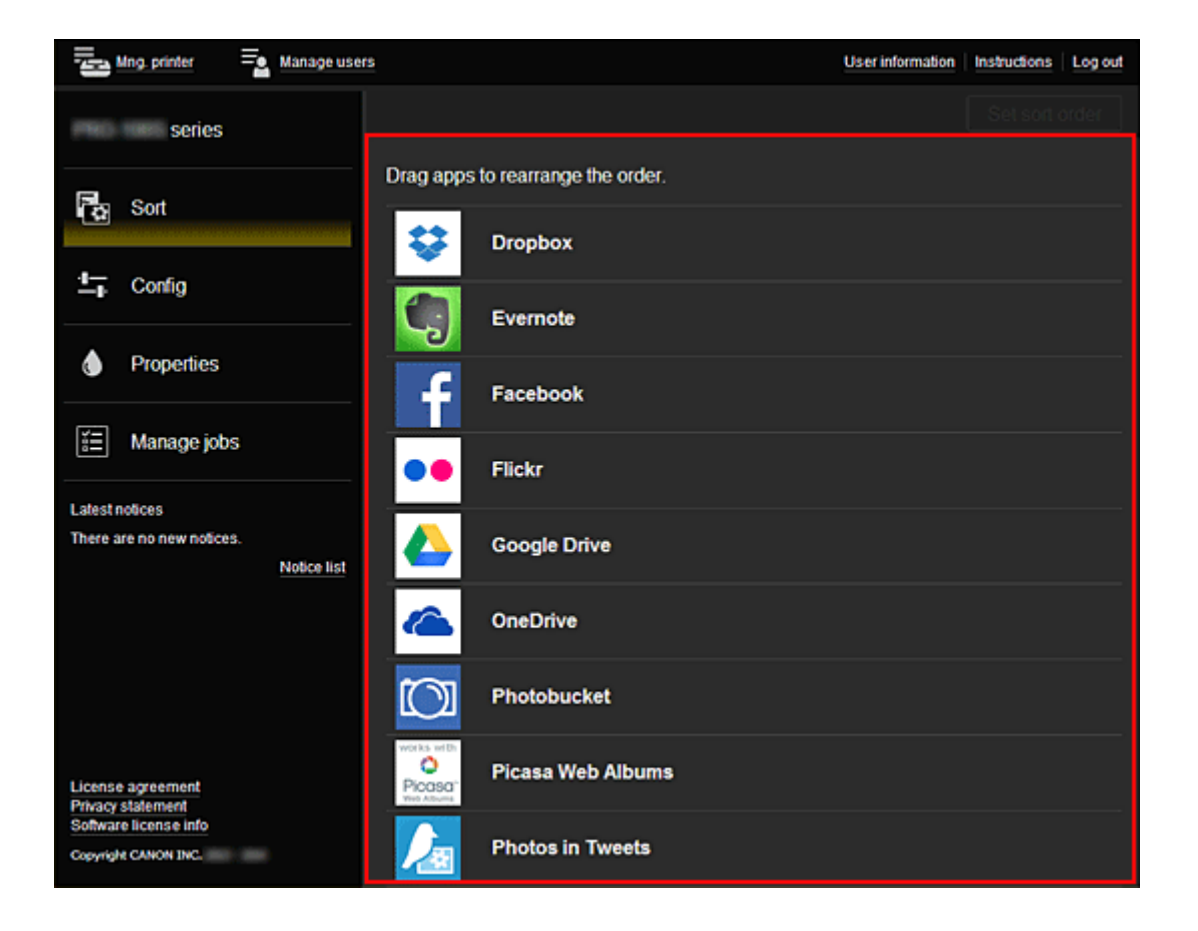

## <span id="page-59-0"></span>**Using Canon Inkjet Cloud Printing Center**

When the user registration is completed, you can log in to the Canon Inkjet Cloud Printing Center and use the service.

- 1. From your PC, smartphone, or tablet, access the service login URL (http://cs.c-ij.com/)
- 2. On the Login screen, enter the **E-mail address** and **Password**, and then select **Log in**

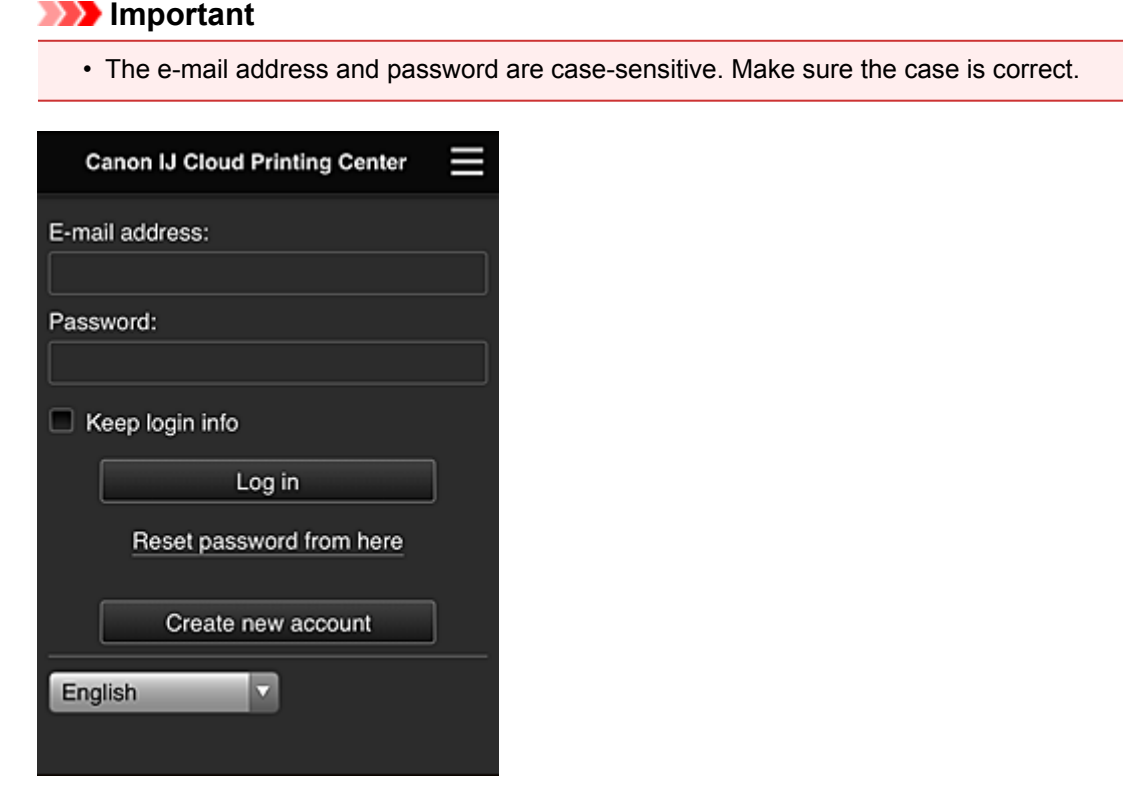

#### **E-mail address**

Enter the e-mail address that you entered in the user registration.

#### **Password**

Enter the password that you entered in the user registration.

#### **Keep login info**

When you select the check box, the login screen is skipped for 14 days since the last day that the service screen was accessed.

#### **IMP** Important

- If you fail to log in five straight times, you will not be able to login again for an hour.
- You remain logged in for an hour after the last access.
- The service may not function properly if you log in from multiple devices at the same time.

After logging in, you can use useful services such as adding/managing apps that work in conjunction with this product's cloud functionality and checking the ink status.

For screen descriptions and operation instructions, see ["Canon Inkjet Cloud Printing Center window"](#page-43-0).

## **Printing procedure**

This section introduces the photo printing procedure by using CANON iMAGE GATEWAY as an example.

## **Important**

- The available functions differ depending on the app.
- The printing procedure differs depending on the app.
- You need to get the account and register photo and other data beforehand.
- The following file formats can be printed: jpg, jpeg, pdf, docx, doc, xlsx, xls, pptx, ppt, and rtf. The file formats that can be printed differ depending on the app.
- Before you print, check that printer is on and is connected to the network. Then start.
- This is available if you are using a smartphone or tablet.

## **Note**

- You can use CANON iMAGE GATEWAY to print jpg and jpeg file formats.
- 1. On the Main screen, select the app to be used
- 2. Enter the information according to the instructions on the authentication screen, and then select **Log in**

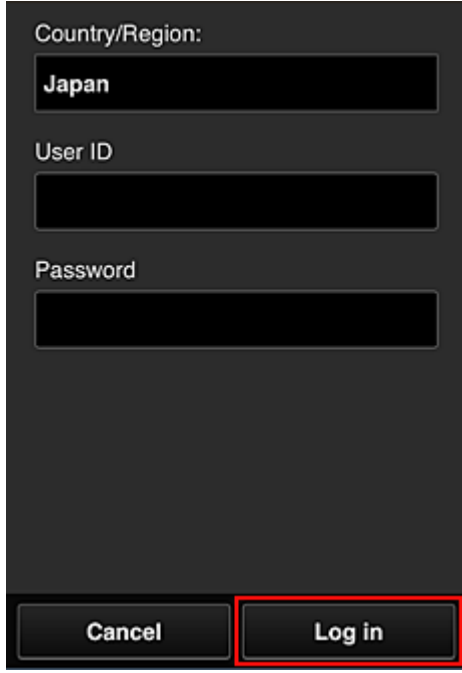

3. In the displayed album list, select the album of your choice

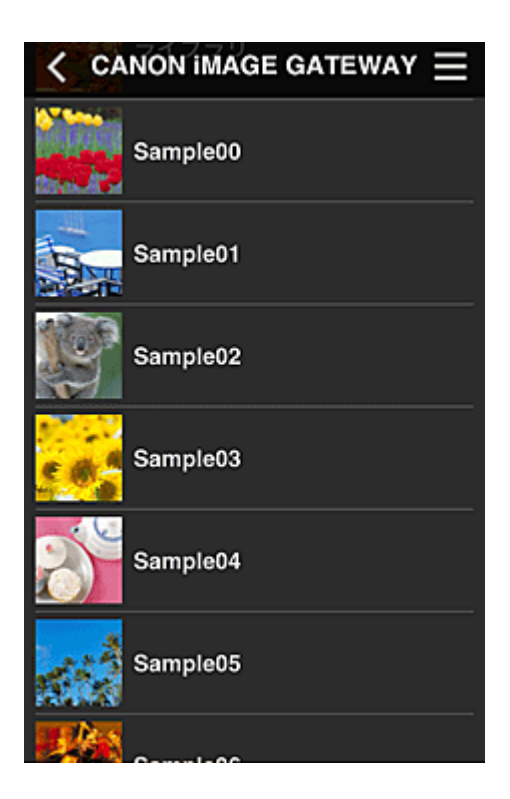

4. In the displayed image list, select the image that you want to print, and then select **Next**

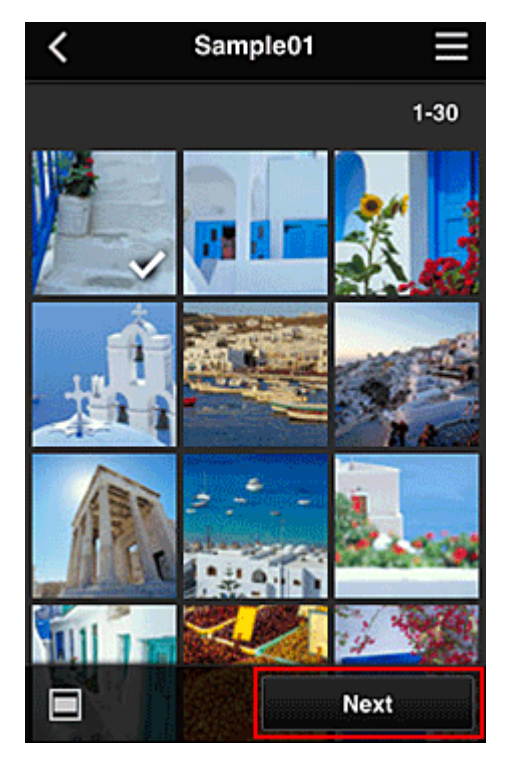

5. Make the necessary print settings, and then select **Print**

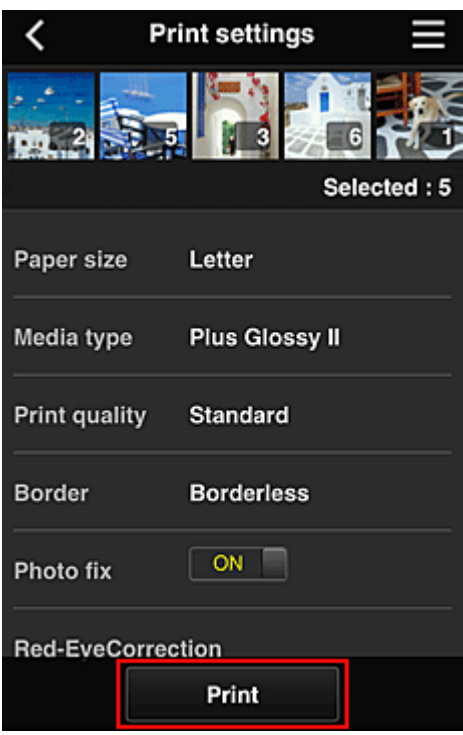

6. A print job completion message appears, and printing starts

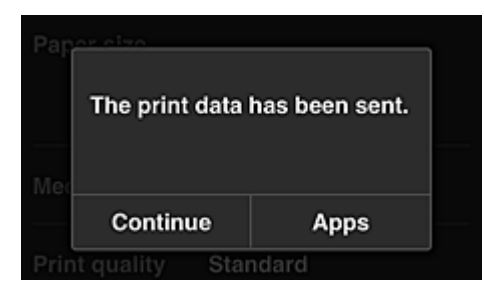

To continue printing, select **Continue**, and perform the operation from Step 3. To end the printing, select **Apps**. The screen returns to the apps list screen.

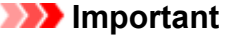

- If a print job is not printed within 24 hours after the print job is issued, the print job will expire and cannot be printed.
- With premium apps that limit the number of print jobs, print jobs that expire and cannot be printed are also included in the print count.

**M** [Adding a Printer](#page-63-0)

## <span id="page-63-0"></span>**Adding a Printer**

With one account, you can use the Canon Inkjet Cloud Printing Center services on multiple printers. The procedure for adding a printer is as follows:

1. Check that the printer is connected to the Internet

## **IMP** Important

• To use this function, you must connect this printer to the Internet.

- 2. [Displaying Printer Information](#page-76-0)
- 3. Select **IJ Cloud Printing Center setup** -> **Register with this service**
- 4. Follow the instructions displayed in the window, and run the authentication
- 5. When the printer registration screen is displayed, select **Add printer**

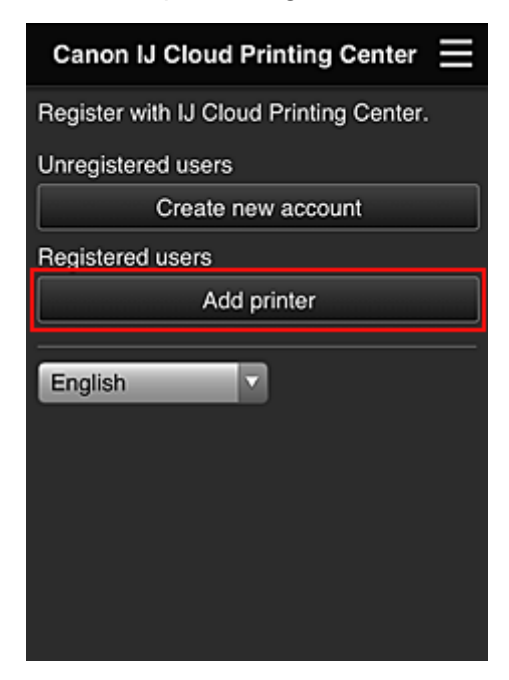

- 6. Enter the information according to the instructions on the authentication screen, and then select **Log in**
- 7. When the confirmation message is displayed, select **OK**

Printer addition is completed.

**[Adding a PIXMA Cloud Link User](#page-64-0)** 

## <span id="page-64-0"></span>**Adding a PIXMA Cloud Link User**

Several people can use one printer.

This section describes the user addition procedure and the user privileges.

## **Adding a user**

1. On the service screen, select **Manage users**

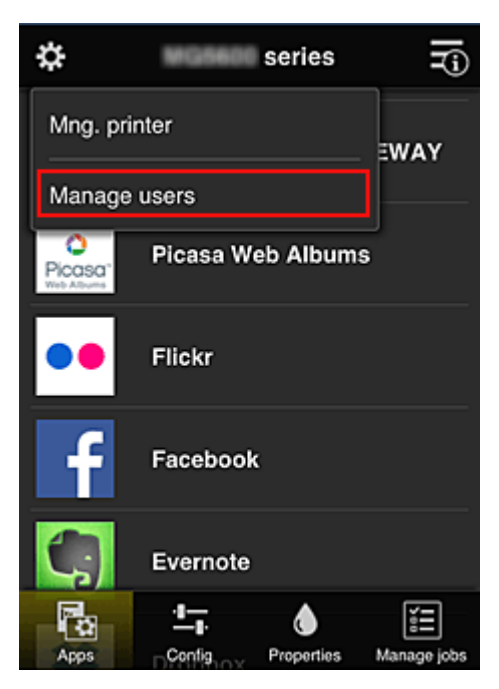

2. Select **Add user**

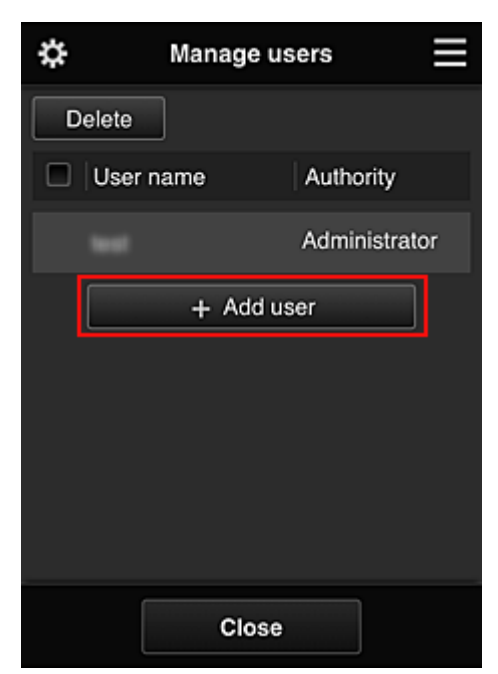

### **Note**

- When you select **Add user**, the service first checks whether the maximum number of users has been reached. If new users can be added, the user registration screen appears.
- The maximum number of users that can be added for 1 printer is 20.

3. Enter the e-mail address of the user to be added, and then select **OK**

The URL for completing the registration is then sent to the entered e-mail address.

- 4. Access the URL reported in the e-mail
- 5. Read the terms displayed in the **License agreement** and **Privacy statement** screens. If you agree to the terms, select **Agree**.

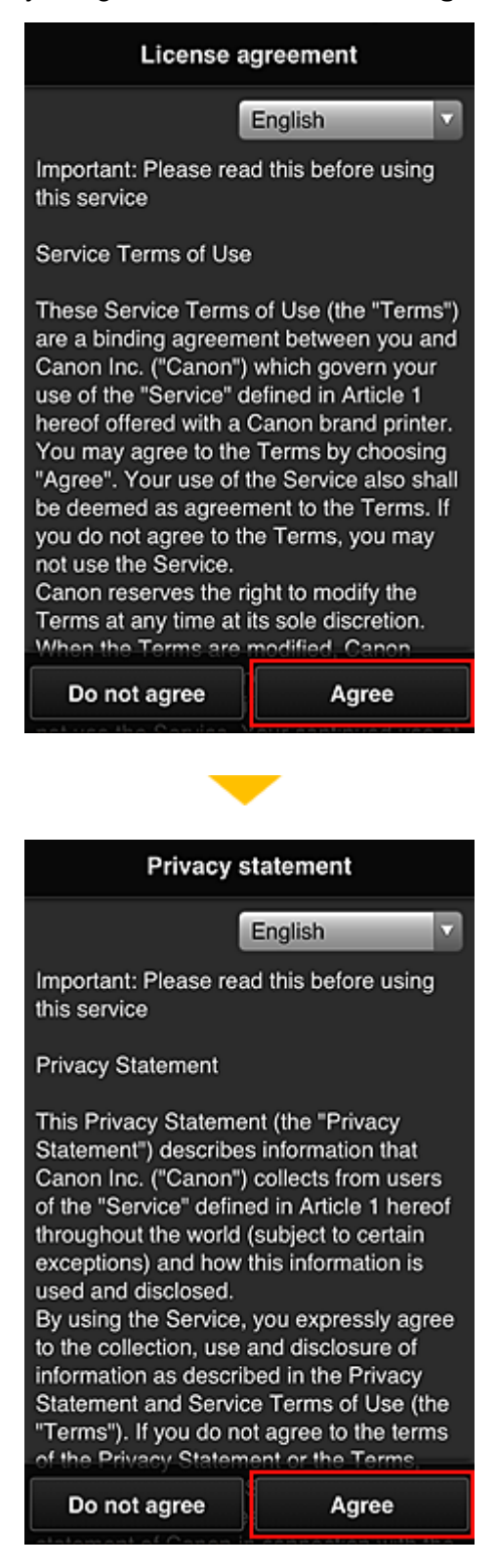

6. In the user information entry screen, enter your **Password**, and select **Next**

Enter your password for logging in to the Canon Inkjet Cloud Printing Center.

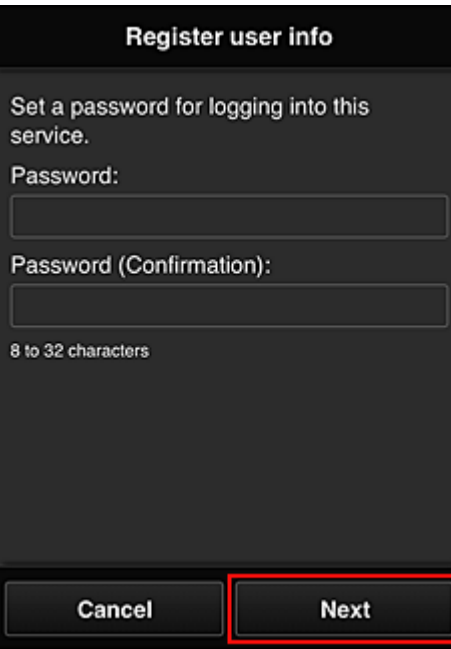

## **IMP** Important

- There are character restrictions for the **Password**, as shown below.
	- The password must be between 8 and 32 characters long, using single-byte alphanumeric characters and symbols (!"#\$%&'()\*+,-./:;<=>?@[\]^\_`{|}~). (Alphabets are case-sensitive)

#### 7. Enter the **User Name**

Enter the name that identifies the user.

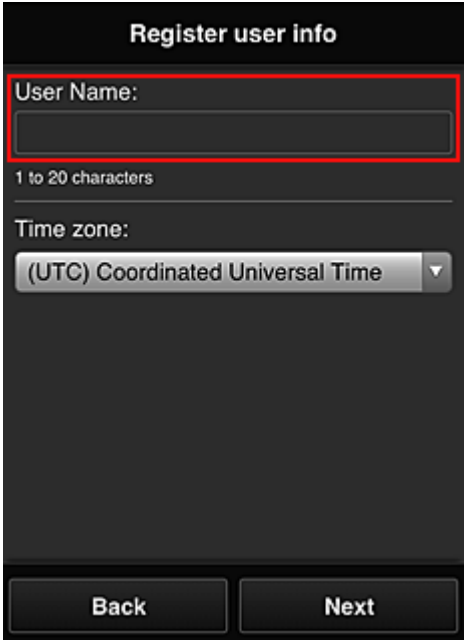

## **Important**

- The **User Name** entry field has the following character restrictions:
	- The user name must be between 1 and 20 characters long, using single-byte alphanumeric characters and symbols (!"#\$%&'()\*+,-./:;<=>?@[\]^\_`{|}~). (Alphabets are case-sensitive)

#### 8. Specify the **Time zone** setting, and select **Next**

Select your region on the list. If you cannot find your region on the list, select the one closest to your region.

#### **Apply daylight saving time**

This appears only when there is a daylight saving time in the **Time zone** that you selected. Select whether or not to apply the daylight saving time.

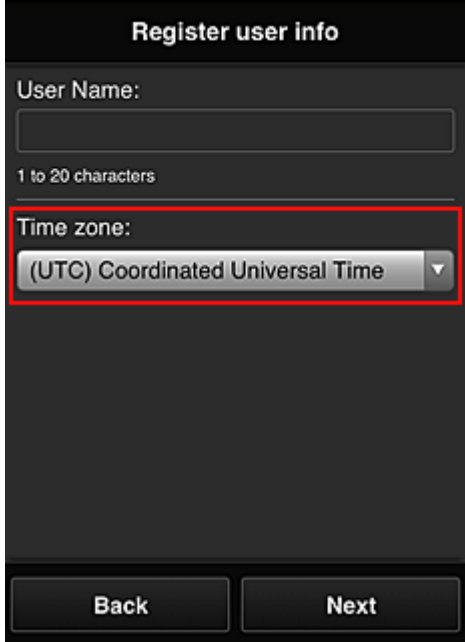

9. Enter the **Security code** and select **Done**

Enter the code for authenticating the user.

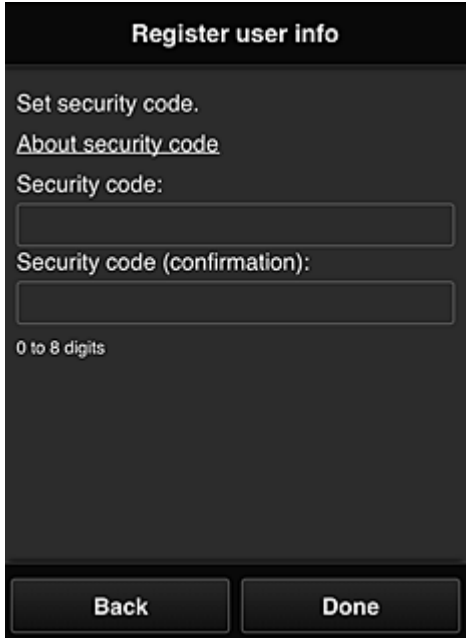

## **Important**

- You can register to this service without setting a **Security code**. However, from the viewpoint of security, we recommend that you set a **Security code**.
- The **Security code** entry field has the following character restrictions:

The main registration is complete, and a registration completion e-mail is sent.

## **Note**

• A cookie for the selected user is added to the printer, and the login status of each user is recovered. Cookies for up to 8 users can be registered to 1 printer.

## **Printer user privileges**

If several users are using the cloud service for 1 printer, each user is categorized as the **Administrator** or a **Standard user**.

## **Note**

• The user who is registered first becomes the **Administrator**. The administrator can change the privileges of users from the **[Manage users](#page-47-0)** screen.

An **Administrator** can change printer information, add and delete apps, manage users, and perform various other operations.

A **Standard user** can check printer information and start apps.

For information about the functions that each user can use, refer to the "[Canon Inkjet Cloud Printing](#page-43-0) [Center window"](#page-43-0).

**[Troubleshooting Canon Inkjet Cloud Printing Center](#page-69-0)** 

## <span id="page-69-0"></span>**Troubleshooting Canon Inkjet Cloud Printing Center**

- **If an app cannot be installed**
- $\blacksquare$  If the registered app is not in the Apps list
- If the information is not updated when you press the **Update** button
- If you do not receive the registration e-mail
- **If** you cannot print
- **[Printing starts on its own even if you do not do anything](#page-70-0)**
- [If you are unable to log in correctly even after entering the correct password in iOS](#page-70-0) or Mac

## **If an app cannot be installed**

Check the country or region where the printer was purchased.

If the printer is taken outside the country or region where it was purchased, apps cannot be installed.

## **If the registered app is not in the Apps list**

Check the display language of Canon Inkjet Cloud Printing Center.

If the display language is switched to a language that does not support an app, the app will not be displayed in the apps list but will continue to be registered.

If you switch back to the target language of the app, it will be displayed in the apps list and you will be able to start, register, or unregister the app.

## **If the information is not updated when you press the Update button**

Because the Properties screen requires network connection with this product, the information may not be reflected immediately. Please wait awhile, and then try updating the information again. If the information is still not updated, then check that the product is connected to the Internet.

## **If you do not receive the registration e-mail**

You may have entered a different e-mail address during the user registration of Canon Inkjet Cloud Printing Center.

[Displaying Printer Information](#page-76-0) -> **IJ Cloud Printing Center setup** -> **Delete from this service** to delete the service registration.

After resetting the printer, repeat the user registration of Canon Inkjet Cloud Printing Center from the beginning.

## **If you cannot print**

Check the following if you cannot print.

- Check that the printer is connected to the Internet.
- Check that the printer is connected to a LAN and the LAN environment is connected to the Internet.
- If printing does not start even after you wait awhile, first turn off the printer, and then turn it back on again.

If the problem is not resolved, use the printer driver from your computer to perform the print job and check whether the data can be printed normally on the printer.

If you still cannot print, see the troubleshooting page for your model on the Home of the *Online Manual*.

## <span id="page-70-0"></span>**Note**

- With a wireless LAN connection, after the printer is turned on, it may take several minutes before communication is possible. Check that your printer is connected to the wireless network, and wait a while before you start printing.
- If the printer is not turned on or is not connected to the Internet, and consequently a print job is not processed within 24 hours after it was submitted, the print job is automatically canceled. If this happens, check the printer power and the Internet connection, and then re-submit the print job.

## **Printing starts on its own even if you do not do anything**

A third party may be able to illegally use the Canon Inkjet Cloud Printing Center services. [Displaying Printer Information](#page-76-0) -> **IJ Cloud Printing Center setup** -> **Delete from this service** to delete the service registration.

After resetting the printer, repeat the user registration of Canon Inkjet Cloud Printing Center from the beginning.

## **If you are unable to log in correctly even after entering the correct password in iOS or Mac**

If you are using iOS or Mac and the password contains the ¥ or ₩ symbol, enter a backslash instead. For instructions on entering a backslash, see the OS help.

## **Printing from AirPrint Compliant Device**

This document explains how to use AirPrint to print wirelessly from your iPad, iPhone and iPod touch to a Canon printer.

AirPrint enables you to print photos, email, Web pages and documents from your Apple device directly to your printer without installing a driver.

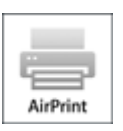

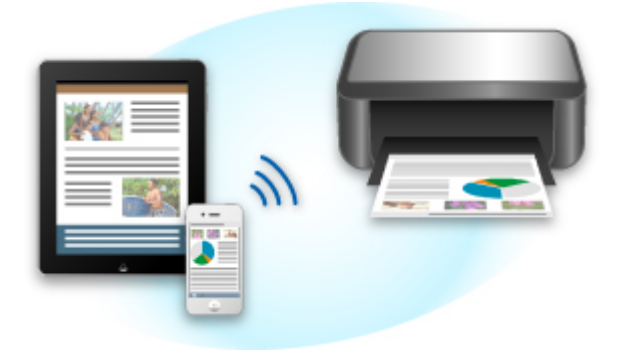

## **Checking Your Environment**

First, check your environment.

#### • **AirPrint Operation Environment**

To use AirPrint, you will need one of the following Apple devices running the latest version of iOS:

- iPad (all models)
- iPhone (3GS or later)
- iPod touch (3rd generation or later)

#### • **Network Environment**

The Apple device (iPad, iPhone, or iPod touch) and this printer must be connected to the same Wi-Fi network or connected in AP mode.

## **Printing with AirPrint**

- 1. Check that this printer is turned on and the Apple device and this printer is connected to the LAN or connected in AP mode.
- 2. From the app of your Apple device, tap the operation icon to display the menu options.
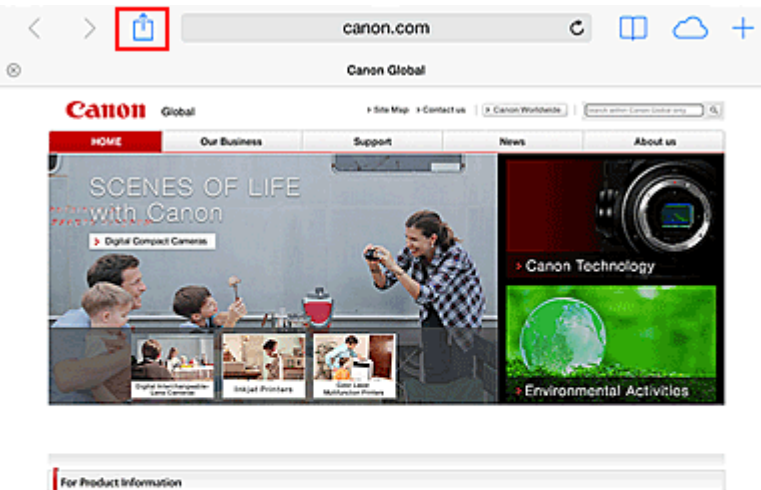

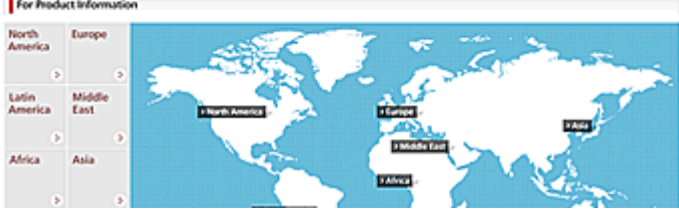

3. From the menu options, tap **Print**.

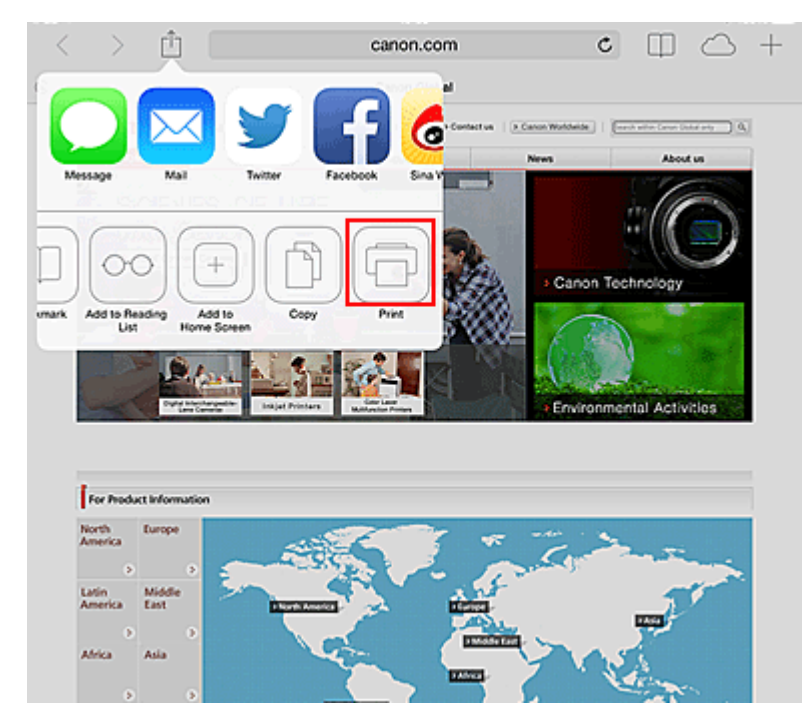

4. From **Printer Options**, select the model that you are using.

### **Important**

• Because some app does not support AirPrint, **Printer Options** may not be displayed. If an app does not let you use printer options, you cannot print from that app.

### **Note**

• The **Printer Options** differ depending on the app and model you are using.

- 5. When printing a file type that has multiple pages, such as a PDF file, click **Range** and then click **All Pages** or select the range of pages to be printed.
- 6. For **1 Copy**, click **+** or **-** to set the number of required copies.
- 7. For **Duplex Printing**, click **On** to enable duplex printing or click **Off** to disable the function.

### 8. Tap the **Print**.

When you execute printing, the printer prints according to the specified settings.

## **Paper Size**

With AirPrint, the paper size is selected automatically according to the app being used on the Apple device and the region in which AirPrint is used.

When Apple's photo app is used, the default paper size is L size in Japan, and 4"x6" or KG in other countries and regions.

When documents are printed from Apple's Safari app, the default paper size is letter size in the U.S. region, and A4 in Japan and Europe.

### **IMP** Important

• Your app may support different paper sizes.

## **Checking the Print Status**

During printing, a **Print Center** icon is displayed in the list of recently used apps, and you can use it to check the print progress.

Press the **Home** button on the Apple device twice to set the **Multitasking** mode. Then swipe to the right to display the **Print Center** icon and a **Print Summary**.

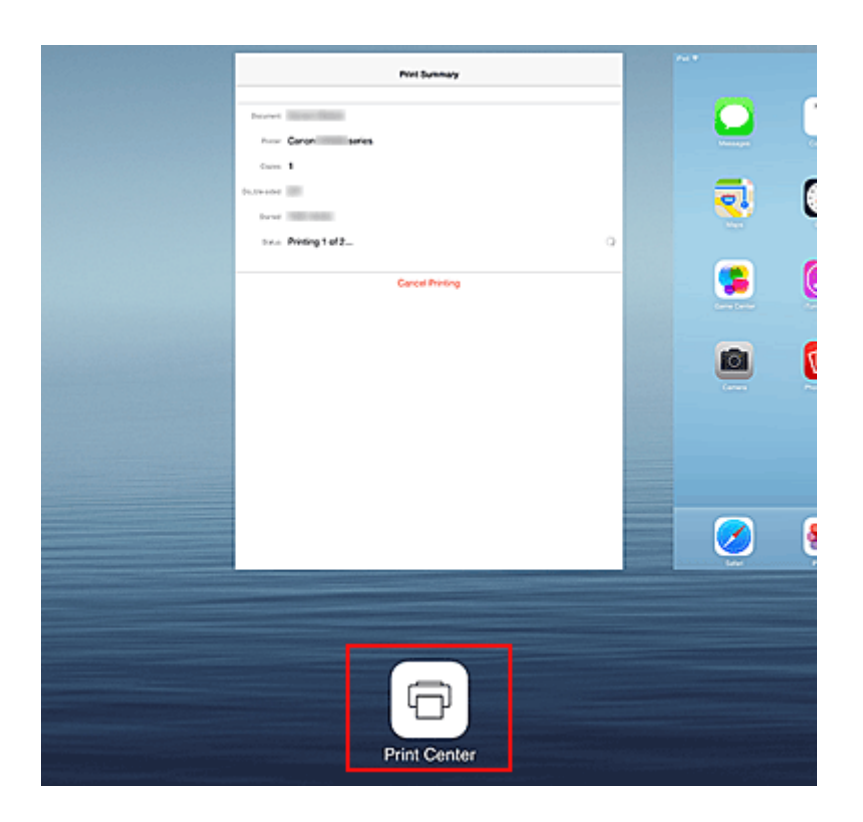

## **Deleting a Print Job**

To delete a print job with AirPrint, use one of the following two methods:

- From the printer: Press the **RESUME** button on the printer to cancel the print job.
- From an Apple device: Press the **Home** button on the Apple device twice to set the **Multitasking** mode, and then swipe to the right. Tap the **Print Center** icon to display a **Print Summary**. Tap the print job to be canceled, and then tap **Cancel Printing**.

## **AirPrint Troubleshooting**

If the document does not print, check the following:

- 1. Check that the printer power is on. If the printer power is on, turn it off and then back on again, and check whether the issue is resolved.
- 2. Check that the printer is connected by LAN to the same network subnet as the device on which iOS is installed.
- 3. Check that the printer has enough paper and ink.

If the problem persists, use the printer driver on your computer to execute printing and check whether the document can be printed normally on the printer.

If the document cannot be printed, refer to the *Online Manual* for your model.

## **Note**

- After you turn on the printer, it may take few minutes before the printer can communicate through a wireless LAN connection. Confirm that the printer is connected to the wireless LAN, and then try printing.
- If Bonjour on the printer is disabled, AirPrint cannot be used. Check the LAN settings on the printer, and enable Bonjour.

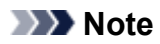

• The windows used in the explanations may differ from those displayed by your Apple device or app.

# **Checking Printer Information**

You can use your smartphone, tablet, or computer to check the **Printer status** and execute utility functions from apps such as Canon Inkjet Print Utility and PIXMA Printing Solutions.

You can also use the convenient web services presented by Canon.

1. Selecting Printer Information in an Apps Screen

## **Note**

- You can also enter IPv4 address directly in the web browser to display printer information.
	- 1. Check that the printer has been turned on
	- 2. Load one sheet of A4 size or Letter size plain paper
	- 3. Hold down the **RESUME** button until the **POWER** lamp flashes 6 times
	- 4. Release the button

Printing of the network setup information starts. Check the IPv4 address that was printed.

5. Check that the printer is connected to the same Wi-Fi network. Then from your smartphone, tablet device, or computer, open the Web browser, and enter the following URL:

http:// <Printer IPv4 address>

For <Printer IPv4 address>, enter the IPv4 address that you checked in the previous procedure. Entries enclosed in brackets are not required.

2. Entering **Username** and Administrator's Password

From the authentication screen, enter the **Username** and **Password**.

## **Username**: ADMIN

**Password**: See ["About the Administrator Password](#page-274-0)."

### **Note**

- The **Username** display may differ depending on your browser.
- 3. Displaying Printer Information

The top screen for printer information is displayed.

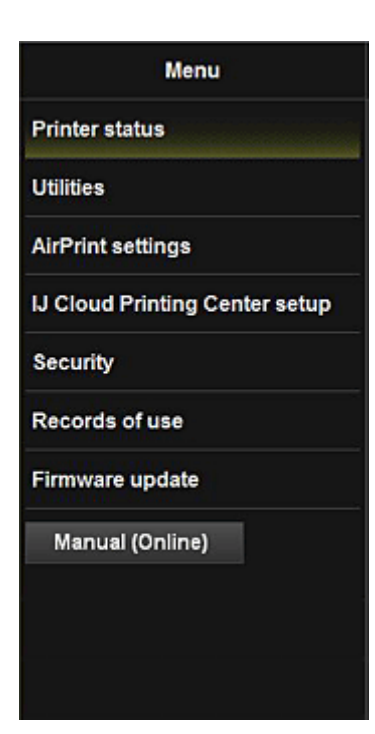

#### **Printer status**

This function displays printer information such as the remaining ink amount, the status, and detailed error information.

You can also connect to the ink purchase site or support page, and use Web Services.

#### **Utilities**

This function allows you to set and execute the printer utility functions such as cleaning.

#### **AirPrint settings**

This function allows you to specify the Apple AirPrint settings, such as position information.

#### **IJ Cloud Printing Center setup**

Allows you to register to IJ Cloud Printing Center or to delete a registration.

#### **Security**

Allows you to set the **Administrator**'s password and **Operation restrictions** for the machine.

#### **IMP** Important

- For the initial **Password**, see "[About the Administrator Password.](#page-274-0)" For Security reasons, we recommend that you change the **Password** to an individual password.
- There are character restrictions for the password, as shown below.
	- Up to 32 single-byte alphanumeric characters. (Uppercase and lowercase letters are differentiated.)

#### **Records of use**

Displays a record of your printer usage, such as the number of pages printed.

#### **Firmware update**

This function allows you to update the firmware and check version information.

#### **Manual (Online)**

This function displays the *Online Manual*.

# **Print Easily from a Smartphone or Tablet with PIXMA Printing Solutions**

Use PIXMA Printing Solutions to easily print photos saved on a smartphone or tablet wirelessly.

PIXMA Printing Solutions can be downloaded from App Store and Google Play.

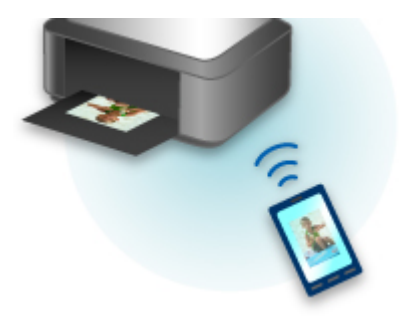

# **Printing with Windows RT**

When you use Windows RT 8.1 or a later version, printing is easy because you simply connect this printer to the network.

For information about connecting to the network, see the setup URL (http://www.canon.com/ijsetup) for using this product from your computer, smartphone, or tablet device.

When the connection is complete, the Canon Inkjet Print Utility software, which allows you to specify detailed print settings, is downloaded automatically.

By using Canon Inkjet Print Utility, you can check the **Printer status** and specify detailed print settings. (The available functions will differ depending on your usage environment and connection method.)

# **Prehľad tlačiarne**

### **[Bezpečnostné pokyny](#page-81-0)**

- **[Bezpečnostné predpisy](#page-82-0)**
- **[Regulačné a bezpečnostné informácie](#page-83-0)**

### **[Hlavné súčasti a základné úkony](#page-85-0)**

- **[Hlavné súčasti](#page-86-0)**
- **[Informácie o zdroji napájania tlačiarne](#page-92-0)**

#### **[Vkladanie papiera](#page-99-0)**

- [Vkladanie papiera](#page-100-0)
- [Umiestnenie disku podporujúceho tlač](#page-126-0)

#### **[Výmena kazety s atramentom](#page-133-0)**

- [Výmena kazety s atramentom](#page-134-0)
- **[Kontrola stavu atramentu](#page-139-0)**

### **[Údržba](#page-142-0)**

- [Keď je tlač nejasná alebo sa tlačia nesprávne farby](#page-143-0)
- [Vykonávanie údržby z počítača](#page-151-0)
- [Čistenie tlačiarne](#page-164-0)

#### **[Zmena nastavení tlačiarne](#page-168-0)**

- [Zmena nastavení tlačiarne z počítača](#page-169-0)
- [Zavedenie nastavení tlačiarne](#page-181-0)
- [Zakázanie funkcie siete LAN v rámci tlačiarne](#page-182-0)

#### **[Informácie o sieťovom pripojení](#page-183-0)**

[Užitočné informácie o sieťovom pripojení](#page-184-0)

#### **[Sieťová komunikácia](#page-192-0)**

- **E** [Zmena a potvrdenie sieťových nastavení](#page-193-0)
- [Obrazovky sieťového pripojenia v aplikácii IJ Network Tool](#page-209-0)
- [Ďalšie obrazovky v aplikácii IJ Network Tool](#page-235-0)
- **[Príloha k sieťovej komunikácii](#page-248-0)**

#### **[Tipy na zaručenie optimálnej kvality tlače](#page-261-0)**

- [Užitočné informácie o atramente](#page-262-0)
- **[Kľúčové body na úspešný priebeh tlače](#page-263-0)**
- [Po vložení papiera nezabudnite vybrať nastavenia papiera](#page-265-0)
- [Zrušenie tlačovej úlohy](#page-266-0)
- [Opatrenia pri manipulácii s tlačiarňou](#page-267-0)
- **[Hlavné opatrenia na zachovanie kvality tlače](#page-268-0)**
- [Opatrenia na bezpečnú prepravu tlačiarne](#page-269-0)

### **[Zákonné obmedzenia týkajúce sa používania výrobku a obrázkov](#page-270-0)**

**[Technické parametre](#page-271-0)**

# <span id="page-81-0"></span>**Bezpečnostné pokyny**

- **[Bezpečnostné predpisy](#page-82-0)**
- **[Regulačné a bezpečnostné informácie](#page-83-0)**

# <span id="page-82-0"></span>**Bezpečnostné predpisy**

## **Výber umiestnenia**

- Zariadenie neinštalujte na miesto, ktoré je nestabilné alebo je vystavené nadmerným vibráciám.
- Zariadenie neinštalujte na vlhké alebo prašné miesta, na miesta s priamym slnečným žiarením, vo vonkajšom prostredí alebo do blízkosti tepelného zdroja. Zariadenie používajte v prevádzkovom prostredí uvedenom v dokumente Príručka on-screen manual,
- aby nedošlo k požiaru, ani k úrazu elektrickým prúdom.
- Zariadenie neklaďte na hrubú rohožku ani koberec.
- Zadnú časť zariadenia neopierajte o stenu.

## **Zdroj napájania**

- Okolie sieťovej zásuvky musí byť vždy voľné, aby sa napájací kábel v prípade potreby mohol jednoducho odpojiť zo siete.
- Pri odpájaní zástrčku nikdy nechytajte za kábel. Ťahanie za šnúru môže poškodiť napájaciu šnúru a môže spôsobiť požiar alebo úraz elektrickým prúdom.
- Nepoužívajte predlžovaciu šnúru ani predlžovací kábel.

## **Práca so zariadením**

- Počas tlače nikdy nevkladajte ruky ani prsty do zariadenia.
- Pri prenášaní uchopte zariadenie na oboch koncoch. V prípade, že zariadenie váži viac ako 14 kg, odporúča sa, aby zariadenie dvíhali dvaja ľudia. Náhodné spadnutie zariadenia spôsobí zranenie. Informácie o hmotnosti zariadenia nájdete v dokumente Príručka on-screen manual.
- Na zariadenie neklaďte žiadne predmety. Na zariadenie, hlavne na jeho vrchnú časť, neklaďte kovové predmety (spinky, svorky a pod.) ani nádoby s horľavými rozpúšťadlami (alkohol, riedidlá a pod.).
- Zariadenie neprenášajte ani nepoužívajte v naklonenej, vertikálnej ani obrátenej polohe, pretože môže vytiecť atrament a poškodiť zariadenie.

## **Práca so zariadením (pre multifunkčnú tlačiareň)**

• Pri vkladaní hrubej knihy na ploché predlohové sklo netlačte silou na kryt dokumentov. Ploché predlohové sklo môže prasknúť a spôsobiť poranenie.

## **Tlačové hlavy/kazety s atramentom a kazety FINE**

- Kazety s atramentom skladujte mimo dosahu detí. Pri náhodnom olízaní alebo prehltnutí atramentu\* vypláchnite postihnutej osobe ústa alebo jej dajte vypiť jeden alebo dva poháre vody. V prípade podráždenia alebo nevoľnosti okamžite vyhľadajte lekársku pomoc.
	- \* Priehľadný atrament obsahuje dusíkaté soli (pre modely obsahujúce priehľadný atrament).
- Ak sa atrament dostane do styku s očami, okamžite ich vypláchnite vodou. Ak sa atrament dostane do styku s pokožkou, okamžite ju umyte mydlom a vodou. Ak podráždenie očí alebo pokožky pretrváva, okamžite vyhľadajte lekársku pomoc.
- Po tlači sa nikdy nedotýkajte elektrických kontaktov na tlačovej hlave, ani na kazetách FINE. Kovové časti môžu byť veľmi horúce a mohli by spôsobiť popáleniny.
- Kazety s atramentom a kazety FINE nehádžte do ohňa.
- Nepokúšajte sa rozoberať ani upravovať tlačovú hlavu, kazety s atramentom a kazety FINE.

# <span id="page-83-0"></span>**Regulačné a bezpečnostné informácie**

## **Pre modely, ktoré obsahujú lítiové batérie**

- Použité batérie zneškodnite podľa miestnych nariadení.
- Ak sa batéria vymení za nesprávny typ, hrozí nebezpečenstvo výbuchu.

## **Platí len pre štáty Európskej únie a EHP (Nórsko, Island a Lichtenštajnsko)**

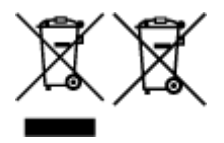

Tieto symboly označujú, že podľa Smernice o odpade z elektrických a elektronických zariadení (OEEZ) 2012/19/EÚ, Smernice o batériách (2006/66/ES) a podľa platnej legislatívy Slovenskej republiky sa tento produkt nesmie likvidovať spolu s komunálnym odpadom. Ak je chemická značka vytlačená pod vyššie uvedeným symbolom, znamená to, že táto batéria alebo akumulátor obsahuje ťažký kov (Hg = ortuť, Cd = kadmium, Pb = olovo) v koncentrácii vyššej, ako je príslušná povolená hodnota stanovená v Smernici o batériách. Produkt je potrebné odovzdať do určenej zberne, napr. prostredníctvom výmeny za kúpu nového podobného produktu, alebo na autorizované zberné miesto, ktoré spracúva odpad z elektrických a elektronických zariadení (EEZ), batérií a akumulátorov. Nesprávna manipulácia s takýmto typom odpadu môže mať negatívny vplyv na životné prostredie a ľudské zdravie, pretože elektrické a elektronické zariadenia obsahujú potenciálne nebezpečné látky. Spoluprácou na správnej likvidácii tohto produktu prispejete k účinnému využívaniu prírodných zdrojov. Ďalšie informácie o recyklácii tohto produktu získate od miestneho úradu, úradu životného prostredia, zo schváleného plánu OEEZ alebo od spoločnosti, ktorá zaisťuje likvidáciu komunálneho odpadu. Viac informácií nájdete aj na webovej stránke: www.canon-europe.com/weee, alebo www.canon-europe.com/battery.

## **Environmental Information**

Reducing your environmental impact while saving money

## **Power Consumption and Activation Time**

The amount of electricity a device consumes depends on the way the device is used. This product is designed and set in a way to allow you to reduce your electricity costs. After the last print it switches to Ready Mode. In this mode it can print again immediately if required. If the product is not used for a time, the device switches to its Power Save Mode. The devices consume less power (Watt) in these modes. If you wish to set a longer Activation Time or would like to completely deactivate the Power Save Mode, please consider that this device may then only switch to a lower energy level after a longer period of time or not at all.

Canon does not recommend extending the Activation Times from the optimum ones set as default.

## **Energy Star®**

The Energy Star<sup>®</sup> programme is a voluntary scheme to promote the development and purchase of energy efficient models, which help to minimise environmental impact.

Products which meet the stringent requirements of the Energy Star<sup>®</sup> programme for both environmental benefits and the amount of energy consumption will carry the Energy Star<sup>®</sup> logo accordingly.

## **Paper types**

This product can be used to print on both recycled and virgin paper (certified to an environmental stewardship scheme), which complies with EN12281 or a similar quality standard. In addition it can support printing on media down to a weight of 64g/m<sup>2</sup>, lighter paper means less resources used and a lower environmental footprint for your printing needs.

## **RMC**

Regulačné číslo modelu (Regulatory Model Code - RMC) slúži na identifikáciu a preukázanie toho, že výrobok je v súlade s predpismi. Vezmite na vedomie, že číslo RMC je iné ako marketingové číslo modelu výrobku.

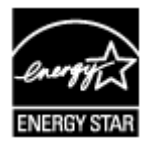

 $C \in$ 

# <span id="page-85-0"></span>**Hlavné súčasti a základné úkony**

- **[Hlavné súčasti](#page-86-0)**
- **[Informácie o zdroji napájania tlačiarne](#page-92-0)**

# <span id="page-86-0"></span>**Hlavné súčasti**

- **[Pohľad spredu](#page-87-0)**
- **[Pohľad zozadu](#page-90-0)**
- **[Vnútorné súčasti](#page-91-0)**

# <span id="page-87-0"></span>**Pohľad spredu**

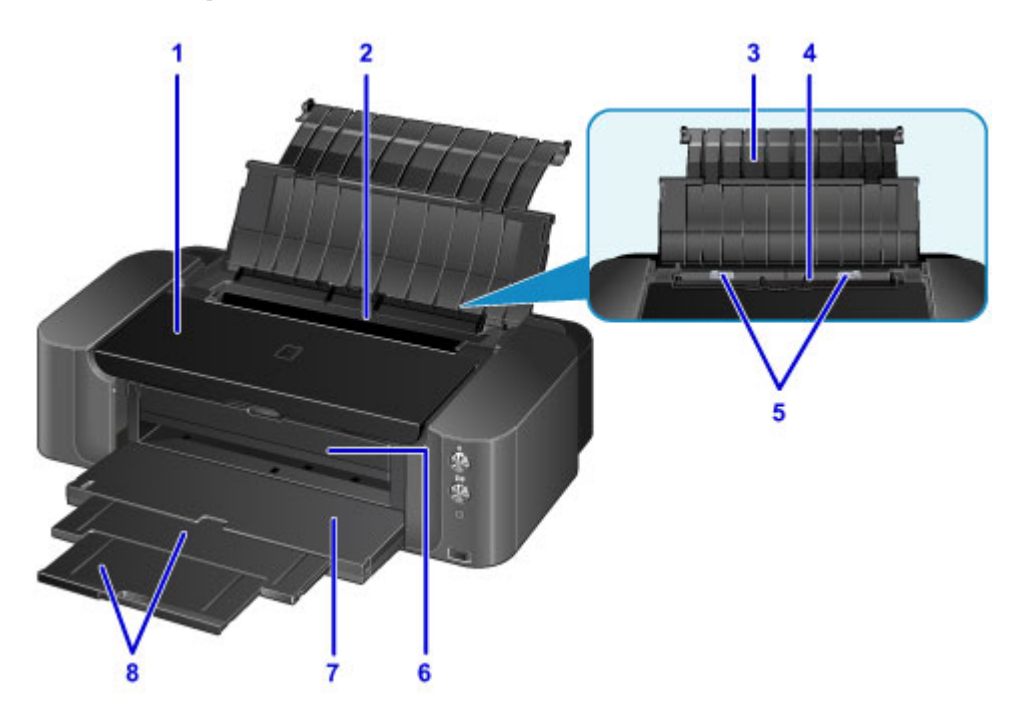

#### **(1) vrchný kryt**

Otvorte ho pri výmene kazety s atramentom alebo odstraňovaní zaseknutého papiera vnútri tlačiarne.

#### **(2) kryt otvoru podávača**

Zabraňuje tomu, aby niečo spadlo do otvoru podávača.

Otvorením posuniete vodiace lišty papiera. Pred tlačou ho zatvorte.

#### **(3) podpera papiera**

Po jeho otvorení môžete vložiť papier do zadného zásobníka.

#### **(4) zadný zásobník**

Naraz možno vložiť jeden alebo viacero hárkov rovnakej veľkosti a typu papiera, ktoré sa však automaticky budú podávať po jednom.

**W** [Vkladanie papiera do zadného zásobníka](#page-103-0)

#### **(5) vodiace lišty papiera**

Zarovnajte ich s bočnými hranami balíka papiera.

#### **(6) vodiaca lišta zásobníka diskov**

Pripojte k nej zásobník diskov. Používajte ho pri tlači na disky podporujúce tlač. Pri bežnom používaní ho nechajte zatvorený.

### **(7) výstupný zásobník papiera**

Vysunie sa sem vytlačený papier. Pred tlačou ho otvorte.

#### **(8) vysúvacia časť výstupného zásobníka**

Vytiahnutím podopriete vysunutý papier.

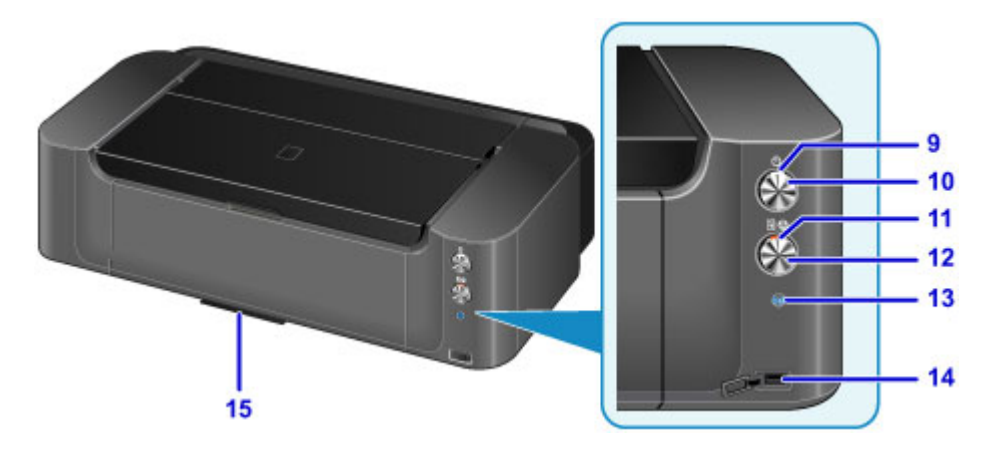

\* Kvôli názornosti sú na predchádzajúcom obrázku všetky tlačidlá a indikátory znázornené ako rozsvietené.

#### **(9) Indikátor NAPÁJANIE (POWER)**

Po zapnutí zariadenia začne blikať a potom ostane svietiť.

### **Poznámka**

- Pomocou indikátorov **NAPÁJANIE (POWER)** a **Alarm** môžete skontrolovať stav tlačiarne.
	- Indikátor **NAPÁJANIE (POWER)** nesvieti: napájanie je vypnuté.
	- Indikátor **NAPÁJANIE (POWER)** svieti: tlačiareň je pripravená na tlač.
	- Indikátor **NAPÁJANIE (POWER)** bliká: tlačiareň sa pripravuje na tlač alebo prebieha tlač.
	- Indikátor **Alarm** bliká: vyskytla sa chyba a tlačiareň nie je pripravená na tlač.
	- Indikátory **NAPÁJANIE (POWER)** a **Alarm** striedavo blikajú: pravdepodobne sa vyskytla chyba, ktorá vyžaduje kontaktovanie servisného strediska.

#### **[Ak sa objaví chyba](#page-524-0)**

#### **(10) Tlačidlo ZAP. (ON)**

Zapína a vypína zariadenie.

**X** [Zapnutie a vypnutie tlačiarne](#page-94-0)

#### **(11) Indikátor Alarm**

Keď sa vyskytne chyba, svieti alebo bliká.

#### **(12) Tlačidlo POKRAČOVAŤ/ZRUŠIŤ (RESUME/CANCEL)**

Ruší prebiehajúcu tlačovú úlohu. Po vyriešení problému s tlačiarňou môžete stlačením tohto tlačidla zrušiť stav chyby tlačiarne a obnoviť tlač.

#### **(13) Tlačidlo Wi-Fi/Indikátor Wi-Fi**

Podržaním automaticky nastavíte pripojenie k bezdrôtovej sieti LAN.

V závislosti od stavu bezdrôtovej siete LAN svieti alebo bliká.

#### **Svieti:**

Pripojenie k bezdrôtovej sieti LAN je aktivované.

#### **Bliká:**

Prebieha tlač prostredníctvom bezdrôtovej siete LAN. Bliká aj počas konfigurácie pripojenia k bezdrôtovej sieti LAN.

#### **(14) port priamej tlače**

Umožňuje priamu tlač zo zariadenia kompatibilného so štandardom PictBridge, napríklad digitálneho fotoaparátu.

## **Varovanie**

• K portu priamej tlače na tlačiarni nepripájajte iné zariadenia než zariadenia kompatibilné so štandardom PictBridge. Mohlo by to spôsobiť požiar, úraz elektrickým prúdom alebo poškodenie tlačiarne.

### **Dôležité**

- Nedotýkajte sa kovového krytu.
- Na pripojenie zariadenia kompatibilného so štandardom PictBridge k tlačiarni nepoužívajte kábel USB dlhší ako 3 metre (10 stôp), pretože by to mohlo mať vplyv na prevádzku iného periférneho zariadenia.

### **(15) priestor na skladovanie zásobníka diskov**

Môžete doň uložiť zásobník diskov dodaný s tlačiarňou.

**[Skladovanie zásobníka diskov](#page-132-0)** 

# <span id="page-90-0"></span>**Pohľad zozadu**

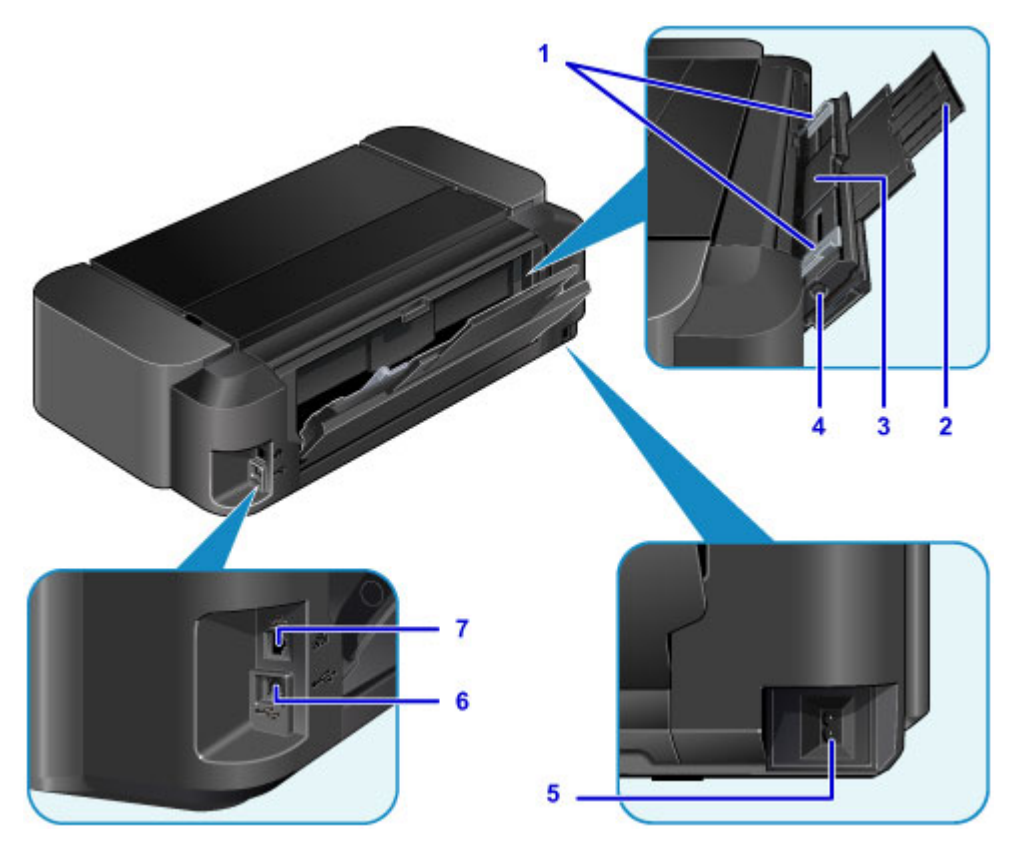

#### **(1) vodiace lišty papiera**

Zarovnajte ich s bočnými hranami balíka papiera.

#### **(2) podpera papiera**

Po otvorení a vytiahnutí môžete vložiť papier do zásobníka na ručné podávanie.

#### **(3) zásobník na ručné podávanie**

Sem vložte hárok papiera veľkej veľkosti, napríklad 36 x 43 cm (14 x 17 palca), alebo hrubého papiera.

- [Vkladanie papiera do zásobníka na ručné podávanie](#page-107-0)
- **[Použiteľné typy médií](#page-110-0)**

#### **(4) Tlačidlo Odstránenie zaseknutého papiera (Paper Jam Clearing)**

Toto tlačidlo stlačte pri vyberaní papiera zaseknutého v zásobníku na ručné podávanie.

**[Zaseknutý papier](#page-484-0)** 

#### **(5) konektor napájacieho kábla**

Zasuňte sem dodaný napájací kábel.

**(6) port USB**

Zasuňte sem kábel USB, ktorým sa tlačiareň pripája k počítaču.

#### **(7) konektor káblovej siete LAN**

Zasunutím kábla siete LAN môžete tlačiareň pripojiť k sieti LAN.

#### **Dôležité**

- Nedotýkajte sa kovového krytu.
- Počas tlače nepripájajte ani neodpájajte kábel USB ani kábel siete LAN.

# <span id="page-91-0"></span>**Vnútorné súčasti**

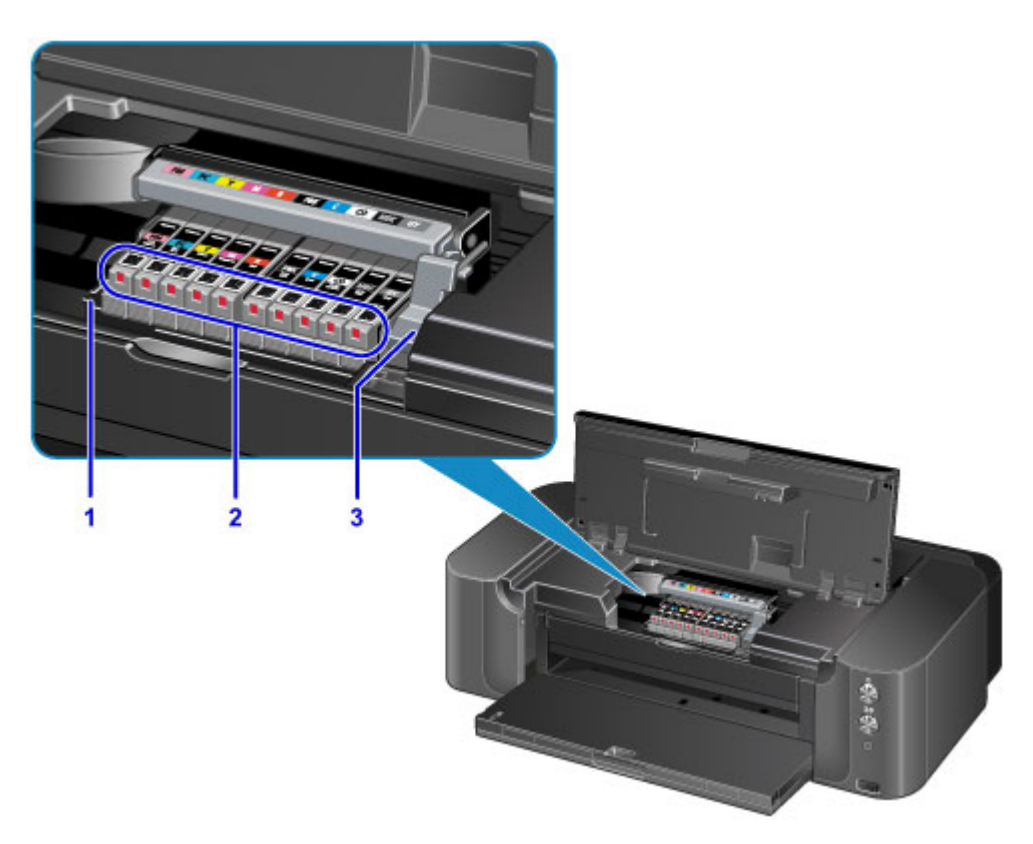

#### **(1) držiak tlačovej hlavy**

Sem vložte tlačovú hlavu.

#### **(2) indikátory atramentu**

V závislosti od stavu kazety s atramentom svietia alebo blikajú.

#### **[Kontrola stavu atramentu pomocou indikátorov atramentu](#page-140-0)**

#### **(3) páčka zaistenia tlačovej hlavy**

Uzamyká tlačovú hlavu na mieste.

### **Dôležité**

• Po vložení tlačovej hlavy túto páčku nezdvíhajte.

### **Poznámka**

• Podrobné informácie o výmene kazety s atramentom nájdete v časti [Výmena kazety s atramentom.](#page-134-0)

# <span id="page-92-0"></span>**Informácie o zdroji napájania tlačiarne**

- **[Kontrola zapnutia tlačiarne](#page-93-0)**
- **[Zapnutie a vypnutie tlačiarne](#page-94-0)**
- **[Upozornenie týkajúce sa zástrčky a napájacieho kábla](#page-96-0)**
- **[Poznámka k odpojeniu napájacieho kábla](#page-97-0)**

# <span id="page-93-0"></span>**Kontrola zapnutia tlačiarne**

Keď je tlačiareň zapnutá, indikátor **NAPÁJANIE (POWER)** svieti.

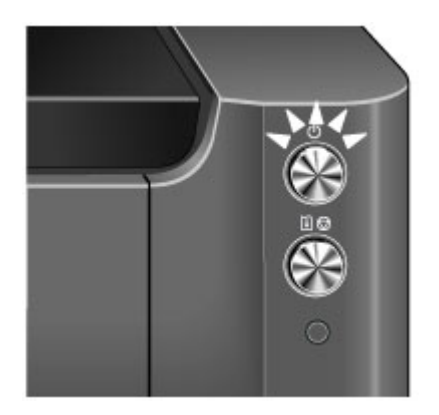

## **Poznámka**

• Po zapnutí tlačiarne môže chvíľu trvať, kým tlačiareň spustí tlač.

# <span id="page-94-0"></span>**Zapnutie a vypnutie tlačiarne**

## **Zapnutie tlačiarne**

1. Stlačením tlačidla **ZAP. (ON)** zapnite tlačiareň.

Indikátor **NAPÁJANIE (POWER)** zabliká a potom ostane svietiť.

**[Kontrola zapnutia tlačiarne](#page-93-0)** 

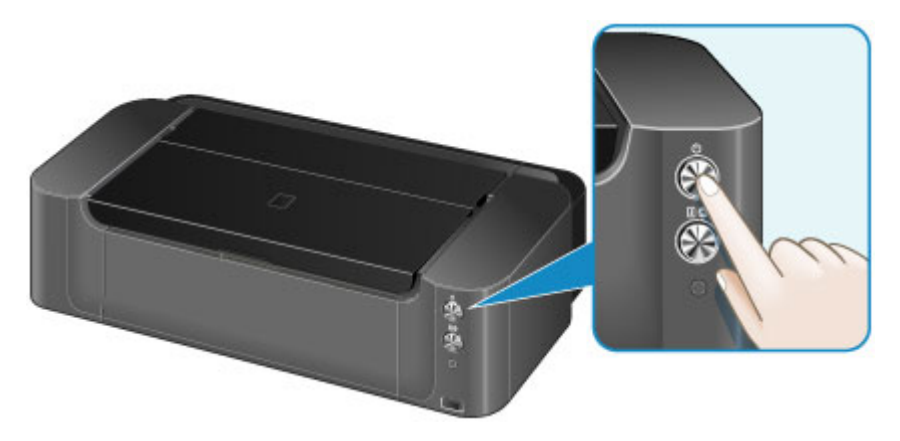

## **Poznámka**

- Po zapnutí tlačiarne môže chvíľu trvať, kým tlačiareň spustí tlač.
- Po zapnutí môže tlačiareň začať premiešavať atrament, aby sa zachovala jeho optimálna kvalita (trvá to približne 30 sekúnd až 3 minúty).

**[Atrament sa premiešava v pevne stanovených intervaloch.](#page-268-0)** 

- Ak indikátor **Alarm** bliká, pozrite si časť [Ak sa objaví chyba.](#page-524-0)
- Tlačiareň môžete nastaviť tak, aby sa automaticky zapínala v prípade, že sa z počítača pripojeného prostredníctvom kábla USB alebo siete spustí tlač. Táto funkcia je predvolene vypnutá.

**[Riadenie napájania tlačiarne](#page-174-0)** 

## **Vypnutie tlačiarne**

1. Stlačením tlačidla **ZAP. (ON)** vypnite tlačiareň.

Keď indikátor **NAPÁJANIE (POWER)** prestane blikať, tlačiareň je vypnutá.

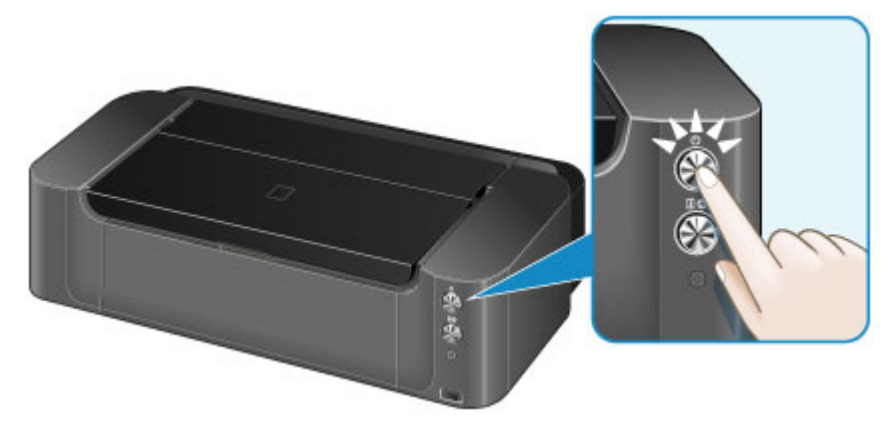

## **Dôležité**

• Keď po vypnutí tlačiarne [odpájate napájací kábel,](#page-97-0) vždy skontrolujte, či nesvieti indikátor **NAPÁJANIE (POWER)**.

### **Poznámka**

• Tlačiareň môžete nastaviť tak, aby sa automaticky vypínala v prípade, že sa v určitom časovom intervale neodošlú do tlačiarne žiadne tlačové úlohy. Toto nastavenie je predvolené.

**N** [Riadenie napájania tlačiarne](#page-174-0)

# <span id="page-96-0"></span>**Upozornenie týkajúce sa zástrčky a napájacieho kábla**

Raz za mesiac odpojte napájací kábel z elektrickej zásuvky a skontrolujte, či na zástrčke alebo napájacom kábli nevidno niektorý z nezvyčajných znakov opísaných nižšie:

- Horúca zástrčka alebo napájací kábel,
- Zhrdzavená zástrčka alebo napájací kábel,
- Ohnutá zástrčka alebo napájací kábel,
- Opotrebovaná zástrčka alebo napájací kábel,
- Rozdvojená zástrčka alebo napájací kábel.

### **Upozornenie**

• Ak na zástrčke alebo napájacom kábli zbadáte niektorý z nezvyčajných znakov opísaných vyššie, [odpojte napájací kábel](#page-97-0) a obráťte sa na servisného zástupcu. Používanie tlačiarne v nezvyčajnom stave uvedenom vyššie môže mať za následok požiar alebo úraz elektrickým prúdom.

# <span id="page-97-0"></span>**Poznámka k odpojeniu napájacieho kábla**

Pri odpájaní napájacieho kábla postupujte nasledujúcim spôsobom.

## **Dôležité**

- Po odpojení napájacieho kábla stlačte tlačidlo **ZAP. (ON)** a uistite sa, že nesvieti indikátor **NAPÁJANIE (POWER)**. Ak napájací kábel odpojíte, kým svieti alebo bliká indikátor **NAPÁJANIE (POWER)**, tlačová hlava môže zaschnúť alebo sa upchať a môže sa tiež znížiť kvalita tlače.
- 1. Stlačením tlačidla **ZAP. (ON)** vypnite tlačiareň.

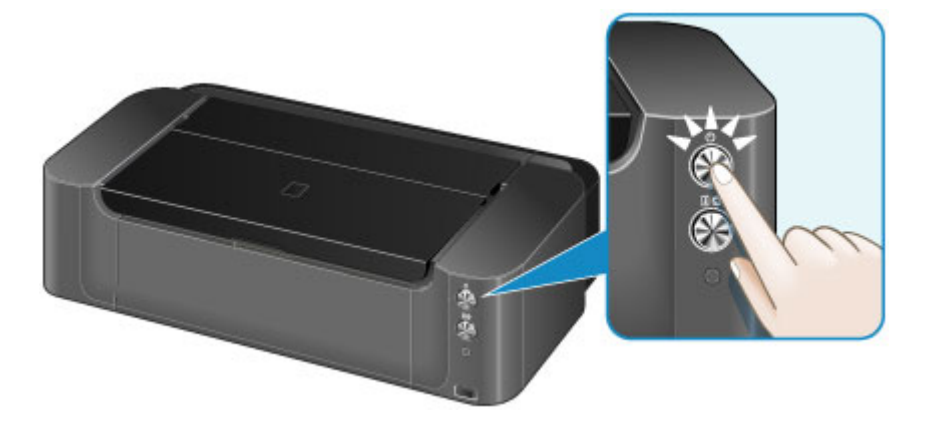

2. Uistite sa, že nesvieti indikátor **NAPÁJANIE (POWER)**.

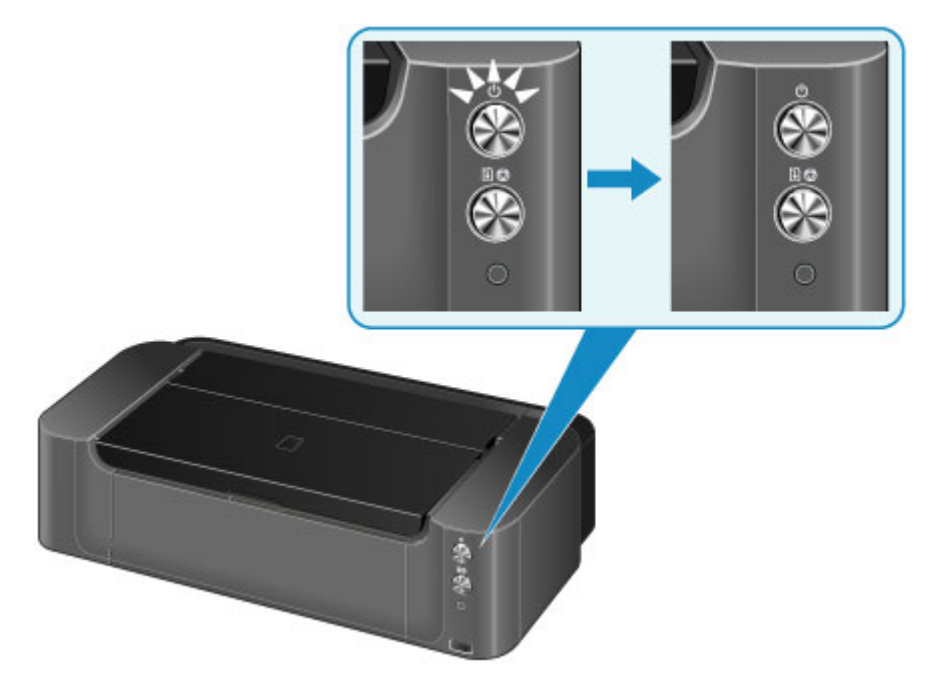

3. Odpojte napájací kábel.

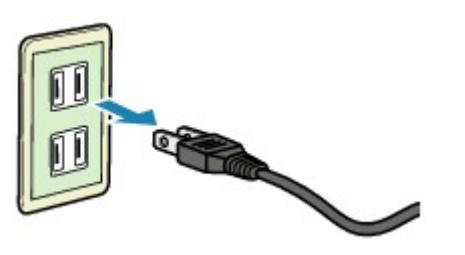

Technické parametre napájacieho kábla sa líšia v závislosti od krajiny alebo oblasti použitia.

# <span id="page-99-0"></span>**Vkladanie papiera**

- **[Vkladanie papiera](#page-100-0)**
- **[Umiestnenie disku podporujúceho tlač](#page-126-0)**

# <span id="page-100-0"></span>**Vkladanie papiera**

- **[Zdroje papiera na vkladanie papiera](#page-101-0)**
- **[Vkladanie papiera do zadného zásobníka](#page-103-0)**
- **[Vkladanie papiera do zásobníka na ručné podávanie](#page-107-0)**
- **[Použiteľné typy médií](#page-110-0)**
- **[Nevhodné typy médií](#page-115-0)**
- **[Manipulácia s papierom](#page-116-0)**
- **[Pred tlačou na papier na výtvarné umenie](#page-117-0)**
- **[Oblasť tlače](#page-119-0)**

# <span id="page-101-0"></span>**Zdroje papiera na vkladanie papiera**

Tlačiareň obsahuje dva zdroje na podávanie papiera: zadný zásobník a zásobník na ručné podávanie.

Používaný zdroj papiera závisí od veľkosti strany a typu média.

#### **[Použiteľné typy médií](#page-110-0)**

#### **Poznámka**

• Pri tlači vyberte správnu veľkosť strany, typ média a zdroj papiera. Ak vyberiete nesprávnu veľkosť strany alebo typ média, tlačiareň nemusí tlačiť v správnej kvalite.

Podrobné informácie o vkladaní papiera do oboch zdrojov papiera nájdete nižšie.

- **N** [Vkladanie papiera do zadného zásobníka](#page-103-0)
- [Vkladanie papiera do zásobníka na ručné podávanie](#page-107-0)

## **Vkladanie dvoch alebo viacerých hárkov papiera do zadného zásobníka**

Ak tlačíte na papier veľkosti 10 x 15 cm (4 x 6 palca) až 25 x 30 cm (10 x 12 palca) alebo A3+, vložte ho do zadného zásobníka. Naraz možno vložiť dva alebo viacero hárkov rovnakej veľkosti a rovnakého typu média, čo umožňuje nepretržitú tlač. (Niektoré veľkosti strán alebo typy médií možno vkladať len jednotlivo.)

Pri tlači vyberte veľkosť strany, typ média, zdroj papiera a ďalšie nastavenia v ovládači tlačiarne.

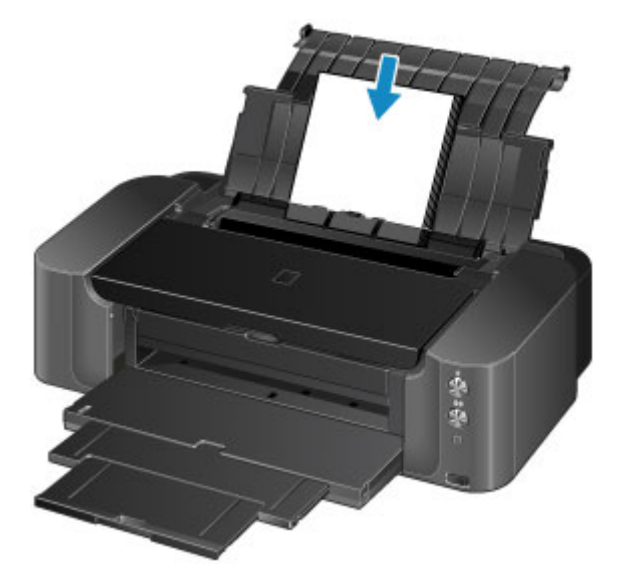

## **Vkladanie jedného hárka papiera veľkej veľkosti alebo hrubého papiera do zásobníka na ručné podávanie**

Ak tlačíte na papier veľkej veľkosti, napríklad 36 x 43 cm (14 x 17 palca), alebo hrubý papier, ako je papier na výtvarné umenie, vložte ho do zásobníka na ručné podávanie.

Pri tlači vyberte veľkosť strany, typ média, zdroj papiera a ďalšie nastavenia v ovládači tlačiarne.

Zásobník na ručné podávanie nepodáva obyčajný papier. Ak chcete tlačiť na obyčajný papier, vložte ho do zadného zásobníka.

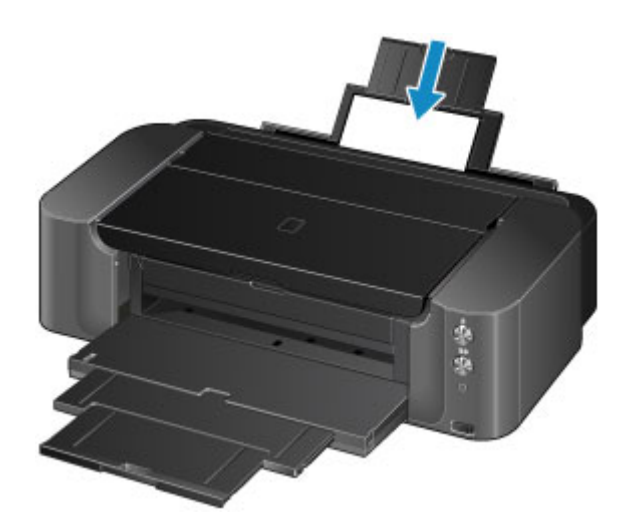

# <span id="page-103-0"></span>**Vkladanie papiera do zadného zásobníka**

Do zadného zásobníka môžete vkladať papier veľkosti A3+, A3, B4, A4, B5, A5, Letter, Legal, 279,4 x 431,8 mm (11 x 17 palca), 10 x 15 cm (4 x 6 palca), 13 x 18 cm (5 x 7 palca), 20 x 25 cm (8 x 10 palca) a 25 x 30 cm (10 x 12 palca).

### **Dôležité**

• Ak na skúšobnú tlač nastriháte obyčajný papier na malú veľkosť, napríklad 10 x 15 cm (4 x 6 palca) alebo 13 x 18 cm (5 x 7 palca), môže dôjsť k zaseknutiu papiera.

### **Poznámka**

• Pri tlači fotografií sa odporúča používať originálny fotografický papier od spoločnosti Canon.

Podrobné informácie o originálnom papieri od spoločnosti Canon nájdete v časti [Použiteľné typy médií.](#page-110-0)

• Možno použiť univerzálny kopírovací papier.

Informácie o veľkosti strany a hmotnosti papiera použiteľného v tejto tlačiarni nájdete v časti [Použiteľné](#page-110-0) [typy médií](#page-110-0).

1. Pripravte papier.

Zarovnajte okraje papiera. Ak je papier zvlnený, vyrovnajte ho.

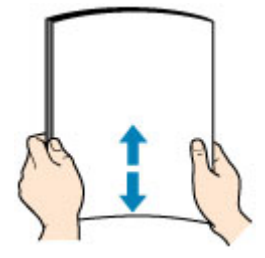

## **Poznámka**

- Pred vložením úhľadne zarovnajte okraje papiera. Ak papier vložíte bez zarovnania okrajov, môže sa zaseknúť.
- Ak je papier zvlnený, chyťte skrútené rohy a jemne ich ohýbajte v opačnom smere, kým sa papier úplne nevyrovná.

Podrobné informácie o spôsobe vyrovnávania zvlneného papiera nájdete v odseku "Vyrovnajte zvlnenie a vložte papier." v časti [Na papieri sú šmuhy/Vytlačený povrch je poškriabaný](#page-495-0).

- Ak používate papier Photo Paper Plus Semi-gloss SG-201, hárky vkladajte jednotlivo bez ich úpravy aj v prípade, že sú zvlnené. Ak tento papier zviniete, aby ste ho vyrovnali, povrch papiera môže popraskať, čím sa zníži kvalita tlače.
- 2. Otvorte podperu papiera (A) v zadnom zásobníku.
- 3. Opatrne otvorte výstupný zásobník papiera (B).

### **Dôležité**

• Ak je otvorená vodiaca lišta zásobníka diskov (C), zatvorte ju.

4. Vytiahnite vysúvaciu časť výstupného zásobníka (D).

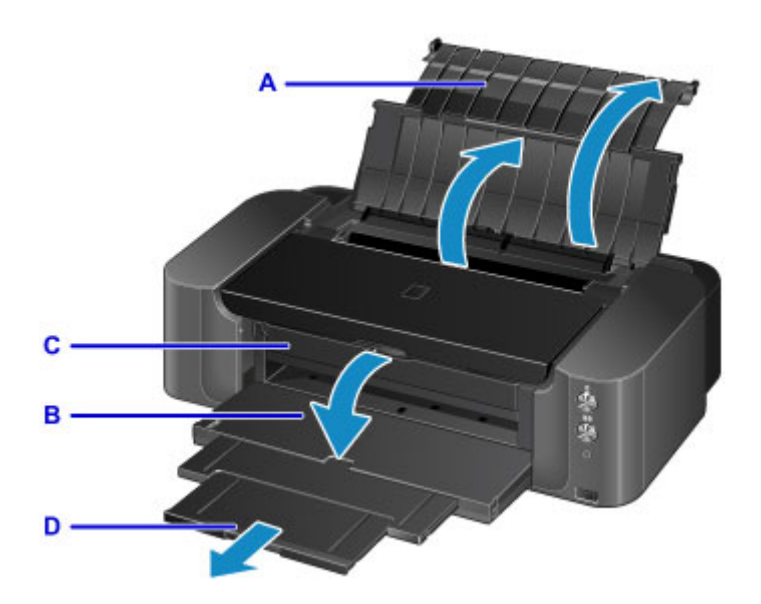

5. Otvorte kryt otvoru podávača.

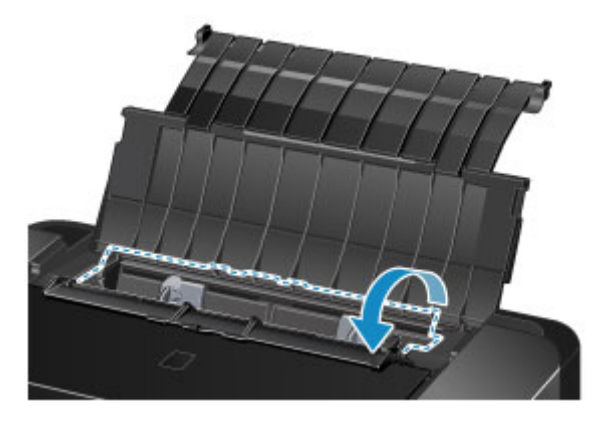

- 6. Posunutím roztvorte vodiace lišty papiera (E) a vložte papier do stredu zadného zásobníka tak, aby STRANA URČENÁ NA TLAČ SMEROVALA K VÁM.
- 7. Posunutím zarovnajte vodiace lišty papiera (E) s bočnými hranami balíka papiera.

Dbajte na to, aby vodiace lišty papiera nepriliehali na papier príliš natesno. Papier by sa nemusel správne podávať.

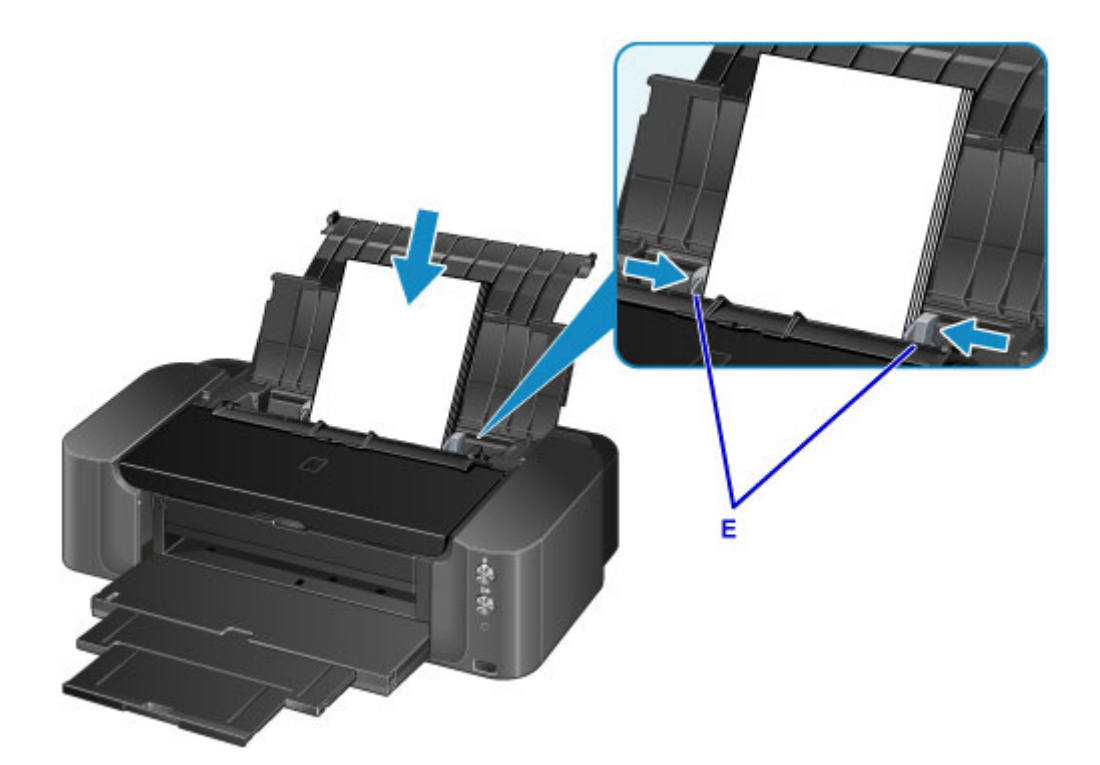

### **Dôležité**

• Papier vždy vkladajte v orientácii na výšku (F). Vloženie papiera v orientácii na šírku (G) môže spôsobiť jeho zaseknutie.

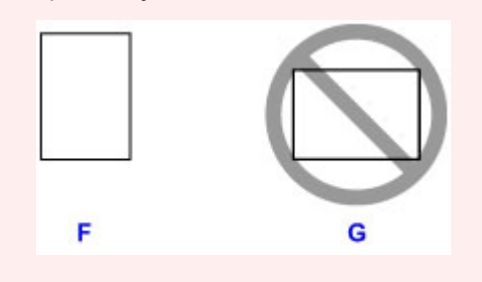

## **Poznámka**

- Dajte pozor, aby balík papiera výškou nepresahoval značku limitu vkladania papiera (H).
- Vyvýšené časti (I) na vodiacich lištách papiera sa zasunú v závislosti od veľkosti vloženého papiera. Tieto časti nezatláčajte prstom.

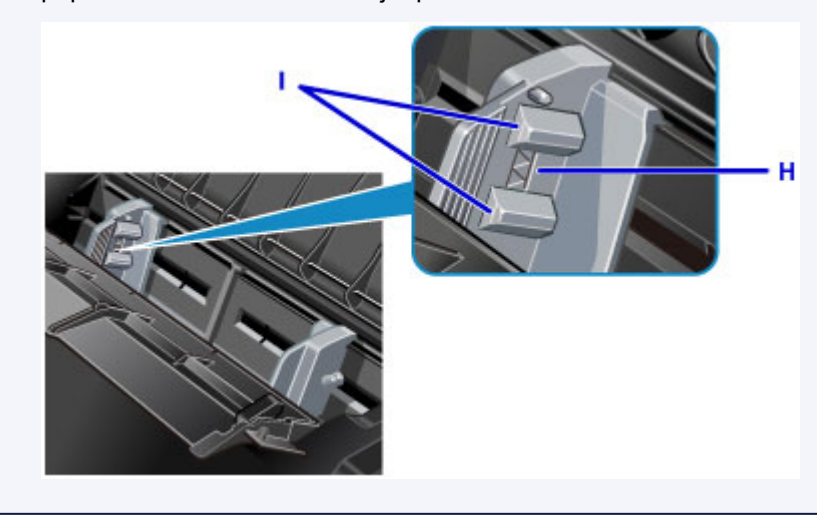

8. Opatrne zatvorte kryt otvoru podávača.

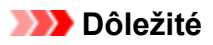

• Ak je kryt otvoru podávača otvorený, papier sa nemôže podávať. Preto kryt otvoru podávača zatvorte.

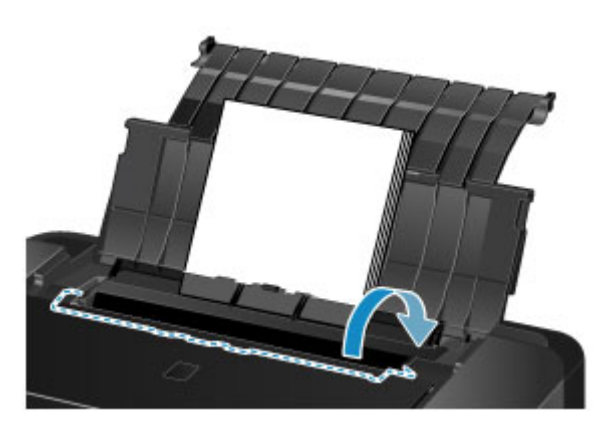

## **Poznámka**

• Pri tlači vyberte na obrazovke s nastaveniami tlače v ovládači tlačiarne zadný zásobník ako zdroj papiera a tiež veľkosť a typ vloženého papiera.

# <span id="page-107-0"></span>**Vkladanie papiera do zásobníka na ručné podávanie**

Do zásobníka na ručné podávanie môžete vkladať papier veľkosti A3+, A3, B4, A4, Letter, Legal, 279,4 x 431,8 mm (11 x 17 palca), 20 x 25 cm (8 x 10 palca), 25 x 30 cm (10 x 12 palca) a 36 x 43 cm (14 x 17 palca).

## **Poznámka**

• Pri tlači fotografií sa odporúča používať originálny fotografický papier od spoločnosti Canon.

Podrobné informácie o originálnom papieri od spoločnosti Canon nájdete v časti [Použiteľné typy médií.](#page-110-0)

- Zásobník na ručné podávanie nepodáva obyčajný papier. Ak chcete tlačiť na obyčajný papier, vložte ho do zadného zásobníka.
- Ak zo zariadenia kompatibilného so štandardom PictBridge tlačíte na papier inej veľkosti než 36 x 43 cm (14 x 17 palca), vložte papier do zadného zásobníka.

**[Tlač z digitálneho fotoaparátu](#page-440-0)** 

1. Pripravte papier.

Ak je papier zvlnený, vyrovnajte ho.

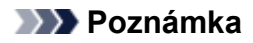

• Ak je papier zvlnený, chyťte skrútené rohy a jemne ich ohýbajte v opačnom smere, kým sa papier úplne nevyrovná.

Podrobné informácie o spôsobe vyrovnávania zvlneného papiera nájdete v odseku "Vyrovnajte zvlnenie a vložte papier." v časti [Na papieri sú šmuhy/Vytlačený povrch je poškriabaný](#page-495-0).

- Ak používate papier Photo Paper Plus Semi-gloss SG-201, hárky vkladajte jednotlivo bez ich úpravy aj v prípade, že sú zvlnené. Ak tento papier zviniete, aby ste ho vyrovnali, povrch papiera môže popraskať, čím sa zníži kvalita tlače.
- 2. Otvorte podperu papiera (A) v zásobníku na ručné podávanie a vytiahnite ju.
- 3. Opatrne otvorte výstupný zásobník papiera (B).

### **Dôležité**

• Ak je otvorená vodiaca lišta zásobníka diskov (C), zatvorte ju.

4. Vytiahnite vysúvaciu časť výstupného zásobníka (D).
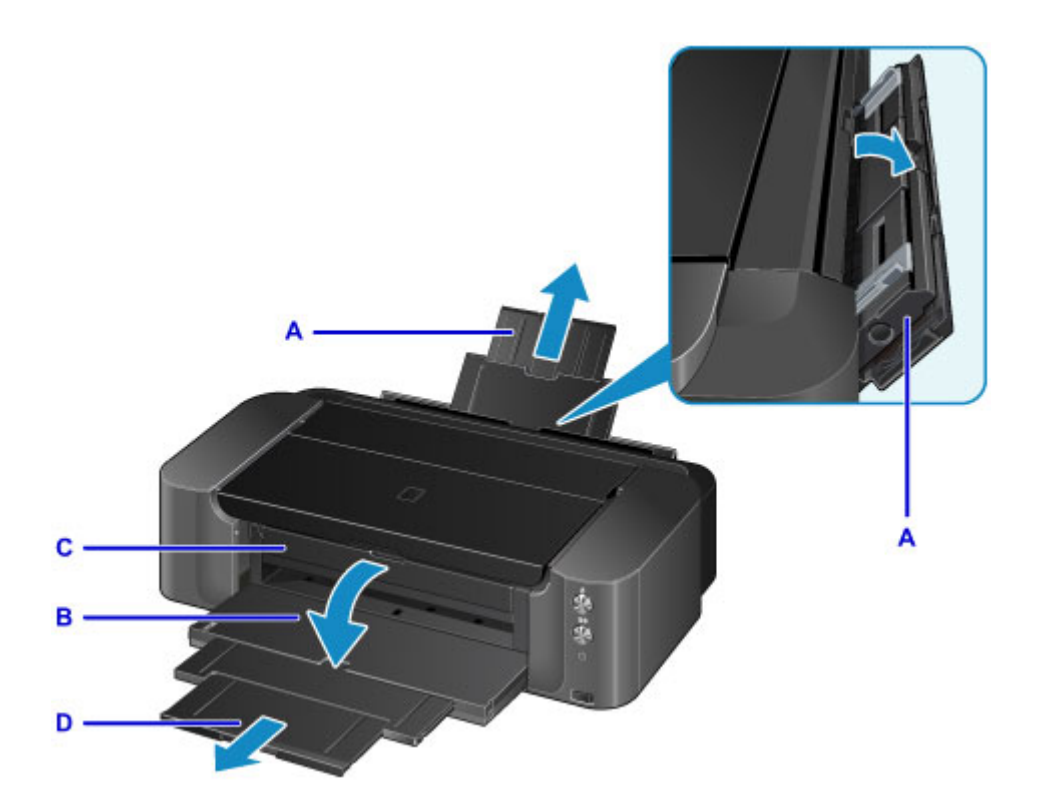

- 5. Posunutím roztvorte vodiace lišty papiera (E) a vložte IBA JEDEN HÁROK PAPIERA do stredu zásobníka na ručné podávanie tak, aby STRANA URČENÁ NA TLAČ SMEROVALA K VÁM.
- 6. Posunutím zarovnajte vodiace lišty papiera (E) s bočnými hranami balíka papiera.

Dbajte na to, aby vodiace lišty papiera nepriliehali na papier príliš natesno. Papier by sa nemusel správne podávať.

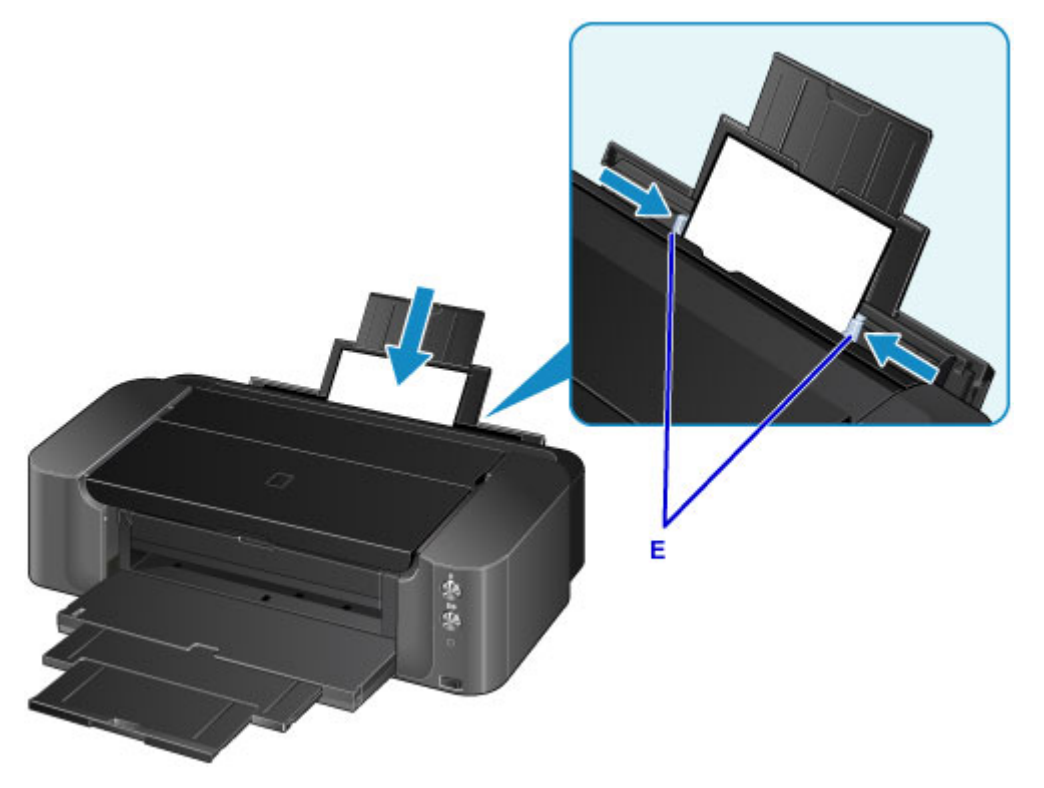

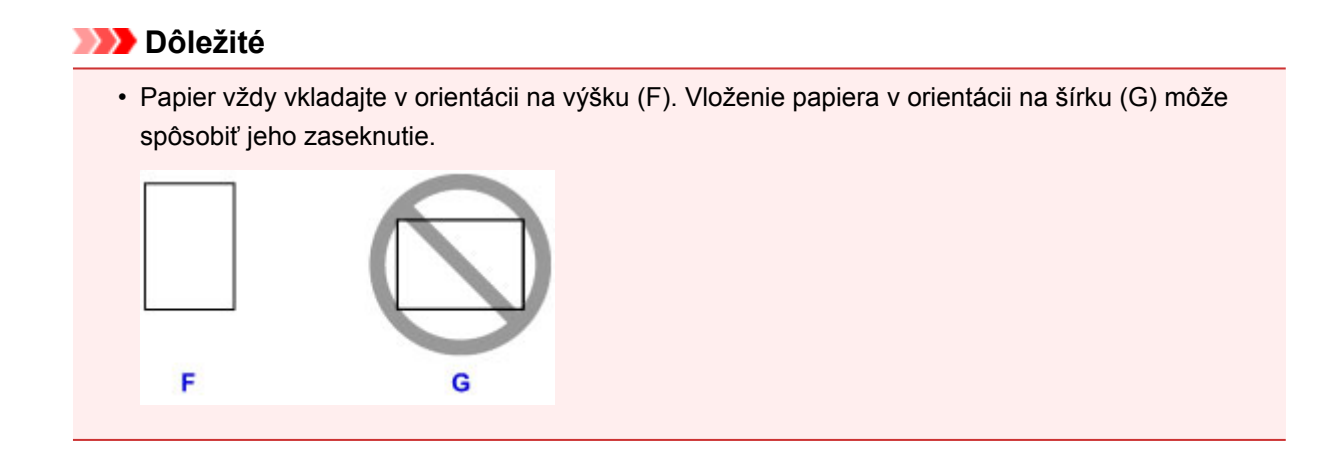

7. Skontrolujte, či je papier správne vložený do zásobníka na ručné podávanie.

Papierom mierne zatraste, aby sa zasunul na doraz k spodnej časti zásobníka na ručné podávanie a k vodiacim lištám papiera.

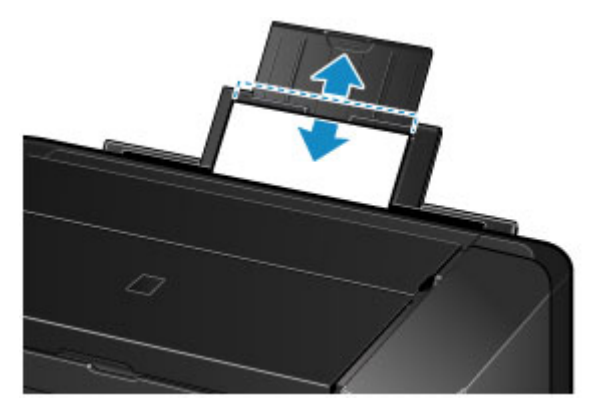

### **Poznámka**

- Pri tlači vyberte na obrazovke s nastaveniami tlače v ovládači tlačiarne zásobník na ručné podávanie ako zdroj papiera a tiež veľkosť a typ vloženého papiera.
- Ak chcete pokračovať v tlači zo zásobníka na ručné podávanie, počkajte na dokončenie tlače a vložte ďalší hárok.

## **Použiteľné typy médií**

Ak chcete dosiahnuť najlepšie výsledky tlače, vyberte papier vhodný na danú tlač. Spoločnosť Canon ponúka rôzne typy papiera vhodného na tlač dokumentov, ako aj papier vhodný na tlač fotografií a ilustrácií. Na tlač dôležitých fotografií odporúčame používať originálny papier od spoločnosti Canon.

### **Typy médií**

### **Komerčne dostupný papier**

• Obyčajný papier (vrátane recyklovaného papiera)

#### **Originálny papier od spoločnosti Canon**

Číslo modelu originálneho papiera od spoločnosti Canon je uvedené v zátvorkách. Podrobné informácie o strane určenej na tlač a poznámky k manipulácii s papierom nájdete v príručke dodanej s papierom. Informácie o dostupných veľkostiach papiera pre každý originálny papier Canon nájdete na našej webovej stránke.

#### **Poznámka**

• Niektoré typy originálneho papiera od spoločnosti Canon nemožno zakúpiť vo všetkých krajinách alebo oblastiach. V USA sa papier nepredáva podľa čísla modelu. Papier kupujte podľa názvu.

#### **Papier na tlač fotografií:**

- Photo Paper Pro Platinum <PT-101>
- Photo Paper Plus Glossy II <PP-201>
- Photo Paper Pro Luster <LU-101>
- Photo Paper Plus Semi-gloss <SG-201>
- Matte Photo Paper <MP-101>\*1
- Fine Art Paper "Museum Etching" <FA-ME1>\*1\*2
- Photo Paper Pro Premium Matte <PM-101>\*1\*2

\*1 Tlač na tento papier pomocou digitálneho fotoaparátu sa nepodporuje.

\*2 Nemôžete tlačiť za okraje, ktoré sú 30 mm (1,18 palca) od vrchnej a spodnej hrany papiera (vzhľadom na smer tlače). Podrobné informácie o oblasti tlače nájdete v časti [Veľkosti papiera na](#page-123-0) [výtvarné umenie](#page-123-0).

Ak používate papier na výtvarné umenie, pozrite si časť [Pred tlačou na papier na výtvarné umenie.](#page-117-0)

- **[Limit vkladania papiera](#page-113-0)**
- **[Nastavenie papiera v ovládači tlačiarne](#page-284-0)**

#### **Poznámka**

• Pomocou zásobníka diskov dodaného s tlačiarňou môžete tlačiť na disky podporujúce tlač.

**[Umiestnenie disku podporujúceho tlač](#page-126-0)** 

• Pri tlači fotografií uložených v zariadeniach kompatibilných so štandardom PictBridge musíte zadať veľkosť strany a typ média.

**[Tlač z digitálneho fotoaparátu](#page-440-0)** 

• Môžete použiť papier na výtvarné umenie inej značky ako Canon. Podrobné informácie nájdete na našej webovej lokalite.

Nemôžete tlačiť za okraje, ktoré sú 30 mm (1,18 palca) od vrchnej a spodnej hrany papiera (vzhľadom na smer tlače).

- **W** [Veľkosti papiera na výtvarné umenie](#page-123-0)
- **[Pred tlačou na papier na výtvarné umenie](#page-117-0)**

#### **Veľkosti strán**

Môžete používať nasledujúce veľkosti strán.

#### **Poznámka**

- Môžete vkladať nasledujúce veľkosti strán.
	- zadný zásobník: A3+, A3, B4, A4, B5, A5, Letter, Legal, 279,4 x 431,8 mm (11 x 17 palca), 10 x 15 cm (4 x 6 palca), 13 x 18 cm (5 x 7 palca), 20 x 25 cm (8 x 10 palca) a 25 x 30 cm (10 x 12 palca)
	- zásobník na ručné podávanie: A3+, A3, B4, A4, Letter, Legal, 279,4 x 431,8 mm (11 x 17 palca), 20 x 25 cm (8 x 10 palca), 25 x 30 cm (10 x 12 palca) a 36 x 43 cm (14 x 17 palca)
- Tlač na nasledujúce veľkosti strán pomocou digitálneho fotoaparátu sa nepodporuje.
	- B4, B5, A5, Legal, 279,4 x 431,8 mm (11 x 17 palca), 25 x 30 cm (10 x 12 palca) a 36 x 43 cm (14 x 17 palca)

#### **Štandardné veľkosti:**

- Letter
- Legal
- 279,4 x 431,8 mm (11 x 17 palca)
- A5
- A4
- A3
- A3+
- B5
- B4
- 10 x 15 cm (4 x 6 palca)
- 13 x 18 cm (5 x 7 palca)
- 20 x 25 cm (8 x 10 palca)
- 25 x 30 cm (10 x 12 palca)
- 36 x 43 cm (14 x 17 palca)

#### **Neštandardné veľkosti:**

Na papier neštandardnej veľkosti môžete tlačiť v rámci nasledujúceho rozsahu.

- zadný zásobník
	- Minimálna veľkosť: 89,0 x 127,0 mm (3,50 x 5,00 palca)
	- Maximálna veľkosť: 329,0 x 676,0 mm (12,95 x 26,61 palca)
- zásobník na ručné podávanie
	- Minimálna veľkosť: 203,2 x 254,0 mm (8,00 x 10,00 palca)
	- Maximálna veľkosť: 355,6 x 584,2 mm (14,00 x 23,00 palca)

### **Hmotnosť a hrúbka papiera**

Môžete používať papier s nasledujúcou hmotnosťou a hrúbkou.

- zadný zásobník: 64 až 105 g /m2 (17 až 28 lb) (obyčajný papier okrem papiera od spoločnosti Canon)
	- \* Môžete používať špeciálny papier inej značky ako Canon s hmotnosťou až do 200 g /m $^2$  (53 lb).

Nepoužívajte ťažší ani ľahší papier (s výnimkou originálneho papiera od spoločnosti Canon), pretože sa môže zaseknúť v tlačiarni.

 $\cdot$  zásobník na ručné podávanie: 0,1 až 0,6 mm (4 až 23,6 tisíciny palca) (až do 350 g /m<sup>2</sup> (93 lb)) Nepoužívajte hrubší ani ťažší papier, pretože sa môže zaseknúť v tlačiarni.

## <span id="page-113-0"></span>**Limit vkladania papiera**

### **Komerčne dostupný papier**

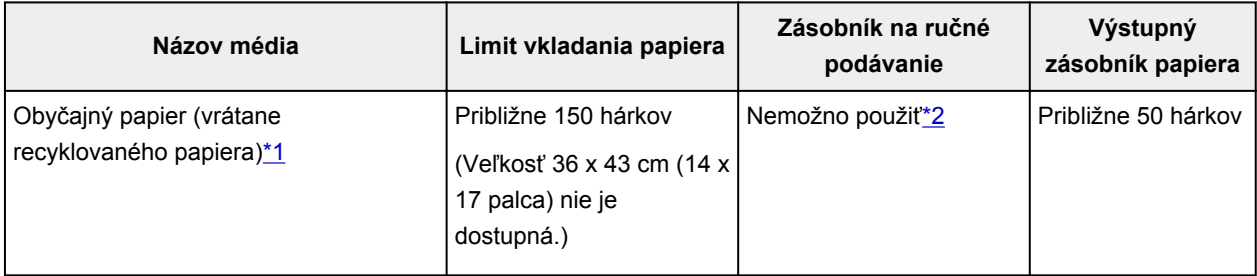

### **Originálny papier od spoločnosti Canon**

#### **Poznámka**

• Odporúča sa, aby ste pred nepretržitou tlačou odstránili z výstupného zásobníka papiera predchádzajúci potlačený hárok, čím predídete rozmazaniu a strate farby.

#### **Papier na tlač fotografií:**

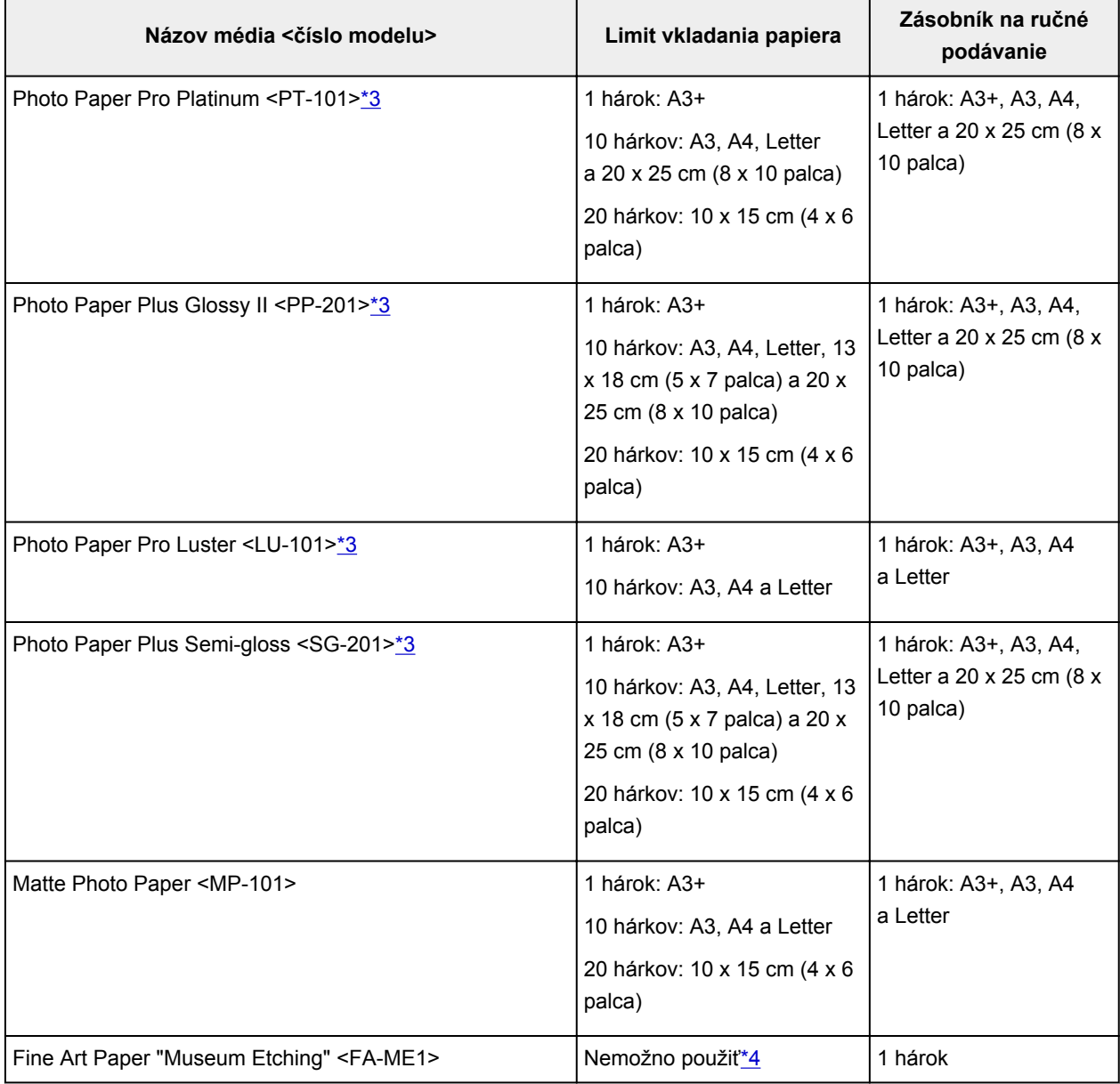

<span id="page-114-0"></span>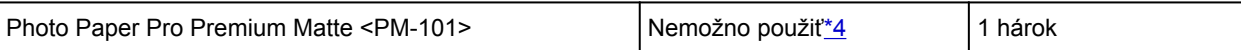

\*1 V závislosti od typu papiera či okolitých podmienok (vysoká, nízka teplota alebo vlhkosť) môže byť vkladanie maximálneho množstva papiera problematické. V takých prípadoch znížte množstvo vkladaného papiera na menej ako polovicu.

\*2 Podávanie papiera zo zásobníka na ručné podávanie môže poškodiť tlačiareň. Vždy ich vkladajte do zadného zásobníka.

\*3 Pri vkladaní balíkov papiera sa počas podávania môže strana určená na tlač označiť alebo sa papier nemusí správne podávať. V takom prípade vkladajte hárky jednotlivo.

\*4 Podávanie papiera zo zadného zásobníka môže poškodiť tlačiareň. Vždy ich vkladajte do zásobníka na ručné podávanie.

#### **Poznámka**

• Ak používate papier na výtvarné umenie inej značky ako Canon, vkladajte hárky jednotlivo do zadného zásobníka alebo zásobníka na ručné podávanie.

### **Nevhodné typy médií**

Nepoužívajte nasledujúce typy papiera. Používanie týchto typov papiera môže spôsobiť nielen nedostatočnú kvalitu tlače, ale aj zaseknutie papiera alebo poruchu tlačiarne.

- Poskladaný, zvlnený alebo pokrčený papier,
- Vlhký papier,
- Príliš tenký papier:

zadný zásobník: s hmotnosťou do 64 g /m<sup>2</sup> (17 lb),

zásobník na ručné podávanie: s hrúbkou menej než 0,1 mm (4 tisíciny palca).

• Príliš hrubý papier:

zadný zásobník: s hmotnosťou viac ako 105 g /m<sup>2</sup> (28 lb) (obyčajný papier okrem papiera od spoločnosti Canon),

zásobník na ručné podávanie: s hrúbkou viac ako 0,6 mm (23,6 tisíciny palca) alebo s hmotnosťou viac ako 350 g /m<sup>2</sup> (93 lb).

- Papier tenší ako pohľadnica vrátane obyčajného papiera alebo poznámkového papiera orezaného na malú veľkosť (pri tlači na papier menšej veľkosti ako A5),
- Obrázkové pohľadnice,
- Pohľadnice s prilepenými fotografiami alebo nálepkami,
- Obálky
- Akýkoľvek typ papiera s otvormi,
- Papier, ktorý nie je obdĺžnikového tvaru,
- Papier spojený svorkami alebo lepidlom,
- Papier s lepivými látkami,
- Papier zdobený leskom atď.
- Nepoužívajte nasledujúce typy papiera od spoločnosti Canon.
	- Glossy Photo Paper "Everyday Use" <GP-501/GP-601>
	- Photo Paper Glossy <GP-601>
	- High Resolution Paper <HR-101N>

## **Manipulácia s papierom**

- Pri manipulácii s akýmkoľvek typom papiera dávajte pozor, aby ste neodreli ani nepoškriabali jeho povrch.
- Papier držte čo najbližšie pri okrajoch a snažte sa nedotýkať tlačového povrchu. Ak tlačový povrch znečistíte potom alebo mazom z vašich rúk, môže sa zhoršiť kvalita tlače.
- Kým atrament nezaschne, nedotýkajte sa vytlačeného povrchu. Vytlačeného povrchu sa dotýkajte čo najmenej aj po zaschnutí atramentu. V dôsledku vlastností pigmentového atramentu sa atrament môže odstrániť z vytlačeného povrchu, keď povrch odriete alebo poškriabete.
- Tesne pred tlačou vyberte z balenia len potrebný počet hárkov papiera.
- Pokiaľ netlačíte, vložte nepoužitý papier späť do balenia a skladujte ho na rovnom povrchu, aby sa nezvlnil. Skladujte ho na mieste, ktoré je chránené pred teplom, vlhkosťou a priamym slnečným svetlom.

## <span id="page-117-0"></span>**Pred tlačou na papier na výtvarné umenie**

Ak používate papier na výtvarné umenie, môže naň nasadať prach. Preto sa odporúča, aby ste z papiera na výtvarné umenie odstránili prach tesne pred tlačou.

### **Budete potrebovať mäkkú kefku so štetinami (alebo podobnú kefku používanú na čistenie kancelárskych automatických zariadení).**

Čím bude kefka širšia, tým bude účinnejšia.

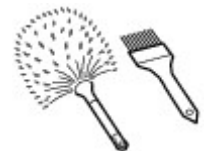

Vhodné sú mäkké kefky vyrobené z polypropylénu, polyetylénu, konských alebo kozích chlpov.

#### **Dôležité**

• Nepoužívajte kefky znázornené nižšie. Mohli by ste poškodiť tlačový povrch.

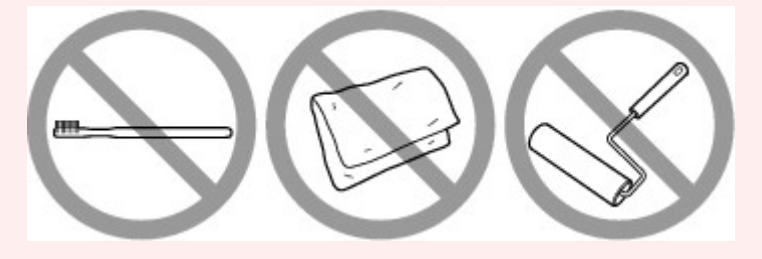

Nevhodné sú kefky vyrobené z tvrdých materiálov, tkanín alebo flanelu, lepkavých a brúsnych materiálov.

#### **Postup odstránenia prachu:**

- 1. Skontrolujte, či kefka nie je mokrá a či sa na nej nenachádzajú nečistoty alebo prach.
- 2. Jedným smerom opatrne okefujte celý tlačový povrch.

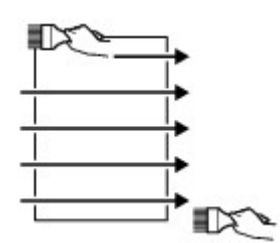

#### **Dôležité**

- Dbajte na to, aby ste papier kefovali po celej dĺžke. Nezačínajte ho kefovať v strede ani sa v jeho polovici nezastavujte.
- Dbajte na to, aby ste sa tlačového povrchu dotýkali čo najmenej.
- 3. Postup odstraňovania prachu z papiera dokončite okefovaním papiera v opačnom smere odvrchu po spodok.

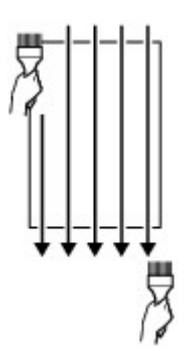

### **Oblasť tlače**

- **[Oblasť tlače](#page-120-0)**
- **[Iné veľkosti ako Letter alebo Legal](#page-121-0)**
- **[Formát Letter a Legal](#page-122-0)**
- **[Veľkosti papiera na výtvarné umenie](#page-123-0)**
- **[Disky podporujúce tlač](#page-125-0)**

## <span id="page-120-0"></span>**Oblasť tlače**

Na zabezpečenie vyššej kvality tlače ponecháva tlačiareň na okraji každého média okraje. Skutočná oblasť tlače bude oblasť vnútri týchto okrajov.

Odporúčaná oblasť tlače  $\Box$ : spoločnosť Canon odporúča, aby ste tlačili v rámci tejto oblasti.

Oblasť tlače  $\Box$ : oblasť, na ktorú možno tlačiť. Tlač v tejto oblasti však môže ovplyvniť kvalitu tlače alebo presnosť podávania papiera.

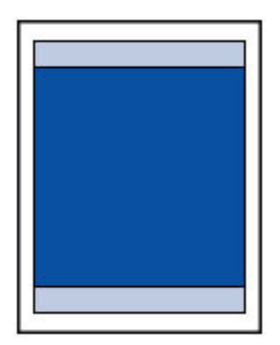

### **Poznámka**

- Výberom možnosti tlače bez okrajov môžete vytvárať výtlačky bez okrajov.
- Pri tlači bez okrajov môže dôjsť na okrajoch k jemnému orezaniu, keďže obrázok, ktorý sa má kopírovať, je zväčšený tak, aby vyplnil celú stranu.
- Na tlač bez okrajov používajte nasledujúci typ papiera:
	- Photo Paper Pro Platinum <PT-101>
	- Photo Paper Plus Glossy II <PP-201>
	- Photo Paper Pro Luster <LU-101>
	- Photo Paper Plus Semi-gloss <SG-201>
	- Matte Photo Paper <MP-101>

Tlač bez okrajov na akomkoľvek inom type papiera môže podstatne znížiť kvalitu tlače alebo spôsobiť zmenu farebných odtieňov výtlačkov.

- Tlačiť bez okrajov nemôžete na papier veľkosti Legal, 279,4 x 431,8 mm (11 x 17 palca), A5, B5 ani B4, na obyčajný papier ani na papier na výtvarné umenie.
- V závislosti od typu papiera môže tlač bez okrajov znížiť kvalitu tlače na hornom a dolnom okraji papiera, prípadne môže vytlačiť tieto časti rozmazane.

## <span id="page-121-0"></span>**Iné veľkosti ako Letter alebo Legal**

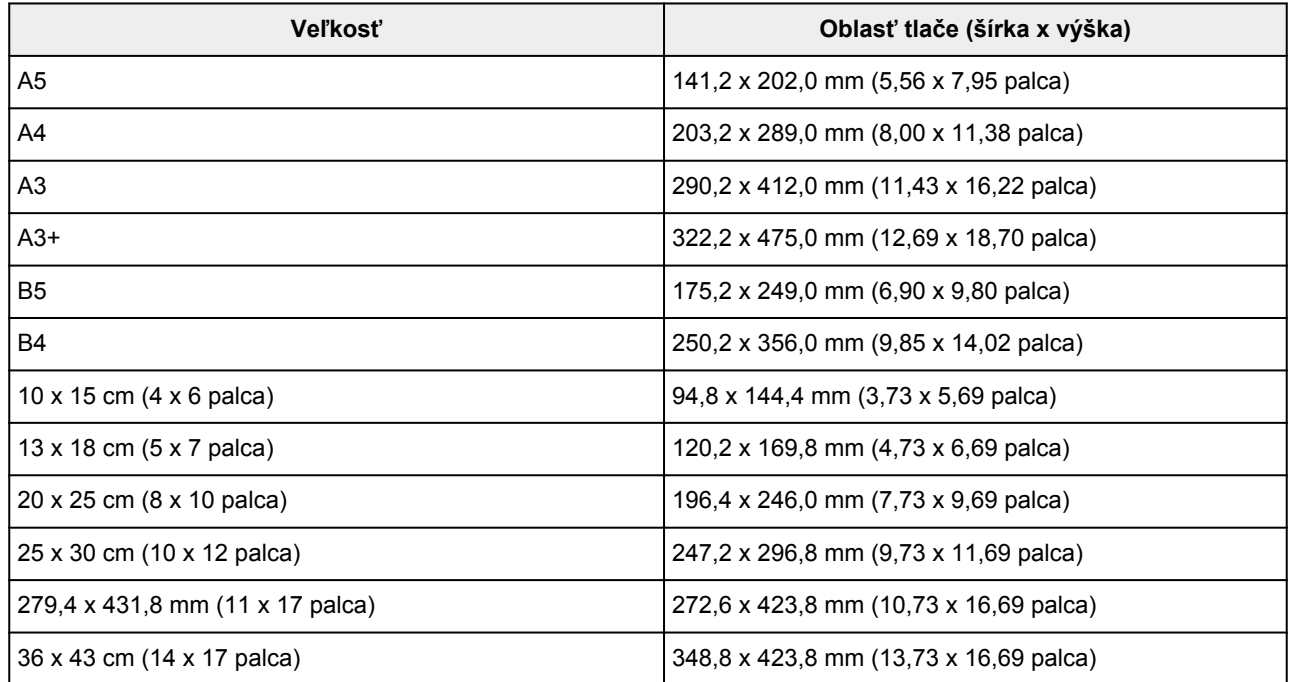

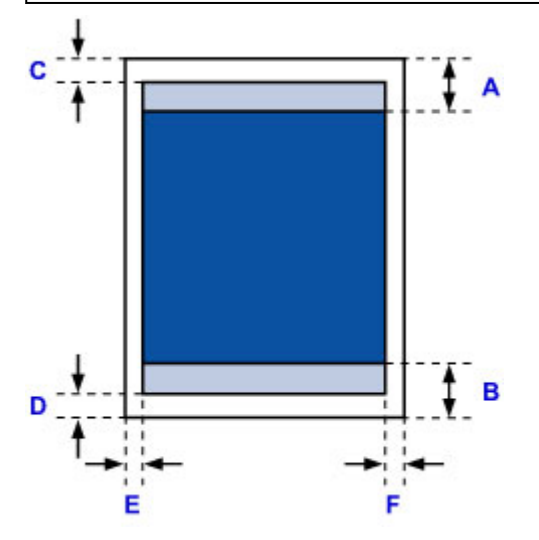

**Odporúčaná oblasť tlače** 

A: 37,0 mm (1,46 palca)

B: 37,0 mm (1,46 palca)

Oblasť tlače

C: 3,0 mm (0,12 palca)

D: 5,0 mm (0,20 palca)

E: 3,4 mm (0,13 palca)

F: 3,4 mm (0,13 palca)

## <span id="page-122-0"></span>**Formát Letter a Legal**

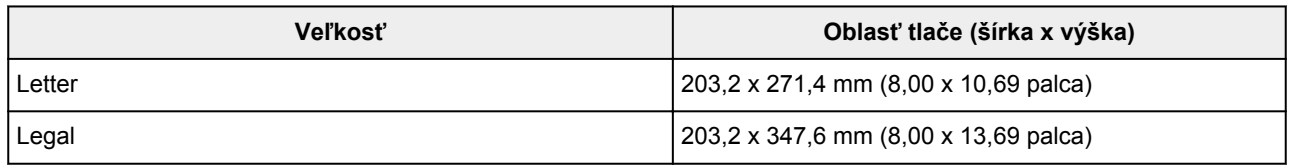

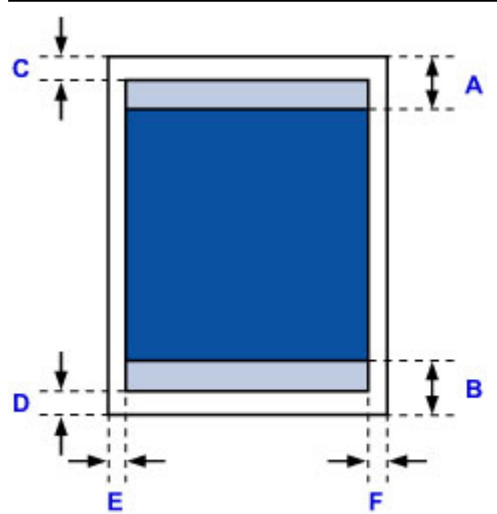

**Odporúčaná oblasť tlače** 

A: 37,0 mm (1,46 palca)

B: 37,0 mm (1,46 palca)

Oblasť tlače

- C: 3,0 mm (0,12 palca)
- D: 5,0 mm (0,20 palca)
- E: 6,4 mm (0,25 palca)

F: 6,3 mm (0,25 palca)

## <span id="page-123-0"></span>**Veľkosti papiera na výtvarné umenie**

Ak v ovládači tlačiarne vyberiete veľkosť strany určenú pre papier na výtvarné umenie, nastaví sa hranica, ktorá zabráni tlači za okraje 30 mm (1,18 palca) od vrchnej a spodnej hrany papiera. Odporúčame, aby ste pred tlačou skontrolovali oblasť tlače na obrazovke s ukážkou.

### **A4/A3/A3+/279,4 x 431,8 mm (11 x 17 palca)**

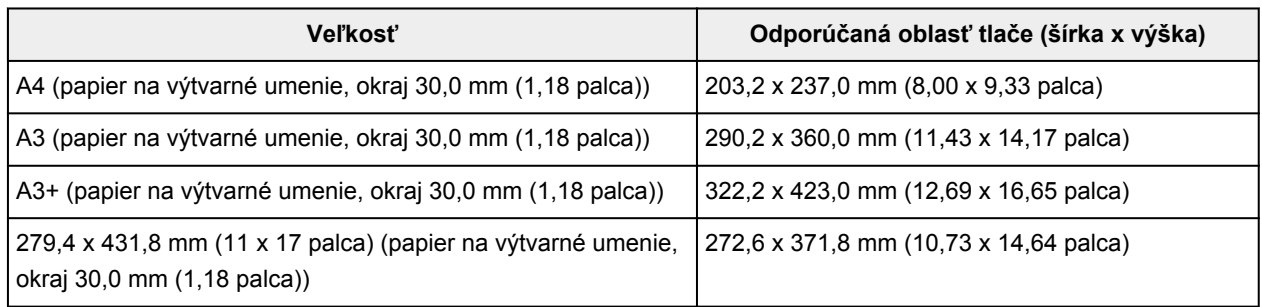

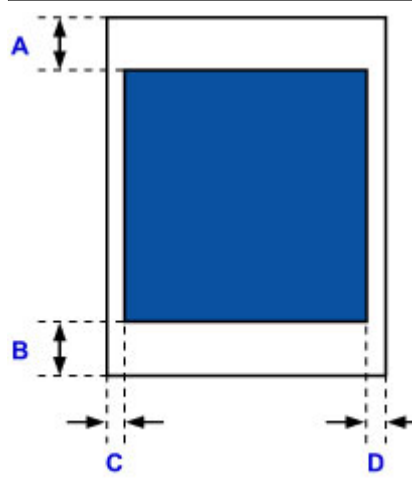

**Odporúčaná oblasť tlače** 

A: 30,0 mm (1,18 palca)

B: 30,0 mm (1,18 palca)

C: 3,4 mm (0,13 palca)

D: 3,4 mm (0,13 palca)

### **Letter**

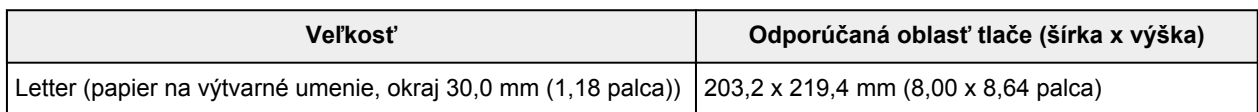

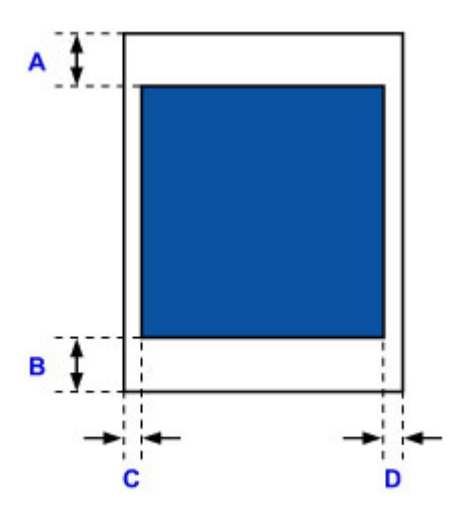

**Odporúčaná oblasť tlače** T A: 30,0 mm (1,18 palca) B: 30,0 mm (1,18 palca) C: 6,4 mm (0,25 palca) D: 6,3 mm (0,25 palca)

## <span id="page-125-0"></span>**Disky podporujúce tlač**

Na disky podporujúce tlač možno tlačiť v oblasti 17 mm (0,67 palca) od vnútorného priemeru až 1 mm (0,04 palca) od vonkajšieho priemeru povrchu určeného na tlač.

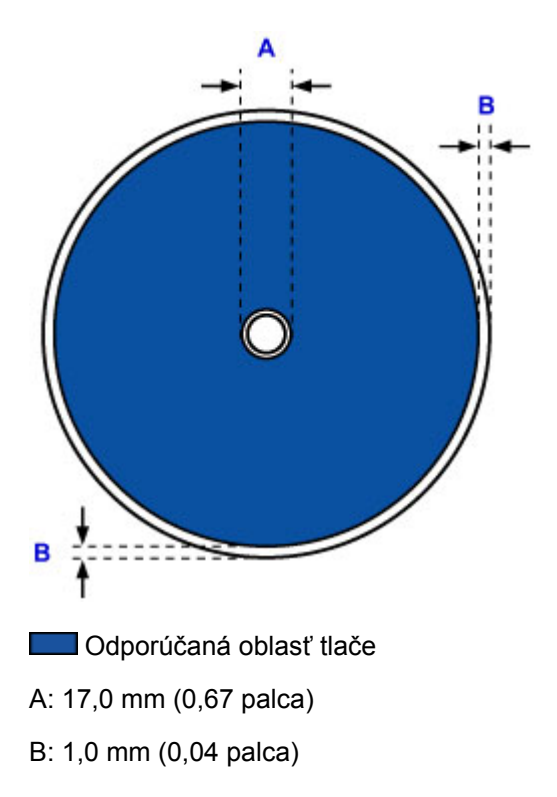

## <span id="page-126-0"></span>**Umiestnenie disku podporujúceho tlač**

- **[Upozornenia pri tlači na disk podporujúci tlač](#page-127-0)**
- **[Pokyny pred umiestnením disku podporujúceho tlač](#page-128-0)**
- **[Umiestnenie disku podporujúceho tlač](#page-129-0)**
- **[Vybratie disku podporujúceho tlač](#page-131-0)**

## <span id="page-127-0"></span>**Upozornenia pri tlači na disk podporujúci tlač**

- Používajte zásobník diskov dodaný s tlačiarňou. Na jeho hornej strane sa nachádza písmeno "K".
- Netlačte na disky podporujúce tlač, ktoré nie sú kompatibilné s tlačou na atramentovej tlačiarni. Atrament nemusí vyschnúť a môže spôsobiť problémy so samotným diskom alebo zariadeniami, do ktorých ho vložíte.
- Netlačte na stranu disku podporujúceho tlač, ktorá je určená na zápis údajov. Údaje zaznamenané na diskoch budú v takom prípade nečitateľné.
- Disky podporujúce tlač držte za okraje. Nedotýkajte sa vrchnej strany (strany určenej na tlač) ani strany určenej na zápis údajov.
- Skôr než do zásobníka diskov vložíte disk podporujúci tlač, odstráňte zo zásobníka diskov všetky nečistoty. Ak disk vložíte do znečisteného zásobníka diskov, môže sa poškodiť povrch určený na zápis údajov.
- Po tlači nechajte potlačenú stranu disku voľne zaschnúť. Na vysušenie atramentu nepoužívajte sušič na vlasy ani disk nevystavujte priamemu slnečnému žiareniu. Kým atrament nezaschne, nedotýkajte sa potlačeného povrchu.
- Zásobník diskov nevkladajte, kým je tlačiareň v činnosti.
- Počas tlače na disky podporujúce tlač nevyberajte zásobník diskov. Mohli by ste poškodiť tlačiareň, zásobník diskov alebo disk.
- Dbajte na to, aby ste neznečistili ani nepoškriabali zrkadielka na zásobníku diskov. Tlačiareň nemusí rozpoznať vloženie disku podporujúceho tlač, prípadne tlač nemusí byť zarovnaná. Ak sa zrkadielka na zásobníku diskov znečistia, utrite zrkadielko mäkkou a suchou handričkou, pričom dajte pozor, aby ste nepoškriabali platňu.
- Ak použijete iný softvér ako My Image Garden, zásobník diskov sa môže znečistiť.
- Po tlači na disky podporujúce tlač vždy zatvorte vodiacu lištu zásobníka diskov.

## <span id="page-128-0"></span>**Pokyny pred umiestnením disku podporujúceho tlač**

Pri tlači na disky podporujúce tlač sa vyžadujú nasledujúce položky:

• Zásobník diskov (dodaný s tlačiarňou)

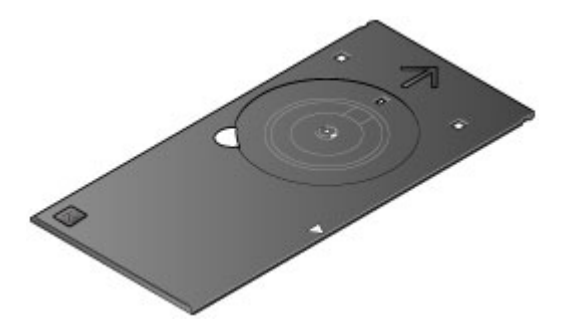

\* Použite zásobník diskov, na ktorého povrchu sa nachádza písmeno "K".

Zásobník diskov možno uchovávať v priestore na skladovanie zásobníka diskov v strede dolnej časti tlačiarne.

**N** [Skladovanie zásobníka diskov](#page-132-0)

• Disk podporujúci tlač s priemerom 12 cm (4,72 palca)

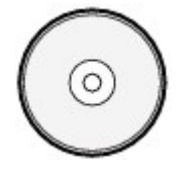

Zaobstarajte si disk podporujúci tlač, ktorého vrchná strana je kompatibilná s tlačou pomocou atramentových tlačiarní.

#### **Poznámka**

• "Disk podporujúci tlač" sa od bežných diskov (BD, DVD, CD a pod.) odlišuje v tom, že jeho vrchná strana bola špeciálne upravená, aby sa na ňu dalo tlačiť pomocou atramentových tlačiarní.

## <span id="page-129-0"></span>**Umiestnenie disku podporujúceho tlač**

Ak chcete tlačiť na disk podporujúci tlač, umiestnite ho do zásobníka diskov dodaného s tlačiarňou a potom zásobník vložte do tlačiarne.

#### **Dôležité**

- Zásobník diskov nevkladajte, kým sa nezobrazí správa s výzvou na vloženie disku podporujúceho tlač. Mohli by ste poškodiť tlačiareň.
- Vyberte všetok papier zo zásobníka na ručné podávanie.
- 1. Opatrne otvorte výstupný zásobník papiera (A).
- 2. Po zobrazení správy s výzvou na vloženie disku podporujúceho tlač otvorte vodiacu lištu zásobníka diskov (B).

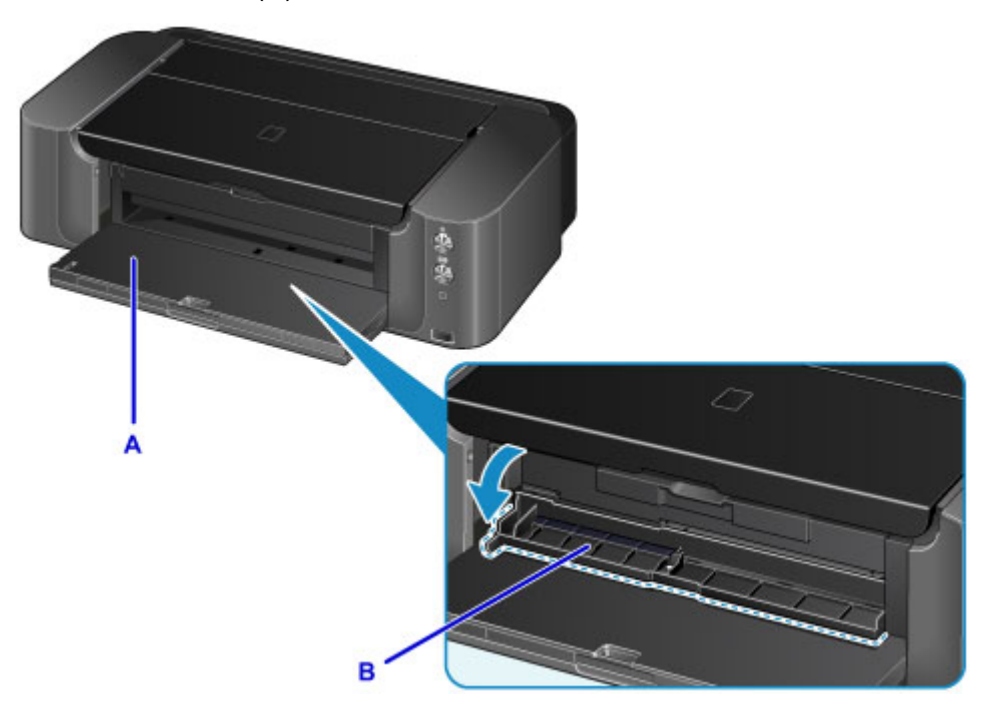

3. Disk podporujúci tlač vložte tak, aby strana určená na tlač smerovala nahor.

#### **Dôležité**

- Skôr než do zásobníka diskov vložíte disk podporujúci tlač, skontrolujte, či nie je zásobník diskov znečistený.
- Pri vkladaní disku podporujúceho tlač do zásobníka diskov sa nedotýkajte strany disku určenej na tlač ani zrkadielok (C) na zásobníku diskov.

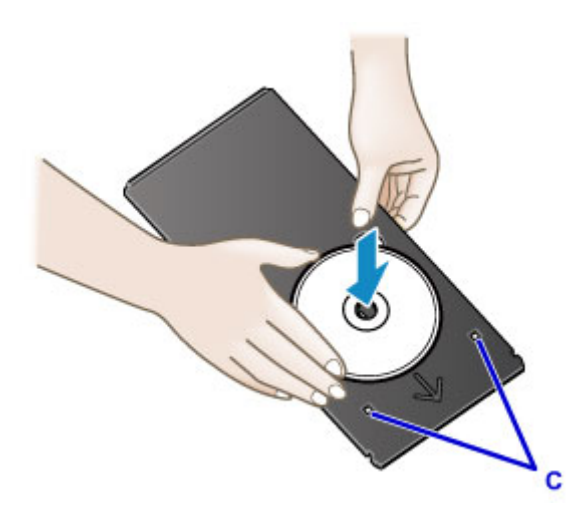

4. Zásobník diskov umiestnite na vodiacu lištu zásobníka diskov.

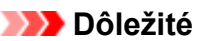

• Zásobník diskov nevkladajte, kým je tlačiareň v činnosti (indikátor **NAPÁJANIE (POWER)** bliká).

#### **Poznámka**

- Počas prípravy tlačiarne na tlač sa zásobník diskov môže vysunúť. Počkajte, kým indikátor **NAPÁJANIE (POWER)** prestane blikať a rozsvieti sa. Potom podľa pokynov na displeji vložte zásobník diskov.
- 5. Zásobník diskov vkladajte priamo, kým nebude šípka (<) na vodiacej lište zásobníka diskov takmer zarovnaná so šípkou ( $\triangleright$ ) na zásobníku diskov.

#### **Dôležité**

 $\cdot$  Zásobník diskov nevkladajte za šípku  $\langle \Box \rangle$  vyznačenú na vodiacej lište zásobníka diskov.

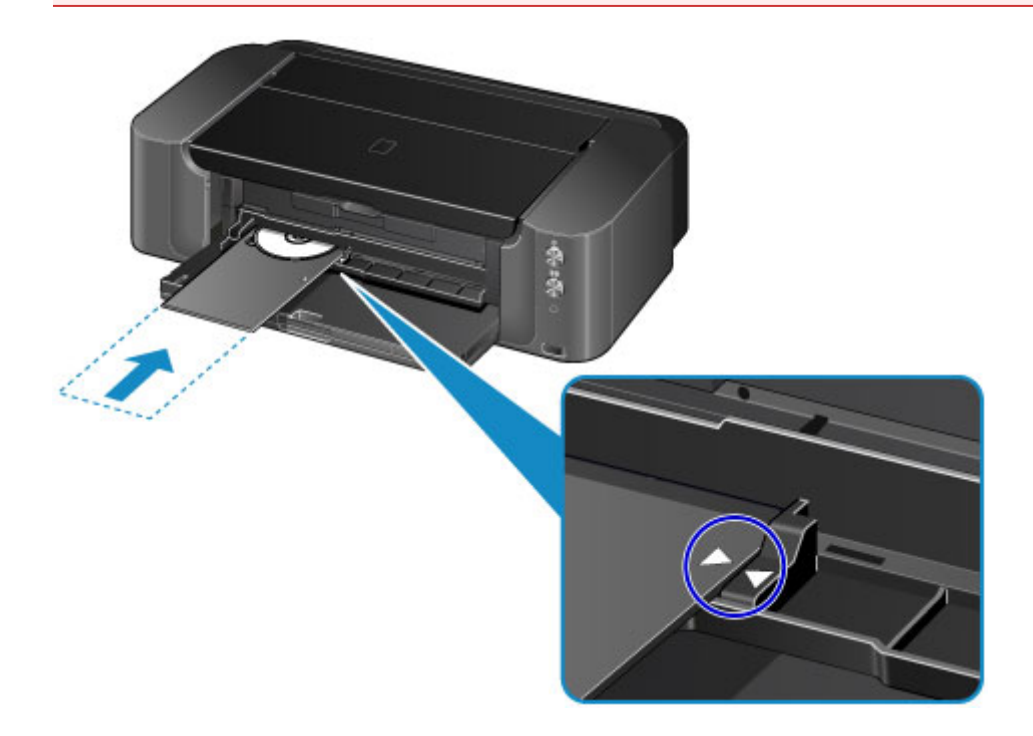

## <span id="page-131-0"></span>**Vybratie disku podporujúceho tlač**

1. Vytiahnite zásobník diskov.

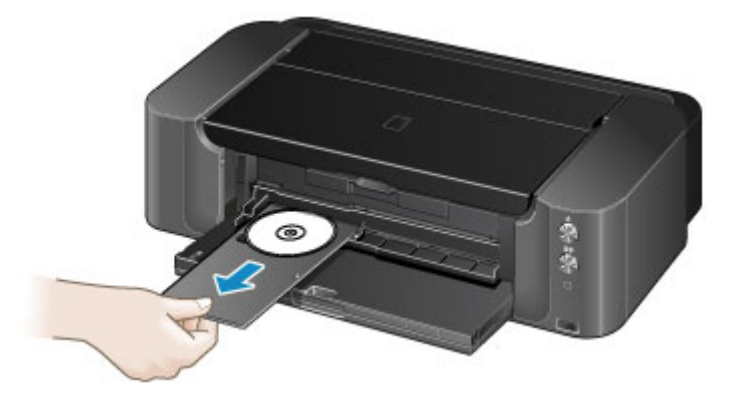

2. Zatvorte vodiacu lištu zásobníka diskov.

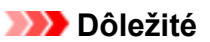

• Ak je vodiaca lišta zásobníka diskov otvorená, nemožno tlačiť na papier, pretože sa nebude správne podávať. Skontrolujte, či je vodiaca lišta zásobníka diskov zatvorená.

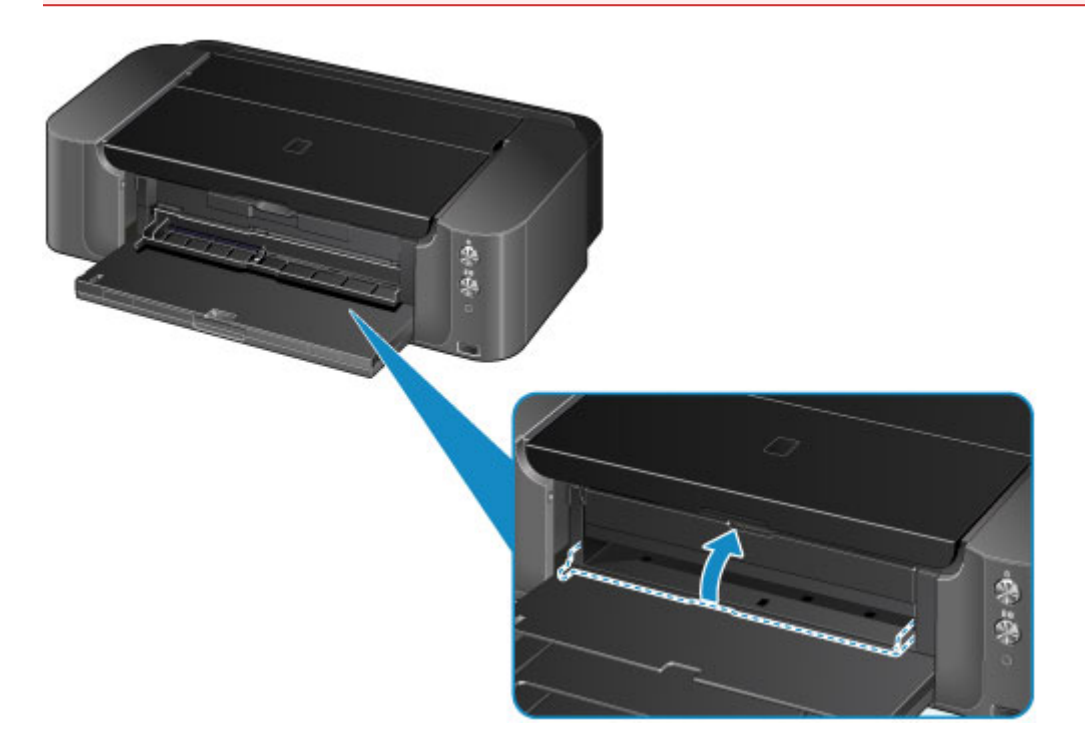

3. Zo zásobníka diskov vyberte disk podporujúci tlač.

#### **Dôležité**

• Pri vyberaní disku zo zásobníka diskov sa nedotýkajte povrchu určeného na tlač.

#### **Poznámka**

• Pred vybratím disku nechajte povrch určený na tlač dostatočne uschnúť. Ak je potlačený aj zásobník diskov alebo priesvitné plochy na vnútornom alebo vonkajšom okraji disku podporujúceho tlač, po uschnutí povrchu určeného na tlač ich utrite.

<span id="page-132-0"></span>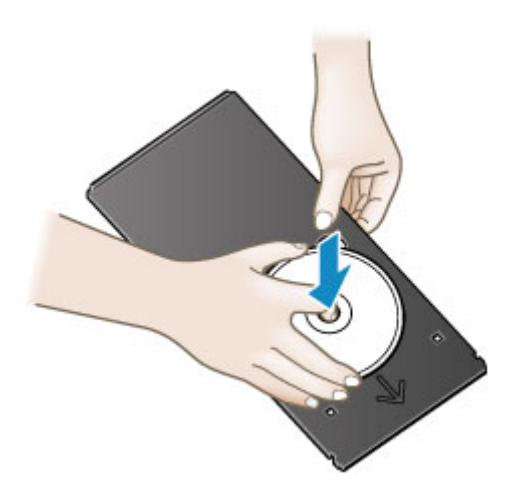

### **Skladovanie zásobníka diskov**

Keď zásobník diskov nepoužívate, zasuňte ho priamo do priestoru na skladovanie zásobníka diskov v strede dolnej časti tlačiarne.

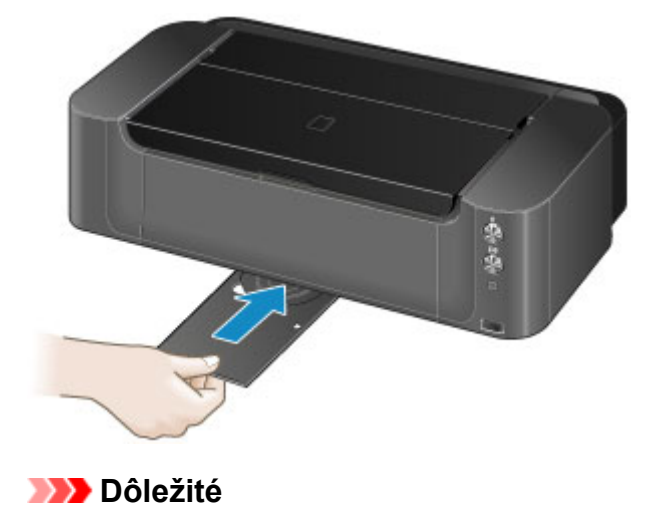

• Ak sa zásobník diskov ohne, môže sa stať nepoužiteľným. Vždy ho ukladajte na rovný povrch.

# **Výmena kazety s atramentom**

- **[Výmena kazety s atramentom](#page-134-0)**
- **[Kontrola stavu atramentu](#page-139-0)**

### <span id="page-134-0"></span>**Výmena kazety s atramentom**

Keď sa vyskytnú upozornenia alebo chyby týkajúce sa zostávajúceho množstva atramentu, indikátor **Alarm** bude blikať, aby vás informoval o chybe. Spočítajte počet bliknutí a vykonajte príslušné opatrenia.

#### **[Ak sa objaví chyba](#page-524-0)**

#### **Dôležité**

- Pred začiatkom výmeny pripravte novú kazetu s atramentom.
- Kazetu s atramentom vymeňte rýchlo, aby v tlačiarni nechýbala žiadna kazeta s atramentom.
- Tlačiareň sa môže poškodiť, ak zostane bez vloženej kazety s atramentom, čo môže spôsobiť problém ako upchanie dýz vyschnutým atramentom.

#### **Poznámka**

- Ak sa aj napriek dostatočnej hladine atramentu vytlačia nejasné farby alebo biele pruhy, pozrite si časť [Postup pri údržbe](#page-144-0).
- Bezpečnostné poznámky k manipulácii s kazetami s atramentom nájdete v časti [Poznámky ku kazetám](#page-137-0) [s atramentom.](#page-137-0)

### **Postup výmeny**

Pokiaľ musíte vymeniť kazetu s atramentom, postupujte nasledujúcim spôsobom.

- 1. Skontrolujte, či je zariadenie zapnuté, a opatrne otvorte výstupný zásobník papiera.
- 2. Otvorte vrchný kryt a stlačte tlačidlo **POKRAČOVAŤ/ZRUŠIŤ (RESUME/CANCEL)**.

Držiak tlačovej hlavy (A) sa posunie na miesto vyhradené na výmenu.

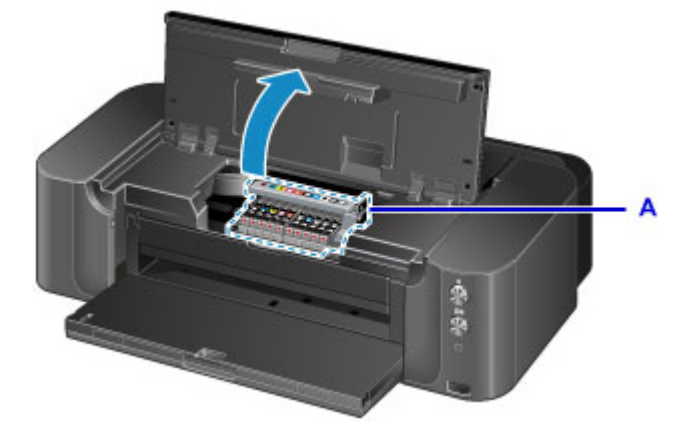

#### **Upozornenie**

• Násilne nezastavujte ani neposúvajte držiak tlačovej hlavy. Nedotýkajte sa držiaka tlačovej hlavy, kým sa úplne nezastaví.

#### **Dôležité**

- Na vrchný kryt neklaďte žiadne predmety. Po otvorení vrchného krytu môžu spadnúť do zadného zásobníka a spôsobiť poruchu tlačiarne.
- Nedotýkajte sa kovových ani iných častí vnútri tlačiarne.
- Ak po stlačení tlačidla **POKRAČOVAŤ/ZRUŠIŤ (RESUME/CANCEL)** uplynie viac ako 10 minút, držiak tlačovej hlavy sa posunie doprava. V takom prípade zatvorte a znova otvorte vrchný kryt a potom stlačte tlačidlo **POKRAČOVAŤ/ZRUŠIŤ (RESUME/CANCEL)**.
- 3. Vyberte novú kazetu s atramentom z obalu.

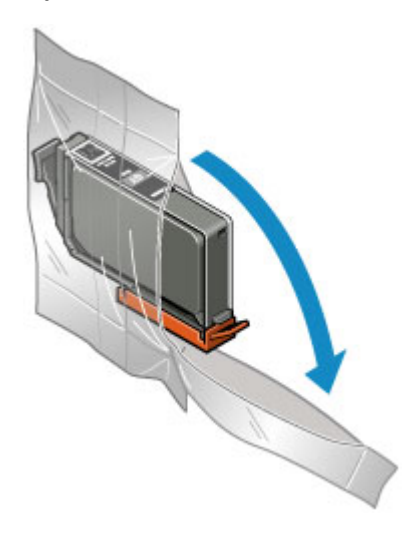

#### **Dôležité**

- S kazetou s atramentom zaobchádzajte opatrne. Nehádžte ju na zem ani na ňu nevyvíjajte nadmerný tlak.
- 4. Podľa obrázka nižšie odstráňte oranžový ochranný kryt (B) zo spodnej strany kazety s atramentom.

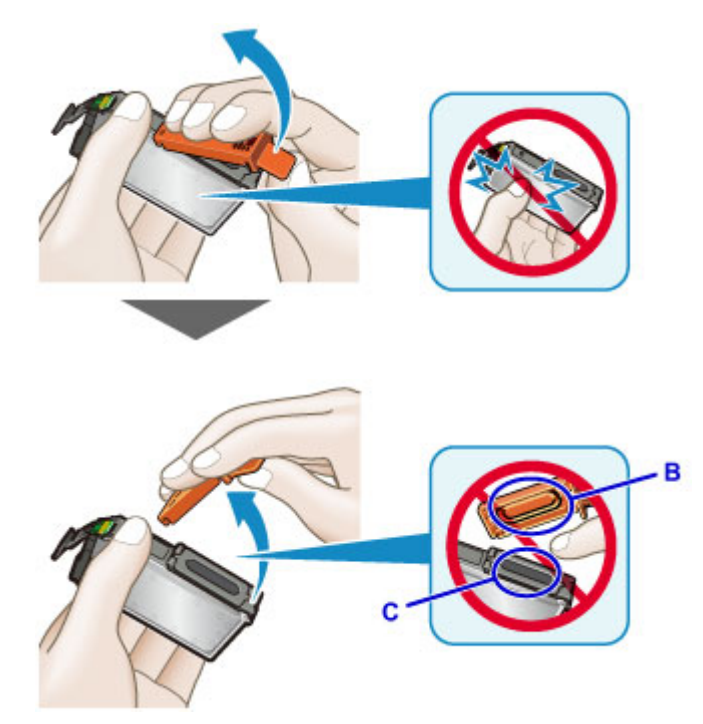

#### **Dôležité**

- Nestláčajte boky kazety s atramentom. Ak stlačíte boky kazety s atramentom, atrament môže vystreknúť.
- Nedotýkajte sa vnútornej časti ochranného krytu (B) ani otvoreného kanálika zásobovania atramentom (C). Ak sa ich dotknete, môžete si ruky zašpiniť atramentom.
- Ochranný kryt (B) po odstránení opätovne nenasadzujte. Znehodnoťte ju v súlade s miestnymi zákonmi a predpismi týkajúcimi sa znehodnocovania spotrebného materiálu.
- 5. Vyberte kazetu s atramentom, ktorej indikátor rýchlo bliká.

Stlačte úchytku (D) a zdvihnutím vyberte kazetu s atramentom.

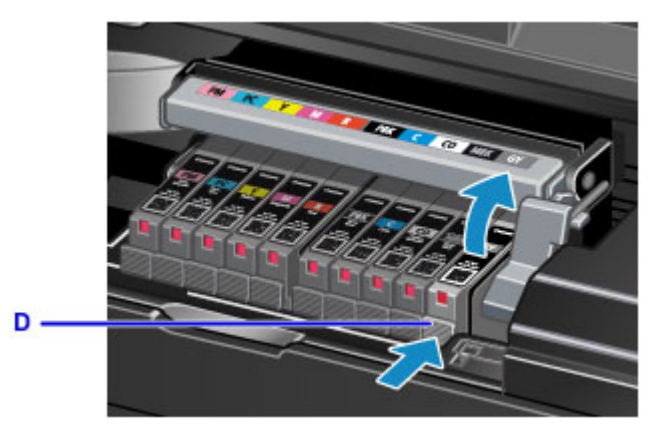

### **Dôležité**

- Okrem kaziet s atramentom sa nedotýkajte žiadnych iných častí.
- S kazetou s atramentom zaobchádzajte opatrne. Predídete tak zašpineniu oblečenia alebo okolia.
- Prázdnu kazetu s atramentom znehodnoťte v súlade s miestnymi zákonmi a predpismi týkajúcimi sa znehodnocovania spotrebného materiálu.

#### **Poznámka**

- Naraz nevyberajte viac ako jednu kazetu s atramentom. Pri výmene dvoch alebo viacerých kaziet s atramentom vymieňajte kazety s atramentom jednu po druhej.
- Podrobné informácie o rýchlosti blikania indikátora atramentu nájdete v časti [Kontrola stavu](#page-140-0) [atramentu pomocou indikátorov atramentu](#page-140-0).
- 6. Prednú časť kazety s atramentom vložte pod uhlom do tlačovej hlavy.

Skontrolujte, či sa umiestnenie kazety s atramentom zhoduje so štítkom.

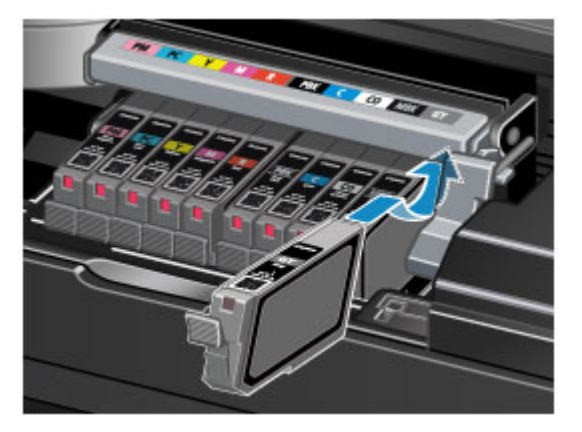

7. Zatláčajte na vrchnú časť kazety s atramentom, kým kazeta s atramentom pevne nezapadne na miesto.

Skontrolujte, či sa indikátor atramentu rozsvietil.

<span id="page-137-0"></span>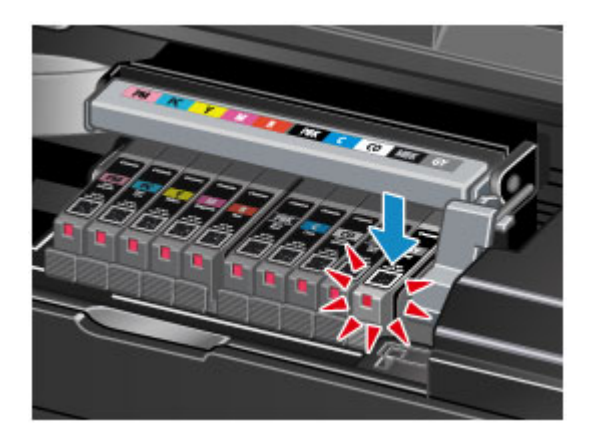

#### **Dôležité**

- Ak je kazeta s atramentom vložená nesprávne, nebudete môcť tlačiť. Kazetu s atramentom vložte správne otočenú podľa štítka na držiaku tlačovej hlavy.
- Kým nebudú vložené všetky kazety s atramentom, nebudete môcť tlačiť. Vložte všetky kazety s atramentom.
- 8. Zatvorte vrchný kryt.

Tlačiareň automaticky začne premiešavať atrament. Počkajte, kým indikátor **NAPÁJANIE (POWER)** neprestane blikať a nezostane svietiť a kým tlačiareň neprestane vydávať prevádzkový hluk (trvá to maximálne 2 minúty).

#### **Poznámka**

• Ak po zatvorení vrchného krytu indikátor **Alarm** naďalej bliká, vykonajte príslušné opatrenia.

#### **[Ak sa objaví chyba](#page-524-0)**

- Keď po výmene kazety s atramentom začnete tlačiť, tlačiareň automaticky spustí čistenie tlačovej hlavy. Kým tlačiareň neskončí čistenie tlačovej hlavy, nevykonávajte iné činnosti. Počas čistenia bude indikátor **NAPÁJANIE (POWER)** blikať.
- Ak je tlačová hlava nezarovnaná, čo možno určiť podľa nezarovnaných rovných čiar na výtlačku alebo podobných príznakov, [upravte polohu tlačovej hlavy.](#page-150-0)

#### **Poznámky ku kazetám s atramentom**

#### **Dôležité**

- Kazety s atramentom vymieňajte len za nové kazety. Po vložení použitej kazety s atramentom sa môžu upchať dýzy. Okrem toho pri použití takejto kazety s atramentom nebude tlačiareň schopná správne informovať o čase výmeny kazety s atramentom.
- Kazetu s atramentom po vložení nevyberajte z tlačiarne a nenechávajte ju vonku. Spôsobí to vyschnutie kazety s atramentom a pri jej opätovnom vložení nemusí tlačiareň správne fungovať. Ak chcete zabezpečiť optimálnu kvalitu tlače, spotrebujte kazetu s atramentom do šiestich mesiacov odo dňa prvého použitia.

#### **Poznámka**

• Farebný atrament sa môže spotrebúvať aj pri tlači čiernobielych dokumentov alebo pri zadaní čiernobielej tlače. Oba druhy atramentu sa spotrebúvajú aj pri bežnom a hĺbkovom čistení tlačovej hlavy, ktoré sa môžu vyžadovať na zachovanie výkonu tlačiarne.

Ak sa v kazete s atramentom minie atrament, okamžite ju vymeňte za novú.

### <span id="page-139-0"></span>**Kontrola stavu atramentu**

#### **[Kontrola stavu atramentu pomocou indikátorov atramentu](#page-140-0)**

Stav atramentu môžete skontrolovať aj na obrazovke počítača.

**[Kontrola stavu atramentu z počítača](#page-377-0)**

### <span id="page-140-0"></span>**Kontrola stavu atramentu pomocou indikátorov atramentu**

- 1. Skontrolujte, či je zariadenie zapnuté, a opatrne otvorte výstupný zásobník papiera.
- 2. Otvorte vrchný kryt a stlačte tlačidlo **POKRAČOVAŤ/ZRUŠIŤ (RESUME/CANCEL)**.

**N** [Postup výmeny](#page-134-0)

3. Skontrolujte indikátor atramentu.

Po kontrole stavu indikátora atramentu zatvorte vrchný kryt.

**M** [Postup výmeny](#page-134-0)

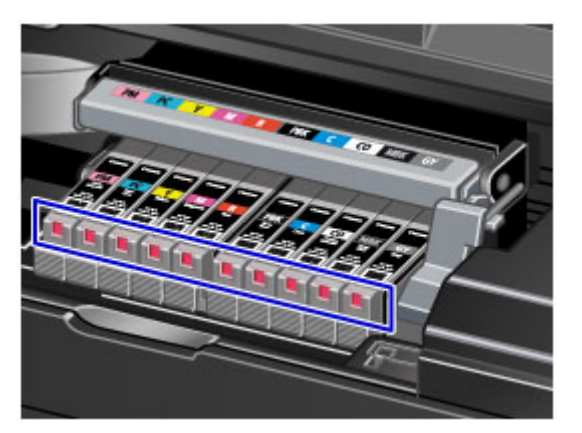

• Indikátor atramentu svieti.

Kazeta s atramentom je správne vložená.

• Indikátor atramentu bliká.

#### **Bliká pomaly (v približne 3-sekundových intervaloch)**

**D....... Opakovane** 

Kazeta s atramentom obsahuje málo atramentu. Pripravte si novú kazetu s atramentom.

#### **Poznámka**

• Pri tlači na papier veľkosti A3 alebo väčšej sa môže minúť atrament. V dôsledku toho sa môžu výsledky tlače rozmazať alebo môžu obsahovať vodorovné biele pruhy.

#### **Bliká rýchlo (v približne 1-sekundových intervaloch)**

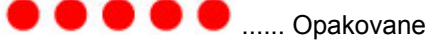

- Kazeta s atramentom nie je vložená správne.

Alebo

- Tlačiareň zistila stav minutia atramentu.

Skontrolujte, či je kazeta s atramentom vložená v správnej polohe uvedenej na štítku na držiaku tlačovej hlavy. Ak indikátor bliká aj napriek správnej polohe kazety, vyskytla sa chyba a tlačiareň nemôže tlačiť. Skontrolujte indikátor **Alarm** na tlačiarni.

**[Ak sa objaví chyba](#page-524-0)** 

• Indikátor atramentu nesvieti.

Kazeta s atramentom nie je vložená správne alebo je vypnutá funkcia detekcie hladiny zostávajúceho atramentu. Ak kazeta s atramentom pevne nezapadla na miesto, skontrolujte, či je zo spodnej časti kazety s atramentom odstránený oranžový ochranný kryt. Potom zatláčajte na vrchnú časť kazety s atramentom, kým kazeta s atramentom nezapadne na miesto.

Ak indikátor atramentu naďalej nesvieti aj po opätovnom vložení kazety s atramentom, vyskytla sa chyba a tlačiareň nemôže tlačiť. Skontrolujte indikátor **Alarm** na tlačiarni.

**[Ak sa objaví chyba](#page-524-0)** 

#### **Poznámka**

- Stav atramentu môžete skontrolovať aj na obrazovke počítača.
	- **[Kontrola stavu atramentu z počítača](#page-377-0)**

# **Údržba**

- **[Keď je tlač nejasná alebo sa tlačia nesprávne farby](#page-143-0)**
- **[Vykonávanie údržby z počítača](#page-151-0)**
- **[Čistenie tlačiarne](#page-164-0)**

## <span id="page-143-0"></span>**Keď je tlač nejasná alebo sa tlačia nesprávne farby**

- **[Postup pri údržbe](#page-144-0)**
- **[Tlač vzorky na kontrolu dýz](#page-146-0)**
- **[Prezeranie vzorky na kontrolu dýz](#page-147-0)**
- **[Čistenie tlačovej hlavy](#page-149-0)**
- **[Zarovnanie tlačovej hlavy](#page-150-0)**
# **Postup pri údržbe**

Ak sú výsledky tlače rozmazané, s nesprávnymi farbami alebo neuspokojivé (napríklad rovné čiary na výtlačku sú nezarovnané), vykonajte údržbu podľa nasledujúceho postupu.

### **Dôležité**

• Tlačovú hlavu a kazetu s atramentom nevyplachujte ani neutierajte. Môžete tým spôsobiť problémy s tlačovou hlavou a kazetou s atramentom.

### **Poznámka**

• Otvorte vrchný kryt a skontrolujte, či indikátor na kazete s atramentom svieti. Ak indikátor bliká alebo nesvieti, vykonajte príslušné opatrenia.

**[Kontrola stavu atramentu pomocou indikátorov atramentu](#page-140-0)** 

• Ak sú výsledky tlače nerovnomerné, kvalitu tlače môže zvýšiť údržba kvality atramentu pomocou ovládača tlačiarne.

**[Zachovanie kvality atramentu](#page-163-0)** 

• Zvýšením kvality tlače v nastaveniach ovládača tlačiarne môžete zlepšiť výsledky tlače.

**[Zmena kvality tlače a korekcia obrazových údajov](#page-334-0)** 

### **Ak sú výsledky tlače rozmazané alebo nerovnomerné:**

Krok č. 1 Vytlačte vzorku na kontrolu dýz.

- Z tlačiarne
	- **N** [Tlač vzorky na kontrolu dýz](#page-146-0)
- Z počítača
	- **N** [Tlač vzorky na kontrolu dýz pomocou počítača](#page-161-0)

Krok č. 2 [Prezrite vzorku na kontrolu dýz.](#page-147-0)

**Ak vzorka obsahuje vodorovné pruhy:**

Krok č. 3 Vyčistite tlačovú hlavu.

Z tlačiarne

**N** [Čistenie tlačovej hlavy](#page-149-0)

Z počítača

**N** [Čistenie tlačových hláv z počítača](#page-152-0)

Po vyčistení tlačovej hlavy vytlačte a skontrolujte vzorku na kontrolu dýz: → Krok č. 1

**Ak sa problém neodstráni ani po dvojnásobnom opakovaní krokov č. 1 – 3:**

Krok č. 4 Hĺbkovo vyčistite tlačovú hlavu.

#### Z počítača

**E [Čistenie tlačových hláv z počítača](#page-152-0)** 

#### **Poznámka**

• Ak ste sa riadili pokynmi až po krok č. 4, no problém sa nevyriešil, vypnite zariadenie a po 24 hodinách vykonajte nové hĺbkové čistenie tlačovej hlavy.

Ak problém naďalej pretrváva, tlačová hlava je zrejme poškodená. Obráťte sa na servisné stredisko.

### **Ak výsledky tlače nie sú rovnomerné, napríklad rovné čiary nie sú zarovnané:**

**Krok Zarovnajte tlačovú hlavu.** 

Z tlačiarne

**[Zarovnanie tlačovej hlavy](#page-150-0)** 

Z počítača

**[Zarovnanie polohy tlačovej hlavy z počítača](#page-156-0)** 

# <span id="page-146-0"></span>**Tlač vzorky na kontrolu dýz**

Vytlačením vzorky na kontrolu dýz zistíte, či sa z dýzy tlačovej hlavy správne vystrekuje atrament.

### **Poznámka**

• Ak je v kazete nedostatok atramentu, vzorka na kontrolu dýz sa nevytlačí správne. [Vymeňte kazetu](#page-134-0) [s atramentom,](#page-134-0) v ktorej je nedostatok atramentu.

#### **Musíte si pripraviť: hárok obyčajného papiera veľkosti A4 alebo Letter**

- 1. Skontrolujte, či je zariadenie zapnuté.
- 2. Do zadného zásobníka vložte obyčajný papier veľkosti A4 alebo Letter.

### **Dôležité**

- Tlač vzorky na kontrolu dýz nemožno vykonávať pomocou zásobníka na ručné podávanie. Papier vložte do zadného zásobníka.
- 3. Opatrne otvorte výstupný zásobník papiera a vytiahnite vysúvaciu časť výstupného zásobníka.

### **Dôležité**

• Ak je otvorená vodiaca lišta zásobníka diskov, zatvorte ju.

4. Podržte tlačidlo **POKRAČOVAŤ/ZRUŠIŤ (RESUME/CANCEL)**, kým indikátor **NAPÁJANIE (POWER)** dvakrát nezabliká, a potom tlačidlo ihneď uvoľnite.

Vytlačí sa vzorka na kontrolu dýz.

Kým tlačiareň nedokončí tlač vzorky na kontrolu dýz, nevykonávajte iné činnosti.

5. [Prezrite vzorku na kontrolu dýz.](#page-147-0)

# <span id="page-147-0"></span>**Prezeranie vzorky na kontrolu dýz**

Prezrite si vzorku na kontrolu dýz a v prípade potreby vyčistite tlačovú hlavu.

1. Skontrolujte, či vzorky (A) a (B) obsahujú vodorovné pruhy.

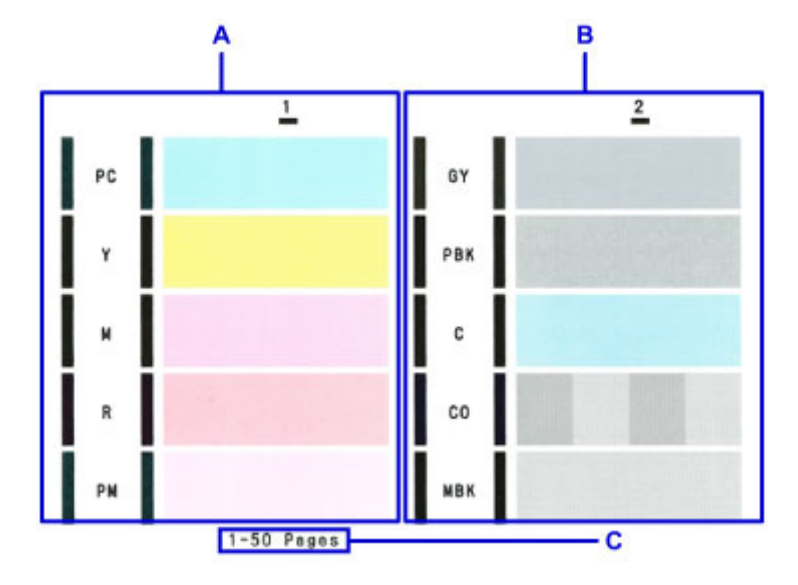

C: Počet doteraz vytlačených hárkov

#### **Ak vzorka A obsahuje vodorovné pruhy:**

Vyžaduje sa čistenie dýz 1. skupiny atramentu (PC, Y, M, R alebo PM).

Pomocou počítača vyberte skupinu atramentu, ktorú chcete vyčistiť.

**·** [Čistenie tlačových hláv z počítača](#page-152-0)

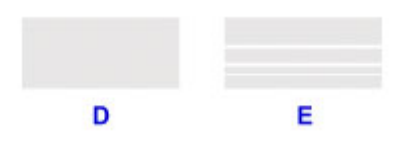

D: Správne

E: Nesprávne (obsahuje vodorovné pruhy)

#### **Ak vzorka B obsahuje vodorovné pruhy:**

Vyžaduje sa čistenie dýz 2. skupiny atramentu (GY, PBK, C, CO alebo MBK).

Pomocou počítača vyberte skupinu atramentu, ktorú chcete vyčistiť.

**N** [Čistenie tlačových hláv z počítača](#page-152-0)

#### **Poznámka**

• Keďže atrament CO je bezfarebný, jeho vzorka sa vytlačí cez vzorku atramentu MBK. Skontrolujte, či sa na tmavosivých pásoch vzorky nenachádzajú vodorovné pruhy (F).

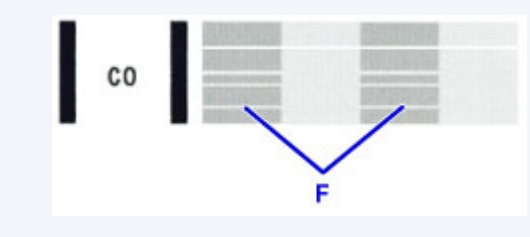

### **Ak vzorky A aj B obsahujú vodorovné pruhy:**

Vyžaduje sa čistenie dýz na všetky farby atramentu.

Z tlačiarne

**K** [Čistenie tlačovej hlavy](#page-149-0)

Z počítača

**N** [Čistenie tlačových hláv z počítača](#page-152-0)

### **Poznámka**

• Celkový počet doteraz vytlačených hárkov sa na výtlačku vzorky na kontrolu dýz zobrazuje v násobkoch 50 hárkov.

# <span id="page-149-0"></span>**Čistenie tlačovej hlavy**

Ak vytlačená vzorka na kontrolu dýz obsahuje vodorovné pruhy, vyčistite tlačovú hlavu. Vyčistením tlačovej hlavy odstránite upchatie dýz a obnovíte stav tlačovej hlavy. Pri čistení tlačovej hlavy sa míňa atrament, preto tlačovú hlavu čistite iba v prípade potreby.

### **Poznámka**

• Tlačovú hlavu môžete čistiť aj pomocou počítača. Pri používaní počítača vyberte skupinu atramentu, ktorú chcete vyčistiť, a spustite čistenie.

**N** [Čistenie tlačových hláv z počítača](#page-152-0)

- Pri čistení tlačovej hlavy pomocou tlačidla na tlačiarni sa vyčistia dýzy na všetky farby atramentu.
- 1. Skontrolujte, či je zariadenie zapnuté.
- 2. Podržte tlačidlo **POKRAČOVAŤ/ZRUŠIŤ (RESUME/CANCEL)**, kým indikátor **NAPÁJANIE (POWER)** raz neblikne, a potom tlačidlo ihneď uvoľnite.

Tlačiareň začne čistiť tlačovú hlavu.

Čistenie sa dokončí, keď indikátor **NAPÁJANIE (POWER)** zabliká a potom sa rozsvieti.

Kým tlačiareň neskončí čistenie tlačovej hlavy, nevykonávajte iné činnosti. Potrvá to približne 2 až 3 minúty.

3. Skontrolujte stav tlačovej hlavy.

Ak chcete skontrolovať stav tlačovej hlavy, [vytlačte vzorku na kontrolu dýz](#page-146-0).

### **Poznámka**

• Ak sa problém nevyrieši ani po dvojnásobnom čistení tlačovej hlavy, vykonajte hĺbkové čistenie tlačovej hlavy.

**E [Čistenie tlačových hláv z počítača](#page-152-0)** 

# <span id="page-150-0"></span>**Zarovnanie tlačovej hlavy**

Ak sa rovné čiary vytlačia nezarovnané alebo ak je výsledok tlače neuspokojivý, upravte polohu tlačovej hlavy.

### **Poznámka**

• Ak je v kazete nedostatok atramentu, hárok na zarovnanie tlačovej hlavy sa nevytlačí správne. [Vymeňte kazetu s atramentom](#page-134-0), v ktorej je nedostatok atramentu.

#### **Musíte si pripraviť: dva hárky obyčajného papiera (vrátane recyklovaného papiera) veľkosti A4 alebo Letter\***

- \* Použite biely papier, ktorý je čistý na obidvoch stranách.
	- 1. Skontrolujte, či je zariadenie zapnuté.
	- 2. Do zadného zásobníka vložte dva hárky obyčajného papiera veľkosti A4 alebo Letter.

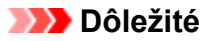

- Na zarovnanie tlačovej hlavy nemožno použiť zásobník na ručné podávanie. Papier vložte do zadného zásobníka.
- 3. Opatrne otvorte výstupný zásobník papiera a vytiahnite vysúvaciu časť výstupného zásobníka.

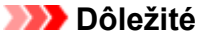

• Ak je otvorená vodiaca lišta zásobníka diskov, zatvorte ju.

4. Podržte tlačidlo **POKRAČOVAŤ/ZRUŠIŤ (RESUME/CANCEL)**, kým indikátor **NAPÁJANIE (POWER)** štyrikrát nezabliká, a potom tlačidlo ihneď uvoľnite.

Vytlačí sa hárok na zarovnanie tlačovej hlavy a automaticky sa nastaví poloha tlačovej hlavy.

Kým tlačiareň nedokončí tlač hárka na zarovnanie tlačovej hlavy, nevykonávajte iné činnosti. Potrvá to približne 5 až 6 minút.

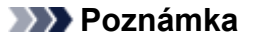

- Ak sa automatické nastavenie polohy tlačovej hlavy nedokončilo, indikátor **Alarm** zabliká.
	- **[Ak sa objaví chyba](#page-524-0)**
- Ak ani po nastavení polohy tlačovej hlavy podľa uvedeného postupu nie sú výsledky tlače uspokojivé, nastavte polohu tlačovej hlavy manuálne prostredníctvom počítača.

**[Manuálne zarovnanie polohy tlačovej hlavy z počítača](#page-157-0)** 

# **Vykonávanie údržby z počítača**

- **[Čistenie tlačových hláv z počítača](#page-152-0)**
- **[Čistenie valčekov podávača papiera z počítača](#page-154-0)**
- **[Zarovnanie tlačovej hlavy](#page-155-0)**
- **[Zarovnanie polohy tlačovej hlavy z počítača](#page-156-0)**
- **[Tlač vzorky na kontrolu dýz pomocou počítača](#page-161-0)**
- **[Čistenie vnútra tlačiarne](#page-162-0)**
- **[Zachovanie kvality atramentu](#page-163-0)**

# <span id="page-152-0"></span>**Čistenie tlačových hláv z počítača**

Funkcia čistenia tlačových hláv umožňuje uvoľniť upchaté dýzy tlačovej hlavy. Tlačové hlavy čistite v prípade, že je tlač nejasná alebo sa niektorá z farieb netlačí, hoci je dostatok atramentu.

Pri čistení tlačových hláv postupujte takto:

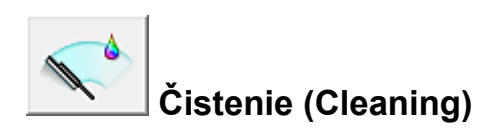

- 1. Otvorte [okno nastavenia ovládača tlačiarne.](#page-374-0)
- 2. Kliknite na položku **Čistenie (Cleaning)** na karte **Údržba (Maintenance)**.

Po otvorení dialógového okna **Čistenie tlačovej hlavy (Print Head Cleaning)** vyberte skupinu typov atramentu, pre ktorú chcete vykonať čistenie. Kliknutím na možnosť **Položky úvodnej kontroly (Initial Check Items)** zobrazte položky, ktoré treba pred čistením skontrolovať.

3. Spustite čistenie.

Skontrolujte, či je tlačiareň zapnutá, a kliknite na tlačidlo **Vykonať (Execute)**. Spustí sa čistenie tlačových hláv.

4. Dokončite čistenie.

Po zobrazení potvrdzujúcej správy sa otvorí dialógové okno **Kontrola dýz (Nozzle Check)**.

5. Skontrolujte výsledky.

Ak chcete skontrolovať, či sa kvalita tlače zlepšila, kliknite na položku **Vzorka na kontrolu tlače (Print Check Pattern)**. Kontrolu zrušíte kliknutím na tlačidlo **Zrušiť (Cancel)**.

Ak sa po prvom čistení tlačovej hlavy problém s hlavou nevyrieši, vyčistite ju znova.

### **Dôležité**

• Pri používaní funkcie **Čistenie (Cleaning)** sa spotrebuje malé množstvo atramentu. Ak budete tlačovú hlavu čistiť často, zásoba atramentu v tlačiarni sa rýchlo minie. Preto čistenie vykonávajte len v prípade potreby.

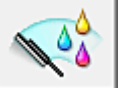

# **Hĺbkové čistenie (Deep Cleaning)**

Funkcia **Hĺbkové čistenie (Deep Cleaning)** je dôkladnejšia ako bežné čistenie. Hĺbkové čistenie vykonávajte v prípade, ak sa problém s tlačovou hlavou nevyrieši ani po dvoch spusteniach funkcie **Čistenie (Cleaning)**.

- 1. Otvorte [okno nastavenia ovládača tlačiarne.](#page-374-0)
- 2. Kliknite na položku **Hĺbkové čistenie (Deep Cleaning)** na karte **Údržba (Maintenance)**.

Po otvorení dialógového okna **Hĺbkové čistenie (Deep Cleaning)** vyberte skupinu typov atramentu, pre ktorú chcete vykonať hĺbkové čistenie.

Kliknutím na možnosť **Položky úvodnej kontroly (Initial Check Items)** zobrazte položky, ktoré treba pred hĺbkovým čistením skontrolovať.

3. Spustite hĺbkové čistenie.

Skontrolujte, či je tlačiareň zapnutá, a kliknite na tlačidlo **Vykonať (Execute)**. Po zobrazení potvrdzujúcej správy kliknite na tlačidlo **OK**.

Spustí sa hĺbkové čistenie tlačových hláv.

4. Dokončite hĺbkové čistenie.

Po zobrazení potvrdzujúcej správy sa otvorí dialógové okno **Kontrola dýz (Nozzle Check)**.

5. Skontrolujte výsledky.

Ak chcete skontrolovať, či sa kvalita tlače zlepšila, kliknite na položku **Vzorka na kontrolu tlače (Print Check Pattern)**. Kontrolu zrušíte kliknutím na tlačidlo **Zrušiť (Cancel)**.

### **Dôležité**

• Pri používaní funkcie **Hĺbkové čistenie (Deep Cleaning)** sa spotrebuje väčšie množstvo atramentu než pri používaní funkcie **Čistenie (Cleaning)**.

Ak budete tlačovú hlavu čistiť často, zásoba atramentu v tlačiarni sa rýchlo minie. Preto čistenie vykonávajte len v prípade potreby.

### **Poznámka**

• Ak po vykonaní funkcie **Hĺbkové čistenie (Deep Cleaning)** nevidíte žiadne znaky zlepšenia, vypnite tlačiareň, počkajte 24 hodín a spustite funkciu **Hĺbkové čistenie (Deep Cleaning)** znova. Ak nevidíte žiadne znaky zlepšenia, mohol sa minúť atrament alebo sa mohla opotrebovať tlačová hlava. Podrobné informácie o postupe nápravy nájdete v časti "[Atrament sa nevystrekuje"](#page-502-0).

### **Súvisiaca téma**

**N** [Tlač vzorky na kontrolu dýz pomocou počítača](#page-161-0)

# <span id="page-154-0"></span>**Čistenie valčekov podávača papiera z počítača**

Vyčistia sa valčeky podávača papiera. Valčeky podávača papiera čistite v prípade, že sa na ne prilepili papierové čiastočky a papier sa nepodáva správne.

Pri čistení valčekov podávača postupujte takto:

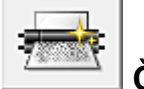

# **Čistenie valčeka (Roller Cleaning)**

1. Pripravte tlačiareň.

Vyberte všetky hárky papiera zo zdroja, z ktorého sa papier nepodáva správne.

- 2. Otvorte [okno nastavenia ovládača tlačiarne.](#page-374-0)
- 3. Kliknite na položku **Čistenie valčeka (Roller Cleaning)** na karte **Údržba (Maintenance)**. Otvorí sa dialógové okno **Čistenie valčeka (Roller Cleaning)**.
- 4. Vyberte možnosť **Zadný zásobník (Rear Tray)** alebo **Zásobník na ručné podávanie (Manual Feed Tray)** a kliknite na tlačidlo **OK**.

Zobrazí sa potvrdzujúca správa.

5. Spustite čistenie valčekov podávača papiera.

Skontrolujte, či je tlačiareň zapnutá, a kliknite na tlačidlo **OK**. Spustí sa čistenie valčekov podávača papiera.

6. Dokončite čistenie valčekov podávača papiera.

Postupujte podľa pokynov v správe, vložte do vybratého zdroja papiera obyčajný papier a kliknite na tlačidlo **OK**.

Papier sa vysunie a čistenie valčekov podávača sa dokončí.

# <span id="page-155-0"></span>**Zarovnanie tlačovej hlavy**

Pri úprave polohy tlačovej hlavy sa opravia chyby v nastavení polohy tlačovej hlavy a zlepšia sa podmienky, ako napríklad vykreslenie farieb a čiar.

Ak sa vám výsledky tlače zdajú nerovnomerné z dôvodu posunutia čiar alebo z iných dôvodov, upravte polohu tlačovej hlavy.

V tejto tlačiarni môžete tlačovú hlavu upraviť [automaticky](#page-156-0) alebo [manuálne.](#page-157-0)

# <span id="page-156-0"></span>**Zarovnanie polohy tlačovej hlavy z počítača**

Pri zarovnaní tlačovej hlavy sa upravujú inštalačné polohy tlačovej hlavy a zlepšujú farby a čiary, ktoré sa líšia od normálneho stavu.

Táto tlačiareň podporuje dva spôsoby zarovnania tlačovej hlavy: automatické a manuálne. V bežných prípadoch je tlačiareň nastavená na automatické zarovnanie tlačovej hlavy.

Ak po automatickom zarovnaní tlačovej hlavy nie sú výsledky tlače uspokojivé, [zarovnajte tlačovú hlavu](#page-157-0) [manuálne.](#page-157-0)

Pri automatickom zarovnaní tlačovej hlavy postupujte takto:

### **Poznámka**

▦ Ŧρ

• Ak je otvorená vodiaca lišta zásobníka diskov, zatvorte ju.

# **Zarovnanie tlačovej hlavy (Print Head Alignment)**

- 1. Otvorte [okno nastavenia ovládača tlačiarne.](#page-374-0)
- 2. Kliknite na položku **Zarovnanie tlačovej hlavy (Print Head Alignment)** na karte **Údržba (Maintenance)**.

Otvorí sa dialógové okno **Spustenie zarovnania tlačovej hlavy (Start Print Head Alignment)**.

3. Vložte papier do tlačiarne

Do zadného zásobníka vložte dva hárky obyčajného papiera veľkosti A4 alebo Letter.

### **Poznámka**

- V závislosti od stavu tlačiarne možno budete musieť použiť 3 hárky obyčajného papiera veľkosti A4 alebo Letter.
- Počet hárkov, ktoré sa po výbere manuálneho zarovnania tlačovej hlavy použijú, sa líši.
- 4. Zarovnajte tlačovú hlavu.

Skontrolujte, či je tlačiareň zapnutá, a kliknite na tlačidlo **Zarovnať tlačovú hlavu (Align Print Head)**. Postupujte podľa pokynov v správe.

#### **Dôležité**

• Počas tlače neotvárajte vrchný kryt.

#### **Poznámka**

• Pred vykonaním iných činností počkajte na dokončenie tlače. Tlač trvá približne 5 až 6 minút.

### **Poznámka**

• Ak chcete vytlačiť a skontrolovať aktuálne nastavenie, otvorte dialógové okno **Spustenie zarovnania tlačovej hlavy (Start Print Head Alignment)** a kliknite na položku **Hodnota zarovnania tlačovej hlavy (Print Alignment Value)**.

# <span id="page-157-0"></span>**Manuálne zarovnanie polohy tlačovej hlavy z počítača**

Pri zarovnaní tlačovej hlavy sa upravujú inštalačné polohy tlačovej hlavy a zlepšujú farby a čiary, ktoré sa líšia od normálneho stavu.

Táto tlačiareň podporuje dva spôsoby zarovnania tlačovej hlavy: [automatické](#page-156-0) a manuálne. V bežných prípadoch je tlačiareň nastavená na automatické zarovnanie tlačovej hlavy.

Ak po automatickom zarovnaní tlačovej hlavy nie sú výsledky tlače uspokojivé, zarovnajte tlačovú hlavu manuálne.

Pri manuálnom zarovnaní tlačovej hlavy postupujte takto:

### **Poznámka**

• Ak je otvorená vodiaca lišta zásobníka diskov, zatvorte ju.

#### ▦ Ŧ.  **Zarovnanie tlačovej hlavy (Print Head Alignment)**

- 1. Otvorte [okno nastavenia ovládača tlačiarne.](#page-374-0)
- 2. Kliknite na položku **Vlastné nastavenia (Custom Settings)** na karte **Údržba (Maintenance)**.

Otvorí sa dialógové okno **Vlastné nastavenia (Custom Settings)**.

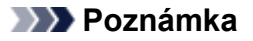

- Ak je tlačiareň vypnutá alebo ak je zakázaná komunikácia medzi tlačiarňou a počítačom, môže sa zobraziť chybové hlásenie, pretože počítač nedokáže zistiť stav tlačiarne. V takom prípade kliknutím na tlačidlo **OK** zobrazte posledné nastavenia vybraté v počítači.
- 3. Prepnite na manuálne zarovnanie tlačovej hlavy.

Začiarknite políčko **Zarovnať hlavy manuálne (Align heads manually)**.

4. Použite nastavenia.

Kliknite na tlačidlo **OK** a po zobrazení potvrdzujúcej správy kliknite na tlačidlo **OK**.

5. Kliknite na položku **Zarovnanie tlačovej hlavy (Print Head Alignment)** na karte **Údržba (Maintenance)**.

Otvorí sa dialógové okno **Spustenie zarovnania tlačovej hlavy (Start Print Head Alignment)**.

6. Vložte papier do tlačiarne

Do zadného zásobníka vložte tri hárky obyčajného papiera veľkosti A4 alebo Letter.

#### **Poznámka**

• V závislosti od stavu tlačiarne možno budete musieť použiť 4 hárky obyčajného papiera veľkosti A4 alebo Letter.

7. Zarovnajte tlačovú hlavu.

Skontrolujte, či je tlačiareň zapnutá, a kliknite na tlačidlo **Zarovnať tlačovú hlavu (Align Print Head)**. Postupujte podľa pokynov v správe.

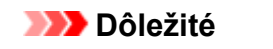

- Počas tlače neotvárajte vrchný kryt.
- 8. Skontrolujte vytlačenú vzorku.

Do príslušných polí zadajte čísla vzoriek s najmenej viditeľnými pruhmi. Dokonca ak v okne s ukážkou kliknete na vzorky s najmenej viditeľnými pruhmi, ich čísla sa automaticky zadajú do príslušných polí.

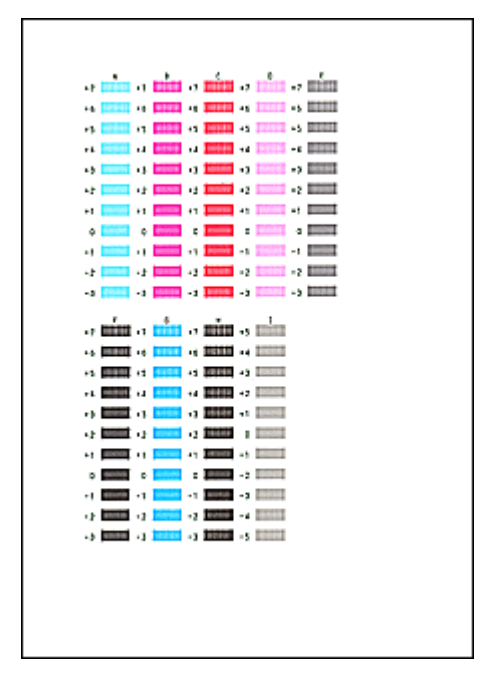

Po zadaní všetkých potrebných hodnôt kliknite na tlačidlo **OK**.

### **Poznámka**

• Ak je zložité vybrať najlepšiu vzorku, vyberte nastavenie, ktoré vytvára najmenej viditeľné zvislé pruhy.

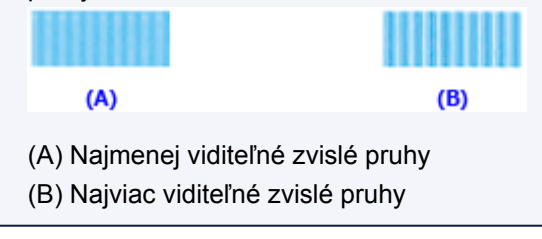

9. Skontrolujte zobrazenú správu a kliknite na tlačidlo **OK**.

Vytlačí sa druhá vzorka.

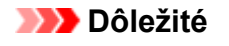

- Počas tlače neotvárajte vrchný kryt.
- 10. Skontrolujte vytlačenú vzorku.

Do príslušných polí zadajte čísla vzoriek s najmenej viditeľnými pruhmi. Dokonca ak v okne s ukážkou kliknete na vzorky s najmenej viditeľnými pruhmi, ich čísla sa automaticky zadajú do príslušných polí.

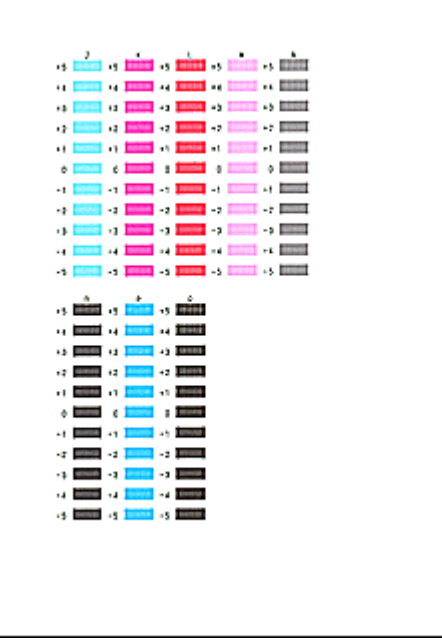

Po zadaní všetkých potrebných hodnôt kliknite na tlačidlo **OK**.

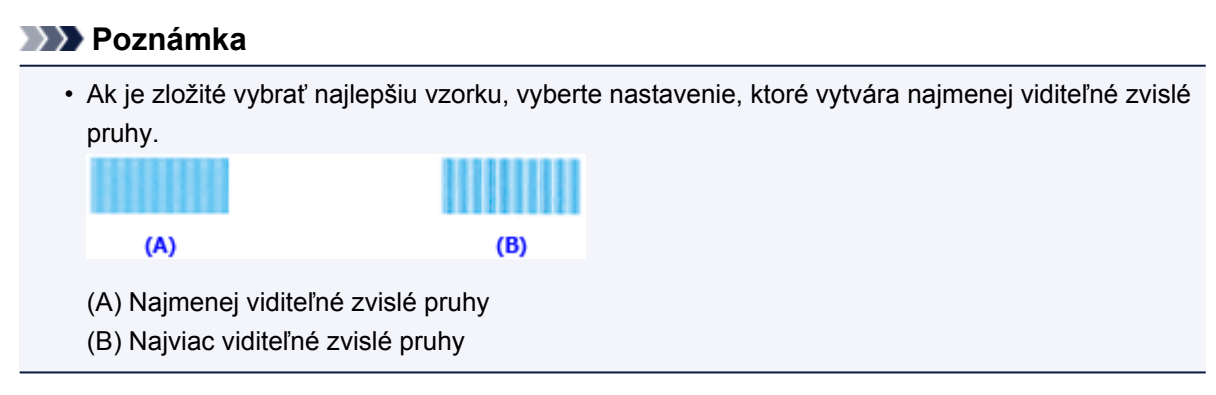

11. Skontrolujte zobrazenú správu a kliknite na tlačidlo **OK**.

Vytlačí sa tretia vzorka.

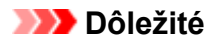

• Počas tlače neotvárajte vrchný kryt.

12. Skontrolujte vytlačenú vzorku.

Do príslušných polí zadajte čísla vzoriek s najmenej viditeľnými pruhmi. Dokonca ak v okne s ukážkou kliknete na vzorky s najmenej viditeľnými pruhmi, ich čísla sa automaticky zadajú do príslušných polí.

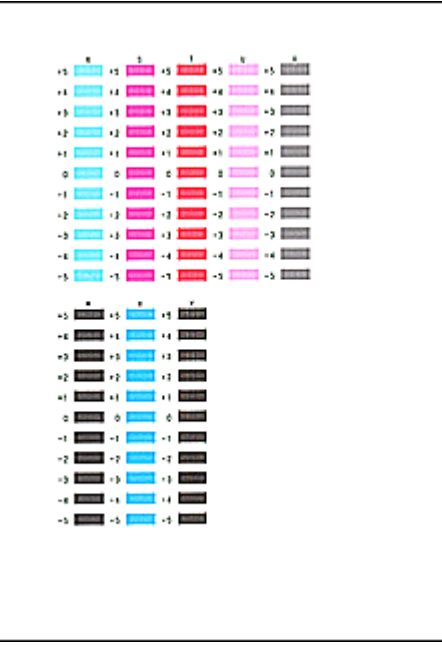

Po zadaní všetkých potrebných hodnôt kliknite na tlačidlo **OK**.

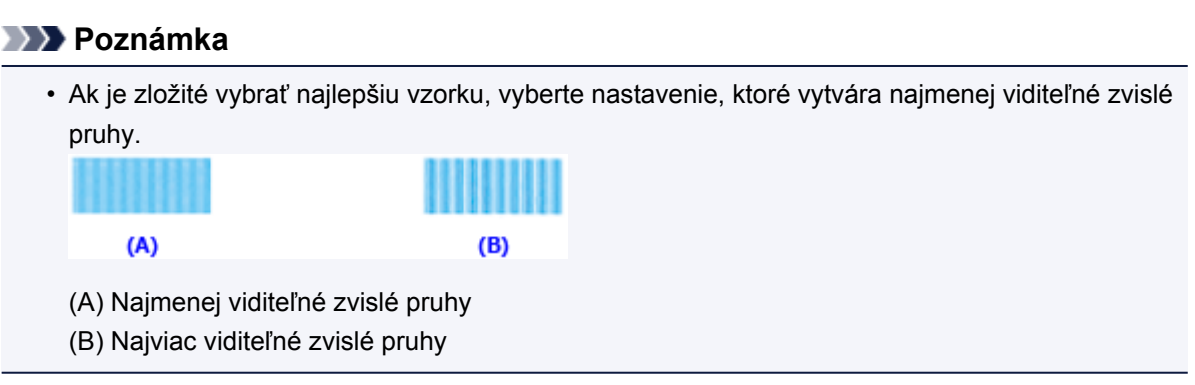

#### 13. Vykonanie zvyšných úprav

Ak sa zobrazí hlásenie s potvrdením, kliknite na tlačidlo **OK**.

### **Poznámka**

• Ak chcete vytlačiť a skontrolovať aktuálne nastavenie, otvorte dialógové okno **Spustenie zarovnania tlačovej hlavy (Start Print Head Alignment)** a kliknite na položku **Hodnota zarovnania tlačovej hlavy (Print Alignment Value)**.

# <span id="page-161-0"></span>**Tlač vzorky na kontrolu dýz pomocou počítača**

Funkcia kontroly dýz umožňuje pomocou tlače vzorky na kontrolu dýz skontrolovať, či tlačová hlava funguje správne. Vzorku vytlačte v prípade, že je tlač nejasná alebo sa niektorá z farieb netlačí.

Pri tlači vzorky na kontrolu dýz postupujte takto:

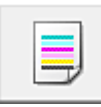

# **Kontrola dýz (Nozzle Check)**

- 1. Otvorte [okno nastavenia ovládača tlačiarne.](#page-374-0)
- 2. Kliknite na položku **Kontrola dýz (Nozzle Check)** na karte **Údržba (Maintenance)**.

Otvorí sa dialógové okno **Kontrola dýz (Nozzle Check)**. Kliknutím na možnosť **Položky úvodnej kontroly (Initial Check Items)** zobrazte položky, ktoré treba pred tlačou vzorky na kontrolu dýz skontrolovať.

3. Vložte papier do tlačiarne

Do zadného zásobníka vložte jeden hárok obyčajného papiera veľkosti A4 alebo Letter.

4. Vytlačte vzorku na kontrolu dýz.

Skontrolujte, či je tlačiareň zapnutá, a kliknite na tlačidlo **Vzorka na kontrolu tlače (Print Check Pattern)**.

Spustí sa tlač vzorky na kontrolu dýz.

Po zobrazení potvrdzujúcej správy kliknite na tlačidlo **OK**. Otvorí sa dialógové okno **Kontrola vzorky (Pattern Check)**.

5. Kontrola výsledku tlače.

Skontrolujte výsledok tlače. Ak je výsledok tlače normálny, kliknite na tlačidlo **Skončiť (Exit)**.

Ak výsledok tlače obsahuje šmuhy alebo ak sa niektoré časti nevytlačili, kliknutím na položku **Čistenie (Cleaning)** vyčistite tlačovú hlavu.

### **Súvisiaca téma**

**N** [Čistenie tlačových hláv z počítača](#page-152-0)

# <span id="page-162-0"></span>**Čistenie vnútra tlačiarne**

Skôr než spustíte obojstrannú tlač, vyčistite spodnú platňu, aby ste predišli šmuhám na zadnej strane papiera.

Spodnú platňu vyčistite aj v prípade, ak sa na vytlačenej strane objavujú atramentové šmuhy spôsobené niečím iným ako tlačovými údajmi.

Pri čistení spodnej platne postupujte takto:

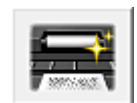

# **Čistenie spodnej platne (Bottom Plate Cleaning)**

- 1. Otvorte [okno nastavenia ovládača tlačiarne.](#page-374-0)
- 2. Kliknite na položku **Čistenie spodnej platne (Bottom Plate Cleaning)** na karte **Údržba (Maintenance)**.

Otvorí sa dialógové okno **Čistenie spodnej platne (Bottom Plate Cleaning)**.

3. Vložte papier do tlačiarne

Podľa pokynov v dialógovom okne preložte hárok obyčajného papiera veľkosti A4 alebo Letter po dĺžke na polovicu a potom ho znova rozložte.

Papier otočený na šírku vložte do zadného zásobníka tak, aby vystupujúca strana záhybu smerovala nadol.

4. Vyčistite spodnú platňu.

Skontrolujte, či je tlačiareň zapnutá, a kliknite na tlačidlo **Vykonať (Execute)**. Spustí sa čistenie spodnej platne.

# <span id="page-163-0"></span>**Zachovanie kvality atramentu**

Táto tlačiareň automaticky premiešava atrament v pevne stanovených intervaloch, aby sa zachovala jeho rovnomerná hustota.

Kliknutím na tlačidlo **Vlastné nastavenia (Custom Settings)** na karte **Údržba (Maintenance)** a zrušením začiarknutia políčka **Vykonať údržbu kvality atramentu automaticky (Execute ink quality maintenance automatically)** môžete túto funkciu zakázať. Pri používaní tlačiarne za normálnych okolností by ste toto políčko mali začiarknuť.

Po zakázaní tohto nastavenia nemusí byť hustota atramentu rovnomerná. Preto ak toto nastavenie zakážete, približne raz za týždeň vykonajte nasledujúcu operáciu.

Pri manuálnej údržbe kvality atramentu postupujte takto:

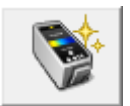

# **Údržba kvality atramentu (Ink Quality Maintenance)**

- 1. Otvorte [okno nastavenia ovládača tlačiarne.](#page-374-0)
- 2. Kliknite na položku **Údržba kvality atramentu (Ink Quality Maintenance)** na karte **Údržba (Maintenance)**.

Po zobrazení hlásenia kliknite na tlačidlo **OK**.

# **Čistenie tlačiarne**

- **[Čistenie vonkajších častí tlačiarne](#page-165-0)**
- **[Čistenie valčeka podávača papiera](#page-166-0)**
- **[Čistenie vnútra tlačiarne \(čistenie spodnej platne\)](#page-167-0)**

# <span id="page-165-0"></span>**Čistenie vonkajších častí tlačiarne**

Použite mäkkú a suchú handričku na čistenie okuliarov a opatrne ňou utrite nečistoty na povrchu. V prípade potreby pred čistením vyhlaďte záhyby na handričke.

### **Dôležité**

- Tlačiareň pred čistením vždy vypnite a odpojte z elektrickej siete.
- Na čistenie nepoužívajte toaletný papier, papierové utierky, hrubé tkaniny ani podobné materiály, aby ste nepoškriabali povrch. Prach alebo jemné vlákna z papierových obrúskov môžu zostať vnútri tlačiarne a spôsobiť napríklad zablokovanie tlačovej hlavy alebo slabé výsledky tlače.
- Na čistenie tlačiarne nikdy nepoužívajte prchavé kvapaliny ako riedidlo, benzén, acetón ani iné chemické čistidlá, pretože môžu spôsobiť poruchu tlačiarne alebo poškodenie jej povrchu.

# <span id="page-166-0"></span>**Čistenie valčeka podávača papiera**

Ak je valček podávača papiera znečistený alebo sa naň prilepí prach z papiera, papier sa nemusí správne podávať.

V takom prípade vykonajte čistenie valčeka podávača papiera z počítača. Čistením sa valček podávača papiera opotrebúva, preto ho čistite len v prípade potreby.

#### **N** [Čistenie valčekov podávača papiera z počítača](#page-154-0)

Ak sa po čistení valčeka podávača papiera z počítača problém nevyrieši, vypnite napájanie, odpojte napájací kábel a navlhčeným vatovým tampónom alebo podobným predmetom utrite súčasti valčeka podávača papiera (veľký valček podávača papiera v strede a tri valčeky na oboch stranách) (A) nachádzajúce sa v zadnom zásobníku. Valčeka podávača papiera (B) sa nedotýkajte prstami. Prstami otáčajte hriadeľ (C) a súčasti valčeka podávača papiera utierajte pomocou vatového tampónu.

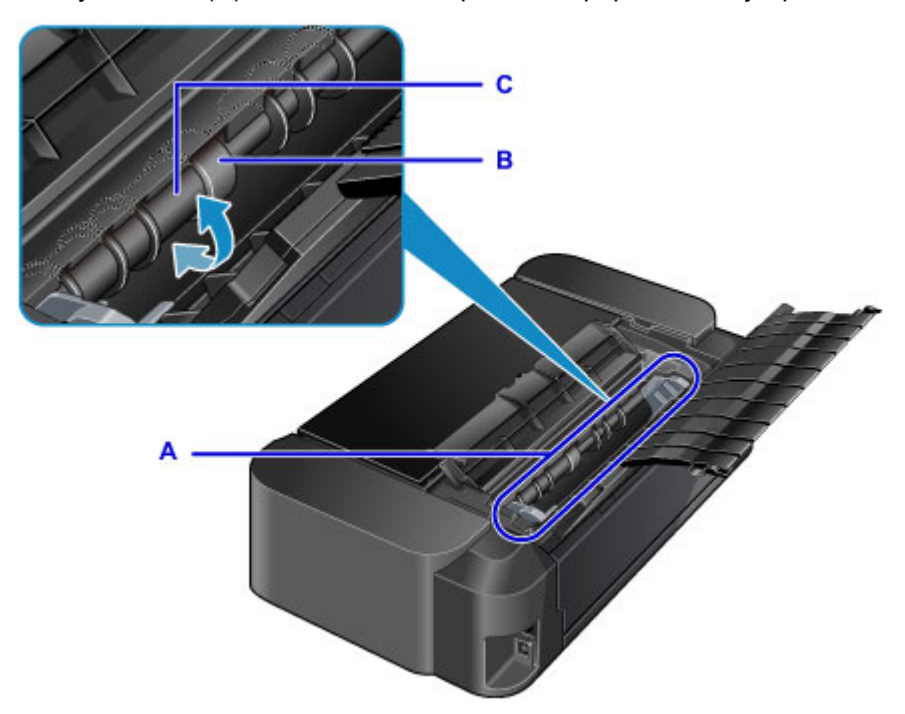

Keď súčasti valčeka podávača papiera vyčistíte pomocou vatového tampónu, zapnite napájanie a znova vyčistite valček podávača papiera z počítača.

Ak sa po čistení valčeka podávača papiera problém nevyrieši, obráťte sa na servisné stredisko.

# <span id="page-167-0"></span>**Čistenie vnútra tlačiarne (čistenie spodnej platne)**

Ak sa vnútro tlačiarne zašpiní, môže sa zašpiniť aj vytlačený papier, preto sa odporúča pravidelné čistenie. Ak sa vytlačený papier znečistí, vykonajte čistenie spodnej platne z počítača.

#### **N** [Čistenie vnútra tlačiarne](#page-162-0)

Ak sa po čistení spodnej platne problém nevyrieši, môžu byť znečistené výčnelky vo vnútri tlačiarne. Vatovým tampónom alebo podobným materiálom zotrite z výčnelkov atrament.

### **Dôležité**

• Tlačiareň pred čistením vždy vypnite a odpojte z elektrickej siete.

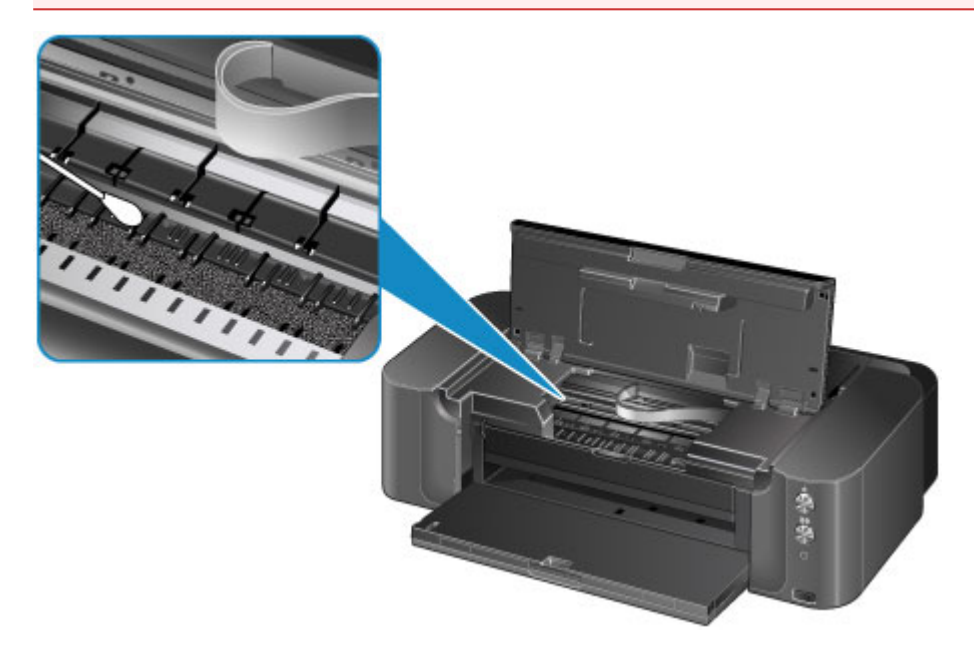

## **Zmena nastavení tlačiarne**

- **[Zmena nastavení tlačiarne z počítača](#page-169-0)**
- **[Zavedenie nastavení tlačiarne](#page-181-0)**
- **[Zakázanie funkcie siete LAN v rámci tlačiarne](#page-182-0)**

# <span id="page-169-0"></span>**Zmena nastavení tlačiarne z počítača**

- **[Zmena možností tlače](#page-170-0)**
- **[Uloženie často používaného profilu tlače](#page-172-0)**
- **[Riadenie napájania tlačiarne](#page-174-0)**
- **[Zníženie hluku tlačiarne](#page-176-0)**
- **[Zmena prevádzkového režimu tlačiarne](#page-178-0)**

# <span id="page-170-0"></span>**Zmena možností tlače**

Môžete zmeniť podrobné nastavenia ovládača tlačiarne pre tlačové údaje odosielané z aplikačného softvéru.

Toto políčko začiarknite v prípade, že sa časť obrazových údajov odreže, zdroj papiera používaný počas tlače sa líši od nastavení ovládača alebo tlač zlyhá.

Pri zmene možností tlače postupujte takto:

- 1. Otvorte [okno nastavenia ovládača tlačiarne.](#page-374-0)
- 2. Kliknite na tlačidlo **Možnosti tlače... (Print Options...)** na karte **Nastavenie strany (Page Setup)**.

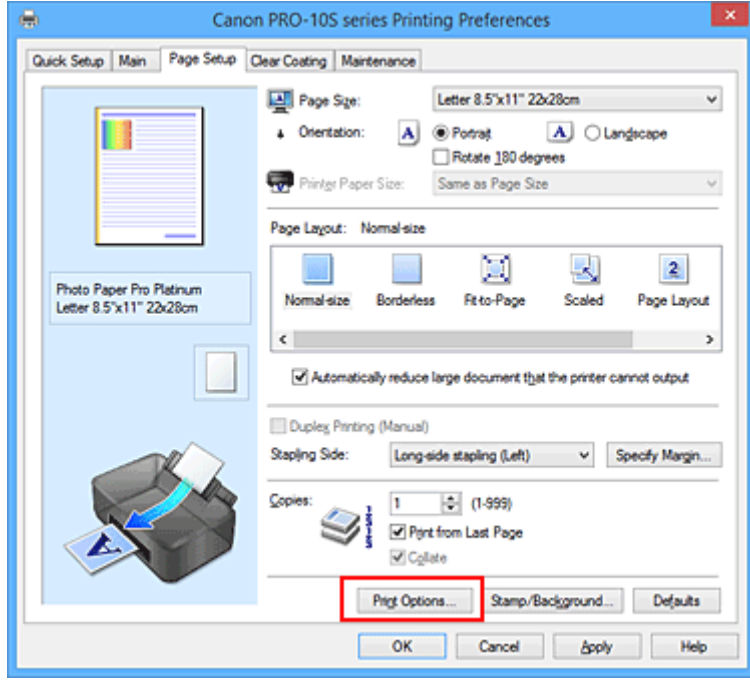

Otvorí sa dialógové okno **Možnosti tlače (Print Options)**.

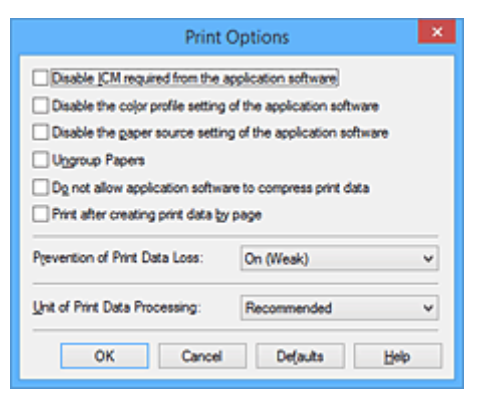

#### **Poznámka**

- Pri používaní ovládača tlačiarne XPS sú k dispozícii odlišné funkcie.
- 3. Zmeňte jednotlivé nastavenia.

V prípade potreby zmeňte nastavenie jednotlivých položiek a kliknite na tlačidlo **OK**.

Znova sa zobrazí karta **Nastavenie strany (Page Setup)**.

# <span id="page-172-0"></span>**Uloženie často používaného profilu tlače**

Často používaný profil tlače môžete uložiť v časti **Bežne používané nastavenia (Commonly Used Settings)** na karte **Rýchle nastavenie (Quick Setup)**. Nepotrebné profily tlače môžete kedykoľvek odstrániť.

Pri ukladaní profilu tlače postupujte takto:

### **Uloženie profilu tlače**

- 1. Otvorte [okno nastavenia ovládača tlačiarne.](#page-374-0)
- 2. Nastavte potrebné položky.

Z ponuky **Bežne používané nastavenia (Commonly Used Settings)** na karte **Rýchle nastavenie (Quick Setup)** vyberte profil tlače, ktorý chcete použiť. V prípade potreby zmeňte nastavenia v časti **Ďalšie funkcie (Additional Features)**.

Potrebné položky môžete uložiť aj na kartách **Hlavné (Main)**, **Nastavenie strany (Page Setup)** a **Priehľadná vrstva (Clear Coating)**.

3. Kliknite na tlačidlo **Uložiť... (Save...)**.

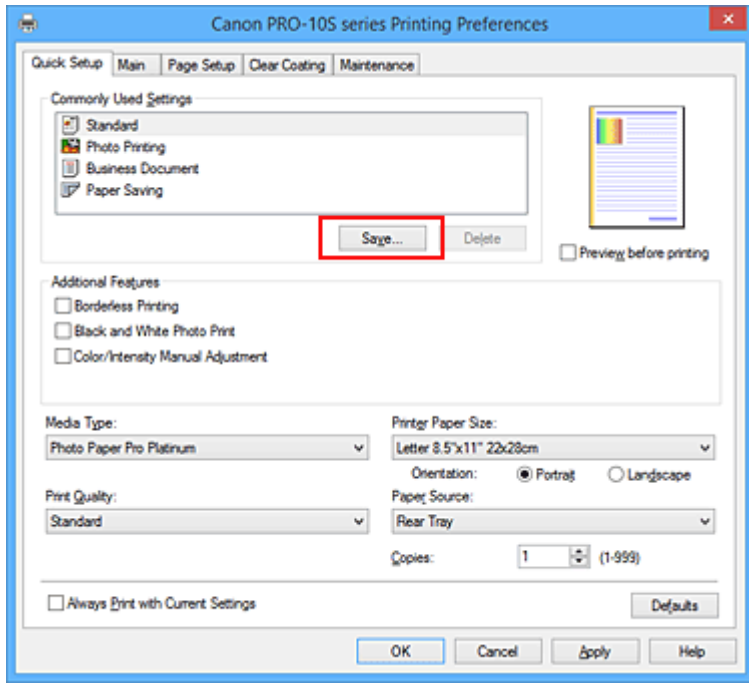

Otvorí sa dialógové okno **Uloženie bežne používaných nastavení (Save Commonly Used Settings)**.

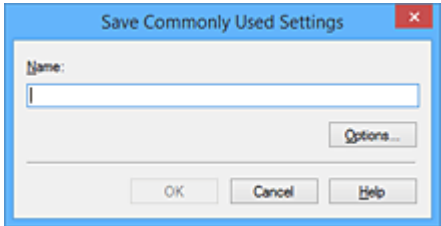

4. Uložte nastavenia.

Do poľa **Názov (Name)** zadajte požadovaný názov. V prípade potreby kliknite na položku **Možnosti... (Options...)**, nastavte príslušné položky a potom kliknite na tlačidlo **OK**.

V dialógovom okne **Uloženie bežne používaných nastavení (Save Commonly Used Settings)** uložte kliknutím na tlačidlo **OK** nastavenia tlače a vráťte sa na kartu **Rýchle nastavenie (Quick Setup)**.

Názov a ikona sa zobrazujú v časti **Bežne používané nastavenia (Commonly Used Settings)**.

### **Dôležité**

• Ak chcete uložiť nastavenia veľkosti strany, orientácie a počtu kópií zadané na jednotlivých kartách, kliknite na tlačidlo **Možnosti... (Options...)** a skontrolujte jednotlivé položky.

### **Poznámka**

• Po preinštalovaní ovládača tlačiarne alebo inovácii jeho verzie sa nastavenia tlače, ktoré sú už uložené, odstránia z časti **Bežne používané nastavenia (Commonly Used Settings)**. Uložené nastavenia tlače nemožno zachovať. Po odstránení profilu uložte nastavenia tlače znova.

### **Odstránenie nepotrebného profilu tlače**

1. Vyberte profil tlače, ktorý chcete odstrániť.

Zo zoznamu **Bežne používané nastavenia (Commonly Used Settings)** na karte **Rýchle nastavenie (Quick Setup)** vyberte profil tlače, ktorý chcete odstrániť.

2. Odstráňte profil tlače.

Kliknite na tlačidlo **Odstrániť (Delete)**. Po zobrazení potvrdzujúcej správy kliknite na tlačidlo **OK**. Vybratý profil tlače sa odstráni zo zoznamu **Bežne používané nastavenia (Commonly Used Settings)**.

### **Poznámka**

• Profily tlače uložené pri úvodnom nastavovaní nemožno odstrániť.

# <span id="page-174-0"></span>**Riadenie napájania tlačiarne**

Táto funkcia umožňuje riadiť napájanie tlačiarne z ovládača tlačiarne.

Pri riadení napájania tlačiarne postupujte takto:

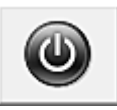

# **Vypnutie napájania (Power Off)**

Funkcia **Vypnutie napájania (Power Off)** vypína tlačiareň. Ak použijete túto funkciu, tlačiareň nebudete môcť zapnúť z ovládača tlačiarne.

- 1. Otvorte [okno nastavenia ovládača tlačiarne.](#page-374-0)
- 2. Vypnite napájanie.

Kliknite na položku **Vypnutie napájania (Power Off)** na karte **Údržba (Maintenance)**. Po zobrazení potvrdzujúcej správy kliknite na tlačidlo **OK**.

Vypne sa napájanie tlačiarne a znova sa zobrazí karta **Údržba (Maintenance)**.

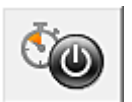

# **Automatické napájanie (Auto Power)**

V časti **Automatické napájanie (Auto Power)** môžete nastaviť funkcie **Automatické zapnutie napájania (Auto Power On)** a **Automatické vypnutie napájania (Auto Power Off)**. Funkcia **Automatické zapnutie napájania (Auto Power On)** automaticky zapne tlačiareň po prijatí údajov.

Funkcia **Automatické vypnutie napájania (Auto Power Off)** automaticky vypne tlačiareň, ak sa počas určeného času nevykonajú z ovládača tlačiarne ani tlačiarne žiadne operácie.

- 1. Otvorte [okno nastavenia ovládača tlačiarne.](#page-374-0)
- 2. Skontrolujte, či je tlačiareň zapnutá, a kliknite na tlačidlo **Automatické napájanie (Auto Power)** na karte **Údržba (Maintenance)**.

Otvorí sa dialógové okno **Nastavenia automatického napájania (Auto Power Settings)**.

#### **Poznámka**

- Ak je tlačiareň vypnutá alebo ak je zakázaná komunikácia medzi tlačiarňou a počítačom, môže sa zobraziť chybové hlásenie, pretože počítač nedokáže zistiť stav tlačiarne. V takom prípade kliknutím na tlačidlo **OK** zobrazte posledné nastavenia vybraté v počítači.
- 3. V prípade potreby vyberte nasledujúce nastavenia:

#### **Automatické zapnutie napájania (Auto Power On)**

Ak zo zoznamu vyberiete položku **Povoliť (Enable)**, po prijatí tlačových údajov sa tlačiareň zapne.

#### **Automatické vypnutie napájania (Auto Power Off)**

Zo zoznamu vyberte príslušný čas. Keď tento čas uplynie bez toho, aby sa z ovládača tlačiarne alebo tlačiarne vykonali nejaké operácie, tlačiareň sa automaticky vypne.

4. Použite nastavenia.

Kliknite na tlačidlo **OK**. Po zobrazení potvrdzujúcej správy kliknite na tlačidlo **OK**. Znova sa zobrazí karta **Údržba (Maintenance)**.

Po tomto úkone sa nastavenie povolí. Ak chcete funkciu zakázať, podľa rovnakého postupu vyberte zo zoznamu položku **Zakázať (Disable)**.

### **Poznámka**

• Po vypnutí tlačiarne sa hlásenia monitora stavu tlačiarne Canon IJ líšia v závislosti od nastavenia **Automatické zapnutie napájania (Auto Power On)**.

Ak je nastavená možnosť **Povoliť (Enable)**, zobrazuje sa hlásenie, že tlačiareň je v pohotovostnom režime. Ak je nastavená možnosť **Zakázať (Disable)**, zobrazuje sa hlásenie, že tlačiareň je v režime offline.

### **Dôležité**

• Ak tlačiareň pripojíte k sieti a budete ju používať, môžete nastaviť funkciu **Automatické vypnutie napájania (Auto Power Off)**, ale napájanie sa nebude vypínať automaticky.

# <span id="page-176-0"></span>**Zníženie hluku tlačiarne**

Funkcia tichého režimu umožňuje znížiť prevádzkový hluk tlačiarne. Tento režim vyberte v prípade, že chcete znížiť prevádzkový hluk tlačiarne, napríklad v noci. Používaním tejto funkcie sa môže znížiť rýchlosť tlače.

Pri používaní tichého režimu postupujte takto:

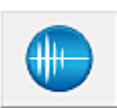

# **Nastavenia tichého režimu (Quiet Settings)**

- 1. Otvorte [okno nastavenia ovládača tlačiarne.](#page-374-0)
- 2. Kliknite na položku **Nastavenia tichého režimu (Quiet Settings)** na karte **Údržba (Maintenance)**.

Otvorí sa dialógové okno **Nastavenia tichého režimu (Quiet Settings)**.

#### **Poznámka**

- Ak je tlačiareň vypnutá alebo ak je zakázaná komunikácia medzi tlačiarňou a počítačom, môže sa zobraziť chybové hlásenie, pretože počítač nedokáže zistiť stav tlačiarne.
- 3. Nastavte tichý režim.

V prípade potreby zadajte niektorú z nasledujúcich položiek:

#### **Nepoužívať tichý režim (Do not use quiet mode)**

Túto možnosť vyberte v prípade, že chcete, aby prevádzkový hluk tlačiarne dosahoval normálnu hlasitosť.

#### **Vždy používať tichý režim (Always use quiet mode)**

Túto možnosť vyberte v prípade, že chcete znížiť prevádzkový hluk tlačiarne.

#### **Používať tichý režim počas určených hodín (Use quiet mode during specified hours)**

Túto možnosť vyberte v prípade, že chcete znížiť prevádzkový hluk tlačiarne v nastavenom časovom období.

Nastavte položky **Čas spustenia (Start time)** a **Čas ukončenia (End time)** tichého režimu, ktorý sa má aktivovať. Ak obidve položky nastavíte na rovnaký čas, tichý režim nebude fungovať.

### **Dôležité**

- Ak zadáte čas v časti **Používať tichý režim počas určených hodín (Use quiet mode during specified hours)**, tichý režim sa nepoužije pri operáciách (priama tlač a pod.) vykonávaných priamo z tlačiarne.
- 4. Použite nastavenia.

Skontrolujte, či je tlačiareň zapnutá, a kliknite na tlačidlo **OK**. Po zobrazení potvrdzujúcej správy kliknite na tlačidlo **OK**.

Nastavenia sa povolia.

### **Poznámka**

• V závislosti od nastavení zdroja papiera a kvality tlače môžu byť účinky tichého režimu menšie.

# <span id="page-178-0"></span>**Zmena prevádzkového režimu tlačiarne**

V prípade potreby môžete prepínať medzi rôznymi prevádzkovými režimami tlačiarne.

Pri konfigurácii položky **Vlastné nastavenia (Custom Settings)** postupujte takto:

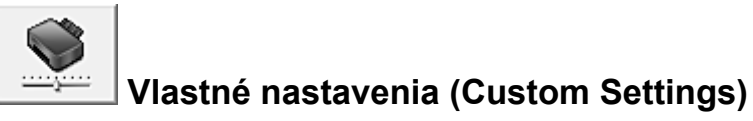

- 1. Otvorte [okno nastavenia ovládača tlačiarne.](#page-374-0)
- 2. Skontrolujte, či je tlačiareň zapnutá, a kliknite na tlačidlo **Vlastné nastavenia (Custom Settings)** na karte **Údržba (Maintenance)**.

Otvorí sa dialógové okno **Vlastné nastavenia (Custom Settings)**.

#### **Poznámka**

- Ak je tlačiareň vypnutá alebo ak je zakázaná komunikácia medzi tlačiarňou a počítačom, môže sa zobraziť chybové hlásenie, pretože počítač nedokáže zistiť stav tlačiarne. V takom prípade kliknutím na tlačidlo **OK** zobrazte posledné nastavenia vybraté v počítači.
- 3. V prípade potreby vyberte nasledujúce nastavenia:

#### **Zistiť disk podporujúci tlač v zásobníku diskov (Detects a printable disc in the disc tray)**

Počas tlače etikety disku sa zistí, či je v zásobníku diskov vložený disk podporujúci tlač. Ak disk nie je vložený, zobrazí sa správa.

Ak chcete tlačiť so zisťovaním, či je vložený disk podporujúci tlač, začiarknite toto políčko. Ak chcete tlačiť bez zisťovania, či je vložený disk podporujúci tlač, začiarknutie políčka zrušte.

#### **Dôležité**

- Ak políčko nezačiarknete, tlačiareň môže tlačiť na zásobník diskov aj vtedy, keď v zásobníku diskov nie je vložený disk podporujúci tlač. Preto by ste za normálnych okolností mali toto políčko začiarknuť.
- Ak vložíte disk podporujúci tlač, na ktorý sa už v zásobníku diskov tlačilo, tlačiareň môže zistiť, že v zásobníku diskov nie je vložený žiadny disk podporujúci tlač. V takom prípade zrušte začiarknutie tohto políčka.

#### **Zabrániť odretiu papiera (Prevent paper abrasion)**

Tlačiareň môže počas tlače s vysokou hustotou zväčšiť vzdialenosť medzi tlačovou hlavou a papierom, aby sa zabránilo odretiu papiera.

Začiarknutím tohto políčka zabránite odretiu papiera.

#### **Zarovnať hlavy manuálne (Align heads manually)**

Funkcia **Zarovnanie tlačovej hlavy (Print Head Alignment)** na karte **Údržba (Maintenance)** je zvyčajne nastavená na automatické zarovnanie tlačovej hlavy, môžete ju však zmeniť aj na manuálne zarovnanie tlačovej hlavy.

Ak po automatickom zarovnaní tlačovej hlavy nie sú výsledky tlače uspokojivé, [zarovnajte tlačovú](#page-157-0) [hlavu manuálne.](#page-157-0)

Začiarknutím tohto políčka môžete tlačovú hlavu zarovnať manuálne. Ak chcete tlačovú hlavu zarovnať automaticky, začiarknutie políčka zrušte.

#### **Zistiť šírku papiera (Detect paper width)**

Pri tlači sa zistí šírka papiera vloženého v tlačiarni.

Ak je šírka papiera zistená tlačiarňou užšia než šírka papiera vybratá v časti **Veľkosť strany (Page Size)** na karte **Nastavenie strany (Page Setup)**, zobrazí sa hlásenie a tlač sa zastaví. Toto políčko začiarknite v prípade, ak sa má šírka papiera zisťovať.

#### **Dôležité**

• Ak na tlač používate vlastnú veľkosť papiera, vyberte správnu veľkosť papiera v dialógovom okne **Vlastná veľkosť papiera (Custom Paper Size)**.

Ak sa pri používaní vybratej veľkosti papiera zobrazí chybové hlásenie, zrušte začiarknutie políčka **Zistiť šírku papiera (Detect paper width)**.

**Vykonať údržbu kvality atramentu automaticky (Execute ink quality maintenance automatically)** Táto funkcia premiešava atrament v pevne stanovených intervaloch, aby sa zachovala jeho rovnomerná hustota.

Ak chcete vykonať údržbu kvality atramentu automaticky, začiarknite toto políčko.

#### **Dôležité**

• Pri používaní tlačiarne za normálnych okolností by ste toto políčko mali začiarknuť. Ak túto funkciu zakážete, v pravidelných intervaloch spúšťajte funkciu **Údržba kvality atramentu (Ink Quality Maintenance)** z karty **Údržba (Maintenance)**.

#### **Zistiť šírku papiera (Detect paper width)**

Pri tlači sa zistí šírka papiera vloženého v tlačiarni.

Ak je šírka papiera zistená tlačiarňou užšia než šírka papiera vybratá v časti **Veľkosť strany (Page Size)** na karte **Nastavenie strany (Page Setup)**, zobrazí sa hlásenie a tlač sa zastaví. Toto políčko začiarknite v prípade, ak sa má šírka papiera zisťovať.

#### **Dôležité**

- Ak na tlač používate vlastnú veľkosť papiera, vyberte správnu veľkosť papiera v dialógovom okne **Vlastná veľkosť papiera (Custom Paper Size)**.
	- Ak sa pri používaní vybratej veľkosti papiera zobrazí chybové hlásenie, zrušte začiarknutie políčka **Zistiť šírku papiera (Detect paper width)**.

#### **Otočiť o 90 stupňov doľava pri orientácii [Na šírku] (Rotate 90 degrees left when orientation is [Landscape])**

Na karte **Nastavenie strany (Page Setup)** môžete zmeniť smer otočenia pri orientácii **Na šírku (Landscape)** v nastavení **Orientácia (Orientation)**.

Túto položku vyberte, ak chcete v priebehu tlače otočiť tlačené údaje o 90 stupňov doľava. Túto položku odznačte, ak chcete v priebehu tlače otočiť tlačené údaje o 90 stupňov doprava.

#### **Dôležité**

• Nemeňte toto nastavenie, kým sa tlačová úloha zobrazuje v zozname úloh čakajúcich na tlač. V opačnom prípade môže dôjsť k vynechaniu znakov alebo narušeniu rozloženia.

#### **Čakanie na vyschnutie atramentu (Ink Drying Wait Time)**

Môžete nastaviť dĺžku prestávky tlačiarne do spustenia tlače nasledujúcej strany. Posúvaním jazdca doprava predĺžite čas pozastavenia a posúvaním doľava tento čas skrátite. Ak sa papier znečistí, pretože nasledujúca strana sa vysunie ešte pred vyschnutím atramentu na vytlačenej strane, predĺžte čas čakania na vyschnutie atramentu. Skrátením času čakania na vyschnutie atramentu zrýchlite tlač.

#### 4. Použite nastavenia.

Kliknite na tlačidlo **OK** a po zobrazení potvrdzujúcej správy kliknite na tlačidlo **OK**.
Tlačiareň bude odteraz používať upravené nastavenia.

# **Zavedenie nastavení tlačiarne**

Môžete zaviesť nastavenia tlačiarne.

### **Dôležité**

• Pri používaní tlačiarne prostredníctvom siete LAN sa zavedením vymažú všetky sieťové nastavenia v tlačiarni, čo znemožní tlač z počítača prostredníctvom siete. Ak chcete tlačiareň používať prostredníctvom siete, vykonajte nastavenie pomocou Inštalačného disku alebo podľa pokynov na našej webovej stránke.

Nastavenia tlačiarne môžete zaviesť podľa nasledujúceho postupu.

- 1. [Skontrolujte, či je tlačiareň zapnutá.](#page-93-0)
- 2. Stlačte a podržte tlačidlo **POKRAČOVAŤ/ZRUŠIŤ (RESUME/CANCEL)**. Keď indikátor **NAPÁJANIE (POWER)** 15-krát zabliká, tlačidlo uvoľnite.

Zavedú sa všetky nastavenia tlačiarne. Obnoví sa predvolené heslo správcu určené aplikáciou IJ Network Tool.

Po inicializácii tlačiarne znova vykonajte nastavenie podľa potreby.

## **Poznámka**

• Nastavenie aktuálnej polohy tlačovej hlavy nemožno zaviesť.

# **Zakázanie funkcie siete LAN v rámci tlačiarne**

Sieť LAN zakážete podľa nasledujúceho postupu.

- 1. [Skontrolujte, či je tlačiareň zapnutá.](#page-93-0)
- 2. Stlačte a podržte tlačidlo **POKRAČOVAŤ/ZRUŠIŤ (RESUME/CANCEL)**. Keď indikátor **NAPÁJANIE (POWER)** 12-krát zabliká, tlačidlo uvoľnite.

Ak vypnete funkciu bezdrôtovej siete LAN, indikátor **Wi-Fi** prestane svietiť.

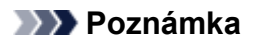

• Keď zapnete bezdrôtovú sieť LAN, stlačte a podržte tlačidlo **POKRAČOVAŤ/ZRUŠIŤ (RESUME/ CANCEL)**. Keď indikátor **NAPÁJANIE (POWER)** 10-krát zabliká, tlačidlo uvoľnite.

Ak zapnete káblovú sieť LAN, stlačte a podržte tlačidlo **POKRAČOVAŤ/ZRUŠIŤ (RESUME/ CANCEL)**. Keď indikátor **NAPÁJANIE (POWER)** 11-krát zabliká, tlačidlo uvoľnite.

# **Informácie o sieťovom pripojení**

**[Užitočné informácie o sieťovom pripojení](#page-184-0)**

# <span id="page-184-0"></span>**Užitočné informácie o sieťovom pripojení**

- **[Predvolené hodnoty nastavené počas výroby \(sieť\)](#page-185-0)**
- **[Pripojenie tlačiarne k počítaču pomocou kábla USB](#page-186-0)**
- **[Tlačiarne zistené počas nastavovania majú rovnaký názov](#page-187-0)**
- **[Pripojenie k inému počítaču pomocou siete LAN/Zmena spôsobu pripojenia](#page-188-0) [z USB na LAN](#page-188-0)**
- **[Tlač informácií o sieťovom nastavení](#page-189-0)**

# <span id="page-185-0"></span>**Predvolené hodnoty nastavené počas výroby (sieť)**

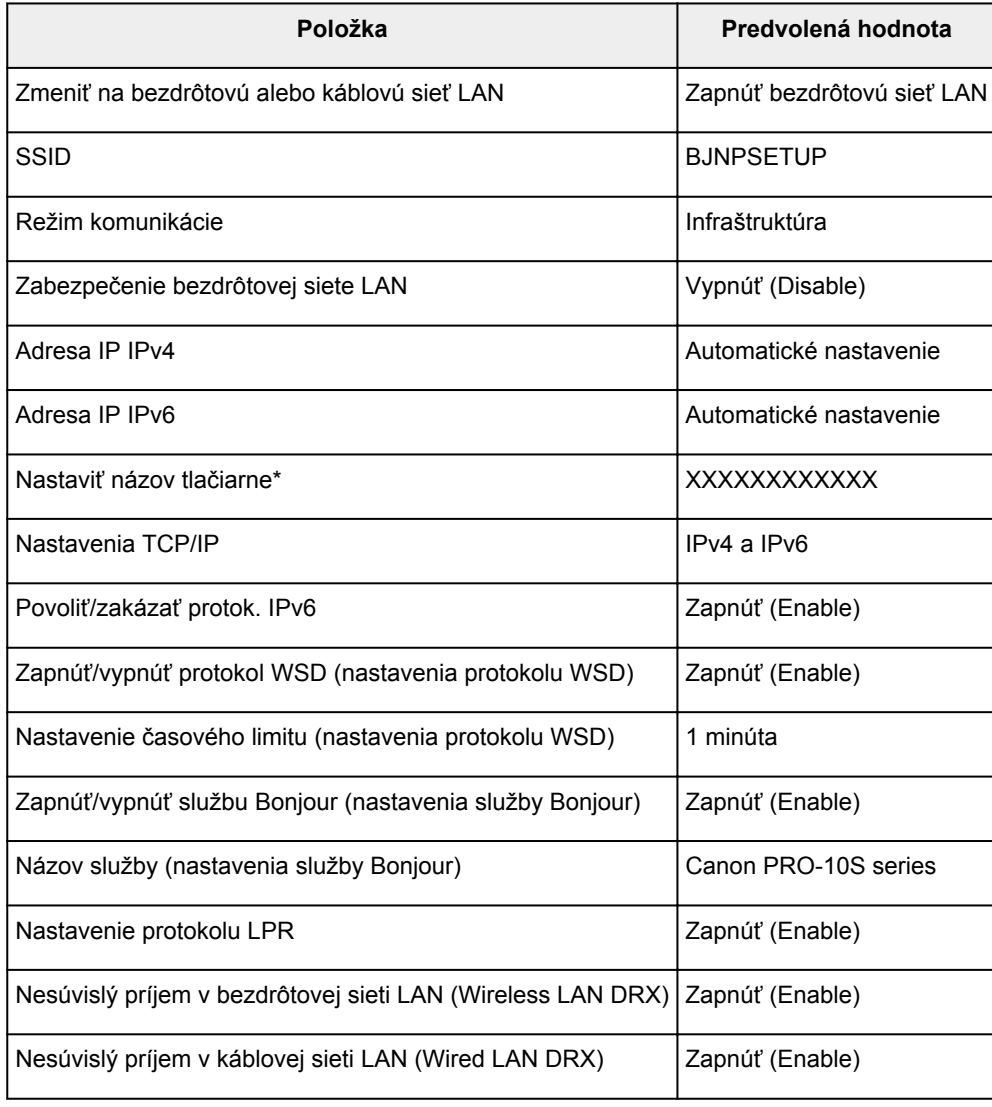

(\* Predvolená hodnota tejto položky sa v jednotlivých tlačiarňach líši.)

# <span id="page-186-0"></span>**Pripojenie tlačiarne k počítaču pomocou kábla USB**

Prepojte tlačiareň a počítač pomocou kábla USB podľa nasledujúceho obrázka. Port USB sa nachádza na zadnej strane tlačiarne.

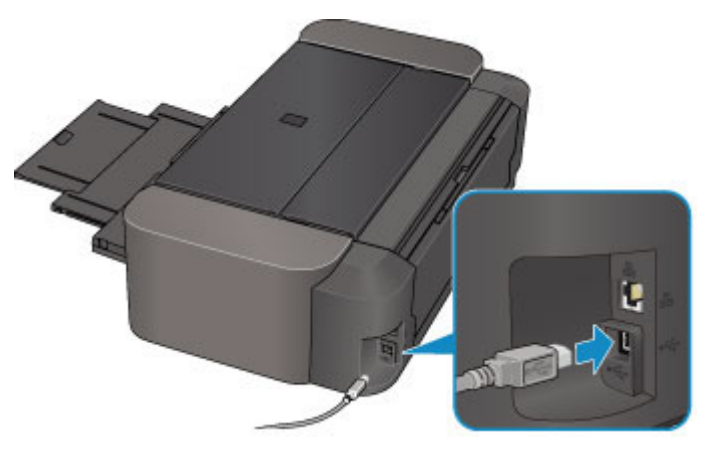

# <span id="page-187-0"></span>**Tlačiarne zistené počas nastavovania majú rovnaký názov**

Po zistení tlačiarne počas nastavovania sa na obrazovke s výsledkami zisťovania môže zobraziť viacero tlačiarní s rovnakým názvom.

Požadovanú tlačiareň vyberte tak, že adresu MAC alebo sériové číslo nastavené pre tlačiareň porovnáte s údajmi na obrazovke s výsledkami zisťovania.

## **Poznámka**

• Na obrazovke s výsledkami zisťovania sa nemusí zobraziť sériové číslo.

Ak chcete skontrolovať adresu MAC tlačiarne, vytlačte informácie o sieťovom nastavení.

**[Tlač informácií o sieťovom nastavení](#page-189-0)** 

# <span id="page-188-0"></span>**Pripojenie k inému počítaču pomocou siete LAN/Zmena spôsobu pripojenia z USB na LAN**

Ak chcete pridať počítač pripájajúci sa k tlačiarni pomocou siete LAN alebo zmeniť spôsob pripojenia medzi tlačiarňou a počítačom z USB na LAN, vykonajte nastavenie pomocou Inštalačného disku alebo podľa pokynov na našej webovej stránke.

## **Pripojenie k inému počítaču pomocou siete LAN**

Ak chcete pridať počítač pripájajúci sa k tlačiarni pomocou siete LAN, vykonajte nastavenie pomocou Inštalačného disku alebo podľa pokynov na našej webovej stránke.

## **Zmena spôsobu pripojenia z USB na LAN**

Ak chcete zmeniť spôsob pripojenia na LAN, kým tlačiareň používate pomocou pripojenia USB, znova vykonajte nastavenie pomocou Inštalačného disku alebo podľa pokynov na našej webovej stránke a vyberte položku **Zmeniť spôsob pripojenia (Change Connection Method)**.

# <span id="page-189-0"></span>**Tlač informácií o sieťovom nastavení**

Môžete vytlačiť aktuálne sieťové nastavenia tlačiarne.

### **Dôležité**

- Tento výtlačok obsahuje cenné informácie o počítači. Venujte im náležitú pozornosť.
- 1. [Skontrolujte, či je tlačiareň zapnutá.](#page-93-0)
- 2. [Vložte hárok obyčajného papiera veľkosti A4 alebo Letter.](#page-100-0)
- 3. Stlačte a podržte tlačidlo **POKRAČOVAŤ/ZRUŠIŤ (RESUME/CANCEL)**. Keď indikátor **NAPÁJANIE (POWER)** 6-krát zabliká, tlačidlo uvoľnite.

Tlačiareň spustí tlač informácií o sieťovom nastavení.

Vytlačia sa nasledujúce informácie o sieťovom nastavení tlačiarne.

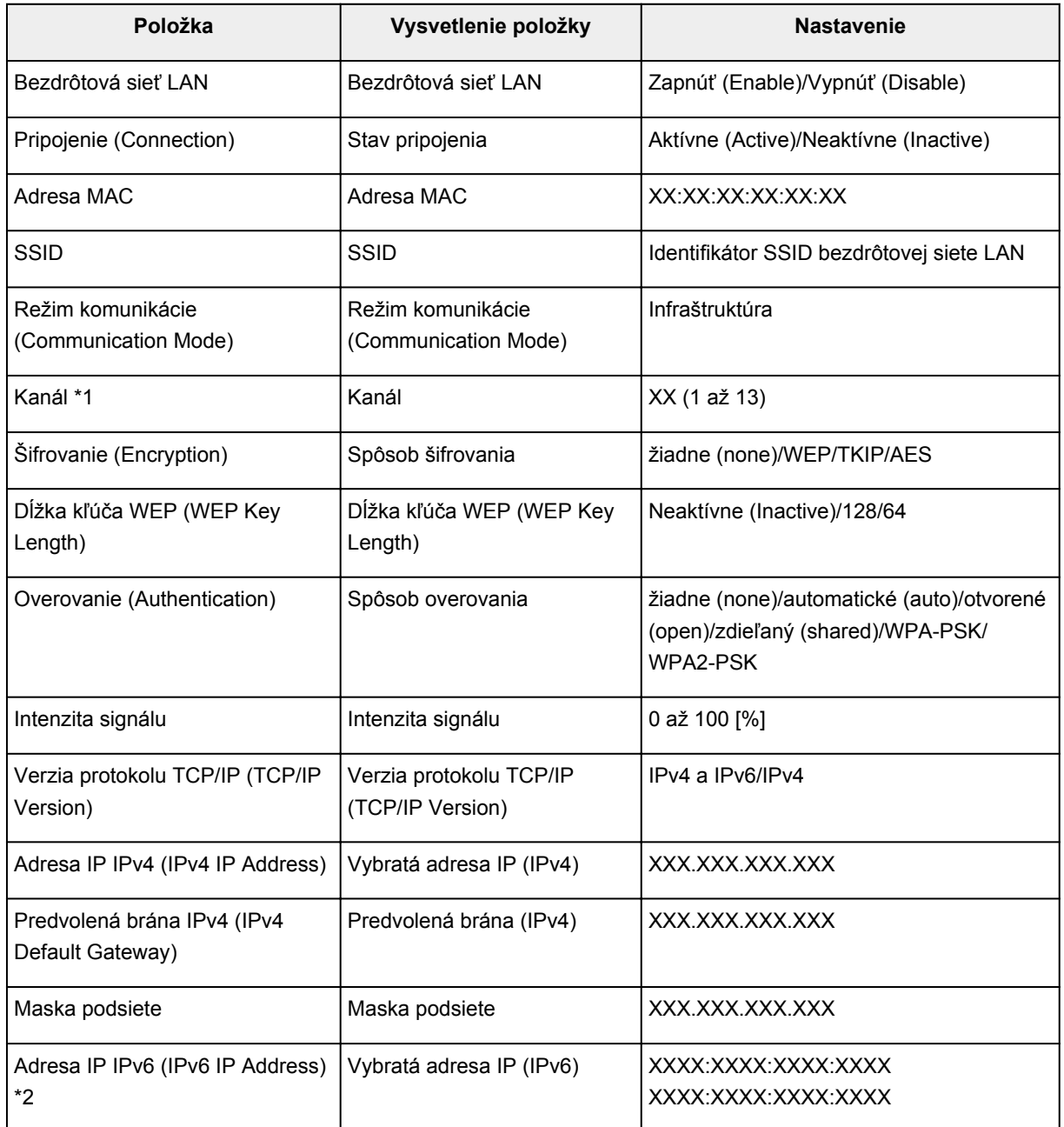

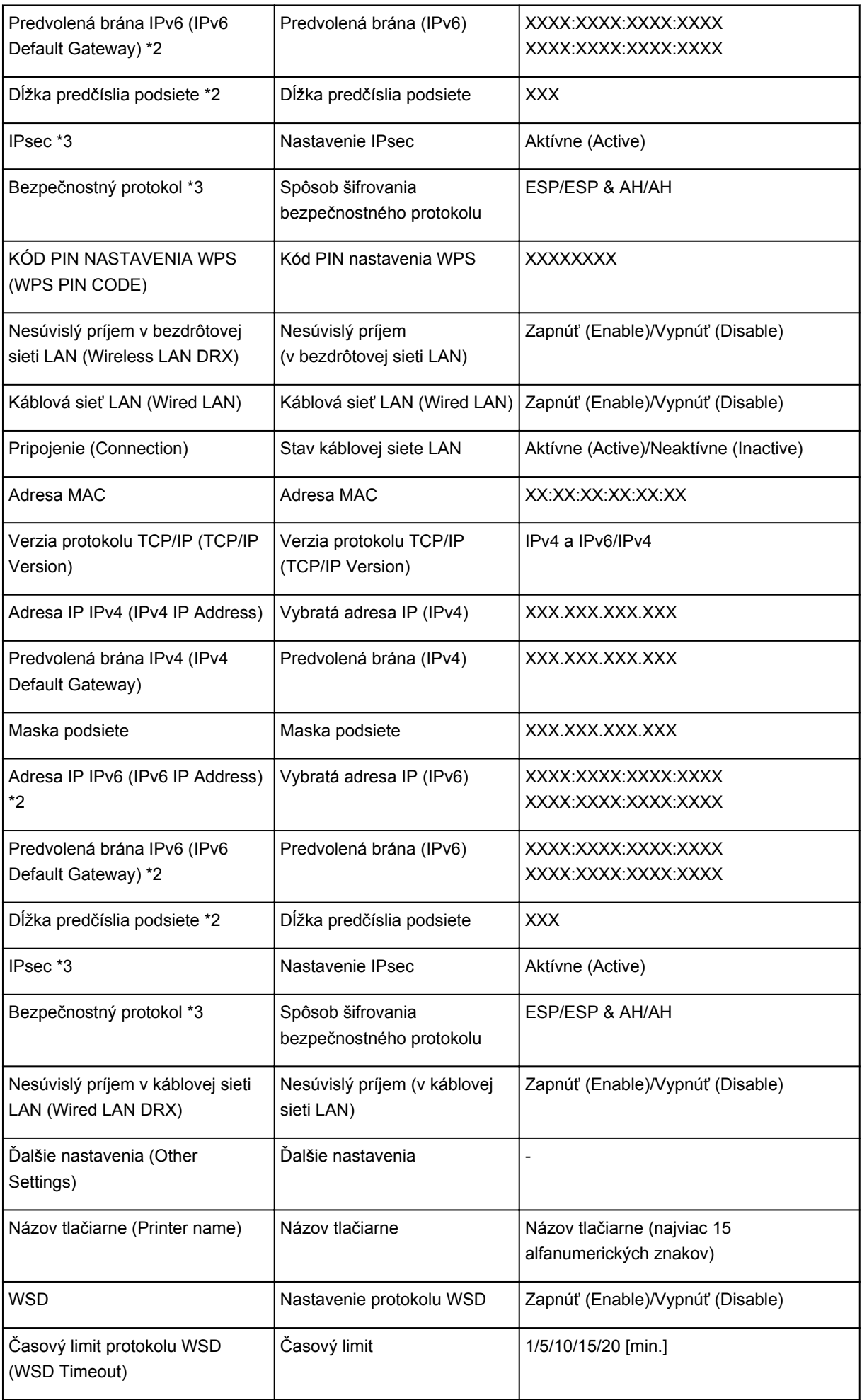

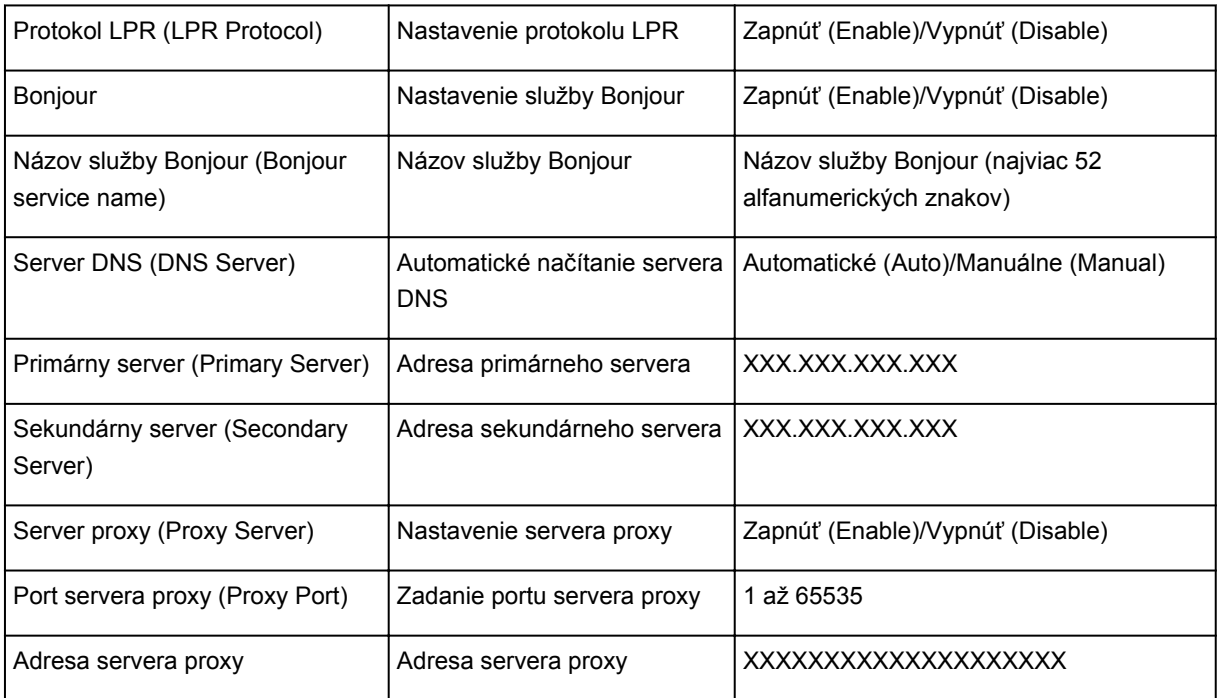

("XX" predstavuje alfanumerické znaky.)

\*1 V závislosti od krajiny alebo oblasti kúpy sa vytlačí niektorý z kanálov od 1 do 11.

\*2 Stav siete sa vytlačí iba v prípade, ak je povolený protokol IPv6.

\*3 Stav siete sa vytlačí iba v prípade, ak je povolený protokol IPv6 a nastavenie IPsec.

# **Sieťová komunikácia**

- **[Zmena a potvrdenie sieťových nastavení](#page-193-0)**
- **[Obrazovky sieťového pripojenia v aplikácii IJ Network Tool](#page-209-0)**
- **[Ďalšie obrazovky v aplikácii IJ Network Tool](#page-235-0)**
- **[Príloha k sieťovej komunikácii](#page-248-0)**

# <span id="page-193-0"></span>**Zmena a potvrdenie sieťových nastavení**

- **[IJ Network Tool](#page-194-0)**
- **[Zmena nastavení na karte Bezdrôtová sieť LAN](#page-195-0)**
- **[Zmena podrobných nastavení kľúča WEP](#page-197-0)**
- **[Zmena podrobných nastavení kľúča WPA/WPA2](#page-199-0)**
- **[Zmena nastavení na karte Káblová sieť LAN](#page-202-0)**
- **[Zmena nastavení na karte Heslo správcu](#page-203-0)**
- **[Sledovanie stavu bezdrôtovej siete](#page-204-0)**
- **[Zavedenie sieťových nastavení Zariadenia](#page-207-0)**
- **[Zobrazenie zmenených nastavení](#page-208-0)**

# <span id="page-194-0"></span>**IJ Network Tool**

Aplikácia IJ Network Tool je pomôcka, ktorá umožňuje zobraziť a zmeniť sieťové nastavenia zariadenia. Inštaluje sa pri nastavovaní zariadenia.

## **Dôležité**

- Ak chcete zariadenie používať v sieti LAN, skontrolujte, či máte k dispozícii požadované príslušenstvo pre daný typ pripojenia, napríklad bezdrôtový smerovač alebo kábel LAN.
- Aplikáciu IJ Network Tool nespúšťajte počas tlače.
- Ak je aplikácia IJ Network Tool spustená, netlačte.
- Ak je zapnutá funkcia brány firewall bezpečnostného softvéru, môže sa zobraziť hlásenie upozorňujúce na pokus softvéru od spoločnosti Canon o prístup k sieti. Ak sa zobrazí výstražné hlásenie, nastavte bezpečnostný softvér tak, aby vždy povoľoval prístup.
- Aplikácia IJ Network Tool funguje v systéme Windows XP, nepodporuje však funkciu rýchleho prepínania používateľov. Pred prepnutím na iného používateľa odporúčame ukončiť aplikáciu IJ Network Tool.

## **Spustenie aplikácie IJ Network Tool**

- 1. Spustite aplikáciu IJ Network Tool podľa nasledujúceho postupu.
	- V systéme Windows 8.1 alebo Windows 8 spustite aplikáciu IJ Network Tool výberom položky **IJ Network Tool** na **domovskej (Start)** obrazovke. Ak sa aplikácia **IJ Network Tool** na **domovskej (Start)** obrazovke nezobrazuje, vyberte kľúčové tlačidlo **Vyhľadávanie (Search)** a vyhľadajte výraz "IJ Network Tool".
	- V systéme Windows 7, Windows Vista alebo Windows XP kliknite na tlačidlo **Štart (Start)** a postupne vyberte položky **Všetky programy (All programs)**, **Canon Utilities**, **IJ Network Tool** a potom vyberte položku **IJ Network Tool**.

V závislosti od používanej tlačiarne je heslo správcu nastavené pre tlačiareň už pri zakúpení. Ak zmeníte nastavenia siete, môže sa vyžadovať overenie prostredníctvom hesla správcu.

Podrobné informácie:

### **[Informácie o hesle správcu](#page-274-0)**

Kvôli lepšiemu zabezpečeniu odporúčame správcovské heslo zmeniť.

**M[Zmena nastavení na karte Heslo správcu](#page-203-0)** 

# <span id="page-195-0"></span>**Zmena nastavení na karte Bezdrôtová sieť LAN**

Ak chcete zmeniť nastavenia tlačiarne týkajúce sa pripojenia k bezdrôtovej sieti, dočasne prepojte tlačiareň a počítač pomocou kábla USB. Ak zmeníte nastavenia počítača týkajúce sa pripojenia k bezdrôtovej sieti pomocou bezdrôtového pripojenia (bez použitia pripojenia USB), po zmene nastavení nemusí počítač dokázať komunikovať so zariadením.

### **Poznámka**

- Pri používaní niektorých tlačiarní nie je táto obrazovka dostupná.
- Ak chcete zmeniť nastavenia na karte **Bezdrôtová sieť LAN (Wireless LAN)**, povoľte bezdrôtovú sieť LAN tlačiarne.
- 1. [Spustite aplikáciu IJ Network Tool.](#page-194-0)
- 2. V časti **Tlačiarne: (Printers:)** vyberte požadovanú tlačiareň.

Ak je tlačiareň dočasne pripojená k počítaču pomocou kábla USB, vyberte tlačiareň s názvom "USBnnn" (kde "n" je číslo), ktorá sa zobrazuje v stĺpci **Názov portu (Port Name)**.

- 3. V ponuke **Nastavenia (Settings)** vyberte položku **Konfigurácia... (Configuration...)**.
- 4. Kliknite na kartu **Bezdrôtová sieť LAN (Wireless LAN)**.

Zobrazí sa karta **Bezdrôtová sieť LAN (Wireless LAN)**.

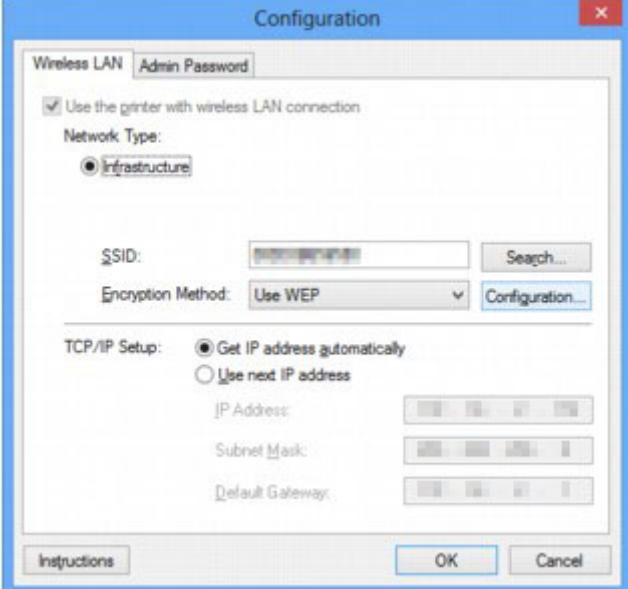

Podrobné informácie o karte **Bezdrôtová sieť LAN (Wireless LAN)** nájdete v časti [Karta Bezdrôtová](#page-215-0) [sieť LAN.](#page-215-0)

5. Zmeňte alebo potvrďte nastavenia.

**SSID:**

Zadajte rovnakú hodnotu, aká bola nastavená pre cieľový bezdrôtový smerovač.

Ak je tlačiareň pripojená pomocou kábla USB, kliknutím na tlačidlo **Hľadať... (Search...)** zobrazte obrazovku **Hľadať (Search)**. Výberom niektorého zo zistených bezdrôtových smerovačov nastavte identifikátor SSID bezdrôtového smerovača.

### **Poznámka**

• Zadajte rovnaký identifikátor SSID, aký má podľa konfigurácie používať bezdrôtový smerovač. Pri identifikátore SSID sa rozlišujú veľké a malé písmená.

### **Metóda šifrovania: (Encryption Method:)**

Slúži na výber spôsobu šifrovania, ktorý sa použije v bezdrôtovej sieti LAN.

Nastavenia kľúča WEP môžete zmeniť výberom možnosti **Používať kľúč WEP (Use WEP)** a kliknutím na tlačidlo **Konfigurácia... (Configuration...)**.

**[Zmena podrobných nastavení kľúča WEP](#page-197-0)** 

Nastavenia kľúča WPA/WPA2 môžete zmeniť výberom možnosti **Používať metódu WPA/WPA2 (Use WPA/WPA2)** a kliknutím na tlačidlo **Konfigurácia... (Configuration...)**.

**[Zmena podrobných nastavení kľúča WPA/WPA2](#page-199-0)** 

### **Dôležité**

- Ak sa nezhodujú všetky typy šifrovania určené pre bezdrôtový smerovač, tlačiareň a počítač, tlačiareň nemôže komunikovať s počítačom. Ak po zmene typu šifrovania určeného pre tlačiareň nemôže tlačiareň komunikovať s počítačom, skontrolujte, či sa s typom šifrovania tlačiarne zhodujú typy šifrovania určené pre počítač a bezdrôtový smerovač.
- Ak sa pripojíte k sieti, ktorá nie je zabezpečená bezpečnostnými prostriedkami, vystavujete sa riziku zverejnenia údajov, napríklad osobných informácií, tretej strane.

#### **Nastavenie protokolu TCP/IP: (TCP/IP Setup:)**

Slúži na nastavenie adresy IP tlačiarne, ktorá sa bude používať v sieti LAN. Zadajte hodnotu, ktorá zodpovedá sieťovému prostrediu.

### 6. Kliknite na tlačidlo **OK**.

Po zmene konfigurácie sa zobrazí obrazovka, na ktorej sa požaduje potvrdenie pred odoslaním nastavení do tlačiarne. Po kliknutí na tlačidlo **Áno (Yes)** sa nastavenia odošlú do tlačiarne a zobrazí sa obrazovka **Prenesené nastavenia (Transmitted Settings)**.

### **Poznámka**

• Pri zmene sieťových nastavení prostredníctvom dočasne pripojeného kábla USB sa môže zmeniť predvolená tlačiareň. V takom prípade ju znova nastavte pomocou príkazu **Nastaviť tlačiareň ako predvolenú (Set as Default Printer)**.

# <span id="page-197-0"></span>**Zmena podrobných nastavení kľúča WEP**

## **Poznámka**

• Pri používaní niektorých tlačiarní nie je táto obrazovka dostupná.

Ak chcete zmeniť nastavenia tlačiarne týkajúce sa pripojenia k bezdrôtovej sieti, dočasne prepojte tlačiareň a počítač pomocou kábla USB. Ak zmeníte nastavenia počítača týkajúce sa pripojenia k bezdrôtovej sieti pomocou bezdrôtového pripojenia (bez použitia pripojenia USB), po zmene nastavení nemusí počítač dokázať komunikovať so zariadením.

- 1. [Spustite aplikáciu IJ Network Tool.](#page-194-0)
- 2. V časti **Tlačiarne: (Printers:)** vyberte požadovanú tlačiareň.

Ak je tlačiareň dočasne pripojená k počítaču pomocou kábla USB, vyberte tlačiareň s názvom "USBnnn" (kde "n" je číslo), ktorá sa zobrazuje v stĺpci **Názov portu (Port Name)**.

- 3. V ponuke **Nastavenia (Settings)** vyberte položku **Konfigurácia... (Configuration...)**.
- 4. Kliknite na kartu **Bezdrôtová sieť LAN (Wireless LAN)**.
- 5. V časti **Metóda šifrovania: (Encryption Method:)** vyberte možnosť **Používať kľúč WEP (Use WEP)** a kliknite na tlačidlo **Konfigurácia... (Configuration...)**.

Zobrazí sa obrazovka **Podrobnosti o WEP (WEP Details)**.

6. Zmeňte alebo potvrďte nastavenia.

Pri zmene hesla (kľúča WEP) musíte rovnako zmeniť aj heslo (kľúč WEP) bezdrôtového smerovača.

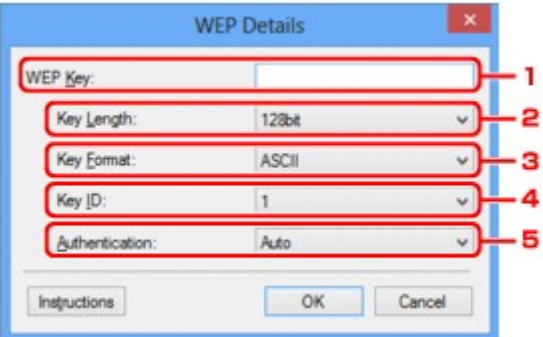

### 1. **Kľúč WEP: (WEP Key:)**

Zadajte rovnaký kľúč, aký je nastavený pre bezdrôtový smerovač.

Počet a typ znakov, ktoré možno zadať, závisí od kombinácie dĺžky a formátu tohto kľúča.

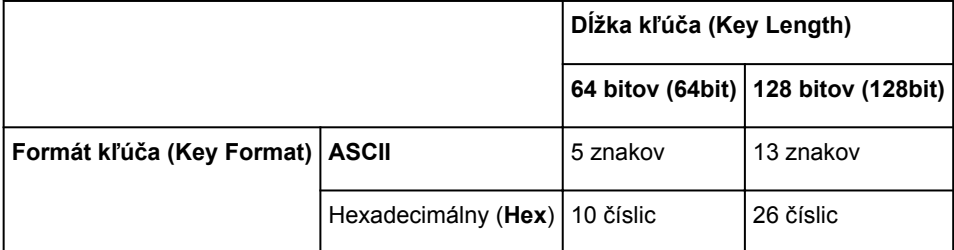

2. **Dĺžka kľúča: (Key Length:)**

Vyberte možnosť **64 bitov (64bit)** alebo **128 bitov (128bit)**.

### 3. **Formát kľúča: (Key Format:)**

Vyberte možnosť **ASCII** alebo **Hex**.

#### 4. **Identifikácia kľúča: (Key ID:)**

Vyberte identifikáciu kľúča (index) nastavenú pre bezdrôtový smerovač.

#### 5. **Overovanie: (Authentication:)**

Vyberte spôsob overovania na overenie prístupu tlačiarne k bezdrôtovému smerovaču.

V bežných prípadoch vyberte možnosť **Automaticky (Auto)**. Ak chcete spôsob overovania zadať manuálne, v závislosti od nastavenia bezdrôtového smerovača vyberte možnosť **Otvorený systém (Open System)** alebo **Zdieľaný kľúč (Shared Key)**.

### 7. Kliknite na tlačidlo **OK**.

### **Dôležité**

• Ak po zmene typu šifrovania určeného pre tlačiareň nemôže tlačiareň komunikovať s počítačom, skontrolujte, či sa s typom šifrovania tlačiarne zhodujú typy šifrovania určené pre počítač a bezdrôtový smerovač.

### **Poznámka**

• Pri zmene sieťových nastavení prostredníctvom dočasne pripojeného kábla USB sa môže zmeniť predvolená tlačiareň. V takom prípade ju znova nastavte pomocou príkazu **Nastaviť tlačiareň ako predvolenú (Set as Default Printer)**.

# <span id="page-199-0"></span>**Zmena podrobných nastavení kľúča WPA/WPA2**

## **Poznámka**

• Pri používaní niektorých tlačiarní nie je táto obrazovka dostupná.

Ak chcete zmeniť nastavenia tlačiarne týkajúce sa pripojenia k bezdrôtovej sieti, dočasne prepojte tlačiareň a počítač pomocou kábla USB. Ak zmeníte nastavenia počítača týkajúce sa pripojenia k bezdrôtovej sieti pomocou bezdrôtového pripojenia (bez použitia pripojenia USB), po zmene nastavení nemusí počítač dokázať komunikovať so zariadením.

Ukážky snímok obrazovky použité v tejto časti sa týkajú podrobných nastavení kľúča WPA.

- 1. [Spustite aplikáciu IJ Network Tool.](#page-194-0)
- 2. V časti **Tlačiarne: (Printers:)** vyberte požadovanú tlačiareň.

Ak je tlačiareň dočasne pripojená k počítaču pomocou kábla USB, vyberte tlačiareň s názvom "USBnnn" (kde "n" je číslo), ktorá sa zobrazuje v stĺpci **Názov portu (Port Name)**.

- 3. V ponuke **Nastavenia (Settings)** vyberte položku **Konfigurácia... (Configuration...)**.
- 4. Kliknite na kartu **Bezdrôtová sieť LAN (Wireless LAN)**.
- 5. V časti **Metóda šifrovania: (Encryption Method:)** vyberte možnosť **Používať metódu WPA/WPA2 (Use WPA/WPA2)** a kliknite na tlačidlo **Konfigurácia... (Configuration...)**.

Zobrazí sa obrazovka **Podrobnosti o WPA/WPA2 (WPA/WPA2 Details)**.

Ak nie je nastavené šifrovanie pre tlačiareň, zobrazí sa obrazovka **Kontrola typu overovania (Authentication Type Confirmation)**. Prejdite na krok č. 7.

6. Kliknite na tlačidlo **Zmeniť nastavenia... (Change Settings...)**.

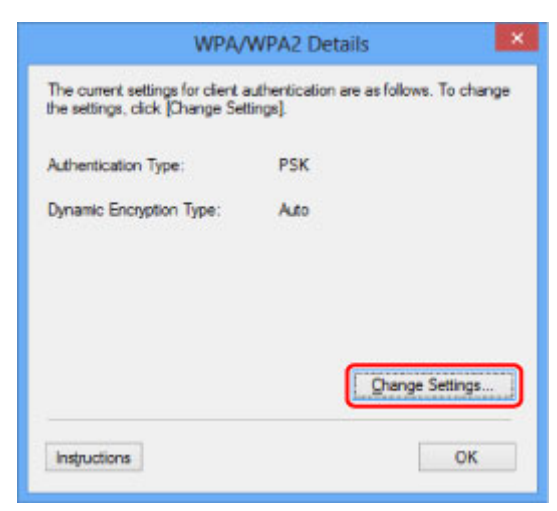

7. Skontrolujte typ overovania klienta a kliknite na tlačidlo **Ďalej> (Next>)**.

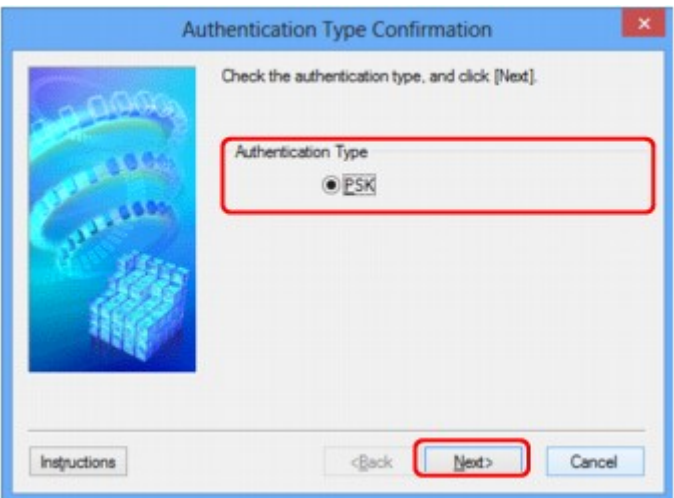

8. Zadajte prístupovú frázu a kliknite na tlačidlo **Ďalej> (Next>)**.

Zadajte prístupovú frázu nastavenú pre bezdrôtový smerovač. Prístupová fráza by mala byť reťazcom zloženým z 8 až 63 alfanumerických znakov alebo hexadecimálnou hodnotou pozostávajúcou zo 64 číslic.

Ak nepoznáte prístupovú frázu bezdrôtového smerovača, prečítajte si príručku dodanú s bezdrôtovým smerovačom alebo sa obráťte na jeho výrobcu.

Automaticky sa vyberie spôsob dynamického šifrovania TKIP (základné šifrovanie) alebo AES (zabezpečené šifrovanie).

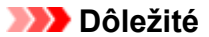

• Ak v položke **Typ dynamického šifrovania: (Dynamic Encryption Type:)** nie je zobrazená možnosť **Automaticky (Auto)**, vyberte možnosť **TKIP (základné šifrovanie) (TKIP(Basic Encryption))** alebo **AES (bezpečné šifrovanie) (AES(Secure Encryption))**.

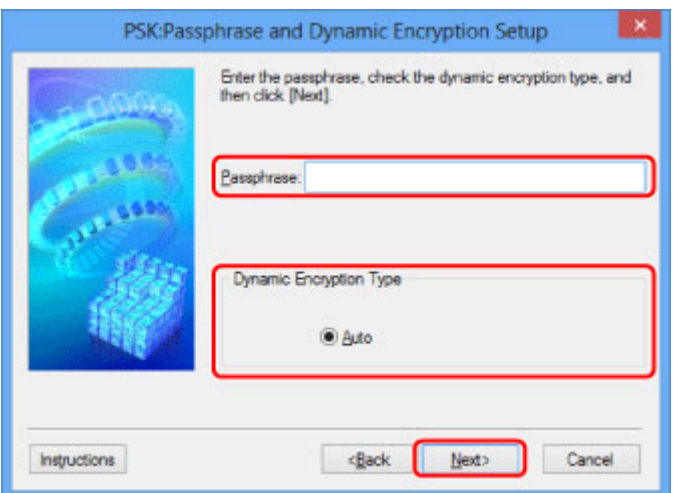

9. Kliknite na tlačidlo **Dokončiť (Finish)**.

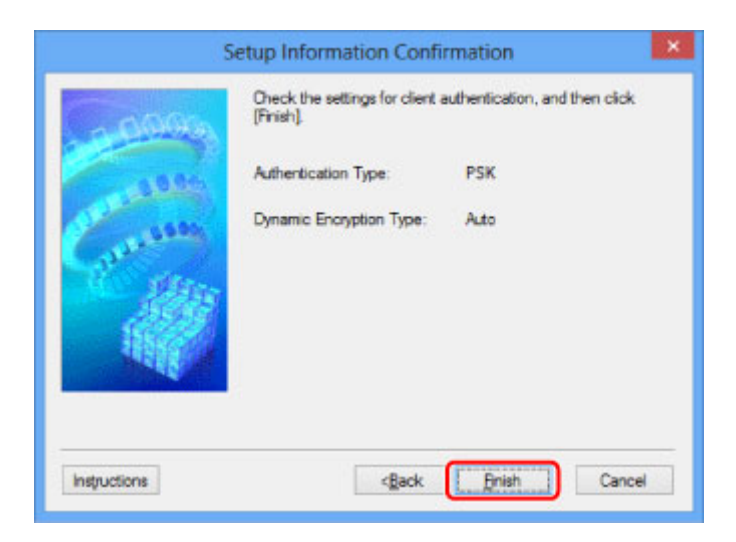

## **Dôležité**

• Ak po zmene typu šifrovania určeného pre tlačiareň nemôže tlačiareň komunikovať s počítačom, skontrolujte, či sa s typom šifrovania tlačiarne zhodujú typy šifrovania určené pre počítač a bezdrôtový smerovač.

## **Poznámka**

• Pri zmene sieťových nastavení prostredníctvom dočasne pripojeného kábla USB sa môže zmeniť predvolená tlačiareň. V takom prípade ju znova nastavte pomocou príkazu **Nastaviť tlačiareň ako predvolenú (Set as Default Printer)**.

# <span id="page-202-0"></span>**Zmena nastavení na karte Káblová sieť LAN**

## **Poznámka**

- Pri používaní niektorých tlačiarní nie je táto obrazovka dostupná.
- Ak chcete zmeniť nastavenia na karte **Káblová sieť LAN (Wired LAN)**, povoľte káblovú sieť LAN tlačiarne.
- 1. [Spustite aplikáciu IJ Network Tool.](#page-194-0)
- 2. V časti **Tlačiarne: (Printers:)** vyberte požadovanú tlačiareň.
- 3. V ponuke **Nastavenia (Settings)** vyberte položku **Konfigurácia... (Configuration...)**.
- 4. Kliknite na kartu **Káblová sieť LAN (Wired LAN)**.

Zobrazí sa karta **Káblová sieť LAN (Wired LAN)**.

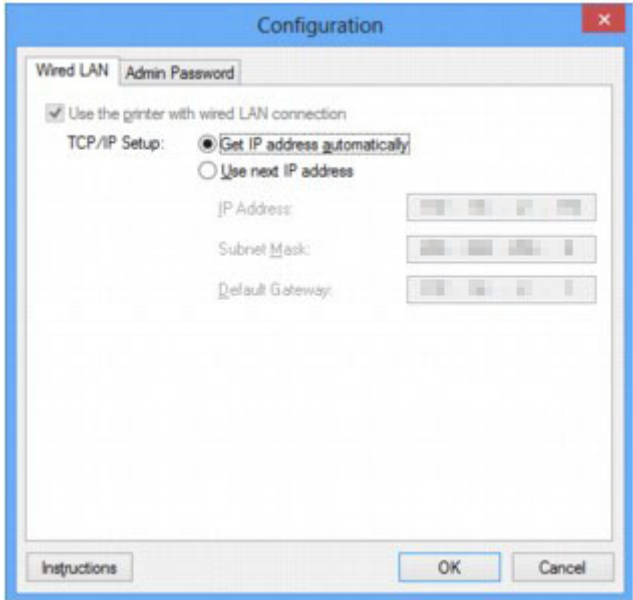

Podrobné informácie o karte **Káblová sieť LAN (Wired LAN)** nájdete v časti [Karta Káblová sieť LAN](#page-225-0).

5. Zmeňte alebo potvrďte nastavenia.

Slúži na nastavenie adresy IP tlačiarne, ktorá sa bude používať v sieti LAN. Zadajte hodnotu, ktorá zodpovedá sieťovému prostrediu.

### 6. Kliknite na tlačidlo **OK**.

Po zmene konfigurácie sa zobrazí obrazovka, na ktorej sa požaduje potvrdenie pred odoslaním nastavení do tlačiarne. Po kliknutí na tlačidlo **Áno (Yes)** sa nastavenia odošlú do tlačiarne a zobrazí sa obrazovka **Prenesené nastavenia (Transmitted Settings)**.

# <span id="page-203-0"></span>**Zmena nastavení na karte Heslo správcu**

### **Poznámka**

- V režime prístupového bodu sa nastavenia nedajú zmeniť.
- 1. [Spustite aplikáciu IJ Network Tool.](#page-194-0)
- 2. V časti **Tlačiarne: (Printers:)** vyberte požadovanú tlačiareň.
- 3. V ponuke **Nastavenia (Settings)** vyberte položku **Konfigurácia... (Configuration...)**.
- 4. Kliknite na kartu **Heslo správcu (Admin Password)**.

Zobrazí sa karta **Heslo správcu (Admin Password)**.

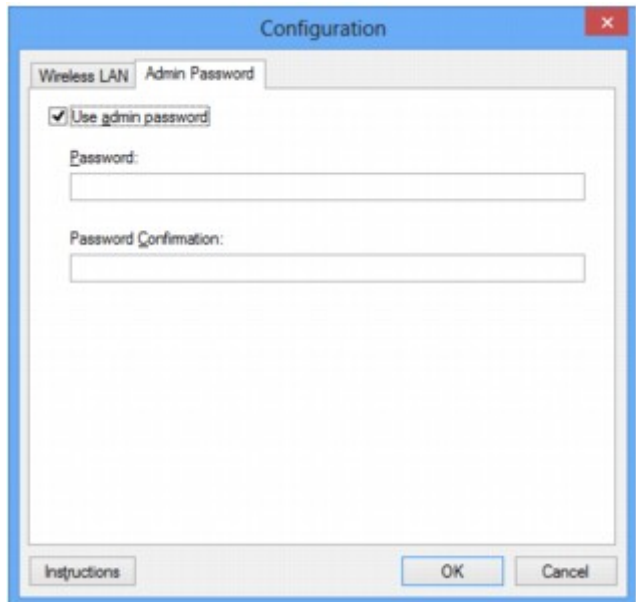

Podrobné informácie o karte Heslo správcu (Admin Password) nájdete v časti [Karta Heslo správcu.](#page-226-0)

5. Zmeňte alebo potvrďte nastavenia.

Ak chcete používať heslo správcu, začiarknite políčko **Použiť heslo správcu (Use admin password)** a zadajte heslo.

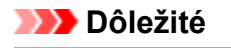

• Heslo by malo obsahovať alfanumerické znaky a jeho dĺžka by nemala presahovať 32 znakov. Pri hesle sa rozlišujú veľké a malé písmená. Nastavené heslo nezabudnite.

Ak zabudnete heslo správcu, ktoré ste zadali, inicializujte tlačiareň, aby sa obnovilo predvolene nastavené heslo.

6. Kliknite na tlačidlo **OK**.

Zobrazí sa obrazovka, na ktorej sa požaduje potvrdenie pred odoslaním nastavení do tlačiarne. Po kliknutí na tlačidlo **Áno (Yes)** sa nastavenia odošlú do tlačiarne a zobrazí sa obrazovka **Prenesené nastavenia (Transmitted Settings)**.

# <span id="page-204-0"></span>**Sledovanie stavu bezdrôtovej siete**

## **Poznámka**

- Pri používaní niektorých tlačiarní nie je táto obrazovka dostupná.
- Stav siete nemôžete sledovať pri používaní zariadenia prostredníctvom káblovej siete LAN.
- 1. [Spustite aplikáciu IJ Network Tool.](#page-194-0)
- 2. V časti **Tlačiarne: (Printers:)** vyberte požadovanú tlačiareň.
- 3. V ponuke **Zobraziť (View)** vyberte položku **Stav (Status)**.

Zobrazí sa obrazovka **Stav (Status)**, na ktorej môžete skontrolovať stav tlačiarne a výkon pripojenia.

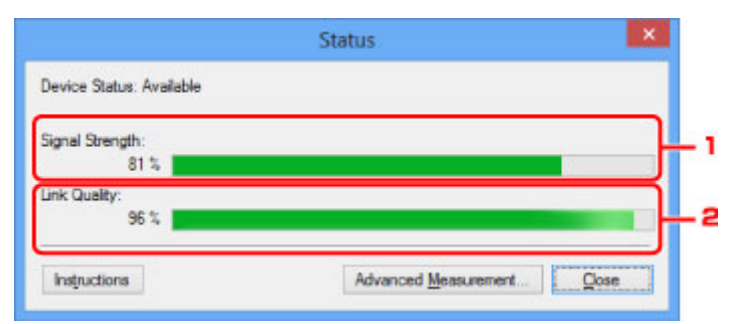

### 1. **Intenzita signálu: (Signal Strength:)**

Zobrazuje intenzitu signálu prijímaného tlačiarňou a môže byť z rozsahu 0 až 100 %.

2. **Kvalita spojenia: (Link Quality:)**

Zobrazuje kvalitu signálu (bez šumu) počas komunikácie a môže byť z rozsahu 0 až 100 %.

### **Dôležité**

- Ak je zobrazená hodnota nízka, presuňte tlačiareň bližšie k bezdrôtovému sieťovému zariadeniu.
- 4. Ak chcete vykonať podrobné meranie výkonu pripojenia, kliknite na tlačidlo **Rozšírené meranie... (Advanced Measurement...)**.

Zobrazí sa obrazovka **Meranie výkonu spojenia (Connection Performance Measurement)**.

5. Kliknite na tlačidlo **Ďalej> (Next>)**.

Spustí sa meranie a zobrazí sa stav. Meranie trvá niekoľko minút.

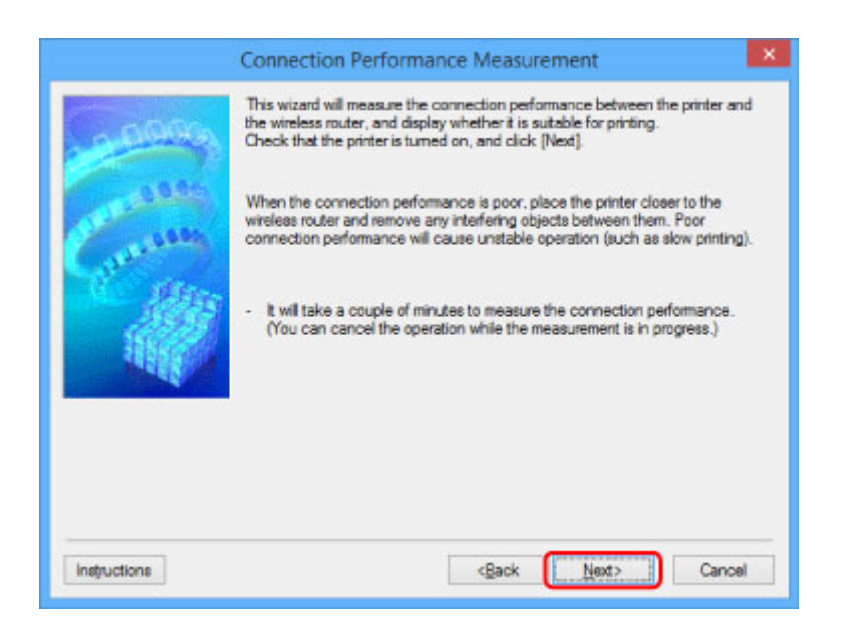

6. Skontrolujte stav.

Po dokončení merania sa zobrazí stav.

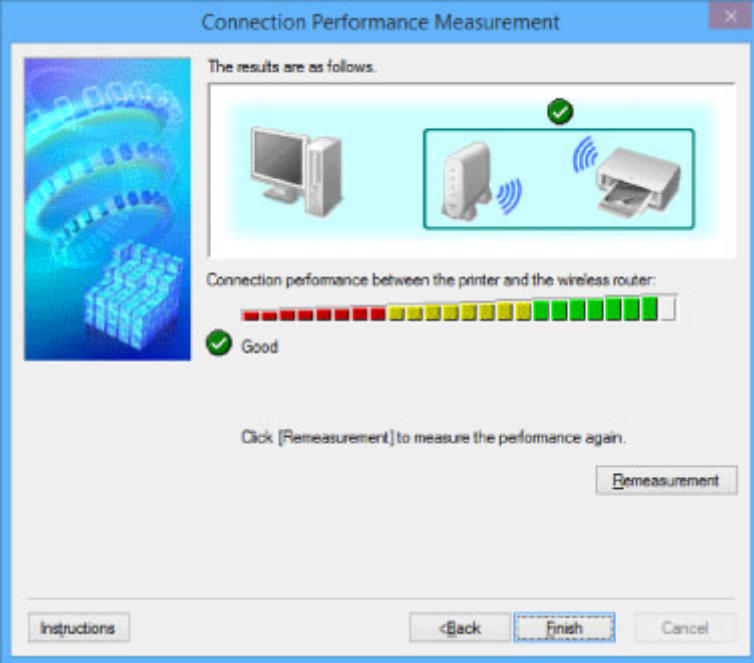

Keď je v časti **Výkon spojenia medzi tlačiarňou a smerovačom bezdrôtovej siete: (Connection** Performance between the Printer and the Wireless Router:) zobrazený symbol **1.** znamená to, že tlačiareň dokáže komunikovať s bezdrôtovým smerovačom. V opačnom prípade na základe zobrazených poznámok a nasledujúcich informácií zlepšite stav komunikačného spojenia a kliknite na tlačidlo **Opätovné meranie (Remeasurement)**.

- Skontrolujte, či sa tlačiareň a bezdrôtový smerovač nachádzajú v rámci dosahu bezdrôtového pripojenia a či medzi nimi nie sú žiadne prekážky.
- Skontrolujte, či vzdialenosť medzi tlačiarňou a bezdrôtovým smerovačom nie je príliš veľká. Ak sú zariadenia príliš vzdialené, presuňte ich bližšie k sebe (do vzdialenosti 50 m/164 stôp).
- Skontrolujte, či sa medzi tlačiarňou a bezdrôtovým smerovačom nenachádza žiadna prekážka.

Ak komunikácia prebieha medzi miestnosťami oddelenými stenami alebo poschodiami, výkon pripojenia sa vo všeobecnosti znižuje. Takýmto situáciám sa môžete vyhnúť zmenou umiestnenia. • Skontrolujte, či sa v blízkosti tlačiarne a bezdrôtového smerovača nenachádzajú žiadne zdroje rušenia rádiových vĺn.

Pri bezdrôtovom pripojení sa môže používať rovnaké frekvenčné pásmo, aké používajú mikrovlnné rúry a iné zdroje rušenia rádiových vĺn. Snažte sa tlačiareň a bezdrôtový smerovač umiestniť mimo takýchto zdrojov.

• Skontrolujte, či je rádiový kanál bezdrôtového smerovača v blízkosti iných bezdrôtových smerovačov v okolí.

Ak je rádiový kanál bezdrôtového smerovača v blízkosti iných bezdrôtových smerovačov v okolí, výkon pripojenia môže byť nestabilný. Používajte rádiový kanál, ktorý nekoliduje s inými bezdrôtovými smerovačmi.

• Skontrolujte, či sú tlačiareň a bezdrôtový smerovač otočené smerom k sebe.

Výkon pripojenia môže závisieť od orientácie bezdrôtových zariadení. Otočte bezdrôtový smerovač a tlačiareň iným smerom, aby ste dosiahli najlepší výkon.

• Skontrolujte, či tlačiareň nepoužívajú iné počítače.

Ak sa na obrazovke s výsledkami merania zobrazuje symbol  $\bullet$ , skontrolujte, či tlačiareň nepoužívajú iné počítače.

Ak sa symbol  $\bullet$  zobrazuje aj po vyskúšaní postupu uvedeného vyššie, dokončite meranie a reštartovaním aplikácie IJ Network Tool spustite meranie znova.

### 7. Kliknite na tlačidlo **Dokončiť (Finish)**.

## **Poznámka**

• Ak sa v časti **Celkový výkon siete: (Overall Network Performance:)** zobrazí nejaké hlásenie, podľa pokynov na obrazovke premiestnite zariadenie a bezdrôtový smerovač, čím zlepšíte ich výkon.

# <span id="page-207-0"></span>**Zavedenie sieťových nastavení Zariadenia**

## **Dôležité**

- Zavedenie vymaže všetky sieťové nastavenia v zariadení, čo znemožní tlač alebo skenovanie z počítača prostredníctvom siete. Ak chcete zariadenie používať prostredníctvom siete, vykonajte nastavenie pomocou Inštalačného disku alebo vykonajte nastavenie podľa pokynov na našej webovej stránke.
- 1. [Spustite aplikáciu IJ Network Tool.](#page-194-0)
- 2. V časti **Tlačiarne: (Printers:)** vyberte požadovanú tlačiareň.
- 3. V ponuke **Nastavenia (Settings)** vyberte položku **Údržba... (Maintenance...)**.

Zobrazí sa obrazovka **Údržba (Maintenance)**.

4. Kliknite na tlačidlo **Inicializovať (Initialize)**.

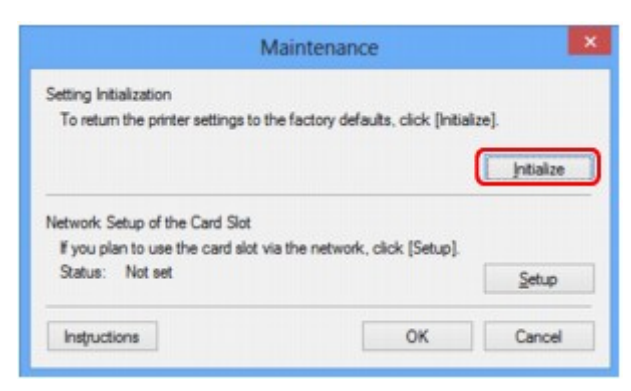

5. Po zobrazení obrazovky s potvrdením kliknite na tlačidlo **Áno (Yes)**.

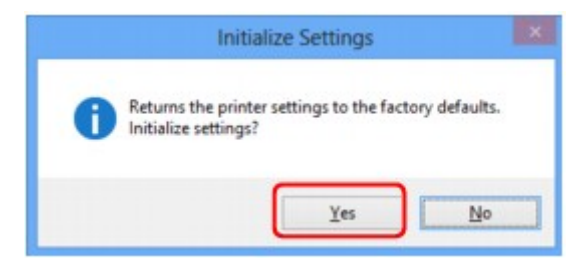

Zavedú sa sieťové nastavenia tlačiarne.

Počas zavádzania nevypínajte tlačiareň.

Po dokončení zavádzania kliknite na tlačidlo **OK**.

Ak sa bude zavádzanie vykonávať pri pripojení prostredníctvom bezdrôtovej siete LAN, nastane prerušenie komunikácie. V takom prípade vykonajte nastavenie pomocou Inštalačného disku alebo vykonajte nastavenie podľa pokynov na našej webovej stránke.

## **Poznámka**

• Po zavedení nastavení siete LAN môžete sieťové nastavenia tlačiarne zmeniť pomocou aplikácie IJ Network Tool prostredníctvom rozhrania USB. Ak chcete pomocou aplikácie Canon IJ Network Tool zmeniť sieťové nastavenia, najprv povoľte bezdrôtovú sieť LAN.

# <span id="page-208-0"></span>**Zobrazenie zmenených nastavení**

Po zmene nastavení tlačiarne na obrazovke **Konfigurácia (Configuration)** sa zobrazí obrazovka **Potvrdenie (Confirmation)**. Po kliknutí na tlačidlo **Áno (Yes)** na obrazovke **Potvrdenie (Confirmation)** sa zobrazí nasledujúca obrazovka na potvrdenie zmenených nastavení.

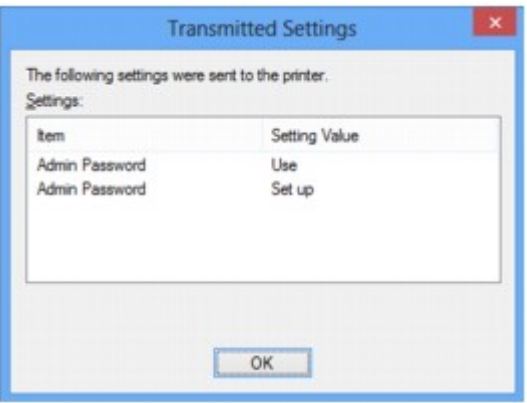

# <span id="page-209-0"></span>**Obrazovky sieťového pripojenia v aplikácii IJ Network Tool**

- **[Obrazovka aplikácie Canon IJ Network Tool](#page-210-0)**
- **[Obrazovka Konfigurácia](#page-214-0)**
- **[Karta Bezdrôtová sieť LAN](#page-215-0)**
- **[Obrazovka Hľadať](#page-218-0)**
- **[Obrazovka Podrobnosti o WEP](#page-220-0)**
- **[Obrazovka Podrobnosti o WPA/WPA2](#page-221-0)**
- **[Obrazovka Kontrola typu overovania](#page-222-0)**
- **[Obrazovka PSK: nastavenie prístupovej frázy a dynamického šifrovania](#page-223-0)**
- **[Obrazovka Kontrola informácií o nastavení](#page-224-0)**
- **[Karta Káblová sieť LAN](#page-225-0)**
- **[Karta Heslo správcu](#page-226-0)**
- **[Obrazovka Informácie o sieti](#page-227-0)**
- **[Karta Riadenie prístupu](#page-228-0)**
- **[Obrazovky Upraviť dostupnú adresu MAC a Pridať dostupnú adresu MAC](#page-232-0)**
- **[Obrazovky Upraviť dostupnú adresu IP a Pridať dostupnú adresu IP](#page-233-0)**

# <span id="page-210-0"></span>**Obrazovka aplikácie Canon IJ Network Tool**

V tejto časti nájdete opis položiek a ponúk zobrazených na obrazovke **Canon IJ Network Tool**.

**PIPoložky na obrazovke Canon IJ Network Tool** 

**[Ponuky aplikácie Canon IJ Network Tool](#page-211-0)** 

## **Položky na obrazovke Canon IJ Network Tool**

Na obrazovke **Canon IJ Network Tool** sa zobrazujú nasledujúce položky.

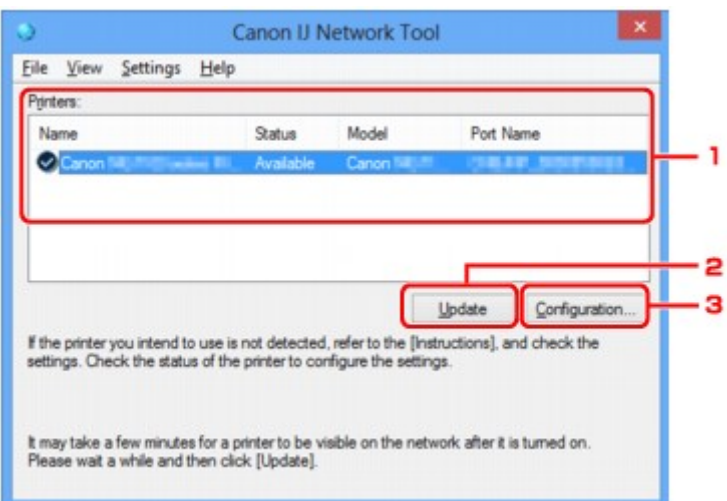

## 1. **Tlačiarne: (Printers:)**

Zobrazuje sa tu názov tlačiarne, stav, názov modelu tlačiarne a názov portu.

Symbol začiarknutia vedľa tlačiarne uvedenej v zozname **Názov (Name)** označuje, že ide o predvolenú tlačiareň.

Zmeny konfigurácie sa použijú na vybratú tlačiareň.

### 2. **Aktualizovať (Update)**

Spustí proces opätovného zistenia tlačiarne. Na toto tlačidlo kliknite v prípade, ak sa nezobrazí cieľová tlačiareň.

### **Dôležité**

- Ak chcete pomocou aplikácie IJ Network Tool zmeniť sieťové nastavenia tlačiarne, tlačiareň musí byť pripojená prostredníctvom siete LAN.
- Ak sa namiesto názvu zobrazuje text **Žiaden ovládač (No Driver)**, priraďte tlačiarni port.

**N[Ovládač tlačiarne nie je priradený k portu](#page-251-0)** 

- Ak sa namiesto stavu zobrazuje text **Nenájdené (Not Found)**, skontrolujte nasledujúce skutočnosti:
	- Bezdrôtový smerovač je zapnutý.
	- Pri používaní káblovej siete LAN je kábel LAN správne pripojený.
- Ak sa tlačiareň pripojená k sieti nezistí, skontrolujte, či je tlačiareň zapnutá, a potom kliknite na tlačidlo **Aktualizovať (Update)**. Zisťovanie tlačiarní môže trvať niekoľko minút. Ak sa tlačiareň nezistila, prepojte zariadenie a počítač pomocou kábla USB a kliknite na tlačidlo **Aktualizovať (Update)**.

<span id="page-211-0"></span>• Ak sa tlačiareň používa z iného počítača, zobrazí sa obrazovka s informáciami o tejto situácii.

### **Poznámka**

• Táto položka má rovnakú funkciu ako položka **Obnoviť (Refresh)** v ponuke **Zobraziť (View)**.

### 3. **Konfigurácia... (Configuration...)**

Kliknutím na toto tlačidlo môžete konfigurovať nastavenia vybratej tlačiarne.

**N[Obrazovka Konfigurácia](#page-214-0)** 

### **Poznámka**

- Nemožno konfigurovať tlačiareň v stave **Nenájdené (Not Found)**.
- Táto položka má rovnakú funkciu ako položka **Konfigurácia... (Configuration...)** v ponuke **Nastavenia (Settings)**.

## **Ponuky aplikácie Canon IJ Network Tool**

Na obrazovke aplikácie **Canon IJ Network Tool** sa zobrazuje nasledujúca ponuka.

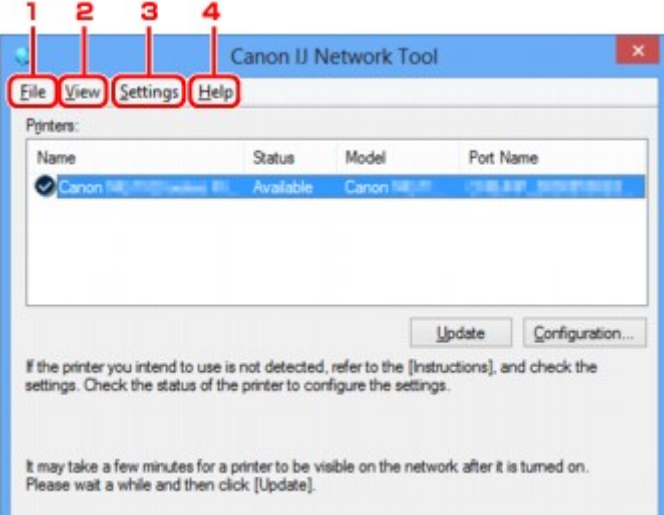

### 1. Ponuka **Súbor (File)**

#### **Skončiť (Exit)**

Slúži na ukončenie aplikácie IJ Network Tool.

### 2. Ponuka **Zobraziť (View)**

#### **Stav (Status)**

Slúži na zobrazenie obrazovky **Stav (Status)**, na ktorej môžete skontrolovať stav pripojenia tlačiarne a stav bezdrôtovej komunikácie.

V režime prístupového bodu sa táto položka zobrazí na sivo a stav pripojenia tlačiarne sa nedá skontrolovať.

**M[Obrazovka Stav](#page-240-0)** 

### **Obnoviť (Refresh)**

Slúži na aktualizáciu a zobrazenie najnovších informácií v okne **Tlačiarne: (Printers:)** na obrazovke aplikácie **Canon IJ Network Tool**.

#### **Dôležité**

- Ak chcete pomocou aplikácie IJ Network Tool zmeniť sieťové nastavenia tlačiarne, tlačiareň musí byť pripojená prostredníctvom siete LAN.
- Ak sa namiesto názvu zobrazuje text **Žiaden ovládač (No Driver)**, priraďte tlačiarni port.

**NO**vládač tlačiarne nie je priradený k portu

- Ak sa namiesto stavu zobrazuje text **Nenájdené (Not Found)**, skontrolujte nasledujúce skutočnosti:
	- Bezdrôtový smerovač je zapnutý.
	- Pri používaní káblovej siete LAN je kábel LAN správne pripojený.
- Ak sa tlačiareň pripojená k sieti nezistí, skontrolujte, či je tlačiareň zapnutá, a potom vyberte položku **Obnoviť (Refresh)**. Zisťovanie tlačiarní môže trvať niekoľko minút. Ak sa tlačiareň nezistila, prepojte zariadenie a počítač pomocou kábla USB a vyberte položku **Obnoviť (Refresh)**.
- Ak sa tlačiareň používa z iného počítača, zobrazí sa obrazovka s informáciami o tejto situácii.

#### **Poznámka**

• Táto položka má rovnakú funkciu ako položka **Aktualizovať (Update)** na obrazovke aplikácie **Canon IJ Network Tool**.

#### **Informácie o sieti (Network Information)**

Slúži na zobrazenie obrazovky **Informácie o sieti (Network Information)**, na ktorej môžete skontrolovať sieťové nastavenia tlačiarne a počítača.

**N[Obrazovka Informácie o sieti](#page-227-0)** 

#### **Zobraziť upozornenie automaticky (Display Warning Automatically)**

Aktivuje alebo inaktivuje automatické zobrazovanie obrazovky s pokynmi.

Ak vyberiete túto položku ponuky a jeden alebo viacero portov nemožno použiť na tlač, zobrazí sa obrazovka s pokynmi.

### 3. Ponuka **Nastavenia (Settings)**

#### **Konfigurácia... (Configuration...)**

Slúži na zobrazenie obrazovky **Konfigurácia (Configuration)**, na ktorej môžete konfigurovať nastavenia vybratej tlačiarne.

**NO**brazovka Konfigurácia

### **Poznámka**

• Táto položka má rovnakú funkciu ako položka **Konfigurácia... (Configuration...)** na obrazovke aplikácie **Canon IJ Network Tool**.

#### **Povoliť funkciu prepínania tlačiarní (Enable switch printer function)**

Ak tlačiareň nemôžete používať, namiesto nej môžete používať rovnakú tlačiareň v sieti. Ak je táto funkcia zapnutá a tlačiareň nemôžete používať, zobrazí sa obrazovka na potvrdenie, či chcete vyhľadať rovnakú tlačiareň ako vašu. Postupujte podľa hlásenia na obrazovke.

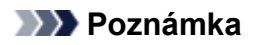

• Ak je táto funkcia zapnutá, v ponuke je zobrazená značka začiarknutia.

### **Priradiť port... (Associate Port...)**

Slúži na zobrazenie obrazovky **Priradiť port (Associate Port)**, na ktorej môžete tlačiarni priradiť port.

### **N[Obrazovka Priradiť port](#page-246-0)**

Táto ponuka je k dispozícii v prípade, ak sa vybratá tlačiareň zobrazuje s názvom **Žiaden ovládač (No Driver)**. Po priradení portu môžete tlačiareň používať.

#### **Údržba... (Maintenance...)**

Slúži na zobrazenie obrazovky **Údržba (Maintenance)**, na ktorej môžete obnoviť výrobné predvolené sieťové nastavenia tlačiarne a nainštalovať zásuvku na kartu ako sieťovú jednotku.

### **M[Obrazovka Údržba](#page-243-0)**

### **Nastaviť režim prístupového bodu tlačiarne... (Set up printer's access point mode...)**

Môžete zmeniť nastavenia režimu prístupového bodu. Nastavenia nakonfigurujte podľa hlásenia na obrazovke.

Ak zmeníte nastavenie **Metóda šifrovania: (Encryption Method:)** a nastavenie **Heslo: (Password:)** na obrazovke **Nastaviť režim prístupového bodu tlačiarne (Set up printer's access point mode)**, zmenené nastavenia sa použijú ako nastavenia tlačiarne.

### **Poznámka**

• Túto funkciu môžete používať len vtedy, ak používate počítač kompatibilný s bezdrôtovou sieťou LAN.

### 4. Ponuka **Pomocník (Help)**

### **Pokyny (Instructions)**

Zobrazí túto príručku.

### **Informácie (About)**

Slúži na zobrazenie verzie aplikácie IJ Network Tool.

# <span id="page-214-0"></span>**Obrazovka Konfigurácia**

Môžete zmeniť konfiguráciu tlačiarne vybratej na obrazovke **Canon IJ Network Tool**.

Kliknutím na príslušnú záložku vyberte kartu, ktorej nastavenia chcete zmeniť.

Nasledujúca obrazovka slúži ako príklad zmien nastavenia na karte **Bezdrôtová sieť LAN (Wireless LAN)**.

### **Poznámka**

• Pri používaní niektorých tlačiarní nie je táto obrazovka dostupná.

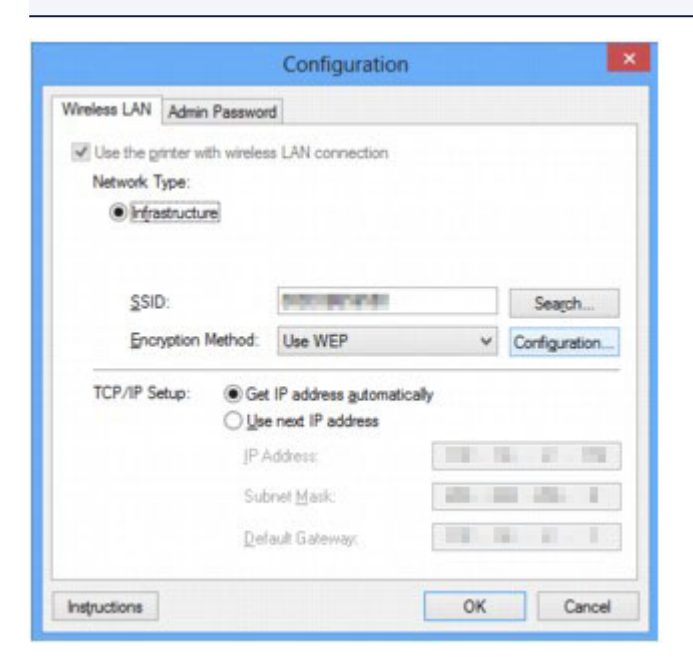

Podrobné informácie o jednotlivých kartách nájdete v nasledujúcich častiach.

**[Karta Bezdrôtová sieť LAN](#page-215-0)** 

**[Karta Káblová sieť LAN](#page-225-0)** 

**[Karta Heslo správcu](#page-226-0)** 

# <span id="page-215-0"></span>**Karta Bezdrôtová sieť LAN**

### **Poznámka**

• Pri používaní niektorých tlačiarní nie je táto obrazovka dostupná.

Umožňuje nastaviť tlačiareň pomocou pripojenia k bezdrôtovej sieti LAN.

Kartu **Bezdrôtová sieť LAN (Wireless LAN)** zobrazíte kliknutím na záložku **Bezdrôtová sieť LAN (Wireless LAN)** na obrazovke **Konfigurácia (Configuration)**.

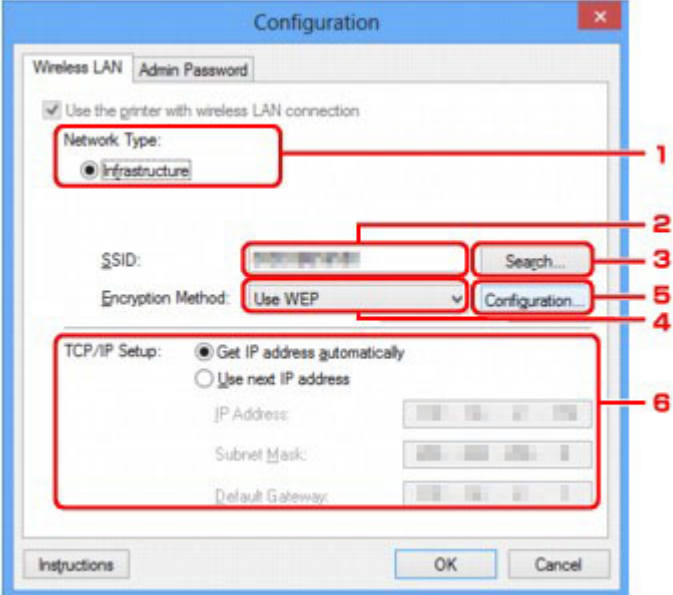

### 1. **Typ siete: (Network Type:)**

Slúži na zobrazenie aktuálne vybratého režimu bezdrôtovej siete LAN.

### **Infraštruktúra (Infrastructure)**

Slúži na pripojenie tlačiarne k bezdrôtovej sieti LAN pomocou bezdrôtového smerovača.

#### **Režim prístupového bodu (Access point mode)**

Slúži na pripojenie externých bezdrôtových komunikačných zariadení (napríklad počítačov, smartfónov alebo tabletov) k tlačiarni, ktorá plní funkciu prístupového bodu (bezdrôtového smerovača).

### **Poznámka**

- Keď je v položke **Typ siete: (Network Type:)** zobrazená hodnota **Režim prístupového bodu (Access point mode)**, nastavenia na karte **Bezdrôtová sieť LAN (Wireless LAN)** ani **Heslo správcu (Admin Password)** sa nedajú zmeniť.
- Ak tlačiareň používate v režime prístupového bodu, nastavenie môžete vykonať prostredníctvom položky **Nastaviť režim prístupového bodu tlačiarne... (Set up printer's access point mode...)** v ponuke **Nastavenia (Settings)**.

V závislosti od používanej tlačiarne môžete nastavenia zmeniť pomocou ovládacieho panela.

### 2. **SSID:**

Zobrazí sa názov siete (SSID) aktuálne používanej bezdrôtovej siete LAN.

V režime prístupového bodu sa zobrazí názov prístupového bodu (SSID) tlačiarne.
Pri počiatočnom nastavení sa zobrazí jedinečná hodnota.

### **Poznámka**

• Zadajte rovnaký identifikátor SSID, aký má podľa konfigurácie používať bezdrôtový smerovač. Pri identifikátore SSID sa rozlišujú veľké a malé písmená.

### 3. **Hľadať... (Search...)**

Zobrazí sa obrazovka **Hľadať (Search)**, na ktorej možno vybrať bezdrôtový smerovač na pripojenie.

**M[Obrazovka Hľadať](#page-218-0)** 

#### **Poznámka**

• Ak sa aplikácia IJ Network Tool spúšťa prostredníctvom siete LAN, tlačidlo je sivé a nemožno ho vybrať. Ak chcete zmeniť nastavenia, dočasne prepojte tlačiareň a počítač pomocou kábla USB.

### 4. **Metóda šifrovania: (Encryption Method:)**

Slúži na výber spôsobu šifrovania, ktorý sa použije v bezdrôtovej sieti LAN.

#### **Nepoužívať (Do not use)**

Výberom tejto možnosti inaktivujete šifrovanie.

#### **Používať kľúč WEP (Use WEP)**

Prenos sa šifruje pomocou zadaného kľúča WEP.

Ak ste ešte nenastavili kľúč WEP, automaticky sa zobrazí obrazovka **Podrobnosti o WEP (WEP Details)**. Ak chcete zmeniť predtým zadané nastavenia kľúča WEP, kliknutím na tlačidlo **Konfigurácia... (Configuration...)** zobrazte obrazovku.

**[Zmena podrobných nastavení kľúča WEP](#page-197-0)** 

#### **Používať metódu WPA/WPA2 (Use WPA/WPA2)**

Prenos sa šifruje pomocou zadaného kľúča WPA/WPA2.

Zabezpečenie je lepšie ako v prípade kľúča WEP.

Ak ste kľúč WPA/WPA2 ešte nenastavili, automaticky sa zobrazí obrazovka **Kontrola typu overovania (Authentication Type Confirmation)**. Ak chcete zmeniť predtým zadané nastavenia kľúča WPA/WPA2, kliknutím na tlačidlo **Konfigurácia... (Configuration...)** zobrazte obrazovku **Podrobnosti o WPA/WPA2 (WPA/WPA2 Details)**.

**[Zmena podrobných nastavení kľúča WPA/WPA2](#page-199-0)** 

### 5. **Konfigurácia... (Configuration...)**

Zobrazí sa obrazovka podrobných nastavení. Dá sa tu skontrolovať a zmeniť kľúč WEP alebo WPA/ WPA2 vybratý v položke **Metóda šifrovania: (Encryption Method:)**.

#### **Podrobné informácie o nastavení kľúča WEP:**

**[Zmena podrobných nastavení kľúča WEP](#page-197-0)** 

#### **Podrobné informácie o nastavení protokolu WPA/WPA2:**

**E[Zmena podrobných nastavení kľúča WPA/WPA2](#page-199-0)** 

### 6. **Nastavenie protokolu TCP/IP: (TCP/IP Setup:)**

Slúži na nastavenie adresy IP tlačiarne, ktorá sa bude používať v sieti LAN. Zadajte hodnotu, ktorá zodpovedá sieťovému prostrediu.

#### **Získať adresu IP automaticky (Get IP address automatically)**

Túto možnosť vyberte v prípade, ak chcete používať adresu IP automaticky priradenú serverom DHCP. Funkcia servera DHCP musí byť zapnutá v bezdrôtovom smerovači.

#### **Použiť nasledujúcu adresu IP (Use next IP address)**

Túto možnosť vyberte vtedy, ak v prostredí, v ktorom používate tlačiareň, nie je k dispozícii funkcia servera DHCP alebo ak chcete použiť konkrétnu adresu IP alebo pevnú adresu IP.

## <span id="page-218-0"></span>**Obrazovka Hľadať**

## **Poznámka**

• Pri používaní niektorých tlačiarní nie je táto obrazovka dostupná.

Zobrazuje sa na nej zoznam zistených bezdrôtových smerovačov.

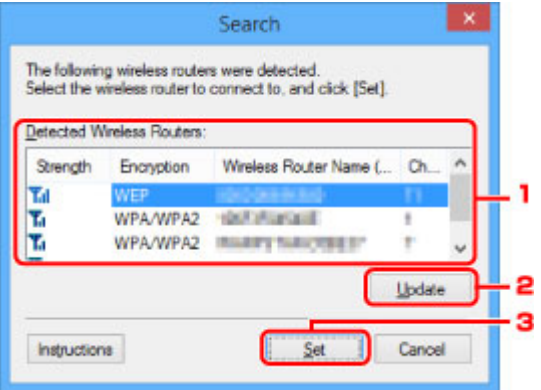

#### 1. **Zistené smerovače bezdrôtovej siete: (Detected Wireless Routers:)**

Slúži na potvrdenie intenzity signálu z bezdrôtového smerovača, typu šifrovania, názvu bezdrôtového smerovača a rádiového kanálu.

#### **Dôležité**

• Ak sa pripojíte k sieti, ktorá nie je zabezpečená bezpečnostnými prostriedkami, vystavujete sa riziku zverejnenia údajov, napríklad osobných informácií, tretej strane.

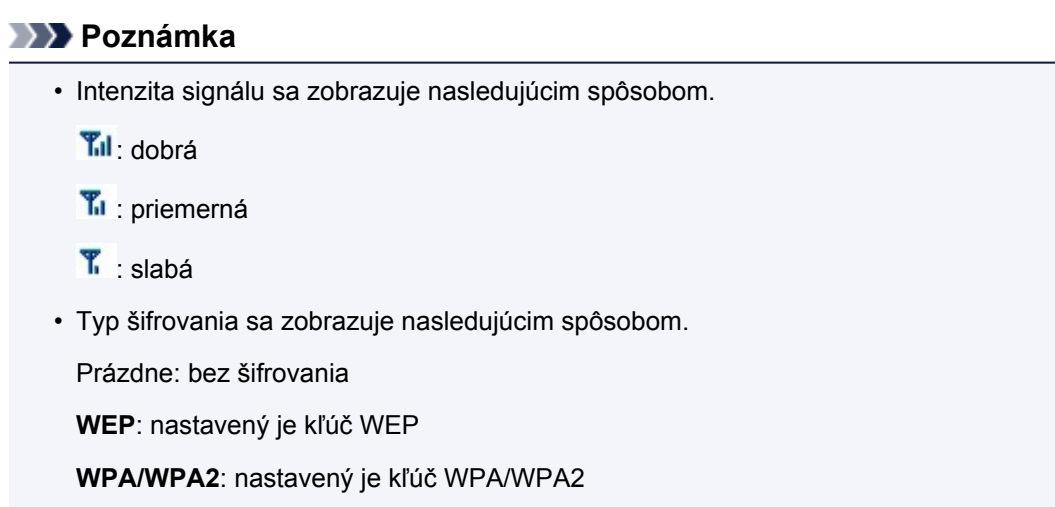

### 2. **Aktualizovať (Update)**

Ak sa nezistil cieľový bezdrôtový smerovač, kliknutím vykonajte aktualizáciu zoznamu bezdrôtových smerovačov.

Ak sa cieľový bezdrôtový smerovač nachádza v režime Stealth, kliknutím na tlačidlo **Zrušiť (Cancel)** sa vráťte na predchádzajúcu obrazovku, kde zadajte identifikátor SSID bezdrôtového smerovača uvedený v položke **SSID:** na karte **Bezdrôtová sieť LAN (Wireless LAN)**.

**[Karta Bezdrôtová sieť LAN](#page-215-0)** 

## **Poznámka**

• Pri zisťovaní cieľového bezdrôtového smerovača skontrolujte, či je bezdrôtový smerovač zapnutý.

#### 3. **Nastaviť (Set)**

Kliknutím nastavte identifikátor SSID bezdrôtového smerovača uvedený v položke **SSID:** na karte **Bezdrôtová sieť LAN (Wireless LAN)**.

### **Poznámka**

- Ak je vybratý bezdrôtový smerovač šifrovaný, zobrazí sa obrazovka **Podrobnosti o WPA/WPA2 (WPA/WPA2 Details)** alebo **Podrobnosti o WEP (WEP Details)**. V takom prípade podrobne nakonfigurujte, aby sa používali tie isté nastavenia šifrovania ako nastavenia priradené bezdrôtovému smerovaču.
- Bezdrôtové smerovače, ktoré toto zariadenie nemôže používať (vrátane tých, ktoré sú nastavené na použitie odlišných spôsobov šifrovania), sú zobrazené na sivo a nedajú sa konfigurovať.

## **Obrazovka Podrobnosti o WEP**

## **Poznámka**

• Pri používaní niektorých tlačiarní nie je táto obrazovka dostupná.

Umožňuje zadať nastavenia tlačiarne týkajúce sa kľúča WEP.

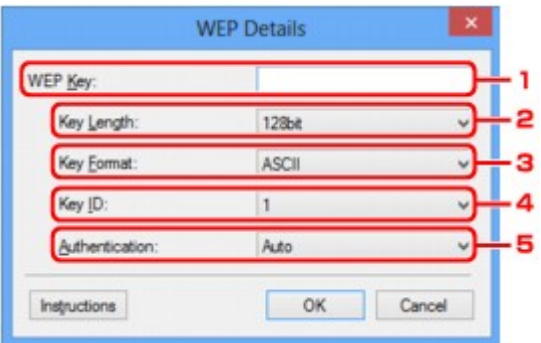

### **Poznámka**

• Pri zmene hesla (kľúča WEP) tlačiarne musíte rovnako zmeniť aj heslo (kľúč WEP) bezdrôtového smerovača.

### 1. **Kľúč WEP: (WEP Key:)**

Zadajte rovnaký kľúč, aký je nastavený pre bezdrôtový smerovač.

Počet a typ znakov, ktoré možno zadať, závisí od kombinácie dĺžky a formátu tohto kľúča.

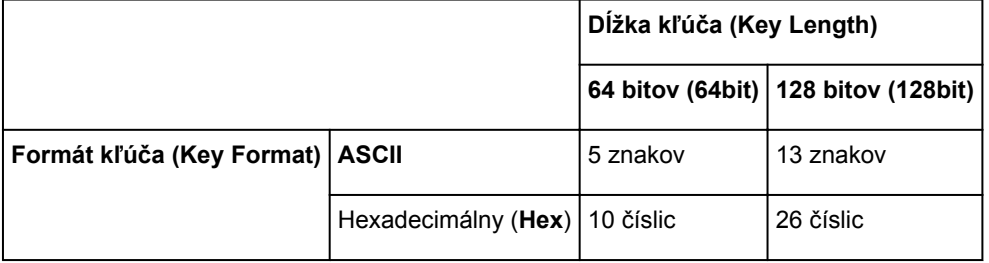

#### 2. **Dĺžka kľúča: (Key Length:)**

Vyberte možnosť **64 bitov (64bit)** alebo **128 bitov (128bit)**.

### 3. **Formát kľúča: (Key Format:)**

Vyberte možnosť **ASCII** alebo **Hex**.

#### 4. **Identifikácia kľúča: (Key ID:)**

Vyberte identifikáciu kľúča (index) nastavenú pre bezdrôtový smerovač.

#### 5. **Overovanie: (Authentication:)**

Vyberte spôsob overovania na overenie prístupu tlačiarne k bezdrôtovému smerovaču.

Vyberte možnosť **Automaticky (Auto)**, **Otvorený systém (Open System)** alebo **Zdieľaný kľúč (Shared Key)**.

# **Obrazovka Podrobnosti o WPA/WPA2**

## **Poznámka**

• Pri používaní niektorých tlačiarní nie je táto obrazovka dostupná.

Zadajte nastavenia tlačiarne týkajúce sa kľúča WPA/WPA2.

Hodnota zobrazená na obrazovke sa líši v závislosti od aktuálnych nastavení.

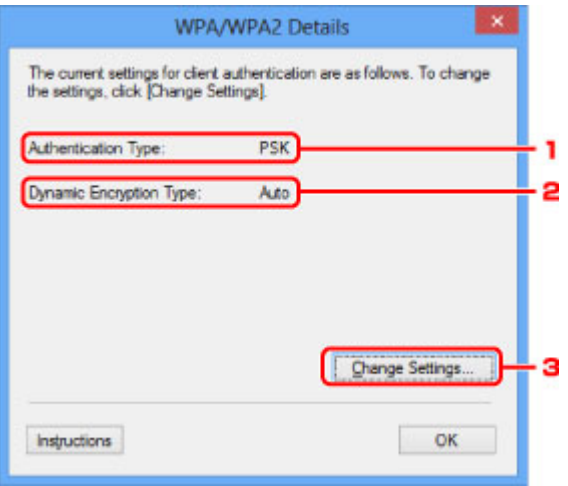

## 1. **Typ overovania: (Authentication Type:)**

Slúži na zobrazenie typu overovania používaného pri overovaní klienta. Toto zariadenie podporuje spôsob overovania PSK.

### 2. **Typ dynamického šifrovania: (Dynamic Encryption Type:)**

Zobrazuje spôsob dynamického šifrovania.

3. **Zmeniť nastavenia... (Change Settings...)**

Slúži na zobrazenie obrazovky **Kontrola typu overovania (Authentication Type Confirmation)**.

**N[Obrazovka Kontrola typu overovania](#page-222-0)** 

# <span id="page-222-0"></span>**Obrazovka Kontrola typu overovania**

### **Poznámka**

• Pri používaní niektorých tlačiarní nie je táto obrazovka dostupná.

Zobrazí sa typ overovania používaného pri overovaní klienta.

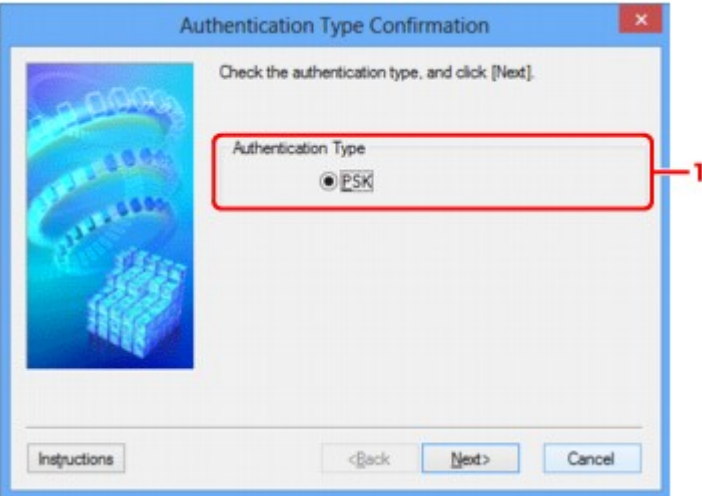

## 1. **Typ overovania (Authentication Type)**

Zobrazí sa typ overovania používaného pri overovaní klienta.

#### **PSK**

Toto zariadenie podporuje spôsob overovania **PSK**.

Tento typ overovania **PSK** používa prístupovú frázu.

# **Obrazovka PSK: nastavenie prístupovej frázy a dynamického šifrovania**

## **Poznámka**

• Pri používaní niektorých tlačiarní nie je táto obrazovka dostupná.

Zadajte prístupovú frázu a vyberte spôsob dynamického šifrovania.

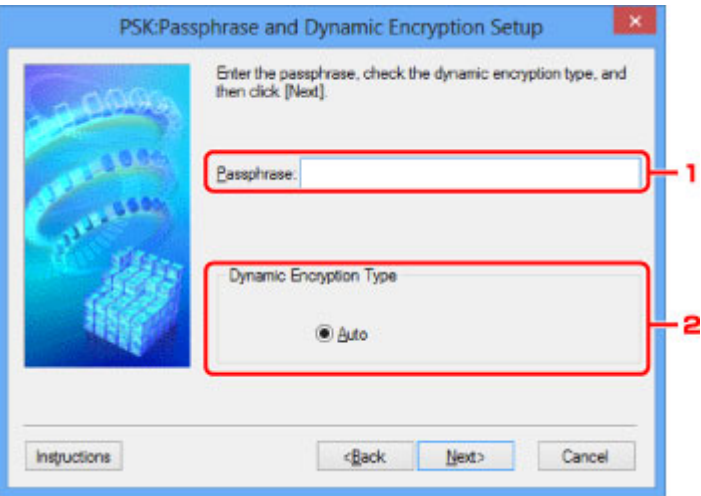

## 1. **Prístupová fráza: (Passphrase:)**

Zadajte prístupovú frázu nastavenú pre bezdrôtový smerovač. Prístupová fráza by mala byť reťazcom zloženým z 8 až 63 alfanumerických znakov alebo hexadecimálnou hodnotou pozostávajúcou zo 64 číslic.

Ak nepoznáte prístupovú frázu bezdrôtového smerovača, prečítajte si príručku dodanú s bezdrôtovým smerovačom alebo sa obráťte na jeho výrobcu.

## 2. **Typ dynamického šifrovania (Dynamic Encryption Type)**

Automaticky sa vyberie spôsob dynamického šifrovania TKIP (základné šifrovanie) alebo AES (zabezpečené šifrovanie).

# **Obrazovka Kontrola informácií o nastavení**

## **Poznámka**

• Pri používaní niektorých tlačiarní nie je táto obrazovka dostupná.

Zobrazuje nastavenia používané pri overovaní klienta.

Skontrolujte nastavenia a kliknite na tlačidlo **Dokončiť (Finish)**.

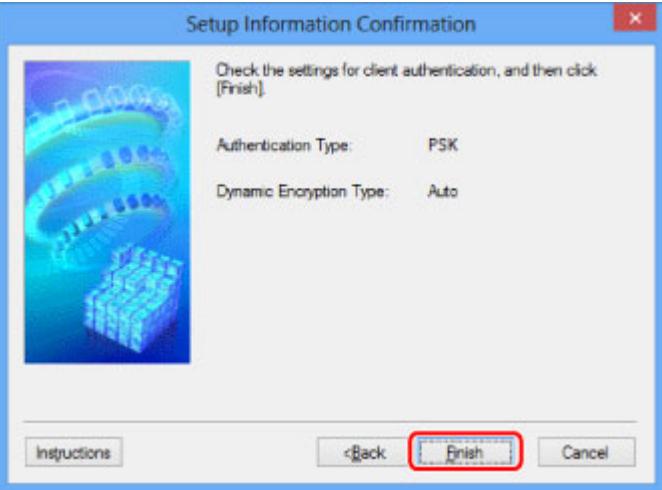

# **Karta Káblová sieť LAN**

## **Poznámka**

• Pri používaní niektorých tlačiarní nie je táto obrazovka dostupná.

Umožňuje nastaviť tlačiareň pomocou pripojenia ku káblovej sieti LAN.

Kartu **Káblová sieť LAN (Wired LAN)** zobrazíte kliknutím na záložku **Káblová sieť LAN (Wired LAN)** na obrazovke **Konfigurácia (Configuration)**.

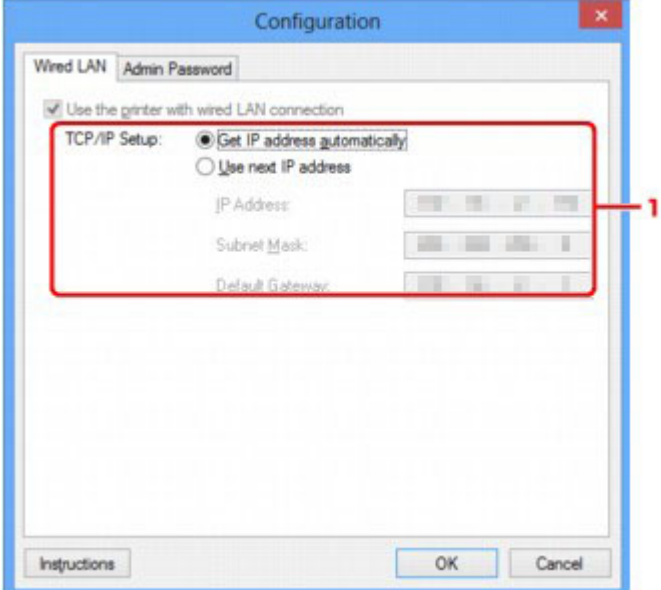

## 1. **Nastavenie protokolu TCP/IP: (TCP/IP Setup:)**

Slúži na nastavenie adresy IP tlačiarne, ktorá sa bude používať v sieti LAN. Zadajte hodnotu, ktorá zodpovedá sieťovému prostrediu.

#### **Získať adresu IP automaticky (Get IP address automatically)**

Túto možnosť vyberte v prípade, ak chcete používať adresu IP automaticky priradenú serverom DHCP. Funkcia servera DHCP musí byť zapnutá v smerovači.

#### **Použiť nasledujúcu adresu IP (Use next IP address)**

Túto možnosť vyberte vtedy, ak v prostredí, v ktorom používate tlačiareň, nie je k dispozícii funkcia servera DHCP alebo ak chcete použiť konkrétnu adresu IP alebo pevnú adresu IP.

# **Karta Heslo správcu**

Umožňuje nastaviť heslo tlačiarne na povolenie inštalácie a vykonávania konfiguračných operácií iba konkrétnym osobám.

Kartu **Heslo správcu (Admin Password)** zobrazíte kliknutím na záložku **Heslo správcu (Admin Password)** na obrazovke **Konfigurácia (Configuration)**.

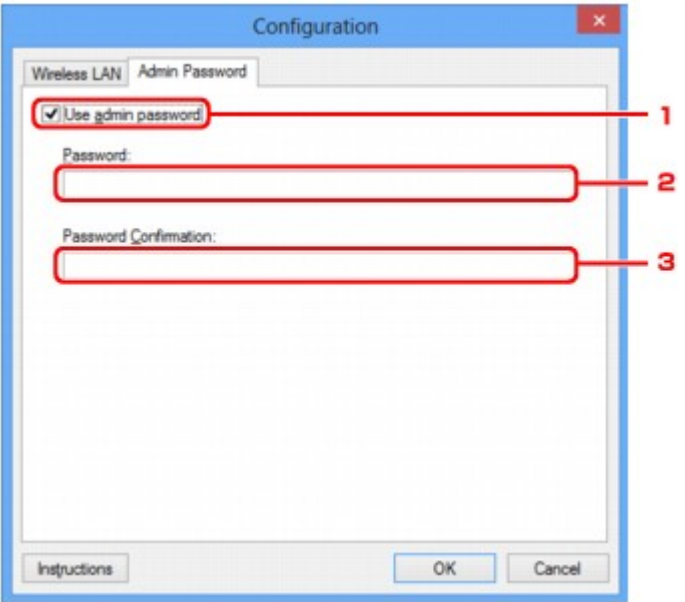

### 1. **Použiť heslo správcu (Use admin password)**

Umožňuje nastaviť heslo správcu s oprávneniami nastavovať a meniť podrobné nastavenia. Ak chcete túto funkciu používať, začiarknite toto políčko a zadajte heslo.

#### 2. **Heslo: (Password:)**

Zadajte heslo, ktoré sa má nastaviť.

#### 3. **Potvrdenie hesla: (Password Confirmation:)**

Opätovne zadajte heslo kvôli potvrdeniu.

### **Dôležité**

• Ak zabudnete heslo správcu, ktoré ste zadali, inicializujte tlačiareň, aby sa obnovilo predvolene nastavené heslo.

# <span id="page-227-0"></span>**Obrazovka Informácie o sieti**

Zobrazuje sieťové informácie nastavené pre tlačiarne a počítače.

Obrazovku **Informácie o sieti (Network Information)** zobrazíte výberom položky **Informácie o sieti (Network Information)** z ponuky **Zobraziť (View)**.

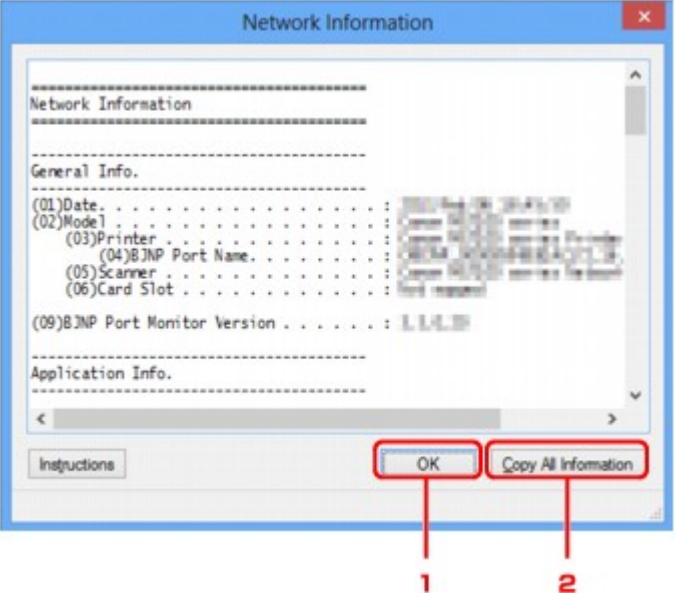

## 1. **OK**

Slúži na návrat na obrazovku **Canon IJ Network Tool**.

## 2. **Kopírovať všetky informácie (Copy All Information)**

Všetky zobrazené sieťové informácie sa skopírujú do schránky.

# **Karta Riadenie prístupu**

### **Poznámka**

• Pri používaní niektorých tlačiarní nie je táto obrazovka dostupná.

Môžete zaregistrovať adresy MAC alebo IP počítačov alebo sieťových zariadení, ktorým chcete povoliť prístup.

Kartu **Riadenie prístupu (Access Control)** zobrazíte kliknutím na záložku **Riadenie prístupu (Access Control)** na obrazovke **Konfigurácia (Configuration)**.

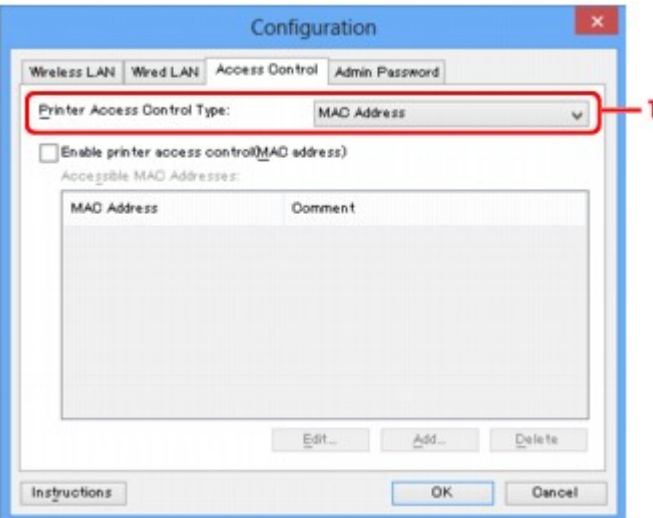

#### 1. **Typ riadenia prístupu tlačiarne: (Printer Access Control Type:)**

Vyberte typ ovládania prístupu, pomocou ktorého sa obmedzí prístup počítačov alebo sieťových zariadení k tlačiarni prostredníctvom siete.

Položky nastavenia sa môžu líšiť v závislosti od vybratých spôsobov ovládania prístupu.

**Pri výbere položky Adresa MAC** 

**Pri** výbere položky Adresa IP

## **Pri výbere položky Adresa MAC**

Prístupné počítače alebo sieťové zariadenia sa uvádzajú s adresami MAC. Prístup je povolený počítačom alebo sieťovým zariadeniam, ktorých adresy MAC sú uvedené v zozname.

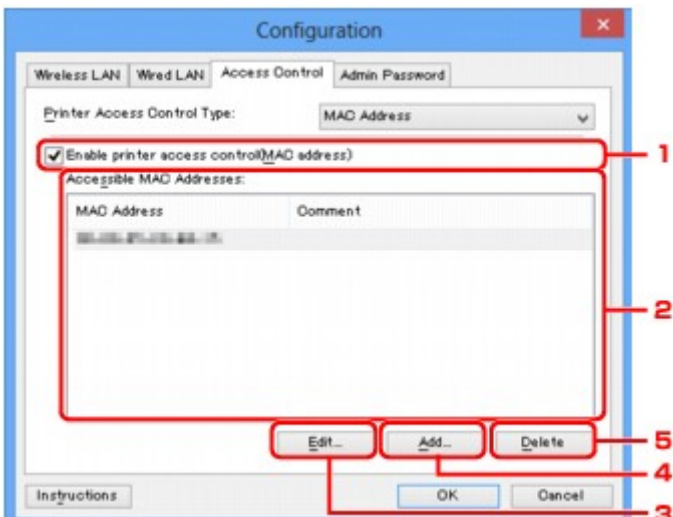

## <span id="page-229-0"></span>1. **Povoliť riadenie prístupu tlačiarne (adresa MAC) (Enable printer access control(MAC address))**

Vyberte možnosť povolenia ovládania prístupu k tlačiarni podľa adresy MAC.

## **Poznámka**

• V tom istom čase môžu byť povolené dva typy ovládania prístupu (tzn. pomocou adresy MAC aj pomocou adresy IP).

Príslušný typ riadenia prístupu povolíte začiarknutím políčka **Povoliť riadenie prístupu tlačiarne (Enable printer access control)**, a to bez ohľadu na aktuálne zobrazený typ vybratý v ponuke **Typ riadenia prístupu tlačiarne: (Printer Access Control Type:)**.

• Ak sú v tom istom čase povolené obidva typy ovládania prístupu, prístup k tlačiarni sa povolí počítaču alebo sieťovému zariadeniu, ktorého adresa je zaregistrovaná v ktoromkoľvek z týchto zoznamov.

## 2. **Dostupné adresy MAC: (Accessible MAC Addresses:)**

Slúži na zobrazenie zaregistrovaných adries MAC a komentárov.

## 3. **Upraviť... (Edit...)**

Zobrazí sa obrazovka **Upraviť dostupnú adresu MAC (Edit Accessible MAC Address)**, ktorá umožňuje upravovať nastavenia vybraté v časti **Dostupné adresy MAC: (Accessible MAC Addresses:)**.

**N[Obrazovky Upraviť dostupnú adresu MAC a Pridať dostupnú adresu MAC](#page-232-0)** 

### 4. **Pridať... (Add...)**

Zobrazí sa obrazovka **Pridať dostupnú adresu MAC (Add Accessible MAC Address)**, ktorá umožňuje zaregistrovať adresu MAC počítača alebo sieťového zariadenia, z ktorého sa bude pristupovať k tlačiarni prostredníctvom siete.

## **Dôležité**

• Pridajte adresy MAC všetkých počítačov alebo sieťových zariadení v sieti, z ktorých chcete pristupovať k tlačiarni. Tlačiareň nemožno používať z počítača ani sieťového zariadenia, ktoré nie je uvedené v zozname.

## 5. **Odstrániť (Delete)**

Slúži na odstránenie vybratých adries MAC zo zoznamu.

## **Pri výbere položky Adresa IP**

Prístupné počítače alebo sieťové zariadenia sa uvádzajú s adresami IP. Prístup je povolený počítačom alebo sieťovým zariadeniam, ktorých adresy IP sú uvedené v zozname.

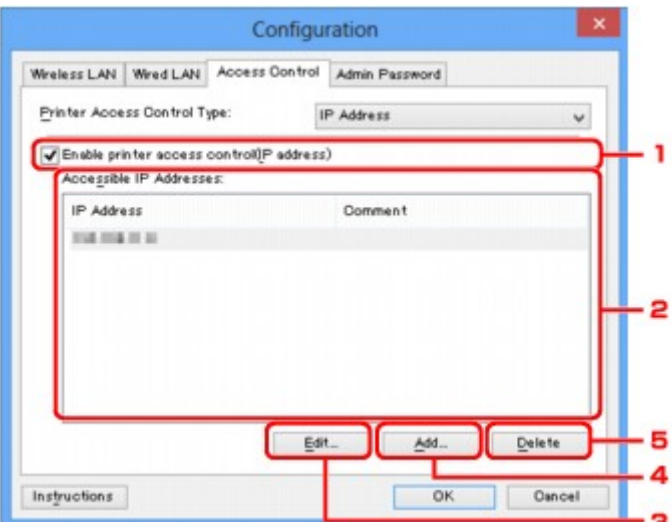

## 1. **Povoliť riadenie prístupu tlačiarne (adresa IP) (Enable printer access control(IP address))**

Vyberte možnosť povolenia ovládania prístupu k tlačiarni podľa adresy IP.

### **Poznámka**

• V tom istom čase môžu byť povolené dva typy ovládania prístupu (tzn. pomocou adresy MAC aj pomocou adresy IP).

Príslušný typ riadenia prístupu povolíte začiarknutím políčka **Povoliť riadenie prístupu tlačiarne (Enable printer access control)**, a to bez ohľadu na aktuálne zobrazený typ vybratý v ponuke **Typ riadenia prístupu tlačiarne: (Printer Access Control Type:)**.

• Ak sú v tom istom čase povolené obidva typy ovládania prístupu, prístup k tlačiarni sa povolí počítaču alebo sieťovému zariadeniu, ktorého adresa je zaregistrovaná v ktoromkoľvek z týchto zoznamov.

### 2. **Dostupné adresy IP: (Accessible IP Addresses:)**

Slúži na zobrazenie zaregistrovaných adries IP a komentárov.

### 3. **Upraviť... (Edit...)**

Zobrazí sa obrazovka **Upraviť dostupnú adresu IP (Edit Accessible IP Address)**, na ktorej môžete upraviť nastavenia vybraté v časti **Dostupné adresy IP: (Accessible IP Addresses:)**.

**M[Obrazovky Upraviť dostupnú adresu IP a Pridať dostupnú adresu IP](#page-233-0)** 

#### 4. **Pridať... (Add...)**

Zobrazí sa obrazovka **Pridať dostupnú adresu IP (Add Accessible IP Address)**, ktorá umožňuje zaregistrovať adresu IP počítača alebo sieťového zariadenia, z ktorého sa bude pristupovať k tlačiarni prostredníctvom siete.

### **Dôležité**

• Pridajte adresy IP všetkých počítačov alebo sieťových zariadení v sieti, z ktorých chcete pristupovať k tlačiarni. Tlačiareň nemožno používať z počítača ani sieťového zariadenia, ktoré nie je uvedené v zozname.

• Zaregistrovať možno až 16 adries IP. Adresy IP zadané pomocou rozsahu adries sa počítajú ako jedna adresa. Možnosť zadania rozsahu adries používajte v prípade, ak chcete zaregistrovať 17 alebo viac adries IP.

## 5. **Odstrániť (Delete)**

Slúži na odstránenie vybratých adries IP zo zoznamu.

## <span id="page-232-0"></span>**Obrazovky Upraviť dostupnú adresu MAC a Pridať dostupnú adresu MAC**

## **Poznámka**

• Pri používaní niektorých tlačiarní nie je táto obrazovka dostupná.

Ukážky snímok obrazovky použité v tejto časti sa týkajú obrazovky **Pridať dostupnú adresu MAC (Add Accessible MAC Address)**.

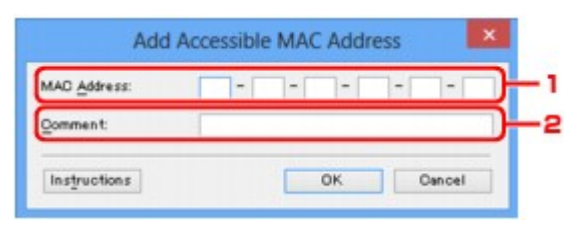

## 1. **Adresa MAC: (MAC Address:)**

Zadajte adresu MAC počítača alebo sieťového zariadenia, ktorému chcete povoliť prístup.

### 2. **Komentár: (Comment:)**

Môžete tiež zadať akékoľvek informácie na identifikáciu zariadenia, napríklad názov počítača.

#### **Dôležité**

• Komentáre sa zobrazia iba v počítači, pomocou ktorého ste ich zadali.

## <span id="page-233-0"></span>**Obrazovky Upraviť dostupnú adresu IP a Pridať dostupnú adresu IP**

## **Poznámka**

• Pri používaní niektorých tlačiarní nie je táto obrazovka dostupná.

Ukážky snímok obrazovky použité v tejto časti sa týkajú obrazovky **Pridať dostupnú adresu IP (Add Accessible IP Address)**.

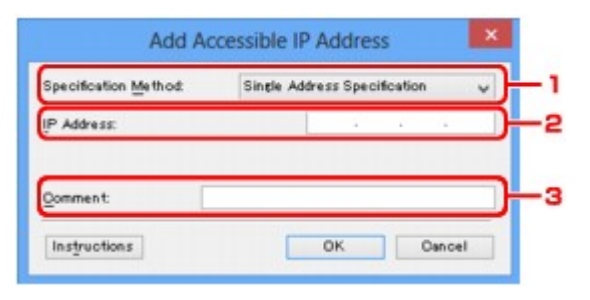

## 1. **Metóda zadania: (Specification Method:)**

Ak chcete pridať adresy IP, vyberte možnosť **Zadanie jednej adresy (Single Address Specification)** alebo **Zadanie rozsahu (Range Specification)**.

### **Zadanie jednej adresy (Single Address Specification)**

Zadajte každú adresu IP samostatne.

#### **Zadanie rozsahu (Range Specification)**

Zadajte rozsah adries IP nasledujúcich po sebe.

## 2. **Adresa IP: (IP Address:)**

Ak ste v ponuke **Metóda zadania: (Specification Method:)** vybrali možnosť **Zadanie jednej adresy (Single Address Specification)**, zadajte adresu IP počítača alebo sieťového zariadenia, ktorému chcete povoliť prístup.

Adresa IP sa vyjadruje štyrmi hodnotami v rozsahu 0 až 255.

#### **Počiatočná adresa IP: (Start IP Address:)**

Ak ste v ponuke **Metóda zadania: (Specification Method:)** vybrali možnosť **Zadanie rozsahu (Range Specification)**, zadajte prvú adresu IP z rozsahu adries počítačov alebo sieťových zariadení, ktorým chcete povoliť prístup.

Adresa IP sa vyjadruje štyrmi hodnotami v rozsahu 0 až 255.

#### **Koncová adresa IP: (End IP Address:)**

Ak ste v ponuke **Metóda zadania: (Specification Method:)** vybrali možnosť **Zadanie rozsahu (Range Specification)**, zadajte poslednú adresu IP z rozsahu adries počítačov alebo sieťových zariadení, ktorým chcete povoliť prístup.

Adresa IP sa vyjadruje štyrmi hodnotami v rozsahu 0 až 255.

## **Poznámka**

• Hodnota nastavenia **Počiatočná adresa IP: (Start IP Address:)** musí byť menšia než hodnota nastavenia **Koncová adresa IP: (End IP Address:)**.

### 3. **Komentár: (Comment:)**

Môžete tiež zadať akékoľvek informácie na identifikáciu zariadenia, napríklad názov počítača.

## **Dôležité**

• Komentáre sa zobrazia iba v počítači, pomocou ktorého ste ich zadali.

# **Ďalšie obrazovky v aplikácii IJ Network Tool**

- **[Obrazovka aplikácie Canon IJ Network Tool](#page-236-0)**
- **[Obrazovka Stav](#page-240-0)**
- **[Obrazovka Meranie výkonu spojenia](#page-241-0)**
- **[Obrazovka Údržba](#page-243-0)**
- **[Obrazovka Nastavenie siete pre zásuvku na kartu](#page-244-0)**
- **[Obrazovka Priradiť port](#page-246-0)**
- **[Obrazovka Informácie o sieti](#page-247-0)**

# <span id="page-236-0"></span>**Obrazovka aplikácie Canon IJ Network Tool**

V tejto časti nájdete opis položiek a ponúk zobrazených na obrazovke **Canon IJ Network Tool**.

**PIPoložky na obrazovke Canon IJ Network Tool** 

**[Ponuky aplikácie Canon IJ Network Tool](#page-237-0)** 

## **Položky na obrazovke Canon IJ Network Tool**

Na obrazovke **Canon IJ Network Tool** sa zobrazujú nasledujúce položky.

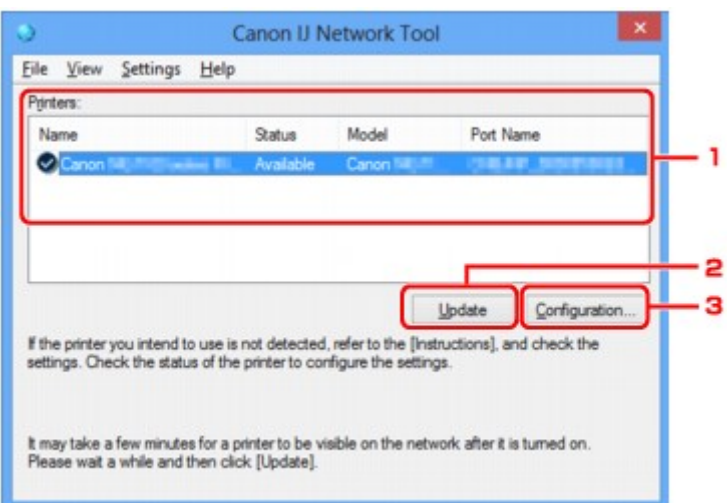

## 1. **Tlačiarne: (Printers:)**

Zobrazuje sa tu názov tlačiarne, stav, názov modelu tlačiarne a názov portu.

Symbol začiarknutia vedľa tlačiarne uvedenej v zozname **Názov (Name)** označuje, že ide o predvolenú tlačiareň.

Zmeny konfigurácie sa použijú na vybratú tlačiareň.

### 2. **Aktualizovať (Update)**

Spustí proces opätovného zistenia tlačiarne. Na toto tlačidlo kliknite v prípade, ak sa nezobrazí cieľová tlačiareň.

### **Dôležité**

- Ak chcete pomocou aplikácie IJ Network Tool zmeniť sieťové nastavenia tlačiarne, tlačiareň musí byť pripojená prostredníctvom siete LAN.
- Ak sa namiesto názvu zobrazuje text **Žiaden ovládač (No Driver)**, priraďte tlačiarni port.

**N[Ovládač tlačiarne nie je priradený k portu](#page-251-0)** 

- Ak sa namiesto stavu zobrazuje text **Nenájdené (Not Found)**, skontrolujte nasledujúce skutočnosti:
	- Bezdrôtový smerovač je zapnutý.
	- Pri používaní káblovej siete LAN je kábel LAN správne pripojený.
- Ak sa tlačiareň pripojená k sieti nezistí, skontrolujte, či je tlačiareň zapnutá, a potom kliknite na tlačidlo **Aktualizovať (Update)**. Zisťovanie tlačiarní môže trvať niekoľko minút. Ak sa tlačiareň nezistila, prepojte zariadenie a počítač pomocou kábla USB a kliknite na tlačidlo **Aktualizovať (Update)**.

<span id="page-237-0"></span>• Ak sa tlačiareň používa z iného počítača, zobrazí sa obrazovka s informáciami o tejto situácii.

#### **Poznámka**

• Táto položka má rovnakú funkciu ako položka **Obnoviť (Refresh)** v ponuke **Zobraziť (View)**.

#### 3. **Konfigurácia... (Configuration...)**

Kliknutím na toto tlačidlo môžete konfigurovať nastavenia vybratej tlačiarne.

**N[Obrazovka Konfigurácia](#page-214-0)** 

#### **Poznámka**

- Nemožno konfigurovať tlačiareň v stave **Nenájdené (Not Found)**.
- Táto položka má rovnakú funkciu ako položka **Konfigurácia... (Configuration...)** v ponuke **Nastavenia (Settings)**.

## **Ponuky aplikácie Canon IJ Network Tool**

Na obrazovke aplikácie **Canon IJ Network Tool** sa zobrazuje nasledujúca ponuka.

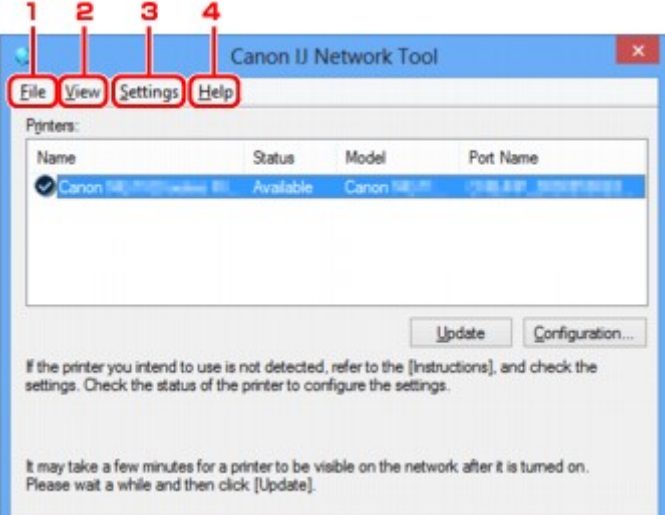

#### 1. Ponuka **Súbor (File)**

#### **Skončiť (Exit)**

Slúži na ukončenie aplikácie IJ Network Tool.

#### 2. Ponuka **Zobraziť (View)**

#### **Stav (Status)**

Slúži na zobrazenie obrazovky **Stav (Status)**, na ktorej môžete skontrolovať stav pripojenia tlačiarne a stav bezdrôtovej komunikácie.

V režime prístupového bodu sa táto položka zobrazí na sivo a stav pripojenia tlačiarne sa nedá skontrolovať.

**M[Obrazovka Stav](#page-240-0)** 

#### **Obnoviť (Refresh)**

Slúži na aktualizáciu a zobrazenie najnovších informácií v okne **Tlačiarne: (Printers:)** na obrazovke aplikácie **Canon IJ Network Tool**.

#### **Dôležité**

- Ak chcete pomocou aplikácie IJ Network Tool zmeniť sieťové nastavenia tlačiarne, tlačiareň musí byť pripojená prostredníctvom siete LAN.
- Ak sa namiesto názvu zobrazuje text **Žiaden ovládač (No Driver)**, priraďte tlačiarni port.

**NO**vládač tlačiarne nie je priradený k portu

- Ak sa namiesto stavu zobrazuje text **Nenájdené (Not Found)**, skontrolujte nasledujúce skutočnosti:
	- Bezdrôtový smerovač je zapnutý.
	- Pri používaní káblovej siete LAN je kábel LAN správne pripojený.
- Ak sa tlačiareň pripojená k sieti nezistí, skontrolujte, či je tlačiareň zapnutá, a potom vyberte položku **Obnoviť (Refresh)**. Zisťovanie tlačiarní môže trvať niekoľko minút. Ak sa tlačiareň nezistila, prepojte zariadenie a počítač pomocou kábla USB a vyberte položku **Obnoviť (Refresh)**.
- Ak sa tlačiareň používa z iného počítača, zobrazí sa obrazovka s informáciami o tejto situácii.

#### **Poznámka**

• Táto položka má rovnakú funkciu ako položka **Aktualizovať (Update)** na obrazovke aplikácie **Canon IJ Network Tool**.

#### **Informácie o sieti (Network Information)**

Slúži na zobrazenie obrazovky **Informácie o sieti (Network Information)**, na ktorej môžete skontrolovať sieťové nastavenia tlačiarne a počítača.

**N[Obrazovka Informácie o sieti](#page-227-0)** 

#### **Zobraziť upozornenie automaticky (Display Warning Automatically)**

Aktivuje alebo inaktivuje automatické zobrazovanie obrazovky s pokynmi.

Ak vyberiete túto položku ponuky a jeden alebo viacero portov nemožno použiť na tlač, zobrazí sa obrazovka s pokynmi.

#### 3. Ponuka **Nastavenia (Settings)**

#### **Konfigurácia... (Configuration...)**

Slúži na zobrazenie obrazovky **Konfigurácia (Configuration)**, na ktorej môžete konfigurovať nastavenia vybratej tlačiarne.

**NO**brazovka Konfigurácia

#### **Poznámka**

• Táto položka má rovnakú funkciu ako položka **Konfigurácia... (Configuration...)** na obrazovke aplikácie **Canon IJ Network Tool**.

#### **Povoliť funkciu prepínania tlačiarní (Enable switch printer function)**

Ak tlačiareň nemôžete používať, namiesto nej môžete používať rovnakú tlačiareň v sieti. Ak je táto funkcia zapnutá a tlačiareň nemôžete používať, zobrazí sa obrazovka na potvrdenie, či chcete vyhľadať rovnakú tlačiareň ako vašu. Postupujte podľa hlásenia na obrazovke.

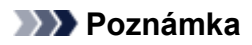

• Ak je táto funkcia zapnutá, v ponuke je zobrazená značka začiarknutia.

#### **Priradiť port... (Associate Port...)**

Slúži na zobrazenie obrazovky **Priradiť port (Associate Port)**, na ktorej môžete tlačiarni priradiť port.

#### **N[Obrazovka Priradiť port](#page-246-0)**

Táto ponuka je k dispozícii v prípade, ak sa vybratá tlačiareň zobrazuje s názvom **Žiaden ovládač (No Driver)**. Po priradení portu môžete tlačiareň používať.

#### **Údržba... (Maintenance...)**

Slúži na zobrazenie obrazovky **Údržba (Maintenance)**, na ktorej môžete obnoviť výrobné predvolené sieťové nastavenia tlačiarne a nainštalovať zásuvku na kartu ako sieťovú jednotku.

#### **M[Obrazovka Údržba](#page-243-0)**

#### **Nastaviť režim prístupového bodu tlačiarne... (Set up printer's access point mode...)**

Môžete zmeniť nastavenia režimu prístupového bodu. Nastavenia nakonfigurujte podľa hlásenia na obrazovke.

Ak zmeníte nastavenie **Metóda šifrovania: (Encryption Method:)** a nastavenie **Heslo: (Password:)** na obrazovke **Nastaviť režim prístupového bodu tlačiarne (Set up printer's access point mode)**, zmenené nastavenia sa použijú ako nastavenia tlačiarne.

### **Poznámka**

• Túto funkciu môžete používať len vtedy, ak používate počítač kompatibilný s bezdrôtovou sieťou LAN.

### 4. Ponuka **Pomocník (Help)**

#### **Pokyny (Instructions)**

Zobrazí túto príručku.

#### **Informácie (About)**

Slúži na zobrazenie verzie aplikácie IJ Network Tool.

# <span id="page-240-0"></span>**Obrazovka Stav**

Môžete skontrolovať stav tlačiarne a výkon pripojenia.

Obrazovku **Stav (Status)** zobrazíte výberom položky **Stav (Status)** z ponuky **Zobraziť (View)**.

### **Poznámka**

- Pri používaní niektorých tlačiarní nie je táto obrazovka dostupná.
- Pri používaní káblovej siete LAN nie sú k dispozícii položky **Intenzita signálu: (Signal Strength:)**, **Kvalita spojenia: (Link Quality:)** a **Rozšírené meranie... (Advanced Measurement...)**.

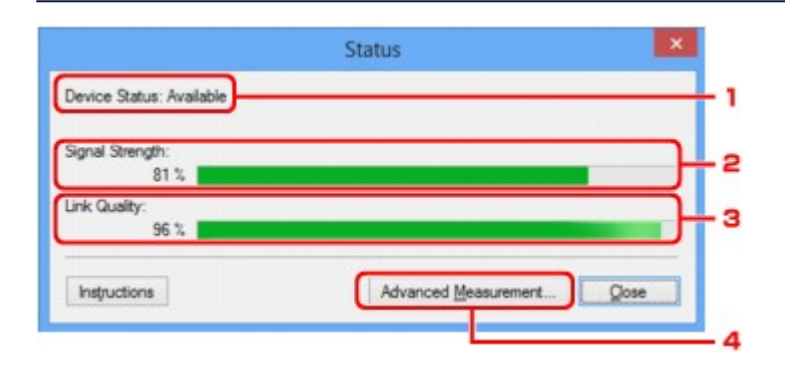

### 1. **Stav zariadenia: (Device Status:)**

Stav zariadenia sa zobrazuje ako **Dostupné (Available)** alebo **Nedostupné (Unavailable)**.

### 2. **Intenzita signálu: (Signal Strength:)**

Zobrazuje intenzitu signálu prijímaného tlačiarňou a môže byť z rozsahu 0 až 100 %.

## 3. **Kvalita spojenia: (Link Quality:)**

Zobrazuje kvalitu signálu (bez šumu) počas komunikácie a môže byť z rozsahu 0 až 100 %.

### 4. **Rozšírené meranie... (Advanced Measurement...)**

Umožňuje otestovať výkon pripojenia medzi tlačiarňou a bezdrôtovým smerovačom alebo medzi tlačiarňou a počítačom.

Po kliknutí sa zobrazí obrazovka **Meranie výkonu spojenia (Connection Performance Measurement)**.

**N[Obrazovka Meranie výkonu spojenia](#page-241-0)** 

# <span id="page-241-0"></span>**Obrazovka Meranie výkonu spojenia**

## **Poznámka**

• Pri používaní niektorých tlačiarní nie je táto obrazovka dostupná.

Po zobrazení tejto obrazovky môžete zmerať výkon pripojenia.

Obrazovka Meranie výkonu spojenia (Connection Performance Measurement) (úvodná obrazovka)

Obrazovka Meranie výkonu spojenia (Connection Performance Measurement) (obrazovka dokončenia)

## **Obrazovka Meranie výkonu spojenia (Connection Performance Measurement) (úvodná obrazovka)**

Kliknutím na tlačidlo **Ďalej> (Next>)** spustite meranie.

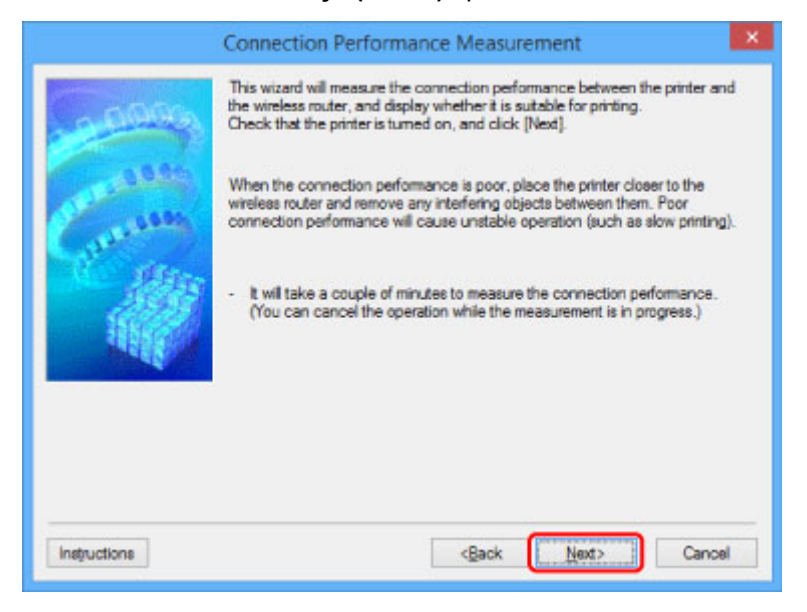

## **Obrazovka Meranie výkonu spojenia (Connection Performance Measurement) (obrazovka dokončenia)**

Zobrazí sa po dokončení merania.

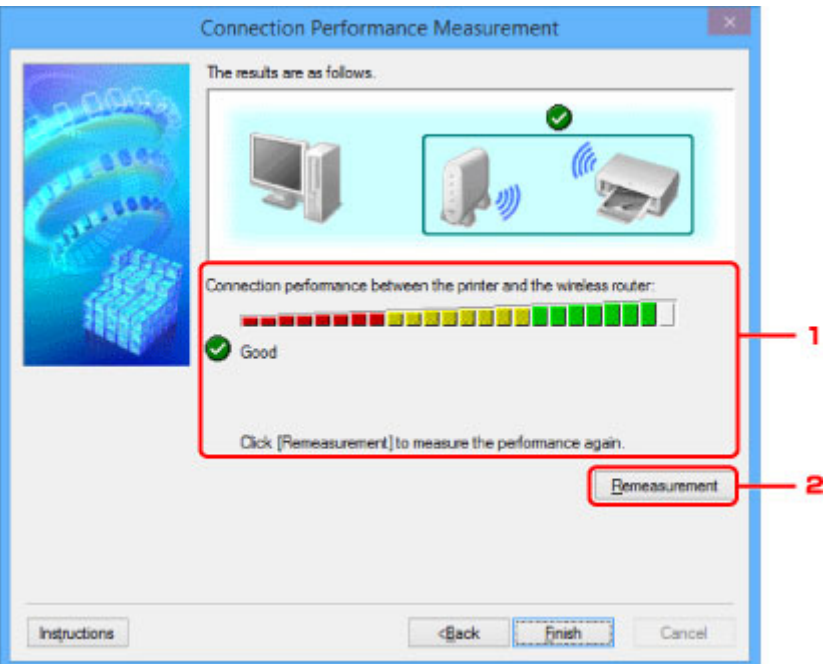

1. **Výkon spojenia medzi tlačiarňou a smerovačom bezdrôtovej siete: (Connection Performance between the Printer and the Wireless Router:)**

Výsledok merania výkonu pripojenia medzi tlačiarňou a bezdrôtovým smerovačom vyjadruje príslušná značka.

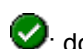

**O**: dobrý výkon spojenia

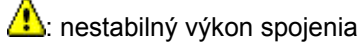

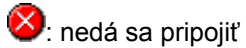

: meranie je zrušené alebo nemožno merať

## 2. **Opätovné meranie (Remeasurement)**

Výkon pripojenia sa zmeria znova.

## **Poznámka**

• Ak sa v časti **Celkový výkon siete: (Overall Network Performance:)** zobrazí nejaké hlásenie, podľa pokynov premiestnite zariadenie a bezdrôtový smerovač, čím zlepšíte ich výkon.

# <span id="page-243-0"></span>**Obrazovka Údržba**

Po zobrazení tejto obrazovky môžete vykonať funkcie **Inicializácia nastavení (Setting Initialization)** a **Nastavenie siete pre zásuvku na kartu (Network Setup of the Card Slot)**.

Obrazovku **Údržba (Maintenance)** zobrazíte výberom položky **Údržba... (Maintenance...)** v ponuke **Nastavenia (Settings)**.

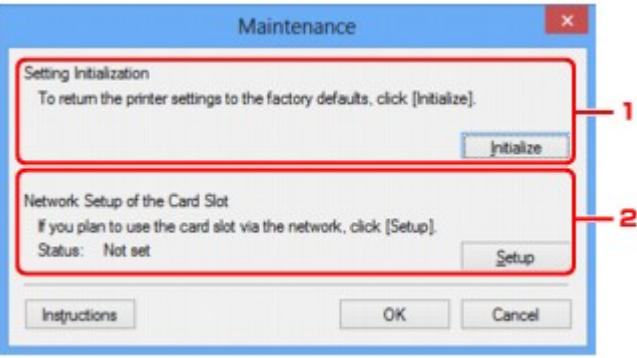

### 1. **Inicializácia nastavení (Setting Initialization)**

Obnovuje výrobné predvolené hodnoty všetkých sieťových nastavení tlačiarne. Kliknutím na tlačidlo **Inicializovať (Initialize)** zobrazte obrazovku **Inicializovať nastavenia (Initialize Settings)** a kliknutím na možnosť **Áno (Yes)** zaveďte sieťové nastavenia tlačiarne. Počas zavádzania nevypínajte tlačiareň. Po dokončení zavádzania kliknite na tlačidlo **OK**.

Ak sa bude zavádzanie vykonávať pri pripojení prostredníctvom bezdrôtovej siete LAN, nastane prerušenie komunikácie. V takom prípade vykonajte nastavenie pomocou Inštalačného disku alebo vykonajte nastavenie podľa pokynov na našej webovej stránke.

## 2. **Nastavenie siete pre zásuvku na kartu (Network Setup of the Card Slot)**

## **Poznámka**

• Pri používaní niektorých tlačiarní nie je táto položka dostupná.

Podľa položky **Stav (Status)** zistíte, či je zásuvka na kartu pripojená ako sieťová jednotka.

Po kliknutí sa zobrazí obrazovka **Nastavenie siete pre zásuvku na kartu (Network Setup of the Card Slot)**.

**N[Obrazovka Nastavenie siete pre zásuvku na kartu](#page-244-0)** 

# <span id="page-244-0"></span>**Obrazovka Nastavenie siete pre zásuvku na kartu**

## **Poznámka**

• Pri používaní niektorých tlačiarní nie je táto funkcia dostupná. Ak chcete potvrdiť dostupnosť tejto funkcie v prípade vašej tlačiarne, pozrite si [Zoznam funkcií každého modelu.](#page-275-0)

Na tejto obrazovke môžete zobraziť nastavenia zásuvky na kartu a zásuvku na kartu v sieti pripojiť ako sieťovú jednotku počítača.

Zobrazí sa po kliknutí na položku **Nastavenie (Setup)** na obrazovke **Údržba (Maintenance)**.

Obrazovka Nastavenie siete pre zásuvku na kartu (Network Setup of the Card Slot) (obrazovka nastavenia)

**NObrazovka Nastavenie siete pre zásuvku na kartu (Network Setup of the Card Slot) (obrazovka zlyhania** nastavenia)

### **Poznámka**

• Po zavedení nastavení siete LAN môžete sieťové nastavenia tlačiarne zmeniť pomocou aplikácie IJ Network Tool prostredníctvom rozhrania USB. Ak chcete pomocou aplikácie IJ Network Tool zmeniť sieťové nastavenia, najprv povoľte nastavenia siete LAN.

## **Obrazovka Nastavenie siete pre zásuvku na kartu (Network Setup of the Card Slot) (obrazovka nastavenia)**

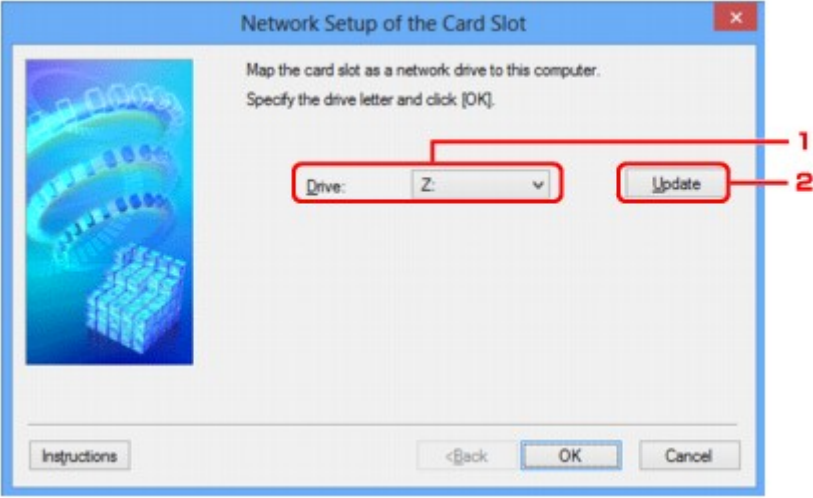

#### 1. **Jednotka: (Drive:)**

Vyberte písmeno jednotky, ktoré chcete priradiť sieťovej jednotke.

### 2. **Aktualizovať (Update)**

Slúži na opätovné načítanie písmen jednotiek, ktoré nie sú priradené v okne **Počítač (Computer)** (alebo **Tento počítač (My Computer)** v systéme Windows XP), a ich zobrazenie v zozname **Jednotka: (Drive:)**.

## **Obrazovka Nastavenie siete pre zásuvku na kartu (Network Setup of the Card Slot) (obrazovka zlyhania nastavenia)**

Zobrazí sa po zlyhaní sieťového nastavenia zásuvky na kartu.

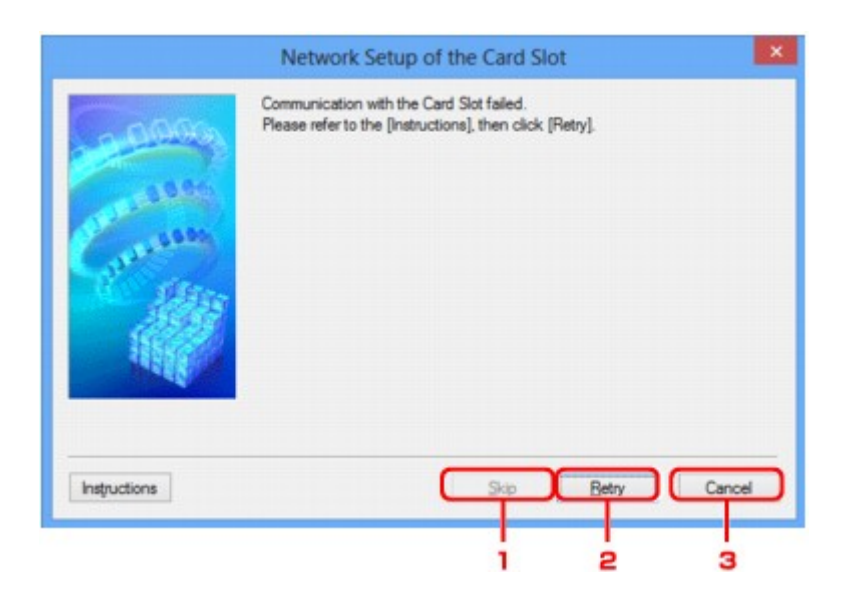

## 1. **Preskočiť (Skip)**

Slúži na dokončenie nastavenia bez pripojenia sieťovej jednotky k zásuvke na kartu.

## 2. **Znova (Retry)**

Slúži na návrat na obrazovku **Nastavenie siete pre zásuvku na kartu (Network Setup of the Card Slot)** a opätovné vykonanie pripojenia sieťovej jednotky.

### 3. **Zrušiť (Cancel)**

Slúži na zrušenie nastavenia zásuvky na kartu. Ak sa aplikácia IJ Network Tool spúšťa prostredníctvom siete LAN, tlačidlo **Zrušiť (Cancel)** je sivé a nemožno naň kliknúť.

# <span id="page-246-0"></span>**Obrazovka Priradiť port**

Umožňuje priradiť ovládač tlačiarne k vytvorenému portu.

Vyberte tlačiareň, pre ktorú chcete zmeniť priradenie, a kliknite na tlačidlo **OK**.

### **Poznámka**

• Pomocou tlačiarne budete môcť tlačiť až po priradení ovládača tlačiarne k portu.

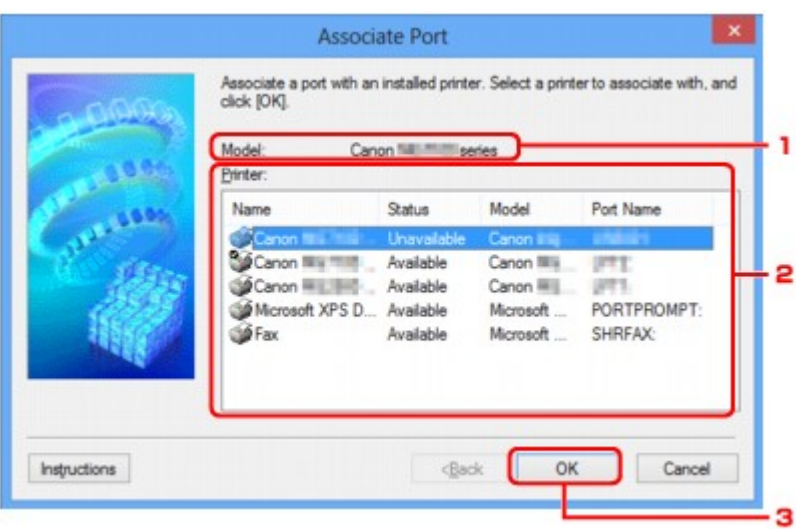

### 1. **Model:**

Zobrazuje sa tu názov zariadenia zadaného ako cieľový port. Ak sa názov zariadenia nezistí, toto pole je prázdne.

## 2. **Tlačiareň: (Printer:)**

Zobrazuje sa tu ovládač tlačiarne nainštalovaný v počítači. Vyberte tlačiareň, pre ktorú chcete zmeniť priradenie.

## 3. **OK**

Vykoná sa priradenie.

# <span id="page-247-0"></span>**Obrazovka Informácie o sieti**

Zobrazuje sieťové informácie nastavené pre tlačiarne a počítače.

Obrazovku **Informácie o sieti (Network Information)** zobrazíte výberom položky **Informácie o sieti (Network Information)** z ponuky **Zobraziť (View)**.

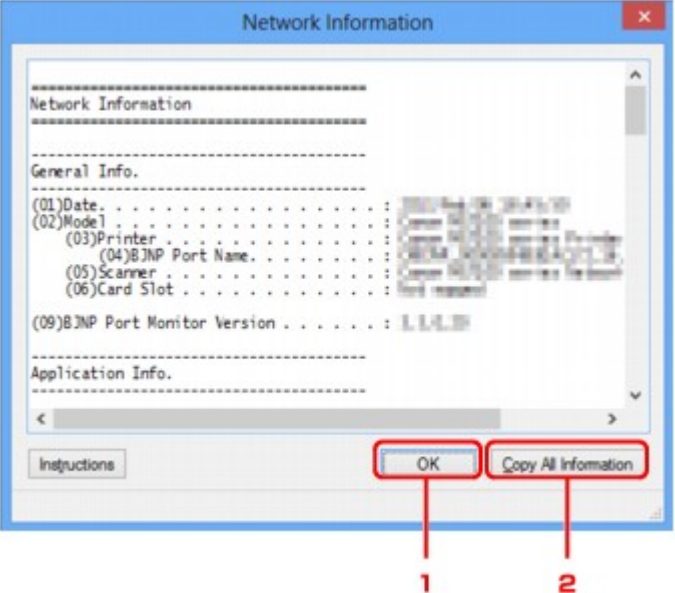

## 1. **OK**

Slúži na návrat na obrazovku **Canon IJ Network Tool**.

## 2. **Kopírovať všetky informácie (Copy All Information)**

Všetky zobrazené sieťové informácie sa skopírujú do schránky.

# **Príloha k sieťovej komunikácii**

- **[Používanie Zásuvky na kartu prostredníctvom siete](#page-249-0)**
- **[Ovládač tlačiarne nie je priradený k portu](#page-251-0)**
- **[Technické výrazy](#page-252-0)**
- **[Obmedzenia](#page-259-0)**
- **[Brána firewall](#page-260-0)**

# <span id="page-249-0"></span>**Používanie Zásuvky na kartu prostredníctvom siete**

### **Poznámka**

• Pri používaní niektorých tlačiarní nie je táto funkcia dostupná. Ak chcete potvrdiť dostupnosť tejto funkcie v prípade vašej tlačiarne, pozrite si [Zoznam funkcií každého modelu.](#page-275-0)

**Inštalácia zásuvky na kartu ako sieťovej jednotky** 

[Obmedzenia týkajúce sa používania zásuvky na kartu prostredníctvom siete](#page-250-0)

## **Inštalácia zásuvky na kartu ako sieťovej jednotky**

Ak sa má zásuvka na kartu používať prostredníctvom siete, musí byť nainštalovaná.

Ak chcete zásuvku na kartu nainštalovať ako sieťovú jednotku, postupujte podľa krokov nižšie.

- 1. Do zásuvky na kartu na zariadení vložte pamäťovú kartu.
- 2. [Spustite aplikáciu IJ Network Tool.](#page-194-0)
- 3. V časti **Tlačiarne: (Printers:)** vyberte požadované zariadenie.
- 4. V ponuke **Nastavenia (Settings)** vyberte položku **Údržba... (Maintenance...)**.
- 5. Kliknite na tlačidlo **Nastavenie (Setup)**.

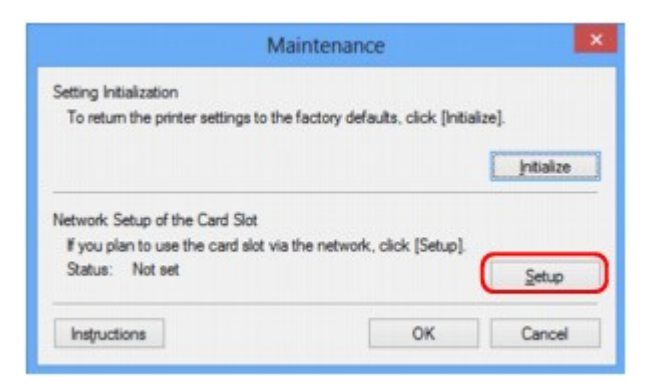

6. Zadajte písmeno jednotky a kliknite na tlačidlo **OK**.

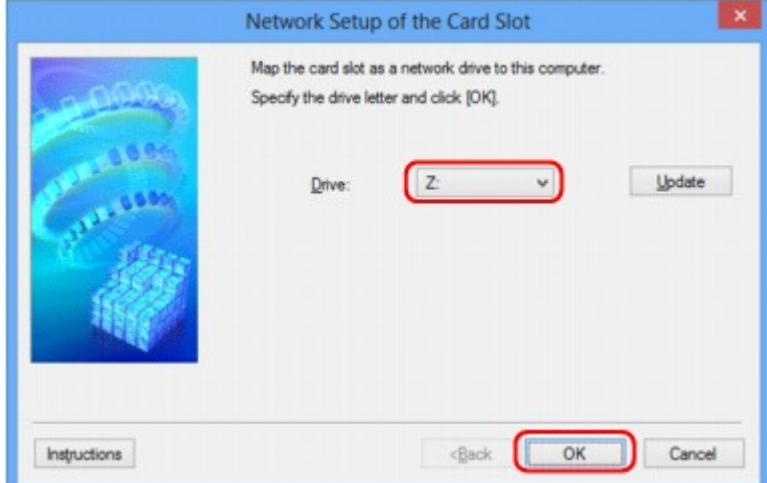

<span id="page-250-0"></span>7. Skontrolujte, či je zásuvka na kartu nainštalovaná.

Po nainštalovaní zásuvky na kartu sa v priečinku **Počítač (Computer)** (alebo **Tento počítač (My Computer)**) zobrazí nasledujúca ikona.

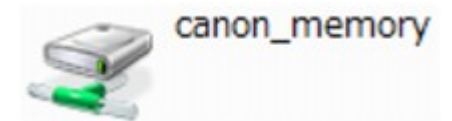

## **Obmedzenia týkajúce sa používania zásuvky na kartu prostredníctvom siete**

- Po pripojení zariadenia k sieti môže zásuvku na kartu zdieľať viacero počítačov. Z pamäťovej karty vloženej v zásuvke na kartu môže súbory čítať viac počítačov naraz. Pokiaľ však jeden z počítačov zapisuje súbor na pamäťovú kartu, ostatné počítače nemôžu k tomuto súboru získať prístup.
- Ak sa počítač pripojí k doméne, zásuvku na kartu nemožno nainštalovať ako sieťovú jednotku.
- Ak používate pamäťovú kartu, na ktorej sú uložené súbory s veľkou veľkosťou alebo mnoho súborov, môže sa vytvoriť veľký počet prístupov na kartu. V takom prípade môže byť používanie pamäťovej karty nemožné alebo pomalé. Používajte ju až po rozsvietení indikátora **Prístup (Access)** na zariadení.
- Pokiaľ k sieťovej jednotke zásuvky na kartu pristupujete prostredníctvom siete, názvy súborov pozostávajúce z maximálne ôsmich malých písmen (nerátajúc príponu) sa môžu zobraziť veľkými písmenami.

Napríklad názov súboru abcdefg.doc sa zobrazí ako ABCDEFG.DOC, zatiaľ čo zobrazenie názvu AbcdeFG.doc sa nezmení.

Súbor sa v skutočnosti nepremenuje, iba sa bude zdať zmenený.

• Ak zápis na pamäťovú kartu vloženú v zásuvke na kartu zariadenia povolíte iba z počítača pripojeného cez rozhranie USB, nebudete môcť získať prístup k sieťovej jednotke zásuvky na kartu. Na druhej strane, pokiaľ zápis povolíte iba z počítača pripojeného k sieti LAN, zásuvka na kartu sa nezistí cez rozhranie USB. Skontrolujte, či je nastavenie zásuvky na kartu správne vybraté podľa spôsobu pripojenia.

Ak chcete súbory na pamäťovej karte čítať cez rozhranie USB a prostredníctvom siete, vypnite funkciu zápisu súborov na pamäťovú kartu z počítača. Ak je toto nastavenie aktívne, nemôžete súbory zapisovať na pamäťovú kartu žiadnym z týchto spôsobov.

• Ak zápis na pamäťovú kartu vloženú v zásuvke na kartu zariadenia povolíte iba z počítača pripojeného k sieti LAN, môžete na pamäťovú kartu zapisovať súbory z počítača pripojeného k sieti. Pamätajte na to, že sa tým môže zvýšiť riziko infikovania údajov na pamäťovej karte vírusmi alebo riziko neoprávneného prístupu.

Odporúčame, aby ste používali funkciu ovládania prístupu k zariadeniu alebo sa na internet pripájali cez smerovač. Informácie o používaní smerovača získate od svojho poskytovateľa internetových služieb alebo od výrobcu sieťovej jednotky.

• Ak na pamäťovú kartu zapisujete súbory prostredníctvom siete, pričom nie je spustená aplikácia IJ Network Scanner Selector EX, dátum poslednej zmeny súborov nemusí byť správny. Pred zapisovaním súborov na pamäťovú kartu prostredníctvom siete nezabudnite spustiť aplikáciu IJ Network Scanner Selector EX. Podrobné informácie nájdete v časti "Ponuka a obrazovka nastavení aplikácie IJ Network Scanner Selector EX" pre svoj model z obrazovky DOMOV dokumentu *Príručka online*.

# <span id="page-251-0"></span>**Ovládač tlačiarne nie je priradený k portu**

Ak sa na obrazovke aplikácie **Canon IJ Network Tool** namiesto názvu tlačiarne zobrazuje text **Žiaden ovládač (No Driver)**, ovládač tlačiarne nie je priradený k vytvorenému portu.

Ovládač tlačiarne priradíte k portu podľa nasledujúceho postupu.

- 1. [Spustite aplikáciu IJ Network Tool.](#page-194-0)
- 2. Vyberte tlačiareň, ktorá sa v časti **Názov (Name)** zobrazuje s názvom **Žiaden ovládač (No Driver)**.
- 3. V ponuke **Nastavenia (Settings)** vyberte položku **Priradiť port... (Associate Port...)**.

Zobrazí sa obrazovka **Priradiť port (Associate Port)**.

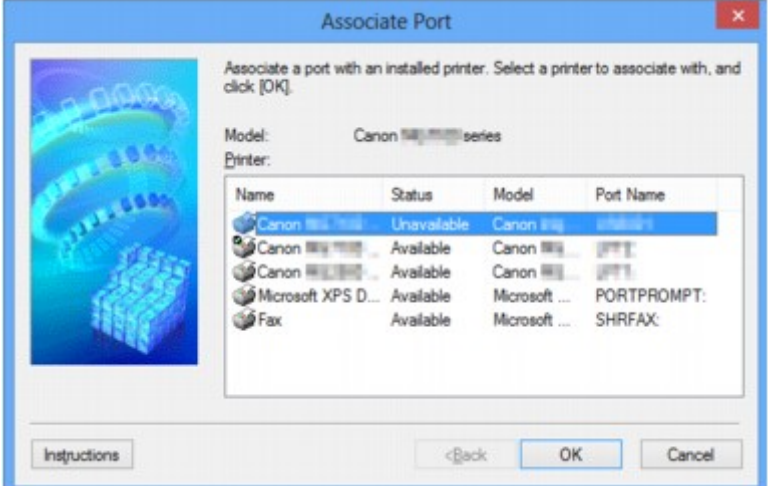

4. Vyberte tlačiareň, ktorú chcete priradiť k portu.

V časti **Tlačiareň: (Printer:)** na obrazovke **Priradiť port (Associate Port)** sa zobrazí zoznam tlačiarní s nainštalovaným ovládačom tlačiarne. Vyberte tlačiareň, ktorú chcete priradiť k vytvorenému portu.

5. Kliknite na tlačidlo **OK**.
# **Technické výrazy**

V tejto časti sa vysvetľujú technické výrazy použité v príručke.

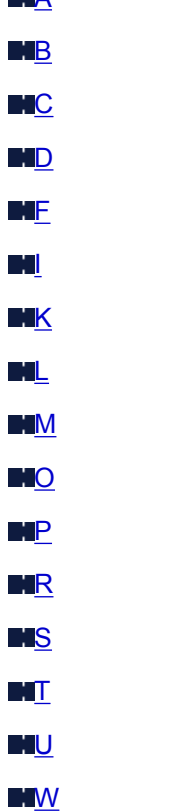

**A** 

**A**

### • **Režim prístupového bodu (Access point mode)**

Zariadenie plní funkciu bezdrôtového smerovača na pripojenie externých bezdrôtových komunikačných zariadení (napríklad počítačov, smartfónov alebo tabletov) v prostredí, v ktorom bezdrôtový smerovač nie je k dispozícii. V režime prístupového bodu môžete k zariadeniu súčasne pripojiť až 5 zariadení.

### • **Ad-hoc**

Nastavenie klientskeho počítača a zariadenia, pri ktorom prebieha bezdrôtová komunikácia na základe technológie Peer-to-Peer, čiže všetci klienti s rovnakým identifikátorom SSID alebo sieťovým názvom komunikujú priamo medzi sebou. Nevyžaduje sa bezdrôtový smerovač. Toto zariadenie nepodporuje komunikáciu ad-hoc.

### • **Správcovské heslo (Admin Password)**

Heslo správcu v aplikácii IJ Network Tool na obmedzenie prístupu používateľov siete. Musíte ho zadať v prípade, ak chcete získať prístup k tlačiarni a zmeniť nastavenia tlačiarne.

### • **AES**

Spôsob šifrovania. Pri používaní protokolu WPA/WPA2 ide o voliteľnú možnosť. Výkonný šifrovací algoritmus používaný v amerických vládnych organizáciách na účely spracovania informácií.

### • **Spôsob overovania (Authentication Method)**

Spôsob používaný bezdrôtovým smerovačom na overovanie tlačiarní prostredníctvom bezdrôtovej siete LAN. Spôsoby sú vo vzájomnej zhode.

<span id="page-253-0"></span>Ak sa používa šifrovanie pomocou kľúča WEP, spôsob overovania možno nemenne nastaviť na hodnotu **Otvorený systém (Open System)** alebo **Zdieľaný kľúč (Shared Key)**.

V prípade chráneného prístupu WPA alebo WPA2 sa používa spôsob overovania PSK.

### ◦ **Automaticky (Auto)**

Tlačiareň automaticky zmení svoj spôsob overovania, aby sa zhodoval s bezdrôtovým smerovačom.

### ◦ **Otvorený systém (Open System)**

Pri tomto spôsobe overovania sa komunikačný partner overuje bez použitia kľúča WEP, aj keď je vybratá možnosť **Používať kľúč WEP (Use WEP)**.

### ◦ **Zdieľaný kľúč (Shared Key)**

Pri tomto spôsobe overovania sa komunikačný partner overuje pomocou kľúča WEP, ktorý bol nastavený na účely šifrovania.

## **B**

### • **Bonjour**

Integrovaná služba operačného systému Mac OS X, ktorá automaticky zisťuje pripojiteľné zariadenia v sieti.

## **C**

### • **Kanál (Channel)**

Frekvenčný kanál používaný na bezdrôtovú komunikáciu. V režime infraštruktúry sa kanál automaticky nastaví tak, aby sa zhodoval s nastavením bezdrôtového smerovača. Toto zariadenie podporuje kanály 1 až 13. (Kanály 12 a 13 nemusia byť podporované vo všetkých krajinách alebo oblastiach zakúpenia.) Počet kanálov, ktoré možno v bezdrôtovej sieti LAN používať, však závisí od konkrétnej oblasti alebo krajiny.

## **D**

### • **Predvolená brána (Default Gateway)**

Zariadenie na prenos signálu, napríklad smerovač alebo počítač, umožňujúce pripojenie k inej sieti.

### • **Funkcia servera DHCP (DHCP server functionality)**

Smerovač priradí adresu IP automaticky pri každom spustení tlačiarne alebo osobného počítača v sieti.

### • **Server DNS (DNS server)**

Server, ktorý prevádza názvy zariadení na adresy IP. Pri manuálnom zadávaní adries IP zadajte adresy primárneho aj sekundárneho servera.

#### • **Brána firewall (Firewall)**

Systém, ktorý zabraňuje neoprávnenému prístupu k počítaču v sieti. Ak chcete brániť prístupu, môžete používať funkciu brány firewall širokopásmového smerovača, bezpečnostného softvéru nainštalovaného v počítači alebo operačného systému počítača.

### **I**

<span id="page-254-0"></span>**F**

#### • **IEEE 802.11b**

Medzinárodný štandard pre bezdrôtové siete LAN s frekvenčným rozsahom 2,4 GHz a priepustnosťou až 11 Mb/s.

#### • **IEEE 802.11g**

Medzinárodný štandard pre bezdrôtové siete LAN s frekvenčným rozsahom 2,4 GHz a priepustnosťou až 54 Mb/s. Kompatibilný so štandardom 802.11b.

#### • **IEEE 802.11n**

Medzinárodný štandard pre bezdrôtové siete LAN s frekvenčnými rozsahmi 2,4 GHz a 5 GHz. Dokonca aj pri súčasnom používaní dvoch alebo viacerých antén alebo dosahovaní vyššej prenosovej rýchlosti než predtým použitím viacerých komunikačných kanálov naraz môžu rýchlosť prenosu ovplyvňovať pripojené zariadenia.

Pri maximálnej prenosovej rýchlosti 600 Mb/s možno komunikovať s viacerými počítačovými terminálmi v okruhu približne dvanástich metrov.

Kompatibilný so štandardmi 802.11b a 802.11g.

#### • **Infraštruktúra**

Nastavenie klientskeho počítača a zariadenia, pri ktorom všetka bezdrôtová komunikácia prechádza cez bezdrôtový smerovač.

#### • **Adresa IP (IP Address)**

Jedinečné číslo pozostávajúce zo štyroch častí oddelených bodkami. Adresu IP má každé sieťové zariadenie pripojené na internet. Príklad: 192.168.0.1

Adresu IP zvyčajne automaticky priraďuje bezdrôtový smerovač alebo server DHCP smerovača.

#### • **IPv4/IPv6**

Protokol na prepojenie sietí, ktorý sa používa na internete. Protokol IPv4 používa 32-bitové adresy, protokol IPv6 používa 128-bitové adresy.

### **K**

### • **Formát kľúča (Key Format)**

Kľúč WEP môže mať formát **ASCII** alebo **Hex**. Znaky, ktoré možno v kľúči WEP použiť, závisia od vybratého formátu kľúča.

#### ◦ ASCII

Zadajte reťazec pozostávajúci z 5 alebo 13 alfanumerických znakov a podčiarkovníka "". Rozlišujú sa pri ňom veľké a malé písmená.

<span id="page-255-0"></span>◦ Hex

Zadajte reťazec pozostávajúci z 10 alebo 26 hexadecimálnych číslic (0 – 9, A – F, a – f).

### • **Dĺžka kľúča (Key Length)**

Dĺžka kľúča WEP. Vyberte možnosť 64 bitov alebo 128 bitov. Väčšia dĺžka kľúča umožňuje nastaviť zložitejší kľúč WEP.

## **L**

### • **Kvalita spojenia (Link Quality)**

Stav spojenia medzi bezdrôtovým smerovačom a tlačiarňou bez šumu (rušenia) sa označuje hodnotou 0 až 100 %.

• **LPR**

Tlačový protokol nezávislý od platformy používaný v sieťach TCP/IP. Nepodporuje obojsmernú komunikáciu.

## **M**

### • **Adresa MAC (MAC Address)**

Tiež známa ako fyzická adresa. Jedinečný a nemenný identifikátor hardvéru, ktorý sieťovým zariadeniam priraďuje výrobca. Adresy MAC majú dĺžku 48 bitov a píšu sa ako hexadecimálne čísla oddelené dvojbodkami, napríklad 11:22:33:44:55:66.

## **O**

### • **Prevádzkový stav (Operation Status)**

Označuje stav, pri ktorom možno tlačiareň používať.

## **P**

### • **Server proxy (Proxy server)**

Server, ktorý prepája počítač pripojený k sieti LAN s internetom. Pri používaní servera proxy zadajte jeho adresu a číslo portu.

### • **PSK**

Spôsob šifrovania používaný pri chránenom prístupe WPA alebo WPA2.

## **R**

### • **Smerovač (Router)**

Zariadenie na prenos signálu umožňujúce pripojenie k inej sieti.

#### • **Intenzita signálu (Signal Strength)**

Intenzita signálu prijímaného tlačiarňou z bezdrôtového smerovača sa označuje hodnotami 0 až 100 %.

#### • **SSID**

<span id="page-256-0"></span>**S**

Jedinečné označenie bezdrôtovej siete LAN. Často má podobu názvu siete alebo názvu bezdrôtového smerovača.

Identifikátor SSID odlišuje jednu bezdrôtovú sieť LAN od inej, aby sa predišlo rušeniu.

Tlačiareň a všetci klienti v bezdrôtovej sieti LAN musia používať rovnaký identifikátor SSID, aby mohli medzi sebou komunikovať. Identifikátor SSID môže pozostávať až z 32 alfanumerických znakov. Namiesto identifikátora SSID možno použiť aj názov siete.

#### • **Utajenie (Stealth)**

V režime utajenia sa bezdrôtový smerovač maskuje tým, že nevysiela svoj identifikátor SSID. Klient musí zadať identifikátor SSID priradený bezdrôtovému smerovaču, aby ho mohol lokalizovať.

#### • **Maska podsiete (Subnet Mask)**

Adresa IP pozostáva z dvoch častí – adresy siete a adresy hostiteľa. Maska podsiete slúži na výpočet adresy masky podsiete z adresy IP. Masku podsiete zvyčajne automaticky priraďuje bezdrôtový smerovač alebo server DHCP smerovača.

Príklad: Adresa IP: 192.168.127.123 Maska podsiete: 255.255.255.0 Adresa masky podsiete: 192.168.127.0

### **T**

#### • **TCP/IP**

Súbor komunikačných protokolov, ktoré sa používajú na pripojenie hostiteľa na internet alebo k sieti LAN. Tento protokol umožňuje rôznym terminálom komunikovať medzi sebou.

#### • **TKIP**

Šifrovací protokol používaný pri chránenom prístupe WPA alebo WPA2.

### **U**

#### • **USB**

Sériové rozhranie umožňujúce "rýchlo zamieňať" (pripájať a odpájať) zariadenia bez toho, aby sa muselo vypnúť napájanie.

### **W**

#### • **WCN (Windows Connect Now)**

Používatelia systému Windows Vista alebo novšieho systému môžu informácie o nastavení získavať priamo prostredníctvom bezdrôtovej siete (WCN-NET).

#### • **WEP a kľúč WEP**

Spôsob šifrovania používaný pri chránenom prístupe IEEE 802.11. Zdieľaný bezpečnostný kľúč používaný na kódovanie a dekódovanie údajov posielaných prostredníctvom bezdrôtových sietí. Táto tlačiareň podporuje kľúče s dĺžkou 64 alebo 128 bitov, formát kľúča ASCII alebo hexadecimálny a číslo kľúča 1 až 4.

#### • **Wi-Fi**

Medzinárodná asociácia, ktorá vydáva osvedčenia o prevádzkyschopnosti bezdrôtových sieťových produktov LAN v súlade so štandardom IEEE 802.11.

Toto zariadenie má osvedčenie asociácie Wi-Fi.

#### • **Bezdrôtová sieť LAN (Wireless LAN)**

Sieť, ktorá je namiesto káblov spojená bezdrôtovou technológiou, napríklad Wi-Fi.

#### • **Bezdrôtový smerovač (Wireless Router)**

Bezdrôtový vysielač alebo základná stanica, ktorá prijíma informácie od bezdrôtových klientov alebo zariadenia a opätovne ich vysiela. Vyžaduje sa sieť typu Infraštruktúra.

#### • **WPA**

Bezpečnostný rámec ohlásený asociáciou Wi-Fi Alliance v októbri 2002. Zabezpečenie je lepšie ako v prípade kľúča WEP.

◦ Overovanie (Authentication)

Technológia WPA používa nasledujúce spôsoby overovania: PSK, ktorý možno používať bez overovacieho servera, a WPA-802.1x, ktorý vyžaduje overovací server.

Toto zariadenie podporuje štandard WPA-PSK.

◦ Prístupová fráza

Tento šifrovaný kľúč sa používa pri overovaní spôsobom WPA-PSK.

Prístupová fráza by mala byť reťazcom zloženým z 8 až 63 alfanumerických znakov alebo hexadecimálnou hodnotou pozostávajúcou zo 64 číslic.

#### • **WPA2**

Bezpečnostný rámec vydaný asociáciou Wi-Fi Alliance v septembri 2004 ako novšia verzia technológie WPA. Ponúka výkonnejší šifrovací mechanizmus využívajúci štandard Advanced Encryption Standard (AES).

◦ Overovanie (Authentication)

Technológia WPA2 používa nasledujúce spôsoby overovania: PSK, ktorý možno používať bez overovacieho servera, a WPA2-802.1x, ktorý vyžaduje overovací server.

Toto zariadenie podporuje štandard WPA2-PSK.

◦ Prístupová fráza

Tento šifrovaný kľúč sa používa pri overovaní spôsobom WPA2-PSK.

Prístupová fráza by mala byť reťazcom zloženým z 8 až 63 alfanumerických znakov alebo hexadecimálnou hodnotou pozostávajúcou zo 64 číslic.

### • **WPS (Wi-Fi Protected Setup)**

Nastavenie WPS je štandard na jednoduché a bezpečné vytváranie bezdrôtových sietí.

Pri nastavení Wi-Fi Protected Setup sa používajú 2 základné spôsoby:

Zadanie kódu PIN: povinný spôsob nastavenia všetkých zariadení s osvedčením WPS.

Konfigurácia stláčaním tlačidiel (PBC): vykonáva sa skutočným stláčaním tlačidiel na hardvéri alebo simulovaným stláčaním tlačidiel v softvéri.

# **Obmedzenia**

Ak tlačiareň používate v bezdrôtovej sieti LAN, tlačiareň môže rozpoznať blízke bezdrôtové systémy. Preto by ste mali bezdrôtovému smerovaču priradiť sieťový kľúč (WEP alebo WPA/WPA2), ktorý by slúžil na šifrovanie bezdrôtového prenosu. Nemožno zaručiť bezdrôtovú komunikáciu s produktmi, ktoré nevyhovujú štandardu Wi-Fi.

Pripojenie k príliš veľkému počtu počítačov môže ovplyvniť výkon tlačiarne, napríklad rýchlosť tlače.

# **Brána firewall**

Brána firewall je funkcia bezpečnostného softvéru nainštalovaného v počítači alebo operačného systému počítača a predstavuje systém určený na zabránenie neoprávnenému prístupu k sieti.

## **Opatrenia pri povolení funkcie brány firewall**

- Funkcia brány firewall môže obmedzovať komunikáciu medzi tlačiarňou a počítačom. Môže sa tým zakázať nastavenie a komunikácia tlačiarne.
- V závislosti od funkcie brány firewall bezpečnostného softvéru alebo operačného systému sa počas nastavovania tlačiarne môže zobraziť výzva na povolenie alebo zakázanie komunikácie. V takom prípade povoľte komunikáciu.
- Ak používate aplikáciu IJ Network Tool, v závislosti od funkcie brány firewall bezpečnostného softvéru sa môže zobraziť výzva na povolenie alebo zakázanie komunikácie. V takom prípade povoľte komunikáciu.
- Pokiaľ tlačiareň nemôžete nastaviť, dočasne vypnite funkciu brány firewall bezpečnostného softvéru alebo operačného systému.

## **Dôležité**

- Ak inaktivujete funkciu brány firewall, odpojte svoju sieť od internetu.
- Niektoré aplikácie (napríklad softvér na konfiguráciu siete) menia nastavenia brány firewall. Nastavenia takejto aplikácie vopred skontrolujte.
- Ak je pre používanú tlačiareň vybraté nastavenie **Získať adresu IP automaticky (Get IP address automatically)**, adresa IP sa zmení pri každom pripojení tlačiarne k sieti. V závislosti od nastavení brány firewall sa tým môže zakázať nastavenie a komunikácia tlačiarne. V takom prípade zmeňte nastavenia brány firewall alebo tlačiarni priraďte pevnú adresu IP. Adresu IP možno nastaviť pomocou aplikácie IJ Network Tool.

**MZ**mena nastavení na karte Bezdrôtová sieť LAN

**MZ**mena nastavení na karte Káblová sieť LAN

Pri priraďovaní pevnej adresy IP tlačiarni musíte zadať adresu IP, s ktorou počítač dokáže komunikovať.

### **Poznámka**

• Informácie o nastaveniach brány firewall operačného systému alebo bezpečnostného softvéru nájdete v príručke počítača alebo softvéru, prípadne sa obráťte na jeho výrobcu.

# **Tipy na zaručenie optimálnej kvality tlače**

- **[Užitočné informácie o atramente](#page-262-0)**
- **[Kľúčové body na úspešný priebeh tlače](#page-263-0)**
- **[Po vložení papiera nezabudnite vybrať nastavenia papiera](#page-265-0)**
- **[Zrušenie tlačovej úlohy](#page-266-0)**
- **[Opatrenia pri manipulácii s tlačiarňou](#page-267-0)**
- **[Hlavné opatrenia na zachovanie kvality tlače](#page-268-0)**
- **[Opatrenia na bezpečnú prepravu tlačiarne](#page-269-0)**

# <span id="page-262-0"></span>**Užitočné informácie o atramente**

## **Na aké rôzne účely okrem tlače sa atrament používa?**

Atrament sa môže používať na iné účely než tlač.

Tlačiareň Canon pri prvom použití po nainštalovaní dodaných kaziet s atramentom spotrebuje menšie množstvo atramentu, aby sa naplnením dýz tlačovej hlavy atramentom povolila tlač. Z tohto dôvodu je počet hárkov, ktoré možno vytlačiť prostredníctvom prvých kaziet s atramentom, nižší ako v prípade použitia nasledujúcich kaziet s atramentom.

Náklady na tlač uvedené v brožúre alebo na webových stránkach vychádzajú z údajov o spotrebe pri použití nasledujúcej kazety s atramentom, nie prvej kazety s atramentom.

Atrament sa niekedy používa na zachovanie optimálnej kvality tlače.

Tlačiareň Canon podľa svojho stavu automaticky vykonáva čistenie na udržanie výkonnosti. Pri čistení tlačiarne sa spotrebuje menšie množstvo atramentu. V tomto prípade sa pravdepodobne spotrebuje atrament každej farby.

### **[Funkcia čistenia]**

Funkcia čistenia umožňuje tlačiarni odsať vzduchové bubliny alebo atrament z dýz, čím sa zabráni zníženiu kvality tlače alebo upchatiu dýz.

## **Používa sa pri čiernobielej tlači farebný atrament?**

V závislosti od typu papiera určeného na tlač alebo nastavení ovládača tlačiarne sa pri čiernobielej tlači môže spotrebúvať aj iný ako čierny atrament. Farebný atrament sa teda spotrebúva aj vtedy, keď tlačíte čiernobielo.

## **Indikátor atramentu signalizuje nízku hladinu atramentu.**

Blikajúci indikátor atramentu signalizuje nízku hladinu atramentu.

**M** [Kontrola stavu atramentu pomocou indikátorov atramentu](#page-140-0)

### **Poznámka**

• Tlačiareň používa pigmentový atrament. V dôsledku vlastností pigmentového atramentu sa atrament môže odstrániť z vytlačeného povrchu, keď povrch odriete alebo poškriabete.

# <span id="page-263-0"></span>**Kľúčové body na úspešný priebeh tlače**

## **Pred tlačou skontrolujte stav tlačiarne!**

• Je tlačová hlava v poriadku?

Ak je dýza tlačovej hlavy upchatá, tlač bude nejasná a papier sa znehodnotí. Podľa vytlačenej vzorky na kontrolu dýz skontrolujte tlačovú hlavu.

- **N** [Postup pri údržbe](#page-144-0)
- Neznečistilo sa vnútro tlačiarne atramentom?

Po tlači na veľké množstvo papiera alebo tlači bez okrajov sa oblasť, cez ktorú sa podáva papier, môže znečistiť atramentom. Vyčistite vnútro tlačiarne pomocou funkcie [čistenia spodnej platne](#page-167-0).

## **Overte si spôsob správneho vkladania papiera!**

• Je vložený papier správne otočený?

Papier vkladajte do zadného zásobníka alebo zásobníka na ručné podávanie tak, aby STRANA URČENÁ NA TLAČ SMEROVALA K VÁM.

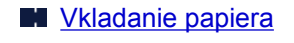

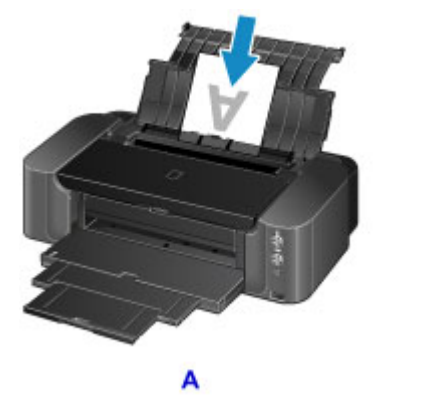

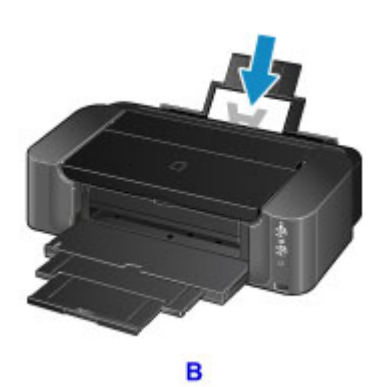

A: zadný zásobník

B: zásobník na ručné podávanie

• Je papier vložený v správnom zdroji papiera?

V závislosti od veľkosti alebo hrúbky papiera vkladajte papier do zadného zásobníka alebo zásobníka na ručné podávanie.

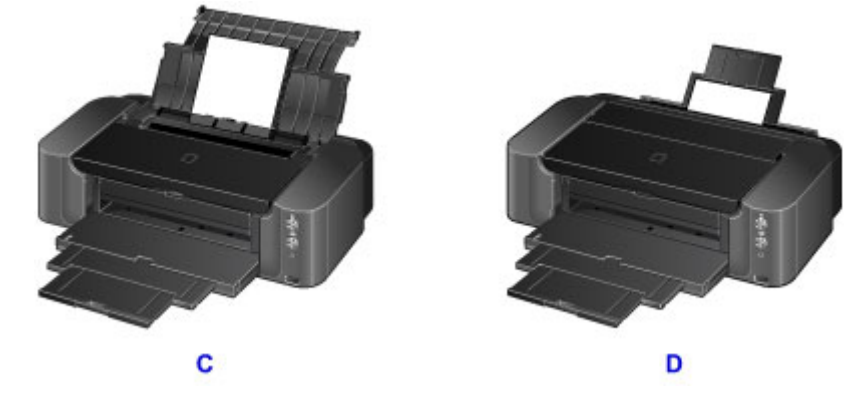

C: Naraz môžete vložiť dva alebo viacero hárkov papiera.

D: Naraz môžete vložiť jeden hárok papiera veľkej veľkosti, napríklad 36 x 43 cm (14 x 17 palca), alebo hrubého papiera.

• Nie je papier zvlnený?

Zvlnenie spôsobí zaseknutie papiera. Zvlnený papier vyrovnajte a potom ho znova vložte.

**N** Odsek "Vyrovnajte zvlnenie a vložte papier." v časti [Na papieri sú šmuhy/Vytlačený povrch je](#page-495-0) [poškriabaný](#page-495-0)

## <span id="page-265-0"></span>**Po vložení papiera nezabudnite vybrať nastavenia papiera**

Ak nastavenie typu média nezodpovedá vloženému papieru, výsledky tlače nemusia byť uspokojivé. Po vložení papiera preň vyberte vhodné nastavenie typu média.

#### [Výsledky tlače nie sú uspokojivé](#page-485-0)

Existujú rôzne typy papiera: papier so špeciálnou vrstvou na povrchu určený na tlač fotografií v optimálnej kvalite alebo papier vhodný na tlač dokumentov.

Pre každý typ média sú určené špecifické predvolené nastavenia, napríklad používanie a vystrekovanie atramentu alebo vzdialenosť od dýz, takže pri tlači na daný typ môžete dosiahnuť optimálnu kvalitu obrazu.

Jednoduchým výberom príslušného typu média tak môžete pri tlači využívať najvhodnejšie nastavenia pre vložený typ média.

# <span id="page-266-0"></span>**Zrušenie tlačovej úlohy**

## **Nikdy nestláčajte tlačidlo ZAP. (ON)!**

Ak práve prebieha tlač a stlačíte tlačidlo **ZAP. (ON)**, tlačové údaje odoslané z počítača sa zaradia do frontu v tlačiarni a možno nebudete môcť pokračovať v tlači.

Ak chcete zrušiť tlač, stlačte tlačidlo **POKRAČOVAŤ/ZRUŠIŤ (RESUME/CANCEL)**.

# <span id="page-267-0"></span>**Opatrenia pri manipulácii s tlačiarňou**

## **Na vrchný kryt neklaďte žiadne predmety!**

Na vrchný kryt neklaďte žiadne predmety. Po otvorení vrchného krytu môžu spadnúť do zadného zásobníka a spôsobiť poruchu tlačiarne. Tlačiareň neklaďte na miesto, kde na ňu môže spadnúť nejaký predmet.

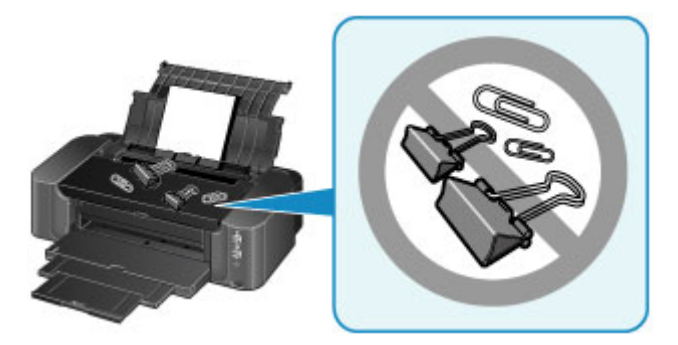

# <span id="page-268-0"></span>**Hlavné opatrenia na zachovanie kvality tlače**

Kľúčom pri tlači v optimálnej kvalite je zabránenie vyschnutiu a upchatiu tlačovej hlavy. Na zabezpečenie optimálnej kvality tlače sa vždy riaďte nasledujúcimi pravidlami.

## **Poznámka**

• Ak sa s vytlačenou oblasťou dostane do kontaktu voda alebo pot, alebo potriete vytlačenú oblasť zvýrazňovačom alebo farbou, v závislosti od typu papiera sa atrament môže rozmazať.

## **Napájací kábel vytiahnite, až keď sa vypne napájanie!**

Ak napájanie vypnete pomocou tlačidla **ZAP. (ON)**, tlačiareň automaticky nasadí na tlačovú hlavu (dýzy) ochranné viečko, aby ju chránila pred vyschnutím. Ak napájací kábel vytiahnete z nástennej zásuvky ešte pred zhasnutím indikátora **NAPÁJANIE (POWER)**, na tlačovú hlavu sa ochranné viečko nenasadí správne, čo spôsobí jej vyschnutie alebo upchatie.

Pri [odpájaní napájacieho kábla](#page-97-0) sa presvedčte, že nesvieti indikátor **NAPÁJANIE (POWER)**.

## **Tlačte pravidelne!**

Tak ako vyschne a znehodnotí sa hrot zvýrazňovača, ktorý sa dlhší čas nepoužíva, dokonca aj keď je zakrytý, rovnako môže vyschnúť alebo sa upchať tlačová hlava, ak sa tlačiareň dlhšie nepoužíva. Odporúčame, aby ste tlačiareň používali aspoň raz za mesiac.

## **Atrament sa premiešava v pevne stanovených intervaloch.**

Tlačiareň je nastavená na automatické premiešavanie atramentu, aby sa zabezpečila optimálna kvalita tlače. Pravidelná tlač preto pomáha zachovávať atrament v dobrom stave. Ak sa tlačiareň dlhý čas nepoužíva, po zapnutí tlačiarne sa atrament automaticky premieša.

Ak je však funkcia automatického premiešavania atramentu vypnutá alebo ak sú farby na výtlačku nerovnomerné, premiešajte atrament manuálne.

**[Zachovanie kvality atramentu](#page-163-0)** 

# <span id="page-269-0"></span>**Opatrenia na bezpečnú prepravu tlačiarne**

Pri premiestňovaní tlačiarne nezabudnite vykonať nasledujúce opatrenia.

## **Dôležité**

- Tlačiareň zabaľte do pevnej škatule tak, aby spodná strana smerovala nadol. Použite dostatočné množstvo ochranného materiálu, ktoré zaručí bezpečnú prepravu.
- Tlačovú hlavu a kazetu s atramentom nechajte vložené v tlačiarni a stlačením tlačidla **ZAP. (ON)** vypnite napájanie. To tlačiarni umožní automaticky nasadiť na tlačovú hlavu ochranné viečko, ktoré ju chráni pred vyschnutím.
- Po zabalení škatuľu s tlačiarňou nenakláňajte, neotáčajte nabok ani spodnou stranou nahor. V opačnom prípade môže atrament počas prepravy vytiecť a poškodiť tlačiareň.
- Ak prepravu tlačiarne zabezpečuje prepravná spoločnosť, označte škatuľu nápisom "TOUTO STRANOU NAHOR", aby sa zaručilo, že spodná strana tlačiarne bude smerovať nadol. Škatuľu označte aj nápisom "KREHKÉ" alebo "POZOR, SKLO!".

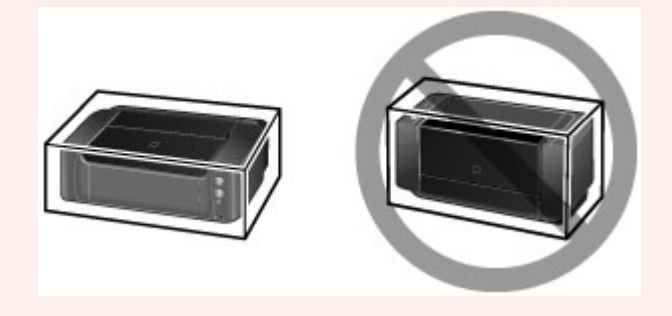

- 1. Vypnite tlačiareň.
- 2. Skontrolujte, či nesvieti indikátor **NAPÁJANIE (POWER)**, a [odpojte napájací kábel](#page-97-0).

## **Dôležité**

- Tlačiareň neodpájajte, kým indikátor **NAPÁJANIE (POWER)** svieti alebo bliká, pretože to môže spôsobiť poruchu alebo poškodenie tlačiarne a znemožniť tlač na tlačiarni.
- 3. Zasuňte vysúvaciu časť výstupného zásobníka, potom opatrne zatvorte výstupný zásobník papiera a podperu papiera.
- 4. Vytiahnite kábel tlačiarne z počítača aj z tlačiarne a potom z tlačiarne vytiahnite napájací kábel.
- 5. Pomocou lepiacej pásky zabezpečte všetky kryty na tlačiarni, aby sa počas prenosu neotvorili. Potom tlačiareň zabaľte do igelitového vreca.
- 6. Pri balení tlačiarne do škatule pripevnite k tlačiarni ochranný materiál.

## **Dôležité**

• Tlačiareň musia premiestňovať dve osoby.

# **Zákonné obmedzenia týkajúce sa používania výrobku a obrázkov**

Tlač nasledujúcich dokumentov môže byť nezákonná.

Uvedený zoznam nie je úplný. Ak máte akékoľvek pochybnosti, obráťte sa na právneho zástupcu vo vašom súdnom obvode.

- Bankovky
- Príkazy na úhradu
- Vkladové certifikáty
- Poštové známky (znehodnotené alebo nepoužité)
- Identifikačné symboly a insígnie
- Vojenské alebo povolávacie dokumenty
- Šeky alebo platobné príkazy vydané orgánmi štátnej správy
- Technické preukazy pre motorové vozidlá a vlastnícke certifikáty
- Cestovné šeky
- Stravné lístky
- Pasy
- Imigračné doklady
- Interné kolky (znehodnotené alebo nepoužité)
- Obligácie alebo iné krátkodobé dlžobné úpisy
- Akciové certifikáty
- Práce alebo diela chránené autorskými právami bez súhlasu majiteľa autorských práv

# **Technické parametre**

# **Všeobecné technické parametre**

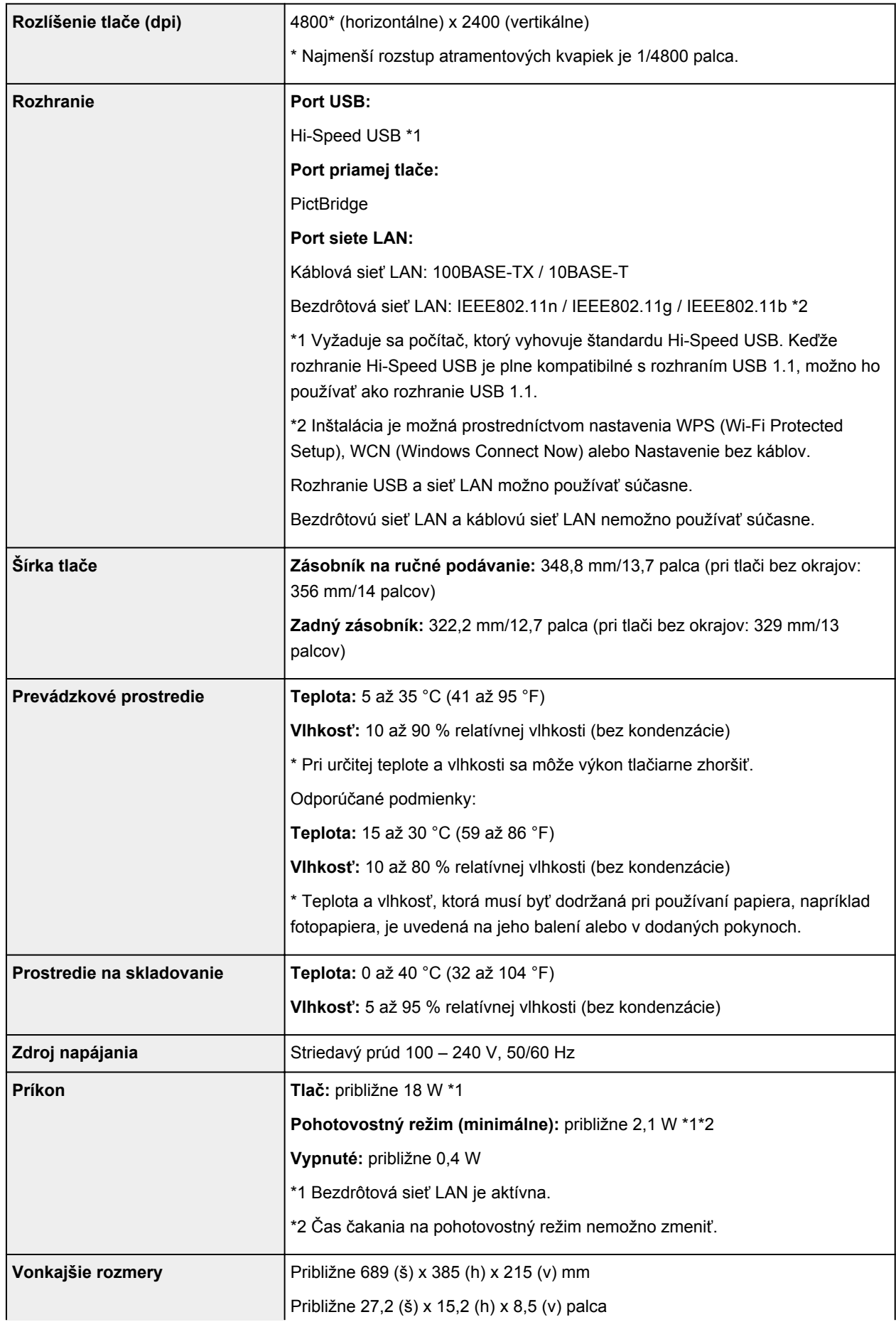

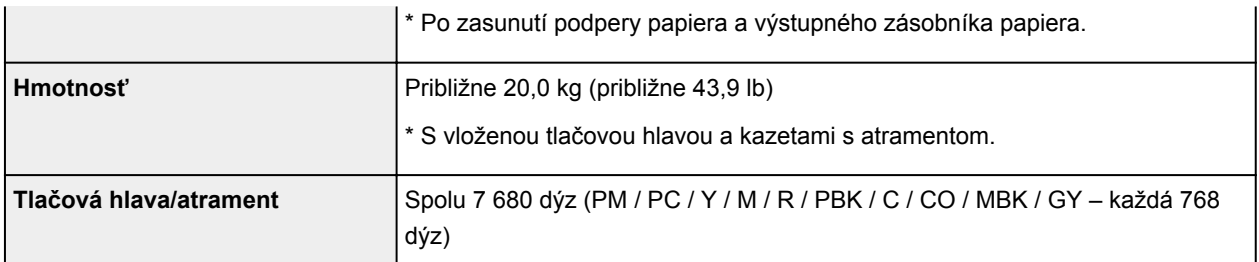

# **Sieťové technické parametre**

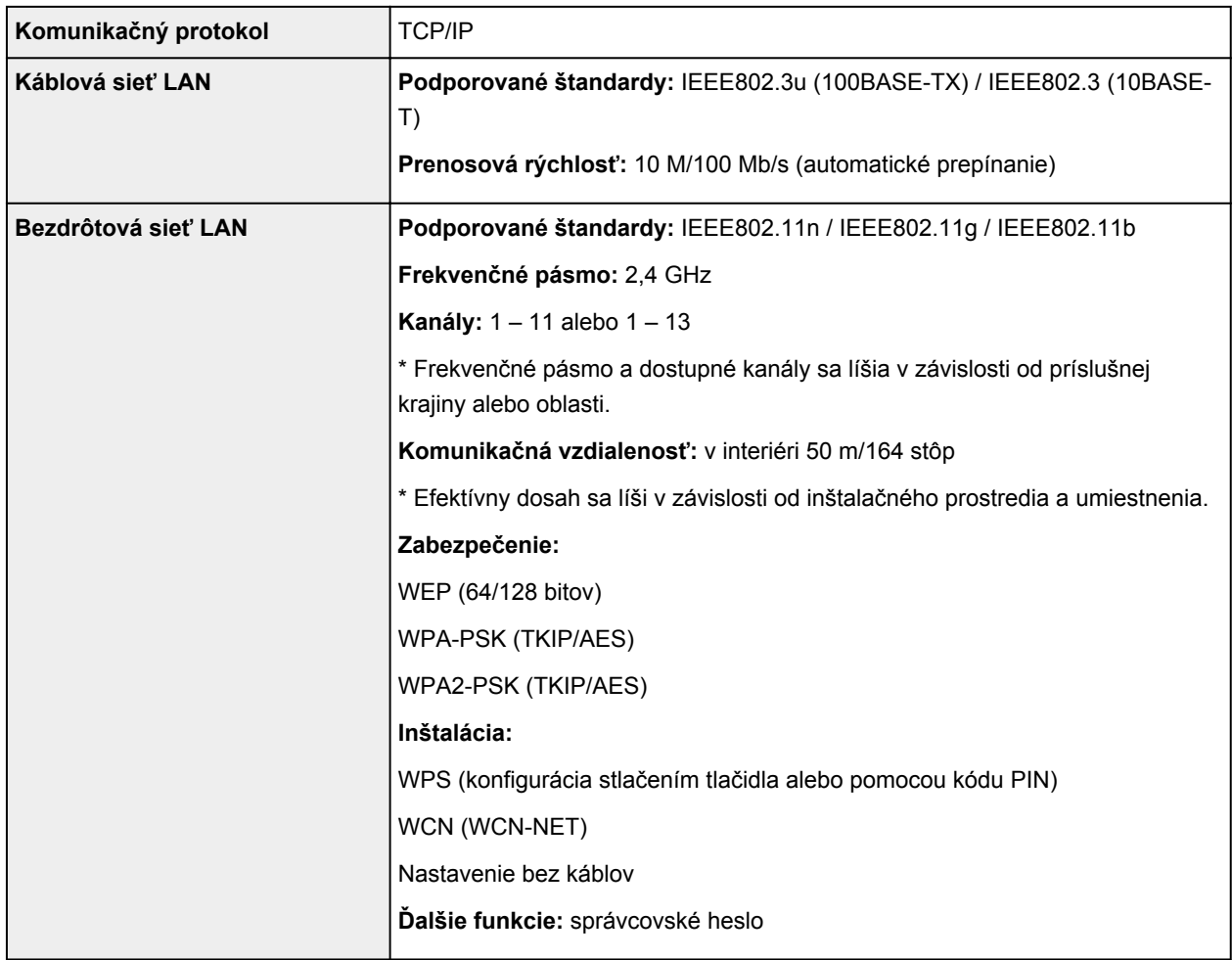

## **Minimálne systémové požiadavky**

Riaďte sa požiadavkami operačného systému, pokiaľ sú striktnejšie ako tieto požiadavky.

## **Windows**

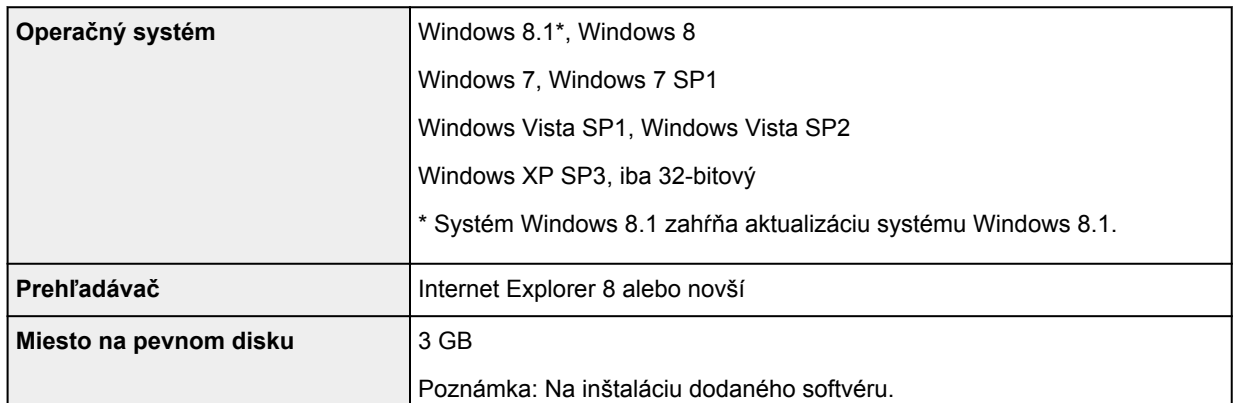

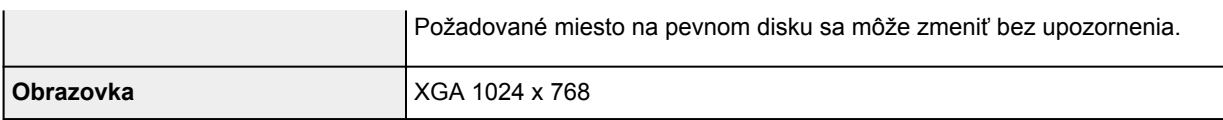

### **Mac OS**

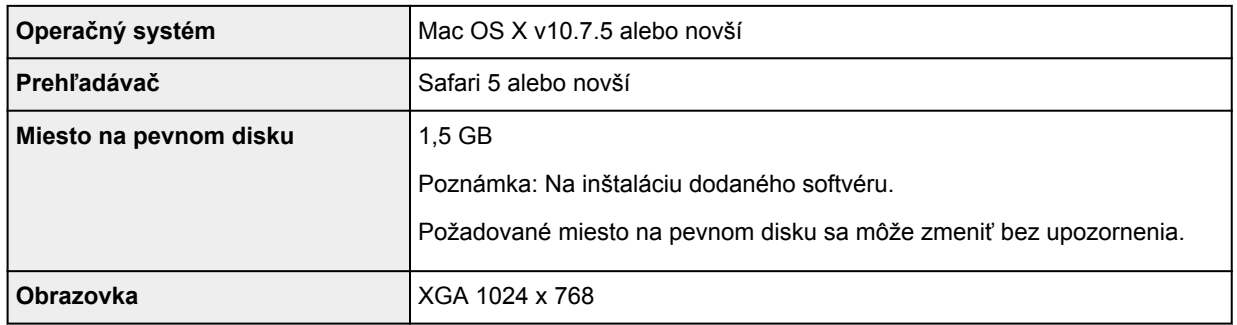

## **Iné podporované operačné systémy**

Niektoré funkcie nemusia byť dostupné v každom operačnom systéme. Podrobné informácie o prevádzke so systémom iOS, Android a Windows RT nájdete na webovej lokalite spoločnosti Canon.

## **Funkcia mobilnej tlače**

# Apple AirPrint

PIXMA Cloud Link

- Pri používaní celého dokumentu *Príručka online* sa vyžaduje pripojenie na internet.
- Windows: prevádzku možno zaručiť len v počítači s vopred nainštalovaným operačným systémom Windows 8.1, Windows 8, Windows 7, Windows Vista alebo Windows XP.
- Windows: počas inštalácie softvéru sa vyžaduje jednotka CD-ROM alebo pripojenie na internet.
- Windows: inštalácia programu Easy-WebPrint EX vyžaduje prehľadávač Internet Explorer 8, 9, 10 alebo 11.
- Windows: v aplikácii Windows Media Center nemusia byť niektoré funkcie dostupné.
- Windows: ak chcete používať systém Windows, musíte nainštalovať rozhranie .NET Framework 4 alebo 4.5.
- Windows: tlač v systéme Windows XP vyžaduje balík XPS Essentials Pack.
- Mac OS: pevný disk musí byť naformátovaný v režime Mac OS Extended (Journaled) alebo Mac OS Extended.
- Mac OS: počas inštalácie softvéru v systéme Mac OS sa vyžaduje pripojenie na internet.
- V domácom sieťovom prostredí musí byť otvorený port 5222. Podrobnosti vám poskytne správca siete.

Informácie uvedené v tejto príručke podliehajú zmenám bez predchádzajúceho upozornenia.

## **Informácie o hesle správcu**

Heslo správcu "canon" je v tlačiarni predvolene nastavené už pri zakúpení.

### **Dôležité**

- Z dôvodu zabezpečenia sa odporúča pred použitím tlačiarne heslo zmeniť..
- Heslo môžete zmeniť pomocou jedného z týchto nástrojov. (V závislosti od používanej tlačiarne niektoré nástroje nemusia byť k dispozícii).
	- ovládací panel tlačiarne
	- IJ Network Tool
	- obrazovka s informáciami o tlačiarni zobrazená v niektorom z aplikačných softvérov spoločnosti Canon
- Heslo zmeníte zadaním 0 až 32 alfanumerických znakov.
- Ak bolo heslo zmenené počas zdieľania tlačiarne a vy ho nepoznáte, obráťte sa na správcu tlačiarne, ktorú používate.
- Inicializáciou nastavení tlačiarne sa obnoví predvolené nastavenie hesla.

# **Zoznam funkcií každého modelu**

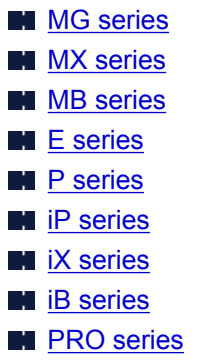

## **MG series**

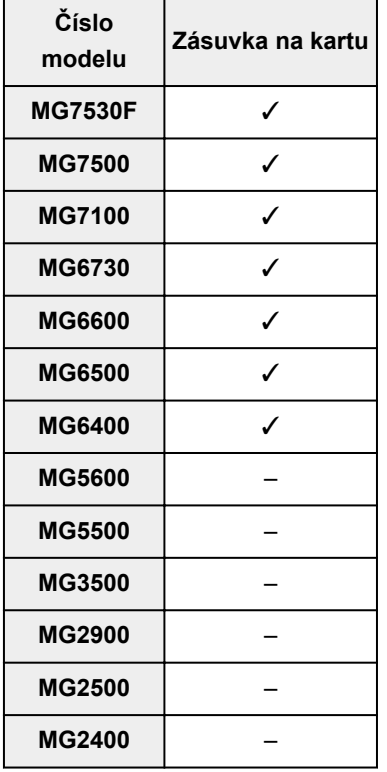

## **MX series**

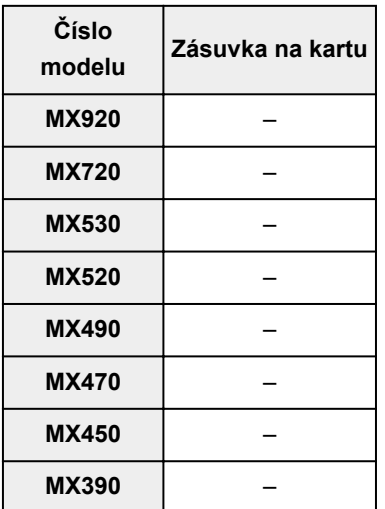

## <span id="page-276-0"></span>**MB series**

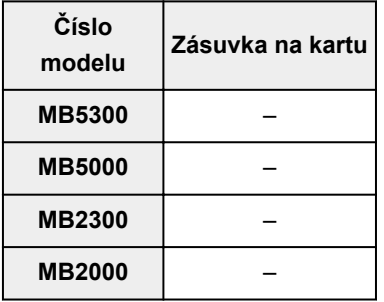

## **E series**

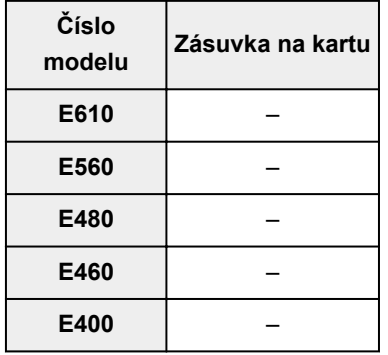

## **P series**

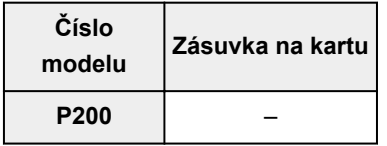

## **iP series**

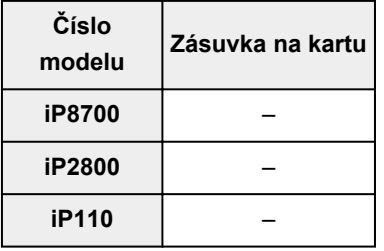

# **iX series**

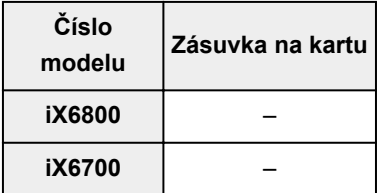

## **iB series**

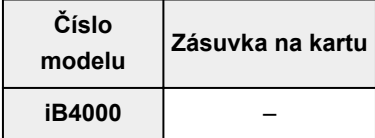

## <span id="page-277-0"></span>**PRO series**

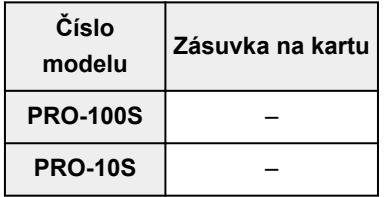

# **Tlač**

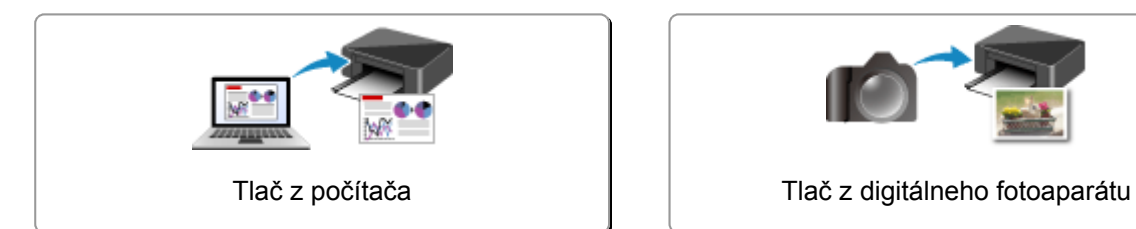

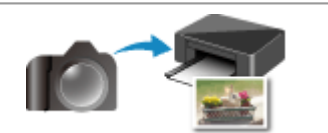

# <span id="page-279-0"></span>**Tlač z počítača**

**[Tlač pomocou používaného aplikačného softvéru \(pomocou ovládača tlačiarne\)](#page-280-0)**

# <span id="page-280-0"></span>**Tlač pomocou používaného aplikačného softvéru (pomocou ovládača tlačiarne)**

- **[Tlač s jednoduchým nastavením](#page-281-0) Základné**
- **[Rôzne spôsoby tlače](#page-285-0)**
- **[Zmena kvality tlače a korekcia obrazových údajov](#page-334-0)**
- **[Prehľad ovládača tlačiarne](#page-372-0)**
- **[Opis ovládača tlačiarne](#page-382-0)**
- **[Aktualizácia ovládača tlačiarne](#page-435-0)**

# <span id="page-281-0"></span>**Tlač s jednoduchým nastavením**

Táto časť opisuje jednoduchý postup pri nastavovaní karty **[Rýchle nastavenie](#page-383-0) (Quick Setup)**, aby ste mohli vykonávať tlač vhodnú pre túto tlačiareň.

- 1. [Skontrolujte, či je tlačiareň](#page-93-0) zapnutá.
- 2. [Vložte papier](#page-100-0) do tlačiarne.
- 3. Otvorte [okno nastavenia ovládača tlačiarne.](#page-374-0)
- 4. Vyberte často používaný profil.

V okne **Bežne používané nastavenia (Commonly Used Settings)** na karte **Rýchle nastavenie (Quick Setup)** vyberte profil tlače, ktorý sa hodí na príslušný účel.

Po výbere profilu tlače sa nastavenia **Ďalšie funkcie (Additional Features)**, **Typ média (Media Type)** a **Veľkosť papiera v tlačiarni (Printer Paper Size)** automaticky zmenia na vopred nastavené hodnoty.

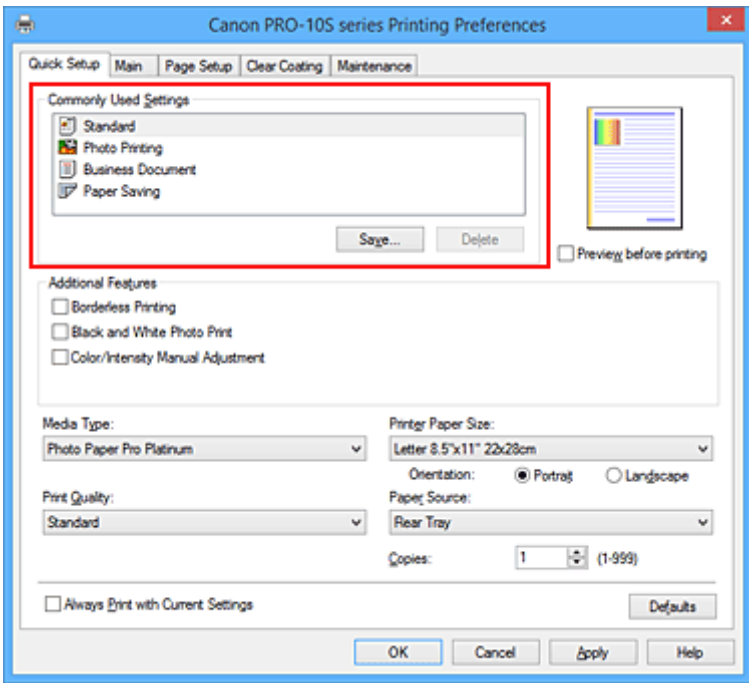

5. Vyberte kvalitu tlače.

Zo zoznamu **Kvalita tlače (Print Quality)** vyberte položku **Vysoká (High)**, **Štandardná (Standard)** alebo **Rýchla (Fast)** podľa príslušného účelu.

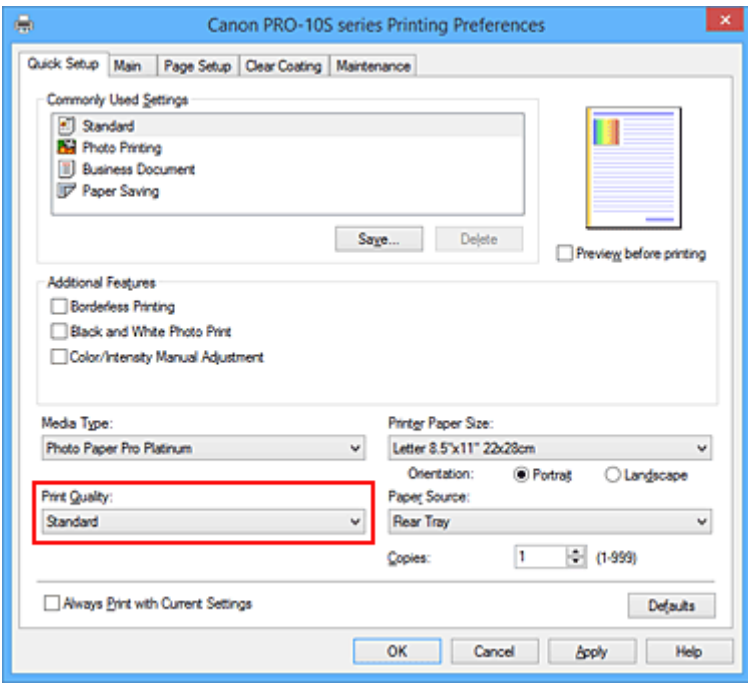

#### **Dôležité**

- Nastavenia kvality tlače, ktoré možno vybrať, sa môžu líšiť v závislosti od profilu tlače.
- 6. Vyberte zdroj papiera.

Zo zoznamu **Zdroj papiera (Paper Source)** vyberte možnosť **Ručné podávanie (Manual Feed)** alebo **Zadný zásobník (Rear Tray)**, ktorá vyhovuje požadovanému účelu.

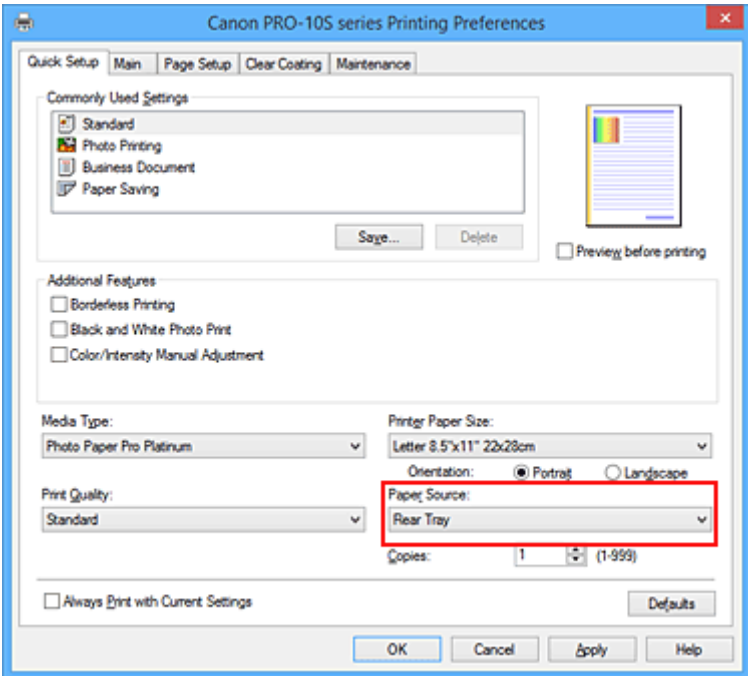

#### **Dôležité**

- Nastavenia zdroja papiera, ktoré možno vybrať, sa môžu líšiť v závislosti od typu a veľkosti papiera.
- 7. Dokončite nastavenie.

#### Kliknite na tlačidlo **OK**.

Po spustení tlače sa dokument vytlačí podľa nastavení, ktoré zodpovedajú príslušnému účelu.

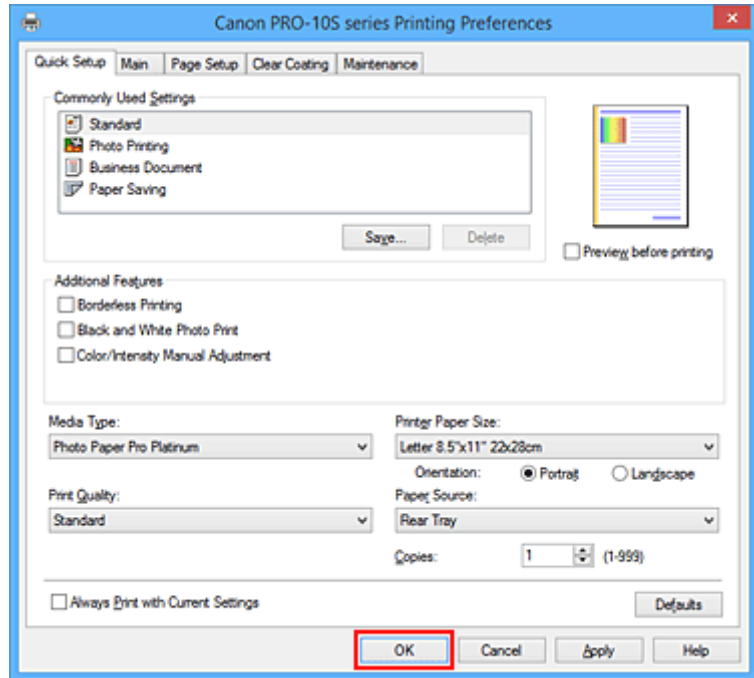

### **Dôležité**

- Po začiarknutí políčka **Vždy tlačiť použitím aktuálnych nastavení (Always Print with Current Settings)** sa uložia všetky nastavenia vybraté na kartách **Rýchle nastavenie (Quick Setup)**, **Hlavné (Main)**, **Nastavenie strany (Page Setup)** a **Priehľadná vrstva (Clear Coating)** a pomocou tých istých nastavení môžete tlačiť aj nabudúce.
- Ak chcete [vybraté nastavenia uložiť,](#page-172-0) v okne **Bežne používané nastavenia (Commonly Used Settings)** kliknite na tlačidlo **Uložiť... (Save...)**.
- Ak chcete tlačiť na papier typu **Canvas**, **Fine Art "Museum Etching"** alebo **Photo Paper Pro Premium Matte**, postupujte podľa pokynov zobrazených na obrazovke.

# **Nastavenie papiera v ovládači tlačiarne**

Pri používaní tlačiarne môžete najlepšie výsledky tlače dosiahnuť výberom typu média, ktorý zodpovedá účelu tlače.

V tlačiarni môžete používať nasledujúce typy médií.

## **Komerčne dostupný papier**

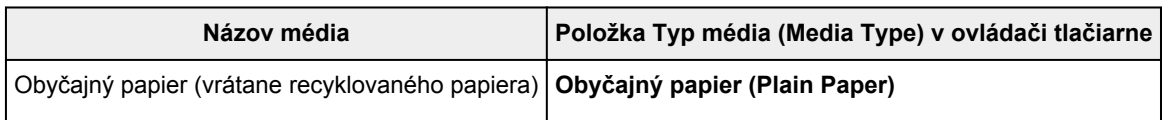

## **Originálny papier od spoločnosti Canon (tlač fotografií)**

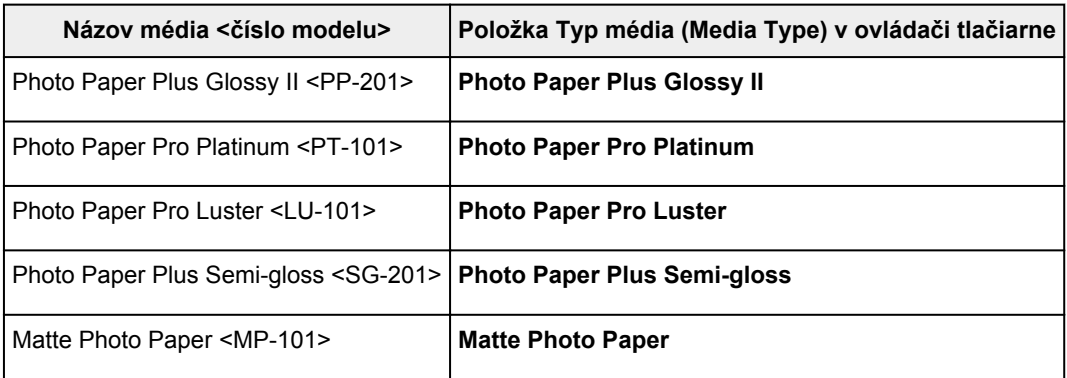

## **Originálny papier od spoločnosti Canon (pôvodné produkty)**

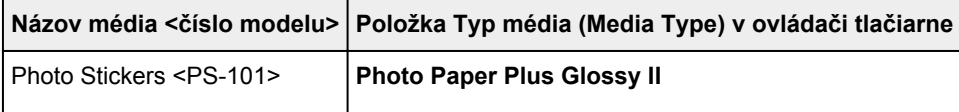

## **Špeciálny papier (iný než originálny papier od spoločnosti Canon)**

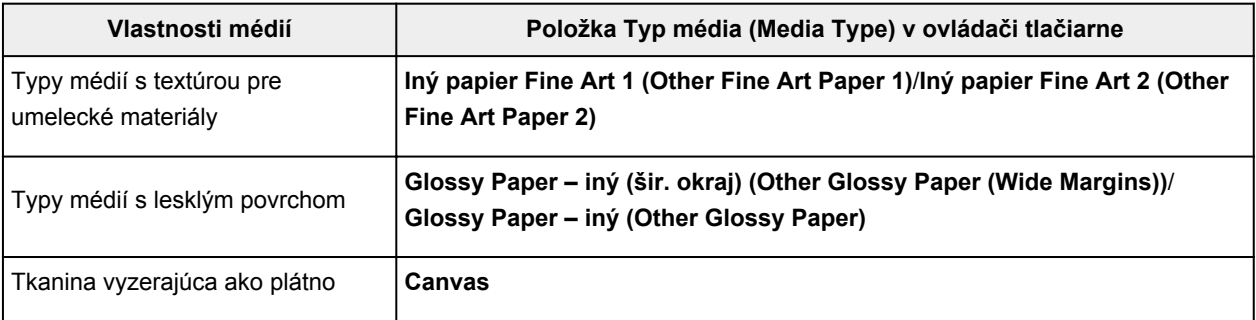

### **Dôležité**

• Ak je položka **Typ média (Media Type)** v ovládači tlačiarne nastavená na hodnotu **Glossy Paper – iný (šir. okraj) (Other Glossy Paper (Wide Margins))**, **Fine Art "Museum Etching"**, **Photo Paper Pro Premium Matte**, **Iný papier Fine Art 1 (Other Fine Art Paper 1)**, **Iný papier Fine Art 2 (Other Fine Art Paper 2)** alebo **Canvas**, v rámci okrajov s veľkosťou 30 mm na vrchnej a spodnej hrane papiera (v smere tlače) sa nevytlačia žiadne údaje. V časti **Veľkosť papiera (Paper Size)** v ovládači tlačiarne vyberte položku "XXX (papier na umenie s okrajom 30)". Informácie o oblasti tlače nájdete v časti ["Oblasť tlače](#page-120-0)".

## <span id="page-285-0"></span>**Rôzne spôsoby tlače**

- **[Nastavenie Veľkosť strany a Orientácia](#page-286-0)**
- **[Nastavenie počtu kópií a poradia tlače](#page-287-0)**
- **[Nastavenie okraja na zošitie](#page-289-0)**
- **[Spustenie tlače bez okrajov](#page-291-0)**
- **[Tlač s prispôsobením na stranu](#page-294-0)**
- **[Tlač s nastavenou mierkou](#page-296-0)**
- **[Tlač s rozložením strán](#page-299-0)**
- **[Tlač dlaždíc/plagátu](#page-301-0)**
- **[Tlač brožúr](#page-304-0)**
- **[Obojstranná tlač](#page-306-0)**
- **[Tlač pečiatky alebo pozadia](#page-308-0)**
- **[Uloženie pečiatky](#page-311-0)**
- **[Uloženie obrazových údajov, ktoré sa majú použiť ako pozadie](#page-315-0)**
- **[Tlač na pohľadnice](#page-318-0)**
- **[Zmena nastavení priehľadnej vrstvy](#page-320-0)**
- **[Vytvorenie alebo odstránenie súboru formulára](#page-323-0)**
- **[Nastavenie vhodného zdroja papiera](#page-325-0)**
- **[Zobrazenie výsledkov tlače ešte pred tlačou](#page-327-0)**
- **[Nastavenie rozmerov papiera \(vlastná veľkosť\)](#page-328-0)**
- **[Úprava tlačeného dokumentu alebo opätovná tlač z histórie tlače](#page-330-0)**

# <span id="page-286-0"></span>**Nastavenie Veľkosť strany a Orientácia**

Veľkosť a orientáciu strany v zásade určuje aplikačný softvér. Ak sú nastavenia veľkosti a orientácie strany v ponukách **Veľkosť strany (Page Size)** a **Orientácia (Orientation)** na karte **Nastavenie strany (Page Setup)** rovnaké ako v aplikačnom softvéri, nemusíte ich vyberať na karte **Nastavenie strany (Page Setup)**.

Ak ich nemôžete nastaviť pomocou aplikačného softvéru, pri výbere veľkosti a orientácie strany postupujte takto:

Veľkosť a orientáciu strany môžete nastaviť aj na karte **Rýchle nastavenie (Quick Setup)**.

- 1. Otvorte [okno nastavenia ovládača tlačiarne.](#page-374-0)
- 2. Vyberte veľkosť papiera.

Zo zoznamu **Veľkosť strany (Page Size)** na karte **Nastavenie strany (Page Setup)** vyberte príslušnú veľkosť strany.

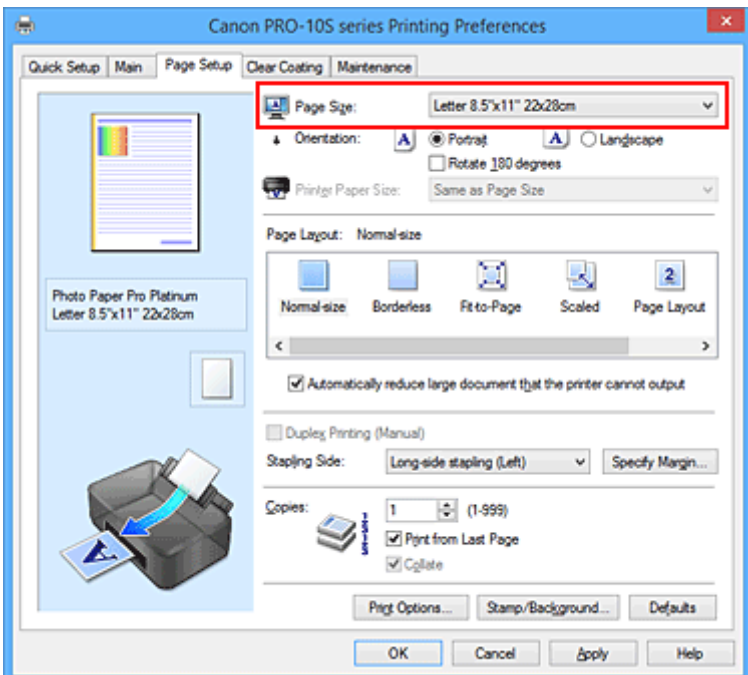

3. Nastavte položku **Orientácia (Orientation)**.

Položku **Orientácia (Orientation)** nastavte na hodnotu **Na výšku (Portrait)** alebo **Na šírku (Landscape)**. Ak chcete pri tlači otočiť originál o 180 stupňov, začiarknite políčko **Otočiť o 180 stupňov (Rotate 180 degrees)**.

4. Dokončite nastavenie.

Kliknite na tlačidlo **OK**. Po spustení tlače sa dokument vytlačí s vybratou veľkosťou a orientáciou strany.

## **Poznámka**

• Ak je položka **Rozloženie strany (Page Layout)** nastavená na hodnotu **Normálna veľkosť (Normalsize)**, zobrazí sa políčko **Automaticky zmenšiť veľký dokument, ktorý tlačiareň nedokáže vytlačiť (Automatically reduce large document that the printer cannot output)**.

V bežných situáciách môžete políčko nechať začiarknuté. Ak nechcete, aby sa počas tlače zmenšovali veľké dokumenty, ktoré nemožno vytlačiť na tlačiarni, začiarknutie políčka zrušte.

# <span id="page-287-0"></span>**Nastavenie počtu kópií a poradia tlače**

Postup nastavenia počtu kópií a poradia tlače je nasledujúci: Počet kópií môžete nastaviť aj na karte **Rýchle nastavenie (Quick Setup)**.

- 1. Otvorte [okno nastavenia ovládača tlačiarne.](#page-374-0)
- 2. Nastavte počet kópií, ktoré chcete vytlačiť.

V časti **Kópie (Copies)** na karte **Nastavenie strany (Page Setup)** nastavte počet kópií, ktoré chcete vytlačiť.

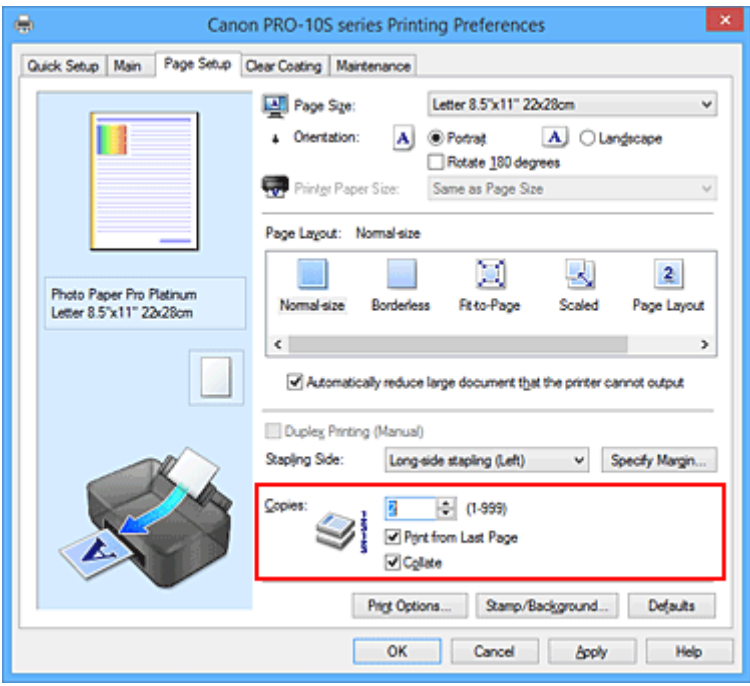

3. Určte poradie tlače.

Ak chcete tlačiť v poradí od poslednej strany, začiarknite políčko **Tlačiť od poslednej strany (Print from Last Page)**. Ak chcete tlačiť od prvej strany, začiarknutie políčka zrušte. Ak chcete pri tlači viacerých kópií dokumentu zoskupiť všetky strany jednotlivých kópií, začiarknite políčko **Zoradiť (Collate)**. Ak chcete pri tlači zoskupiť všetky strany s rovnakým číslom strany, začiarknutie políčka zrušte.

• **Tlačiť od poslednej strany (Print from Last Page)**: /**Zoradiť (Collate)**:

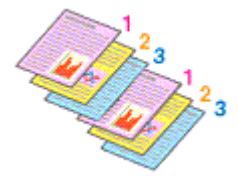

**• Tlačiť od poslednej strany (Print from Last Page): □ /Zoradiť (Collate): ■** 

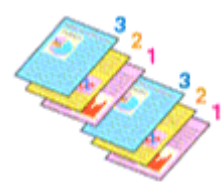

• **Tlačiť od poslednej strany (Print from Last Page)**: /**Zoradiť (Collate)**:
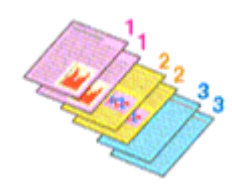

• **Tlačiť od poslednej strany (Print from Last Page)**: /**Zoradiť (Collate)**:

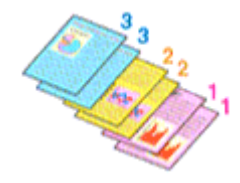

4. Dokončite nastavenie.

Kliknite na tlačidlo **OK**.

Po spustení tlače sa nastavený počet kópií vytlačí v určenom poradí tlače.

## **Dôležité**

- Ak má aplikačný softvér použitý na vytvorenie dokumentu rovnakú funkciu, vyberte nastavenia v ovládači tlačiarne. Ak však výsledky tlače nie sú prijateľné, vyberte nastavenia tejto funkcie v aplikačnom softvéri. Ak počet kópií a poradie tlače nastavíte v aplikačnom softvéri aj v ovládači tlačiarne, počet kópií môže byť násobkom týchto dvoch nastavení alebo sa nemusí dodržať určené poradie tlače.
- Ak je položka **Rozloženie strany (Page Layout)** nastavená na hodnotu **Dlaždice/plagát (Tiling/ Poster)**, políčko **Tlačiť od poslednej strany (Print from Last Page)** sa zobrazí na sivo a je nedostupné.
- Ak je položka **Rozloženie strany (Page Layout)** nastavená na hodnotu **Brožúra (Booklet)**, políčka **Tlačiť od poslednej strany (Print from Last Page)** a **Zoradiť (Collate)** sa zobrazia na sivo a nemožno ich začiarknuť.
- Ak je vybratá položka **Obojstranná tlač (manuálne) (Duplex Printing (Manual))**, políčko **Tlačiť od poslednej strany (Print from Last Page)** sa zobrazí na sivo a nemožno ho začiarknuť.

## **Poznámka**

• Začiarknutím políčka **Tlačiť od poslednej strany (Print from Last Page)** aj **Zoradiť (Collate)** môžete tlačiť tak, aby sa hárky papiera postupne zoraďovali v poradí od poslednej strany. Tieto nastavenia možno používať v kombinácii s funkciami **Normálna veľkosť (Normal-size)**, **Bez okrajov (Borderless)**, **Prispôsobiť strane (Fit-to-Page)**, **S nastavenou mierkou (Scaled)** a **Rozloženie strany (Page Layout)**.

# **Nastavenie okraja na zošitie**

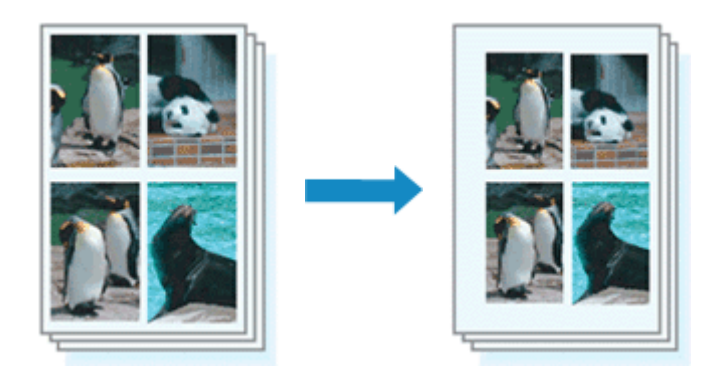

Pri nastavovaní strany na zošitie a šírky okraja postupujte takto:

- 1. Otvorte [okno nastavenia ovládača tlačiarne.](#page-374-0)
- 2. Vyberte stranu, ktorú chcete zošiť.

V časti **Strana zošitia (Stapling Side)** na karte **Nastavenie strany (Page Setup)** skontrolujte miesto okraja na zošitie.

Tlačiareň zanalyzuje nastavenia **Orientácia (Orientation)** a **Rozloženie strany (Page Layout)** a automaticky vyberie najlepšie miesto na zošitie. Ak chcete toto nastavenie zmeniť, vyberte zo zoznamu iné nastavenie.

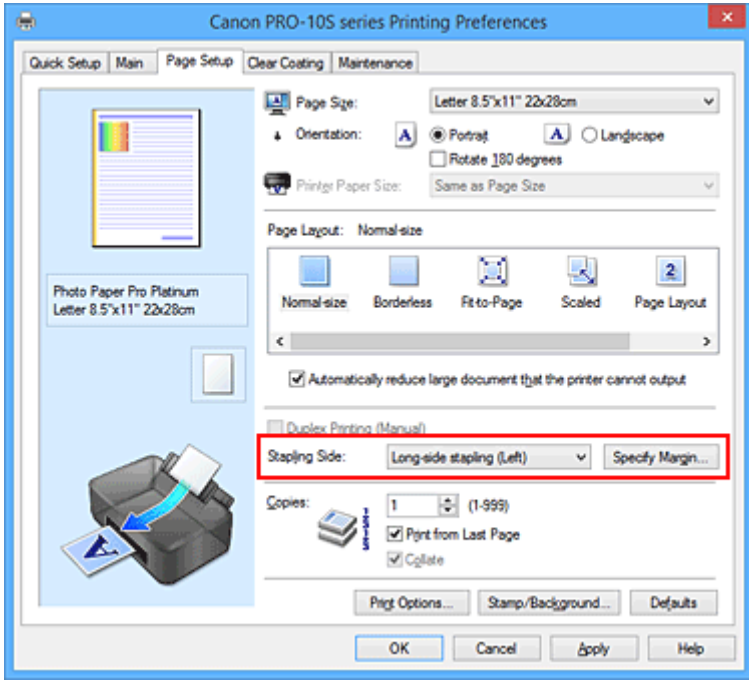

3. Nastavte šírku okraja.

V prípade potreby kliknite na tlačidlo **Zadať okraj... (Specify Margin...)**, nastavte šírku okraja a kliknite na tlačidlo **OK**.

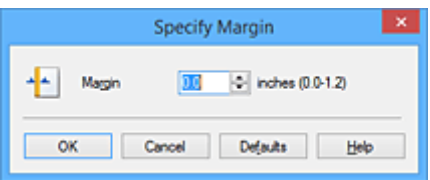

## **Poznámka**

• Tlačiareň automaticky zmenší oblasť tlače v závislosti od miesta okraja na zošitie.

4. Dokončite nastavenie.

Kliknite na tlačidlo **OK** na karte **Nastavenie strany (Page Setup)**.

Po spustení tlače sa údaje vytlačia s nastavenou stranou na zošitie a šírkou okraja.

## **Dôležité**

- Položky **Strana zošitia (Stapling Side)** a **Zadať okraj... (Specify Margin...)** sa zobrazia na sivo a nie sú nedostupné v prípade, že:
	- Položka **Rozloženie strany (Page Layout)** je nastavená na hodnotu **Bez okrajov (Borderless)**, **Dlaždice/plagát (Tiling/Poster)** alebo **Brožúra (Booklet)**,
	- Položka **Rozloženie strany (Page Layout)** je nastavená na hodnotu **S nastavenou mierkou (Scaled)** (ak je vybratá aj položka **Obojstranná tlač (manuálne) (Duplex Printing (Manual))**, môžete vybrať iba položku **Strana zošitia (Stapling Side)**).

# **Spustenie tlače bez okrajov**

Funkcia tlače bez okrajov umožňuje tlačiť údaje bez akýchkoľvek okrajov, pričom údaje sa zväčšia tak, aby čiastočne presahovali papier. Pri bežnej tlači sa okolo oblasti dokumentu vytvoria okraje. Pri použití funkcie tlače bez okrajov sa však tieto okraje nevytvoria. Ak chcete tlačiť údaje, napríklad fotografie, bez okrajov okolo nich, nastavte tlač bez okrajov.

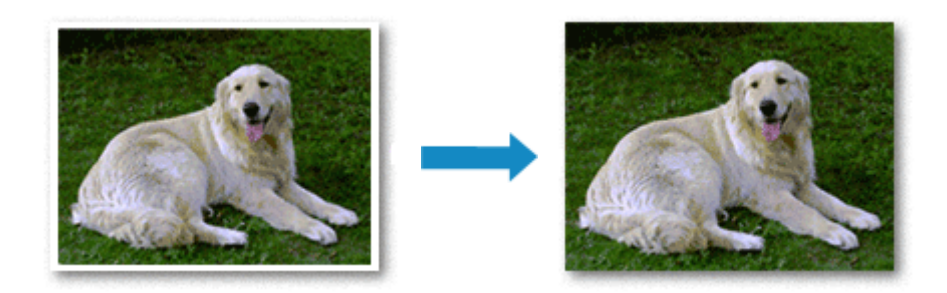

Pri tlači bez okrajov postupujte takto:

Tlač bez okrajov môžete nastaviť aj v časti **Ďalšie funkcie (Additional Features)** na karte **Rýchle nastavenie (Quick Setup)**.

## **Nastavenie tlače bez okrajov**

- 1. Otvorte [okno nastavenia ovládača tlačiarne.](#page-374-0)
- 2. Nastavte tlač bez okrajov

Zo zoznamu **Rozloženie strany (Page Layout)** na karte **Nastavenie strany (Page Setup)** vyberte položku **Bez okrajov (Borderless)**.

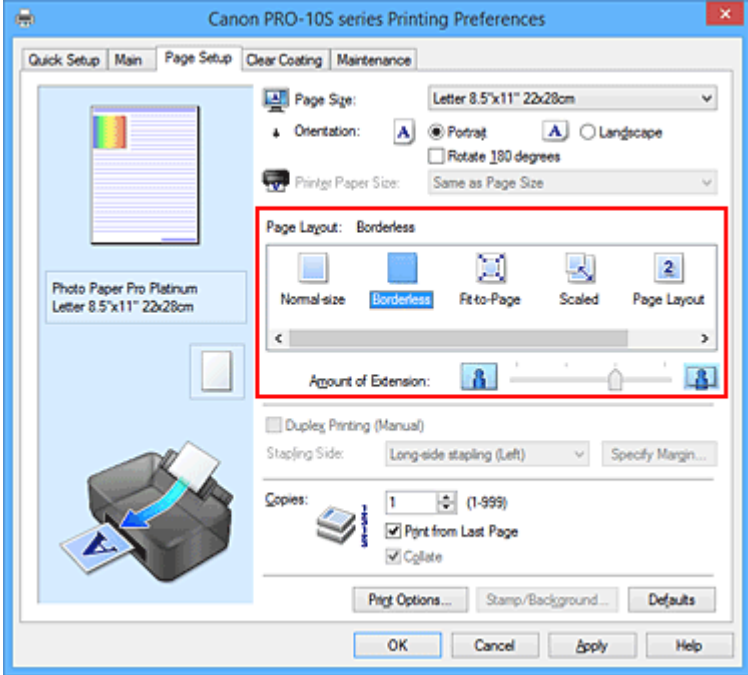

Po zobrazení potvrdzujúcej správy kliknite na tlačidlo **OK**.

Keď sa zobrazí hlásenie s výzvou na zmenu typu média, vyberte zo zoznamu príslušný typ média a kliknite na tlačidlo **OK**.

3. Skontrolujte veľkosť papiera

Pozrite si zoznam **Veľkosť strany (Page Size)**. Ak chcete veľkosť strany zmeniť, vyberte zo zoznamu inú veľkosť. V zozname sa zobrazujú iba veľkosti, ktoré možno použiť na tlač bez okrajov.

4. Upravte úroveň presahu papiera

V prípade potreby upravte úroveň presahu pomocou jazdca **Úroveň presahovania (Amount of Extension)**.

Posúvaním jazdca doprava zvýšite úroveň presahu papiera a posúvaním doľava ju znížite. Vo väčšine prípadov sa odporúča nastaviť jazdec na druhú pozíciu sprava.

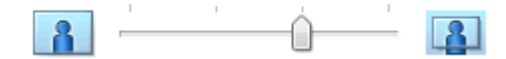

## **Dôležité**

- Ak jazdec **Úroveň presahovania (Amount of Extension)** nastavíte úplne doprava, na zadnej strane papiera sa môžu objaviť šmuhy.
- 5. Dokončite nastavenie.

Kliknite na tlačidlo **OK**.

Po spustení tlače sa údaje vytlačia bez akýchkoľvek okrajov na papieri.

### **Dôležité**

- Ak vyberiete veľkosť strany, ktorú nemožno použiť na tlač bez okrajov, automaticky sa zmení na platné veľkosti strany na tlač bez okrajov.
- Po výbere položky **Bez okrajov (Borderless)** sa nastavenia **Veľkosť papiera v tlačiarni (Printer Paper Size)**, **Obojstranná tlač (manuálne) (Duplex Printing (Manual))**, **Strana zošitia (Stapling Side)** a tlačidlo **Pečiatka/pozadie... (Stamp/Background...)** (**Pečiatka... (Stamp...)**) na karte **Nastavenie strany (Page Setup)** zobrazia na sivo a nebudú dostupné.
- Tlač bez okrajov možno spustiť iba v prípade, ak je položka **Typ média (Media Type)** na karte **Hlavné (Main)** nastavená na hodnotu **Photo Paper Plus Glossy II**, **Photo Paper Pro Platinum**, **Photo Paper Pro Luster**, **Photo Paper Plus Semi-gloss**, **Matte Photo Paper** alebo **Glossy Paper – iný (Other Glossy Paper)**.
- V závislosti od typu média používaného počas tlače bez okrajov sa môže znížiť kvalita tlače v hornej a dolnej časti hárka alebo sa môžu tvoriť škvrny.
- Ak sa pomer výšky k šírke líši od obrazových údajov, v závislosti od veľkosti použitého média sa nemusí vytlačiť časť obrázka.

V takom prípade orežte obrazové údaje v aplikačnom softvéri podľa veľkosti papiera.

## **Rozšírenie presahu dokumentu určeného na tlač**

Nastavením veľkej úrovne presahu sa pri tlači bez okrajov nevyskytnú žiadne problémy. Nevytlačí sa však časť dokumentu presahujúca papier, a preto sa nemusia vytlačiť objekty po obvode fotografie.

Ak nie ste spokojní s výsledkom tlače bez okrajov, zmenšite úroveň presahu. Úroveň presahu zmenšíte posúvaním jazdca **Úroveň presahovania (Amount of Extension)** doľava.

## **Dôležité**

• Po zmenšení úrovne presahu sa v závislosti od veľkosti papiera môžu na výtlačku vytvoriť neočakávané okraje.

## **Poznámka**

- Ak jazdec **Úroveň presahovania (Amount of Extension)** nastavíte úplne doľava, obrazové údaje sa vytlačia v plnej veľkosti. Ak nastavíte túto možnosť pri tlači strany pohľadnice s adresou, poštové smerovacie číslo odosielateľa sa vytlačí na správnom mieste.
- Po začiarknutí políčka **Ukážka pred tlačou (Preview before printing)** na karte **Hlavné (Main)** môžete pred tlačou skontrolovať, či sa bude tlačiť bez okrajov.

# **Tlač s prispôsobením na stranu**

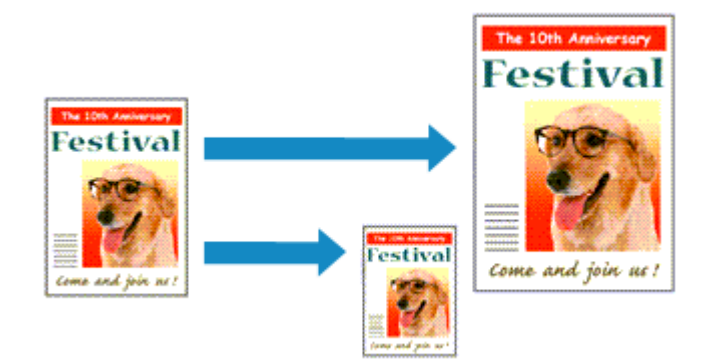

Ak chcete tlačiť dokument, ktorý sa automaticky zväčší alebo zmenší tak, aby sa prispôsobil určenej veľkosti strany, postupujte takto:

- 1. Otvorte [okno nastavenia ovládača tlačiarne.](#page-374-0)
- 2. Nastavte tlač s prispôsobením na stranu.

Zo zoznamu **Rozloženie strany (Page Layout)** na karte **Nastavenie strany (Page Setup)** vyberte položku **Prispôsobiť strane (Fit-to-Page)**.

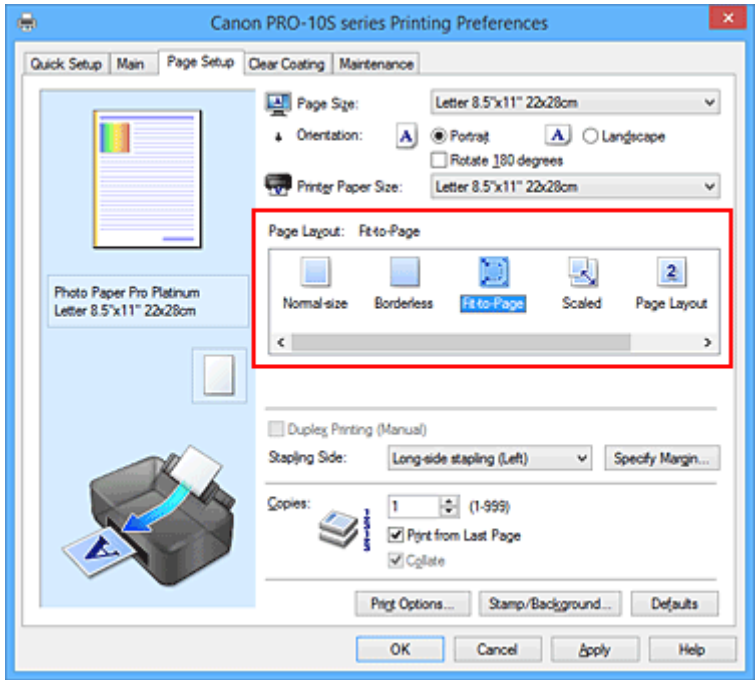

3. Vyberte veľkosť papiera dokumentu.

Z ponuky **Veľkosť strany (Page Size)** vyberte veľkosť strany, ktorá je nastavená v aplikačnom softvéri.

4. Vyberte veľkosť papiera výtlačku.

Zo zoznamu **Veľkosť papiera v tlačiarni (Printer Paper Size)** vyberte veľkosť papiera vloženého v tlačiarni.

Ak je hodnota nastavenia **Veľkosť papiera v tlačiarni (Printer Paper Size)** menšia ako hodnota nastavenia **Veľkosť strany (Page Size)**, obraz strany sa zmenší. Ak je hodnota nastavenia **Veľkosť**

**papiera v tlačiarni (Printer Paper Size)** väčšia ako hodnota nastavenia **Veľkosť strany (Page Size)**, obraz strany sa zväčší.

Aktuálne nastavenia sa zobrazia v časti s ukážkou nastavení na ľavej strane ovládača tlačiarne.

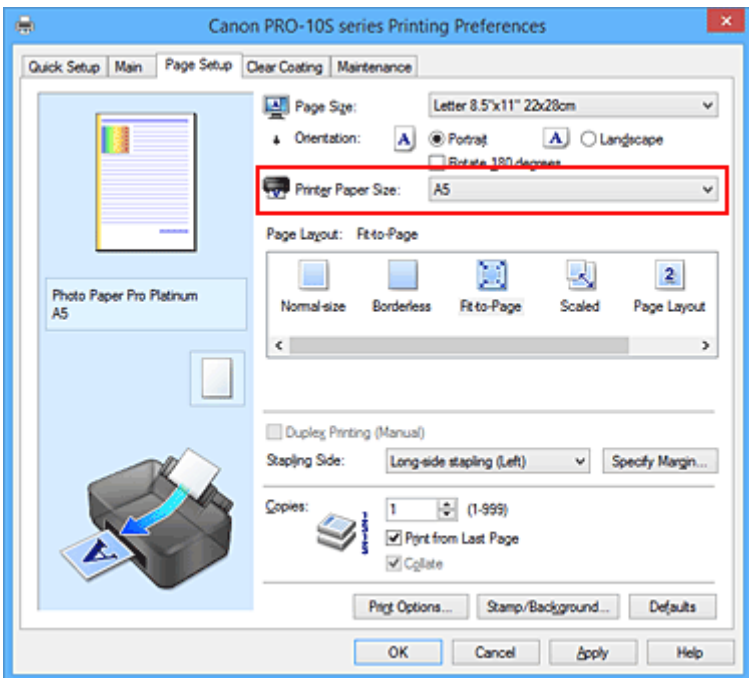

5. Dokončite nastavenie.

Kliknite na tlačidlo **OK**.

Po spustení tlače sa dokument zväčší alebo zmenší tak, aby sa prispôsobil veľkosti strany.

# **Tlač s nastavenou mierkou**

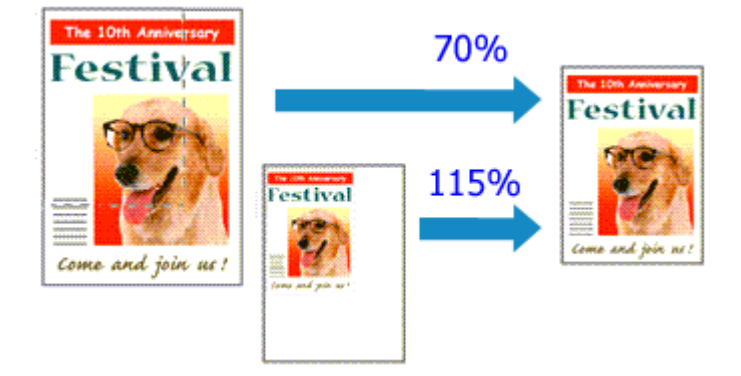

Pri tlači dokumentu so zväčšenými alebo zmenšenými stranami postupujte takto:

- 1. Otvorte [okno nastavenia ovládača tlačiarne.](#page-374-0)
- 2. Vyberte tlač s nastavenou mierkou.

Zo zoznamu **Rozloženie strany (Page Layout)** na karte **Nastavenie strany (Page Setup)** vyberte položku **S nastavenou mierkou (Scaled)**.

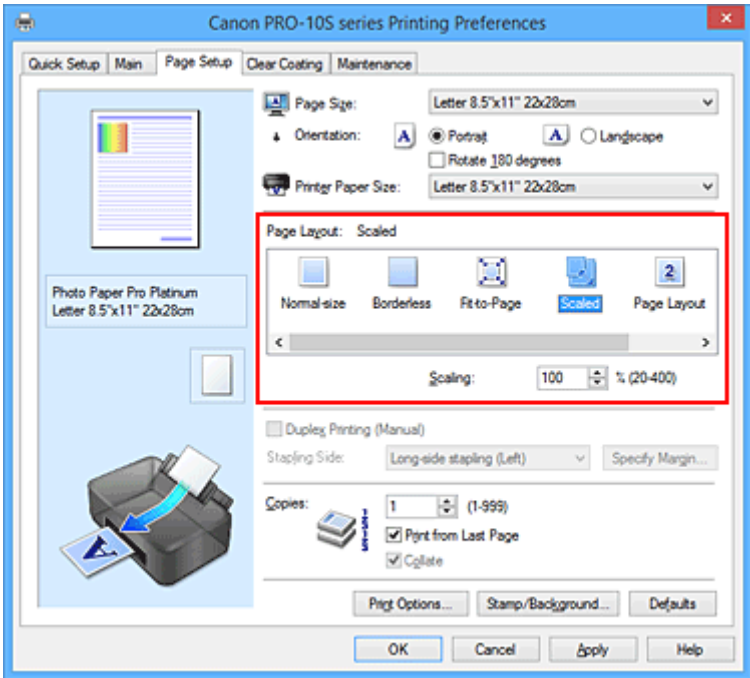

3. Vyberte veľkosť papiera dokumentu.

Z ponuky **Veľkosť strany (Page Size)** vyberte veľkosť strany, ktorá je nastavená v aplikačnom softvéri.

- 4. Nastavte mierku niektorým z nasledujúcich spôsobov:
	- Vyberte položku **Veľkosť papiera v tlačiarni (Printer Paper Size)**.

Ak je veľkosť papiera v tlačiarni menšia ako hodnota nastavenia **Veľkosť strany (Page Size)**, obraz strany sa zmenší. Ak je veľkosť papiera v tlačiarni väčšia ako hodnota nastavenia **Veľkosť strany (Page Size)**, obraz strany sa zväčší.

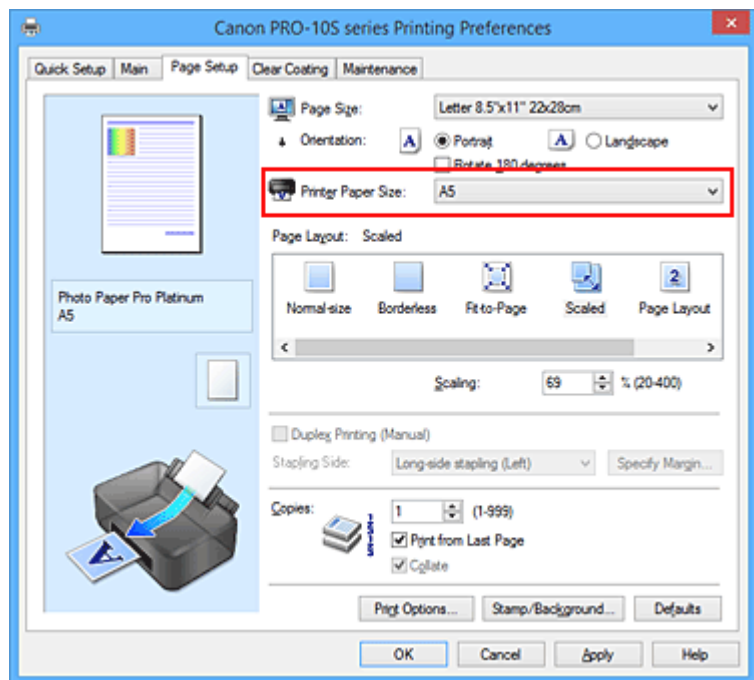

• Nastavte faktor zmeny mierky.

Príslušnú hodnotu zadajte priamo v poli **Mierka (Scaling)**.

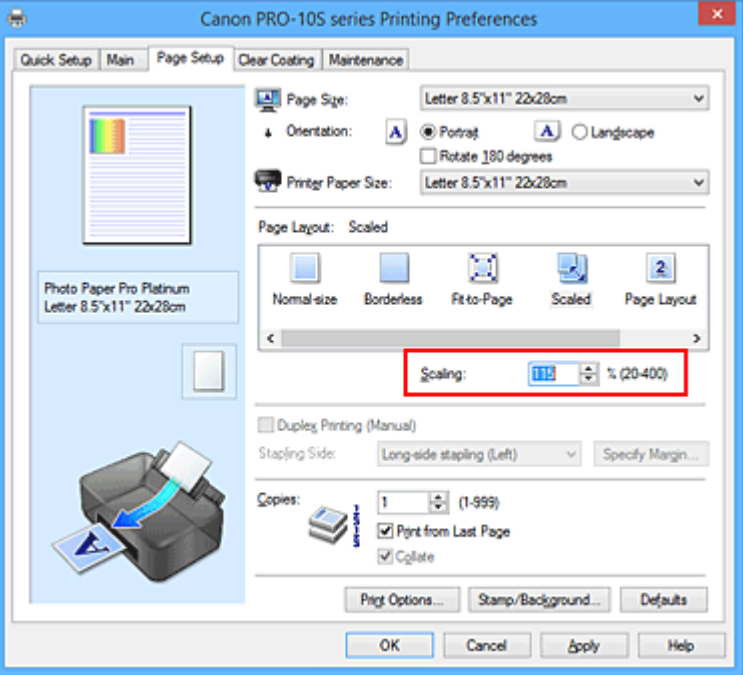

Aktuálne nastavenia sa zobrazia v časti s ukážkou nastavení na ľavej strane ovládača tlačiarne.

5. Dokončite nastavenie.

Kliknite na tlačidlo **OK**.

Po spustení tlače sa dokument vytlačí podľa nastavenej mierky.

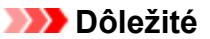

• Ak má aplikačný softvér použitý na vytvorenie originálu funkciu tlače s nastavenou mierkou, nakonfigurujte nastavenia v aplikačnom softvéri. To isté nastavenie nemusíte konfigurovať v ovládači tlačiarne.

# **Poznámka**

• Výberom položky **S nastavenou mierkou (Scaled)** zmeníte oblasť tlače dokumentu.

# **Tlač s rozložením strán**

Funkcia tlače s rozložením strán umožňuje vytlačiť na jeden hárok papiera niekoľko obrazov strán.

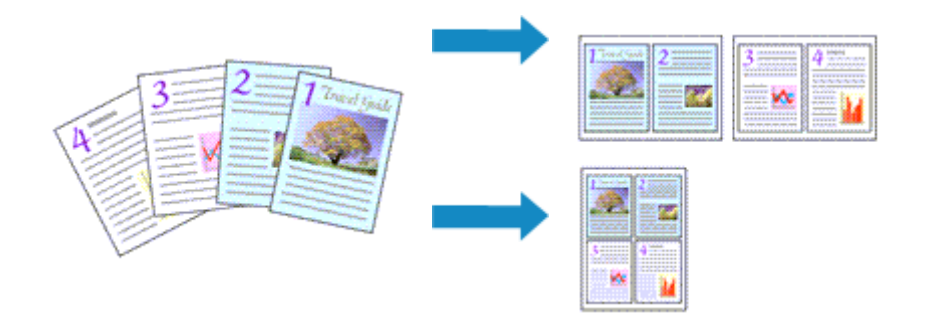

Pri tlači s rozložením strán postupujte takto:

- 1. Otvorte [okno nastavenia ovládača tlačiarne.](#page-374-0)
- 2. Nastavte tlač s rozložením strán.

Zo zoznamu **Rozloženie strany (Page Layout)** na karte **Nastavenie strany (Page Setup)** vyberte položku **Rozloženie strany (Page Layout)**.

Aktuálne nastavenia sa zobrazia v časti s ukážkou nastavení na ľavej strane ovládača tlačiarne.

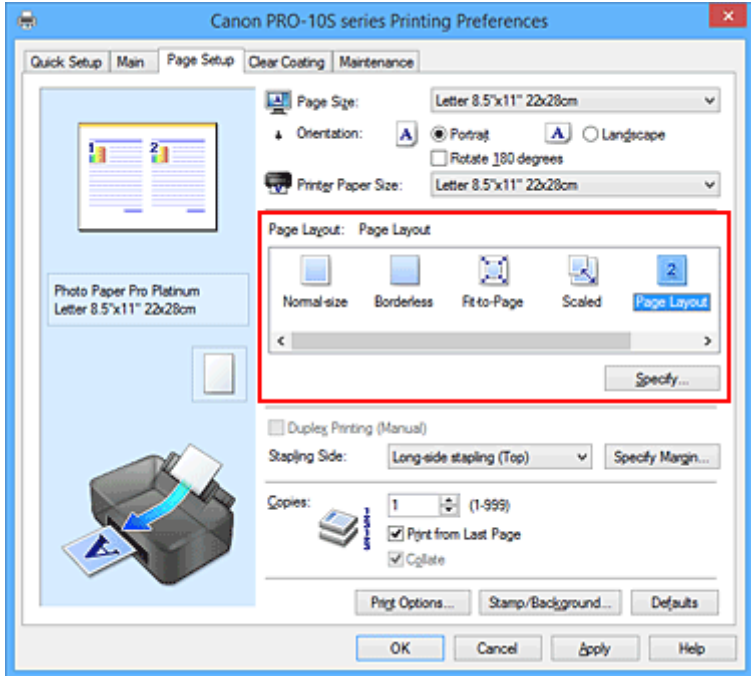

3. Vyberte veľkosť papiera výtlačku.

Zo zoznamu **Veľkosť papiera v tlačiarni (Printer Paper Size)** vyberte veľkosť papiera vloženého v tlačiarni.

4. Nastavte počet strán, ktoré chcete vytlačiť na jeden hárok, a poradie strán.

V prípade potreby kliknite na tlačidlo **Zadať... (Specify...)**, v dialógovom okne **Tlač s rozložením strán (Page Layout Printing)** zadajte nasledujúce nastavenia a kliknite na tlačidlo **OK**.

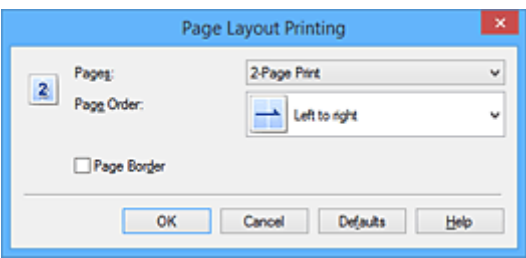

### **Strany (Pages)**

Ak chcete zmeniť počet strán, ktoré sa majú vytlačiť na jeden hárok papiera, vyberte príslušný počet strán zo zoznamu.

#### **Poradie strán (Page Order)**

Ak chcete zmeniť poradie strán, vyberte zo zoznamu spôsob umiestnenia.

#### **Okraj strany (Page Border)**

Ak chcete vytlačiť okraj strany okolo každej strany dokumentu, začiarknite toto políčko.

5. Dokončite nastavenie.

#### Kliknite na tlačidlo **OK** na karte **Nastavenie strany (Page Setup)**.

Po spustení tlače sa nastavený počet strán zoradí na jednotlivé hárky papiera v určenom poradí.

# **Tlač dlaždíc/plagátu**

Funkcia tlače dlaždíc/plagátu umožňuje zväčšiť obrazové údaje, rozdeliť ich na niekoľko strán a potom tieto strany vytlačiť na samostatné hárky papiera. Zlepením strán môžete tiež vytvoriť veľký výtlačok, napríklad plagát.

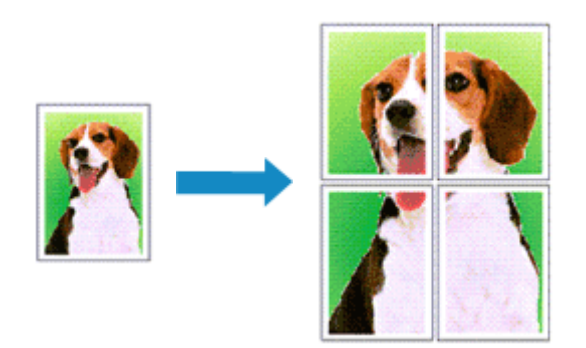

Pri tlači dlaždíc/plagátu postupujte takto:

# **Nastavenie tlače dlaždíc/plagátu**

- 1. Otvorte [okno nastavenia ovládača tlačiarne.](#page-374-0)
- 2. Nastavte tlač dlaždíc/plagátu.

Zo zoznamu **Rozloženie strany (Page Layout)** na karte **Nastavenie strany (Page Setup)** vyberte položku **Dlaždice/plagát (Tiling/Poster)**.

Aktuálne nastavenia sa zobrazia v časti s ukážkou nastavení na ľavej strane ovládača tlačiarne.

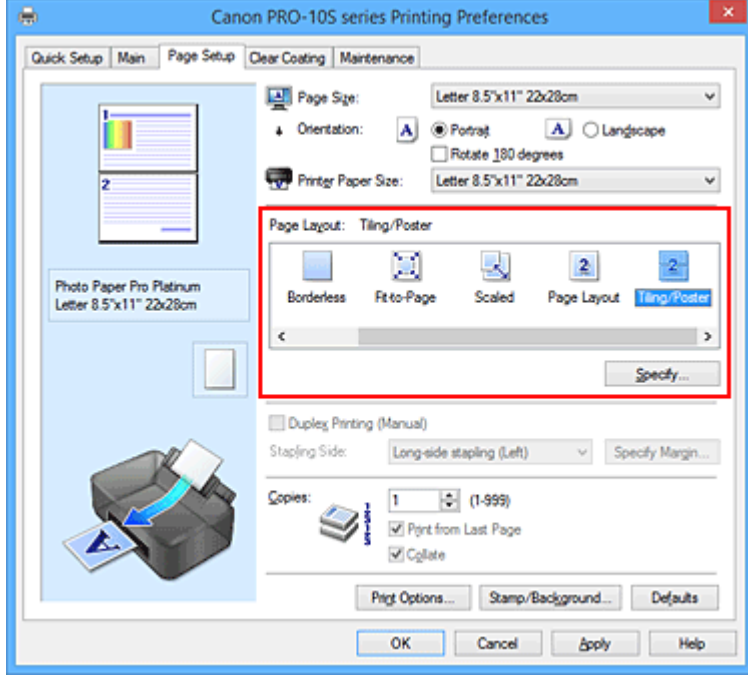

3. Vyberte veľkosť papiera výtlačku.

Zo zoznamu **Veľkosť papiera v tlačiarni (Printer Paper Size)** vyberte veľkosť papiera vloženého v tlačiarni.

4. Nastavte počet rozdelení obrázkov a strany, ktoré chcete vytlačiť.

V prípade potreby kliknite na tlačidlo **Zadať... (Specify...)**, v dialógovom okne **Tlač dlaždíc/plagátu (Tiling/Poster Printing)** zadajte nasledujúce nastavenia a kliknite na tlačidlo **OK**.

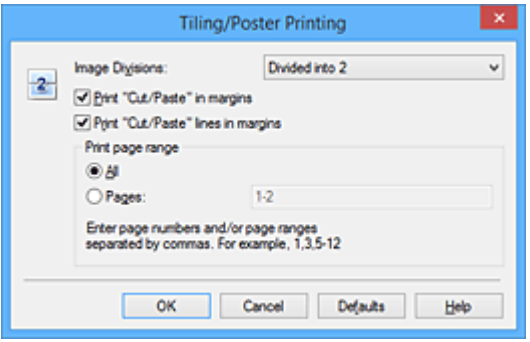

### **Rozdelenie obrázkov (Image Divisions)**

Vyberte počet rozdelení (zvislo x vodorovne).

Keď zvýšite počet rozdelení, zvýši sa aj počet hárkov potrebných na tlač. Ak chcete zlepením strán vytvoriť plagát, zvýšením počtu rozdelení môžete vytvoriť väčší plagát.

#### **Vytlačiť text "Vystrihnúť/prilepiť" na okrajoch (Print "Cut/Paste" in margins)**

Ak nechcete tlačiť text "Vystrihnúť" a "Prilepiť", zrušte začiarknutie tohto políčka.

### **Poznámka**

• Pri používaní určitých ovládačov tlačiarne alebo prevádzkových prostredí môže byť táto funkcia nedostupná.

# **Vytlačiť čiary "Vystrihnúť/prilepiť" na okrajoch (Print "Cut/Paste" lines in margins)**

Ak nechcete tlačiť čiary vystrihnutia, zrušte začiarknutie tohto políčka.

### **Rozsah tlačených strán (Print page range)**

Umožňuje zadať rozsah tlače. V bežných prípadoch vyberte položku **Všetky (All)**. Ak chcete znova vytlačiť iba konkrétnu stranu, vyberte položku **Strany (Pages)** a zadajte číslo strany, ktorú chcete vytlačiť. Ak chcete vytlačiť viacero strán, zadajte čísla strán, pričom ich oddeľte čiarkami alebo medzi ne napíšte pomlčku.

#### **Poznámka**

• Rozsah tlače môžete nastaviť aj kliknutím na príslušné strany v okne s ukážkou nastavení.

5. Dokončite nastavenie.

Kliknite na tlačidlo **OK** na karte **Nastavenie strany (Page Setup)**. Po spustení tlače sa dokument rozdelí na niekoľko strán.

## **Tlač iba konkrétnych strán**

Ak je atrament nejasný alebo sa minie počas tlače, môžete podľa nasledujúceho postupu znova vytlačiť iba konkrétne strany:

1. Nastavte rozsah tlače.

V časti s ukážkou nastavení na ľavej strane karty **Nastavenie strany (Page Setup)** kliknite na strany, ktoré nepotrebujete vytlačiť.

Strany, na ktoré ste klikli, sa odstránia. Zobrazia sa iba strany, ktoré chcete tlačiť.

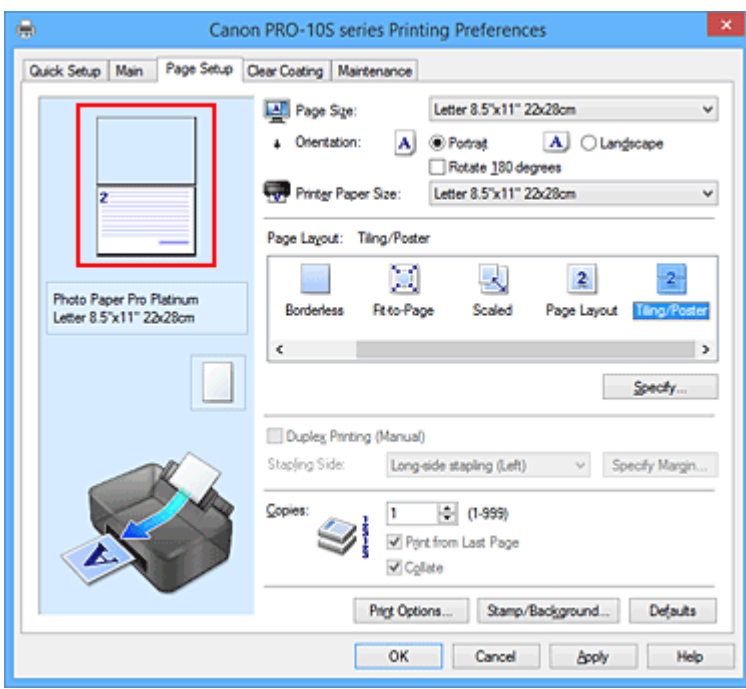

### **Poznámka**

- Kliknutím na odstránené strany ich znova zobrazíte.
- Kliknutím pravým tlačidlom myši na ukážku nastavení môžete vybrať položku **Tlačiť všetky strany (Print all pages)** alebo **Odstrániť všetky strany (Delete all pages)**.
- 2. Dokončite nastavenie.

Po výbere strán kliknite na tlačidlo **OK**. Po spustení tlače sa vytlačia iba vybraté strany.

## **Dôležité**

• Keďže sa pri tlači dlaždíc/plagátu dokument zväčší, výsledky tlače môžu byť zrnité.

# **Tlač brožúr**

Funkcia tlače brožúr umožňuje tlačiť údaje na vytvorenie brožúry. Údaje sa tlačia na obe strany papiera. Tento typ tlače zaručuje, že po zložení a zošití vytlačených hárkov v strede možno strany správne zoradiť podľa ich čísla.

Pri tlači brožúr postupujte takto:

- 1. Otvorte [okno nastavenia ovládača tlačiarne.](#page-374-0)
- 2. Nastavte tlač brožúr.

Zo zoznamu **Rozloženie strany (Page Layout)** na karte **Nastavenie strany (Page Setup)** vyberte položku **Brožúra (Booklet)**.

Aktuálne nastavenia sa zobrazia v časti s ukážkou nastavení na ľavej strane okna.

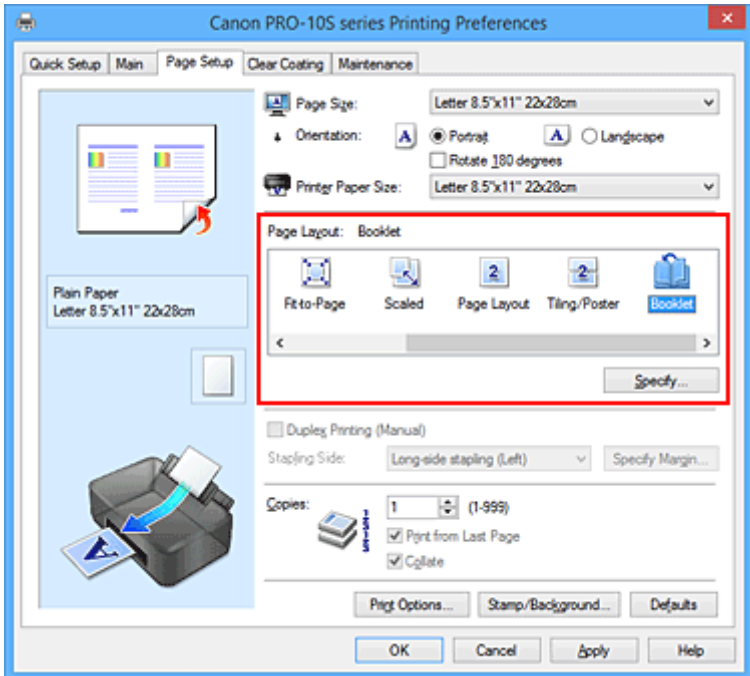

3. Vyberte veľkosť papiera výtlačku.

Zo zoznamu **Veľkosť papiera v tlačiarni (Printer Paper Size)** vyberte veľkosť papiera vloženého v tlačiarni.

4. Nastavte okraj na zošitie a šírku tohto okraja.

Kliknite na tlačidlo **Zadať... (Specify...)** a v dialógovom okne **Tlač brožúr (Booklet Printing)** zadajte nasledujúce nastavenia. Potom kliknite na tlačidlo **OK**.

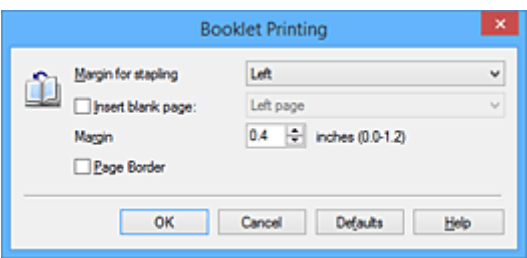

### **Okraj na zošitie (Margin for stapling)**

Vyberte, na ktorej strane sa má po dokončení brožúry nachádzať okraj na zošitie.

### **Vložiť prázdnu stranu (Insert blank page)**

Ak chcete nechať jednu stranu hárka prázdnu, začiarknite toto políčko a vyberte príslušnú stranu.

### **Okraj (Margin)**

Zadajte šírku okraja. Zadaná šírka od stredu hárka sa stane šírkou okraja pre jednu stranu.

### **Okraj strany (Page Border)**

Ak chcete vytlačiť okraj strany okolo každej strany dokumentu, začiarknite toto políčko.

5. Dokončite nastavenie.

Kliknite na tlačidlo **OK** na karte **Nastavenie strany (Page Setup)**. Po spustení tlače sa dokument vytlačí na jednu stranu hárka papiera. Po dokončení tlače na jednu stranu správne nastavte papier podľa správy a kliknite na tlačidlo **OK**. Po dokončení tlače na druhú stranu zložte papier v strede okraja a vytvorte brožúru.

## **Dôležité**

• Ak je na karte **Hlavné (Main)** vybratý v časti **Typ média (Media Type)** iný typ média než **Obyčajný papier (Plain Paper)**, položku **Brožúra (Booklet)** nemožno vybrať.

## **Poznámka**

• Ak pri tlači brožúr používate funkciu **Vložiť prázdnu stranu (Insert blank page)**, na vložené prázdne hárky sa nevytlačí pečiatka ani pozadie.

# **Obojstranná tlač**

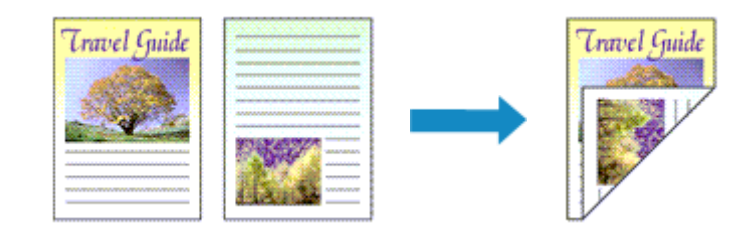

Pri tlači údajov na obe strany jedného hárka papiera postupujte takto:

Ak je v časti **Bežne používané nastavenia (Commonly Used Settings)** na karte **Rýchle nastavenie (Quick Setup)** vybratá možnosť **Obchodný dokument (Business Document)** alebo **Úspora papiera (Paper Saving)**, obojstrannú tlač možno nastaviť aj pomocou položky **Ďalšie funkcie (Additional Features)**.

- 1. Otvorte [okno nastavenia ovládača tlačiarne.](#page-374-0)
- 2. Nastavte obojstrannú tlač.

Na karte **Nastavenie strany (Page Setup)** začiarknite políčko **Obojstranná tlač (manuálne) (Duplex Printing (Manual))**.

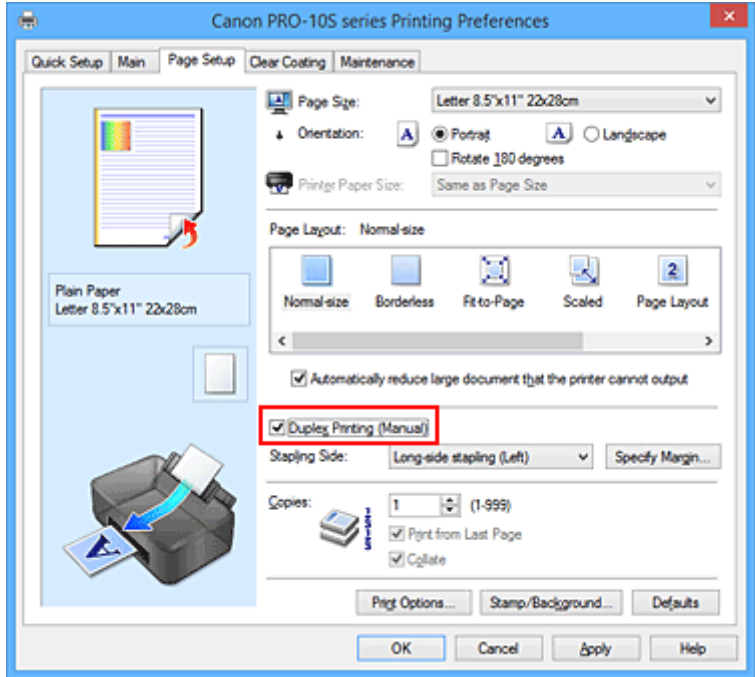

3. Vyberte rozloženie.

Zo zoznamu **Rozloženie strany (Page Layout)** vyberte položku **Normálna veľkosť (Normal-size)**, **Prispôsobiť strane (Fit-to-Page)**, **S nastavenou mierkou (Scaled)** alebo **Rozloženie strany (Page Layout)**.

4. Vyberte stranu, ktorú chcete zošiť.

Najlepšie nastavenie položky **Strana zošitia (Stapling Side)** sa vyberie automaticky podľa nastavení **Orientácia (Orientation)** a **Rozloženie strany (Page Layout)**. Ak chcete toto nastavenie zmeniť, vyberte zo zoznamu inú stranu zošitia.

5. Nastavte šírku okraja.

V prípade potreby kliknite na tlačidlo **Zadať okraj... (Specify Margin...)**, nastavte šírku okraja a kliknite na tlačidlo **OK**.

6. Dokončite nastavenie.

Kliknite na tlačidlo **OK** na karte **Nastavenie strany (Page Setup)**. Po spustení tlače sa dokument najprv vytlačí na jednu stranu hárka papiera. Po vytlačení jednej strany znova vložte papier podľa hlásenia. Kliknutím na tlačidlo **Spustiť tlač (Start Printing)** vytlačte opačnú stranu.

### **Dôležité**

- Ak z ponuky **Typ média (Media Type)** na karte **Hlavné (Main)** vyberiete iný typ média než **Obyčajný papier (Plain Paper)**, políčko **Obojstranná tlač (manuálne) (Duplex Printing (Manual))** sa zobrazí na sivo a nebude dostupné.
- Po výbere položky **Bez okrajov (Borderless)**, **Dlaždice/plagát (Tiling/Poster)** alebo **Brožúra (Booklet)** zo zoznamu **Rozloženie strany (Page Layout)** sa položky **Obojstranná tlač (manuálne) (Duplex Printing (Manual))** a **Strana zošitia (Stapling Side)** zobrazia na sivo a nebudú dostupné.

## **Poznámka**

• Ak sa pri obojstrannej tlači objavia šmuhy na zadnej strane papiera, spustite funkciu **Čistenie spodnej platne (Bottom Plate Cleaning)** na karte **Údržba (Maintenance)**.

## **Súvisiace témy**

- **M** [Čistenie vnútra tlačiarne](#page-162-0)
- **[Zmena prevádzkového režimu tlačiarne](#page-178-0)**

# **Tlač pečiatky alebo pozadia**

Pri používaní určitých ovládačov tlačiarne alebo prevádzkových prostredí môže byť funkcia **Pečiatka (Stamp)** alebo **Pozadie (Background)** nedostupná.

Funkcia **Pečiatka (Stamp)** umožňuje vytlačiť text pečiatky alebo bitovú mapu cez alebo za údaje dokumentu. Takisto umožňuje vytlačiť dátum, čas a meno používateľa. Funkcia **Pozadie (Background)** umožňuje vytlačiť svetlú ilustráciu za údaje dokumentu.

Pri tlači pečiatky alebo pozadia postupujte takto:

# **Tlač pečiatky**

Pečiatky s textom "DÔVERNÉ", "DÔLEŽITÉ" a ďalšie pečiatky, ktoré sa často používajú v spoločnostiach, sú vopred uložené.

- 1. Otvorte [okno nastavenia ovládača tlačiarne.](#page-374-0)
- 2. Kliknite na položku **Pečiatka/pozadie... (Stamp/Background...)** (**Pečiatka... (Stamp...)**) na karte **Nastavenie strany (Page Setup)**.

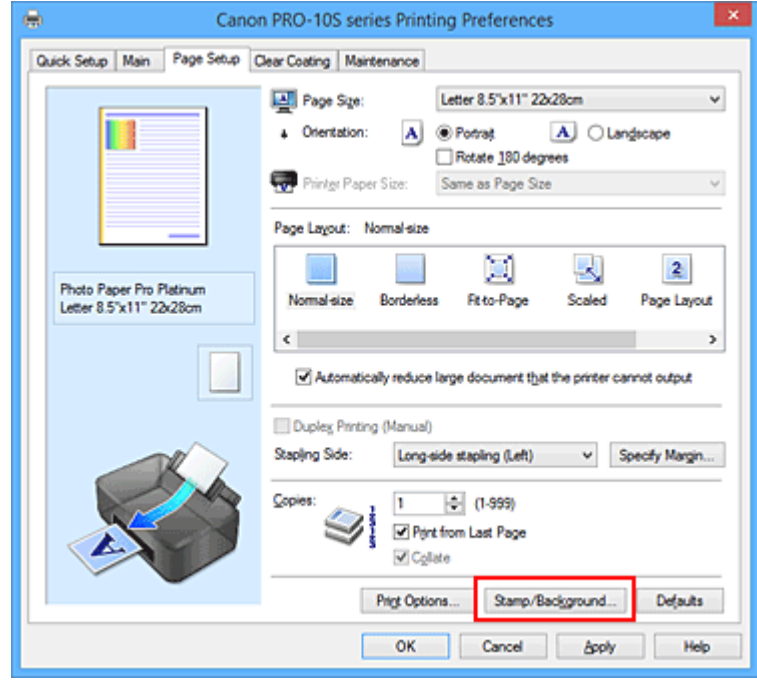

Otvorí sa dialógové okno **Pečiatka/pozadie (Stamp/Background)** (**Pečiatka (Stamp)**).

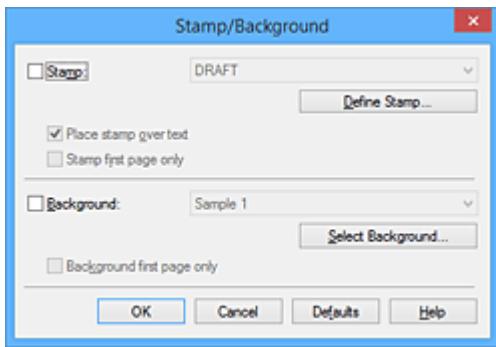

## **Poznámka**

- V ovládači tlačiarne XPS sa tlačidlo **Pečiatka/pozadie... (Stamp/Background...)** zmenilo na tlačidlo **Pečiatka... (Stamp...)** a používať možno iba funkciu pečiatky.
- 3. Vyberte pečiatku.

Začiarknite políčko **Pečiatka (Stamp)** a zo zoznamu vyberte pečiatku, ktorú chcete použiť. Aktuálne nastavenia sa zobrazia v časti s ukážkou nastavení na ľavej strane karty **Nastavenie strany (Page Setup)**.

4. Nastavte podrobnosti o pečiatke.

V prípade potreby vyberte nasledujúce nastavenia a kliknite na tlačidlo **OK**.

#### **Tlačidlo Definovať pečiatku... (Define Stamp...)**

Kliknite naň, ak chcete [zmeniť text pečiatky, bitovú mapu alebo umiestnenie](#page-311-0).

#### **Umiestniť pečiatku cez text (Place stamp over text)**

Toto políčko začiarknite v prípade, že chcete pečiatku vytlačiť cez text dokumentu.

### **Poznámka**

- Pečiatka má prednosť, pretože v častiach, kde sa prekrýva s údajmi dokumentu, sa vytlačí cez údaje dokumentu. Ak políčko nezačiarknete, pečiatka sa vytlačí za údaje dokumentu a v závislosti od používaného aplikačného softvéru ju môžu prekrývajúce časti dokumentu zakryť.
- Položku **Umiestniť pečiatku cez text (Place stamp over text)** nemožno používať pri používaní ovládača tlačiarne XPS.

Pri používaní ovládača tlačiarne XPS sa pečiatka zvyčajne vytlačí v popredí dokumentu.

#### **Vytlačiť polopriehľadnú pečiatku (Print semitransparent stamp)**

Toto políčko začiarknite v prípade, že chcete na dokument vytlačiť polopriehľadnú pečiatku. Táto funkcia je k dispozícii iba v prípade, ak sa používa ovládač tlačiarne XPS.

#### **Opečiatkovať len prvú stranu (Stamp first page only)**

Toto políčko začiarknite v prípade, že chcete pečiatku vytlačiť len na prvú stranu.

5. Dokončite nastavenie.

Kliknite na tlačidlo **OK** na karte **Nastavenie strany (Page Setup)**. Po spustení tlače sa údaje vytlačia spolu s nastavenou pečiatkou.

## **Tlač pozadia**

Ako vzorky sú vopred uložené dva súbory s bitovými mapami.

- 1. Otvorte [okno nastavenia ovládača tlačiarne.](#page-374-0)
- 2. Kliknite na tlačidlo **Pečiatka/pozadie... (Stamp/Background...)** na karte **Nastavenie strany (Page Setup)**.

Otvorí sa dialógové okno **Pečiatka/pozadie (Stamp/Background)**.

3. Vyberte pozadie.

Začiarknite políčko **Pozadie (Background)** a zo zoznamu vyberte pozadie, ktoré chcete použiť. Aktuálne nastavenia sa zobrazia v časti s ukážkou nastavení na ľavej strane karty **Nastavenie strany (Page Setup)**.

4. Nastavte podrobnosti o pozadí.

V prípade potreby vyberte nasledujúce nastavenia a kliknite na tlačidlo **OK**.

**Tlačidlo Vybrať pozadie... (Select Background...)** Kliknite naň, ak chcete [použiť iné pozadie, prípadne zmeniť rozloženie alebo hustotu pozadia.](#page-315-0)

# **Pozadie len na prvej strane (Background first page only)**

Toto políčko začiarknite v prípade, že chcete pozadie vytlačiť len na prvú stranu.

5. Dokončite nastavenie.

Kliknite na tlačidlo **OK** na karte **Nastavenie strany (Page Setup)**. Po spustení tlače sa údaje vytlačia spolu s nastaveným pozadím.

## **Dôležité**

• Po výbere položky **Bez okrajov (Borderless)** sa tlačidlo **Pečiatka/pozadie... (Stamp/Background...)** (**Pečiatka... (Stamp...)**) zobrazí na sivo a je nedostupné.

## **Poznámka**

• Pri tlači brožúr sa pečiatka a pozadie nevytlačia na prázdne hárky vložené pomocou funkcie **Vložiť prázdnu stranu (Insert blank page)**.

## **Súvisiace témy**

- **[Uloženie pečiatky](#page-311-0)**
- [Uloženie obrazových údajov, ktoré sa majú použiť ako pozadie](#page-315-0)

# <span id="page-311-0"></span>**Uloženie pečiatky**

### Pri používaní určitých ovládačov tlačiarne alebo prevádzkových prostredí môže byť táto funkcia nedostupná.

Môžete vytvoriť a uložiť novú pečiatku. Takisto môžete zmeniť a znova uložiť niektoré nastavenia existujúcej pečiatky. Nepotrebné pečiatky môžete kedykoľvek odstrániť.

Pri ukladaní novej pečiatky postupujte takto:

# **Uloženie novej pečiatky**

- 1. Otvorte [okno nastavenia ovládača tlačiarne.](#page-374-0)
- 2. Kliknite na položku **Pečiatka/pozadie... (Stamp/Background...)** (**Pečiatka... (Stamp...)**) na karte **Nastavenie strany (Page Setup)**.

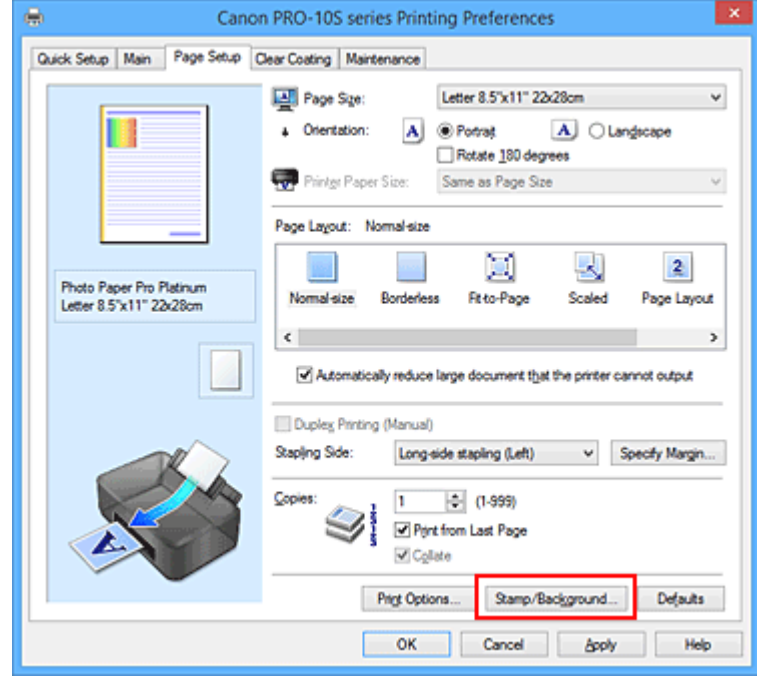

Otvorí sa dialógové okno **Pečiatka/pozadie (Stamp/Background)** (**Pečiatka (Stamp)**).

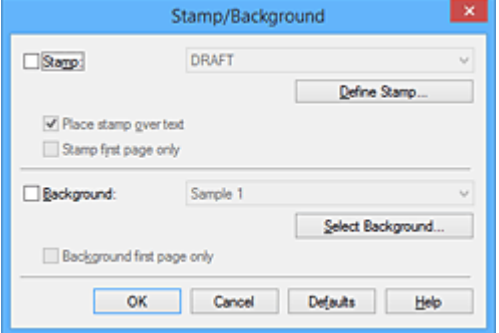

## **Poznámka**

- V ovládači tlačiarne XPS sa tlačidlo **Pečiatka/pozadie... (Stamp/Background...)** zmenilo na tlačidlo **Pečiatka... (Stamp...)** a používať možno iba funkciu pečiatky.
- 3. Kliknite na tlačidlo **Definovať pečiatku... (Define Stamp...)**

Otvorí sa dialógové okno **Nastavenia pečiatky (Stamp Settings)**.

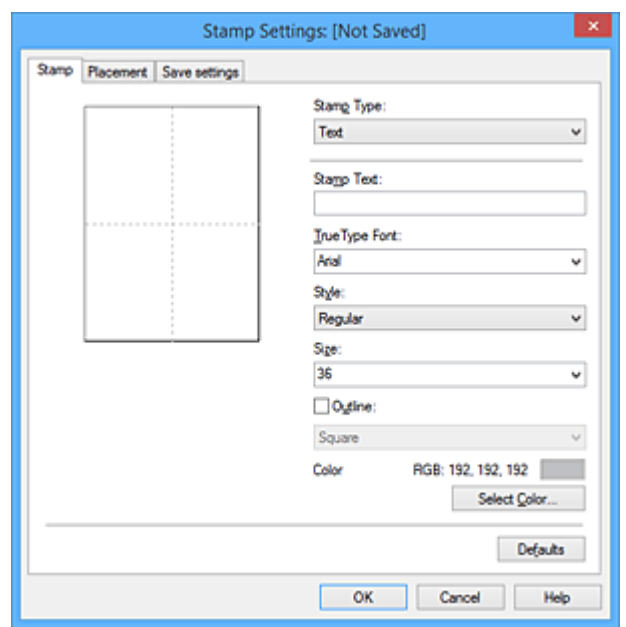

4. Počas zobrazenia okna s ukážkou nakonfigurujte pečiatku

#### • Karta **Pečiatka (Stamp)**

V časti **Typ pečiatky (Stamp Type)** vyberte typ **Text**, **Bitová mapa (Bitmap)** alebo **Dátum/čas/ meno používateľa (Date/Time/User Name)**, ktorý zodpovedá príslušnému účelu.

- Pri ukladaní typu **Text** už musia byť príslušné znaky zadané v poli **Text pečiatky (Stamp Text)**. V prípade potreby zmeňte nastavenia **Písmo TrueType (TrueType Font)**, **Štýl (Style)**, **Veľkosť (Size)** a **Obrys (Outline)**. Farbu pečiatky môžete vybrať kliknutím na tlačidlo **Vybrať farbu... (Select Color...)**
- V prípade typu **Bitová mapa (Bitmap)** kliknite na tlačidlo **Vybrať súbor... (Select File...)** a vyberte súbor s bitovou mapou (.bmp), ktorý chcete použiť. V prípade potreby zmeňte nastavenia **Veľkosť (Size)** a **Priehľadná biela plocha (Transparent white area)**.
- V prípade typu **Dátum/čas/meno používateľa (Date/Time/User Name)** sa v poli **Text pečiatky (Stamp Text)** zobrazí dátum a čas vytvorenia a meno používateľa tlačeného objektu. V prípade potreby zmeňte nastavenia **Písmo TrueType (TrueType Font)**, **Štýl (Style)**, **Veľkosť (Size)** a **Obrys (Outline)**. Farbu pečiatky môžete vybrať kliknutím na tlačidlo **Vybrať farbu... (Select Color...)**

### **Dôležité**

• Ak je vybratá možnosť **Dátum/čas/meno používateľa (Date/Time/User Name)**, pole **Text pečiatky (Stamp Text)** sa zobrazí na sivo a je nedostupné.

#### • Karta **Umiestnenie (Placement)**

Zo zoznamu **Poloha (Position)** vyberte umiestnenie pečiatky. Zo zoznamu **Poloha (Position)** môžete tiež vybrať položku **Vlastná (Custom)** a zadať súradnice **Poloha X (X-Position)** a **Poloha Y (Y-Position)**.

Umiestnenie pečiatky môžete tiež zmeniť presunutím pečiatky v okne s ukážkou. Ak chcete zmeniť uhol umiestnenia pečiatky, zadajte príslušnú hodnotu priamo v poli **Orientácia (Orientation)**.

## **Dôležité**

- Ak je položka **Typ pečiatky (Stamp Type)** na karte **Pečiatka (Stamp)** nastavená na hodnotu **Bitová mapa (Bitmap)**, pole **Orientácia (Orientation)** nemožno zmeniť.
- 5. Uložte pečiatku

Kliknite na kartu **Uloženie nastavení (Save settings)**, v dialógovom okne **Názov (Title)** zadajte príslušný názov a kliknite na tlačidlo **Uložiť (Save)**.

Po zobrazení potvrdzujúcej správy kliknite na tlačidlo **OK**.

## **Poznámka**

- Na začiatok ani koniec názvu nemožno zadať medzery, znaky tabulátora ani znaky konca riadka.
- 6. Dokončite nastavenie.

Kliknite na tlačidlo **OK**. Znova sa otvorí dialógové okno **Pečiatka/pozadie (Stamp/Background)** (**Pečiatka (Stamp)**).

Uložený názov sa zobrazí v zozname **Pečiatka (Stamp)**.

## **Zmena a uloženie niektorých nastavení pečiatky**

1. Vyberte pečiatku, ktorej nastavenia chcete zmeniť

V dialógovom okne **Pečiatka/pozadie (Stamp/Background)** (**Pečiatka (Stamp)**) začiarknite políčko **Pečiatka (Stamp)**. Potom zo zoznamu vyberte názov pečiatky, ktorú chcete zmeniť.

2. Kliknite na tlačidlo **Definovať pečiatku... (Define Stamp...)**

Otvorí sa dialógové okno **Nastavenia pečiatky (Stamp Settings)**.

- 3. Počas zobrazenia okna s ukážkou nakonfigurujte pečiatku
- 4. Uložte pečiatku s prepísaním pôvodných údajov

Kliknite na položku **Uložiť s prepísaním (Save overwrite)** na karte **Uloženie nastavení (Save settings)**.

Ak chcete pečiatku uložiť s iným názvom, zadajte nový názov v poli **Názov (Title)** a kliknite na tlačidlo **Uložiť (Save)**.

Po zobrazení potvrdzujúcej správy kliknite na tlačidlo **OK**.

5. Dokončite nastavenie.

Kliknite na tlačidlo **OK**. Znova sa otvorí dialógové okno **Pečiatka/pozadie (Stamp/Background)** (**Pečiatka (Stamp)**).

Uložený názov sa zobrazí v zozname **Pečiatka (Stamp)**.

# **Odstránenie nepotrebnej pečiatky**

1. V dialógovom okne **Pečiatka/pozadie (Stamp/Background)** (**Pečiatka (Stamp)**) kliknite na tlačidlo **Definovať pečiatku... (Define Stamp...)**

Otvorí sa dialógové okno **Nastavenia pečiatky (Stamp Settings)**.

2. Vyberte pečiatku, ktorú chcete odstrániť

Zo zoznamu **Pečiatky (Stamps)** na karte **Uloženie nastavení (Save settings)** vyberte názov pečiatky, ktorú chcete odstrániť. Potom kliknite na tlačidlo **Odstrániť (Delete)**. Po zobrazení potvrdzujúcej správy kliknite na tlačidlo **OK**.

3. Dokončite nastavenie.

Kliknite na tlačidlo **OK**. Znova sa otvorí dialógové okno **Pečiatka/pozadie (Stamp/Background)** (**Pečiatka (Stamp)**).

# <span id="page-315-0"></span>**Uloženie obrazových údajov, ktoré sa majú použiť ako pozadie**

### Pri používaní určitých ovládačov tlačiarne alebo prevádzkových prostredí môže byť táto funkcia nedostupná.

Môžete vybrať súbor s bitovou mapou (.bmp) a uložiť ho ako nové pozadie. Takisto môžete zmeniť a uložiť niektoré nastavenia existujúceho pozadia. Nepotrebné pozadie môžete odstrániť.

Obrazové údaje, ktoré sa majú použiť ako pozadie, môžete uložiť podľa nasledujúceho postupu:

## **Uloženie nového pozadia**

- 1. Otvorte [okno nastavenia ovládača tlačiarne.](#page-374-0)
- 2. Kliknite na tlačidlo **Pečiatka/pozadie... (Stamp/Background...)** na karte **Nastavenie strany (Page Setup)**.

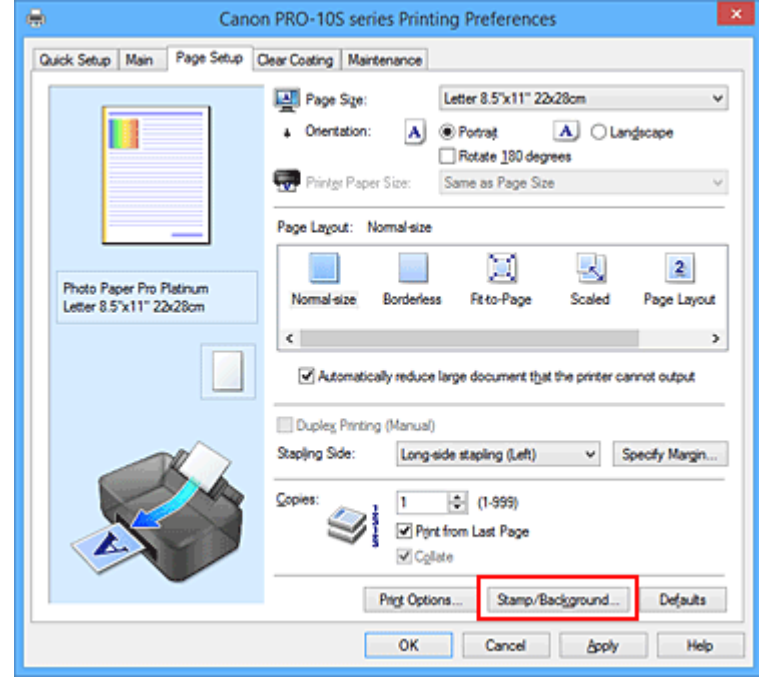

Otvorí sa dialógové okno **Pečiatka/pozadie (Stamp/Background)**.

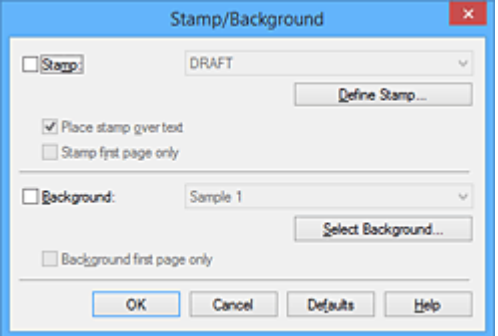

## **Poznámka**

- V ovládači tlačiarne XPS sa tlačidlo **Pečiatka/pozadie... (Stamp/Background...)** zmenilo na tlačidlo **Pečiatka... (Stamp...)** a funkciu **Pozadie (Background)** nemožno použiť.
- 3. Kliknite na položku **Vybrať pozadie... (Select Background...)**.

#### Otvorí sa dialógové okno **Nastavenia pozadia (Background Settings)**.

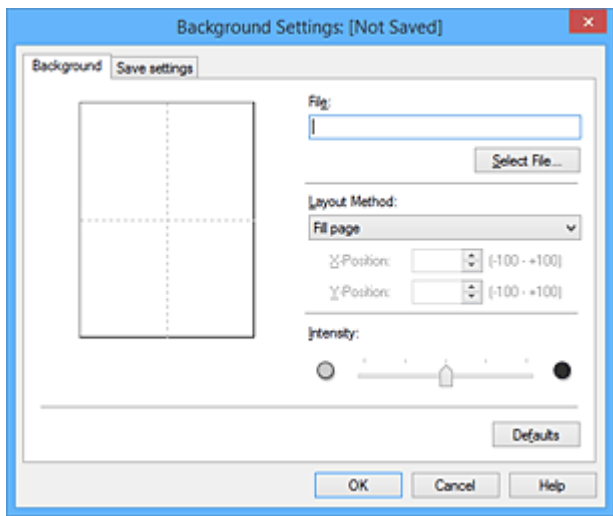

4. Vyberte obrazové údaje, ktoré sa majú uložiť ako pozadie.

Kliknite na položku **Vybrať súbor... (Select File...)** Vyberte cieľový súbor s bitovou mapou (.bmp) a kliknite na tlačidlo **Otvoriť (Open)**.

5. Počas zobrazenia okna s ukážkou zadajte nasledujúce nastavenia.

#### **Spôsob rozloženia (Layout Method)**

Vyberte spôsob umiestnenia obrazových údajov pozadia. Po výbere možnosti **Vlastné (Custom)** môžete nastaviť súradnice **Poloha X (X-Position)** a **Poloha Y (Y-Position)**.

Umiestnenie pozadia môžete tiež zmeniť presunutím obrázka v okne s ukážkou.

#### **Intenzita (Intensity)**

Nastavte intenzitu obrazových údajov pozadia pomocou jazdca **Intenzita (Intensity)**. Posúvaním jazdca doprava pozadie stmavne a posúvaním doľava sa stane svetlejšie. Ak chcete pozadie tlačiť s pôvodnou intenzitou bitovej mapy, posuňte jazdec úplne doprava.

6. Uložte pozadie.

Kliknite na kartu **Uloženie nastavení (Save settings)**, v dialógovom okne **Názov (Title)** zadajte príslušný názov a kliknite na tlačidlo **Uložiť (Save)**.

Po zobrazení potvrdzujúcej správy kliknite na tlačidlo **OK**.

### **Poznámka**

- Na začiatok ani koniec názvu nemožno zadať medzery, znaky tabulátora ani znaky konca riadka.
- 7. Dokončite nastavenie.

Kliknutím na tlačidlo **OK** znova otvoríte dialógové okno **Pečiatka/pozadie (Stamp/Background)**. Uložený názov sa zobrazí v zozname **Pozadie (Background)**.

## **Zmena a uloženie niektorých nastavení pozadia**

1. Vyberte pozadie, ktorého nastavenia chcete zmeniť.

V dialógovom okne **Pečiatka/pozadie (Stamp/Background)** začiarknite políčko **Pozadie (Background)**. Potom zo zoznamu vyberte názov pozadia, ktoré chcete zmeniť.

2. Kliknite na položku **Vybrať pozadie... (Select Background...)**.

Otvorí sa dialógové okno **Nastavenia pozadia (Background Settings)**.

- 3. Počas zobrazenia okna s ukážkou zadajte nastavenia jednotlivých položiek na karte **Pozadie (Background)**.
- 4. Uložte pozadie.

Kliknite na položku **Uložiť s prepísaním (Save overwrite)** na karte **Uloženie nastavení (Save settings)**. Ak chcete pozadie uložiť s iným názvom, zadajte nový názov v poli **Názov (Title)** a kliknite na tlačidlo **Uložiť (Save)**.

Po zobrazení potvrdzujúcej správy kliknite na tlačidlo **OK**.

5. Dokončite nastavenie.

Kliknutím na tlačidlo **OK** znova otvoríte dialógové okno **Pečiatka/pozadie (Stamp/Background)**. Uložený názov sa zobrazí v zozname **Pozadie (Background)**.

## **Odstránenie nepotrebného pozadia**

1. V dialógovom okne **Pečiatka/pozadie (Stamp/Background)** kliknite na položku **Vybrať pozadie... (Select Background...)**.

Otvorí sa dialógové okno **Nastavenia pozadia (Background Settings)**.

2. Vyberte pozadie, ktoré chcete odstrániť.

Zo zoznamu **Pozadia (Backgrounds)** na karte **Uloženie nastavení (Save settings)** vyberte názov pozadia, ktoré chcete odstrániť, a kliknite na tlačidlo **Odstrániť (Delete)**. Po zobrazení potvrdzujúcej správy kliknite na tlačidlo **OK**.

3. Dokončite nastavenie.

Kliknutím na tlačidlo **OK** znova otvoríte dialógové okno **Pečiatka/pozadie (Stamp/Background)**.

# **Tlač na pohľadnice**

V tejto časti nájdete postup tlače na pohľadnice.

- 1. [Vložte pohľadnicu](#page-100-0) do tlačiarne.
- 2. Otvorte [okno nastavenia ovládača tlačiarne.](#page-374-0)
- 3. Výber bežne používaných nastavení.

Zobrazte kartu **Rýchle nastavenie (Quick Setup)** a pre nastavenie **Bežne používané nastavenia (Commonly Used Settings)** vyberte možnosť **Štandardné (Standard)**.

4. Vyberte typ média.

Položku **Typ média (Media Type)** nastavte na hodnotu **Hagaki A**, **Ink Jet Hagaki** alebo **Hagaki**.

## **Dôležité**

- Táto tlačiareň nemôže tlačiť na pohľadnice s prilepenými fotografiami alebo nálepkami.
- Pri tlači na každú stranu pohľadnice samostatne dosiahnete čistejšiu tlač, keď vytlačíte najprv časť s odkazom a potom vytlačíte stranu s adresou.
- 5. Vyberte veľkosť papiera.

Položku **Veľkosť papiera v tlačiarni (Printer Paper Size)** nastavte na hodnotu **Hagaki 100 x 148 mm (Hagaki 100x148mm)** alebo **Hagaki 2 200 x 148 mm (Hagaki 2 200x148mm)**.

### **Dôležité**

- Korešpondenčné lístky možno použiť len vtedy, keď na ne tlačíte z počítača.
- Pri tlači korešpondenčného lístka vždy nastavte v aplikačnom softvéri alebo ovládači tlačiarne veľkosť papiera na hodnotu **Hagaki 2 200 x 148 mm (Hagaki 2 200x148mm)**.
- Korešpondenčný lístok neskladajte. Ak sa papier pokrčí, tlačiareň nebude môcť korešpondenčný lístok správne prevziať, čo spôsobí posunutie liniek alebo zaseknutie papiera.
- V prípade korešpondenčných lístkov nemožno použiť tlač bez okrajov.
- 6. Nastavte orientáciu tlače.

Ak chcete tlačiť adresu vodorovne, nastavte položku **Orientácia (Orientation)** na možnosť **Na šírku (Landscape)**.

7. Vyberte kvalitu tlače.

Zo zoznamu **Kvalita tlače (Print Quality)** vyberte položku **Vysoká (High)** alebo **Štandardná (Standard)** podľa príslušného účelu.

8. Dokončite nastavenie.

Kliknite na tlačidlo **OK**.

Po spustení tlače sa údaje vytlačia na pohľadnicu.

## **Dôležité**

• Po spustení tlače na pohľadnicu sa zobrazí sprievodná správa. Keď sa zobrazí sprievodná správa, vyberte možnosť **Nabudúce toto hlásenie nezobrazovať (Do not show this message again)**, ak nechcete, aby sa viac zobrazovali sprievodné správy. Ak chcete, aby sa znova zobrazovali sprievodné správy, otvorte kartu **Údržba (Maintenance)** a kliknutím na položku **Zobraziť stav tlačiarne (View Printer Status)** spustite monitor stavu tlačiarne Canon IJ.

V ponuke **Možnosti (Option)** vyberte položku **Zobraziť sprievodnú správu (Display Guide Message)** a nastavenie aktivujte kliknutím na možnosť **Tlač pohľadníc Hagaki (Hagaki Printing)**.

• Pri tlači na iné médiá ako pohľadnice vložte médium spôsobom určeným pre dané médium a kliknite na položku **Spustiť tlač (Start Printing)**.

# **Zmena nastavení priehľadnej vrstvy**

Po spustení funkcie priehľadnej vrstvy tlačiareň použije na tlačový povrch atrament na optimalizáciu sýtosti (CO) a umožňuje upraviť lesk.

Takisto môžete vytvoriť oblasti, ktoré chcete potiahnuť priehľadnou vrstvou, a informácie o týchto oblastiach uložiť ako formulár. Ak priehľadnú vrstvu aplikujete pomocou formulára, môžete vytvárať dekoratívne efekty na zvýraznenie určitých znakov a vzorov.

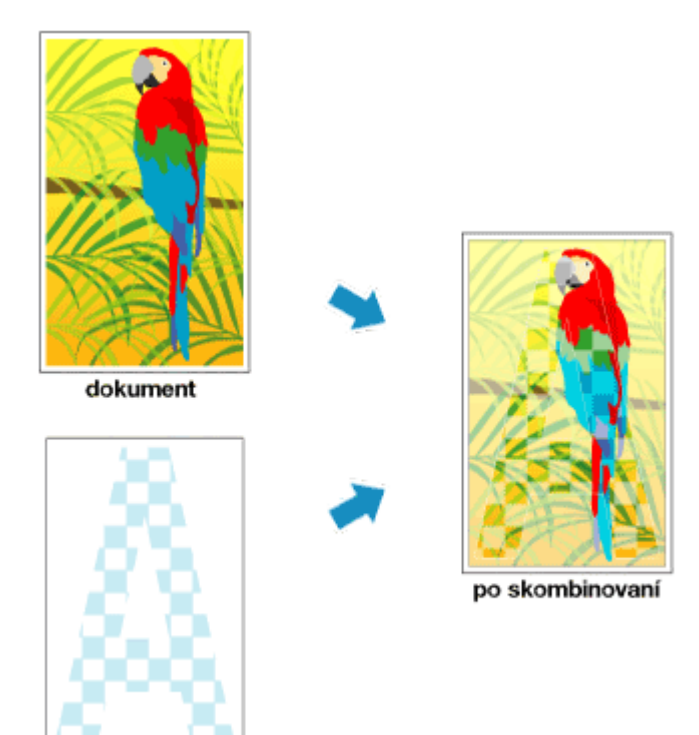

V tejto časti sa vysvetľujú postupy na zmenu nastavení priehľadnej vrstvy.

- 1. Otvorte [okno nastavenia ovládača tlačiarne.](#page-374-0)
- 2. Nastavenie oblasti priehľadnej vrstvy

formulár

Na karte **Priehľadná vrstva (Clear Coating)** vyhľadajte ponuku **Oblasť priehľadnej vrstvy (Clear Coating Area)** a vyberte možnosť **Automaticky (Auto)**, **Celá (Overall)** alebo **Vlastné (Custom)**, ktorá najviac vyhovuje plánovanému účelu.

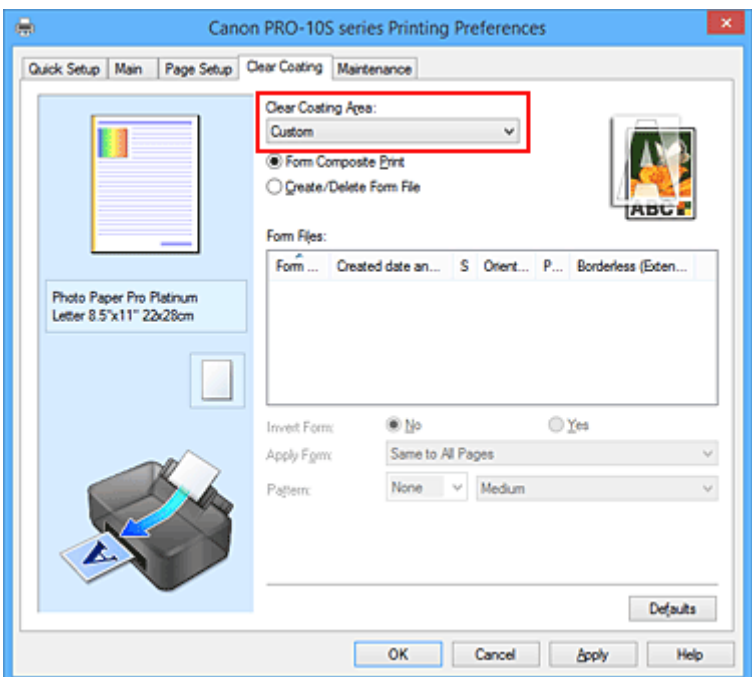

#### **Automaticky (Auto)**

Tlačiareň automaticky nastaví oblasti, ktoré sa potiahnu priehľadnou vrstvou, a určí, či sa funkcia priehľadnej vrstvy spustí.

Môže sa tým znížiť spotreba atramentu na optimalizáciu sýtosti (CO) alebo zrýchliť tlač.

#### **Celá (Overall)**

Tlačiareň potiahne priehľadnou vrstvou celú oblasť tlače.

Ak ste výberom možnosti **Automaticky (Auto)** nedosiahli uspokojivé efekty priehľadnej vrstvy, výsledky môžete zlepšiť výberom možnosti **Celá (Overall)**.

#### **Vlastné (Custom)**

Pomocou formulára určte oblasti priehľadnej vrstvy.

Túto možnosť vyberte aj pri vytváraní alebo odstraňovaní formulára.

Ak vyberiete možnosť **Automaticky (Auto)** alebo **Celá (Overall)**, prejdite na krok č. 5.

Ak vyberiete možnosť **Vlastné (Custom)**, vykonajte nasledujúce kroky.

#### **Dôležité**

- Na karte **Rýchle nastavenie (Quick Setup)** alebo **Hlavné (Main)** vyhľadajte položku **Typ média (Media Type)**. Ak je vybratý iný typ média ako **Photo Paper Plus Glossy II**, **Photo Paper Pro Platinum**, **Photo Paper Pro Luster**, **Photo Paper Plus Semi-gloss**, **Glossy Paper – iný (šir. okraj) (Other Glossy Paper (Wide Margins))** alebo **Glossy Paper – iný (Other Glossy Paper)**, nemôžete vybrať možnosť **Celá (Overall)** ani **Vlastné (Custom)**.
- V závislosti od kvality tlače nastavenej na karte **Rýchle nastavenie (Quick Setup)** alebo **Hlavné (Main)** možno nebudete môcť vybrať možnosť **Vlastné (Custom)**.
- Ak je vybratá možnosť **Celá (Overall)** a typ média zmeníte na hodnotu, pri ktorej nemožno používať možnosť **Celá (Overall)**, nastavenie oblasti priehľadnej vrstvy sa zmení na možnosť **Automaticky (Auto)**.
- Ak je vybratá možnosť **Vlastné (Custom)** a typ média alebo kvalitu tlače zmeníte na hodnotu, ktorá nepodporuje kombinovanú tlač pomocou formulárov ani vytváranie súborov formulára, nastavenie oblasti priehľadnej vrstvy sa zmení na možnosť **Automaticky (Auto)**.
- 3. Výber súboru formulára

## Kliknite na položku **Kombinovaná tlač pomocou formulárov (Form Composite Print)** a z ponuky

**Súbory formulárov (Form Files)** vyberte súbor formulára, ktorý chcete použiť.

Biele oblasti vybratého formulára sa stanú oblasťami priehľadnej vrstvy. Priehľadnou vrstvou sa potiahnu iba biele oblasti.

## **Poznámka**

- Ak chcete zobraziť súbory formulárov v zozname, najprv ich musíte [vytvoriť.](#page-323-0)
- Zobrazené súbory formulárov môžete usporiadať kliknutím na hlavičku zoznamu.
- 4. Nastavenie podrobností o formulári

V prípade potreby vyberte nasledujúce nastavenia.

#### **Invertovať formulár (Invert Form)**

Môžete obrátiť oblasti priehľadnej vrstvy.

### **Použiť formulár (Apply Form)**

Nastavte spôsob použitia formulára na strany dokumentu.

Ak chcete na celý dokument použiť prvú stranu vybratého formulára, vyberte položku **Rovnaký na všetky strany (Same to All Pages)**.

Ak chcete dokument a formulár zosúladiť v poradí od prvej strany, vyberte položku **Samostatná strana (Individual Page)**.

### **Vzor (Pattern)**

Zo zoznamu vyberte typ a veľkosť vzoru.

Vzor sa použije na oblasti, ktoré nie sú pokryté priehľadnou vrstvou.

5. Dokončite nastavenie.

Kliknite na tlačidlo **OK**.

Po spustení tlače sa na vytlačený dokument pridá nastavený efekt priehľadnej vrstvy.

## **Dôležité**

- V závislosti od dokumentu, ktorý chcete potiahnuť priehľadnou vrstvou, môžu byť dekoratívne efekty priehľadnej vrstvy nevýrazné.
- Dekoratívne efekty priehľadnej vrstvy môžu byť nevýrazné po výbere položky **Tlač čiernobielych fotografií (Black and White Photo Print)** na karte **Rýchle nastavenie (Quick Setup)** alebo **Hlavné (Main)**.

## **Súvisiaca téma**

[Vytvorenie alebo odstránenie súboru formulára](#page-323-0)

# <span id="page-323-0"></span>**Vytvorenie alebo odstránenie súboru formulára**

Pomocou aplikačného softvéru podľa vlastného výberu môžete vytvoriť oblasti priehľadnej vrstvy a potom ich uložiť ako formulár. Nepotrebný súbor formulára môžete odstrániť.

V tejto časti nájdete informácie o tom, ako vytvoriť súbor formulára.

# **Vytvorenie súboru formulára**

1. Vytváranie údajov, ktoré sa použijú ako súbor formulára

Pomocou aplikačného softvéru podľa vlastného výberu vytvorte údaje obsahujúce znaky a vzory, ktoré chcete použiť ako súbor formulára.

Biele oblasti vytvorených údajov sa stanú oblasťami priehľadnej vrstvy. Priehľadnou vrstvou sa potiahnu iba biele oblasti.

- 2. Otvorenie [okno nastavenia ovládača tlačiarne](#page-374-0) z aplikačného softvéru
- 3. Výber položky **Vytvoriť/odstrániť súbor formulára (Create/Delete Form File)**

Na karte **Priehľadná vrstva (Clear Coating)** vyhľadajte ponuku **Oblasť priehľadnej vrstvy (Clear Coating Area)** a vyberte možnosť **Vlastné (Custom)**. Potom vyberte položku **Vytvoriť/odstrániť súbor formulára (Create/Delete Form File)**.

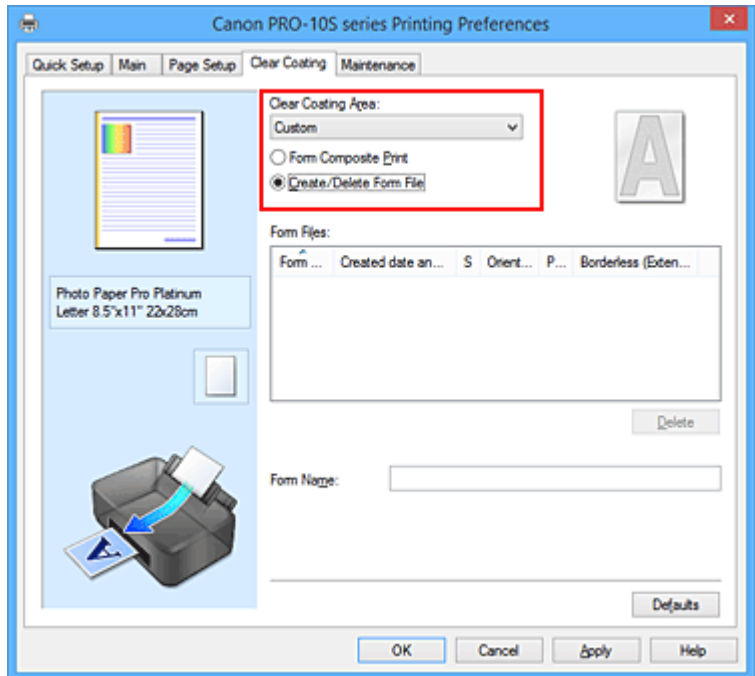

4. Nastavenie názvu formulára

V poli **Názov formulára (Form Name)** zadajte názov formulára, ktorý chcete vytvoriť.

## **Poznámka**

- Na začiatok ani koniec názvu formulára nemožno zadať medzery, znaky tabulátora a znaky konca riadka.
- Nemôžete nastaviť názov formulára, ktorý je rovnaký ako názov existujúceho súboru formulára.
- Názov vytvoreného formulára nemožno zmeniť.
5. Dokončite nastavenie.

Kliknite na tlačidlo **OK** na karte **Priehľadná vrstva (Clear Coating)**. Po zobrazení potvrdzujúcej správy kliknite na tlačidlo **OK**. Po spustení tlače sa údaje vytvorené pomocou aplikačného softvéru uložia ako súbor formulára.

## **Dôležité**

- Ak chcete vytvoriť súbor formulára, musíte tlačiareň pripojiť k počítaču a potom tlačiareň zapnúť.
- Po výbere položky **Vytvoriť/odstrániť súbor formulára (Create/Delete Form File)** sa v skutočnosti netlačí z tlačiarne, ani keď spustíte tlač.
- Po výbere položky **Vytvoriť/odstrániť súbor formulára (Create/Delete Form File)** sa ukážka tlače nezobrazí, ani keď je na karte **Hlavné (Main)** vybratá možnosť **Ukážka pred tlačou (Preview before printing)**.
- Funkcie **Vytvoriť/odstrániť súbor formulára (Create/Delete Form File)** a **Kombinovaná tlač pomocou formulárov (Form Composite Print)** možno spustiť iba z okna nastavenia ovládača tlačiarne. Niektoré aplikácie tieto funkcie nepodporujú.

## **Poznámka**

- Zobrazenie zoznamu vytvorených súborov formulárov môže chvíľu trvať.
- Pri vytváraní súboru formulára použite rovnaké nastavenia (napríklad **Veľkosť strany (Page Size)** a **Bez okrajov (Borderless)**), aké sa použili na kombinovanú tlač pomocou formulárov.
- Môžete uložiť až 30 súborov formulárov.

# **Odstránenie nepotrebného súboru formulára**

1. Výber položky **Vytvoriť/odstrániť súbor formulára (Create/Delete Form File)**

Na karte **Priehľadná vrstva (Clear Coating)** vyhľadajte ponuku **Oblasť priehľadnej vrstvy (Clear Coating Area)** a vyberte možnosť **Vlastné (Custom)**. Potom vyberte položku **Vytvoriť/odstrániť súbor formulára (Create/Delete Form File)**.

2. Vyberte súbor formulára, ktorý chcete odstrániť.

Zo zoznamu **Súbory formulárov (Form Files)** vyberte súbor formulára, ktorý chcete odstrániť.

3. Odstráňte súbor formulára.

Kliknite na tlačidlo **Odstrániť (Delete)**. Po zobrazení potvrdzujúcej správy kliknite na tlačidlo **OK**. Vybratý súbor formulára sa odstráni zo zoznamu **Súbory formulárov (Form Files)**.

## **Dôležité**

• Ak chcete odstrániť súbor formulára, musíte tlačiareň pripojiť k počítaču a potom tlačiareň zapnúť.

# **Nastavenie vhodného zdroja papiera**

Táto tlačiareň obsahuje dva zdroje papiera: zásobník na ručné podávanie a zadný zásobník. Tlač môžete uľahčiť výberom nastavenia zdroja papiera, ktorý zodpovedá typu média alebo požadovanému účelu.

Pri nastavovaní zdroja papiera postupujte takto:

Zdroj papiera môžete nastaviť aj na karte **Rýchle nastavenie (Quick Setup)**.

- 1. Otvorte [okno nastavenia ovládača tlačiarne.](#page-374-0)
- 2. Vyberte typ média.

Zo zoznamu **Typ média (Media Type)** na karte **Hlavné (Main)** vyberte typ papiera vloženého v tlačiarni.

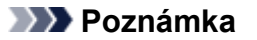

- Ak je v časti **Typ média (Media Type)** na karte **Hlavné (Main)** vybratá možnosť **Glossy Paper – iný (šir. okraj) (Other Glossy Paper (Wide Margins))**, **Fine Art "Museum Etching"**, **Photo Paper Pro Premium Matte**, **Iný papier Fine Art 1 (Other Fine Art Paper 1)**, **Iný papier Fine Art 2 (Other Fine Art Paper 2)** alebo **Canvas**, kliknite na kartu **Nastavenie strany (Page Setup)** a zo zoznamu **Veľkosť strany (Page Size)** vyberte možnosť "XXX (papier na umenie s okrajom 30)".
- 3. Vyberte zdroj papiera.

Zo zoznamu **Zdroj papiera (Paper Source)** vyberte vhodný zdroj papiera.

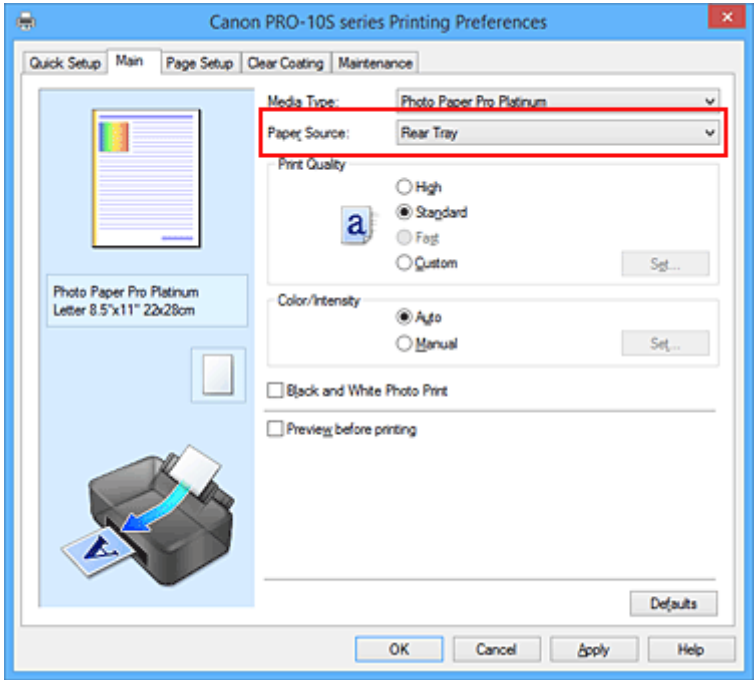

#### **Ručné podávanie (Manual Feed)**

Papier sa podáva zo zásobníka na ručné podávanie na zadnej strane.

#### **Dôležité**

• Ak je v časti **Veľkosť strany (Page Size)** na karte **Nastavenie strany (Page Setup)** vybratá možnosť **A5**, **B5**, **10 x 15 cm 4" x 6" (4"x6" 10x15cm)**, **13 x 18 cm 5" x 7" (5"x7" 13x18cm)**, **L 89 x 127 mm (L 89x127mm)**, **2L 127 x 178 mm (2L 127x178mm)**, **Hagaki 100 x 148 mm**

**(Hagaki 100x148mm)** alebo **Hagaki 2 200 x 148 mm (Hagaki 2 200x148mm)**, papier sa nemôže podávať zo zásobníka na ručné podávanie na zadnej strane.

• Ak je v časti **Typ média (Media Type)** na karte **Hlavné (Main)** vybratá možnosť **Obyčajný papier (Plain Paper)**, **Hagaki A**, **Ink Jet Hagaki** alebo **Hagaki**, papier sa nemôže podávať zo zásobníka na ručné podávanie na zadnej strane.

#### **Zadný zásobník (Rear Tray)**

Papier sa podáva zo zadného zásobníka.

### **Dôležité**

- Ak je v časti **Veľkosť strany (Page Size)** na karte **Nastavenie strany (Page Setup)** vybratá možnosť **36 x 43 cm 14" x 17" (14"x17" 36x43cm)**, papier sa nemôže podávať zo zadného zásobníka.
- Ak je v časti **Typ média (Media Type)** na karte **Hlavné (Main)** vybratá možnosť **Fine Art "Museum Etching"**, **Photo Paper Pro Premium Matte** alebo **Canvas**, papier sa nemôže podávať zo zadného zásobníka.
- 4. Dokončite nastavenie.

Kliknite na tlačidlo **OK**.

Po spustení tlače tlačiareň vytlačí údaje pomocou vybratého zdroja papiera.

# <span id="page-327-0"></span>**Zobrazenie výsledkov tlače ešte pred tlačou**

Ak používate ovládač tlačiarne XPS, pri čítaní týchto informácií nahraďte názov "Canon IJ – ukážka" názvom "Canon IJ XPS – ukážka".

Môžete zobraziť a skontrolovať výsledky tlače ešte pred tlačou.

Pri zobrazovaní výsledkov tlače ešte pred tlačou postupujte takto:

Zobrazenie výsledkov tlače môžete nastaviť aj na karte **Rýchle nastavenie (Quick Setup)**.

- 1. Otvorte [okno nastavenia ovládača tlačiarne.](#page-374-0)
- 2. Nastavte ukážku.

Na karte **Hlavné (Main)** začiarknite políčko **Ukážka pred tlačou (Preview before printing)**.

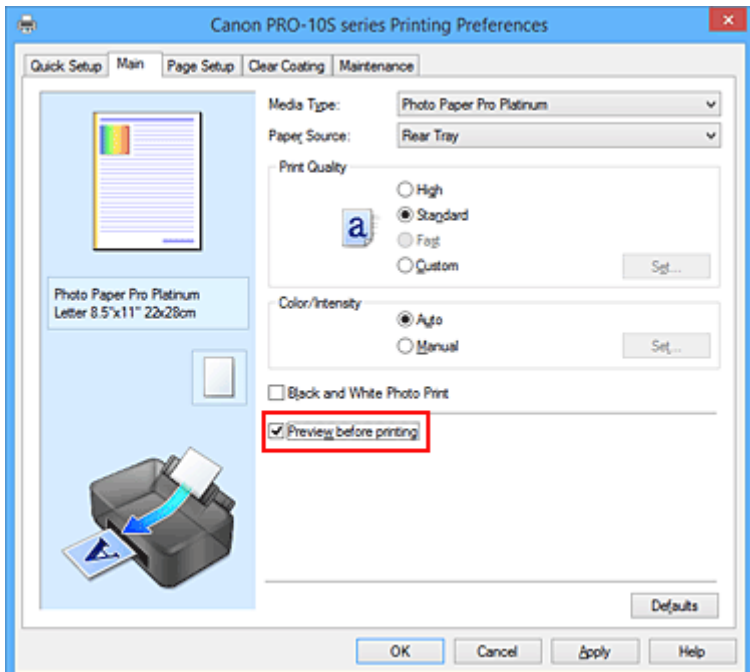

3. Dokončite nastavenie.

Kliknite na tlačidlo **OK**.

Po spustení tlače sa otvorí aplikácia Canon IJ – ukážka a zobrazia sa výsledky tlače.

## **Dôležité**

• V dialógovom okne **Manuálna úprava farieb (Manual Color Adjustment)** sa na karte **Úprava farieb (Color Adjustment)** nachádza začiarkavacie políčko **Vytlačiť vzorku na úpravu farieb (Print a pattern for color adjustment)**. Po začiarknutí tohto políčka sa položka **Ukážka pred tlačou (Preview before printing)** zobrazí na sivo a je nedostupná.

## **Súvisiaca téma**

**M** [Canon IJ – ukážka](#page-378-0)

# **Nastavenie rozmerov papiera (vlastná veľkosť)**

Môžete nastaviť výšku a šírku papiera, pokiaľ jeho veľkosť nemožno vybrať zo zoznamu **Veľkosť strany** (Page Size). Takáto veľkosť papiera sa nazýva "vlastná veľkosť".

Pri nastavovaní vlastnej veľkosti postupujte takto:

Vlastnú veľkosť môžete nastaviť aj v časti **Veľkosť papiera v tlačiarni (Printer Paper Size)** na karte **Rýchle nastavenie (Quick Setup)**.

- 1. Otvorte [okno nastavenia ovládača tlačiarne.](#page-374-0)
- 2. Vyberte veľkosť papiera.

Položku **Veľkosť strany (Page Size)** na karte **Nastavenie strany (Page Setup)** nastavte na hodnotu **Vlastná... (Custom...)**

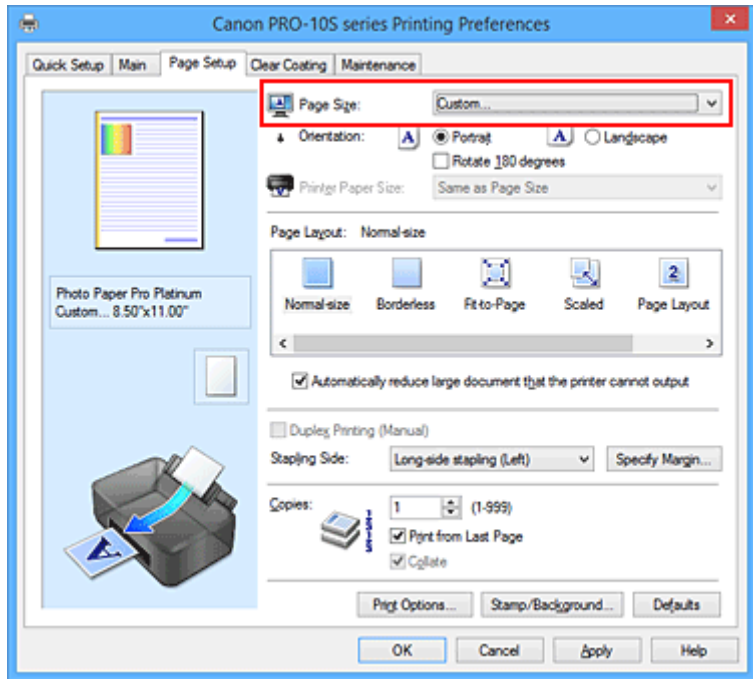

Otvorí sa dialógové okno **Vlastná veľkosť papiera (Custom Paper Size)**.

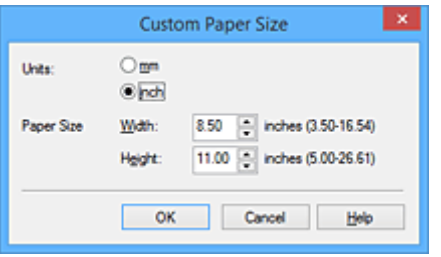

3. Nastavte vlastnú veľkosť papiera.

Nastavte položku **Jednotky (Units)** a zadajte hodnoty **Šírka (Width)** a **Výška (Height)** papiera, ktorý chcete používať. Potom kliknite na tlačidlo **OK**.

4. Dokončite nastavenie.

Kliknite na tlačidlo **OK** na karte **Nastavenie strany (Page Setup)**. Po spustení tlače sa údaje vytlačia podľa nastavenej veľkosti papiera.

# **Dôležité**

- Ak má aplikačný softvér použitý na vytvorenie dokumentu funkciu na výber hodnôt výšky a šírky, nastavte tieto hodnoty pomocou aplikačného softvéru. Ak aplikačný softvér nemá takúto funkciu alebo ak sa dokument netlačí správne, nastavte tieto hodnoty vykonaním postupu uvedeného vyššie z ovládača tlačiarne.
- Ak na tlač používate vlastnú veľkosť papiera, vyberte správnu veľkosť papiera v dialógovom okne **Vlastná veľkosť papiera (Custom Paper Size)**. Ak sa pri používaní vybratej veľkosti papiera zobrazí chybové hlásenie, zrušte začiarknutie políčka

**Zistiť šírku papiera (Detect paper width)** v dialógovom okne **Vlastné nastavenia (Custom Settings)** karty **Údržba (Maintenance)**.

• V závislosti od veľkosti vybratého média definovaného používateľom sa tlač môže zakázať. Informácie o veľkostiach médií definovaných používateľom, na ktoré možno tlačiť, nájdete v časti "Použiteľné typy médií".

## **Súvisiaca téma**

**N** [Zmena prevádzkového režimu tlačiarne](#page-178-0)

# **Úprava tlačeného dokumentu alebo opätovná tlač z histórie tlače**

Táto funkcia nie je k dispozícii pri používaní bežného ovládača tlačiarne IJ.

V okne aplikácie Canon IJ XPS – ukážka môžete upraviť dokument určený na tlač alebo načítať históriu tlače dokumentov a vytlačiť príslušný dokument.

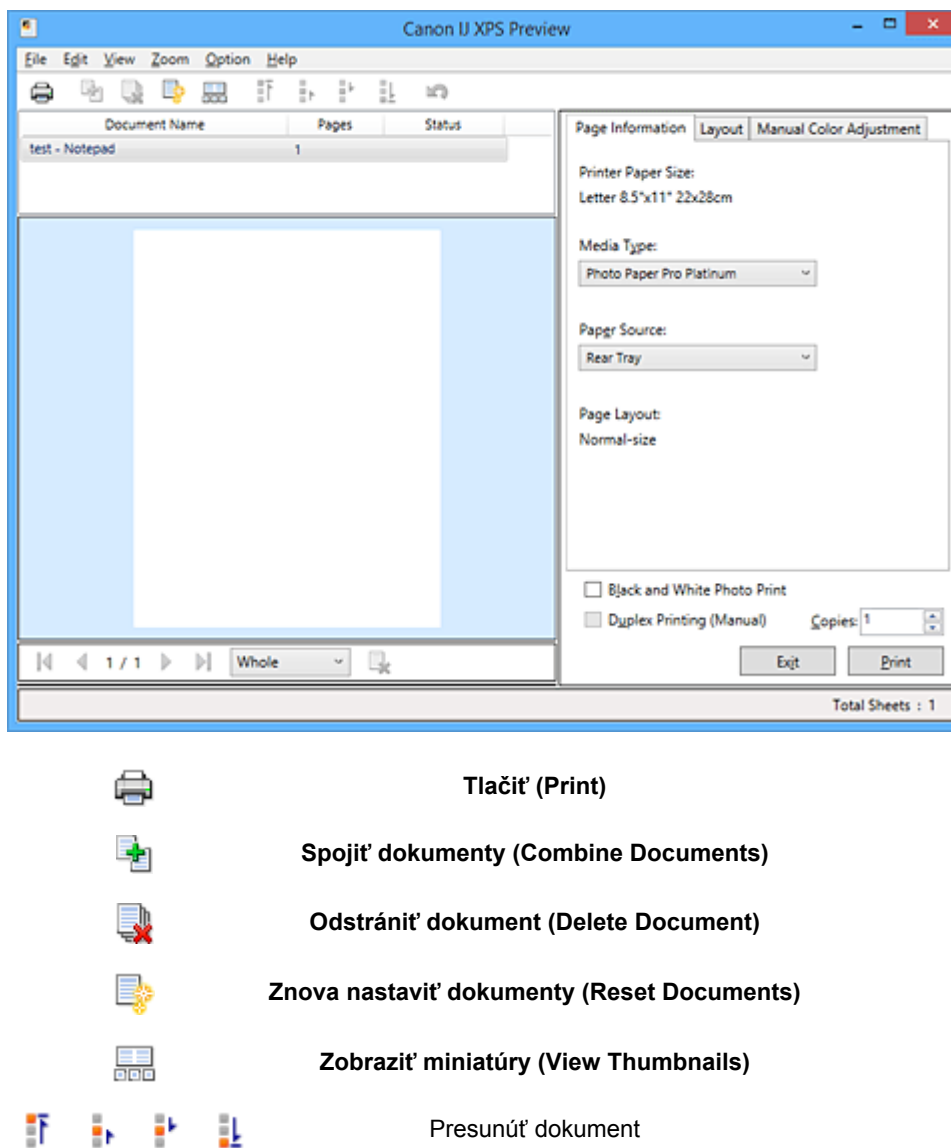

Pri používaní aplikácie Canon IJ XPS – ukážka postupujte takto:

# **Späť (Undo)** lo) Ы Presunúť stranu К ⋤ **Odstrániť stranu (Delete Page)**

# **Poznámka**

- Kliknutím na položku **Zobraziť miniatúry (View Thumbnails)** môžete zobraziť alebo skryť miniatúry tlačových dokumentov vybratých v zozname **Názov dokumentu (Document Name)**.
- Kliknutím na tlačidlo **Späť (Undo)** vrátite späť práve vykonanú zmenu.

# **Úprava a tlač tlačového dokumentu**

Ak tlačíte viacero dokumentov alebo strán, môžete dokumenty spojiť, zmeniť poradie tlače dokumentov alebo strán, prípadne dokumenty alebo strany odstrániť.

- 1. Otvorte [okno nastavenia ovládača tlačiarne.](#page-374-0)
- 2. Nastavte ukážku.

Na karte **Hlavné (Main)** začiarknite políčko **Ukážka pred tlačou (Preview before printing)**.

3. Dokončite nastavenie.

Kliknite na tlačidlo **OK**. Spustí sa aplikácia Canon IJ XPS – ukážka a ešte pred tlačou sa zobrazia výsledky tlače.

- 4. Úprava dokumentov a strán určených na tlač.
	- Spájanie dokumentov určených na tlač

Spojením viacerých dokumentov určených na tlač môžete vytvoriť jeden dokument. Spojením dokumentov určených na tlač môžete predísť tomu, aby sa pri obojstrannej tlači alebo tlači s rozložením strán vkladali do dokumentov prázdne strany.

Zo zoznamu **Názov dokumentu (Document Name)** vyberte dokumenty, ktoré chcete spojiť. Ak chcete dokumenty spojiť v uvedenom poradí, v ponuke **Upraviť (Edit)** vyberte zo zoznamu **Dokumenty (Documents)** položku **Spojiť dokumenty (Combine Documents)**.

Ak chcete vybrať viacero dokumentov určených na tlač, podržte kláves Ctrl a kliknite na dokumenty, ktoré chcete spojiť. Môžete tiež podržať kláves Shift a stláčať kláves so šípkou nahor alebo nadol. Môžete tiež kliknúť na prázdnu oblasť v zozname dokumentov a potiahnutím myši vybrať viacero dokumentov.

Po spojení dokumentov sa dokumenty vybraté pred spájaním odstránia zo zoznamu a spojené dokumenty sa doň pridajú.

- Zmena poradia dokumentov alebo strán určených na tlač
	- Ak chcete zmeniť poradie dokumentov určených na tlač, prejdite do zo zoznamu **Názov dokumentu (Document Name)** a vyberte dokument určený na tlač, ktorý chcete presunúť. Potom v ponuke **Upraviť (Edit)** vyberte zo zoznamu **Dokumenty (Documents)** položku **Presunúť dokument (Move Document)** a vyberte príslušnú položku. Poradie tlače môžete zmeniť aj tak, že kliknete na príslušný dokument určený na tlač a presuniete ho myšou.
	- Ak chcete zmeniť poradie strán určených na tlač, v ponuke **Možnosti (Option)** kliknite na položku **Zobraziť miniatúry (View Thumbnails)** a vyberte stranu určenú na tlač, ktorú chcete presunúť. Potom v ponuke **Upraviť (Edit)** vyberte zo zoznamu **Strany (Pages)** položku **Presunúť stranu (Move Page)** a vyberte príslušnú položku. Poradie tlače môžete zmeniť aj tak, že kliknete na príslušnú stranu určenú na tlač a presuniete ju myšou.
- Odstránenie dokumentov a strán určených na tlač
	- Ak chcete odstrániť dokument určený na tlač, vyberte zo zoznamu **Názov dokumentu (Document Name)** cieľový dokument a v ponuke **Upraviť (Edit)** vyberte položky **Dokumenty (Documents)** a **Odstrániť dokument (Delete Document)**.
	- Ak chcete odstrániť stranu určenú na tlač, v ponuke **Možnosti (Option)** kliknite na položku **Zobraziť miniatúry (View Thumbnails)** a vyberte stranu určenú na tlač, ktorú chcete odstrániť. Potom v ponuke **Upraviť (Edit)** vyberte zo zoznamu **Strany (Pages)** položku **Odstrániť stranu (Delete Page)**.

• Obnovenie strán určených na tlač

Môžete obnoviť strany odstránené pomocou položky **Odstrániť stranu (Delete Page)**. Ak chcete strany obnoviť, v ponuke **Možnosti (Option)** začiarknite políčko **Zobraziť odstránené strany (View Deleted Pages)** a zo zobrazených miniatúr strán vyberte strany na obnovenie. Potom v ponuke **Upraviť (Edit)** vyberte položky **Strany (Pages)** a **Obnoviť stranu (Restore Page)**.

Po úpravách dokumentov alebo strán určených na tlač môžete v prípade potreby zmeniť nastavenia tlače na kartách **Informácie o stranách (Page Information)**, **Rozloženie (Layout)** a **Manuálna úprava farieb (Manual Color Adjustment)**.

# **Dôležité**

- Ak chcete v zozname zobraziť viacero dokumentov, otvorte okno s ukážkou a znova spustite tlač.
- Ak chcete obnoviť pôvodný stav dokumentov určených na tlač ešte pred úpravami v okne s ukážkou, v ponuke **Upraviť (Edit)** vyberte zo zoznamu **Dokumenty (Documents)** položku **Znova nastaviť dokumenty (Reset Documents)**.
- Ak majú dokumenty určené na spojenie iné nastavenia tlače, môže sa zobraziť hlásenie. Pred spojením dokumentov si prečítajte obsah zobrazeného hlásenia.
- Ak majú dokumenty určené na spojenie iné výstupné veľkosti papiera a chcete vykonať obojstrannú tlač alebo tlač s rozložením strán, pri niektorých stranách určených na tlač nemusí tlačiareň dosiahnuť očakávané výsledky tlače. Pred tlačou skontrolujte ukážku.
- V závislosti od nastavení tlače dokumentu určeného na tlač nemusia byť niektoré funkcie aplikácie Canon IJ XPS – ukážka dostupné.

## **Poznámka**

• Položku **Názov dokumentu (Document Name)** môžete ľubovoľne premenovať.

#### 5. Spustenie tlače.

Kliknite na tlačidlo **Tlačiť (Print)**. Po spustení tlače tlačiareň vytlačí údaje podľa vybratých nastavení.

# **Opätovná tlač z histórie tlače**

Keď kliknutím na položku **Uložiť históriu tlače (Save Print History)** v ponuke **Súbor (File)** povolíte toto nastavenie, dokument vytlačený z okna ukážky sa uloží a môžete ho znova vytlačiť s rovnakými nastaveniami.

1. Zobrazenie histórie tlače.

Otvorte [okno nastavenia ovládača tlačiarne.](#page-374-0) Potom na karte **Údržba (Maintenance)** vyberte položku **Zobraziť históriu tlače (View Print History)**.

Uložený dokument určený na tlač sa zobrazí v okne s ukážkou.

#### **Dôležité**

- Ak chcete obmedziť počet položiek uložených v histórii tlače, kliknite na položku **Limit položiek histórie (History Entry Limit)** v ponuke **Súbor (File)**.
- Ak sa limit počtu uložených položiek prekročí, najstaršie položky uložené v histórii tlače sa odstránia.

2. Výber dokumentu na tlač.

Zo zoznamu **Názov dokumentu (Document Name)** vyberte dokument, ktorý chcete vytlačiť.

3. Spustenie tlače.

Kliknite na tlačidlo **Tlačiť (Print)**.

# **Súvisiaca téma**

**[Zobrazenie výsledkov tlače ešte pred tlačou](#page-327-0)** 

# **Zmena kvality tlače a korekcia obrazových údajov**

- **[Nastavenie úrovne Kvalita tlače \(Vlastné\)](#page-335-0)**
- **[Tlač farebného dokumentu v monochromatickom režime](#page-337-0)**
- **[Úprava odtieňov](#page-339-0)**
- **[Úprava odtieňa pomocou ukážky \(ovládač tlačiarne\)](#page-342-0)**
- **[Nastavenie korekcie farieb](#page-346-0)**
- **[Optimálna tlač obrazových údajov fotografií](#page-348-0)**
- **[Úprava farieb pomocou ovládača tlačiarne](#page-349-0)**
- **[Tlač pomocou profilov ICC](#page-351-0)**
- **[Interpretácia profilu ICC](#page-355-0)**
- **[Úprava vyváženia farieb](#page-356-0)**
- **[Úprava vyváženia farieb pomocou ukážky \(ovládač tlačiarne\)](#page-358-0)**
- **[Úprava jasu](#page-362-0)**
- **[Úprava intenzity](#page-364-0)**
- **[Úprava kontrastu](#page-366-0)**
- **[Úprava intenzity a kontrastu pomocou ukážky \(ovládač tlačiarne\)](#page-368-0)**

# <span id="page-335-0"></span>**Nastavenie úrovne Kvalita tlače (Vlastné)**

Úroveň kvality tlače možno nastaviť po výbere položky **Vlastné (Custom)**.

Pri nastavovaní úrovne kvality tlače postupujte takto:

- 1. Otvorte [okno nastavenia ovládača tlačiarne.](#page-374-0)
- 2. Vyberte kvalitu tlače.

Na karte **Hlavné (Main)** nastavte položku **Kvalita tlače (Print Quality)** na hodnotu **Vlastné (Custom)** a kliknite na tlačidlo **Nastaviť... (Set...)**.

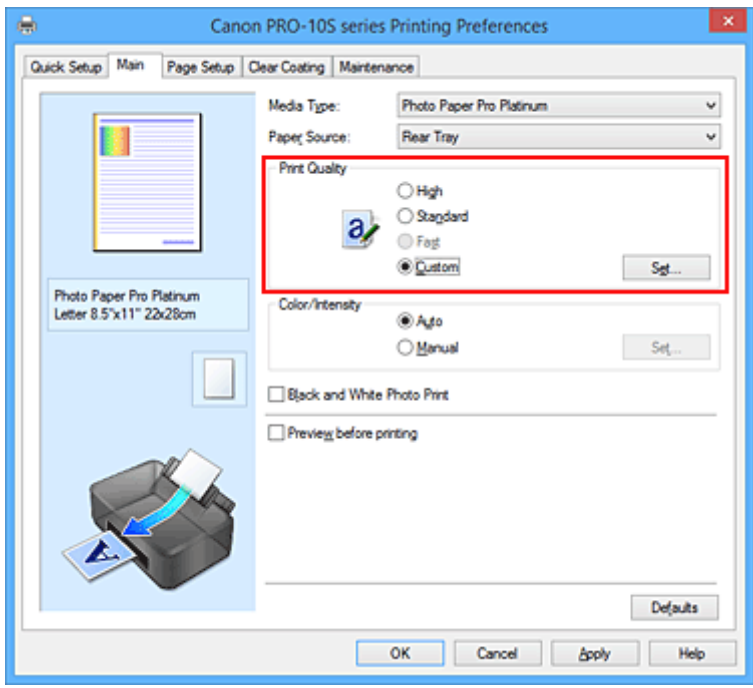

Otvorí sa dialógové okno **Vlastné (Custom)**.

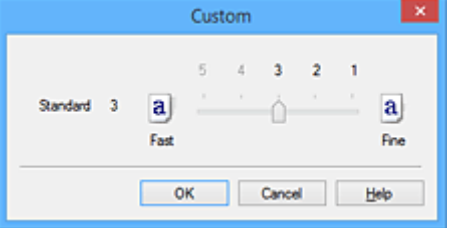

3. Nastavenie úrovne kvality tlače.

Posúvaním jazdca vyberte požadovanú úroveň kvality tlače a kliknite na tlačidlo **OK**.

4. Dokončite nastavenie.

Kliknite na tlačidlo **OK** na karte **Hlavné (Main)**. Po spustení tlače sa obrazové údaje vytlačia s vybratou úrovňou kvality tlače.

#### **Dôležité**

• Niektoré úrovne kvality tlače nemožno vybrať v závislosti od nastavení položky **Typ média (Media Type)**.

# **Súvisiace témy**

- [Nastavenie korekcie farieb](#page-346-0)
- **W** [Úprava vyváženia farieb](#page-356-0)
- **Litt** [Úprava jasu](#page-362-0)
- **Uprava intenzity**
- **[Úprava kontrastu](#page-366-0)**

# <span id="page-337-0"></span>**Tlač farebného dokumentu v monochromatickom režime**

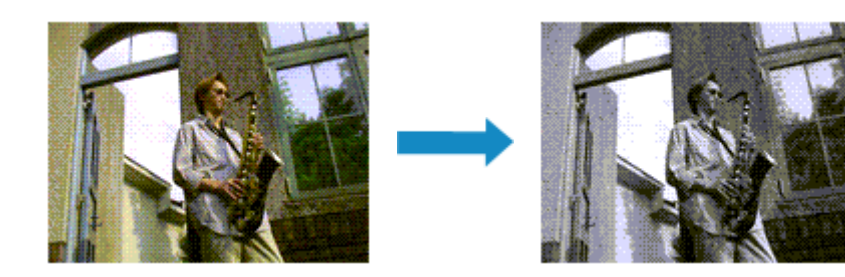

Pri tlači farebného dokumentu v monochromatickom režime postupujte takto:

Tlač čiernobielych fotografií môžete nastaviť aj v časti **Ďalšie funkcie (Additional Features)** na karte **Rýchle nastavenie (Quick Setup)**.

- 1. Otvorte [okno nastavenia ovládača tlačiarne.](#page-374-0)
- 2. Nastavenie tlače čiernobielych fotografií

Na karte **Hlavné (Main)** začiarknite políčko **Tlač čiernobielych fotografií (Black and White Photo Print)**.

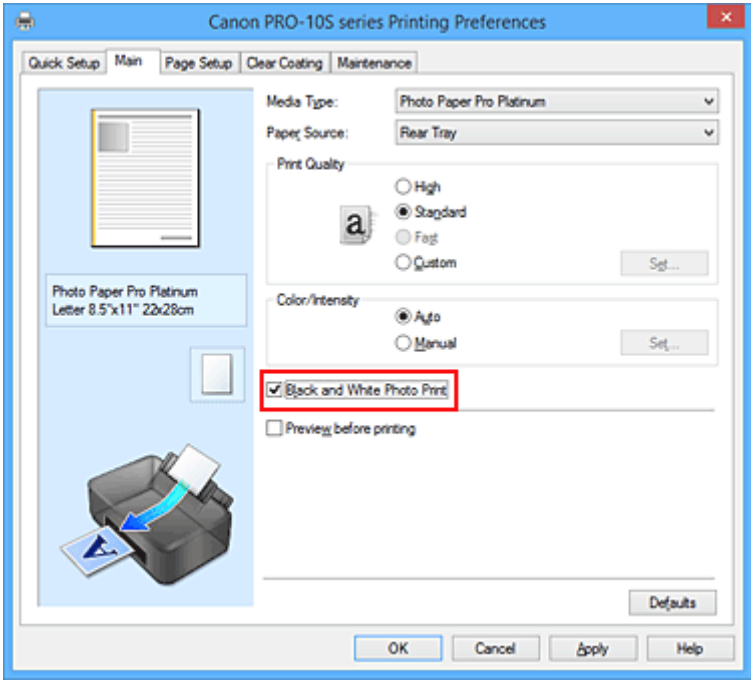

3. Dokončite nastavenie.

Kliknite na tlačidlo **OK**.

Po spustení tlače sa dokument skonvertuje na údaje v odtieňoch sivej. Takto môžete farebný dokument vytlačiť v monochromatickom režime.

## **Dôležité**

• Ak je začiarknuté políčko **Tlač čiernobielych fotografií (Black and White Photo Print)**, ovládač tlačiarne spracúva obrazové údaje ako údaje sRGB. V takom prípade sa skutočne vytlačené farby môžu líšiť od farieb v pôvodných obrazových údajoch.

Ak funkciu tlače v odtieňoch sivej používate na tlač údajov Adobe RGB, skonvertujte tieto údaje na údaje sRGB pomocou aplikačného softvéru.

# **Poznámka**

• Počas používania funkcie **Tlač čiernobielych fotografií (Black and White Photo Print)** sa môžu spotrebovávať aj iné atramenty ako čierny.

# **Súvisiaca téma**

**W** [Úprava odtieňov](#page-339-0)

# <span id="page-339-0"></span>**Úprava odtieňov**

Pri tlači čiernobielych fotografií môžete vytvárať ochladzujúce efekty studených farieb a otepľujúce efekty teplých farieb.

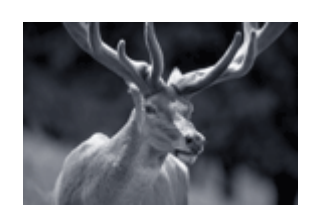

Vybratá je položka **Studený odtieň (Cool Tone)**

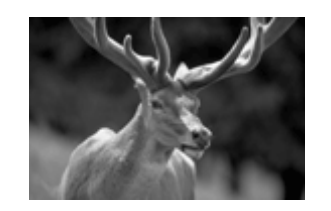

Vybratá je položka **Čiernobielo (Black and White)**

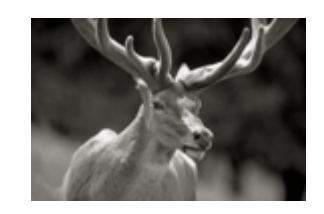

Vybratá je položka **Teplý odtieň (Warm Tone)**

Pri úprave odtieňov postupujte takto:

- 1. Otvorte [okno nastavenia ovládača tlačiarne.](#page-374-0)
- 2. Vyberte typ média.

Zo zoznamu **Typ média (Media Type)** na karte **Hlavné (Main)** vyberte typ papiera vloženého v tlačiarni.

3. Nastavenie tlače čiernobielych fotografií

Začiarknite políčko **Tlač čiernobielych fotografií (Black and White Photo Print)**.

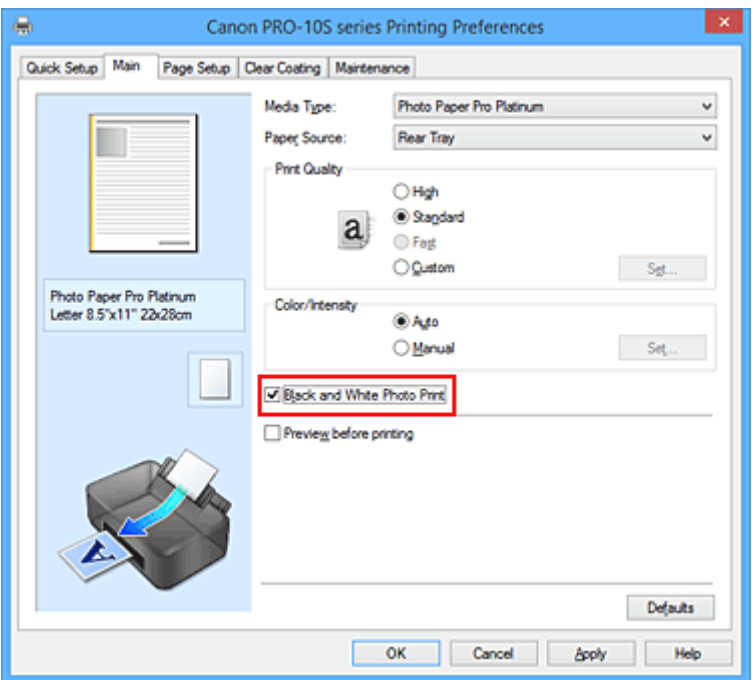

4. Vyberte manuálnu úpravu farieb.

V časti **Farba/intenzita (Color/Intensity)** vyberte možnosť **Manuálne (Manual)** a kliknite na tlačidlo **Nastaviť... (Set...)**

Otvorí sa dialógové okno **Manuálna úprava farieb (Manual Color Adjustment)**.

5. Úprava monochromatických odtieňov

Z rozbaľovacieho zoznamu **Odtieň (Tone)** vyberte niektorú z nasledujúcich položiek.

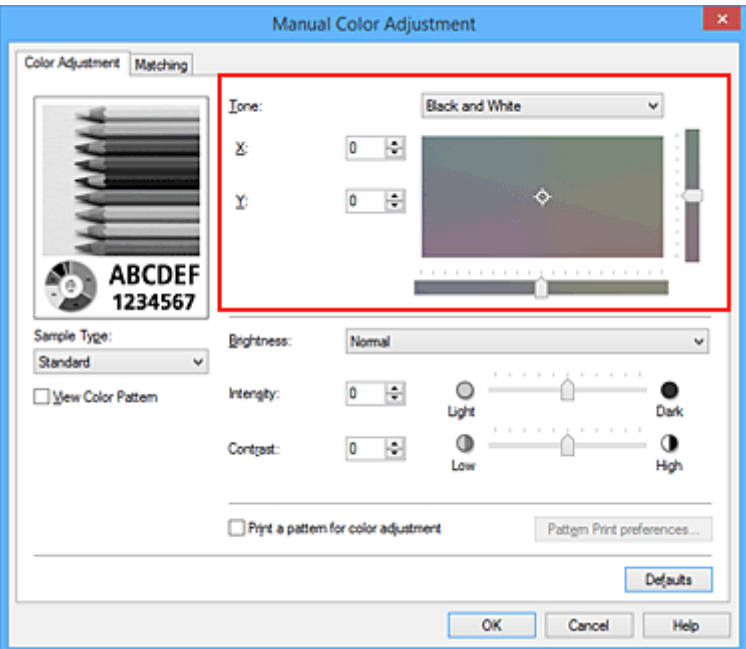

#### **Studený odtieň (Cool Tone)**

Táto položka umožňuje upraviť farebné odtiene na studené tiene sivej farby (na studenú čiernu farbu). Po výbere tejto položky sa v poli **X** zadá hodnota –30 a v poli **Y** hodnota 0.

#### **Čiernobielo (Black and White)**

Táto položka umožňuje upraviť farebné odtiene na neutrálne tiene sivej farby. Po výbere tejto položky sa v poli **X** zadá hodnota 0 a v poli **Y** hodnota 0.

#### **Teplý odtieň (Warm Tone)**

Táto položka umožňuje upraviť farebné odtiene na teplé tiene sivej farby (na teplú čiernu farbu). Po výbere tejto položky sa v poli **X** zadá hodnota 30 a v poli **Y** hodnota 0.

#### **Vlastné (Custom)**

Farebné odtiene môžete upravovať pomocou vodorovného a zvislého jazdca a farby kontrolovať v stredovej oblasti úprav.

Polohu vodorovného a zvislého jazdca upravte posúvaním doľava a doprava alebo nahor a nadol. Farebné odtiene môžete tiež upraviť kliknutím alebo posúvaním stredovej oblasti úprav pomocou myši.

Hodnoty prepojené s jazdcami môžete zadať aj priamo. Pri zadávaní hodnôt nastavte v poli **X** hodnoty v rozsahu –100 až 100 a v poli **Y** hodnoty v rozsahu –50 až 50.

#### **Poznámka**

• Položku **Vlastné (Custom)** nemožno vybrať, pretože sa automaticky zobrazí po priamom zadaní hodnoty úprav.

#### **X, Y (hodnota úprav monochromatických farieb)**

V prípade potreby môžete monochromatické farby upraviť manuálne.

Ak chcete farebné odtiene upraviť, priamo zadajte príslušné hodnoty alebo kliknite na šípky nahor a nadol.

Farebné odtiene môžete tiež upraviť kliknutím alebo posúvaním oblasti úprav pomocou myši. Hodnota je tiež prepojená s vodorovným a zvislým jazdcom.

Pri zadávaní hodnôt nastavte v poli **X** hodnoty v rozsahu –100 až 100 a v poli **Y** hodnoty v rozsahu  $-50$  až  $50$ .

Vybratá hodnota sa zobrazí na ukážke naľavo.

Po úprave odtieňov kliknite na tlačidlo **OK**.

6. Dokončite nastavenie.

#### Kliknite na tlačidlo **OK** na karte **Hlavné (Main)**.

Po spustení tlače sa farebný dokument skonvertuje na údaje v odtieňoch sivej s upravenými odtieňmi. Takto môžete farebný dokument vytlačiť v monochromatickom režime.

# **Súvisiace témy**

- **N** [Tlač farebného dokumentu v monochromatickom režime](#page-337-0)
- **M** [Úprava jasu](#page-362-0)
- **W** [Úprava intenzity](#page-364-0)
- **Uprava kontrastu**

# <span id="page-342-0"></span>**Úprava odtieňa pomocou ukážky (ovládač tlačiarne)**

Môžete si prezrieť výsledky tlače vzorky a upraviť odtieň.

Po zmene vyváženia farieb, odtieňa alebo intenzity a kontrastu dokumentu môžete pomocou funkcie tlače vzorky vytlačiť zoznam s výsledkami úprav spoločne s ich hodnotami.

Nižšie je uvedený postup úpravy odtieňa podľa vzorky.

- 1. Otvorte [okno nastavenia ovládača tlačiarne.](#page-374-0)
- 2. Vyberte typ média.

Zo zoznamu **Typ média (Media Type)** na karte **Hlavné (Main)** vyberte typ papiera vloženého v tlačiarni.

3. Nastavenie tlače čiernobielych fotografií

Začiarknite políčko **Tlač čiernobielych fotografií (Black and White Photo Print)**.

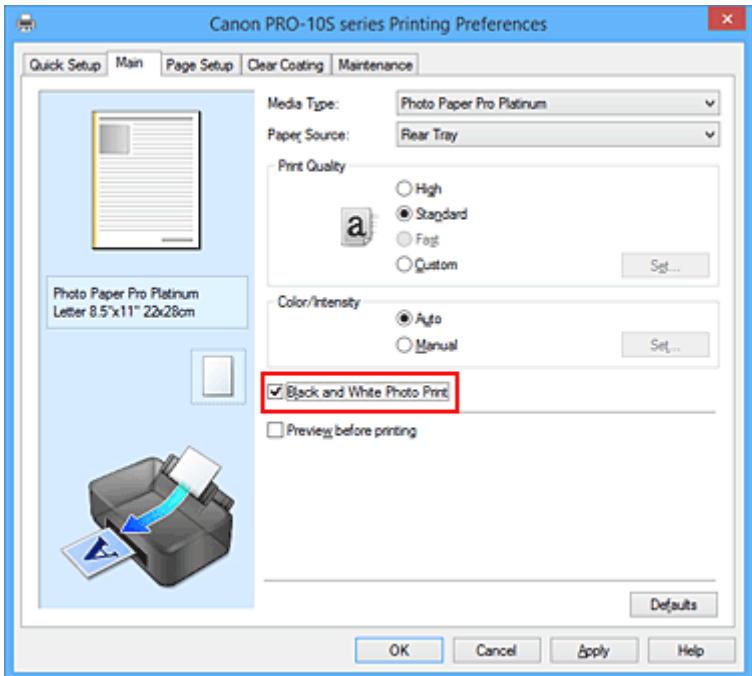

4. Vyberte manuálnu úpravu farieb.

V časti **Farba/intenzita (Color/Intensity)** vyberte možnosť **Manuálne (Manual)** a kliknite na tlačidlo **Nastaviť... (Set...)**

Otvorí sa dialógové okno **Manuálna úprava farieb (Manual Color Adjustment)**.

5. Výber tlače vzorky.

Na karte **Úprava farieb (Color Adjustment)** začiarknite políčko **Vytlačiť vzorku na úpravu farieb (Print a pattern for color adjustment)** a kliknite na tlačidlo **Predvoľby tlače vzorky... (Pattern Print preferences...)**

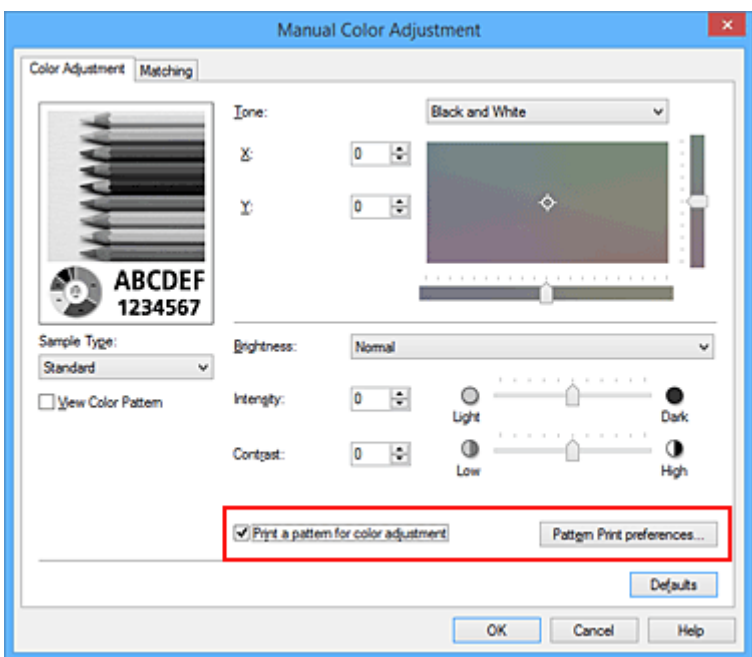

6. Nastavenie tlače vzorky.

Po otvorení dialógového okna **Tlač vzorky (Pattern Print)** nastavte nasledujúce položky a kliknite na tlačidlo **OK**.

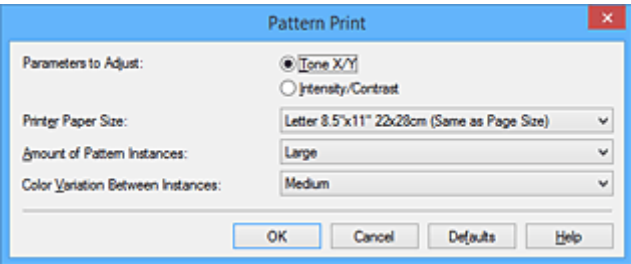

#### **Úprava parametrov (Parameters to Adjust)**

Vyberte položku **Odtieň X/Y (Tone X/Y)**.

#### **Dôležité**

• Ak políčko **Tlač čiernobielych fotografií (Black and White Photo Print)** na karte **Hlavné (Main)** nie je začiarknuté, nemožno nastaviť položku **Odtieň X/Y (Tone X/Y)**.

#### **Veľkosť papiera v tlačiarni (Printer Paper Size)**

Vyberte veľkosť papiera, ktorý sa použije na tlač vzorky.

#### **Poznámka**

• V závislosti od veľkosti papiera vybratej na karte **Nastavenie strany (Page Setup)** nemožno niektoré veľkosti vybrať.

#### **Množstvo inštancií vzorky (Amount of Pattern Instances)**

Výberom položky **Najväčšie (Largest)**, **Veľké (Large)** alebo **Malé (Small)** nastavte počet tlačených vzoriek.

#### **Poznámka**

• Položky **Najväčšie (Largest)** a **Veľké (Large)** nemožno vybrať po výbere určitých veľkostí papiera alebo výstupných veľkostí papiera.

## **Farebná odchýlka medzi inštanciami (Color Variation Between Instances)**

Nastavte rozsah farebných zmien medzi susednými vzorkami.

# **Poznámka**

- Položka **Veľká (Large)** zodpovedá približne dvojnásobnej veľkosti položky **Stredná (Medium)** a položka **Malá (Small)** zodpovedá približne polovičnej veľkosti položky **Stredná (Medium)**.
- 7. Kontrola výsledkov tlače vzorky.

Na karte **Úprava farieb (Color Adjustment)** stlačte tlačidlo **OK**, čím zatvoríte dialógové okno **Manuálna úprava farieb (Manual Color Adjustment)**.

Na karte **Hlavné (Main)** stlačte tlačidlo **OK** a spustite tlač. Tlačiareň vytlačí vzorku, na ktorej je nastavený odtieň stredovou hodnotou.

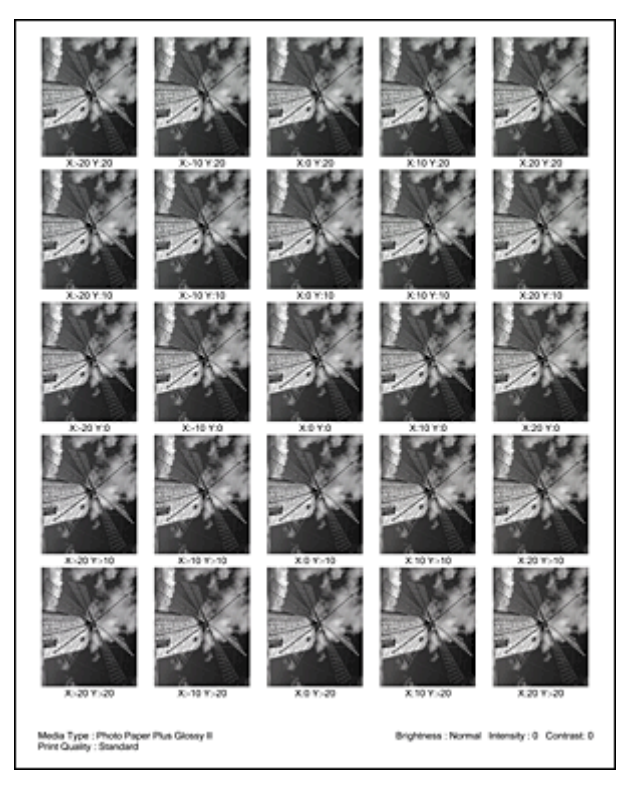

8. Úprava odtieňa

Podľa výsledkov tlače vyberte obrázok, ktorý sa vám najviac páči. Hodnoty **X** a **Y** (úprava monochromatických farieb) uvedené pod príslušným obrázkom potom zadajte do polí **X** a **Y** (úprava monochromatických farieb) na karte **Úprava farieb (Color Adjustment)**. Zrušte začiarknutie políčka **Vytlačiť vzorku na úpravu farieb (Print a pattern for color adjustment)** a kliknite na tlačidlo **OK**.

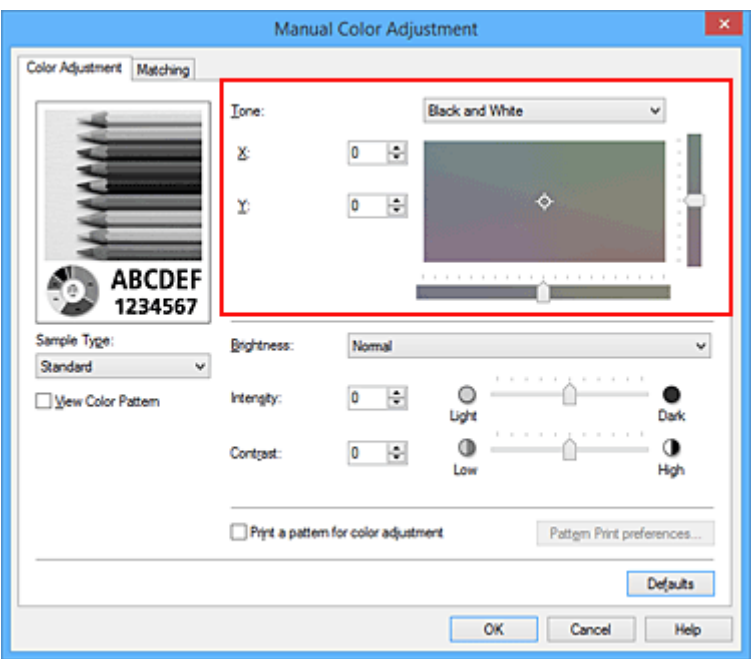

## **Poznámka**

- Odtiene monochromatických farieb môžete tiež nastaviť kliknutím na kartu **Rýchle nastavenie (Quick Setup)** a výberom položky **Manuálna úprava farieb/intenzity (Color/Intensity Manual Adjustment)** v časti **Ďalšie funkcie (Additional Features)**.
- 9. Dokončite nastavenie.

Kliknite na tlačidlo **OK** na karte **Hlavné (Main)**. Po spustení tlače sa dokument vytlačí s odtieňom, ktorý ste upravili pomocou funkcie tlače vzorky.

## **Dôležité**

- Po začiarknutí políčka **Vytlačiť vzorku na úpravu farieb (Print a pattern for color adjustment)** na karte **Úprava farieb (Color Adjustment)** sa nasledujúce položky zobrazia na sivo a nemožno ich nastaviť:
	- **Ukážka pred tlačou (Preview before printing)** na karte **Hlavné (Main)**
	- **Strana zošitia (Stapling Side)** a **Zadať okraj... (Specify Margin...)** na karte **Nastavenie strany (Page Setup)** (Po nastavení položky **Obojstranná tlač (Duplex Printing)** možno nastaviť iba položku **Strana zošitia (Stapling Side)**.)
- Vzorku môžete tlačiť iba v prípade, ak má nastavenie **Rozloženie strany (Page Layout)** na karte **Nastavenie strany (Page Setup)** hodnotu **Normálna veľkosť (Normal-size)** alebo **Bez okrajov (Borderless)**.
- Ak políčko **Tlač čiernobielych fotografií (Black and White Photo Print)** na karte **Hlavné (Main)** nie je začiarknuté, nemožno nastaviť položky **Odtieň (Tone)**, **X** a **Y** (úprava monochromatických farieb).
- V závislosti od aplikačného softvéru nemusí byť táto funkcia dostupná.

## **Súvisiace témy**

- **U** [Úprava vyváženia farieb](#page-356-0)
- **W** [Úprava intenzity](#page-364-0)
- **M** [Úprava kontrastu](#page-366-0)
- [Úprava intenzity a kontrastu pomocou ukážky \(ovládač tlačiarne\)](#page-368-0)

# <span id="page-346-0"></span>**Nastavenie korekcie farieb**

Môžete vybrať spôsob korekcie farieb zodpovedajúci typu dokumentu, ktorý chcete vytlačiť. V bežných prípadoch ovládač tlačiarne automaticky upravuje farby počas tlače.

Ak chcete tlačiť s účinným využitím priestoru farieb (Adobe RGB alebo sRGB) obrazových údajov, vyberte položku **ICM** (**Zhoda s profilom ICC (ICC Profile Matching)**). Ak chcete na výber profilu tlače ICC používať aplikačný softvér, vyberte položku **Žiadny (None)**.

Pri nastavovaní korekcie farieb postupujte takto:

Korekciu farieb môžete tiež nastaviť na karte **Rýchle nastavenie (Quick Setup)**, a to výberom položky **Manuálna úprava farieb/intenzity (Color/Intensity Manual Adjustment)** v časti **Ďalšie funkcie (Additional Features)**.

- 1. Otvorte [okno nastavenia ovládača tlačiarne.](#page-374-0)
- 2. Vyberte manuálnu úpravu farieb.

Na karte **Hlavné (Main)** nastavte položku **Farba/intenzita (Color/Intensity)** na hodnotu **Manuálne (Manual)** a kliknite na tlačidlo **Nastaviť... (Set...)**.

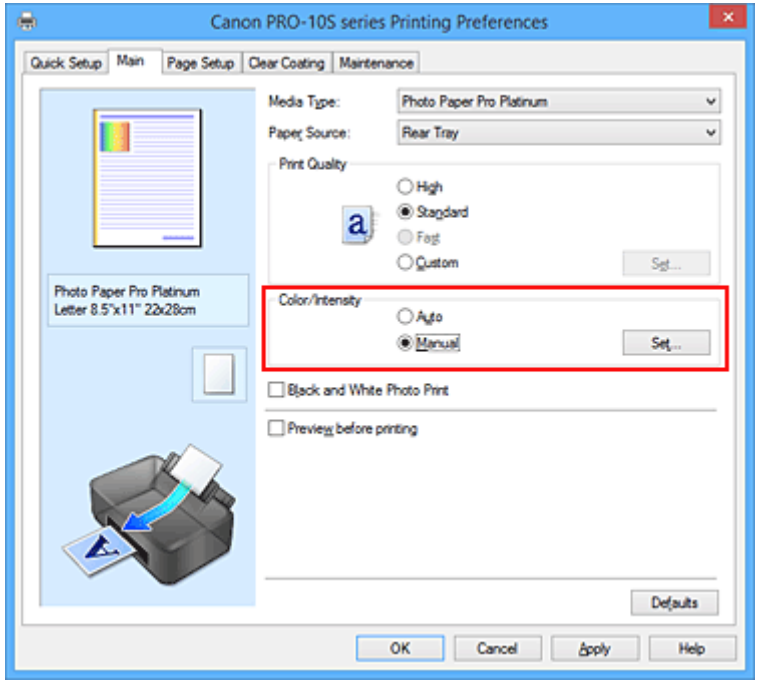

Otvorí sa dialógové okno **Manuálna úprava farieb (Manual Color Adjustment)**.

3. Vyberte korekciu farieb.

Kliknite na kartu **Zhoda (Matching)**, z nasledujúcich nastavení **Korekcia farieb (Color Correction)** vyberte nastavenie zodpovedajúce príslušnému účelu a kliknite na tlačidlo **OK**.

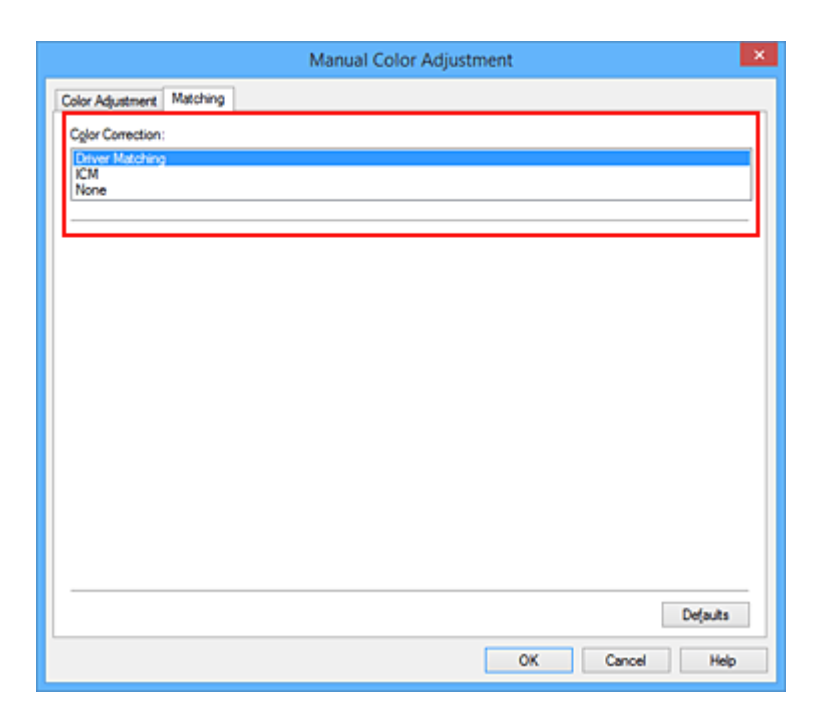

#### **Zhoda s ovládačom (Driver Matching)**

Tlačte v režime PRO.

Informácie o režime PRO nájdete v časti "[Úprava farieb pomocou ovládača tlačiarne](#page-349-0)".

#### **ICM (Zhoda s profilom ICC (ICC Profile Matching))**

Pri tlači sa farby upravia pomocou profilu ICC.

Vyberte profil alebo vykreslenie, ktoré chcete použiť.

#### **Žiadny (None)**

Ovládač tlačiarne nevykoná korekciu farieb. Túto hodnotu vyberte v prípade, ak v aplikačnom softvéri na tlač údajov nastavujete samostatne vytvorený profil tlače ICC alebo profil tlače ICC pre špeciálny papier značky Canon.

4. Dokončite nastavenie.

Kliknite na tlačidlo **OK** na karte **Hlavné (Main)**. Po spustení tlače sa údaje dokumentu vytlačia podľa nastavenej korekcie farieb.

#### **Dôležité**

- Ak je v aplikačnom softvéri zakázaná funkcia ICM, v časti **Korekcia farieb (Color Correction)** nemožno vybrať možnosť **ICM** a tlačiareň nemusí tlačiť obrazové údaje správne.
- Ak je na karte **Hlavné (Main)** začiarknuté políčko **Tlač čiernobielych fotografií (Black and White Photo Print)**, políčko **Korekcia farieb (Color Correction)** sa zobrazí na sivo a nebude dostupné.

#### **Súvisiace témy**

- **N** [Optimálna tlač obrazových údajov fotografií](#page-348-0)
- **N** [Úprava farieb pomocou ovládača tlačiarne](#page-349-0)
- **[Tlač pomocou profilov ICC](#page-351-0)**
- **[Interpretácia profilu ICC](#page-355-0)**

# <span id="page-348-0"></span>**Optimálna tlač obrazových údajov fotografií**

Keď ľudia vytlačia snímky zhotovené pomocou digitálnych fotoaparátov, niekedy majú pocit, že odtiene vytlačených farieb sa líšia od odtieňov skutočnej snímky alebo odtieňov zobrazených na monitore. Ak chcete dosiahnuť výsledky tlače, ktoré sa čo najviac približujú požadovaným farebným odtieňom, musíte vybrať spôsob tlače, ktorý najlepšie vyhovuje používanému aplikačnému softvéru alebo príslušnému účelu.

# **Správa farieb**

Zariadenia, napríklad digitálne fotoaparáty, skenery, monitory a tlačiarne, zaobchádzajú s farbami odlišným spôsobom. Správa farieb (zhoda farieb) predstavuje spôsob, pri ktorom sa "farby" závislé od zariadenia spravujú ako spoločný priestor farieb.

V operačnom systéme Windows je vstavaný systém správy farieb "ICM". Medzi obľúbené spoločné priestory farieb patria priestory farieb Adobe RGB a sRGB. Adobe RGB predstavuje väčší priestor farieb než sRGB.

Profily ICC konvertujú "farby" závislé od zariadenia na spoločný priestor farieb. Použitím profilu ICC a správy farieb môžete oddeliť priestor farieb obrazových údajov v rámci oblasti reprodukcie farieb, ktorý tlačiareň dokáže reprodukovať.

## **Poznámka**

• V bežných prípadoch sa obrazové súbory ukladajú vo formáte JPEG. Niektoré digitálne fotoaparáty umožňujú ukladať snímky vo formáte nazývanom RAW. Údaje RAW označujú formát na ukladanie snímok, na ktorých vyvolanie sa požaduje počítač. Pomocou špeciálneho aplikačného softvéru môžete do súboru RAW vložiť značku vstupného profilu ICC.

# **Výber spôsobu tlače vhodného pre obrazové údaje**

Odporúčaný spôsob tlače závisí od priestoru farieb (Adobe RGB alebo sRGB) obrazových údajov alebo používaného aplikačného softvéru.

#### Existujú dva zvyčajné spôsoby tlače.

Skontrolujte priestor farieb (Adobe RGB alebo sRGB) obrazových údajov a používaný aplikačný softvér a vyberte spôsob tlače vyhovujúci príslušnému účelu.

#### **[Úprava farieb pomocou ovládača tlačiarne](#page-349-0)**

V tejto časti sa opisuje postup tlače údajov použitím funkcie korekcie farieb ovládača tlačiarne. Tlačte v režime PRO.

Túto funkciu vyberte v prípade, že sa chcete pri tlači podkladov priblížiť obrazu na monitore, napríklad ak ste farby upravovali tak, že ste tlačený obrázok kontrolovali na monitore.

#### **[Tlač pomocou profilov ICC](#page-351-0)**

V tejto časti sa opisuje postup tlače s účinným využitím priestoru farieb Adobe RGB alebo sRGB. Môžete tlačiť s využitím spoločného priestoru farieb. V takom prípade nastavte aplikačný softvér a ovládač tlačiarne tak, aby správa farieb vyhovovala vstupnému profilu ICC obrazových údajov. Spôsob nastavenia ovládača tlačiarne sa líši v závislosti od používaného aplikačného softvéru.

# **Súvisiaca téma**

**[Interpretácia profilu ICC](#page-355-0)** 

# <span id="page-349-0"></span>**Úprava farieb pomocou ovládača tlačiarne**

Ak chcete tlačiť v režime PRO, nastavte funkciu korekcie farieb ovládača tlačiarne. V režime PRO sa presne aplikujú vlastnosti údajov zobrazených na monitore, takže výsledky tlače podkladov sa približujú obrazu na monitore.

# **Dôležité**

• Ak tlačíte v režime PRO, spoločnosť Canon odporúča nastaviť monitor a osvetlenie prostredia nasledujúcim spôsobom:

• Monitor Teplota chromatickosti: D50 (5000 K) Jas: 120 cd/m2 Gama: 2,2

• Osvetlenie prostredia Žiarivkové svetlo na vyhodnotenie farby D50 (teplota chromatickosti 5000 K, vynikajúce podanie farieb)

Jas pri prezeraní tlačených materiálov: 500 lx ± 125 lx

# **Poznámka**

• Keď tlačíte z aplikačného softvéru, ktorý dokáže identifikovať profily ICC a umožňuje ich nastavenie, použite profil tlače ICC v aplikačnom softvéri a vyberte príslušné nastavenia správy farieb.

Pri úprave farieb pomocou ovládača tlačiarne postupujte takto:

- 1. Otvorte [okno nastavenia ovládača tlačiarne.](#page-374-0)
- 2. Vyberte manuálnu úpravu farieb.

Na karte **Hlavné (Main)** nastavte položku **Farba/intenzita (Color/Intensity)** na hodnotu **Manuálne (Manual)** a kliknite na tlačidlo **Nastaviť... (Set...)**. Otvorí sa dialógové okno **Manuálna úprava farieb (Manual Color Adjustment)**.

3. Vyberte korekciu farieb.

Kliknite na kartu **Zhoda (Matching)** a položku **Korekcia farieb (Color Correction)** nastavte na hodnotu **Zhoda s ovládačom (Driver Matching)**.

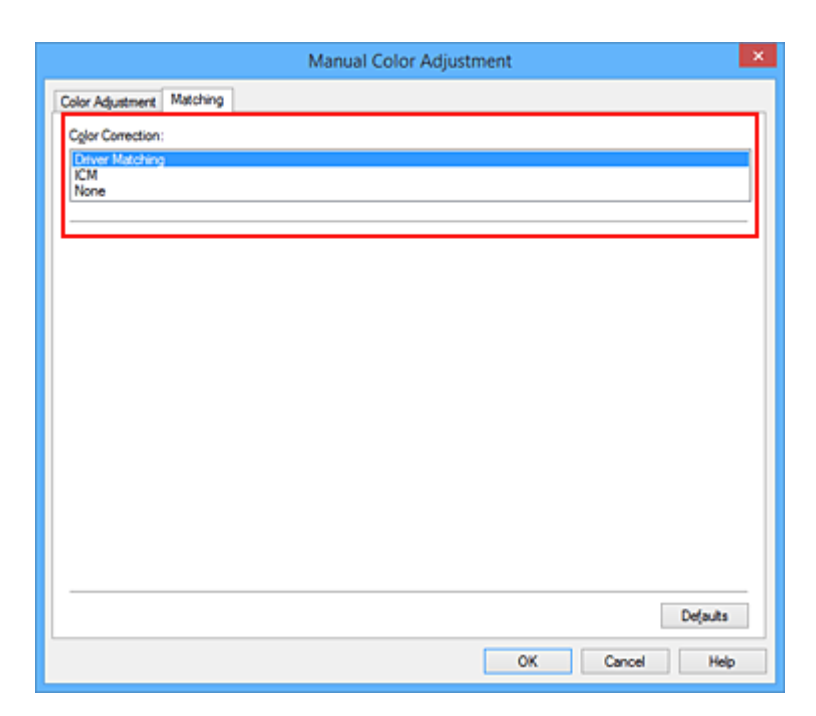

## **Poznámka**

- Ak je priestor farieb obrazových údajov Adobe RGB, môžete priestor farieb efektívne využiť a tlačiť podklady, ktoré sa približujú obrazu na monitore. Pri tlači údajov nastavte položku **Korekcia farieb (Color Correction)** na hodnotu **ICM** (**Zhoda s profilom ICC (ICC Profile Matching)**) a položku **Vykreslenie (Rendering Intent)** na hodnotu **Percepčné (Perceptual)**.
- 4. Nastavte ostatné položky.

V prípade potreby kliknite na kartu **Úprava farieb (Color Adjustment)**, upravte vyváženie farieb (**Azúrová (Cyan)**, **Purpurová (Magenta)**, **Žltá (Yellow)**), upravte nastavenia **Jas (Brightness)**, **Intenzita (Intensity)** a **Kontrast (Contrast)** a kliknite na tlačidlo **OK**.

5. Dokončite nastavenie.

Kliknite na tlačidlo **OK** na karte **Hlavné (Main)**. Po spustení tlače ovládač tlačiarne upraví farby tlačených údajov.

# **Súvisiace témy**

- **[Nastavenie úrovne Kvalita tlače \(Vlastné\)](#page-335-0)**
- [Nastavenie korekcie farieb](#page-346-0)
- **M** [Úprava vyváženia farieb](#page-356-0)
- **M** [Úprava jasu](#page-362-0)
- **M** [Úprava intenzity](#page-364-0)
- **U**prava kontrastu

# <span id="page-351-0"></span>**Tlač pomocou profilov ICC**

Ak majú obrazové údaje zadaný vstupný profil ICC, môžete tlačiť s účinným využitím priestoru farieb (Adobe RGB alebo sRGB) týchto obrazových údajov.

Postup nastavenia ovládača tlačiarne sa líši v závislosti od aplikačného softvéru používaného na tlač.

# **Výber profilu ICC v aplikačnom softvéri a tlač údajov**

Ak tlačíte výsledky úprav a retušovania v softvéri Adobe Photoshop, Canon Digital Photo Professional alebo aplikačnom softvéri, ktorý umožňuje vybrať vstup a profily tlače ICC, tlačíte s účinným využitím priestoru farieb vstupného profilu ICC nastaveného v obrazových údajoch.

Ak chcete používať tento spôsob tlače, pomocou aplikačného softvéru vyberte položky správy farieb a zadajte vstupný profil ICC a profil tlače ICC v obrazových údajoch.

Dokonca aj pri tlači pomocou profilu ICC, ktorý ste sami vytvorili, alebo profilu pre špeciálny papier Canon, vyberte v aplikačnom softvéri príslušné položky správy farieb.

Pokyny nájdete v príručke používaného aplikačného softvéru.

- 1. Otvorte [okno nastavenia ovládača tlačiarne.](#page-374-0)
- 2. Vyberte manuálnu úpravu farieb.

Na karte **Hlavné (Main)** nastavte položku **Farba/intenzita (Color/Intensity)** na hodnotu **Manuálne (Manual)** a kliknite na tlačidlo **Nastaviť... (Set...)**.

Otvorí sa dialógové okno **Manuálna úprava farieb (Manual Color Adjustment)**.

3. Vyberte korekciu farieb.

Kliknite na kartu **Zhoda (Matching)** a položku **Korekcia farieb (Color Correction)** nastavte na hodnotu **Žiadny (None)**.

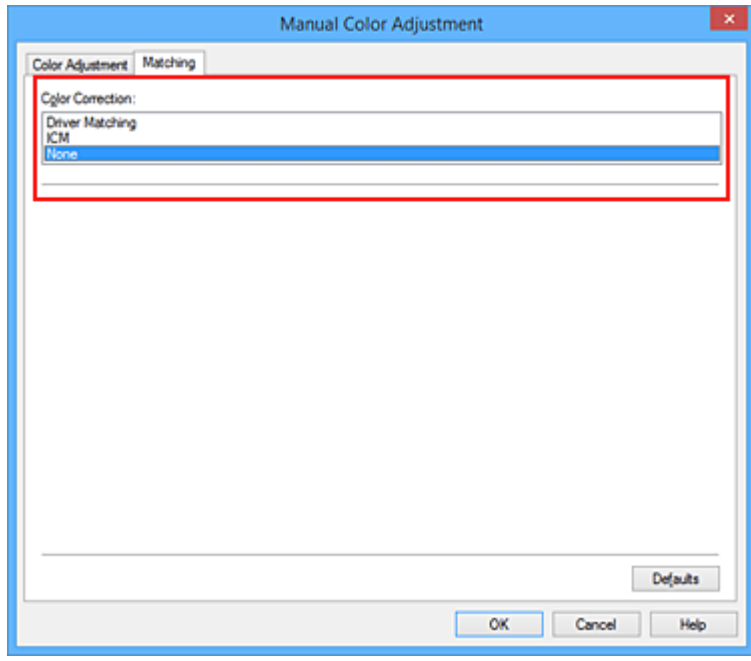

4. Nastavte ostatné položky.

V prípade potreby kliknite na kartu **Úprava farieb (Color Adjustment)**, upravte vyváženie farieb (**Azúrová (Cyan)**, **Purpurová (Magenta)**, **Žltá (Yellow)**), upravte nastavenia **Jas (Brightness)**, **Intenzita (Intensity)** a **Kontrast (Contrast)** a kliknite na tlačidlo **OK**.

5. Dokončite nastavenie.

Kliknite na tlačidlo **OK** na karte **Hlavné (Main)**. Po spustení tlače tlačiareň použije priestor farieb obrazových údajov.

# **Výber profilu ICC v ovládači tlačiarne a následná tlač**

Tlačte z aplikačného softvéru, ktorý nedokáže identifikovať vstupné profily ICC, ale umožňuje vybrať profil využitím priestoru farieb vstupného profilu ICC (sRGB) nájdeného v údajoch. Pri tlači údajov Adobe RGB môžete tieto údaje tlačiť pomocou priestoru farieb Adobe RGB, aj keď aplikačný softvér nepodporuje priestor farieb Adobe RGB.

- 1. Otvorte [okno nastavenia ovládača tlačiarne.](#page-374-0)
- 2. Vyberte manuálnu úpravu farieb.

Na karte **Hlavné (Main)** nastavte položku **Farba/intenzita (Color/Intensity)** na hodnotu **Manuálne (Manual)** a kliknite na tlačidlo **Nastaviť... (Set...)**. Otvorí sa dialógové okno **Manuálna úprava farieb (Manual Color Adjustment)**.

3. Vyberte korekciu farieb.

Kliknite na kartu **Zhoda (Matching)** a položku **Korekcia farieb (Color Correction)** nastavte na hodnotu **ICM** (**Zhoda s profilom ICC (ICC Profile Matching)**).

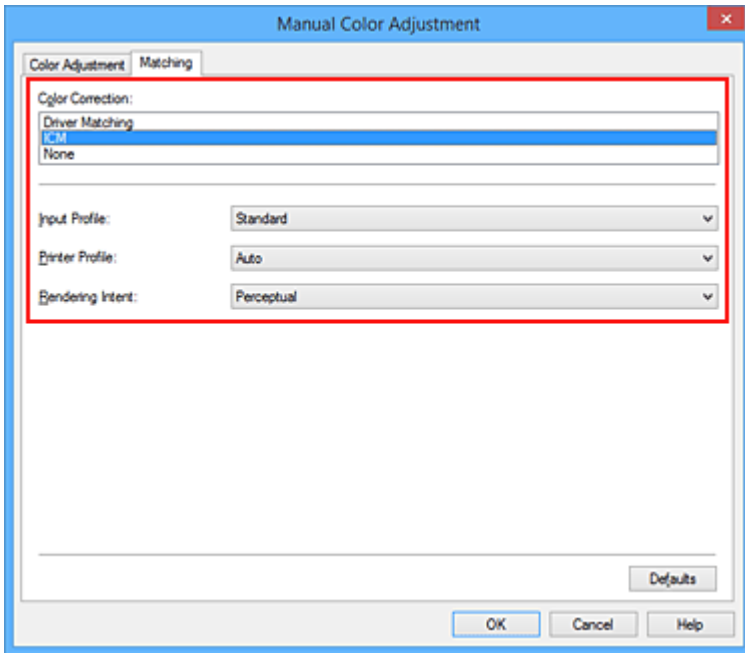

4. Vyberte vstupný profil.

Vyberte položku **Vstupný profil (Input Profile)**, ktorá zodpovedá priestoru farieb obrazových údajov.

• V prípade údajov sRGB alebo údajov bez vstupného profilu ICC:

Vyberte položku **Štandardný (Standard)**.

• V prípade údajov Adobe RGB:

Vyberte položku **Adobe RGB (1998)**.

## **Dôležité**

- Ak vstupný profil vyberá aplikačný softvér, nastavenie vstupného profilu v ovládači tlačiarne je neplatné.
- Profil **Adobe RGB (1998)** sa nezobrazuje, ak nie sú nainštalované vstupné profily Adobe RGB.
- 5. Vyberte profil tlačiarne.

Vyberte položku **Profil tlačiarne (Printer Profile)**.

• Automatické nastavenie profilu tlačiarne:

Vyberte položku **Automaticky (Auto)**.

• Manuálne nastavenie profilu tlačiarne:

Vyberte profil tlačiarne zodpovedajúci typu média, ktoré chcete použiť.

6. Vyberte vykreslenie

V časti **Vykreslenie (Rendering Intent)** vyberte spôsob úpravy farieb.

• **Sýte (Saturation)**

Pri tomto spôsobe sa reprodukujú ešte živšie obrázky než pri spôsobe **Percepčné (Perceptual)**.

• **Percepčné (Perceptual)**

Pomocou tejto funkcie môžete účinne vytlačiť priestor farieb, ktorý tlačiareň dokáže reprodukovať. Keďže táto funkcia presne podáva atribúty údajov zobrazených na monitore, vyberte ju v prípade, že sa chcete pri tlači podkladov priblížiť obrazu na monitore.

#### **Dôležité**

- Ak na tlač obrázkov vyberiete možnosť **Percepčné (Perceptual)**, spoločnosť Canon odporúča nastaviť monitor a osvetlenie prostredia nasledujúcim spôsobom:
	- Monitor

Teplota chromatickosti: D50 (5000 K) Jas: 120 cd/m2

- Gama: 2,2
- Osvetlenie prostredia

Žiarivkové svetlo na vyhodnotenie farby D50 (teplota chromatickosti 5000 K, vynikajúce podanie farieb)

Jas pri prezeraní tlačených materiálov: 500 lx ± 125 lx

#### • **Relatívne kolorimetrické (Relative Colorimetric)**

Keď sa obrazové údaje konvertujú na priestor farieb tlačiarne, pri tomto spôsobe sa skonvertujú tak, aby sa reprodukcia farieb približovala oblastiam zdieľaných farieb. Tento spôsob vyberte na tlač obrazových údajov s farbami, ktoré sa približujú pôvodným farbám.

Biele body sa na papieri reprodukujú ako biele body (farba pozadia).

#### • **Absolútne kolorimetrické (Absolute Colorimetric)**

Pri tomto spôsobe sa obrazové údaje konvertujú pomocou definícií bielych bodov vo vstupných a výstupných profiloch ICC.

Hoci sa farba a vyváženie farieb bielych bodov zmení, v dôsledku kombinácie profilov nemusíte dosiahnuť požadované výsledky na výstupe.

# **Dôležité**

- V závislosti od typu média môžete dosiahnuť rovnaké výsledky tlače, a to aj keď zmeníte nastavenie položky **Vykreslenie (Rendering Intent)**.
- Pri používaní systému Windows XP SP2 alebo Windows XP SP3 je táto funkcia vypnutá.
- 7. Nastavte ostatné položky.

V prípade potreby kliknite na kartu **Úprava farieb (Color Adjustment)**, upravte nastavenia **Azúrová (Cyan)**, **Purpurová (Magenta)**, **Žltá (Yellow)**, **Jas (Brightness)**, **Intenzita (Intensity)** a **Kontrast (Contrast)** a kliknite na tlačidlo **OK**.

8. Dokončite nastavenie.

Kliknite na tlačidlo **OK** na karte **Hlavné (Main)**. Po spustení tlače tlačiareň použije priestor farieb obrazových údajov.

# **Súvisiace témy**

- [Nastavenie úrovne Kvalita tlače \(Vlastné\)](#page-335-0)
- [Nastavenie korekcie farieb](#page-346-0)
- **U**prava vyváženia farieb
- **M** [Úprava jasu](#page-362-0)
- **M** [Úprava intenzity](#page-364-0)
- **[Úprava kontrastu](#page-366-0)**

# <span id="page-355-0"></span>**Interpretácia profilu ICC**

Ak potrebujete zadať profil ICC tejto tlačiarne, vyberte profil ICC výstupného tlačového média.

Profily ICC nainštalované pre túto tlačiareň sa zobrazia nasledujúcim spôsobom.

#### Canon XXXXX <GL><PP> 1/2 Photo Paper Plus Glossy&Gold  $(2)$  $\overline{a}$  $\overline{(\cdot)}$

- (1) je názov modelu tlačiarne.
- (2) je kvalita tlače.

Kvalita tlače je rozdelená na 5 úrovní, od vysokej rýchlosti po vysokú kvalitu. Čím je toto číslo menšie, tým je kvalita tlače vyššia. Táto hodnota zodpovedá posúvaču Kvalita v dialógovom okne **Vlastné (Custom)** ovládača tlačiarne.

• (3) je typ média. Tento názov média zodpovedá nasledujúcemu typu média: Photo Paper Plus Glossy&Gold: Photo Paper Plus Glossy II Photo Paper Pro Platinum: Photo Paper Pro Platinum Photo Paper Pro Luster: Photo Paper Pro Luster Photo Paper Plus Semi-Gloss: Photo Paper Plus Semi-gloss Matte Photo Paper: Matte Photo Paper Other Glossy Paper: Glossy Paper – iný (šir. okraj) a Glossy Paper – iný Fine Art Museum Etching: Fine Art Paper "Museum Etching" Other Fine Art Paper 1: Iný papier Fine Art 1 Other Fine Art Paper 2: Iný papier Fine Art 2 a Canvas

# <span id="page-356-0"></span>**Úprava vyváženia farieb**

Môžete upraviť farebné odtiene pri tlači.

Keďže táto funkcia upravuje vyváženie farieb výstupu zmenou pomeru atramentu pre jednotlivé farby, zmení sa celkové vyváženie farieb dokumentu. Ak chcete vyváženie farieb zmeniť výrazným spôsobom, použite aplikačný softvér. Ovládač tlačiarne používajte len na miernu úpravu vyváženia farieb.

Nasledujúci príklad znázorňuje vyváženie farieb, pri ktorom sa zvyšuje intenzita azúrovej a znižuje intenzita žltej, aby boli celkové farby jednotnejšie.

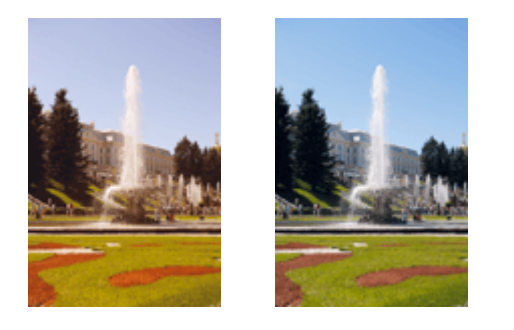

Bez úprav Úprava vyváženia farieb.

Pri úprave vyváženia farieb postupujte takto:

Vyváženie farieb môžete tiež nastaviť na karte **Rýchle nastavenie (Quick Setup)**, a to výberom položky **Manuálna úprava farieb/intenzity (Color/Intensity Manual Adjustment)** v časti **Ďalšie funkcie (Additional Features)**.

- 1. Otvorte [okno nastavenia ovládača tlačiarne.](#page-374-0)
- 2. Vyberte manuálnu úpravu farieb.

Na karte **Hlavné (Main)** nastavte položku **Farba/intenzita (Color/Intensity)** na hodnotu **Manuálne (Manual)** a kliknite na tlačidlo **Nastaviť... (Set...)**.

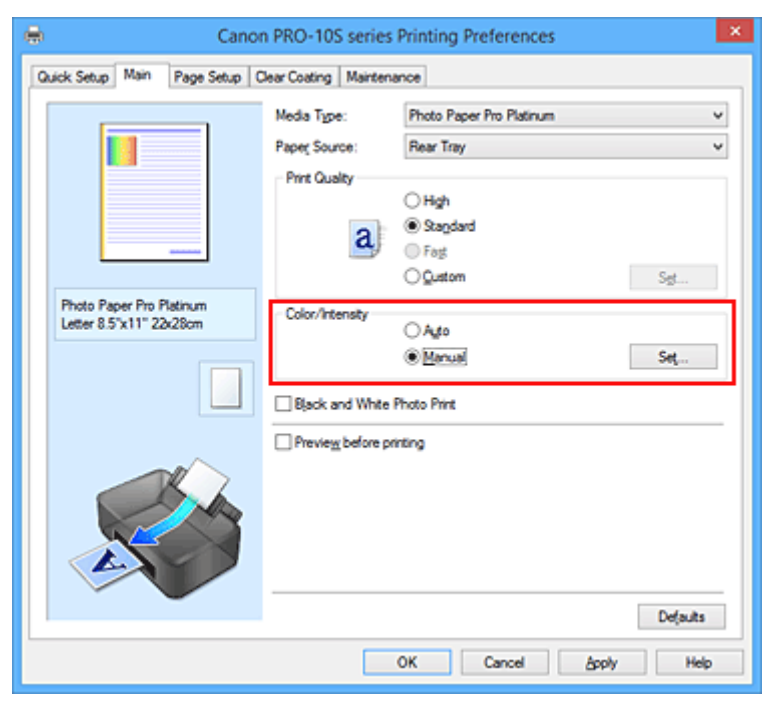

Otvorí sa dialógové okno **Manuálna úprava farieb (Manual Color Adjustment)**.

#### 3. Úprava vyváženia farieb.

K dispozícii sú samostatné jazdce pre farby **Azúrová (Cyan)**, **Purpurová (Magenta)** a **Žltá (Yellow)**. Posunutím príslušného jazdca doprava sa intenzita jednotlivých farieb zvýši a posunutím jazdca doľava sa zníži. Ak sa napríklad zníži intenzita azúrovej, zvýši sa intenzita červenej farby. Hodnotu spojenú s jazdcom môžete zadať aj priamo. Zadajte hodnotu v rozsahu –50 až 50. Aktuálne nastavenia sa zobrazia v časti s ukážkou nastavení na ľavej strane ovládača tlačiarne.

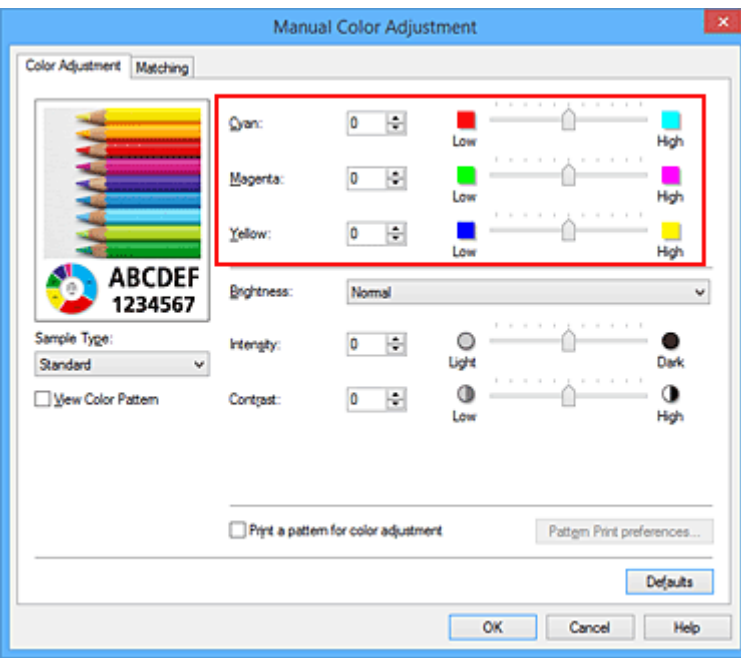

Po úprave jednotlivých farieb kliknite na tlačidlo **OK**.

4. Dokončite nastavenie.

Kliknite na tlačidlo **OK** na karte **Hlavné (Main)**. Po spustení tlače sa dokument vytlačí s upraveným vyvážením farieb.

## **Dôležité**

• Ak je na karte **Hlavné (Main)** začiarknuté políčko **Tlač čiernobielych fotografií (Black and White Photo Print)**, nemožno nastaviť vyváženie farieb (**Azúrová (Cyan)**, **Purpurová (Magenta)**, **Žltá (Yellow)**).

## **Súvisiace témy**

- **[Nastavenie úrovne Kvalita tlače \(Vlastné\)](#page-335-0)**
- [Nastavenie korekcie farieb](#page-346-0)
- [Úprava vyváženia farieb pomocou ukážky \(ovládač tlačiarne\)](#page-358-0)
- **M** [Úprava jasu](#page-362-0)
- **Uprava intenzity**
- **U**prava kontrastu
- **N** [Úprava intenzity a kontrastu pomocou ukážky \(ovládač tlačiarne\)](#page-368-0)

# <span id="page-358-0"></span>**Úprava vyváženia farieb pomocou ukážky (ovládač tlačiarne)**

Vyváženie farieb môžete upraviť podľa výsledkov tlače vzorky.

Po zmene vyváženia farieb alebo intenzity a kontrastu dokumentu môžete pomocou funkcie tlače vzorky vytlačiť zoznam s výsledkami úprav spoločne s ich hodnotami.

Nižšie je uvedený postup úpravy vyváženia farieb podľa vzorky.

- 1. Otvorte [okno nastavenia ovládača tlačiarne.](#page-374-0)
- 2. Vyberte manuálnu úpravu farieb.

Na karte **Hlavné (Main)** nastavte položku **Farba/intenzita (Color/Intensity)** na hodnotu **Manuálne (Manual)** a kliknite na tlačidlo **Nastaviť... (Set...)**.

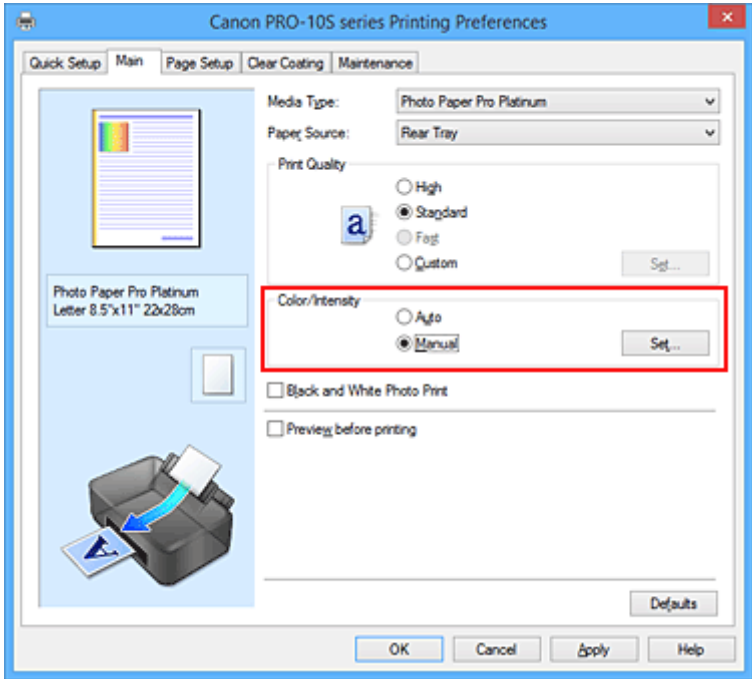

Otvorí sa dialógové okno **Manuálna úprava farieb (Manual Color Adjustment)**.

3. Výber tlače vzorky.

Na karte **Úprava farieb (Color Adjustment)** začiarknite políčko **Vytlačiť vzorku na úpravu farieb (Print a pattern for color adjustment)** a kliknite na tlačidlo **Predvoľby tlače vzorky... (Pattern Print preferences...)**

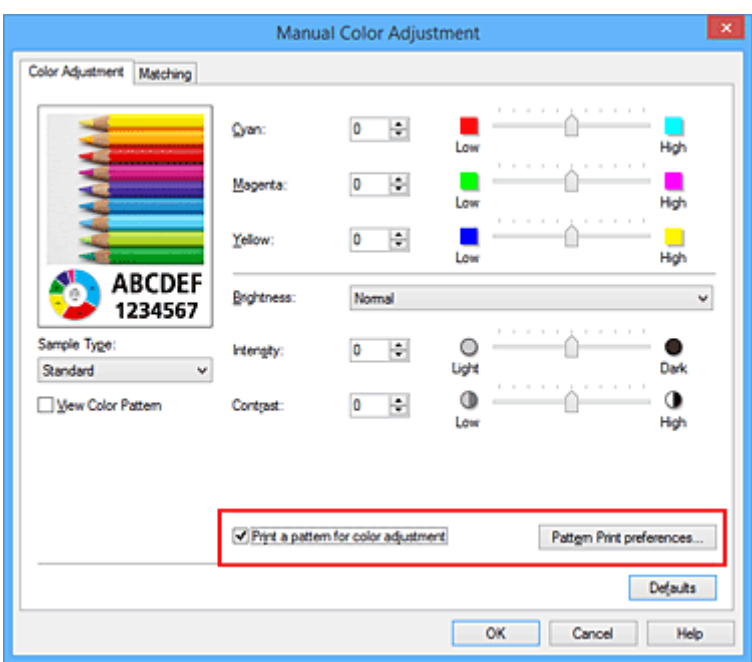

4. Nastavenie tlače vzorky.

Po otvorení dialógového okna **Tlač vzorky (Pattern Print)** nastavte nasledujúce položky a kliknite na tlačidlo **OK**.

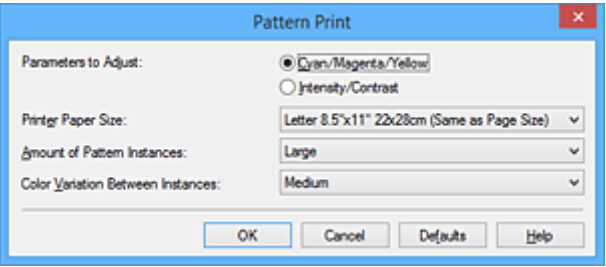

#### **Úprava parametrov (Parameters to Adjust)**

Vyberte položku **Azúrová/purpurová/žltá (Cyan/Magenta/Yellow)**.

#### **Dôležité**

• Ak je na karte **Hlavné (Main)** začiarknuté políčko **Tlač čiernobielych fotografií (Black and White Photo Print)**, nemožno nastaviť položku **Azúrová/purpurová/žltá (Cyan/Magenta/ Yellow)**.

#### **Veľkosť papiera v tlačiarni (Printer Paper Size)**

Vyberte veľkosť papiera, ktorý sa použije na tlač vzorky.

#### **Poznámka**

• V závislosti od veľkosti papiera vybratej na karte **Nastavenie strany (Page Setup)** nemožno niektoré veľkosti vybrať.

#### **Množstvo inštancií vzorky (Amount of Pattern Instances)**

Výberom položky **Najväčšie (Largest)**, **Veľké (Large)** alebo **Malé (Small)** nastavte počet tlačených vzoriek.

### **Poznámka**

• Položky **Najväčšie (Largest)** a **Veľké (Large)** nemožno vybrať po výbere určitých veľkostí papiera alebo výstupných veľkostí papiera.
### **Farebná odchýlka medzi inštanciami (Color Variation Between Instances)**

Nastavte rozsah farebných zmien medzi susednými vzorkami.

### **Poznámka**

- Položka **Veľká (Large)** zodpovedá približne dvojnásobnej veľkosti položky **Stredná (Medium)** a položka **Malá (Small)** zodpovedá približne polovičnej veľkosti položky **Stredná (Medium)**.
- 5. Kontrola výsledkov tlače vzorky.

Na karte **Úprava farieb (Color Adjustment)** stlačte tlačidlo **OK**, čím zatvoríte dialógové okno **Manuálna úprava farieb (Manual Color Adjustment)**.

Na karte **Hlavné (Main)** stlačte tlačidlo **OK** a spustite tlač. Tlačiareň vytlačí vzorku, na ktorej je nastavené vyváženie farieb stredovou hodnotou.

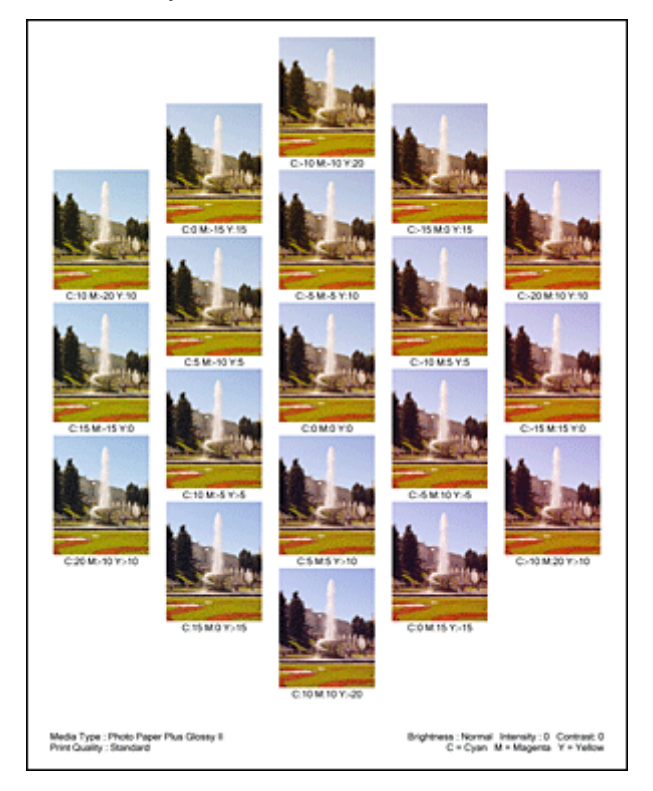

6. Úprava vyváženia farieb.

Podľa výsledkov tlače vyberte obrázok, ktorý sa vám najviac páči. Čísla na vyváženie farieb uvedené pod príslušným obrázkom potom zadajte do polí **Azúrová (Cyan)**, **Purpurová (Magenta)** a **Žltá (Yellow)** na karte **Úprava farieb (Color Adjustment)**.

Zrušte začiarknutie políčka **Vytlačiť vzorku na úpravu farieb (Print a pattern for color adjustment)** a kliknite na tlačidlo **OK**.

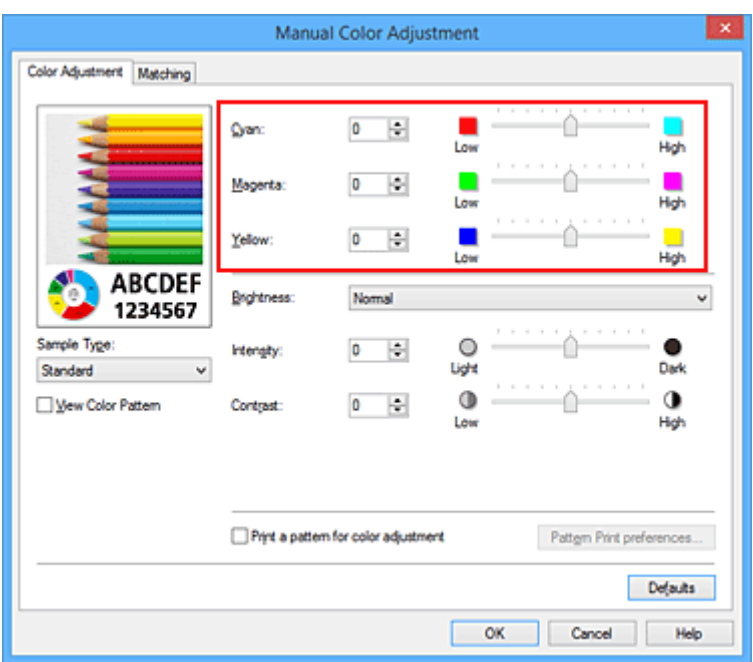

### **Poznámka**

- Vyváženie farieb môžete tiež nastaviť na karte **Rýchle nastavenie (Quick Setup)**, a to výberom položky **Manuálna úprava farieb/intenzity (Color/Intensity Manual Adjustment)** v časti **Ďalšie funkcie (Additional Features)**.
- 7. Dokončite nastavenie.

Kliknite na tlačidlo **OK** na karte **Hlavné (Main)**.

Po spustení tlače sa dokument vytlačí s vyvážením farieb, ktoré ste upravili pomocou funkcie tlače vzorky.

### **Dôležité**

- Po začiarknutí políčka **Vytlačiť vzorku na úpravu farieb (Print a pattern for color adjustment)** na karte **Úprava farieb (Color Adjustment)** sa nasledujúce položky zobrazia na sivo a nemožno ich nastaviť:
	- **Ukážka pred tlačou (Preview before printing)** na karte **Hlavné (Main)**
	- **Strana zošitia (Stapling Side)** a **Zadať okraj... (Specify Margin...)** na karte **Nastavenie strany (Page Setup)** (Po nastavení položky **Obojstranná tlač (manuálne) (Duplex Printing (Manual))** možno nastaviť iba položku **Strana zošitia (Stapling Side)**.)
- Vzorku môžete tlačiť iba v prípade, ak má nastavenie **Rozloženie strany (Page Layout)** na karte **Nastavenie strany (Page Setup)** hodnotu **Normálna veľkosť (Normal-size)** alebo **Bez okrajov (Borderless)**.
- Ak je na karte **Hlavné (Main)** začiarknuté políčko **Tlač čiernobielych fotografií (Black and White Photo Print)**, nemožno nastaviť položky **Azúrová (Cyan)**, **Purpurová (Magenta)** a **Žltá (Yellow)**.
- V závislosti od aplikačného softvéru nemusí byť táto funkcia dostupná.

### **Súvisiace témy**

- **M** [Úprava vyváženia farieb](#page-356-0)
- **M** [Úprava intenzity](#page-364-0)
- **M** [Úprava kontrastu](#page-366-0)
- [Úprava intenzity a kontrastu pomocou ukážky \(ovládač tlačiarne\)](#page-368-0)

# <span id="page-362-0"></span>**Úprava jasu**

Môžete zmeniť celkový jas tlačených obrazových údajov.

Táto funkcia nezmení čisto bielu ani čisto čiernu farbu, ale zmení jas zmiešaných farieb. Nasledujúci príklad znázorňuje výsledok tlače po zmene nastavenia jasu.

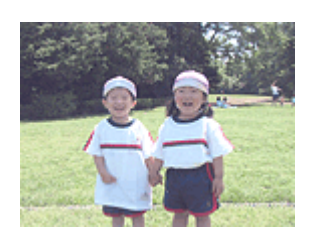

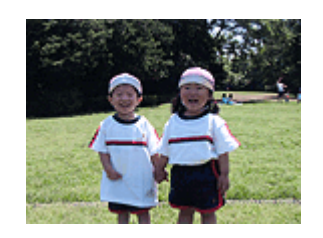

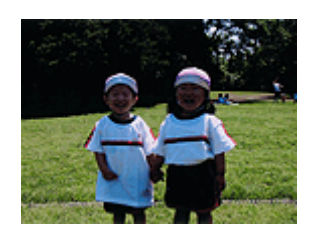

Vybratá je položka **Svetlý (Light)** Vybratá je položka **Normálny (Normal)** Vybratá je položka **Tmavý (Dark)**

Pri úprave jasu postupujte takto:

Jas môžete tiež nastaviť na karte **Rýchle nastavenie (Quick Setup)**, a to výberom položky **Manuálna úprava farieb/intenzity (Color/Intensity Manual Adjustment)** v časti **Ďalšie funkcie (Additional Features)**.

- 1. Otvorte [okno nastavenia ovládača tlačiarne.](#page-374-0)
- 2. Vyberte manuálnu úpravu farieb.

Na karte **Hlavné (Main)** nastavte položku **Farba/intenzita (Color/Intensity)** na hodnotu **Manuálne (Manual)** a kliknite na tlačidlo **Nastaviť... (Set...)**.

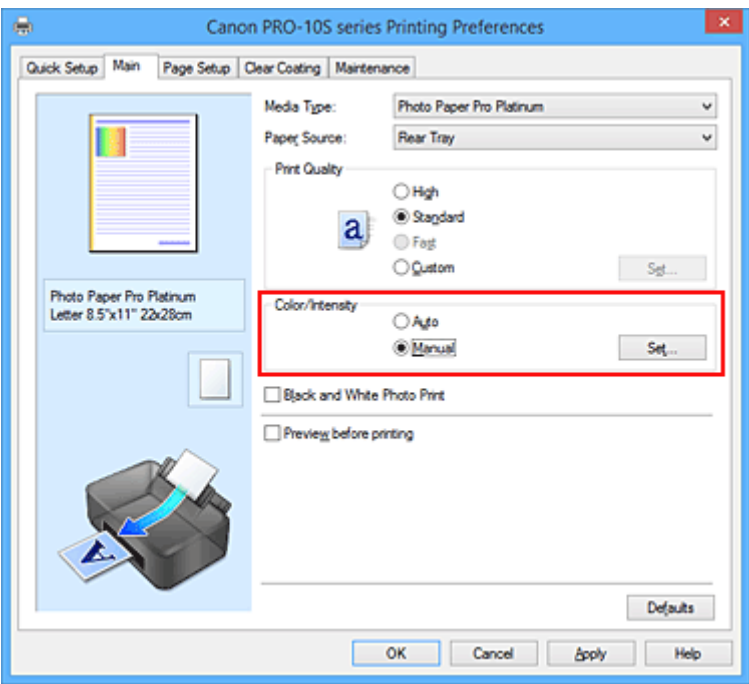

Otvorí sa dialógové okno **Manuálna úprava farieb (Manual Color Adjustment)**.

3. Nastavte jas.

V časti **Jas (Brightness)** vyberte možnosť **Svetlý (Light)**, **Normálny (Normal)** alebo **Tmavý (Dark)** a kliknite na tlačidlo **OK**. Aktuálne nastavenia sa zobrazia v časti s ukážkou nastavení na ľavej strane ovládača tlačiarne.

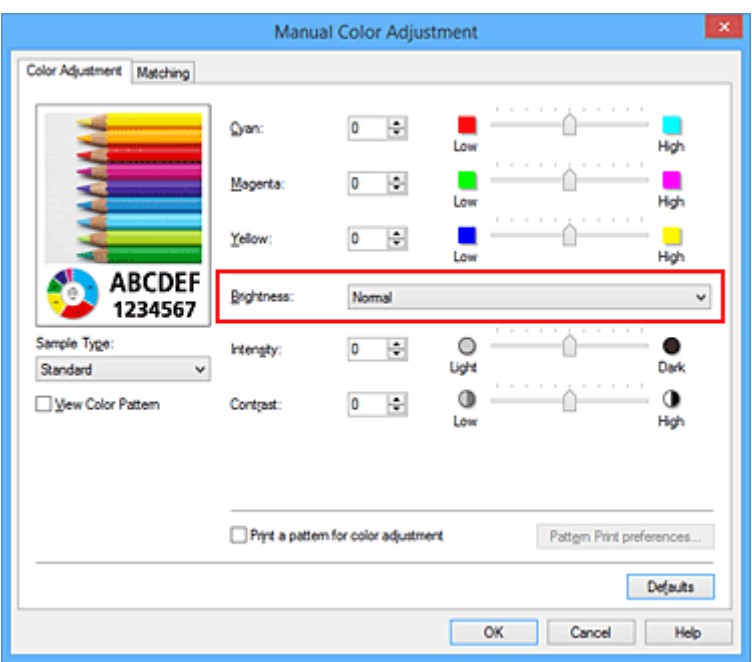

4. Dokončite nastavenie.

Kliknite na tlačidlo **OK** na karte **Hlavné (Main)**. Po spustení tlače sa údaje vytlačia s nastaveným jasom.

# **Súvisiace témy**

- **[Nastavenie úrovne Kvalita tlače \(Vlastné\)](#page-335-0)**
- [Nastavenie korekcie farieb](#page-346-0)
- **[Úprava vyváženia farieb](#page-356-0)**
- **W** [Úprava intenzity](#page-364-0)
- **[Úprava kontrastu](#page-366-0)**

# <span id="page-364-0"></span>**Úprava intenzity**

Môžete zmierniť alebo zintenzívniť celkovú farbu tlačených obrazových údajov (farby sa zmenia na svetlejšie alebo tmavšie).

Nasledujúci príklad znázorňuje zvýšenie intenzity, aby pri tlači obrazových údajov boli všetky farby intenzívnejšie.

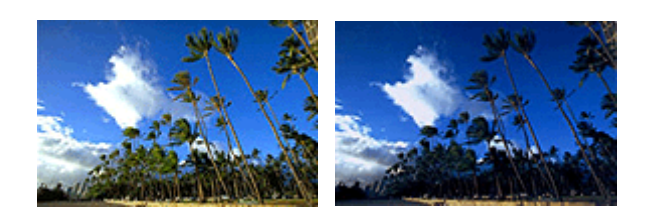

Bez úprav **Vyššia** intenzita

Pri úprave intenzity postupujte takto:

Intenzitu môžete tiež nastaviť na karte **Rýchle nastavenie (Quick Setup)**, a to výberom položky **Manuálna úprava farieb/intenzity (Color/Intensity Manual Adjustment)** v časti **Ďalšie funkcie (Additional Features)**.

- 1. Otvorte [okno nastavenia ovládača tlačiarne.](#page-374-0)
- 2. Vyberte manuálnu úpravu farieb.

Na karte **Hlavné (Main)** nastavte položku **Farba/intenzita (Color/Intensity)** na hodnotu **Manuálne (Manual)** a kliknite na tlačidlo **Nastaviť... (Set...)**.

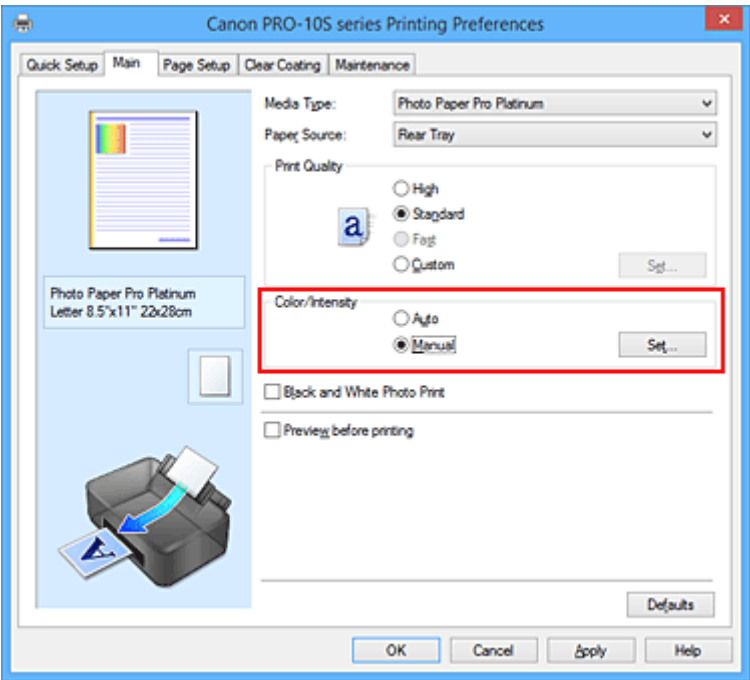

Otvorí sa dialógové okno **Manuálna úprava farieb (Manual Color Adjustment)**.

3. Upravte intenzitu.

Posúvaním jazdca **Intenzita (Intensity)** doprava sa farby zintenzívnia (stmavnú) a posúvaním doľava sa zmiernia (stanú svetlejšie).

Hodnotu spojenú s jazdcom môžete zadať aj priamo. Zadajte hodnotu v rozsahu –50 až 50. Aktuálne nastavenia sa zobrazia v časti s ukážkou nastavení na ľavej strane ovládača tlačiarne.

Po úprave jednotlivých farieb kliknite na tlačidlo **OK**.

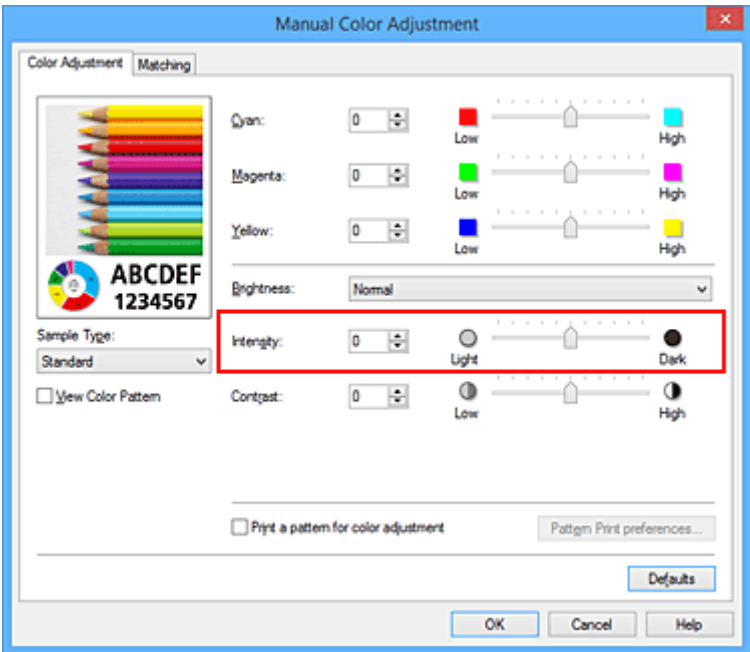

4. Dokončite nastavenie.

Kliknite na tlačidlo **OK** na karte **Hlavné (Main)**.

Po spustení tlače sa obrazové údaje vytlačia s upravenou intenzitou.

## **Súvisiace témy**

- **[Nastavenie úrovne Kvalita tlače \(Vlastné\)](#page-335-0)**
- **[Nastavenie korekcie farieb](#page-346-0)**
- **U** [Úprava vyváženia farieb](#page-356-0)
- [Úprava vyváženia farieb pomocou ukážky \(ovládač tlačiarne\)](#page-358-0)
- **M** [Úprava jasu](#page-362-0)
- **U**prava kontrastu
- [Úprava intenzity a kontrastu pomocou ukážky \(ovládač tlačiarne\)](#page-368-0)

# <span id="page-366-0"></span>**Úprava kontrastu**

Môžete upraviť kontrast obrázka pri tlači.

Ak chcete zvýrazniť rozdiely medzi svetlými a tmavými časťami obrázkov, zvýšte kontrast. Na druhej strane, ak chcete zjemniť rozdiely medzi svetlými a tmavými časťami obrázkov, znížte kontrast.

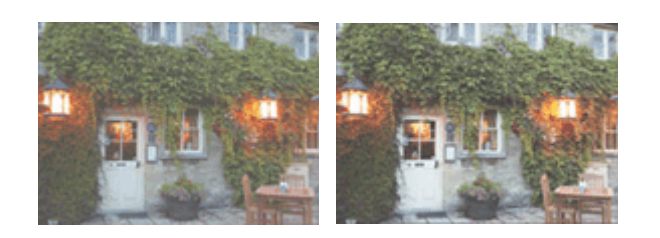

Bez úprav **Úprava kontrastu** 

Pri úprave kontrastu postupujte takto:

Kontrast môžete tiež nastaviť na karte **Rýchle nastavenie (Quick Setup)**, a to výberom položky **Manuálna úprava farieb/intenzity (Color/Intensity Manual Adjustment)** v časti **Ďalšie funkcie (Additional Features)**.

- 1. Otvorte [okno nastavenia ovládača tlačiarne.](#page-374-0)
- 2. Vyberte manuálnu úpravu farieb.

Na karte **Hlavné (Main)** nastavte položku **Farba/intenzita (Color/Intensity)** na hodnotu **Manuálne (Manual)** a kliknite na tlačidlo **Nastaviť... (Set...)**.

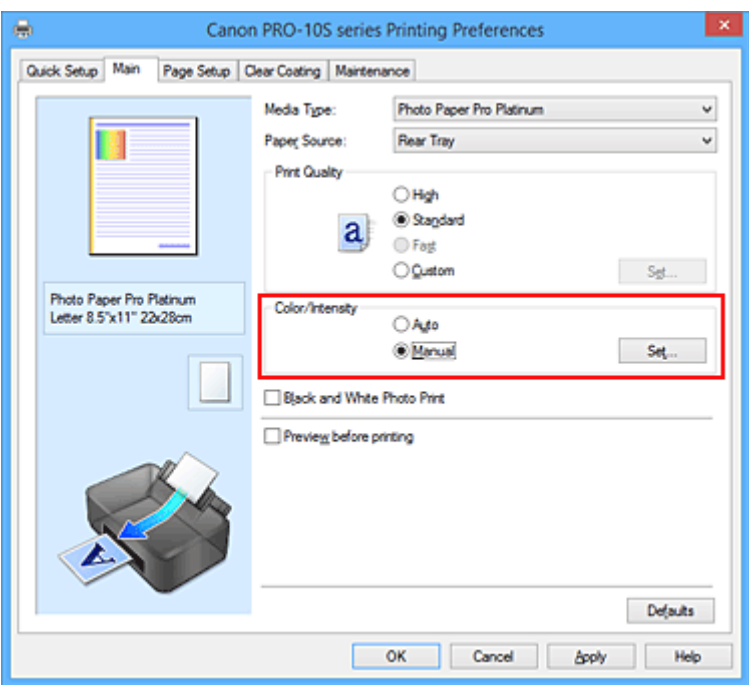

Otvorí sa dialógové okno **Manuálna úprava farieb (Manual Color Adjustment)**.

3. Úprava kontrastu

Posúvaním jazdca **Kontrast (Contrast)** doprava zvýšite kontrast a posúvaním doľava ho znížite. Hodnotu spojenú s jazdcom môžete zadať aj priamo. Zadajte hodnotu v rozsahu –50 až 50. Aktuálne nastavenia sa zobrazia v časti s ukážkou nastavení na ľavej strane ovládača tlačiarne.

Po úprave jednotlivých farieb kliknite na tlačidlo **OK**.

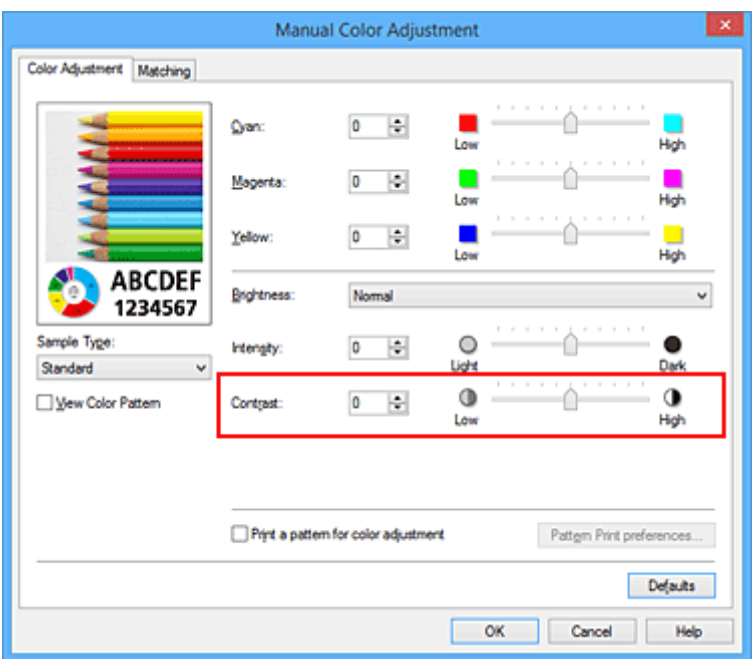

4. Dokončite nastavenie.

Kliknite na tlačidlo **OK** na karte **Hlavné (Main)**.

Po spustení tlače sa obrázok vytlačí s upraveným kontrastom.

## **Súvisiace témy**

- **[Nastavenie úrovne Kvalita tlače \(Vlastné\)](#page-335-0)**
- [Nastavenie korekcie farieb](#page-346-0)
- **M** [Úprava vyváženia farieb](#page-356-0)
- [Úprava vyváženia farieb pomocou ukážky \(ovládač tlačiarne\)](#page-358-0)
- **M** [Úprava jasu](#page-362-0)
- **Uprava intenzity**
- **N** [Úprava intenzity a kontrastu pomocou ukážky \(ovládač tlačiarne\)](#page-368-0)

# <span id="page-368-0"></span>**Úprava intenzity a kontrastu pomocou ukážky (ovládač tlačiarne)**

Intenzitu a kontrast môžete upraviť podľa výsledkov tlače vzorky.

Po zmene vyváženia farieb alebo intenzity a kontrastu dokumentu môžete pomocou funkcie tlače vzorky vytlačiť zoznam s výsledkami úprav spoločne s ich hodnotami.

Nižšie je uvedený postup úpravy intenzity a kontrastu podľa vzorky.

- 1. Otvorte [okno nastavenia ovládača tlačiarne.](#page-374-0)
- 2. Vyberte manuálnu úpravu farieb.

Na karte **Hlavné (Main)** nastavte položku **Farba/intenzita (Color/Intensity)** na hodnotu **Manuálne (Manual)** a kliknite na tlačidlo **Nastaviť... (Set...)**.

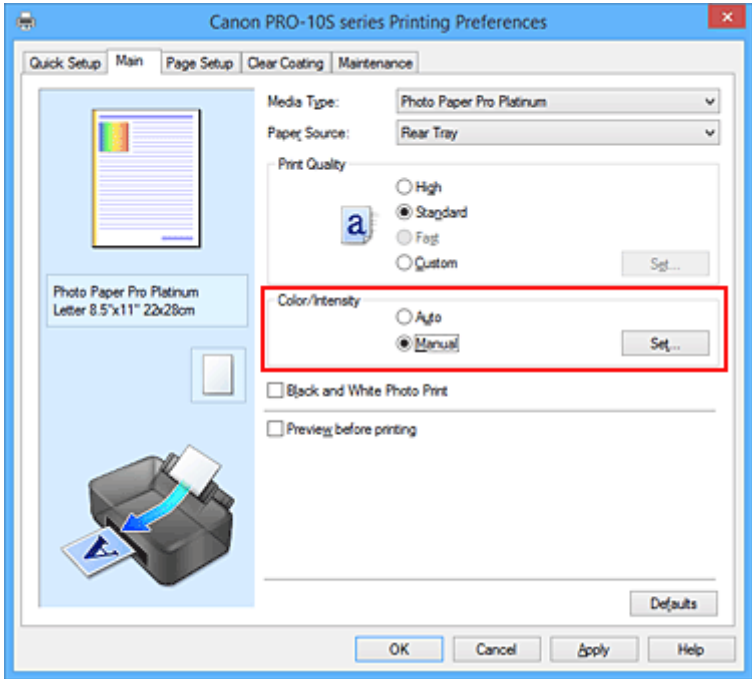

Otvorí sa dialógové okno **Manuálna úprava farieb (Manual Color Adjustment)**.

3. Výber tlače vzorky.

Na karte **Úprava farieb (Color Adjustment)** začiarknite políčko **Vytlačiť vzorku na úpravu farieb (Print a pattern for color adjustment)** a kliknite na tlačidlo **Predvoľby tlače vzorky... (Pattern Print preferences...)**

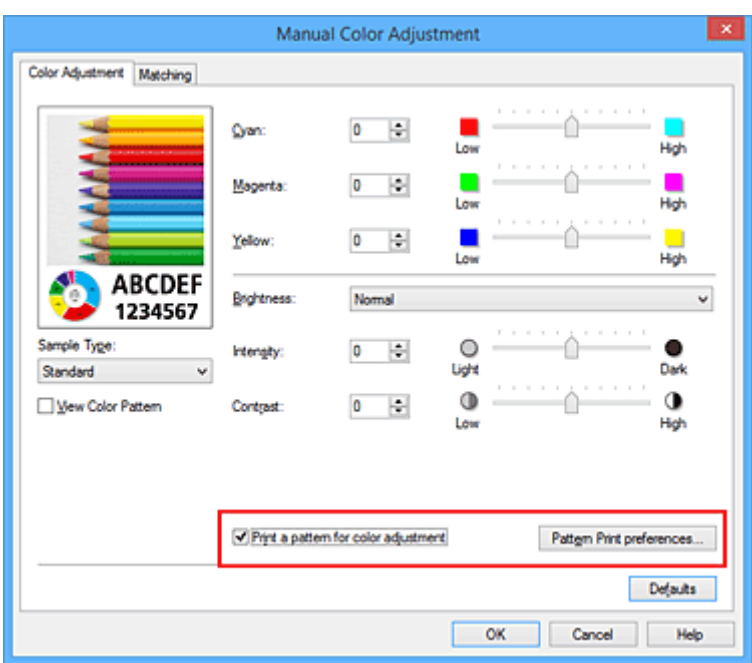

4. Nastavenie tlače vzorky.

Po otvorení dialógového okna **Tlač vzorky (Pattern Print)** nastavte nasledujúce položky a kliknite na tlačidlo **OK**.

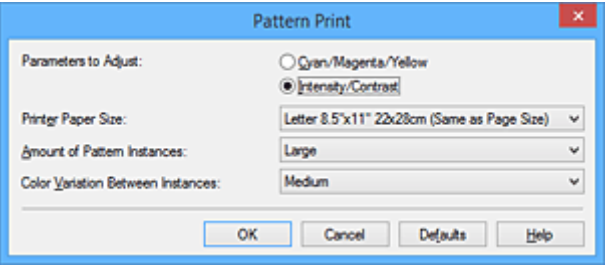

### **Úprava parametrov (Parameters to Adjust)**

Vyberte položku **Intenzita/kontrast (Intensity/Contrast)**.

### **Veľkosť papiera v tlačiarni (Printer Paper Size)**

Vyberte veľkosť papiera, ktorý sa použije na tlač vzorky.

### **Poznámka**

• V závislosti od veľkosti papiera vybratej na karte **Nastavenie strany (Page Setup)** nemožno niektoré veľkosti vybrať.

#### **Množstvo inštancií vzorky (Amount of Pattern Instances)**

Výberom položky **Najväčšie (Largest)**, **Veľké (Large)** alebo **Malé (Small)** nastavte počet tlačených vzoriek.

### **Poznámka**

• Položky **Najväčšie (Largest)** a **Veľké (Large)** nemožno vybrať po výbere určitých veľkostí papiera alebo výstupných veľkostí papiera.

### **Farebná odchýlka medzi inštanciami (Color Variation Between Instances)**

Nastavte rozsah farebných zmien medzi susednými vzorkami.

### **Poznámka**

• Položka **Veľká (Large)** zodpovedá približne dvojnásobnej veľkosti položky **Stredná (Medium)** a položka **Malá (Small)** zodpovedá približne polovičnej veľkosti položky **Stredná (Medium)**.

5. Kontrola výsledkov tlače vzorky.

Na karte **Úprava farieb (Color Adjustment)** stlačte tlačidlo **OK**, čím zatvoríte dialógové okno **Manuálna úprava farieb (Manual Color Adjustment)**.

Na karte **Hlavné (Main)** stlačte tlačidlo **OK** a spustite tlač. Tlačiareň vytlačí vzorku, na ktorej je nastavená intenzita a kontrast stredovou hodnotou.

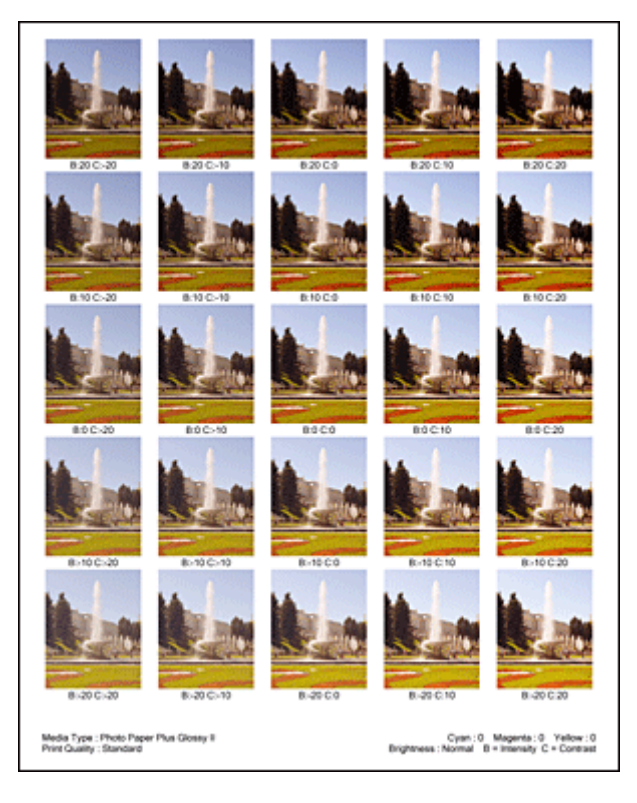

6. Úprava intenzity a kontrastu.

Podľa výsledkov tlače vyberte obrázok, ktorý sa vám najviac páči. Čísla na úpravu intenzity a kontrastu uvedené pod príslušným obrázkom potom zadajte do polí **Intenzita (Intensity)** a **Kontrast (Contrast)** na karte **Úprava farieb (Color Adjustment)**.

Zrušte začiarknutie políčka **Vytlačiť vzorku na úpravu farieb (Print a pattern for color adjustment)** a kliknite na tlačidlo **OK**.

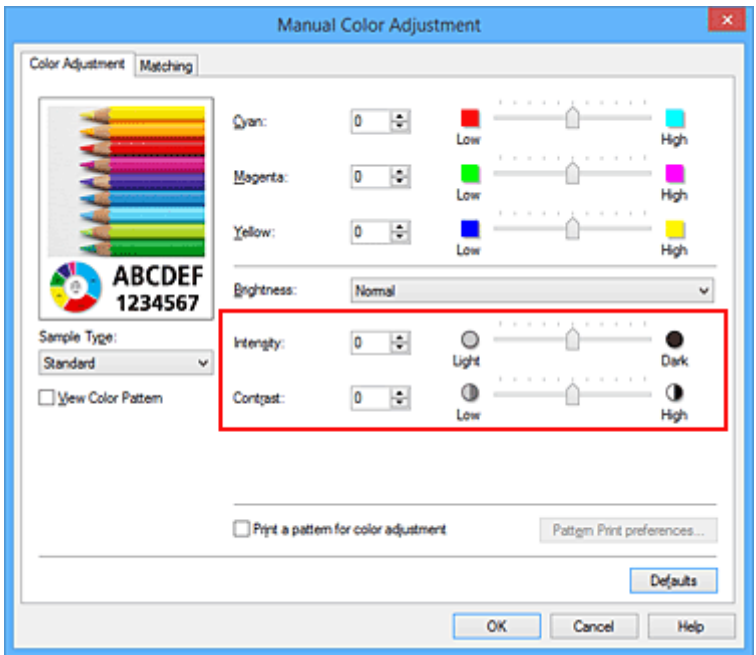

## **Poznámka**

- Intenzitu a kontrast môžete tiež nastaviť na karte **Rýchle nastavenie (Quick Setup)**, a to výberom položky **Manuálna úprava farieb/intenzity (Color/Intensity Manual Adjustment)** v časti **Ďalšie funkcie (Additional Features)**.
- 7. Dokončite nastavenie.

Kliknite na tlačidlo **OK** na karte **Hlavné (Main)**.

Po spustení tlače sa dokument vytlačí s intenzitou a kontrastom, ktoré ste upravili pomocou funkcie tlače vzorky.

### **Dôležité**

- Po začiarknutí políčka **Vytlačiť vzorku na úpravu farieb (Print a pattern for color adjustment)** na karte **Úprava farieb (Color Adjustment)** sa nasledujúce položky zobrazia na sivo a nemožno ich nastaviť:
	- **Ukážka pred tlačou (Preview before printing)** na karte **Hlavné (Main)**
	- **Strana zošitia (Stapling Side)** a **Zadať okraj... (Specify Margin...)** na karte **Nastavenie strany (Page Setup)** (Po nastavení položky **Obojstranná tlač (manuálne) (Duplex Printing (Manual))** možno nastaviť iba položku **Strana zošitia (Stapling Side)**.)
- Vzorku môžete tlačiť iba v prípade, ak má nastavenie **Rozloženie strany (Page Layout)** na karte **Nastavenie strany (Page Setup)** hodnotu **Normálna veľkosť (Normal-size)** alebo **Bez okrajov (Borderless)**.
- V závislosti od aplikačného softvéru nemusí byť táto funkcia dostupná.

## **Súvisiace témy**

- **M** [Úprava vyváženia farieb](#page-356-0)
- [Úprava vyváženia farieb pomocou ukážky \(ovládač tlačiarne\)](#page-358-0)
- **M** [Úprava intenzity](#page-364-0)
- **Uprava kontrastu**

# **Prehľad ovládača tlačiarne**

- **[Ovládač tlačiarne Canon IJ](#page-373-0)**
- **[Ako otvoriť okno nastavenia ovládača tlačiarne](#page-374-0)**
- **[Monitor stavu tlačiarne Canon IJ](#page-376-0)**
- **[Kontrola stavu atramentu z počítača](#page-377-0)**
- **[Canon IJ ukážka](#page-378-0)**
- **[Odstránenie nežiaducej tlačovej úlohy](#page-379-0)**
- **[Pokyny na používanie \(ovládač tlačiarne\)](#page-380-0)**

# <span id="page-373-0"></span>**Ovládač tlačiarne Canon IJ**

Ovládač tlačiarne Canon IJ (v ďalšom texte označovaný ako ovládač tlačiarne) je softvér nainštalovaný v počítači, ktorý umožňuje tlač údajov pomocou tlačiarne.

Ovládač tlačiarne konvertuje tlačové údaje vytvorené v aplikačnom softvéri na údaje, ktorým tlačiareň rozumie, a skonvertované údaje odosiela do tlačiarne.

Keďže jednotlivé modely podporujú iné formáty tlačových údajov, potrebujete ovládač tlačiarne pre konkrétny model, ktorý používate.

# **Typy ovládača tlačiarne**

V systéme Windows Vista SP1 alebo novšom môžete okrem bežného ovládača tlačiarne nainštalovať aj ovládač tlačiarne XPS.

Ovládač tlačiarne XPS je vhodný na tlač z aplikačného softvéru, ktorý podporuje tlač XPS.

## **Dôležité**

• Ak chcete používať ovládač tlačiarne XPS, v počítači už musí byť nainštalovaný bežný ovládač tlačiarne.

## **Inštalácia ovládača tlačiarne**

- Ak chcete nainštalovať bežný ovládač tlačiarne, vložte Inštalačný disk dodaný s tlačiarňou a nainštalujte ovládač pomocou položky **Spustiť inštaláciu znova (Start Setup Again)**.
- Ak chcete nainštalovať ovládač tlačiarne XPS, vložte Inštalačný disk dodaný s tlačiarňou a z ponuky **Pridať softvér (Add Software)** vyberte položku **Ovládač XPS (XPS Driver)**.

# **Výber ovládača tlačiarne**

Ak chcete vybrať ovládač tlačiarne, otvorte dialógové okno **Tlačiť (Print)** používaného aplikačného softvéru a výberom položky XXX (reťazec XXX predstavuje názov vášho modelu) vyberte bežný ovládač tlačiarne alebo výberom položky XXX XPS (reťazec XXX predstavuje názov vášho modelu) vyberte ovládač tlačiarne XPS.

## **Zobrazenie príručky z ovládača tlačiarne**

Ak chcete v okne nastavenia ovládača tlačiarne zobraziť opis karty, kliknite na karte na tlačidlo **Pomocník (Help)**.

## **Súvisiaca téma**

**[Ako otvoriť okno nastavenia ovládača tlačiarne](#page-374-0)** 

# <span id="page-374-0"></span>**Ako otvoriť okno nastavenia ovládača tlačiarne**

Okno nastavenia ovládača tlačiarne možno zobraziť z používaného aplikačného softvéru alebo z ikony tlačiarne.

## **Otvorenie okna nastavenia ovládača tlačiarne prostredníctvom aplikačného softvéru**

Podľa nasledujúceho postupu nakonfigurujte profil tlače počas tlače.

1. V aplikačnom softvéri vyberte príkaz na tlač.

Vo všeobecnosti otvorte dialógové okno **Tlačiť (Print)** výberom položky **Tlačiť (Print)** v ponuke **Súbor (File)**.

2. Vyberte názov svojho modelu a potom kliknite na tlačidlo **Predvoľby (Preferences)** (alebo **Vlastnosti (Properties)**).

Zobrazí sa okno nastavenia ovládača tlačiarne.

**Poznámka**

• V závislosti od používaného aplikačného softvéru môžu byť názvy príkazov alebo ponúk odlišné a môže byť potrebných viac krokov. Podrobné informácie nájdete v používateľskej príručke k aplikačnému softvéru.

## **Otvorenie okna nastavenia ovládača tlačiarne z ikony tlačiarne**

Podľa nasledujúceho postupu vykonajte údržbu tlačiarne, napríklad čistenie tlačovej hlavy, alebo nakonfigurujte profil tlače spoločný pre všetok aplikačný softvér.

- 1. Vyberte podľa opisu nižšie:
	- Ak používate systém Windows 8.1 alebo Windows 8, z kľúčových tlačidiel na pracovnej ploche vyberte položku **Nastavenie (Settings)** -> **Ovládací panel (Control Panel)** -> **Hardvér a zvuk (Hardware and Sound)** -> **Zariadenia a tlačiarne (Devices and Printers)**.
	- Ak používate systém Windows 7, vyberte ponuku **Štart (Start)** -> **Zariadenia a tlačiarne (Devices and Printers)**.
	- Ak používate systém Windows Vista, vyberte ponuku **Štart (Start)** -> **Ovládací panel (Control Panel)** -> **Hardvér a zvuk (Hardware and Sound)** -> **Tlačiarne (Printers)**.
	- Ak používate systém Windows XP, vyberte ponuku **štart (start)** -> **Ovládací panel (Control Panel)** -> **Tlačiarne a iný hardvér (Printers and Other Hardware)** -> **Tlačiarne a faxy (Printers and Faxes)**.
- 2. Pravým tlačidlom myši kliknite na ikonu s názvom vášho modelu a zo zobrazenej ponuky vyberte položku **Predvoľby tlače (Printing preferences)**.

Zobrazí sa okno nastavenia ovládača tlačiarne.

## **Dôležité**

• Po otvorení okna nastavenia ovládača tlačiarne pomocou tlačidla **Vlastnosti tlačiarne (Printer properties)** (Windows 8.1, Windows 8, Windows 7) alebo **Vlastnosti (Properties)** (Windows Vista, Windows XP) sa zobrazia karty týkajúce sa funkcií systému Windows, napríklad karta **Porty (Ports)** alebo **Rozšírené (Advanced)**. Tieto karty sa nezobrazia pri otvorení

prostredníctvom položky **Predvoľby tlače (Printing preferences)** alebo aplikačného softvéru. Informácie o kartách týkajúcich sa funkcií systému Windows nájdete v používateľskej príručke k systému Windows.

# <span id="page-376-0"></span>**Monitor stavu tlačiarne Canon IJ**

Monitor stavu tlačiarne Canon IJ je aplikačný softvér, v ktorom sa zobrazuje stav tlačiarne a priebeh tlače. So stavom tlačiarne sa môžete oboznámiť pomocou grafiky, ikon a hlásení.

## **Spustenie aplikácie Monitor stavu tlačiarne Canon IJ**

Aplikácia Monitor stavu tlačiarne Canon IJ sa spúšťa automaticky po odoslaní tlačových údajov do tlačiarne. Po spustení sa aplikácia Monitor stavu tlačiarne Canon IJ zobrazí ako tlačidlo na paneli úloh.

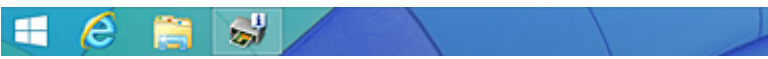

Kliknite na tlačidlo monitora stavu zobrazené na paneli úloh. Zobrazí sa aplikácia Monitor stavu tlačiarne Canon IJ.

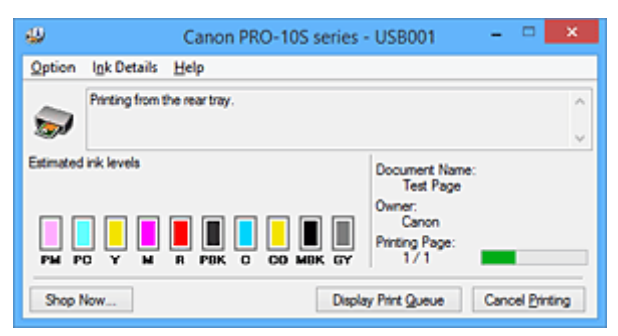

## **Poznámka**

- Ak chcete aplikáciu Monitor stavu tlačiarne Canon IJ otvoriť, keď tlačiareň netlačí, otvorte [okno](#page-374-0) [nastavenia ovládača tlačiarne](#page-374-0) a kliknite na tlačidlo **Zobraziť stav tlačiarne (View Printer Status)** na karte **Údržba (Maintenance)**.
- Informácie zobrazené v aplikácii Monitor stavu tlačiarne Canon IJ sa môžu líšiť v závislosti od krajiny alebo oblasti, v ktorej tlačiareň používate.

# **Pokiaľ sa vyskytnú chyby**

Aplikácia Monitor stavu tlačiarne Canon IJ sa automaticky zobrazí v prípade, že sa vyskytne chyba (napríklad sa v tlačiarni minie papier alebo je v nej nedostatok atramentu).

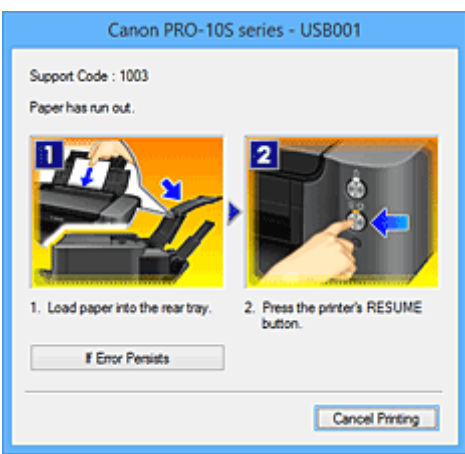

V takých prípadoch vykonajte príslušné kroky uvedené na obrazovke.

# <span id="page-377-0"></span>**Kontrola stavu atramentu z počítača**

Môžete skontrolovať množstvo zostávajúceho atramentu a typy kaziet s atramentom pre svoj model.

- 1. Otvorte [okno nastavenia ovládača tlačiarne.](#page-374-0)
- 2. Spustenie aplikácie Monitor stavu tlačiarne Canon IJ

Na karte **Údržba (Maintenance)** kliknite na tlačidlo **Zobraziť stav tlačiarne (View Printer Status)**. Otvorí sa aplikácia Monitor stavu tlačiarne Canon IJ a zobrazí sa obrázok stavu atramentu.

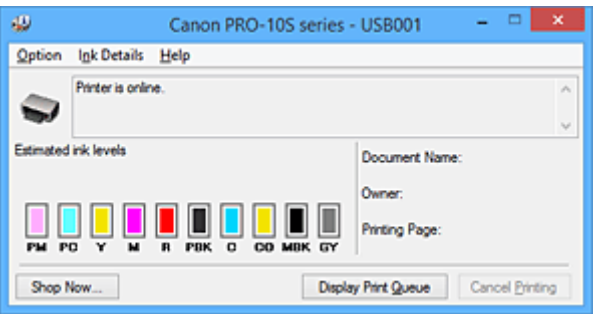

## **Poznámka**

- Informácie zobrazené v aplikácii Monitor stavu tlačiarne Canon IJ sa môžu líšiť v závislosti od krajiny alebo oblasti, v ktorej tlačiareň používate.
- Po prijatí oznámenia o zostávajúcej úrovni atramentu sa nad ikonou atramentu zobrazí značka. Napríklad: **U**

Kazeta s atramentom obsahuje málo atramentu. Pripravte si novú kazetu s atramentom.

- Pri tlači na papier veľkosti A3 alebo väčšej sa pred dokončením tlače môže minúť atrament, prípadne sa môže vytlačiť nejasný alebo pruhovaný výtlačok (s bielymi čiarami).
- 3. V prípade potreby kliknite na tlačidlo **Podrobnosti o atramente (Ink Details)**

Môžete skontrolovať informácie súvisiace s atramentom.

Ak sa zobrazí upozornenie alebo chyba týkajúca sa zostávajúceho množstva atramentu, nad obrázkom v dialógovom okne **Podrobnosti o atramente (Ink Details)** sa zobrazí ikona oznámenia. V takých prípadoch vykonajte príslušné kroky uvedené na obrazovke.

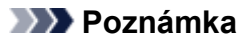

• Dialógové okno **Podrobnosti o atramente (Ink Details)** môžete zobraziť aj výberom ikony atramentu v aplikácii Monitor stavu tlačiarne Canon IJ.

# <span id="page-378-0"></span>**Canon IJ – ukážka**

Canon IJ – ukážka je aplikačný softvér, v ktorom sa zobrazuje ukážka výsledku tlače pred skutočným vytlačením dokumentu.

Ukážka odráža nastavenia vybraté v ovládači tlačiarne a umožňuje skontrolovať rozloženie dokumentu, poradie tlače a počet strán. Môžete tiež zmeniť nastavenia typu média a zdroja papiera.

Ak chcete zobraziť ukážku pred tlačou, otvorte [okno nastavenia ovládača tlačiarne](#page-374-0), kliknite na kartu **Hlavné (Main)** a začiarknite políčko **Ukážka pred tlačou (Preview before printing)**.

Ak ukážku pred tlačou nechcete zobraziť, začiarknutie políčka zrušte.

### **Dôležité**

• Ak používate ovládač tlačiarne XPS, pozrite si časť ["Úprava tlačeného dokumentu alebo opätovná tlač](#page-330-0) [z histórie tlače"](#page-330-0).

## **Súvisiaca téma**

**N** [Zobrazenie výsledkov tlače ešte pred tlačou](#page-327-0)

# <span id="page-379-0"></span>**Odstránenie nežiaducej tlačovej úlohy**

Ak používate ovládač tlačiarne XPS, pri čítaní týchto informácií nahraďte názov "Monitor stavu tlačiarne Canon IJ" názvom "Monitor stavu tlačiarne Canon IJ XPS".

Ak tlačiareň nespustí tlač, mohli v nej zostať údaje zrušených alebo zlyhaných tlačových úloh. Nežiaducu tlačovú úlohu odstráňte pomocou aplikácie Monitor stavu tlačiarne Canon IJ.

1. Zobrazte aplikáciu Monitor stavu tlačiarne Canon IJ.

Kliknite na ikonu monitora stavu tlačiarne Canon IJ zobrazenú na paneli úloh. Zobrazí sa aplikácia Monitor stavu tlačiarne Canon IJ.

2. Zobrazte tlačové úlohy.

Kliknite na položku **Zobraziť tlačový front (Display Print Queue)**. Otvorí sa okno tlačového frontu.

3. Odstráňte tlačové úlohy.

V ponuke **Tlačiareň (Printer)** vyberte položku **Zrušiť všetky dokumenty (Cancel All Documents)**. Po zobrazení potvrdzujúcej správy kliknite na tlačidlo **Áno (Yes)**.

Tlačová úloha sa odstráni.

### **Dôležité**

• Používatelia, ktorým nebolo udelené povolenie na prístup k správe tlačiarne, nemôžu odstrániť tlačovú úlohu iného používateľa.

## **Poznámka**

• Po vykonaní tejto operácie sa odstránia všetky tlačové úlohy. Ak zoznam tlačového frontu obsahoval potrebnú tlačovú úlohu, spustite tlač znova od začiatku.

# <span id="page-380-0"></span>**Pokyny na používanie (ovládač tlačiarne)**

Na tento ovládač tlačiarne sa vzťahujú nasledujúce obmedzenia. Pri používaní ovládača tlačiarne pamätajte na tieto body.

# **Obmedzenia ovládača tlačiarne**

• V závislosti od typu tlačeného dokumentu nemusí spôsob podávania papiera vybratý v ovládači tlačiarne správne fungovať.

V takom prípade otvorte [okno nastavenia ovládača tlačiarne](#page-374-0) z dialógového okna **Tlačiť (Print)** aplikačného softvéru a skontrolujte nastavenie v poli **Zdroj papiera (Paper Source)** na karte **Hlavné (Main)**.

• Pri používaní niektorých aplikácií nemusí byť povolené nastavenie **Kópie (Copies)** na karte **Nastavenie strany (Page Setup)** ovládača tlačiarne.

V takom prípade používajte nastavenie kópií v dialógovom okne **Tlačiť (Print)** aplikačného softvéru.

- Ak nastavenie **Jazyk (Language)** vybraté v dialógovom okne **Informácie (About)** na karte **Údržba (Maintenance)** nezodpovedá jazyku rozhrania operačného systému, okno nastavenia ovládača tlačiarne sa nemusí zobrazovať správne.
- Nemeňte položky vlastností tlačiarne, ktoré sa nachádzajú na karte **Rozšírené (Advanced)**. Ak niektoré z týchto položiek zmeníte, nebudete môcť správne používať nasledujúce funkcie. Nasledujúce funkcie nebudú pracovať ani v prípade, ak je v dialógovom okne **Tlačiť (Print)** aplikačného softvéru vybratá položka **Tlačiť do súboru (Print to file)**, ani s aplikáciami zakazujúcimi zaraďovanie do frontu EMF, ako je aplikácia Adobe Photoshop LE alebo MS Photo Editor.
	- **Ukážka pred tlačou (Preview before printing)** na karte **Hlavné (Main)**
	- **Zabránenie strate tlačových údajov (Prevention of Print Data Loss)** v dialógovom okne **Možnosti tlače (Print Options)** na karte **Nastavenie strany (Page Setup)**
	- **Rozloženie strany (Page Layout)**, **Dlaždice/plagát (Tiling/Poster)**, **Brožúra (Booklet)**, **Obojstranná tlač (manuálne) (Duplex Printing (Manual))**, **Zadať okraj... (Specify Margin...)**, **Tlačiť od poslednej strany (Print from Last Page)**, **Zoradiť (Collate)** a **Pečiatka/pozadie... (Stamp/Background...)** (**Pečiatka... (Stamp...)**) na karte **Nastavenie strany (Page Setup)**
	- **Vytlačiť vzorku na úpravu farieb (Print a pattern for color adjustment)** na karte **Úprava farieb (Color Adjustment)** v dialógovom okne **Manuálna úprava farieb (Manual Color Adjustment)**
- Keďže sa rozlíšenie zobrazenia ukážky líši od rozlíšenia pri tlači, text a čiary pri zobrazení ukážky môžu byť iné ako na skutočnom výtlačku.
- Pri používaní niektorých aplikácií sa tlač rozdelí na viacero tlačových úloh. Ak chcete tlač zrušiť, odstráňte všetky rozdelené tlačové úlohy.
- Ak sa obrazové údaje nevytlačia správne, z karty **Nastavenie strany (Page Setup)** zobrazte dialógové okno **Možnosti tlače (Print Options)** a zmeňte nastavenie položky **Zakázať korekciu ICM vyžadovanú aplikačným softvérom (Disable ICM required from the application software)**. Tým sa môže problém vyriešiť.

### **Poznámka**

• Položku **Zakázať korekciu ICM vyžadovanú aplikačným softvérom (Disable ICM required from the application software)** nemožno používať pri používaní ovládača tlačiarne XPS.

• Počas tlače nespúšťajte aplikáciu Canon IJ Network Tool.

• Ak je aplikácia Canon IJ Network Tool spustená, netlačte.

# **Dôležité poznámky k aplikáciám s obmedzeniami**

- Na program Microsoft Word (od spoločnosti Microsoft Corporation) sa vzťahujú nasledujúce obmedzenia.
	- Ak program Microsoft Word obsahuje rovnaké funkcie tlače ako ovládač tlačiarne, nastavte ich pomocou programu Word.
	- Pri použití možnosti **Prispôsobiť strane (Fit-to-Page)**, **S nastavenou mierkou (Scaled)** alebo **Rozloženie strany (Page Layout)** pre položku **Rozloženie strany (Page Layout)** na karte **Nastavenie strany (Page Setup)** ovládača tlačiarne sa dokument v určitých verziách programu Word nemusí vytlačiť normálne.
	- Ak je položka **Veľkosť strany (Page Size)** v aplikácii Word nastavená na hodnotu "XXX Zväčšiť/ zmenšiť", dokument sa nemusí normálne vytlačiť v niektorých verziách aplikácie Word. V takom prípade postupujte podľa nasledujúcich krokov.
		- 1. Otvorte dialógové okno **Tlačiť (Print)** programu Word.
		- 2. Otvorte [okno nastavenia ovládača tlačiarne](#page-374-0) a na karte **Nastavenie strany (Page Setup)** nastavte položku **Veľkosť strany (Page Size)** na rovnakú veľkosť papiera, akú ste zadali v programe Word.
		- 3. Nastavte požadovanú hodnotu položky **Rozloženie strany (Page Layout)** a kliknutím na tlačidlo **OK** zatvorte okno.
		- 4. Zatvorte dialógové okno **Tlačiť (Print)** bez spustenia tlače.
		- 5. Znova otvorte dialógové okno **Tlačiť (Print)** programu Word.
		- 6. Otvorte okno nastavenia ovládača tlačiarne a kliknite na tlačidlo **OK**.
		- 7. Spustite tlač.
- Ak je v programe Adobe Illustrator (od spoločnosti Adobe Systems Incorporated) povolená tlač bitových máp, tlač môže určitý čas trvať alebo sa niektoré údaje nemusia vytlačiť. Tlačte až po tom, ako v dialógovom okne **Tlačiť (Print)** zrušíte začiarknutie políčka **Tlač bitových máp (Bitmap Printing)**.

# **Opis ovládača tlačiarne**

- **[Opis karty Rýchle nastavenie](#page-383-0)**
- **[Opis karty Hlavné](#page-389-0)**
- **[Opis karty Nastavenie strany](#page-397-0)**
- **[Opis karty Priehľadná vrstva](#page-409-0)**
- **[Opis karty Údržba](#page-412-0)**
- **[Opis aplikácie Canon IJ ukážka](#page-420-0)**
- **[Opis aplikácie Canon IJ XPS ukážka](#page-423-0)**
- **[Opis aplikácie Monitor stavu tlačiarne Canon IJ](#page-432-0)**

# <span id="page-383-0"></span>**Opis karty Rýchle nastavenie**

Karta **Rýchle nastavenie (Quick Setup)** slúži na uloženie bežne používaných nastavení tlače. Keď vyberiete uložené nastavenie, tlačiareň sa automaticky prepne na predvolené hodnoty.

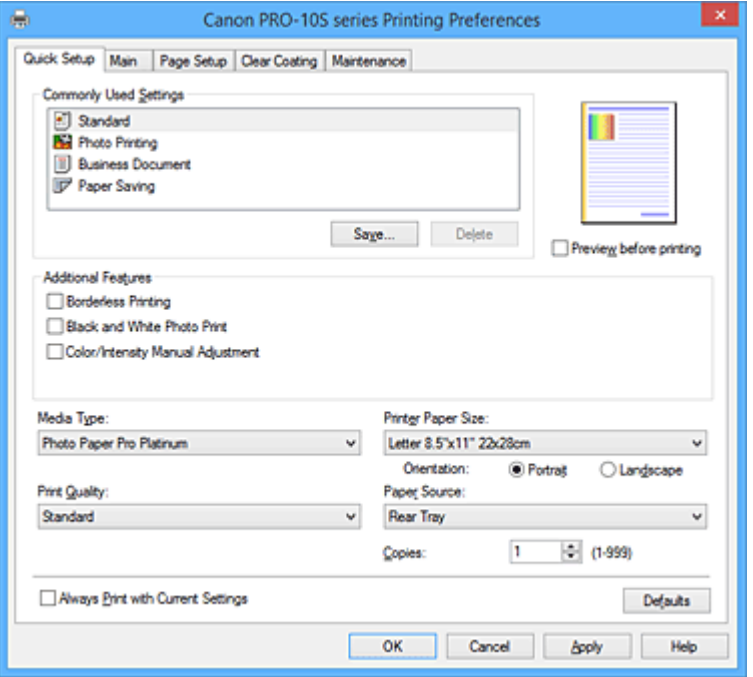

#### **Bežne používané nastavenia (Commonly Used Settings)**

Názvy a ikony často používaných profilov tlače sú uložené. Po výbere profilu tlače v súlade s účelom dokumentu sa použijú nastavenia, ktoré zodpovedajú danému účelu.

Okrem toho sa v poli **Ďalšie funkcie (Additional Features)** zobrazia funkcie, ktoré by mohli byť užitočné pre vybraný profil tlače.

Takisto môžete profil tlače zmeniť a uložiť ho pod novým názvom. Uložený profil tlače môžete odstrániť. Usporiadanie profilov môžete zmeniť tak, že jednotlivé profily presuniete, alebo podržaním stlačeného klávesu Ctrl a stláčaním klávesov so šípkou nadol alebo nahor.

#### **Štandardná (Standard)**

Toto sú výrobné nastavenia.

Ak boli položky **Veľkosť strany (Page Size)**, **Orientácia (Orientation)** a **Kópie (Copies)** nastavené v aplikačnom softvéri, tieto nastavenia majú prednosť.

#### **Tlač fotografií (Photo Printing)**

Ak vyberiete toto nastavenie pri tlači fotografie, nastaví sa fotografický papier a bežne používaná veľkosť fotografie. Začiarkavacie políčko **Tlač bez okrajov (Borderless Printing)** sa označí automaticky.

Ak boli položky **Orientácia (Orientation)** a **Kópie (Copies)** nastavené v aplikačnom softvéri, tieto nastavenia majú prednosť.

#### **Obchodný dokument (Business Document)**

Toto nastavenie vyberte, keď tlačíte všeobecný dokument.

Ak boli položky **Veľkosť strany (Page Size)**, **Orientácia (Orientation)** a **Kópie (Copies)** nastavené v aplikačnom softvéri, tieto nastavenia majú prednosť.

### **Úspora papiera (Paper Saving)**

Toto nastavenie vyberte, aby ste ušetrili papier, keď tlačíte všeobecný dokument. Polia **Tlač 2 strán na 1 (2-on-1 Printing)** a **Obojstranná tlač (manuálne) (Duplex Printing (Manual))** sa začiarknu automaticky.

Ak boli položky **Veľkosť strany (Page Size)**, **Orientácia (Orientation)** a **Kópie (Copies)** nastavené v aplikačnom softvéri, tieto nastavenia majú prednosť.

### **Poznámka**

• Pri výbere pridaného profilu tlače sa zobrazí aj kombinácia možnosti **Ďalšie funkcie (Additional Features)**, ktorá sa zobrazila pre predtým vybraný profil tlače, keď sa daný pridaný profil tlače uložil.

### **Uložiť... (Save...)**

Zobrazí sa Dialógové okno **[Uloženie bežne používaných nastavení](#page-387-0) (Save Commonly Used [Settings\)](#page-387-0)**.

Na toto tlačidlo kliknite, keď chcete informácie nastavené na kartách **Rýchle nastavenie (Quick Setup)**, **Hlavné (Main)**, **Nastavenie strany (Page Setup)** a **Priehľadná vrstva (Clear Coating)** uložiť do zoznamu **Bežne používané nastavenia (Commonly Used Settings)**.

### **Odstrániť (Delete)**

Uložený profil tlače sa odstráni.

Vyberte názov nastavenia, ktoré chcete odstrániť zo zoznamu **Bežne používané nastavenia (Commonly Used Settings)**, a kliknite na tlačidlo **Odstrániť (Delete)**. Po zobrazení potvrdzujúcej správy kliknutím na tlačidlo **OK** odstráňte zadaný profil tlače.

### **Poznámka**

• Profily tlače uložené pri úvodnom nastavovaní nemožno odstrániť.

#### **Ukážka nastavení**

Na obrázku papiera je znázornené, ako bude originál rozložený na hárku papiera. Môžete skontrolovať celkový obraz rozloženia.

### **Ukážka pred tlačou (Preview before printing)**

Zobrazí sa vzhľad výsledku tlače pred samotnou tlačou údajov. Ak chcete zobraziť ukážku pred tlačou, začiarknite toto políčko. Ak ukážku zobraziť nechcete, začiarknutie tohto políčka zrušte.

### **Dôležité**

• Ak chcete používať aplikáciu Canon IJ XPS – ukážka, musíte mať v počítači nainštalovanú aplikáciu Microsoft .NET Framework 4 Client Profile.

#### **Ďalšie funkcie (Additional Features)**

Zobrazia sa často používané užitočné funkcie pre profil tlače, ktorý ste vybrali pre nastavenie **Bežne používané nastavenia (Commonly Used Settings)** na karte **Rýchle nastavenie (Quick Setup)**. Keď pohnete kurzorom myši v blízkosti funkcie, ktorú možno zmeniť, zobrazí sa opis danej funkcie. Ak chcete funkciu povoliť, začiarknite príslušné políčko.

Pre niektoré funkcie môžete nastaviť podrobné nastavenia na kartách **Hlavné (Main)** a **Nastavenie strany (Page Setup)**.

### **Dôležité**

• V závislosti od profilov tlače sa môžu určité funkcie zobrazovať na sivo a nebude možné ich zmeniť.

### **Tlač 2 strán na 1 (2-on-1 Printing)**

Vytlačia sa dve strany dokumentu, jedna strana vedľa druhej, na jeden hárok papiera. Ak chcete zmeniť postupnosť strán, kliknite na kartu **Nastavenie strany (Page Setup)**, vyberte možnosť **Rozloženie strany (Page Layout)** pre nastavenie **Rozloženie strany (Page Layout)** a kliknite na položku **Zadať... (Specify...)**. Potom v zobrazenom [Dialógové okno](#page-400-0) **Tlač s rozložením strán [\(Page Layout Printing\)](#page-400-0)** zadajte nastavenie **Poradie strán (Page Order)**.

#### **Tlač 4 strán na 1 (4-on-1 Printing)**

Vytlačia sa štyri strany dokumentu, jedna strana vedľa druhej, na jeden hárok papiera. Ak chcete zmeniť postupnosť strán, kliknite na kartu **Nastavenie strany (Page Setup)**, vyberte možnosť **Rozloženie strany (Page Layout)** pre nastavenie **Rozloženie strany (Page Layout)** a kliknite na položku **Zadať... (Specify...)**. Potom v zobrazenom [Dialógové okno](#page-400-0) **Tlač s rozložením strán [\(Page Layout Printing\)](#page-400-0)** zadajte nastavenie **Poradie strán (Page Order)**.

### **Obojstranná tlač (manuálne) (Duplex Printing (Manual))**

Vyberte, či sa má dokument tlačiť na obe strany papiera manuálne alebo na jednu stranu papiera. Ak chcete zmeniť okraj na zošitie alebo okraje, nastavte nové hodnoty na karte **Nastavenie strany (Page Setup)**.

#### **Tlač bez okrajov (Borderless Printing)**

Vykoná tlač bez okrajov na papieri.

S funkciou tlače bez okrajov sa dokument, ktorý sa má vytlačiť, zväčší, aby mierne presahoval papier. Dokument sa teda vytlačí bez okrajov.

Ak chcete nastaviť úroveň presahovania dokumentu cez papier, kliknite na kartu **Nastavenie strany (Page Setup)**, vyberte položku **Bez okrajov (Borderless)** a zadajte hodnotu do položky **Úroveň presahovania (Amount of Extension)**.

#### **Tlač čiernobielych fotografií (Black and White Photo Print)**

Táto funkcia pri tlači dokumentu konvertuje údaje na monochromatické.

#### **Manuálna úprava farieb/intenzity (Color/Intensity Manual Adjustment)**

Túto možnosť vyberte pri nastavení položky **Korekcia farieb (Color Correction)** a pri jednotlivých nastaveniach, ako sú napríklad **Azúrová (Cyan)**, **Purpurová (Magenta)**, **Žltá (Yellow)**, **Odtieň (Tone)**, **Jas (Brightness)**, **Intenzita (Intensity)** a **Kontrast (Contrast)**.

#### **Typ média (Media Type)**

Umožňuje vybrať typ papiera určeného na tlač.

Vyberte typ média, ktorý zodpovedá papieru vloženému do tlačiarne. Tým sa zabezpečí, že tlač sa vykoná správne pre príslušný papier.

#### **Veľkosť papiera v tlačiarni (Printer Paper Size)**

Umožňuje vybrať veľkosť papiera skutočne vloženého do tlačiarne.

Normálne je veľkosť papiera automaticky nastavená podľa nastavenia výstupnej veľkosti papiera a dokument sa vytlačí bez mierky.

Keď nastavíte možnosť **Tlač 2 strán na 1 (2-on-1 Printing)** alebo **Tlač 4 strán na 1 (4-on-1 Printing)** v poli **Ďalšie funkcie (Additional Features)**, môžete manuálne nastaviť veľkosť papiera pomocou položky **Veľkosť strany (Page Size)** na karte **Nastavenie strany (Page Setup)**.

Ak vyberiete veľkosť papiera, ktorá je menšia ako hodnota nastavenia **Veľkosť strany (Page Size)**, veľkosť dokumentu sa zmenší. Ak vyberiete väčšiu veľkosť papiera, veľkosť dokumentu sa zväčší. Rovnako ak vyberiete položku **Vlastná... (Custom...)**, otvorí sa Dialógové okno **[Vlastná veľkosť](#page-388-0) papiera [\(Custom Paper Size\)](#page-388-0)**, v ktorom môžete zadať zvislý a vodorovný rozmer veľkosti papiera.

#### **Orientácia (Orientation)**

Umožňuje vybrať orientáciu tlače.

Ak má aplikácia použitá na vytvorenie dokumentu podobnú funkciu, vyberte rovnakú orientáciu, akú ste vybrali v danej aplikácii.

#### **Na výšku (Portrait)**

Vytlačí dokument tak, že horná a dolná poloha ostanú nezmenené vzhľadom na smer podávača papiera. Toto nastavenie je predvolené.

### **Na šírku (Landscape)**

Vytlačí dokument tak, že ho otočí o 90 stupňov vzhľadom na smer podávača papiera. Smer otočenia môžete zmeniť tak, že prejdete na kartu **Údržba (Maintenance)**, otvoríte dialógové okno **Vlastné nastavenia (Custom Settings)** a použijete začiarkavacie políčko **Otočiť o 90 stupňov doľava pri orientácii [Na šírku] (Rotate 90 degrees left when orientation is [Landscape])**.

Ak chcete pri tlači otočiť dokument o 90 stupňov doľava, začiarknite políčko **Otočiť o 90 stupňov doľava pri orientácii [Na šírku] (Rotate 90 degrees left when orientation is [Landscape])**.

### **Kvalita tlače (Print Quality)**

Umožňuje vybrať požadovanú kvalitu tlače.

Vyberte jednu z nasledujúcich možností nastavenia úrovne kvality tlače, ktorá zodpovedá danému účelu.

### **Vysoká (High)**

Uprednostní kvalitu tlače pred rýchlosťou tlače.

### **Štandardná (Standard)**

Tlačí sa priemernou rýchlosťou a v priemernej kvalite.

### **Rýchla tlač (uprednostnenie rýchlosti) (Fast (Speed Priority))**

Uprednostní rýchlosť tlače pred kvalitou tlače.

### **Zdroj papiera (Paper Source)**

Umožňuje vybrať zdroj, z ktorého sa podáva papier.

### **Zadný zásobník (Rear Tray)**

Papier sa vždy podáva zo zadného zásobníka.

### **Ručné podávanie (Manual Feed)**

Papier sa podáva zo zásobníka na ručné podávanie na zadnej strane.

### **Dôležité**

• V závislosti od typu média a veľkosti sa nastavenia položky **Zdroj papiera (Paper Source)**, ktoré možno vybrať, môžu líšiť.

### **Kópie (Copies)**

Slúži na zadanie počtu kópií, ktoré chcete vytlačiť. Môžete zadať hodnotu od 1 do 999.

### **Dôležité**

- Ak má aplikačný softvér použitý na vytvorenie dokumentu rovnakú funkciu, vyberte nastavenia v ovládači tlačiarne. Ak však výsledky tlače nie sú prijateľné, vyberte nastavenia tejto funkcie
- v aplikačnom softvéri.

### **Vždy tlačiť použitím aktuálnych nastavení (Always Print with Current Settings)**

Vytlačia sa dokumenty s aktuálnymi nastaveniami začínajúc od nasledujúcej tlače. Keď vyberiete túto funkciu a potom zatvoríte [okno nastavenia ovládača tlačiarne,](#page-374-0) informácie, ktoré ste nastavili na kartách **Rýchle nastavenie (Quick Setup)**, **Hlavné (Main)**, **Nastavenie strany (Page Setup)** a **Priehľadná vrstva (Clear Coating)**, sa uložia a tlač s rovnakými nastaveniami je možná od nasledujúcej tlače.

### **Dôležité**

- Ak sa prihlásite pomocou iného používateľského mena, nastavenia, ktoré ste vykonali, keď bola táto funkcia zakázaná, sa neodzrkadlia v nastaveniach tlače.
- Ak bolo nastavenie zadané v aplikačnom softvéri, má prednosť.

### <span id="page-387-0"></span>**Predvolené (Defaults)**

Všetky nastavenia, ktoré ste zmenili, sa obnovia na predvolené hodnoty.

Kliknutím na toto tlačidlo sa obnovia všetky nastavenia na kartách **Rýchle nastavenie (Quick Setup)**, **Hlavné (Main)**, **Nastavenie strany (Page Setup)** a **Priehľadná vrstva (Clear Coating)** na predvolené hodnoty (výrobné nastavenia).

## **Dialógové okno Uloženie bežne používaných nastavení (Save Commonly Used Settings)**

Toto dialógové okno umožňuje uložiť informácie, ktoré ste nastavili na kartách **Rýchle nastavenie (Quick Setup)**, **Hlavné (Main)**, **Nastavenie strany (Page Setup)** a **Priehľadná vrstva (Clear Coating)**, a pridať informácie do zoznamu **Bežne používané nastavenia (Commonly Used Settings)** na karte **Rýchle nastavenie (Quick Setup)**.

### **Názov (Name)**

Zadajte názov pre profil tlače, ktorý chcete uložiť.

Zadať možno najviac 255 znakov.

Zobrazí sa názov spolu so súvisiacou ikonou v zozname **Bežne používané nastavenia (Commonly Used Settings)** na karte **Rýchle nastavenie (Quick Setup)**.

### **Možnosti... (Options...)**

Otvorí sa Dialógové okno **Uloženie bežne používaných nastavení (Save Commonly Used Settings)**.

Zmenia sa podrobné informácie o profile tlače, ktorý chcete uložiť.

### **Dialógové okno Uloženie bežne používaných nastavení (Save Commonly Used Settings)**

Vyberte ikony profilov tlače, ktoré chcete uložiť do zoznamu **Bežne používané nastavenia (Commonly Used Settings)**, a zmeňte položky, ktoré chcete uložiť v profiloch tlače.

### **Ikona (Icon)**

Vyberte ikonu pre profil tlače, ktorý chcete uložiť.

Zobrazí sa vybraná ikona spolu s jej názvom v zozname **Bežne používané nastavenia (Commonly Used Settings)** na karte **Rýchle nastavenie (Quick Setup)**.

### **Uložiť nastavenie veľkosti papiera (Save the paper size setting)**

Uloží sa veľkosť papiera do profilu tlače v zozname **Bežne používané nastavenia (Commonly Used Settings)**.

Ak chcete aplikovať uloženú veľkosť papiera, keď je vybraný profil tlače, začiarknite toto políčko. Ak toto políčko nie je začiarknuté, veľkosť papiera sa neuloží, a preto sa nastavenie veľkosti papiera nepoužije, keď je vybraný profil tlače. Namiesto toho bude tlačiareň tlačiť s veľkosťou papiera zadanou v aplikačnom softvéri.

### **Uložiť nastavenie orientácie (Save the orientation setting)**

### Uloží sa nastavenie **Orientácia (Orientation)** do profilu tlače v zozname **Bežne používané nastavenia (Commonly Used Settings)**.

Ak chcete použiť uloženú orientáciu tlače, keď je vybraný profil tlače, začiarknite toto políčko. Ak toto políčko nie je začiarknuté, orientácia tlače sa neuloží, a preto sa nastavenie **Orientácia (Orientation)** nepoužije, keď je vybraný profil tlače. Namiesto toho bude tlačiareň tlačiť s orientáciou tlače zadanou v aplikačnom softvéri.

### <span id="page-388-0"></span>**Uložiť nastavenie kópií (Save the copies setting)**

Uloží sa nastavenie **Kópie (Copies)** do profilu tlače v zozname **Bežne používané nastavenia (Commonly Used Settings)**.

Ak chcete aplikovať uložené nastavenie kópií, keď je vybraný profil tlače, začiarknite toto políčko. Ak toto políčko nie je začiarknuté, nastavenie kópií sa neuloží, a preto sa nastavenie **Kópie (Copies)** nepoužije, keď je vybraný profil tlače. Namiesto toho bude tlačiareň tlačiť s nastavením kópií zadaným v aplikačnom softvéri.

## **Dialógové okno Vlastná veľkosť papiera (Custom Paper Size)**

Toto dialógové okno umožňuje určiť veľkosť (šírku a výšku) vlastného papiera.

### **Jednotky (Units)**

Vyberte požadovanú jednotku na zadanie veľkosti papiera definovanej používateľom.

### **Veľkosť papiera (Paper Size)**

Umožňuje zadať parametre **Šírka (Width)** a **Výška (Height)** vlastného papiera. Meranie sa zobrazuje podľa jednotiek zadaných v poli **Jednotky (Units)**.

## **Súvisiace témy**

- **N** [Tlač s jednoduchým nastavením](#page-281-0)
- **[Nastavenie Veľkosť strany a Orientácia](#page-286-0)**
- **[Nastavenie počtu kópií a poradia tlače](#page-287-0)**
- **[Spustenie tlače bez okrajov](#page-291-0)**
- **N** [Obojstranná tlač](#page-306-0)
- **Tlač** na pohľadnice
- [Nastavenie vhodného zdroja papiera](#page-325-0)
- **[Zobrazenie výsledkov tlače ešte pred tlačou](#page-327-0)**
- **[Nastavenie rozmerov papiera \(vlastná veľkosť\)](#page-328-0)**
- **[Tlač farebného dokumentu v monochromatickom režime](#page-337-0)**
- [Nastavenie korekcie farieb](#page-346-0)
- **U**prava vyváženia farieb
- [Úprava vyváženia farieb pomocou ukážky \(ovládač tlačiarne\)](#page-358-0)
- **M** [Úprava jasu](#page-362-0)
- **W** [Úprava intenzity](#page-364-0)
- **M** [Úprava kontrastu](#page-366-0)
- [Úprava intenzity a kontrastu pomocou ukážky \(ovládač tlačiarne\)](#page-368-0)
- **[Uloženie často používaného profilu tlače](#page-172-0)**

# <span id="page-389-0"></span>**Opis karty Hlavné**

Karta **Hlavné (Main)** umožňuje vytvárať základné nastavenie tlače v súlade s typom média. Pokiaľ sa nevyžaduje špeciálna tlač, bežnú tlač možno vykonať nastavením položiek na tejto karte.

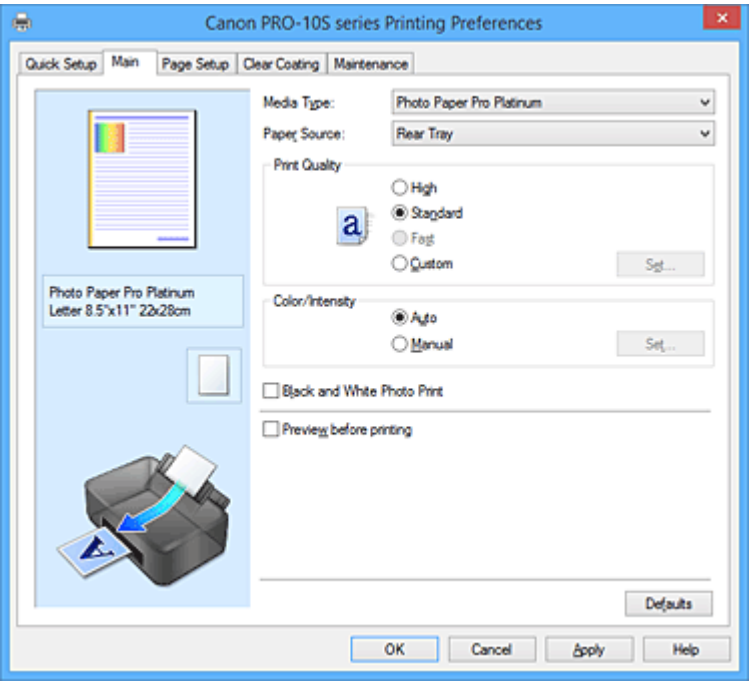

#### **Ukážka nastavení**

Na obrázku papiera je znázornené, ako bude originál rozložený na hárku papiera.

Môžete skontrolovať celkový obraz rozloženia.

Ilustrácia tlačiarne zobrazuje postup vloženia papiera podľa príslušných nastavení ovládača tlačiarne. Pred spustením tlače skontrolujte podľa obrázka, či je tlačiareň správne nastavená.

### **Typ média (Media Type)**

Umožňuje vybrať typ papiera určeného na tlač.

Vyberte typ média, ktorý zodpovedá papieru vloženému do tlačiarne. Tým sa zabezpečí, že tlač sa vykoná správne pre príslušný papier.

#### **Zdroj papiera (Paper Source)**

Zobrazí sa zdroj, z ktorého sa podáva papier.

Zdroj papiera možno budete môcť prepínať pomocou ovládača tlačiarne.

#### **Zadný zásobník (Rear Tray)**

Papier sa vždy podáva zo zadného zásobníka.

#### **Ručné podávanie (Manual Feed)**

Papier sa podáva zo zásobníka na ručné podávanie na zadnej strane.

### **Dôležité**

• V závislosti od typu média a veľkosti sa nastavenia položky **Zdroj papiera (Paper Source)**, ktoré možno vybrať, môžu líšiť.

### **Kvalita tlače (Print Quality)**

Umožňuje vybrať požadovanú kvalitu tlače.

Vyberte jednu z nasledujúcich možností nastavenia úrovne kvality tlače, ktorá zodpovedá danému účelu.

### **Dôležité**

• V závislosti od nastavení položky **Typ média (Media Type)** možno vytvoriť rovnaké výsledky tlače, aj keď sa zmení nastavenie položky **Kvalita tlače (Print Quality)**.

### **Vysoká (High)**

Uprednostní kvalitu tlače pred rýchlosťou tlače.

### **Štandardná (Standard)**

Tlačí sa priemernou rýchlosťou a v priemernej kvalite.

### **Rýchla (Fast)**

Uprednostní rýchlosť tlače pred kvalitou tlače.

### **Vlastné (Custom)**

Túto možnosť vyberte, ak chcete nastaviť úroveň kvality tlače samostatne.

### **Nastaviť... (Set...)**

Ak chcete aktivovať toto tlačidlo, pre položku **Kvalita tlače (Print Quality)** vyberte možnosť

# **Vlastné (Custom)**.

Otvorte [Dialógové okno](#page-391-0) **Vlastné (Custom)**. Potom môžete samostatne nastaviť úroveň kvality tlače.

### **Farba/intenzita (Color/Intensity)**

Umožňuje vybrať spôsob úpravy farieb.

#### **Automaticky (Auto)**

Automaticky sa upravia možnosti **Azúrová (Cyan)**, **Purpurová (Magenta)**, **Žltá (Yellow)**, **Jas (Brightness)**, **Intenzita (Intensity)** a **Kontrast (Contrast)** a ďalšie.

#### **Manuálne (Manual)**

Túto možnosť vyberte pri nastavení položky **Korekcia farieb (Color Correction)** a pri jednotlivých nastaveniach, ako sú napríklad **Azúrová (Cyan)**, **Purpurová (Magenta)**, **Žltá (Yellow)**, **Odtieň (Tone)**, **Jas (Brightness)**, **Intenzita (Intensity)** a **Kontrast (Contrast)**.

### **Nastaviť... (Set...)**

Ak chcete aktivovať toto tlačidlo, pre položku **Farba/intenzita (Color/Intensity)** vyberte možnosť **Manuálne (Manual)**.

V dialógovom okne **Manuálna úprava farieb (Manual Color Adjustment)** môžete upraviť jednotlivé nastavenia farieb, napríklad **Azúrová (Cyan)**, **Purpurová (Magenta)**, **Žltá (Yellow)**, **Odtieň (Tone)**, **Jas (Brightness)**, **Intenzita (Intensity)** a **Kontrast (Contrast)** na karte **[Úprava](#page-391-0) farieb [\(Color Adjustment\)](#page-391-0)**. Na karte **Zhoda [\(Matching\)](#page-394-0)** môžete vybrať nastavenie typu **Korekcia farieb (Color Correction)**.

### **Poznámka**

• Ak chcete použiť profil ICC na úpravu farieb, na nastavenie profilu použite dialógové okno **Manuálna úprava farieb (Manual Color Adjustment)**.

### **Tlač čiernobielych fotografií (Black and White Photo Print)**

Tlač čiernobielych fotografií označuje funkciu, ktorá pri tlači dokumentu konvertuje údaje na monochromatické.

Ak chcete farebný dokument vytlačiť v monochromatickom režime, začiarknite toto políčko.

### **Ukážka pred tlačou (Preview before printing)**

Zobrazí sa vzhľad výsledku tlače pred samotnou tlačou údajov. Ak chcete zobraziť ukážku pred tlačou, začiarknite toto políčko.

### <span id="page-391-0"></span>**Dôležité**

• Ak chcete používať aplikáciu Canon IJ XPS – ukážka, musíte mať v počítači nainštalovanú aplikáciu Microsoft .NET Framework 4 Client Profile.

### **Predvolené (Defaults)**

Všetky nastavenia, ktoré ste zmenili, sa obnovia na predvolené hodnoty.

Kliknutím na toto tlačidlo sa všetky nastavenia na aktuálnej obrazovke obnovia na predvolené hodnoty (výrobné nastavenia).

## **Dialógové okno Vlastné (Custom)**

Nastavte úroveň kvality a vyberte požadovanú kvalitu tlače.

### **Kvalita**

Úroveň kvality tlače môžete upraviť pomocou jazdca.

### **Dôležité**

• Niektoré úrovne kvality tlače nemožno vybrať v závislosti od nastavení položky **Typ média (Media Type)**.

### **Poznámka**

• S jazdcom sú prepojené režimy kvality tlače **Vysoká (High)**, **Štandardná (Standard)** alebo **Rýchla (Fast)**. Z tohto dôvodu sa pri posúvaní jazdcom zobrazí na ľavej strane zodpovedajúca kvalita a hodnota. Je to rovnaké, ako keď pre položku **Kvalita tlače (Print Quality)** na karte **Hlavné (Main)** vyberiete príslušný prepínač.

## **Karta Úprava farieb (Color Adjustment)**

Táto karta umožňuje upraviť vyváženie farieb zmenou nastavenia možností **Azúrová (Cyan)**, **Purpurová (Magenta)**, **Žltá (Yellow)**, **Odtieň (Tone)**, **Jas (Brightness)**, **Intenzita (Intensity)** a **Kontrast (Contrast)**.

### **Ukážka**

Zobrazí sa efekt úpravy farieb.

Úpravou jednotlivých položiek sa zmení farba a jas. Stav úpravy farieb môžete ľahko skontrolovať zmenou ukážky obrázka na takú, ktorá je podobná výsledkom, ktoré sa majú vytlačiť s možnosťou **Typ vzorky (Sample Type)**.

## **Poznámka**

• Ak je začiarknuté políčko **Tlač čiernobielych fotografií (Black and White Photo Print)**, grafika je monochromatická.

### **Typ vzorky (Sample Type)**

Umožňuje vybrať ukážku obrázka zobrazenú na karte **Úprava farieb (Color Adjustment)**. V prípade potreby vyberte ukážku obrázka z možností **Štandardná (Standard)**, **Krajina (Landscape)** alebo **Grafika (Graphics)** podľa toho, ktorá sa najviac podobá výsledkom tlače.

### **Zobraziť vzorku farieb (View Color Pattern)**

Zobrazí sa vzorka na kontrolu farebných zmien vytvorených v dôsledku úpravy farieb. Toto políčko začiarknite v prípade, že chcete zobraziť ukážku obrázka so vzorkou farieb.

### **Azúrová (Cyan)/Purpurová (Magenta)/Žltá (Yellow)**

Umožňuje upraviť intenzitu farieb **Azúrová (Cyan)**, **Purpurová (Magenta)** a **Žltá (Yellow)**. Posúvaním jazdca doprava sa farba stmaví a posúvaním doľava zosvetlí.

Hodnotu spojenú s jazdcom môžete zadať aj priamo. Zadajte hodnotu v rozsahu –50 až 50. Táto úprava zmení relatívne množstvo atramentu každej použitej farby, čím sa zmení celkové vyváženie farieb dokumentu. Ak chcete celkové vyváženie farieb zmeniť výrazným spôsobom, použite aplikáciu. Ovládač tlačiarne používajte len na miernu úpravu vyváženia farieb.

### **Dôležité**

• Po začiarknutí políčka **Tlač čiernobielych fotografií (Black and White Photo Print)** na karte **Hlavné (Main)** sa položky **Azúrová (Cyan)**, **Purpurová (Magenta)** a **Žltá (Yellow)** zobrazia na sivo a nebudú dostupné.

### **Odtieň (Tone)**

Nastavte farebné odtiene pre monochromatickú tlač.

Z rozbaľovacej ponuky tiež môžete vybrať farby pre odtiene monochromatických farieb.

### **Studený odtieň (Cool Tone)**

Táto položka umožňuje upraviť farebné odtiene na studené tiene sivej farby (na studenú čiernu farbu). Po výbere tejto položky sa v poli **X** zadá hodnota –30 a v poli **Y** hodnota 0.

### **Čiernobielo (Black and White)**

Táto položka umožňuje upraviť farebné odtiene na neutrálne tiene sivej farby. Po výbere tejto položky sa v poli **X** zadá hodnota 0 a v poli **Y** hodnota 0.

### **Teplý odtieň (Warm Tone)**

Táto položka umožňuje upraviť farebné odtiene na teplé tiene sivej farby (na teplú čiernu farbu). Po výbere tejto položky sa v poli **X** zadá hodnota 30 a v poli **Y** hodnota 0.

### **Vlastné (Custom)**

Farebné odtiene môžete upravovať pomocou vodorovného a zvislého jazdca a farby kontrolovať v stredovej oblasti úprav.

Polohu vodorovného a zvislého jazdca upravte posúvaním doľava a doprava alebo nahor a nadol.

Farebné odtiene môžete tiež upraviť kliknutím alebo posúvaním stredovej oblasti úprav pomocou myši.

Hodnoty prepojené s jazdcami môžete zadať aj priamo. Pri zadávaní hodnôt nastavte v poli **X** hodnoty v rozsahu –100 až 100 a v poli **Y** hodnoty v rozsahu –50 až 50.

### **Poznámka**

• Položku **Vlastné (Custom)** nemožno vybrať, pretože sa automaticky zobrazí po priamom zadaní hodnoty úprav.

### **X, Y (hodnota úprav monochromatických farieb)**

V prípade potreby môžete monochromatické farby upraviť manuálne.

Ak chcete farebné odtiene upraviť, priamo zadajte príslušné hodnoty alebo kliknite na šípky nahor a nadol.

Farebné odtiene môžete tiež upraviť kliknutím alebo posúvaním oblasti úprav pomocou myši. Hodnota je tiež prepojená s vodorovným a zvislým jazdcom.

Pri zadávaní hodnôt nastavte v poli **X** hodnoty v rozsahu –100 až 100 a v poli **Y** hodnoty v rozsahu –50 až 50.

Vybratá hodnota sa zobrazí na ukážke naľavo.

### **Jas (Brightness)**

Umožňuje vybrať jas tlače.

Úrovne čisto bielej a čiernej farby nie je možné zmeniť. Jas farieb medzi bielou a čiernou však môžete zmeniť.

### **Intenzita (Intensity)**

Umožňuje upraviť celkovú intenzitu tlače.

Posúvaním jazdca doprava intenzitu zvýšite a posúvaním doľava ju znížite.

Hodnotu spojenú s jazdcom môžete zadať aj priamo. Zadajte hodnotu v rozsahu –50 až 50.

#### **Kontrast (Contrast)**

Umožňuje upraviť kontrast medzi svetlými a tmavými oblasťami obrázka, ktorý sa má vytlačiť. Posúvaním jazdca doprava kontrast zvýšite a posúvaním doľava ho znížite. Hodnotu spojenú s jazdcom môžete zadať aj priamo. Zadajte hodnotu v rozsahu –50 až 50.

#### **Tlač vzorky na úpravu farieb**

Po zmene vyváženia farieb, odtieňov monochromatických farieb alebo intenzity a kontrastu môžete pomocou funkcie tlače vzorky vytlačiť zoznam s výsledkami úprav spoločne s ich hodnotami. Túto funkciu vyberte, keď tlačíte vzorku na úpravu farieb.

### **Predvoľby tlače vzorky... (Pattern Print preferences...)**

Ak chcete toto tlačidlo aktivovať, začiarknite možnosť **Vytlačiť vzorku na úpravu farieb (Print a pattern for color adjustment)**.

Otvorí sa Dialógové okno **Tlač vzorky (Pattern Print)**, v ktorom môžete vykonať nastavenia vzorky tlače.

### **Dialógové okno Tlač vzorky (Pattern Print)**

Vykonajte nastavenie vzoriek tlače, ktoré umožňujú skontrolovať vyváženie farieb, odtiene monochromatických farieb a intenzitu a kontrast dokumentov.

#### **Úprava parametrov (Parameters to Adjust)**

Vyberte položku, ktorú chcete skontrolovať pomocou tlače vzorky.

### **Azúrová/purpurová/žltá (Cyan/Magenta/Yellow)**

Vytlačí sa vzorka, ktorá umožňuje skontrolovať vyváženie tyrkysovej, purpurovej a žltej.

### **Dôležité**

• Po začiarknutí políčka **Tlač čiernobielych fotografií (Black and White Photo Print)** na karte **Hlavné (Main)** sa položka **Azúrová/purpurová/žltá (Cyan/Magenta/Yellow)** nezobrazí.

#### **Odtieň X/Y (Tone X/Y)**

Vytlačte vzorku, ktorá umožňuje skontrolovať výsledky úprav pre vodorovný (X) a zvislý (Y) smer odtieňov monochromatických farieb.

### **Dôležité**

• Ak nie je začiarknuté políčko **Tlač čiernobielych fotografií (Black and White Photo Print)**, položka **Odtieň X/Y (Tone X/Y)** bude skrytá a nemožno ju nastaviť.

#### **Intenzita/kontrast (Intensity/Contrast)**

Vytlačí sa vzorka, ktorá umožňuje skontrolovať vyváženie intenzity a kontrastu.

### **Veľkosť papiera v tlačiarni (Printer Paper Size)**

Umožňuje vybrať veľkosť papiera, ktorý sa použije na tlač vzorky.

Toto nastavenie je prepojené s položkou **Veľkosť papiera v tlačiarni (Printer Paper Size)** na karte **Nastavenie strany (Page Setup)**.

### **Poznámka**

• V závislosti od veľkosti papiera vybratej na karte **Nastavenie strany (Page Setup)** nemožno niektoré veľkosti vybrať.

### <span id="page-394-0"></span>**Množstvo inštancií vzorky (Amount of Pattern Instances)**

Umožňuje nastaviť počet vzoriek, ktoré sa majú vytlačiť.

Môžete vybrať z nasledujúcich možností: **Najväčšie (Largest)**, **Veľké (Large)** a **Malé (Small)**. Keď vyberiete veľkosť vzorky, vytlačiť možno nasledujúci počet vzoriek:

### **Poznámka**

- Položky **Najväčšie (Largest)** a **Veľké (Large)** nemožno vybrať po výbere určitých veľkostí papiera alebo výstupných veľkostí papiera.
- Ukážka nastavení na karte **Hlavné (Main)** zobrazuje obrázok, ktorý umožňuje skontrolovať celkové rozloženie.

### **Najväčšie (Largest)**

**Azúrová/purpurová/žltá (Cyan/Magenta/Yellow)** 37 **Intenzita/kontrast (Intensity/Contrast)** 49

### **Veľké (Large)**

**Azúrová/purpurová/žltá (Cyan/Magenta/Yellow)** 19 **Intenzita/kontrast (Intensity/Contrast)** 25

### **Malé (Small)**

**Azúrová/purpurová/žltá (Cyan/Magenta/Yellow)** 7 **Intenzita/kontrast (Intensity/Contrast)** 9

### **Farebná odchýlka medzi inštanciami (Color Variation Between Instances)**

Umožňuje nastaviť rozsah farebných zmien medzi susednými vzorkami. Vyberte z možností **Veľká (Large)**, **Stredná (Medium)** a **Malá (Small)**. Možnosť **Veľká (Large)** vytvorí veľké množstvo zmien a možnosť **Malá (Small)** vytvorí malé množstvo zmien.

### **Poznámka**

• Položka **Veľká (Large)** zodpovedá približne dvojnásobnej veľkosti položky **Stredná (Medium)** a položka **Malá (Small)** zodpovedá približne polovičnej veľkosti položky **Stredná (Medium)**.

## **Karta Zhoda (Matching)**

Umožňuje vybrať spôsob úpravy farieb tak, aby zodpovedali typu dokumentu, ktorý sa má vytlačiť.

### **Korekcia farieb (Color Correction)**

Umožňuje vybrať možnosť **Zhoda s ovládačom (Driver Matching)**, **ICM** (**Zhoda s profilom ICC (ICC Profile Matching)**) alebo **Žiadny (None)**, ktorá zodpovedá účelu operácie tlače.

### **Dôležité**

• Po začiarknutí políčka **Tlač čiernobielych fotografií (Black and White Photo Print)** na karte **Hlavné (Main)** sa položka **Korekcia farieb (Color Correction)** zobrazí na sivo a nebude dostupná.

### **Zhoda s ovládačom (Driver Matching)**

Pomocou aplikácie Canon Digital Photo Color môžete tlačiť údaje sRGB s farebným nádychom uprednostňovaným väčšinou osôb.

### **ICM (Zhoda s profilom ICC (ICC Profile Matching))**

Pri tlači sa farby upravia pomocou profilu ICC.

Vyberte vstupný profil, profil tlačiarne a vykreslenie, ktoré chcete použiť.

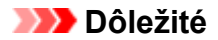

• Ak je aplikačný softvér nastavený tak, že funkcia ICM je zakázaná, možnosť **ICM** (**Zhoda s profilom ICC (ICC Profile Matching)**) je pre položku **Korekcia farieb (Color Correction)** nedostupná a tlačiareň nemusí vytlačiť obrazové údaje správne.

### **Žiadny (None)**

Zakáže sa úprava farieb pomocou ovládača tlačiarne.

### **Vstupný profil (Input Profile)**

Umožňuje zadať vstupný profil, ktorý sa má použiť, keď pre položku **Korekcia farieb (Color Correction)** vyberiete možnosť **ICM** (**Zhoda s profilom ICC (ICC Profile Matching)**).

### **Štandardná (Standard)**

Použije sa štandardný profil tlačiarne (sRGB), ktorý podporuje priestor farieb ICM. Toto nastavenie je predvolené.

### **Adobe RGB (1998)**

Použije sa profil Adobe RGB, ktorý podporuje širšie spektrum farieb ako profil sRGB.

### **Dôležité**

• Profil **Adobe RGB (1998)** sa nezobrazuje, ak nie sú nainštalované vstupné profily Adobe RGB.

### **Profil tlačiarne (Printer Profile)**

Umožňuje zadať profil tlačiarne, ktorý sa má použiť, keď pre položku **Korekcia farieb (Color Correction)** vyberiete možnosť **ICM** (**Zhoda s profilom ICC (ICC Profile Matching)**). V bežných prípadoch je vybratá možnosť **Automaticky (Auto)**, profil tlačiarne však môžete vybrať aj manuálne.

### **Vykreslenie (Rendering Intent)**

Umožňuje zadať zhodnú metódu na použitie pri vybratej položke **ICM** (**Zhoda s profilom ICC (ICC Profile Matching)**) možnosti **Korekcia farieb (Color Correction)**.

### **Sýte (Saturation)**

Pri tomto spôsobe sa reprodukujú ešte živšie obrázky než pri spôsobe **Percepčné (Perceptual)**.

### **Percepčné (Perceptual)**

Pomocou tejto funkcie môžete účinne vytlačiť priestor farieb, ktorý tlačiareň dokáže reprodukovať. Keďže táto funkcia presne podáva atribúty údajov zobrazených na monitore, vyberte ju v prípade, že sa chcete pri tlači podkladov priblížiť obrazu na monitore.

### **Dôležité**

- Ak na tlač obrázkov vyberiete možnosť **Percepčné (Perceptual)**, spoločnosť Canon odporúča nastaviť monitor a osvetlenie prostredia nasledujúcim spôsobom:
	- Monitor

Teplota chromatickosti: D50 (5000 K) Jas: 120 cd/m2

Gama: 2,2

- Osvetlenie prostredia
	- Žiarivkové svetlo na vyhodnotenie farby D50 (teplota chromatickosti 5000 K, vynikajúce podanie farieb)

Jas pri prezeraní tlačených materiálov: 500 lx ± 125 lx

### **Relatívne kolorimetrické (Relative Colorimetric)**

Keď sa obrazové údaje konvertujú na priestor farieb tlačiarne, pri tomto spôsobe sa skonvertujú tak, aby sa reprodukcia farieb približovala oblastiam zdieľaných farieb. Tento spôsob vyberte na
tlač obrazových údajov s farbami, ktoré sa približujú pôvodným farbám. Biele body sa na papieri reprodukujú ako biele body (farba pozadia).

### **Absolútne kolorimetrické (Absolute Colorimetric)**

Pri tomto spôsobe sa obrazové údaje konvertujú pomocou definícií bielych bodov vo vstupných a výstupných profiloch ICC.

Hoci sa farba a vyváženie farieb bielych bodov zmení, v dôsledku kombinácie profilov nemusíte dosiahnuť požadované výsledky na výstupe.

# **Dôležité**

• V závislosti od typu média môžete dosiahnuť rovnaké výsledky tlače, a to aj keď zmeníte nastavenie položky **Vykreslenie (Rendering Intent)**.

# **Poznámka**

• V ovládači tlačiarne XPS sa možnosť **ICM** zmenila na možnosť **Zhoda s profilom ICC (ICC Profile Matching)**.

# **Súvisiace témy**

- [Nastavenie úrovne Kvalita tlače \(Vlastné\)](#page-335-0)
- **M** [Úprava vyváženia farieb](#page-356-0)
- **M** [Úprava jasu](#page-362-0)
- **W** [Úprava intenzity](#page-364-0)
- **Uprava kontrastu**
- [Úprava vyváženia farieb pomocou ukážky \(ovládač tlačiarne\)](#page-358-0)
- [Úprava intenzity a kontrastu pomocou ukážky \(ovládač tlačiarne\)](#page-368-0)
- [Nastavenie korekcie farieb](#page-346-0)
- **N** [Úprava farieb pomocou ovládača tlačiarne](#page-349-0)
- **Tač pomocou profilov ICC**
- **N** [Tlač farebného dokumentu v monochromatickom režime](#page-337-0)
- **[Zobrazenie výsledkov tlače ešte pred tlačou](#page-327-0)**

# **Opis karty Nastavenie strany**

Karta **Nastavenie strany (Page Setup)** umožňuje určiť usporiadanie dokumentu na papieri. Táto karta tiež umožňuje nastaviť počet kópií a poradie tlače. Ak má aplikácia použitá na vytvorenie dokumentu podobnú funkciu, nastavenia vykonajte pomocou tejto aplikácie.

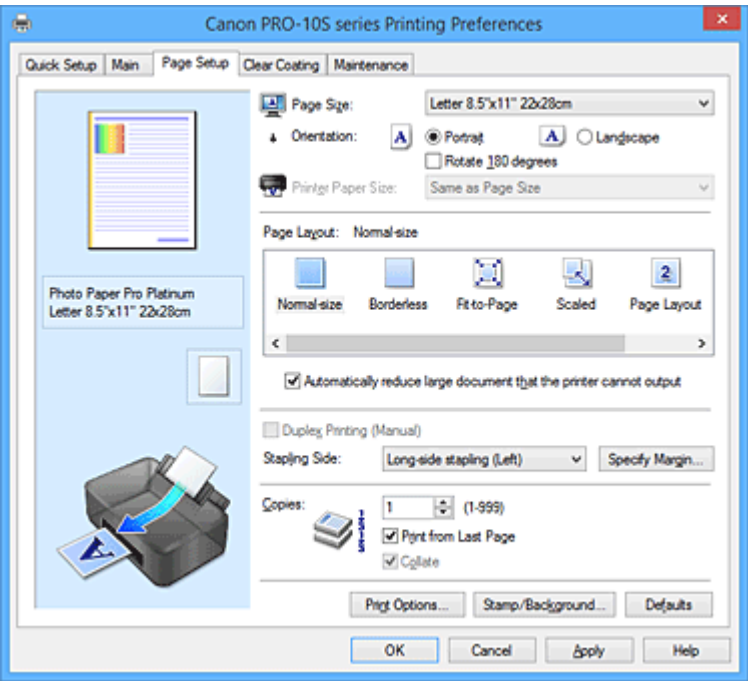

### **Ukážka nastavení**

Na obrázku papiera je znázornené, ako bude originál rozložený na hárku papiera.

Môžete skontrolovať celkový obraz rozloženia.

Ilustrácia tlačiarne zobrazuje postup vloženia papiera podľa príslušných nastavení ovládača tlačiarne. Pred spustením tlače skontrolujte podľa obrázka, či je tlačiareň správne nastavená.

# **Veľkosť strany (Page Size)**

Umožňuje vybrať veľkosť strany.

Vyberte rovnakú veľkosť strany, ako ste vybrali v rámci aplikácie.

Ak vyberiete položku **Vlastná... (Custom...)**, otvorí sa Dialógové okno **[Vlastná veľkosť papiera](#page-400-0)**

**[\(Custom Paper Size\)](#page-400-0)**, v ktorom môžete zadať zvislý a vodorovný rozmer veľkosti papiera.

### **Orientácia (Orientation)**

Umožňuje vybrať orientáciu tlače.

Ak má aplikácia použitá na vytvorenie dokumentu podobnú funkciu, vyberte rovnakú orientáciu, akú ste vybrali v danej aplikácii.

### **Na výšku (Portrait)**

Vytlačí dokument tak, že horná a dolná poloha ostanú nezmenené vzhľadom na smer podávača papiera. Toto nastavenie je predvolené.

### **Na šírku (Landscape)**

Vytlačí dokument tak, že ho otočí o 90 stupňov vzhľadom na smer podávača papiera. Smer otočenia môžete zmeniť tak, že prejdete na kartu **Údržba (Maintenance)**, otvoríte dialógové okno **Vlastné nastavenia (Custom Settings)** a použijete začiarkavacie políčko **Otočiť o 90 stupňov doľava pri orientácii [Na šírku] (Rotate 90 degrees left when orientation is [Landscape])**.

Ak chcete pri tlači otočiť dokument o 90 stupňov doľava, začiarknite políčko **Otočiť o 90 stupňov doľava pri orientácii [Na šírku] (Rotate 90 degrees left when orientation is [Landscape])**.

### **Otočiť o 180 stupňov (Rotate 180 degrees)**

Vytlačí dokument tak, že ho otočí o 180 stupňov proti smeru podávača papiera.

Šírka oblasti tlače a miera presahu, ktoré sú nakonfigurované v inom aplikačnom softvéri, sa vertikálne a horizontálne obrátia.

#### **Veľkosť papiera v tlačiarni (Printer Paper Size)**

Umožňuje vybrať veľkosť papiera skutočne vloženého do tlačiarne.

Predvolené nastavenie je **Rovnaká ako veľkosť strany (Same as Page Size)** na tlač normálnej veľkosti.

Veľkosť papiera v tlačiarni môžete nastaviť výberom hodnoty **Prispôsobiť strane (Fit-to-Page)**, **S nastavenou mierkou (Scaled)**, **Rozloženie strany (Page Layout)**, **Dlaždice/plagát (Tiling/Poster)** alebo **Brožúra (Booklet)** pre položku **Rozloženie strany (Page Layout)**.

Ak vyberiete veľkosť papiera, ktorá je menšia ako hodnota nastavenia **Veľkosť strany (Page Size)**, veľkosť dokumentu sa zmenší. Ak vyberiete väčšiu veľkosť papiera, veľkosť dokumentu sa zväčší. Rovnako ak vyberiete položku **Vlastná... (Custom...)**, otvorí sa Dialógové okno **[Vlastná veľkosť](#page-400-0) papiera [\(Custom Paper Size\)](#page-400-0)**, v ktorom môžete zadať zvislý a vodorovný rozmer veľkosti papiera.

### **Rozloženie strany (Page Layout)**

Umožňuje vybrať veľkosť dokumentu, ktorý chcete vytlačiť, a typ tlače.

#### **Normálna veľkosť (Normal-size)**

Toto je bežný spôsob tlače. Túto možnosť vyberte, ak nezadávate žiadne rozloženie strany. **Automaticky zmenšiť veľký dokument, ktorý tlačiareň nedokáže vytlačiť (Automatically reduce large document that the printer cannot output)**

Ak tlačiareň nemôže vytlačiť dokument na pôvodnú veľkosť papiera, tlačiareň môže veľkosť pri tlači automaticky zmenšiť.

Ak chcete zmenšiť veľkosť pri tlači dokumentu, začiarknite toto políčko.

#### **Bez okrajov (Borderless)**

Vyberte, či sa má vykonať tlač na celú stranu bez okrajov alebo tlač s okrajmi.

Pri tlači bez okrajov sa originály zväčšia, aby mierne presahovali papier. Tlač sa tak môže vykonať bez okrajov (ohraničenia).

Zmenou nastavenia **Úroveň presahovania (Amount of Extension)** môžete určiť veľkosť časti dokumentu presahujúcej papier počas tlače bez okrajov.

#### **Úroveň presahovania (Amount of Extension)**

Umožňuje upraviť veľkosť časti dokumentu presahujúcej papier počas tlače bez okrajov. Posunutím jazdca doprava môžete zväčšiť úroveň presahovania a vykonať bezproblémovú tlač bez okrajov.

Posunutím jazdca doľava môžete zmenšiť úroveň presahovania a zväčšiť rozsah vytlačenej časti dokumentu.

### **Prispôsobiť strane (Fit-to-Page)**

Táto funkcia umožňuje automaticky zväčšiť alebo zmenšiť dokumenty tak, aby zodpovedali veľkosti papiera vloženého do tlačiarne bez zmeny veľkosti papiera, ktorú ste zadali v aplikačnom softvéri.

#### **S nastavenou mierkou (Scaled)**

Dokumenty možno pre tlač zväčšiť alebo zmenšiť.

V položke **Veľkosť papiera v tlačiarni (Printer Paper Size)** zadajte veľkosť alebo v poli **Mierka (Scaling)** zadajte mierku.

#### **Mierka (Scaling)**

Slúži na zadanie pomeru zväčšenia alebo zmenšenia pre dokument, ktorý chcete vytlačiť.

#### **Rozloženie strany (Page Layout)**

Na jeden hárok papiera možno vytlačiť viaceré strany dokumentu.

### **Zadať... (Specify...)**

Otvorí sa Dialógové okno **[Tlač s rozložením strán](#page-400-0) (Page Layout Printing)**. Kliknutím na toto tlačidlo nastavte podrobné informácie pre tlač s rozložením strán.

### **Dlaždice/plagát (Tiling/Poster)**

Táto funkcia umožňuje zväčšiť obrazové údaje a zväčšené údaje rozdeliť na niekoľko strán na tlač. Tieto hárky papiera tiež môžete zlepiť a vytvoriť tak veľký výtlačok, napríklad plagát.

### **Zadať... (Specify...)**

Otvorí sa Dialógové okno **Tlač dlaždíc/plagátu [\(Tiling/Poster Printing\)](#page-401-0)**.

Kliknutím na toto tlačidlo nastavte podrobné informácie pre tlač dlaždíc/plagátu.

### **Brožúra (Booklet)**

Funkcia tlače brožúr umožňuje tlačiť údaje na vytvorenie brožúry. Údaje sa tlačia na obe strany papiera. Tento typ tlače zaručuje, že po zložení a zošití vytlačených hárkov v strede možno strany správne zoradiť podľa ich čísla.

### **Zadať... (Specify...)**

Otvorí sa Dialógové okno **Tlač brožúr [\(Booklet Printing\)](#page-401-0)**.

Kliknutím na toto tlačidlo nastavte podrobné informácie pre tlač brožúry.

### **Obojstranná tlač (manuálne) (Duplex Printing (Manual))**

Vyberte, či sa má dokument tlačiť na obe strany papiera manuálne alebo na jednu stranu papiera. Toto políčko začiarknite v prípade, že chcete dokument tlačiť na obe strany.

Túto funkciu možno použiť len vtedy, keď je pre položku **Typ média (Media Type)** vybratá možnosť **Obyčajný papier (Plain Paper)** a je vybratá jedna z možností **Normálna veľkosť (Normal-size)**, **Prispôsobiť strane (Fit-to-Page)**, **S nastavenou mierkou (Scaled)** alebo **Rozloženie strany (Page Layout)**.

### **Strana zošitia (Stapling Side)**

Slúži na výber polohy okraja na zošitie.

Tlačiareň zanalyzuje nastavenia **Orientácia (Orientation)** a **Rozloženie strany (Page Layout)** a automaticky vyberie najlepšiu polohu pre okraj na zošitie. Začiarknite políčko **Strana zošitia (Stapling Side)** a zmeňte ho výberom zo zoznamu.

### **Zadať okraj... (Specify Margin...)**

Otvorí sa Dialógové okno **Zadať okraj [\(Specify Margin\)](#page-402-0)**. Môžete určiť šírku okraja.

#### **Kópie (Copies)**

Slúži na zadanie počtu kópií, ktoré chcete vytlačiť. Môžete zadať hodnotu od 1 do 999.

### **Dôležité**

• Ak má aplikácia použitá na vytvorenie dokumentu podobnú funkciu, zadajte počet kópií pomocou aplikácie bez toho, aby ste ho zadávali tu.

### **Tlačiť od poslednej strany (Print from Last Page)**

Toto políčko začiarknite, ak chcete tlačiť od poslednej strany v poradí. V takom prípade nemusíte strany po vytlačení triediť, aby boli v správnom poradí.

Ak chcete dokument vytlačiť v normálnom poradí začínajúc od prvej strany, začiarknutie políčka zrušte.

### **Zoradiť (Collate)**

Toto políčko začiarknite, ak chcete pri tlači viacerých kópií zoskupiť spolu strany každej kópie. Ak chcete pri tlači zoskupiť všetky strany s rovnakým číslom strany, začiarknutie políčka zrušte.

# **Dôležité**

• Ak má aplikačný softvér použitý na vytvorenie dokumentu rovnakú funkciu, uprednostnite nastavenia v ovládači tlačiarne. Ak však výsledky tlače nie sú prijateľné, vyberte nastavenia tejto <span id="page-400-0"></span>funkcie v aplikačnom softvéri. Ak počet kópií a poradie tlače nastavíte v aplikácii aj v ovládači tlačiarne, počet kópií môže byť násobkom týchto dvoch nastavení alebo sa nemusí dodržať určené poradie tlače.

### **Možnosti tlače... (Print Options...)**

Otvorí sa [Dialógové okno](#page-402-0) **Možnosti tlače (Print Options)**.

Umožňuje vykonať zmeny podrobných nastavení ovládača tlačiarne pre tlačové údaje odosielané z aplikácií.

**Pečiatka/pozadie... (Stamp/Background...) (Pečiatka... (Stamp...))**

Otvorí sa dialógové okno **Pečiatka/pozadie [\(Stamp/Background\)](#page-404-0)** (**Pečiatka (Stamp)**).

Funkcia **Pečiatka (Stamp)** umožňuje vytlačiť text pečiatky alebo bitovú mapu cez alebo za údaje dokumentu. Takisto umožňuje vytlačiť dátum, čas a meno používateľa. Funkcia **Pozadie (Background)** umožňuje vytlačiť svetlú ilustráciu za údaje dokumentu.

### **Poznámka**

• V ovládači tlačiarne XPS sa tlačidlo **Pečiatka/pozadie... (Stamp/Background...)** zmenilo na tlačidlo **Pečiatka... (Stamp...)** a používať možno iba funkciu pečiatky.

V závislosti od typu používaného ovládača tlačiarne a prostredia nemusia byť funkcie **Pečiatka (Stamp)** a **Pozadie (Background)** dostupné.

# **Dialógové okno Vlastná veľkosť papiera (Custom Paper Size)**

Toto dialógové okno umožňuje určiť veľkosť (šírku a výšku) vlastného papiera.

### **Jednotky (Units)**

Vyberte požadovanú jednotku na zadanie veľkosti papiera definovanej používateľom.

### **Veľkosť papiera (Paper Size)**

Umožňuje zadať parametre **Šírka (Width)** a **Výška (Height)** vlastného papiera. Meranie sa zobrazuje podľa jednotiek zadaných v poli **Jednotky (Units)**.

# **Dialógové okno Tlač s rozložením strán (Page Layout Printing)**

Toto dialógové okno umožňuje vybrať počet strán dokumentu, ktoré sa majú umiestniť na jeden hárok papiera, poradie strán a či sa má vytlačiť okolo každej strany dokumentu orámovanie strany. Nastavenia uvedené v tomto dialógovom okne možno potvrdiť v ukážke nastavení v ovládači tlačiarne.

### **Ikona ukážky**

Zobrazia sa nastavenia vykonané v dialógovom okne **Tlač s rozložením strán (Page Layout Printing)**.

Môžete skontrolovať vzhľad výsledku tlače pred samotnou tlačou údajov.

#### **Strany (Pages)**

Slúži na zadanie počtu strán dokumentu, ktoré sa majú zmestiť na jeden hárok.

### **Poradie strán (Page Order)**

Slúži na zadanie orientácie dokumentu, ktorý sa má vytlačiť na hárok papiera.

#### **Okraj strany (Page Border)**

Vytlačí orámovanie strany okolo každej strany dokumentu.

Toto políčko začiarknite v prípade, že chcete vytlačiť orámovanie strany.

# <span id="page-401-0"></span>**Dialógové okno Tlač dlaždíc/plagátu (Tiling/Poster Printing)**

Toto dialógové okno umožňuje určiť veľkosť obrázka, ktorý sa má vytlačiť. Môžete tiež vybrať nastavenia pre čiary vystrihnutia a značky prilepenia, ktoré slúžia ako pomôcka na zlepenie strán do plagátu. Nastavenia uvedené v tomto dialógovom okne možno potvrdiť v ukážke nastavení v ovládači tlačiarne.

### **Ikona ukážky**

Zobrazia sa nastavenia dialógového okna **Tlač dlaždíc/plagátu (Tiling/Poster Printing)**. Môžete skontrolovať vzhľad výsledku tlače.

### **Rozdelenie obrázkov (Image Divisions)**

Vyberte počet rozdelení (zvislo x vodorovne).

Keď zvýšite počet rozdelení, zvýši sa aj počet hárkov potrebných na tlač. Ak chcete zlepením strán vytvoriť plagát, zvýšením počtu rozdelení môžete vytvoriť väčší plagát.

### **Vytlačiť text "Vystrihnúť/prilepiť" na okrajoch (Print "Cut/Paste" in margins)**

Určuje, či sa majú tlačiť slová "Vystrihnúť" a "Prilepiť" na okrajoch. Tieto slová slúžia ako pokyny na zlepenie strán do plagátu.

Toto políčko začiarknite v prípade, že chcete slová vytlačiť.

# **Poznámka**

• Táto funkcia nemusí byť dostupná v závislosti od používaného typu ovládača tlačiarne a prostredia.

# **Vytlačiť čiary "Vystrihnúť/prilepiť" na okrajoch (Print "Cut/Paste" lines in margins)**

Umožňuje zadať, či sa majú tlačiť čiary vystrihnutia, ktoré slúžia ako pokyny na zlepenie strán do plagátu.

Toto políčko začiarknite v prípade, že chcete čiary vystrihnutia vytlačiť.

### **Rozsah tlačených strán (Print page range)**

Umožňuje zadať rozsah tlače. V bežných prípadoch vyberte položku **Všetky (All)**. Ak chcete vybrať určitú stranu alebo rozsah, vyberte možnosť **Strany (Pages)**.

# **Poznámka**

• Ak sa niektoré strany nevytlačili dobre, zadajte strany, ktoré netreba tlačiť, kliknutím na ne v okne ukážky nastavení na karte **Nastavenie strany (Page Setup)**. Tentokrát sa vytlačia len strany zobrazené na obrazovke.

# **Dialógové okno Tlač brožúr (Booklet Printing)**

Toto dialógové okno umožňuje nastaviť spôsob, ako zviazať dokument ako brožúru. Tlač len na jednu stranu a tlač orámovania strany možno tiež nastaviť v tomto dialógovom okne.

Nastavenia uvedené v tomto dialógovom okne možno potvrdiť v ukážke nastavení v ovládači tlačiarne.

### **Ikona ukážky**

Zobrazia sa nastavenia vykonané v dialógovom okne **Tlač brožúr (Booklet Printing)**. Môžete skontrolovať výsledný vzhľad dokumentu, keď sa vytlačí ako brožúra.

### **Okraj na zošitie (Margin for stapling)**

Slúži na zadanie strany brožúry, ktorá sa má zošiť.

### **Vložiť prázdnu stranu (Insert blank page)**

Slúži na výber toho, či sa má dokument tlačiť na jednu stranu alebo na obe strany brožúry. Toto políčko začiarknite, ak chcete dokument tlačiť na jednu stranu brožúry, a zo zoznamu vyberte stranu, ktorá má ostať prázdna.

### <span id="page-402-0"></span>**Okraj (Margin)**

Slúži na zadanie šírky okraja na zošitie. Zadaná šírka sa stane šírkou okraja na zošitie od stredu hárka.

### **Okraj strany (Page Border)**

Vytlačí orámovanie strany okolo každej strany dokumentu.

Toto políčko začiarknite v prípade, že chcete vytlačiť orámovanie strany.

# **Dialógové okno Zadať okraj (Specify Margin)**

Toto dialógové okno umožňuje určiť šírku okraja pre stranu, ktorá sa má zošiť. Ak sa dokument nezmestí na jednu stranu, pri tlači sa zmenší.

### **Okraj (Margin)**

Slúži na zadanie šírky okraja na zošitie.

Šírka strany zadaná v poli **Strana zošitia (Stapling Side)** sa stane šírkou okraja na zošitie.

# **Dialógové okno Možnosti tlače (Print Options)**

Umožňuje vykonať zmeny tlačových údajov odosielaných do tlačiarne.

Táto funkcia nemusí byť dostupná v závislosti od používaného typu ovládača tlačiarne a prostredia.

# **Zakázať korekciu ICM vyžadovanú aplikačným softvérom (Disable ICM required from the application software)**

Zakáže sa funkcia ICM požadovaná z aplikačného softvéru.

Keď aplikačný softvér používa funkciu ICM Windows na tlač údajov, môže dôjsť k tvorbe neočakávaných farieb alebo zníženiu rýchlosti tlače. Tieto prípadné problémy možno vyriešiť začiarknutím tohto políčka.

# **Dôležité**

- Za normálnych okolností zrušte začiarknutie tohto políčka.
- Táto funkcia nefunguje pri výbere možnosti **ICM** pre položku **Korekcia farieb (Color Correction)** na karte **Zhoda (Matching)** dialógového okna **Manuálna úprava farieb (Manual Color Adjustment)**.

# **Poznámka**

• Kartu **Zakázať korekciu ICM vyžadovanú aplikačným softvérom (Disable ICM required from the application software)** nemožno používať s ovládačom tlačiarne XPS.

**Zakázať nastavenie profilu farieb z aplikačného softvéru (Disable the color profile setting of the application software)**

Začiarknutie tohto políčka zakáže informácie v profile farieb, ktorý bol nastavený v aplikačnom softvéri.

Keď sú informácie v profile farieb nastavené v aplikačnom softvéri výstupom pre ovládač tlačiarne, výsledok tlače môže obsahovať neočakávané farby. V takom prípade možno problém vyriešiť začiarknutím tohto políčka.

# **Dôležité**

- Aj keď je toto políčko začiarknuté, zakázané sú len niektoré informácie v profile farieb a profil farieb možno stále použiť na tlač.
- Za normálnych okolností zrušte začiarknutie tohto políčka.

# **Zakázať nastavenie zdroja papiera z aplikačného softvéru (Disable the paper source setting of the application software)**

Zakáže sa spôsob podávania papiera nastavený aplikáciou.

Pri používaní niektorých aplikácií, ako napríklad Microsoft Word, sa údaje môžu vytlačiť použitím spôsobu podávania, ktorý sa líši od nastavenia ovládača tlačiarne. V takom prípade začiarknite túto funkciu.

# **Dôležité**

• Keď je táto funkcia zapnutá, spôsob podávania papiera zvyčajne nemožno zmeniť z aplikácie Canon IJ – ukážka.

Ak však používate ovládač tlačiarne XPS, spôsob podávania papiera budete môcť zmeniť z aplikácie Canon IJ XPS – ukážka.

# **Oddeliť papiere (Ungroup Papers)**

Slúži na nastavenie spôsobu zobrazenia položiek **Typ média (Media Type)**, **Veľkosť strany (Page Size)** a **Veľkosť papiera v tlačiarni (Printer Paper Size)**.

Ak chcete jednotlivé položky zobraziť osobitne, začiarknite políčko.

Ak chcete jednotlivé položky zobraziť ako skupinu, začiarknutie políčka zrušte.

# **Nepovoliť aplikačnému softvéru komprimovať tlačové údaje (Do not allow application software to compress print data)**

Kompresia tlačových údajov aplikačného softvéru je zakázaná.

Ak vo výsledku tlače chýbajú obrazové údaje alebo ak obsahuje neočakávané farby, začiarknutie tohto políčka môže daný stav zlepšiť.

# **Dôležité**

• Za normálnych okolností zrušte začiarknutie tohto políčka.

# **Poznámka**

• Kartu **Nepovoliť aplikačnému softvéru komprimovať tlačové údaje (Do not allow application software to compress print data)** nemožno používať s ovládačom tlačiarne XPS.

# **Tlačiť po vytvorení tlačových údajov podľa strán (Print after creating print data by page)**

Tlačové údaje sa tvoria v jednotkách strany a tlač sa spúšťa po dokončení spracovania jednej strany tlačových údajov.

Ak vytlačený dokument obsahuje neočakávané výsledky, napríklad pruhy, začiarknutie tohto políčka môže výsledky zlepšiť.

# **Dôležité**

• Za normálnych okolností zrušte začiarknutie tohto políčka.

# **Zmeniť mierku snímok použitím interpolácie metódou najbližšieho suseda (Scale images using nearest-neighbor interpolation)**

Keď treba obrázok pri tlači zväčšiť alebo zmenšiť, tlačiareň použije jednoduchý proces interpolácie na zväčšenie alebo zmenšenie obrazu.

Ak obrazové údaje vo vytlačenom dokumente nie sú vytlačené zreteľne, začiarknutie tohto políčka môže výsledky zlepšiť.

# **Dôležité**

• Za normálnych okolností zrušte začiarknutie tohto políčka.

# <span id="page-404-0"></span>**Poznámka**

• Kartu **Zmeniť mierku snímok použitím interpolácie metódou najbližšieho suseda (Scale images using nearest-neighbor interpolation)** možno používať iba s ovládačom tlačiarne XPS.

### **Zabránenie strate tlačových údajov (Prevention of Print Data Loss)**

Veľkosť tlačových údajov vytvorených pomocou aplikačného softvéru môžete zmenšiť a potom údaje vytlačiť.

V závislosti od používaného aplikačného softvéru môžu byť obrazové údaje orezané alebo sa nemusia vytlačiť správne. V takých prípadoch vyberte možnosť **Zap. (On)** alebo **Zap. (silné) (On (Strong))**.

### **Vyp. (Off)**

Tlačiareň tlačí údaje bez používania tejto funkcie.

### **Zap. (slabé) (On (Weak))**

Tlačiareň používa túto funkciu na tlač údajov, iba ak je ich kvalita prijateľná.

### **Zap. (silné) (On (Strong))**

Tlačiareň vždy používa túto funkciu na tlač údajov.

# **Dôležité**

• Pri používaní tejto funkcie môže kvalita tlače klesnúť v závislosti od tlačových údajov.

### **Jednotka spracovania tlačových údajov (Unit of Print Data Processing)**

Slúži na výber jednotky spracovania tlačových údajov, ktoré sa majú odoslať do tlačiarne. Za normálnych okolností vyberte položku **Odporúčaná (Recommended)**.

### **Dôležité**

• Pre určité nastavenia sa môže použiť veľká časť pamäte.

Nastavenie nemeňte, ak má počítač k dispozícii malé množstvo pamäte.

# **Poznámka**

• Kartu **Jednotka spracovania tlačových údajov (Unit of Print Data Processing)** nemožno používať s ovládačom tlačiarne XPS.

# **Dialógové okno Pečiatka/pozadie (Stamp/Background) (Pečiatka... (Stamp...))**

Dialógové okno **Pečiatka/pozadie (Stamp/Background)** (**Pečiatka... (Stamp...)**) umožňuje vytlačiť pečiatku a pozadie cez alebo za strany dokumentu. Okrem vopred uložených pečiatok a pozadí môžete uložiť a používať aj vlastné originály.

### **Poznámka**

• V ovládači tlačiarne XPS sa tlačidlo **Pečiatka/pozadie... (Stamp/Background...)** zmenilo na tlačidlo **Pečiatka... (Stamp...)** a používať možno iba funkciu pečiatky.

### **Pečiatka (Stamp)**

Tlač pečiatky je funkcia, ktorá vytlačí pečiatku cez dokument. Začiarknite toto políčko a zo zoznamu vyberte názov pre tlač pečiatky.

### **Definovať pečiatku... (Define Stamp...)**

Otvorí sa dialógové okno **[Nastavenia pečiatky](#page-405-0) (Stamp Settings)**. Môžete skontrolovať podrobné informácie o vybranej pečiatke alebo uložiť novú pečiatku.

### <span id="page-405-0"></span>**Umiestniť pečiatku cez text (Place stamp over text)**

Slúži na nastavenie toho, ako sa má pečiatka vytlačiť cez dokument.

Ak chcete túto operáciu povoliť, začiarknite políčko **Pečiatka (Stamp)**.

Toto políčko začiarknite v prípade, že chcete pečiatku vytlačiť cez stranu tlačeného dokumentu. Vytlačené údaje môžu byť skryté za pečiatkou.

Začiarknutie tohto políčka zrušte v prípade, že chcete údaje dokumentu vytlačiť cez pečiatku. Vytlačené údaje nebudú skryté za pečiatkou. Skryté však môžu byť časti pečiatky, ktoré prekrýva dokument.

#### **Vytlačiť polopriehľadnú pečiatku (Print semitransparent stamp)**

Slúži na nastavenie toho, ako sa má pečiatka vytlačiť cez dokument.

Ak chcete túto operáciu povoliť, začiarknite políčko **Pečiatka (Stamp)**.

Toto políčko začiarknite v prípade, že chcete vytlačiť polopriehľadnú pečiatku cez stranu tlačeného dokumentu.

Začiarknutie tohto políčka zrušte v prípade, že chcete pečiatku vytlačiť cez údaje dokumentu. Vytlačené údaje môžu byť skryté za pečiatkou.

# **Poznámka**

• Kartu **Vytlačiť polopriehľadnú pečiatku (Print semitransparent stamp)** možno používať iba s ovládačom tlačiarne XPS.

#### **Opečiatkovať len prvú stranu (Stamp first page only)**

Umožňuje vybrať, či sa má pečiatka vytlačiť len na prvú stranu alebo na všetky strany, keď má dokument dve alebo viac strán.

Ak chcete túto operáciu povoliť, začiarknite políčko **Pečiatka (Stamp)**.

Toto políčko začiarknite v prípade, že chcete pečiatku vytlačiť len na prvú stranu.

### **Pozadie (Background)**

Tlač pozadia je funkcia, ktorá umožňuje vytlačiť obrázok alebo podobný objekt (bitovú mapu) za údaje dokumentu.

Ak chcete vytlačiť pozadie, začiarknite toto políčko a zo zoznamu vyberte názov.

# **Vybrať pozadie... (Select Background...)**

Otvorí sa dialógové okno **Nastavenia pozadia [\(Background Settings\)](#page-407-0)**.

Môžete uložiť bitovú mapu ako pozadie a zmeniť spôsob rozloženia a intenzitu vybraného pozadia.

### **Pozadie len na prvej strane (Background first page only)**

Umožňuje vybrať, či sa má pozadie vytlačiť len na prvú stranu alebo na všetky strany, keď má dokument dve alebo viac strán.

Ak chcete túto operáciu povoliť, začiarknite políčko **Pozadie (Background)**.

Toto políčko začiarknite v prípade, že chcete pozadie vytlačiť len na prvú stranu.

### **Karta Pečiatka (Stamp)**

Karta Pečiatka umožňuje nastaviť text a súbor s bitovou mapou (.bmp), ktoré sa majú použiť pre pečiatku.

#### **Okno s ukážkou**

Zobrazuje stav pečiatky nakonfigurovaný na každej karte.

### **Typ pečiatky (Stamp Type)**

Umožňuje zadať typ pečiatky.

Ak chcete vytvoriť pečiatku so znakmi, vyberte položku **Text**. Ak chcete vytvoriť súbor s bitovou mapou, vyberte položku **Bitová mapa (Bitmap)**. Ak chcete zobraziť dátum a čas vytvorenia a meno používateľa tlačeného dokumentu, vyberte položku **Dátum/čas/meno používateľa (Date/**

### **Time/User Name)**.

Položky nastavenia na karte **Pečiatka (Stamp)** sa zmenia v závislosti od vybraného typu.

Ak je položka **Typ pečiatky (Stamp Type)** nastavená na hodnotu **Text** alebo **Dátum/čas/meno používateľa (Date/Time/User Name)**

### **Text pečiatky (Stamp Text)**

Umožňuje zadať textový reťazec pečiatky.

Zadať možno najviac 64 znakov.

V prípade typu **Dátum/čas/meno používateľa (Date/Time/User Name)** sa v poli **Text pečiatky (Stamp Text)** zobrazí dátum a čas vytvorenia a meno používateľa tlačeného objektu.

### **Dôležité**

• Ak je vybratá možnosť **Dátum/čas/meno používateľa (Date/Time/User Name)**, pole **Text pečiatky (Stamp Text)** sa zobrazuje na sivo a nie je dostupné.

### **Písmo TrueType (TrueType Font)**

Umožňuje vybrať písmo textového reťazca pečiatky.

### **Štýl (Style)**

Umožňuje vybrať štýl písma textového reťazca pečiatky.

### **Veľkosť (Size)**

Umožňuje vybrať veľkosť písma textového reťazca pečiatky.

### **Obrys (Outline)**

Umožňuje vybrať rám, ktorý obklopuje textový reťazec pečiatky.

Ak v položke **Veľkosť (Size)** vyberiete veľkú veľkosť písma, znaky môžu presahovať okraj pečiatky.

### **Farba (Color)/Vybrať farbu... (Select Color...)**

Zobrazí sa aktuálna farba pečiatky.

Ak chcete vybrať inú farbu, kliknutím na položku **Vybrať farbu... (Select Color...)** otvorte dialógové okno **Farba (Color)** a vyberte alebo vytvorte požadovanú farbu, ktorú chcete použiť pre pečiatku.

### Ak je položka **Typ pečiatky (Stamp Type)** nastavená na hodnotu **Bitová mapa (Bitmap)**

### **Súbor (File)**

Umožňuje zadať názov súboru s bitovou mapou, ktorá sa má použiť ako pečiatka.

#### **Vybrať súbor... (Select File...)**

Otvorí sa dialógové okno na otvorenie súboru.

Kliknutím na toto tlačidlo vyberte súbor s bitovou mapou, ktorá sa má použiť ako pečiatka.

### **Veľkosť (Size)**

Umožňuje upraviť veľkosť súboru s bitovou mapou, ktorá sa má použiť ako pečiatka. Posúvaním jazdca doprava veľkosť zväčšíte a posúvaním doľava veľkosť zmenšíte.

### **Priehľadná biela plocha (Transparent white area)**

Umožňuje zadať, či majú byť oblasti bitovej mapy vyplnené bielou farbou priehľadné. Ak majú byť oblasti bitovej mapy vyplnené bielou farbou priehľadné, začiarknite toto políčko.

## **Poznámka**

• Kliknutím na položku **Predvolené (Defaults)** nastavíte položku **Typ pečiatky (Stamp Type)** na hodnotu text, **Text pečiatky (Stamp Text)** na hodnotu prázdne, **Písmo TrueType (TrueType Font)** na hodnotu Arial, **Štýl (Style)** na hodnotu Normálne, **Veľkosť (Size)** na hodnotu 36 bodov, **Obrys (Outline)** na hodnotu nezačiarknuté a **Farba (Color)** na hodnotu sivá s hodnotami RGB (192, 192, 192).

# <span id="page-407-0"></span>**Karta Umiestnenie (Placement)**

Karta Umiestnenie umožňuje nastaviť polohu, kde sa má vytlačiť pečiatka.

### **Okno s ukážkou**

Zobrazuje stav pečiatky nakonfigurovaný na každej karte.

### **Poloha (Position)**

Umožňuje zadať polohu pečiatky na strane.

Výber položky **Vlastná (Custom)** zo zoznamu umožňuje priamo zadať hodnoty pre súradnice **Poloha X (X-Position)** a **Poloha Y (Y-Position)**.

### **Orientácia (Orientation)**

Umožňuje zadať uhol otočenia pečiatky. Uhol možno nastaviť zadaním počtu stupňov. Záporné hodnoty otočia pečiatku v smere hodinových ručičiek.

### **Poznámka**

• Funkcia **Orientácia (Orientation)** sa povolí, len keď sa pre nastavenie **Typ pečiatky (Stamp Type)** na karte **Pečiatka (Stamp)** vyberie položka **Text** alebo **Dátum/čas/meno používateľa (Date/Time/User Name)**.

# **Poznámka**

• Kliknutím na položku **Predvolené (Defaults)** nastavte polohu pečiatky na možnosť **Stred (Center)** a orientáciu na hodnotu 0.

# **Karta Uloženie nastavení (Save settings)**

Karta **Uloženie nastavení (Save settings)** umožňuje registrovať novú pečiatku alebo odstrániť nepotrebnú pečiatku.

### **Názov (Title)**

Ak chcete uložiť vytvorenú pečiatku, zadajte jej názov. Zadať možno najviac 64 znakov.

# **Poznámka**

• Na začiatok ani koniec názvu nemožno zadať medzery, znaky tabulátora ani znaky konca riadka.

### **Pečiatky (Stamps)**

Zobrazí sa zoznam názvov uložených pečiatok.

Ak chcete zobraziť zodpovedajúcu pečiatku, do poľa **Názov (Title)** zadajte názov.

### **Uložiť (Save)/Uložiť s prepísaním (Save overwrite)**

Pečiatka sa uloží.

Do poľa **Názov (Title)** zadajte názov a kliknite na toto tlačidlo.

### **Odstrániť (Delete)**

Nepotrebná pečiatka sa odstráni.

Zo zoznamu **Pečiatky (Stamps)** vyberte názov nepotrebnej pečiatky a kliknite na toto tlačidlo.

# **Karta Pozadie (Background)**

Karta Pozadie umožňuje vybrať súbor s bitovou mapou (.bmp), ktorá sa má použiť ako pozadie, alebo určiť, ako vytlačiť vybrané pozadie.

### **Okno s ukážkou**

Zobrazí sa stav bitovej mapy nastavený na karte **Pozadie (Background)**.

### **Súbor (File)**

Umožňuje zadať názov súboru s bitovou mapou, ktorá sa má použiť ako pozadie.

### **Vybrať súbor... (Select File...)**

Otvorí sa dialógové okno na otvorenie súboru. Kliknutím na toto tlačidlo vyberte súbor s bitovou mapou (.bmp), ktorá sa má použiť ako pozadie.

### **Spôsob rozloženia (Layout Method)**

Umožňuje zadať spôsob umiestnenia obrazu pozadia na papieri. Po výbere možnosti **Vlastné (Custom)** môžete nastaviť súradnice **Poloha X (X-Position)** a **Poloha Y (Y-Position)**.

### **Intenzita (Intensity)**

Umožňuje upraviť intenzitu bitovej mapy, ktorá sa má použiť ako pozadie. Posúvaním jazdca doprava intenzitu zvýšite a posúvaním doľava ju znížite. Ak chcete pozadie tlačiť s pôvodnou intenzitou bitovej mapy, posuňte jazdec úplne doprava.

# **Poznámka**

- Táto funkcia nemusí byť dostupná v závislosti od používaného typu ovládača tlačiarne a prostredia.
- Kliknite na položku **Predvolené (Defaults)** a položku **Súbor (File)** nechajte prázdnu, položku **Spôsob rozloženia (Layout Method)** nastavte na možnosť **Vyplniť stranu (Fill page)** a jazdec **Intenzita (Intensity)** posuňte do stredu.

# **Karta Uloženie nastavení (Save settings)**

Karta **Uloženie nastavení (Save settings)** umožňuje registrovať nové pozadie alebo odstrániť nepotrebné pozadie.

### **Názov (Title)**

Ak chcete uložiť určený obrázok pozadia, zadajte jeho názov. Zadať možno najviac 64 znakov.

### **Poznámka**

• Na začiatok ani koniec názvu nemožno zadať medzery, znaky tabulátora ani znaky konca riadka.

### **Pozadia (Backgrounds)**

Zobrazí sa zoznam názvov uložených pozadí.

Ak chcete zobraziť zodpovedajúce pozadie, do poľa **Názov (Title)** zadajte jeho názov.

### **Uložiť (Save)/Uložiť s prepísaním (Save overwrite)**

Obrazové údaje sa uložia ako pozadie.

Po vložení názvu do poľa **Názov (Title)** kliknite na toto tlačidlo.

### **Odstrániť (Delete)**

Nepotrebné pozadie sa odstráni.

Zo zoznamu **Pozadia (Backgrounds)** vyberte názov nepotrebného pozadia a potom kliknite na toto tlačidlo.

# **Opis karty Priehľadná vrstva**

Karta **Priehľadná vrstva (Clear Coating)** umožňuje nastaviť jednotlivé funkcie priehľadnej vrstvy.

Po spustení funkcie priehľadnej vrstvy tlačiareň použije na tlačový povrch atrament na optimalizáciu sýtosti (CO) a umožňuje upraviť lesk.

Takisto môžete vytvoriť oblasti, ktoré chcete potiahnuť priehľadnou vrstvou, a informácie o týchto oblastiach uložiť ako formulár. Ak priehľadnú vrstvu aplikujete pomocou formulára, môžete dosiahnuť dekoratívne efekty na zvýraznenie určitých znakov a vzorov.

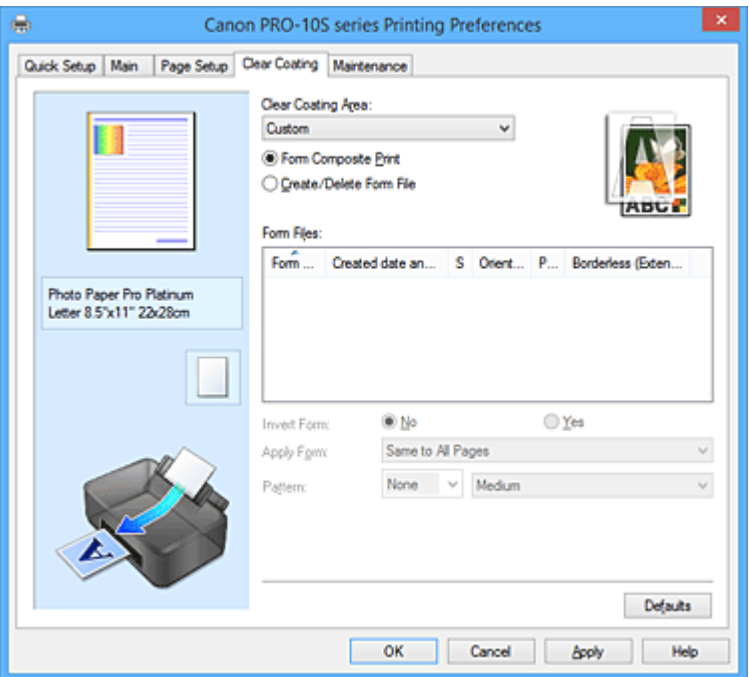

### **Ukážka nastavení**

Na obrázku papiera je znázornené, ako bude originál rozložený na hárku papiera.

Môžete skontrolovať celkový obraz rozloženia.

Ilustrácia tlačiarne zobrazuje postup vloženia papiera podľa príslušných nastavení ovládača tlačiarne. Pred spustením tlače skontrolujte podľa obrázka, či je tlačiareň správne nastavená.

# **Oblasť priehľadnej vrstvy**

Nastavte oblasť priehľadnej vrstvy.

### **Automaticky (Auto)**

Tlačiareň automaticky nastaví oblasti, ktoré sa potiahnu priehľadnou vrstvou, a určí, či sa funkcia priehľadnej vrstvy spustí.

Môže sa tým znížiť spotreba atramentu na optimalizáciu sýtosti (CO) alebo zrýchliť tlač.

### **Celá (Overall)**

Tlačiareň potiahne priehľadnou vrstvou celú oblasť tlače.

Ak ste výberom možnosti **Automaticky (Auto)** nedosiahli uspokojivé efekty priehľadnej vrstvy, výsledky môžete zlepšiť výberom možnosti **Celá (Overall)**.

# **Vlastné (Custom)**

Pomocou formulára určte oblasti priehľadnej vrstvy.

Túto možnosť vyberte aj pri vytváraní alebo odstraňovaní formulára.

# **Kombinovaná tlač pomocou formulárov (Form Composite Print)**

Výberom tejto položky skombinujte formuláre a vzory, ktoré určujú oblasti priehľadnej vrstvy, a vytlačte dokument pridaním dekoratívnych efektov.

Ak chcete spustiť kombinovanú tlač pomocou formulárov, najprv musíte vytvoriť súbor formulára.

# **Dôležité**

- V závislosti od dokumentu, ktorý chcete potiahnuť priehľadnou vrstvou, môžu byť dekoratívne efekty priehľadnej vrstvy nevýrazné.
- Dekoratívne efekty priehľadnej vrstvy môžu byť nevýrazné po výbere položky **Tlač čiernobielych fotografií (Black and White Photo Print)** na karte **Rýchle nastavenie (Quick Setup)** alebo **Hlavné (Main)**.

### **Vytvoriť/odstrániť súbor formulára (Create/Delete Form File)**

Výberom tejto položky vytvorte alebo odstráňte súbor formulára, ktorý sa použije na kombinovanú tlač pomocou formulárov.

# **Poznámka**

- Ak spustíte kombinovanú tlač pomocou formulárov, tlačiareň potiahne priehľadnou vrstvou biele oblasti vo formulári a vytvorí dekoratívne efekty na zvýraznenie znakov a vzorov.
- Ak chcete ako súbor formulára uložiť údaje znakov a vzorov vytvorené pomocou aplikačného softvéru, otvorte ovládač tlačiarne a v ponuke **Vlastná (Custom)** vyberte položku **Vytvoriť/ odstrániť súbor formulára (Create/Delete Form File)**. Potom vytlačte údaje. Podrobné informácie nájdete v príručke k tlačiarni.
- Pri vytváraní súboru formulára použite rovnaké nastavenia (napríklad **Veľkosť strany (Page Size)** a **Bez okrajov (Borderless)**), aké sa použili na kombinovanú tlač pomocou formulárov.

# **Dôležité**

• V závislosti od typu média a kvality tlače môže byť výber položky **Celá (Overall)** alebo **Vlastná (Custom)** zakázaný.

### **Ikona nastavenia**

Zobrazuje, ako bude dokument potiahnutý priehľadnou vrstvou. Takto si môžete pozrieť nespracovaný obrázok priehľadnej vrstvy.

### **Súbory formulárov (Form Files)**

Táto funkcia zobrazuje zoznam uložených súborov formulárov.

### **Názov formulára (Form Name)**

Zobrazuje názov formulára.

### **Dátum a čas vytvorenia (Created date and time)**

Zobrazuje dátum a čas vytvorenia súboru formulára.

### **Veľkosť (Size)**

Zobrazuje veľkosť papiera formulára.

### **Orientácia (Orientation)**

Zobrazuje orientáciu tlače formulára.

### **Strany (Pages)**

Zobrazuje počet strán formulára.

### **Bez okrajov (rozšírenie) (Borderless (Extension))**

Zobrazuje nastavenie tlače bez okrajov príslušného formulára. Ak je povolené nastavenie tlače bez okrajov, zobrazí sa aj úroveň presahu.

# **Poznámka**

- Zobrazené súbory formulárov môžete usporiadať kliknutím na hlavičku zoznamu.
- Zobrazenie zoznamu vytvorených súborov formulárov môže chvíľu trvať.

### **Invertovať formulár (Invert Form)**

Výberom položky **Kombinovaná tlač pomocou formulárov (Form Composite Print)** môžete obrátiť oblasti priehľadnej vrstvy určené vo formulári.

### **Nie (No)**

Tlačiareň tlačí údaje bez obrátenia oblastí priehľadnej vrstvy.

### **Áno (Yes)**

Tlačiareň obráti oblasti priehľadnej vrstvy a vytlačí údaje.

### **Použiť formulár (Apply Form)**

Po výbere položky **Kombinovaná tlač pomocou formulárov (Form Composite Print)** vyberte spôsob použitia formulára na strany dokumentu.

### **Rovnaký na všetky strany (Same to All Pages)**

Prvá strana vybratého formulára sa použije na všetky strany dokumentu.

#### **Samostatná strana (Individual Page)**

Ak má súbor formulára aspoň 2 strany, počas tlače tlačiareň zosúladí strany dokumentu a formulára v poradí od prvej strany.

Ak má dokument väčší počet strán ako formulár, tlačiareň použije na zvyšné strany funkciu **Celá (Overall)** položky **Oblasť priehľadnej vrstvy (Clear Coating Area)**.

Keď sa tlačí viacero kópií, počas vytvárania súboru formulára sa počet kópií nastavený pre dokument musí nastaviť aj pre príslušný formulár.

### **Vzor (Pattern)**

Po výbere položky **Kombinovaná tlač pomocou formulárov (Form Composite Print)** vyberte typ a veľkosť vzoru.

Vzor sa použije na oblasti, ktoré nie sú pokryté priehľadnou vrstvou.

### **Odstrániť (Delete)**

Odstráni súbor formulára, ktorý ste vybrali v časti **Súbory formulárov (Form Files)**. Ak tlačový front obsahuje úlohu kombinovanej tlače pomocou formulárov, neodstraňujte formulár zadaný touto úlohou.

#### **Názov formulára (Form Name)**

Zadajte názov formulára, ktorý chcete vytvoriť. Zadať možno najviac 64 znakov.

### **Poznámka**

• Na začiatok ani koniec názvu formulára nemožno zadať medzery, znaky tabulátora a znaky konca riadka.

# **Opis karty Údržba**

Na karte **Údržba (Maintenance)** môžete vykonávať údržbu tlačiarne alebo meniť nastavenia tlačiarne.

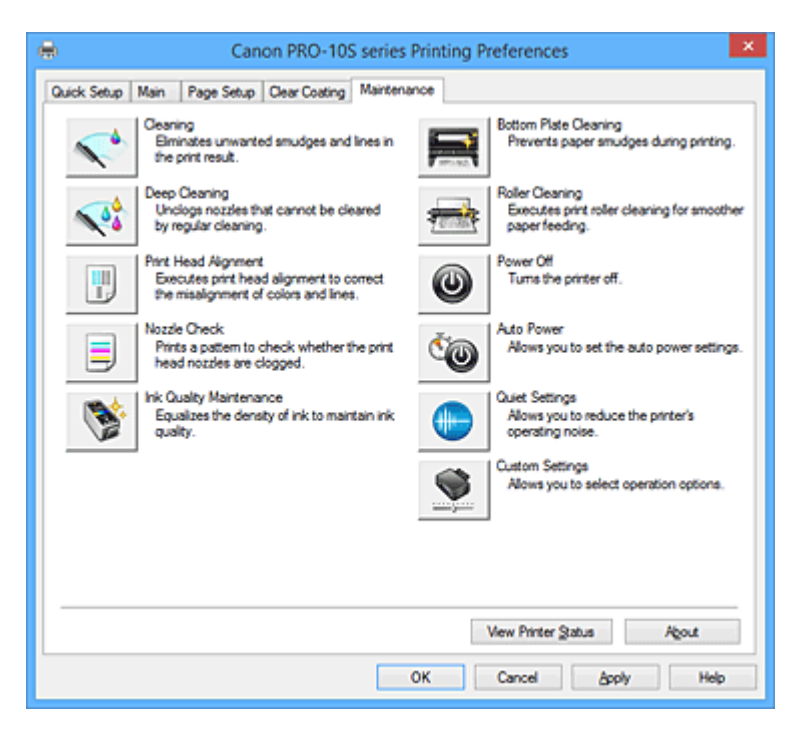

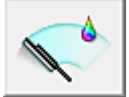

# **Čistenie (Cleaning)**

Vykoná sa čistenie tlačovej hlavy.

Vyčistením tlačovej hlavy sa odstráni upchatie dýz tlačovej hlavy.

Čistenie vykonajte v prípade, že je tlač nejasná alebo sa niektorá z farieb netlačí, hoci sú všetky hladiny atramentu dostatočne vysoké.

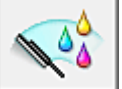

# **Hĺbkové čistenie (Deep Cleaning)**

Vykoná sa hĺbkové čistenie.

Hĺbkové čistenie vykonajte v prípade, že sa problém s tlačovou hlavou nevyrieši ani po dvoch pokusoch o vyčistenie.

# **Poznámka**

• Pri používaní funkcie **Hĺbkové čistenie (Deep Cleaning)** sa spotrebuje väčšie množstvo atramentu než pri používaní funkcie **Čistenie (Cleaning)**.

Ak budete tlačové hlavy čistiť často, zásoba atramentu v tlačiarni sa rýchlo minie. Z tohto dôvodu čistenie vykonávajte len v prípade potreby.

# **Skupina typov atramentu (Ink Group)**

Keď kliknete na položku **Čistenie (Cleaning)** alebo **Hĺbkové čistenie (Deep Cleaning)**, zobrazí sa okno **Skupina typov atramentu (Ink Group)**.

Umožňuje vybrať skupinu atramentu, pre ktorú chcete vyčistiť tlačovú hlavu.

Kliknutím na možnosť **[Položky úvodnej kontroly](#page-415-0) (Initial Check Items)** zobrazte položky, ktoré treba pred čistením alebo hĺbkovým čistením skontrolovať.

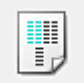

# **Zarovnanie tlačovej hlavy (Print Head Alignment)**

Pri zarovnaní tlačovej hlavy sa upravujú inštalačné polohy tlačovej hlavy a zlepšujú farby a čiary, ktoré sa líšia od normálneho stavu.

Tlačovú hlavu zarovnajte hneď po jej nainštalovaní.

Keď kliknete na položku **Zarovnanie tlačovej hlavy (Print Head Alignment)**, zobrazí sa [Dialógové](#page-415-0) okno **[Spustenie zarovnania tlačovej hlavy](#page-415-0) (Start Print Head Alignment)**.

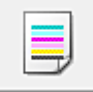

# **Kontrola dýz (Nozzle Check)**

Vytlačí sa vzorka na kontrolu dýz.

Túto funkciu spustite v prípade, že je tlač nejasná alebo sa niektorá z farieb netlačí. Vytlačte vzorku na kontrolu dýz a skontrolujte, či tlačová hlava pracuje správne.

Ak je výsledok tlače pre niektorú farbu nejasný alebo ak sa niektoré časti nevytlačili, kliknutím na položku **Čistenie (Cleaning)** vyčistite tlačovú hlavu.

Kliknutím na možnosť **[Položky úvodnej kontroly](#page-416-0) (Initial Check Items)** zobrazte zoznam položiek, ktoré treba pred tlačou vzorky na kontrolu dýz skontrolovať.

### **Vzorka na kontrolu tlače (Print Check Pattern)**

Táto funkcia vytlačí vzorku, pomocou ktorej môžete skontrolovať, či niektorá z dýz atramentu nie je upchatá.

Kliknite na položku **Vzorka na kontrolu tlače (Print Check Pattern)**. Po zobrazení hlásenia s potvrdením kliknite na tlačidlo **OK**. Potom sa zobrazí dialógové okno **Kontrola vzorky (Pattern Check)**.

### **Bitová mapa ľavej strany (dobrá)**

Dýzy tlačovej hlavy nie sú upchaté.

# **Bitová mapa pravej strany (zlá)**

Dýzy tlačovej hlavy môžu byť upchaté.

# **Skončiť (Exit)**

Dialógové okno **Kontrola vzorky (Pattern Check)** sa zatvorí a znova sa zobrazí karta **Údržba (Maintenance)**.

### **Čistenie (Cleaning)**

Vykoná sa čistenie tlačovej hlavy.

Vyčistením tlačovej hlavy sa odstráni upchatie dýz tlačovej hlavy.

Čistenie vykonajte v prípade, že je tlač nejasná alebo sa niektorá z farieb netlačí, hoci sú všetky hladiny atramentu dostatočne vysoké.

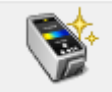

# **Údržba kvality atramentu (Ink Quality Maintenance)**

Táto funkcia automaticky premiešava atrament v pevne stanovených intervaloch, aby sa zachovala jeho rovnomerná hustota.

Ak políčko **Vykonať údržbu kvality atramentu automaticky (Execute ink quality maintenance automatically)** v dialógovom okne **Vlastné nastavenia (Custom Settings)** nie je začiarknuté, vykonávajte údržbu kvality atramentu manuálne, a to kliknutím na položku **Údržba kvality atramentu (Ink Quality Maintenance)** v intervale približne raz týždenne.

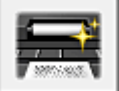

# **Čistenie spodnej platne (Bottom Plate Cleaning)**

Spustí sa čistenie spodnej platne tlačiarne.

Skôr než spustíte obojstrannú tlač, spustite funkciu **Čistenie spodnej platne (Bottom Plate Cleaning)**, aby ste predišli šmuhám na zadnej strane hárka papiera.

Funkciu **Čistenie spodnej platne (Bottom Plate Cleaning)** spustite aj v prípade, že sa na vytlačenej strane objavujú atramentové šmuhy spôsobené niečím iným ako tlačovými údajmi.

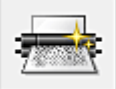

# **Čistenie valčeka (Roller Cleaning)**

Vyčistia sa valčeky podávača papiera.

Podávanie papiera môže zlyhať, ak sa prach z papiera nalepí na valčeky podávača papiera tlačiarne. V takom prípade valčeky podávača papiera vyčistite, aby ste získali lepší výsledok tlače.

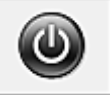

# **Vypnutie napájania (Power Off)**

Vypne sa tlačiareň z ovládača tlačiarne.

Túto funkciu spustite, ak chcete vypnúť tlačiareň, keď na tlačiarni nemôžete stlačiť tlačidlo ZAP.

(VYPÍNAČ), pretože sa tlačiareň nachádza mimo vášho dosahu.

Ak chcete po kliknutí na toto tlačidlo tlačiarne znova zapnúť, musíte stlačiť tlačidlo ZAP. (VYPÍNAČ) na tlačiarni. Ak použijete túto funkciu, tlačiareň nebudete môcť zapnúť z ovládača tlačiarne.

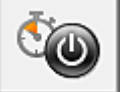

# **Automatické napájanie (Auto Power)**

Otvorí sa Dialógové okno **[Nastavenia automatického napájania](#page-416-0) (Auto Power Settings)**. Zadajte nastavenie automatického zapnutia a vypnutia tlačiarne. Túto funkciu spustite, ak chcete zmeniť nastavenia automatického napájania.

# **Poznámka**

• Ak je tlačiareň vypnutá alebo ak je zakázaná komunikácia medzi tlačiarňou a počítačom, môže sa zobraziť chybové hlásenie, pretože počítač nedokáže zistiť stav tlačiarne.

V takom prípade kliknutím na tlačidlo **OK** zobrazte posledné nastavenia vybraté v počítači.

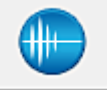

# **Nastavenia tichého režimu (Quiet Settings)**

Otvorí sa Dialógové okno **[Nastavenia tichého režimu](#page-417-0) (Quiet Settings)**.

Dialógové okno **Nastavenia tichého režimu (Quiet Settings)** umožňuje zadať nastavenie, ktoré zníži prevádzkový hluk tlačiarne. Tento režim je užitočný, keď je prevádzkový hluk tlačiarne rušivý, napríklad pri tlači v noci. Túto operáciu vykonajte, ak chcete zmeniť nastavenie tichého režimu.

# **Poznámka**

• Ak je tlačiareň vypnutá alebo ak je zakázaná komunikácia medzi tlačiarňou a počítačom, môže sa zobraziť chybové hlásenie, pretože počítač nedokáže zistiť stav tlačiarne.

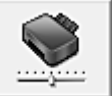

# **Vlastné nastavenia (Custom Settings)**

Otvorí sa Dialógové okno **[Vlastné nastavenia](#page-417-0) (Custom Settings)**. Túto funkciu spustite, ak chcete zmeniť nastavenia tejto tlačiarne.

# <span id="page-415-0"></span>**Poznámka**

• Ak je tlačiareň vypnutá alebo ak je zakázaná komunikácia medzi tlačiarňou a počítačom, môže sa zobraziť chybové hlásenie, pretože počítač nedokáže zistiť stav tlačiarne.

V takom prípade kliknutím na tlačidlo **OK** zobrazte posledné nastavenia vybraté v počítači.

### **Tlačové zdroje online (Online Printing Resources)**

Prejdite na webovú stránku spoločnosti Canon so zdrojmi informácií o tlači, ako sú profily ICC alebo tipy na tlač.

# **Dôležité**

• Ak chcete túto funkciu používať, musíte mať pripojenie na internet. Za poplatky za pripojenie na internet zodpovedáte vy.

### **Zobraziť históriu tlače (View Print History)**

Táto funkcia spustí aplikáciu Canon IJ XPS – ukážka a zobrazí históriu tlače.

### **Poznámka**

• Túto funkciu možno používať iba s ovládačom tlačiarne XPS.

### **Zobraziť stav tlačiarne (View Printer Status)**

Spustí sa aplikácia Monitor stavu tlačiarne Canon IJ.

Túto funkciu spustite, keď chcete skontrolovať stav tlačiarne a proces tlače.

### **Poznámka**

• Ak používate ovládač tlačiarne XPS, názov "Monitor stavu tlačiarne Canon IJ" sa zmení na "Monitor stavu tlačiarne Canon IJ XPS".

### **Informácie (About)**

### Otvorí sa [Dialógové okno](#page-418-0) **Informácie (About)**.

Verziu ovládača tlačiarne a upozornenie týkajúce sa autorských práv možno skontrolovať. Okrem toho možno prepnúť jazyk, ktorý chcete používať.

# **Položky úvodnej kontroly (Initial Check Items)**

Pred spustením funkcie **Čistenie (Cleaning)** alebo **Hĺbkové čistenie (Deep Cleaning)** skontrolujte, či je tlačiareň zapnutá, a otvorte kryt tlačiarne.

Pre každý atrament skontrolujte nasledujúce položky.

- [Skontrolujte množstvo zostávajúceho atramentu](#page-377-0) v kazete s atramentom.
- Kazetu s atramentom dôkladne zatlačte, až kým nezaznie cvaknutie.
- Ak je na kazete s atramentom prilepená oranžová páska, úplne ju odstráňte. Zostávajúca páska bude brániť výstupu atramentu.
- Skontrolujte, či sú kazety s atramentom vložené v správnych polohách.

# **Dialógové okno Spustenie zarovnania tlačovej hlavy (Start Print Head Alignment)**

Toto dialógové okno umožňuje upraviť polohu pripevnenia tlačovej hlavy alebo vytlačiť aktuálnu hodnotu nastavenia polohy tlačovej hlavy.

### **Zarovnať tlačovú hlavu (Align Print Head)**

Tlačová hlava sa zarovná.

Pri zarovnaní tlačovej hlavy sa upravujú inštalačné polohy tlačovej hlavy a zlepšujú farby a čiary,

<span id="page-416-0"></span>ktoré sa líšia od normálneho stavu.

Tlačovú hlavu zarovnajte hneď po jej nainštalovaní.

### **Hodnota zarovnania tlačovej hlavy (Print Alignment Value)**

Kliknutím na toto tlačidlo skontrolujte aktuálnu hodnotu nastavenia polohy tlačovej hlavy. Vytlačí sa aktuálna hodnota nastavenia polohy tlačovej hlavy.

# **Dialógové okno Zarovnanie tlačovej hlavy (Print Head Alignment)**

Ak chcete upraviť polohu tlačovej hlavy manuálne, kliknite na položku **Zarovnať tlačovú hlavu (Align Print Head)** v dialógovom okne **Spustenie zarovnania tlačovej hlavy (Start Print Head Alignment)** a vykonajte operácie podľa pokynov v správach. Potom sa zobrazí dialógové okno **Zarovnanie tlačovej hlavy (Print Head Alignment)**.

Toto dialógové okno umožňuje skontrolovať vytlačenú vzorku a upraviť polohu tlačovej hlavy.

### **Okno s ukážkou**

Zobrazí sa vzorka nastavenia **Zarovnanie tlačovej hlavy (Print Head Alignment)** a vykoná sa kontrola polohy vybranej vzorky.

Nastavenie môžete zmeniť aj kliknutím na vzorku priamo na obrazovke.

### **Výber čísla vzorky**

Porovnajte vytlačené vzorky úprav a do príslušného poľa zadajte číslo tej vzorky, ktorá obsahuje najmenej viditeľné pruhy alebo vodorovné pásy.

# **Poznámka**

• Ak vytlačenú vzorku neviete analyzovať, pozrite si časť [Zarovnanie polohy tlačovej hlavy](#page-156-0) [z počítača](#page-156-0).

# **Položky úvodnej kontroly (Initial Check Items)**

Pred spustením funkcie **Kontrola dýz (Nozzle Check)** skontrolujte, či je tlačiareň zapnutá, a otvorte kryt tlačiarne.

Pre každý atrament skontrolujte nasledujúce položky.

- [Skontrolujte množstvo zostávajúceho atramentu](#page-377-0) v kazete s atramentom.
- Kazetu s atramentom dôkladne zatlačte, až kým nezaznie cvaknutie.
- Ak je na kazete s atramentom prilepená oranžová páska, úplne ju odstráňte. Zostávajúca páska bude brániť výstupu atramentu.
- Skontrolujte, či sú kazety s atramentom vložené v správnych polohách.

# **Dialógové okno Nastavenia automatického napájania (Auto Power Settings)**

Keď kliknete na položku **Automatické napájanie (Auto Power)**, zobrazí sa dialógové okno **Nastavenia automatického napájania (Auto Power Settings)**.

Toto dialógové okno umožňuje riadiť napájanie tlačiarne z ovládača tlačiarne.

# **Automatické zapnutie napájania (Auto Power On)**

Umožňuje vybrať nastavenie automatického zapínania.

Zadajte možnosť **Zakázať (Disable)**, ak chcete tlačiarni zabrániť v automatickom zapínaní, keď sú doňho odoslané tlačové údaje.

Skontrolujte, či je tlačiareň zapnutá, a potom kliknutím na tlačidlo **OK** zmeňte nastavenia tlačiarne. Zadajte možnosť **Povoliť (Enable)**, ak chcete, aby sa tlačiareň automaticky zapínala, keď sa do nej odošlú tlačové údaje.

## <span id="page-417-0"></span>**Automatické vypnutie napájania (Auto Power Off)**

Umožňuje vybrať nastavenie automatického vypínania.

Ak sa operácia ovládača tlačiarne alebo operácia tlačiarne nevykoná v stanovenom čase, tlačiareň sa vypne.

# **Dôležité**

• Ak tlačiareň pripojíte k sieti a budete ju používať, môžete nastaviť funkciu **Automatické vypnutie napájania (Auto Power Off)**, ale napájanie sa nebude vypínať automaticky.

# **Dialógové okno Nastavenia tichého režimu (Quiet Settings)**

Keď kliknete na položku **Nastavenia tichého režimu (Quiet Settings)**, zobrazí sa dialógové okno **Nastavenia tichého režimu (Quiet Settings)**.

Dialógové okno **Nastavenia tichého režimu (Quiet Settings)** umožňuje zadať nastavenie, ktoré zníži prevádzkový hluk tlačiarne.

Tento režim vyberte v prípade, že chcete znížiť prevádzkový hluk tlačiarne, napríklad v noci. Používaním tejto funkcie sa môže znížiť rýchlosť tlače.

### **Nepoužívať tichý režim (Do not use quiet mode)**

Túto možnosť vyberte v prípade, že chcete, aby prevádzkový hluk tlačiarne dosahoval normálnu hlasitosť.

### **Vždy používať tichý režim (Always use quiet mode)**

Túto možnosť vyberte v prípade, že chcete znížiť prevádzkový hluk tlačiarne.

### **Používať tichý režim počas určených hodín (Use quiet mode during specified hours)**

Túto možnosť vyberte v prípade, že chcete znížiť prevádzkový hluk tlačiarne v nastavenom časovom období.

Nastavte položky **Čas spustenia (Start time)** a **Čas ukončenia (End time)** tichého režimu, ktorý sa má aktivovať. Ak obidve položky nastavíte na rovnaký čas, tichý režim nebude fungovať.

# **Dôležité**

• Ak zadáte čas v časti **Používať tichý režim počas určených hodín (Use quiet mode during specified hours)**, tichý režim sa nepoužije pri operáciách (priama tlač a pod.) vykonávaných priamo z tlačiarne.

# **Dialógové okno Vlastné nastavenia (Custom Settings)**

Keď kliknete na položku **Vlastné nastavenia (Custom Settings)**, zobrazí sa dialógové okno **Vlastné nastavenia (Custom Settings)**.

V prípade potreby môžete prepínať medzi rôznymi prevádzkovými režimami tlačiarne.

### **Zistiť disk podporujúci tlač v zásobníku diskov (Detects a printable disc in the disc tray)**

Počas tlače etikety disku sa zistí, či je v zásobníku diskov vložený disk podporujúci tlač. Ak disk nie je vložený, zobrazí sa správa.

Ak chcete tlačiť so zisťovaním, či je vložený disk podporujúci tlač, začiarknite toto políčko.

# **Dôležité**

• Ak políčko nezačiarknete, tlačiareň môže tlačiť na zásobník diskov aj vtedy, keď v zásobníku diskov nie je vložený disk podporujúci tlač. Preto by ste za normálnych okolností mali toto políčko začiarknuť.

<span id="page-418-0"></span>• Ak vložíte disk podporujúci tlač, na ktorý sa už v zásobníku diskov tlačilo, tlačiareň môže zistiť, že v zásobníku nie je vložený žiadny disk podporujúci tlač. V takom prípade zrušte začiarknutie tohto políčka.

### **Zabrániť odretiu papiera (Prevent paper abrasion)**

Tlačiareň môže počas tlače s vysokou hustotou zväčšiť vzdialenosť medzi tlačovou hlavou a papierom, aby sa zabránilo odretiu papiera. Ak chcete povoliť túto funkciu, začiarknite políčko.

# **Zarovnať hlavy manuálne (Align heads manually)**

Funkcia **Zarovnanie tlačovej hlavy (Print Head Alignment)** na karte **Údržba (Maintenance)** je zvyčajne nastavená na automatické zarovnanie tlačovej hlavy, môžete ju však zmeniť aj na manuálne zarovnanie tlačovej hlavy.

Ak po automatickom zarovnaní tlačovej hlavy nie sú výsledky tlače uspokojivé, [zarovnajte tlačovú](#page-157-0) [hlavu manuálne](#page-157-0).

Začiarknutím tohto políčka môžete tlačovú hlavu zarovnať manuálne.

### **Zistiť šírku papiera (Detect paper width)**

Umožňuje tlačiarni zisťovať šírku papiera, ktorý je v nej vložený počas tlače. Ak tlačiareň zistí šírku papiera, ktorá je menšia než šírka papiera nastavená pre položku **Veľkosť strany (Page Size)** na karte **Nastavenie strany (Page Setup)**, zobrazí hlásenie a zastaví tlač. Políčko začiarknite v prípade, ak sa má šírka papiera zisťovať.

Ak má tlačiareň tlačiť bez zisťovania šírky papiera, začiarknutie tohto políčka zrušte.

### **Vykonať údržbu kvality atramentu automaticky (Execute ink quality maintenance automatically)**

Táto funkcia premiešava atrament v pevne stanovených intervaloch, aby sa zachovala jeho rovnomerná hustota.

Ak chcete vykonávať údržbu kvality atramentu automaticky, začiarknite toto políčko.

Ak nechcete vykonávať údržbu kvality atramentu automaticky, začiarknutie políčka zrušte.

# **Dôležité**

- Pri používaní tlačiarne za normálnych okolností by ste toto políčko mali začiarknuť.
- Ak túto funkciu zakážete, v pravidelných intervaloch spúšťajte funkciu **Údržba kvality atramentu (Ink Quality Maintenance)** z karty **Údržba (Maintenance)**.

# **Otočiť o 90 stupňov doľava pri orientácii [Na šírku] (Rotate 90 degrees left when orientation is [Landscape])**

Na karte **Nastavenie strany (Page Setup)** môžete zmeniť smer otočenia pri orientácii **Na šírku (Landscape)** v nastavení **Orientácia (Orientation)**.

Ak chcete pri tlači otočiť dokument o 90 stupňov doľava, začiarknite príslušné políčko.

# **Čakanie na vyschnutie atramentu (Ink Drying Wait Time)**

Pred tlačou nasledujúcej strany sa tlačiareň môže pozastaviť. Posúvaním jazdca doprava predĺžite čas pozastavenia a posúvaním doľava tento čas skrátite.

Ak sa papier znečistí, pretože nasledujúca strana sa vysunie ešte pred vyschnutím atramentu na vytlačenej strane, predĺžte čas čakania na vyschnutie atramentu.

Skrátením času čakania na vyschnutie atramentu zrýchlite tlač.

# **Dialógové okno Informácie (About)**

Keď kliknete na položku **Informácie (About)**, zobrazí sa dialógové okno **Informácie (About)**. Toto dialógové okno zobrazí verziu, autorské práva a zoznam modulov ovládača tlačiarne. Môžete si vybrať jazyk, ktorý chcete používať, a prepnúť jazyk zobrazený v okne nastavenia.

# **Moduly**

Uvádza zoznam modulov ovládača tlačiarne.

# **Jazyk (Language)**

Umožňuje zadať jazyk, ktorý chcete používať v [okno nastavenia ovládača tlačiarne](#page-374-0).

# **Dôležité**

• Ak písmo na zobrazenie vybraného jazyka nie je nainštalované v systéme, znaky budú zdeformované.

# **Súvisiace témy**

- **E [Čistenie tlačových hláv z počítača](#page-152-0)**
- **[Zarovnanie polohy tlačovej hlavy z počítača](#page-156-0)**
- **[Tlač vzorky na kontrolu dýz pomocou počítača](#page-161-0)**
- **[Zachovanie kvality atramentu](#page-163-0)**
- **N** [Čistenie vnútra tlačiarne](#page-162-0)
- **E [Čistenie valčekov podávača papiera z počítača](#page-154-0)**
- [Riadenie napájania tlačiarne](#page-174-0)
- **[Zníženie hluku tlačiarne](#page-176-0)**
- **[Zmena prevádzkového režimu tlačiarne](#page-178-0)**

# **Opis aplikácie Canon IJ – ukážka**

Canon IJ – ukážka je aplikačný softvér, v ktorom sa zobrazuje vzhľad výsledku tlače pred samotným vytlačením dokumentu.

Ukážka odráža nastavenia vybraté v ovládači tlačiarne a umožňuje skontrolovať rozloženie dokumentu, poradie tlače a počet strán. Môžete tiež zmeniť nastavenia typu média a zdroja papiera.

Ak chcete zobraziť ukážku pred tlačou, otvorte [okno nastavenia ovládača tlačiarne](#page-374-0) a začiarknite políčko **Ukážka pred tlačou (Preview before printing)** na karte **Hlavné (Main)**.

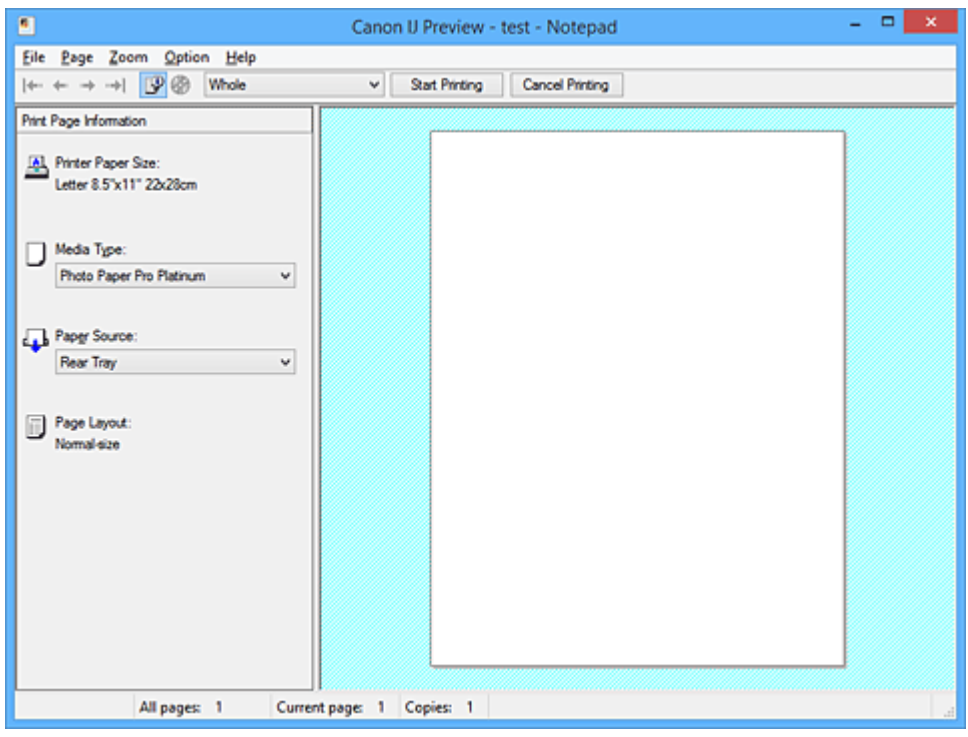

# **Ponuka Súbor (File)**

Umožňuje vybrať operáciu tlače.

### **Spustiť tlač (Start Printing)**

Aplikácia Canon IJ – ukážka sa ukončí a potom sa spustí tlač dokumentu zobrazeného na obrazovke s ukážkou.

Tento príkaz plní rovnakú funkciu ako príkaz **Spustiť tlač (Start Printing)** na paneli s nástrojmi.

### **Zrušiť tlač (Cancel Printing)**

Aplikácia Canon IJ – ukážka sa ukončí a zruší sa tlač dokumentu zobrazeného na obrazovke s ukážkou.

Tento príkaz plní rovnakú funkciu ako príkaz **Zrušiť tlač (Cancel Printing)** na paneli s nástrojmi.

# **Skončiť (Exit)**

Aplikácia Canon IJ – ukážka sa ukončí.

### **Ponuka Strana (Page)**

Táto ponuka obsahuje nasledujúce príkazy na výber strany, ktorá sa má zobraziť.

Všetky tieto príkazy okrem príkazu **Výber strán... (Page Selection...)** možno vybrať aj na paneli s nástrojmi.

### **Poznámka**

- Ak sú strany zaradené do frontu, posledná zaradená strana sa stane poslednou stranou.
- Ak je pre nastavenie **Rozloženie strany (Page Layout)** na karte **Nastavenie strany (Page Setup)** vybraná možnosť **Rozloženie strany (Page Layout)**, **Dlaždice/plagát (Tiling/Poster)** alebo

**Brožúra (Booklet)**, počet strán predstavuje počet hárkov, ktoré sa majú použiť na tlač, a nie počet strán originálneho dokumentu vytvoreného pomocou aplikačného softvéru.

• Ak je nastavená manuálna obojstranná tlač, naraz sa zobrazia všetky predné strany, ktoré sa budú tlačiť ako prvé, a potom sa zobrazia zadné strany.

#### **Prvá strana (First Page)**

Zobrazí sa prvá strana dokumentu.

Ak je aktuálne zobrazená strana prvá v poradí, tento príkaz sa zobrazí na sivo a nemožno ho vybrať.

### **Predchádzajúca strana (Previous Page)**

Zobrazí sa strana, ktorá sa nachádza pred aktuálne zobrazenou stranou.

Ak je aktuálne zobrazená strana prvá v poradí, tento príkaz sa zobrazí na sivo a nemožno ho vybrať.

#### **Nasledujúca strana (Next Page)**

Zobrazí sa strana, ktorá sa nachádza za aktuálne zobrazenou stranou.

Ak je aktuálne zobrazená strana posledná v poradí, tento príkaz sa zobrazí na sivo a nemožno ho vybrať.

#### **Posledná strana (Last Page)**

Zobrazí sa posledná strana dokumentu.

Ak je aktuálne zobrazená strana posledná v poradí, tento príkaz sa zobrazí na sivo a nemožno ho vybrať.

### **Výber strán... (Page Selection...)**

#### Zobrazí sa dialógové okno **Výber strán (Page Selection)**.

Tento príkaz umožňuje určiť číslo strany, ktorá sa má zobraziť.

### **Ponuka Lupa (Zoom)**

Umožňuje vybrať pomer aktuálnej veľkosti vytlačenej na papier k veľkosti zobrazenia ukážky. Pomer tiež môžete vybrať z rozbaľovacieho zoznamu na paneli s nástrojmi.

### **Celé (Whole)**

Zobrazí sa celá strana údajov ako jedna strana.

#### **50 % (50%)**

Zobrazia sa údaje zmenšené na 50 % aktuálnej veľkosti, ktorá sa má vytlačiť.

### **100 % (100%)**

Zobrazia sa údaje v aktuálnej veľkosti, ktorá sa má vytlačiť.

#### **200 % (200%)**

Zobrazia sa údaje zväčšené na 200 % aktuálnej veľkosti, ktorá sa má vytlačiť.

#### **400 % (400%)**

Zobrazia sa údaje zväčšené na 400 % aktuálnej veľkosti, ktorá sa má vytlačiť.

### **Ponuka Možnosti (Option)**

Táto ponuka obsahuje nasledujúci príkaz:

#### **Zobrazí informácie o tlačených stranách (Displays Print Page Information)**

Zobrazia sa informácie o nastavení tlače (vrátane veľkosti papiera v tlačiarni, typu média a rozloženia strany) pre každú stranu na ľavej strane obrazovky s ukážkou.

Na tejto obrazovke tiež môžete zmeniť nastavenia typu média a zdroja papiera.

### **Ponuka Pomocník (Help)**

Keď vyberiete túto položku ponuky, zobrazí sa okno Pomocník pre aplikáciu Canon IJ – ukážka, kde môžete skontrolovať informácie o verzii a autorských právach.

### **Tlačidlo Spustiť tlač (Start Printing)**

Vytlačia sa dokumenty vybrané zo zoznamu dokumentov.

Vytlačené dokumenty sa odstránia zo zoznamu a po vytlačení všetkých dokumentov sa aplikácia Canon IJ – ukážka zatvorí.

### **Tlačidlo Zrušiť tlač (Cancel Printing)**

Aplikácia Canon IJ – ukážka sa ukončí a zruší sa tlač dokumentu zobrazeného na obrazovke s ukážkou.

Na toto tlačidlo môžete kliknúť počas zaraďovania do frontu.

### **Obrazovka Informácie o tlačených stranách (Print Page Information)**

Zobrazia sa informácie o nastavení tlače pre každú stranu na ľavej strane obrazovky s ukážkou. Na tejto obrazovke tiež môžete zmeniť nastavenia typu média a zdroja papiera.

### **Dôležité**

• Ak sa typ média a zdroj papiera nastavia z aplikačného softvéru, tieto nastavenia majú prednosť a zmenené nastavenia sa môžu stať neúčinné.

### **Veľkosť papiera v tlačiarni (Printer Paper Size)**

Zobrazí sa veľkosť papiera dokumentu, ktorý sa má vytlačiť.

## **Typ média (Media Type)**

Môžete vybrať typ média dokumentu, ktorý sa má vytlačiť.

### **Zdroj papiera (Paper Source)**

Môžete vybrať zdroj papiera dokumentu, ktorý sa má vytlačiť.

### **Rozloženie strany (Page Layout)**

Zobrazí sa rozloženie strany dokumentu, ktorý sa má vytlačiť.

# **Opis aplikácie Canon IJ XPS – ukážka**

Canon IJ XPS – ukážka je aplikačný softvér, v ktorom sa zobrazuje vzhľad výsledku tlače pred samotným vytlačením dokumentu.

Ukážka odráža nastavenia vybraté v ovládači tlačiarne a umožňuje skontrolovať rozloženie dokumentu, poradie tlače a počet strán. Ukážka tiež umožňuje upraviť dokument určený na tlač, upraviť strany tlače, zmeniť nastavenia tlače a vykonávať ďalšie funkcie.

Ak chcete zobraziť ukážku pred tlačou, otvorte [okno nastavenia ovládača tlačiarne](#page-374-0) a začiarknite políčko **Ukážka pred tlačou (Preview before printing)** na karte **Hlavné (Main)**.

# **Dôležité**

• Ak chcete používať aplikáciu Canon IJ XPS – ukážka, musíte mať v počítači nainštalovanú aplikáciu Microsoft .NET Framework 4 Client Profile.

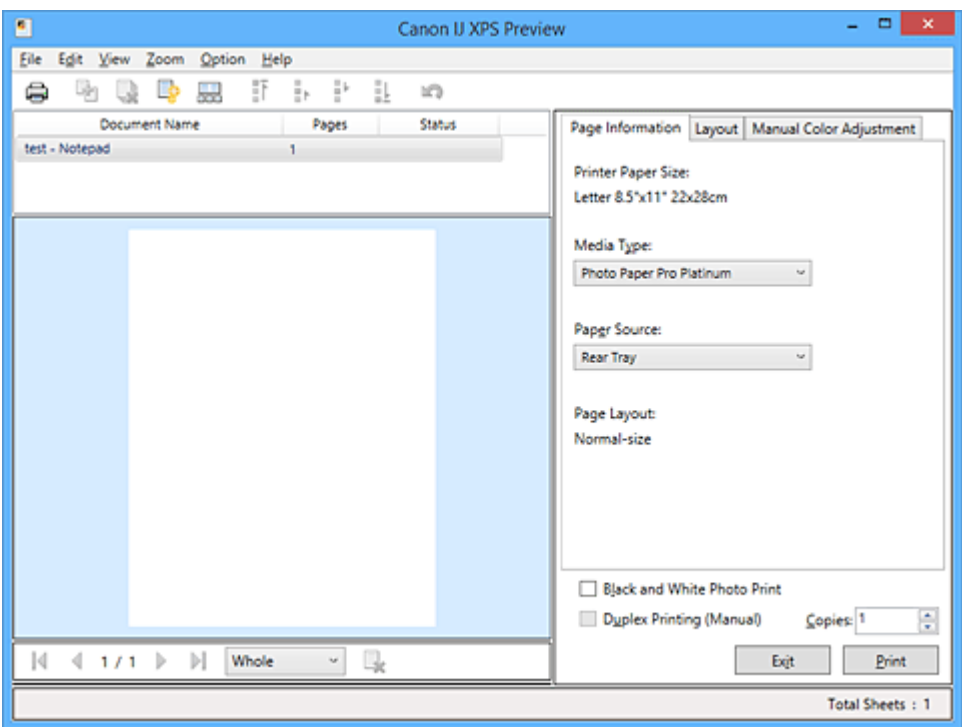

# **Ponuka Súbor (File)**

Umožňuje vybrať nastavenia operácie tlače a histórie tlače:

# **Tlačiť (Print)**

Vytlačia sa dokumenty vybrané zo zoznamu dokumentov.

Vytlačené dokumenty sa odstránia zo zoznamu a po vytlačení všetkých dokumentov sa aplikácia Canon IJ – ukážka zatvorí.

Tento príkaz plní rovnakú funkciu ako ikona (Tlačiť) na paneli s nástrojmi a príkaz **Tlačiť (Print)** v oblasti nastavení tlače.

# **Tlačiť všetky dokumenty (Print All Documents)**

Vytlačia sa všetky dokumenty v zozname dokumentov a aplikácia Canon IJ XPS – ukážka sa zatvorí.

# **Uložiť históriu tlače (Save Print History)**

Umožňuje uložiť dokumenty tlačené z aplikácie Canon IJ XPS – ukážka ako položky histórie tlače.

### **Limit položiek histórie (History Entry Limit)**

Umožňuje prepnúť na maximálny počet položiek uložených v histórii tlače.

# Vyberte možnosť **10 položiek (10 Entries)**, **30 položiek (30 Entries)** alebo **100 položiek (100 Entries)**.

### **Dôležité**

• Ak sa limit počtu uložených položiek prekročí, najstaršie položky uložené v histórii tlače sa odstránia.

### **Pridať do zoznamu dokumenty z histórie (Add documents from history to the list)**

Dokument uložený v histórii tlače sa pridá do zoznamu dokumentov.

### **Skončiť (Exit)**

Aplikácia Canon IJ XPS – ukážka sa ukončí. Dokumenty zostávajúce v zozname dokumentov sa zo zoznamu odstránia.

Tento príkaz plní rovnakú funkciu ako príkaz **Skončiť (Exit)** v oblasti nastavení tlače.

### **Ponuka Upraviť (Edit)**

Umožňuje vybrať spôsob na úpravu viacerých dokumentov alebo strán.

### **Späť (Undo)**

Vráti späť predchádzajúcu zmenu.

Ak zmenu nemožno vrátiť späť, táto funkcia sa zobrazuje na sivo a nemožno ju vybrať.

Tento príkaz plní rovnakú funkciu ako ikona (Späť) na paneli s nástrojmi.

### **Dokumenty (Documents)**

Umožňuje vybrať spôsob na úpravu dokumentov určených na tlač.

### **Spojiť dokumenty (Combine Documents)**

Umožňuje spojiť dokumenty vybrané zo zoznamu dokumentov do jedného dokumentu.

Ak je vybraný len jeden dokument, tento príkaz sa zobrazuje na sivo a nemožno ho vybrať.

Tento príkaz má rovnakú funkciu ako ikona <sup>Li</sup>El (Spojiť dokumenty) na paneli s nástroimi.

### **Znova nastaviť dokumenty (Reset Documents)**

Dokumenty vybrané zo zoznamu dokumentov sa vrátia do stavu pred pridaním do aplikácie Canon IJ XPS – ukážka.

Spojené dokumenty sa oddelia a obnovia sa pôvodné dokumenty.

Tento príkaz plní rovnakú funkciu ako ikona **(Zabala)** (Obnoviť dokumenty) na paneli s nástroimi.

### **Presunúť dokument (Move Document)**

Ak chcete zmeniť poradie dokumentov vybraných zo zoznamu dokumentov, použite nasledujúci príkaz.

### **Presunúť na prvé miesto (Move to First)**

Umožňuje presunúť vybraný dokument určený na tlač na začiatok zoznamu dokumentov. Ak je aktuálne vybraný dokument prvý v poradí, tento príkaz sa zobrazuje na sivo a nemožno ho vybrať.

### **Presunúť o jeden nahor (Move Up One)**

Umožňuje presunúť vybraný dokument určený na tlač z jeho aktuálnej polohy o jedno miesto vyššie.

Ak je aktuálne vybraný dokument prvý v poradí, tento príkaz sa zobrazuje na sivo a nemožno ho vybrať.

### **Presunúť o jeden nadol (Move Down One)**

Umožňuje presunúť vybraný dokument určený na tlač z jeho aktuálnej polohy o jedno miesto nižšie.

Ak je aktuálne vybraný dokument posledný v poradí, tento príkaz sa zobrazuje na sivo a nemožno ho vybrať.

#### **Presunúť na posledné miesto (Move to Last)**

Umožňuje presunúť vybraný dokument určený na tlač na koniec zoznamu dokumentov. Ak je aktuálne vybraný dokument posledný v poradí, tento príkaz sa zobrazuje na sivo a nemožno ho vybrať.

#### **Odstrániť dokument (Delete Document)**

Slúži na odstránenie vybraného dokumentu zo zoznamu dokumentov.

Ak zoznam dokumentov obsahuje len jeden dokument, tento dokument sa zobrazuje na sivo a nemožno ho vybrať.

Tento príkaz plní rovnakú funkciu ako ikona (Odstrániť dokument) na paneli s nástrojmi.

#### **Tlač čiernobielych fotografií (Black and White Photo Print)**

Umožňuje zmeniť nastavenia monochromatickej tlače.

Tento príkaz plní rovnakú funkciu ako začiarkavacie políčko **Tlač čiernobielych fotografií (Black and White Photo Print)** v oblasti nastavení tlače.

#### **Tlač s rozložením strán... (Page Layout Printing...)**

Otvorí sa dialógové okno **Tlač s rozložením strán (Page Layout Printing)**. Toto dialógové okno umožňuje nastaviť položky **Tlač s rozložením strán (Page Layout Printing)**, **Strany (Pages)**, **Poradie strán (Page Order)** a **Okraj strany (Page Border)**.

#### **Obojstranná tlač... (Duplex Printing...)**

Otvorí sa dialógové okno **Obojstranná tlač (Duplex Printing)**. Toto dialógové okno umožňuje nastaviť položky **Obojstranná tlač (manuálne) (Duplex Printing (Manual))**, **Strana zošitia (Stapling Side)** a **Okraj (Margin)**.

#### **Kópie... (Copies...)**

Otvorí sa dialógové okno **Kópie (Copies)**.

Toto dialógové okno umožňuje nastaviť položky **Kópie (Copies)**, **Zoradiť (Collate)** a **Tlačiť od poslednej strany (Print from Last Page)**.

#### **Strany (Pages)**

Umožňuje vybrať spôsob na úpravu strán určených na tlač.

#### **Odstrániť stranu (Delete Page)**

Odstráni sa aktuálne vybratá strana.

Ak je nastavená tlač s rozložením strán, odstránia sa strany ohraničené červeným rámom.

Tento príkaz plní rovnakú funkciu ako ikona (Odstrániť stranu) na paneli s nástrojmi.

#### **Obnoviť stranu (Restore Page)**

Obnovia sa strany odstránené pomocou funkcie **Odstrániť stranu (Delete Page)**. Ak chcete strany obnoviť, v ponuke **Možnosti (Option)** začiarknite políčko **Zobraziť odstránené strany (View Deleted Pages)** a odstránené strany zobrazte ako miniatúry.

#### **Presunúť stranu (Move Page)**

Ak chcete zmeniť poradie aktuálne vybraných strán, použite nasledujúci príkaz.

#### **Presunúť na prvé miesto (Move to First)**

Umožňuje presunúť aktuálne vybranú stranu na začiatok dokumentu.

Ak je aktuálne vybraná strana prvá v poradí, tento príkaz sa zobrazuje na sivo a nemožno ho vybrať.

### **Presunúť o jednu dopredu (Move Forward One)**

Umožňuje presunúť aktuálne vybranú stranu z jej aktuálnej polohy o jedno miesto dopredu.

Ak je aktuálne vybraná strana prvá v poradí, tento príkaz sa zobrazuje na sivo a nemožno ho vybrať.

### **Presunúť o jednu dozadu (Move Backward One)**

Umožňuje presunúť aktuálne vybranú stranu z jej aktuálnej polohy o jedno miesto dozadu. Ak je aktuálne vybraná strana posledná v poradí, tento príkaz sa zobrazuje na sivo a nemožno ho vybrať.

### **Presunúť na posledné miesto (Move to Last)**

Umožňuje presunúť aktuálne vybranú stranu na koniec dokumentu. Ak je aktuálne vybraná strana posledná v poradí, tento príkaz sa zobrazuje na sivo a nemožno ho vybrať.

# **Ponuka Zobraziť (View)**

Umožňuje vybrať dokumenty a strany, ktoré chcete zobraziť.

### **Dokumenty (Documents)**

Na výber dokumentu, ktorý chcete zobraziť, použite nasledujúci príkaz.

### **Prvý dokument (First Document)**

Zobrazí sa prvý dokument v zozname dokumentov.

Ak je aktuálne vybraný dokument prvý v poradí, tento príkaz sa zobrazuje na sivo a nemožno ho vybrať.

### **Predchádzajúci dokument (Previous Document)**

Zobrazí sa dokument, ktorý sa nachádza pred aktuálne zobrazeným dokumentom. Ak je aktuálne vybraný dokument prvý v poradí, tento príkaz sa zobrazuje na sivo a nemožno ho vybrať.

### **Nasledujúci dokument (Next Document)**

Zobrazí sa dokument, ktorý sa nachádza za aktuálne zobrazeným dokumentom. Ak je aktuálne vybraný dokument posledný v poradí, tento príkaz sa zobrazuje na sivo a nemožno ho vybrať.

### **Posledný dokument (Last Document)**

Zobrazí sa posledný dokument v zozname dokumentov.

Ak je aktuálne vybraný dokument posledný v poradí, tento príkaz sa zobrazuje na sivo a nemožno ho vybrať.

### **Strany (Pages)**

Na výber strany, ktorá sa má zobraziť, použite nasledujúci príkaz.

# **Poznámka**

• Ak je pre nastavenie **Rozloženie strany (Page Layout)** v ovládači tlačiarne vybraná možnosť **Dlaždice/plagát (Tiling/Poster)** alebo **Brožúra (Booklet)**, počet strán predstavuje počet hárkov, ktoré sa majú použiť na tlač, a nie počet strán originálneho dokumentu vytvoreného pomocou aplikačného softvéru.

### **Prvá strana (First Page)**

Zobrazí sa prvá strana dokumentu.

Ak je aktuálne zobrazená strana prvá v poradí, tento príkaz sa zobrazí na sivo a nemožno ho vybrať.

#### **Predchádzajúca strana (Previous Page)**

Zobrazí sa strana, ktorá sa nachádza pred aktuálne zobrazenou stranou.

Ak je aktuálne zobrazená strana prvá v poradí, tento príkaz sa zobrazí na sivo a nemožno ho vybrať.

### **Nasledujúca strana (Next Page)**

Zobrazí sa strana, ktorá sa nachádza za aktuálne zobrazenou stranou.

Ak je aktuálne zobrazená strana posledná v poradí, tento príkaz sa zobrazí na sivo a nemožno ho vybrať.

### **Posledná strana (Last Page)**

Zobrazí sa posledná strana dokumentu.

Ak je aktuálne zobrazená strana posledná v poradí, tento príkaz sa zobrazí na sivo a nemožno ho vybrať.

### **Výber strán... (Page Selection...)**

Zobrazí sa dialógové okno **Výber strán (Page Selection)**. Tento príkaz umožňuje určiť číslo strany, ktorá sa má zobraziť.

### **Ponuka Lupa (Zoom)**

Umožňuje vybrať pomer aktuálnej veľkosti vytlačenej na papier k veľkosti zobrazenia ukážky.

Pomer tiež môžete vybrať z rozbaľovacieho zoznamu na paneli s nástrojmi.

#### **Celé (Whole)**

Zobrazí sa celá strana údajov ako jedna strana.

### **50 % (50%)**

Zobrazia sa údaje zmenšené na 50 % aktuálnej veľkosti, ktorá sa má vytlačiť.

### **100 % (100%)**

Zobrazia sa údaje v aktuálnej veľkosti, ktorá sa má vytlačiť.

### **200 % (200%)**

Zobrazia sa údaje zväčšené na 200 % aktuálnej veľkosti, ktorá sa má vytlačiť.

### **400 % (400%)**

Zobrazia sa údaje zväčšené na 400 % aktuálnej veľkosti, ktorá sa má vytlačiť.

### **Ponuka Možnosti (Option)**

Slúži na prepínanie medzi možnosťami zobrazenia a skrytia nasledujúcich informácií.

### **Zobraziť miniatúry (View Thumbnails)**

Zmenšia sa všetky strany dokumentu vybraného zo zoznamu dokumentov a zobrazia sa v spodnej časti okna s ukážkou.

Tento príkaz plní rovnakú funkciu ako ikona **bolaziť miniatúry**) na paneli s nástrojmi.

#### **Zobraziť zoznam dokumentov (View Document List)**

Zobrazí sa zoznam dokumentov určených na tlač v hornej časti okna s ukážkou.

#### **Zobraziť oblasť nastavení tlače (View Print Settings Area)**

Zobrazí sa oblasť nastavení tlače na pravej strane okna s ukážkou.

### **Zobraziť odstránené strany (View Deleted Pages)**

Keď sa zobrazia miniatúry, táto funkcia zobrazí strany, ktoré boli odstránené pomocou funkcie **Odstrániť stranu (Delete Page)**.

Ak chcete skontrolovať odstránené strany, najprv začiarknite políčko **Zobraziť miniatúry (View Thumbnails)**.

### **Ponechať vytlačené dokumenty v zozname (Keep printed documents on the list)**

Dokument určený na tlač sa ponechá v zozname dokumentov.

### **Nastavenia tlače zobrazené pri spustení (Print Settings Displayed at Startup)**

Slúži na prepnutie karty oblasti nastavení tlače, ktorú chcete zobraziť, keď sa spustí aplikácia Canon IJ XPS – ukážka.

# Vyberte možnosť **Informácie o stranách (Page Information)**, **Rozloženie (Layout)** alebo **Manuálna úprava farieb (Manual Color Adjustment)**.

### **Ponuka Pomocník (Help)**

Keď vyberiete túto položku ponuky, zobrazí sa okno Pomocník pre aplikáciu Canon IJ XPS – ukážka, kde môžete skontrolovať informácie o verzii a autorských právach.

# **(Tlačiť)**

Vytlačia sa dokumenty vybrané zo zoznamu dokumentov.

Vytlačené dokumenty sa odstránia zo zoznamu a po vytlačení všetkých dokumentov sa aplikácia Canon IJ – ukážka zatvorí.

# **(Spojiť dokumenty)**

Umožňuje spojiť dokumenty vybrané zo zoznamu dokumentov do jedného dokumentu. Ak je vybraný len jeden dokument, tento príkaz sa zobrazuje na sivo a nemožno ho vybrať.

# **(Odstrániť dokument)**

Slúži na odstránenie vybraného dokumentu zo zoznamu dokumentov. Ak zoznam dokumentov obsahuje len jeden dokument, tento dokument sa zobrazuje na sivo a nemožno ho vybrať.

# **(Obnoviť dokumenty)**

Dokumenty vybrané zo zoznamu dokumentov sa vrátia do stavu pred pridaním do aplikácie Canon IJ XPS – ukážka.

Spojené dokumenty sa oddelia a obnovia sa pôvodné dokumenty.

# **(Zobraziť miniatúry)**

Zmenšia sa všetky strany dokumentu vybraného zo zoznamu dokumentov a zobrazia sa v spodnej časti okna s ukážkou.

Ak chcete strany určené na tlač skryť, znova kliknite na tlačidlo **Zobraziť miniatúry (View Thumbnails)**.

# **(Presunúť na prvé miesto)**

Umožňuje presunúť vybraný dokument určený na tlač na začiatok zoznamu dokumentov. Ak je aktuálne vybraný dokument prvý v poradí, tento príkaz sa zobrazuje na sivo a nemožno ho vybrať.

# **(Presunúť o jedno miesto vyššie)**

Umožňuje presunúť vybraný dokument určený na tlač z jeho aktuálnej polohy o jedno miesto vyššie. Ak je aktuálne vybraný dokument prvý v poradí, tento príkaz sa zobrazuje na sivo a nemožno ho vybrať.

# **(Presunúť o jedno miesto nižšie)**

Umožňuje presunúť vybraný dokument určený na tlač z jeho aktuálnej polohy o jedno miesto nižšie. Ak je aktuálne vybraný dokument posledný v poradí, tento príkaz sa zobrazuje na sivo a nemožno ho vybrať.

# **(Presunúť na posledné miesto)**

Umožňuje presunúť vybraný dokument určený na tlač na koniec zoznamu dokumentov. Ak je aktuálne vybraný dokument posledný v poradí, tento príkaz sa zobrazuje na sivo a nemožno ho vybrať.

# **(Späť)**

Vráti späť predchádzajúcu zmenu.

Ak zmenu nemožno vrátiť späť, táto funkcia sa zobrazuje na sivo a nemožno ju vybrať.

# **(Odstrániť stranu)**

Odstráni sa aktuálne vybratá strana.

Ak je nastavená tlač s rozložením strán, odstránia sa strany ohraničené červeným rámom.

### **Zoznam dokumentov**

Zobrazí sa zoznam dokumentov určených na tlač.

Dokument vybraný zo zoznamu dokumentov sa stane cieľom pre zobrazenie ukážky a úpravu.

### **Názov dokumentu (Document Name)**

Zobrazí sa názov dokumentu určeného na tlač.

Ak kliknete na názov vybraného dokumentu určeného na tlač, zobrazí sa textové pole a dokument môžete premenovať na akýkoľvek názov.

### **Strany (Pages)**

Zobrazí sa počet strán dokumentu určeného na tlač.

# **Dôležité**

- Počet zobrazený v poli **Strany (Pages)** a výstupný počet strán sa líšia.
- Ak chcete skontrolovať výstupný počet strán, skontrolujte stavový riadok v spodnej časti okna s ukážkou.

### **Stav (Status)**

Zobrazí sa stav dokumentov určených na tlač.

Dokumenty, ktorých údaje sa spracúvajú, sa zobrazia ako **Spracovanie údajov (Processing data)**.

### **Dôležité**

• Dokumenty, pri ktorých sa zobrazuje položka **Spracovanie údajov (Processing data)**, nemožno vytlačiť ani upraviť.

Počkajte, kým sa spracovanie údajov nedokončí.

### **Obrazovka oblasti nastavení tlače**

Umožňuje skontrolovať a zmeniť nastavenia tlače dokumentov vybraných zo zoznamu dokumentov. Oblasť nastavení tlače sa zobrazí na pravej strane okna s ukážkou.

### **Karta Informácie o stranách (Page Information)**

Nastavenia tlače sa zobrazia pre každú stranu.

Nastavenia typu média a zdroja papiera môžete zmeniť.

### **Veľkosť papiera v tlačiarni (Printer Paper Size)**

Zobrazí sa veľkosť papiera dokumentu, ktorý sa má vytlačiť.

### **Typ média (Media Type)**

Umožňuje vybrať typ média dokumentu, ktorý sa má vytlačiť.

### **Zdroj papiera (Paper Source)**

Umožňuje vybrať zdroj papiera dokumentu, ktorý sa má vytlačiť.

### **Rozloženie strany (Page Layout)**

Zobrazí sa rozloženie strany dokumentu, ktorý sa má vytlačiť.

### **Karta Rozloženie (Layout)**

Môžete zadať nastavenia pre tlač s rozložením strán.

Ak chcete použiť vybraté nastavenia, kliknite na položku **Použiť (Apply)**.

Ak nastavenia tlače s rozložením strán nemožno zmeniť pre daný dokument určený na tlač,

jednotlivé položky sa zobrazujú na sivo a nemožno ich vybrať.

### **Karta Manuálna úprava farieb (Manual Color Adjustment)**

Táto karta umožňuje upraviť vyváženie farieb zmenou nastavení možností **Azúrová (Cyan)**, **Purpurová (Magenta)**, **Žltá (Yellow)**, **Jas (Brightness)**, **Intenzita (Intensity)** a **Kontrast (Contrast)**.

### **Azúrová (Cyan)/Purpurová (Magenta)/Žltá (Yellow)**

Umožňuje upraviť intenzitu farieb **Azúrová (Cyan)**, **Purpurová (Magenta)** a **Žltá (Yellow)**. Posúvaním jazdca doprava sa farba stmaví a posúvaním doľava zosvetlí.

Hodnotu spojenú s jazdcom môžete zadať aj priamo. Zadajte hodnotu v rozsahu –50 až 50. Táto úprava zmení relatívne množstvo atramentu každej použitej farby, čím sa zmení celkové vyváženie farieb dokumentu.

Ak chcete celkové vyváženie farieb zmeniť výrazným spôsobom, použite aplikačný softvér. Ovládač tlačiarne používajte len na miernu úpravu vyváženia farieb.

### **Dôležité**

• Po začiarknutí políčka **Tlač čiernobielych fotografií (Black and White Photo Print)** sa polia **Azúrová (Cyan)**, **Purpurová (Magenta)** a **Žltá (Yellow)** zobrazia na sivo a nebudú dostupné.

### **Odtieň (Tone)**

Umožňuje nastavenie úpravy farieb monochromatickej tlače.

Farebné odtiene môžete upraviť priamym zadaním hodnôt, prípadne kliknutím alebo posúvaním stredovej oblasti úprav pomocou myši.

Pri zadávaní hodnôt nastavte v poli **X** hodnoty v rozsahu –100 až 100 a v poli **Y** hodnoty v rozsahu –50 až 50.

### **Jas (Brightness)**

Umožňuje vybrať jas tlače.

Čistá biela a čierna farba sa nezmenia, ale farby medzi bielou a čiernou sa zmenia.

### **Intenzita (Intensity)**

Umožňuje upraviť celkovú intenzitu tlače.

Posúvaním jazdca doprava intenzitu zvýšite a posúvaním doľava ju znížite.

Hodnotu spojenú s jazdcom môžete zadať aj priamo. Zadajte hodnotu v rozsahu –50 až 50.

### **Kontrast (Contrast)**

Umožňuje upraviť kontrast medzi svetlými a tmavými oblasťami obrázka, ktorý sa má vytlačiť. Posúvaním jazdca doprava kontrast zvýšite a posúvaním doľava ho znížite.

Hodnotu spojenú s jazdcom môžete zadať aj priamo. Zadajte hodnotu v rozsahu –50 až 50.

### **Predvolené (Defaults)**

Všetky nastavenia, ktoré ste zmenili, sa obnovia na predvolené hodnoty.

Kliknutím na toto tlačidlo sa obnovia všetky nastavenia na tejto karte na predvolené hodnoty (výrobné nastavenia).

### **Tlač čiernobielych fotografií (Black and White Photo Print)**

Umožňuje zmeniť nastavenia monochromatickej tlače.

### **Obojstranná tlač (manuálne) (Duplex Printing (Manual))**

Vyberte, či sa má dokument tlačiť na obe strany papiera manuálne alebo na jednu stranu papiera. Ak nastavenia obojstrannej tlače s rozložením strán nemožno zmeniť pre daný dokument určený na tlač, táto položka sa zobrazuje na sivo a nie je dostupná.

# **Dôležité**

• Ak ste pre položku **Rozloženie strany (Page Layout)** vybrali možnosť **Brožúra (Booklet)**, možnosť **Obojstranná tlač (manuálne) (Duplex Printing (Manual))** oblasti nastavení tlače sa nastaví automaticky. V takom prípade sa pole **Obojstranná tlač (manuálne) (Duplex Printing (Manual))** zobrazuje na sivo a nie je dostupné.

### **Kópie (Copies)**

Slúži na zadanie počtu kópií, ktoré chcete vytlačiť. Môžete zadať hodnotu od 1 do 999. Ak počet kópií nemožno zmeniť pre daný dokument určený na tlač, táto položka sa zobrazuje na sivo a nie je dostupná.

### **Skončiť (Exit)**

Aplikácia Canon IJ XPS – ukážka sa ukončí.

Dokumenty zostávajúce v zozname dokumentov sa zo zoznamu odstránia.

### **Tlačiť (Print)**

Vytlačia sa dokumenty vybrané zo zoznamu dokumentov.

Vytlačené dokumenty sa odstránia zo zoznamu a po vytlačení všetkých dokumentov sa aplikácia Canon IJ – ukážka zatvorí.
# **Opis aplikácie Monitor stavu tlačiarne Canon IJ**

Aplikácia Monitor stavu tlačiarne Canon IJ zobrazuje stav tlačiarne a priebeh tlače. Monitor používa grafiku, ikony a hlásenia, aby vás upozornil na stav tlačiarne.

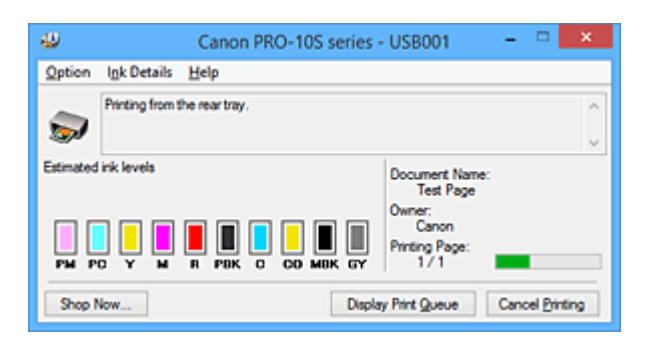

## **Funkcie aplikácie Monitor stavu tlačiarne Canon IJ**

Aplikácia Monitor stavu tlačiarne Canon IJ ponúka nasledujúce výhody:

#### **Na obrazovke môžete skontrolovať stav tlačiarne.**

Stav tlačiarne sa zobrazuje na obrazovke v reálnom čase.

Môžete skontrolovať priebeh tlače každého tlačeného dokumentu (tlačovú úlohu).

#### **Na obrazovke sa zobrazujú typy chýb a riešenia.**

Zobrazujú sa pri výskyte chyby tlačiarne.

Môžete hneď zistiť, ako reagovať.

#### **Môžete skontrolovať stav atramentu.**

Funkcia zobrazuje grafiku znázorňujúcu typ kazety s atramentom a odhadované úrovne atramentu.

Ikony a hlásenia sa zobrazia, keď dochádza atrament (upozornenie na hladinu atramentu).

## **Prehľad aplikácie Monitor stavu tlačiarne Canon IJ**

Aplikácia Monitor stavu tlačiarne Canon IJ umožňuje skontrolovať stav tlačiarne a atramentu pomocou grafiky a hlásení.

Počas tlače môžete skontrolovať informácie o tlačenom dokumente a priebehu tlače.

Keď sa vyskytne chyba tlačiarne, zobrazí sa jej príčina a riešenie. Postupujte podľa pokynov v správe.

#### **Tlačiareň**

Keď sa vyskytne upozornenie alebo chyba tlačiarne, aplikácia Monitor stavu tlačiarne Canon IJ zobrazí ikonu.

 : Signalizuje, že sa vyskytlo upozornenie (chyba vyžadujúca zásah operátora) alebo že tlačiareň pracuje.

 $\bullet$  : Vyskytla sa chyba, ktorá si vyžaduje opravu.

#### **Kazeta s atramentom**

Aplikácia Monitor stavu tlačiarne Canon IJ zobrazí ikonu, keď sa vyskytne upozornenie na nízky stav atramentu alebo chyba v dôsledku chýbajúceho atramentu.

Funkcia tiež zobrazuje grafiku znázorňujúcu odhadované úrovne atramentu kazety s atramentom.

V takom prípade kliknutím na grafiku otvorte dialógové okno **Podrobnosti o atramente (Ink Details)**. Môžete skontrolovať podrobné informácie, ako sú množstvo zostávajúceho atramentu a typy kaziet s atramentom pre tlačiareň.

#### **Názov dokumentu (Document Name)**

Zobrazí sa názov dokumentu, ktorý sa má vytlačiť.

#### **Vlastník (Owner)**

Zobrazí sa meno vlastníka dokumentu, ktorý sa má vytlačiť.

#### **Tlačí sa strana (Printing Page)**

Zobrazí sa číslo tlačenej strany a celkový počet tlačených strán.

#### **Zobraziť tlačový front (Display Print Queue)**

Zobrazí sa okno tlače používané na riadenie tlačovej úlohy, ktorá sa práve tlačí alebo je v tlačovom fronte.

#### **Zrušiť tlač (Cancel Printing)**

Aktuálna tlačová úloha sa zruší.

#### **Dôležité**

• Tlačidlo **Zrušiť tlač (Cancel Printing)** je aktívne, len keď sa do tlačiarne odosielajú tlačové údaje. Po odoslaní tlačových údajov sa tlačidlo zobrazí na sivo a nebude dostupné.

#### **Ponuka Možnosti (Option)**

Ak vyberiete položku **Povoliť monitor stavu (Enable Status Monitor)**, po vygenerovaní správy súvisiacej s tlačiarňou sa spustí aplikácia Monitor stavu tlačiarne Canon IJ.

Keď je vybraná možnosť **Povoliť monitor stavu (Enable Status Monitor)**, dostupné sú nasledujúce príkazy.

#### **Vždy zobraziť aktuálnu úlohu (Always Display Current Job)**

Počas tlače sa zobrazí aplikácia Monitor stavu tlačiarne Canon IJ.

#### **Vždy zobraziť navrchu (Always Display on Top)**

Aplikácia Monitor stavu tlačiarne Canon IJ sa zobrazí pred inými oknami.

#### **Zobraziť sprievodnú správu (Display Guide Message)**

Zobrazí sprievodcu operáciami, ktoré vyžadujú náročné nastavenie papiera.

#### **Tlač pohľadníc Hagaki (Hagaki Printing)**

Zobrazí správu sprievodcu pred spustením tlače pohľadníc Hagaki. Správu sprievodcu skryjete označením začiarkavacieho políčka **Nabudúce toto hlásenie nezobrazovať (Do not show this message again)**.

Správu sprievodcu znova zobrazíte kliknutím na položku **Tlač pohľadníc Hagaki (Hagaki Printing)** v časti **Zobraziť sprievodnú správu (Display Guide Message)** ponuky **Možnosti (Option)** a povolením tejto možnosti.

#### **Zobraziť upozornenie automaticky (Display Warning Automatically)**

#### **Pri upozornení na nízky stav atramentu (When a Low Ink Warning Occurs)**

Automaticky sa spustí okno aplikácie Monitor stavu tlačiarne Canon IJ a zobrazí sa pred inými oknami, keď sa vyskytne upozornenie na nízky stav atramentu.

#### **Spustiť pri spustení systému Windows (Start when Windows is Started)**

Aplikácia Monitor stavu tlačiarne Canon IJ sa spustí automaticky, keď spustíte operačný systém Windows.

#### **Ponuka Podrobnosti o atramente (Ink Details)**

Túto ponuku vyberte, ak chcete zobraziť dialógové okno **Podrobnosti o atramente (Ink Details)**. Môžete skontrolovať podrobné informácie, ako sú množstvo zostávajúceho atramentu a typy kaziet s atramentom pre tlačiareň.

#### **Dialógové okno Podrobnosti o atramente (Ink Details)**

Funkcia zobrazuje grafiku a správu, ktoré súvisia s typom kazety s atramentom a odhadovanými úrovňami atramentu.

#### **Informácie o atramente (zobrazené vľavo)**

Zobrazuje typy kazety s atramentom s grafikou.

Ak sa zobrazí upozornenie alebo chyba týkajúca sa hladiny zostávajúceho atramentu, ovládač tlačiarne vás na to upozorní prostredníctvom ikony.

Ak sa zobrazí táto ikona, tlačiareň obsluhujte podľa pokynov zobrazených na obrazovke.

#### **Hlásenie (zobrazené vpravo)**

Zobrazia sa informácie, ako napríklad stav atramentu a farby atramentu s vetami.

#### **Číslo modelu atramentu (Ink Model Number)**

Zobrazuje typy kazety s atramentom pre tlačiareň.

#### **Zavrieť (Close)**

Dialógové okno **Podrobnosti o atramente (Ink Details)** sa zatvorí a znova sa zobrazí aplikácia Monitor stavu tlačiarne Canon IJ.

#### **Ponuka Pomocník (Help)**

Keď vyberiete túto položku ponuky, zobrazí sa okno Pomocník pre aplikáciu Monitor stavu tlačiarne Canon IJ, kde môžete skontrolovať informácie o verzii a autorských právach.

# **Aktualizácia ovládača tlačiarne**

- **[Získanie najnovšieho ovládača tlačiarne](#page-436-0)**
- **[Odstránenie nepotrebného ovládača tlačiarne](#page-437-0)**
- **[Pred inštaláciou ovládača tlačiarne](#page-438-0)**
- **[Inštalácia ovládača tlačiarne](#page-439-0)**

# <span id="page-436-0"></span>**Získanie najnovšieho ovládača tlačiarne**

Aktualizáciou ovládača tlačiarne na najnovšiu verziu môžete vyriešiť nevyriešené problémy.

Verziu ovládača tlačiarne môžete skontrolovať kliknutím na tlačidlo **Informácie (About)** na karte **Údržba (Maintenance)**.

Ak chcete prevziať najnovší ovládač tlačiarne pre svoj model, navštívte našu webovú stránku.

## **Dôležité**

- Ovládač tlačiarne môžete prevziať bezplatne, zodpovedáte však za všetky poplatky za prístup na internet.
- Skôr než nainštalujete najnovší ovládač tlačiarne, [odstráňte predtým nainštalovanú verziu](#page-437-0).

## **Súvisiace témy**

- **[Pred inštaláciou ovládača tlačiarne](#page-438-0)**
- **[Inštalácia ovládača tlačiarne](#page-439-0)**

# <span id="page-437-0"></span>**Odstránenie nepotrebného ovládača tlačiarne**

Ovládač tlačiarne, ktorý už nepoužívate, môžete odstrániť. Pred odstránením ovládača tlačiarne ukončite všetky spustené programy.

Pri odstraňovaní nepotrebného ovládača tlačiarne postupujte takto:

- 1. Spustite program na odinštalovanie.
	- Ak používate systém Windows 8.1 alebo Windows 8, z kľúčových tlačidiel na pracovnej ploche vyberte položku **Nastavenie (Settings)** -> **Ovládací panel (Control Panel)** -> **Programy (Programs)** -> **Programy a súčasti (Programs and Features)**.

V zozname programov vyberte položku XXX Printer Driver (reťazec XXX predstavuje názov vášho modelu) a kliknite na tlačidlo **Odinštalovať (Uninstall)**.

• Ak používate systém Windows 7 alebo Windows Vista, vyberte ponuku **Štart (Start)** -> **Ovládací panel (Control Panel)** -> **Programy (Programs)** -> **Programy a súčasti (Programs and Features)**.

V zozname programov vyberte položku XXX Printer Driver (reťazec XXX predstavuje názov vášho modelu) a kliknite na tlačidlo **Odinštalovať (Uninstall)**.

• Ak používate systém Windows XP, vyberte ponuku **Štart (Start)** -> **Ovládací panel (Control Panel)** -> **Pridanie alebo odstránenie programov (Add or Remove Programs)**. V zozname programov vyberte položku XXX Printer Driver (reťazec XXX predstavuje názov vášho modelu) a kliknite na tlačidlo **Odstrániť (Remove)**.

Zobrazí sa okno na potvrdenie odinštalovania modelu.

## **Dôležité**

• V systéme Windows 8.1, Windows 8, Windows 7 alebo Windows Vista sa pri spúšťaní, inštalácii alebo odinštalovaní softvéru môže zobraziť dialógové okno s potvrdením alebo varovaním. Toto dialógové okno sa zobrazí v prípade, ak sa na vykonanie úlohy vyžadujú správcovské oprávnenia.

Ak ste prihlásení ako správca, pokračujte kliknutím na tlačidlo **Áno (Yes)** (alebo **Pokračovať (Continue)**, **Povoliť (Allow)**).

Niektoré aplikácie vyžadujú konto správcu, aby ste mohli pokračovať. V takýchto prípadoch prepnite na konto správcu a vykonajte operáciu znova od začiatku.

2. Vykonajte odinštalovanie.

Kliknite na tlačidlo **Vykonať (Execute)**. Po zobrazení potvrdzujúcej správy kliknite na tlačidlo **Áno (Yes)**. Po odstránení všetkých súborov kliknite na tlačidlo **Hotovo (Complete)**.

Ovládač tlačiarne sa odstráni.

## **Dôležité**

• Po odinštalovaní ovládača tlačiarne sa odstráni bežný ovládač tlačiarne aj ovládač tlačiarne XPS.

# <span id="page-438-0"></span>**Pred inštaláciou ovládača tlačiarne**

V tejto časti nájdete opis položiek, ktoré by ste mali skontrolovať pred inštaláciou ovládača tlačiarne. Túto časť by ste si mali prečítať aj v prípade, že ovládač tlačiarne nemožno nainštalovať.

## **Kontrola stavu tlačiarne**

• Vypnite tlačiareň.

## **Kontrola nastavení osobného počítača**

- Ukončite všetky spustené aplikácie.
- Prihláste sa ako používateľ s kontom správcu.

## **Dôležité**

• Skôr než nainštalujete najnovší ovládač tlačiarne, [odstráňte predtým nainštalovanú verziu](#page-437-0).

## **Súvisiace témy**

- **[Získanie najnovšieho ovládača tlačiarne](#page-436-0)**
- **[Inštalácia ovládača tlačiarne](#page-439-0)**

# <span id="page-439-0"></span>**Inštalácia ovládača tlačiarne**

Ak chcete prevziať najnovší bežný ovládač tlačiarne alebo ovládač tlačiarne XPS pre svoj model, navštívte našu internetovú stránku.

Pri inštalácii prevzatého ovládača tlačiarne postupujte takto:

- 1. Vypnite tlačiareň.
- 2. Spustite inštalačný program.

Dvakrát kliknite na ikonu prevzatého súboru. Spustí sa inštalačný program.

#### **Dôležité**

• V systéme Windows 8.1, Windows 8, Windows 7 alebo Windows Vista sa pri spúšťaní, inštalácii alebo odinštalovaní softvéru môže zobraziť dialógové okno s potvrdením alebo varovaním. Toto dialógové okno sa zobrazí v prípade, ak sa na vykonanie úlohy vyžadujú správcovské oprávnenia.

Ak ste prihlásení ako správca, pokračujte kliknutím na tlačidlo **Áno (Yes)** (alebo **Pokračovať (Continue)**, **Povoliť (Allow)**).

Niektoré aplikácie vyžadujú konto správcu, aby ste mohli pokračovať. V takýchto prípadoch prepnite na konto správcu a vykonajte operáciu znova od začiatku.

3. Nainštalujte ovládač tlačiarne.

Vykonajte príslušné kroky uvedené na obrazovke.

4. Dokončite inštaláciu.

Kliknite na tlačidlo **Hotovo (Complete)**.

V závislosti od používaného prostredia sa môže zobraziť hlásenie s výzvou na reštartovanie počítača. Ak chcete inštaláciu dokončiť správne, reštartujte počítač.

#### **Dôležité**

- Ovládač tlačiarne XPS môžete nainštalovať podľa rovnakého postupu ako pri inštalácii bežného ovládača tlačiarne. Pri inštalácii ovládača tlačiarne XPS však najprv dokončite inštaláciu bežného ovládača tlačiarne.
- Bežný ovládač tlačiarne aj ovládač tlačiarne XPS môžete prevziať bezplatne, zodpovedáte však za všetky poplatky za prístup na internet.
- Skôr než nainštalujete najnovší ovládač tlačiarne, [odstráňte predtým nainštalovanú verziu](#page-437-0).

## **Súvisiace témy**

- **[Získanie najnovšieho ovládača tlačiarne](#page-436-0)**
- **N** [Odstránenie nepotrebného ovládača tlačiarne](#page-437-0)
- **[Pred inštaláciou ovládača tlačiarne](#page-438-0)**

# **Tlač z digitálneho fotoaparátu**

- **[Tlač fotografií priamo zo zariadenia kompatibilného so štandardom PictBridge](#page-441-0)**
- **[Informácie o nastaveniach tlače PictBridge](#page-443-0)**

# <span id="page-441-0"></span>**Tlač fotografií priamo zo zariadenia kompatibilného so štandardom PictBridge**

Pomocou kábla USB odporúčaného výrobcom príslušného zariadenia môžete k tlačiarni pripojiť zariadenie kompatibilné so štandardom PictBridge, napríklad digitálny fotoaparát, videokameru alebo mobilný telefón, a tlačiť zaznamenané snímky priamo bez použitia počítača.

#### **Pripojiteľné zariadenia:**

K tlačiarni možno pripojiť ľubovoľné zariadenie kompatibilné so štandardom PictBridge bez ohľadu na jeho výrobcu alebo model, pokiaľ je kompatibilné so štandardom PictBridge.

#### **Formát obrazových údajov, ktoré možno tlačiť:**

Tlačiareň prijíma snímky\* zhotovené pomocou fotoaparátu kompatibilného so štandardom DCF (Design rule for Camera File system – Tvorba systému súborov pre fotoaparáty).

\* Kompatibilné so štandardom Exif, verzie 2.2/2.21/2.3

#### **Dôležité**

• Na pripojenie zariadenia kompatibilného so štandardom PictBridge k tlačiarni nepoužívajte kábel USB dlhší ako 3 m/10 stôp, pretože by to mohlo mať vplyv na prevádzku iných periférnych zariadení.

## **Poznámka**

• PictBridge je štandard určený na priamu tlač fotografií bez použitia počítača z pripojených zariadení, akými sú digitálny fotoaparát, digitálna videokamera alebo mobilný telefón vybavený fotoaparátom.

(PictBridge): Touto značkou je označené zariadenie kompatibilné so štandardom PictBridge.

- Pri tlači fotografií so zariadením kompatibilným so štandardom PictBridge pripojeným k tlačiarni odporúčame používať sieťový adaptér dodaný s týmto zaradením. Ak používate batériu kompatibilného zariadenia, skontrolujte, či je úplne nabitá.
- V závislosti od modelu alebo značky zariadenia možno budete musieť pred pripojením kompatibilného zariadenia vybrať režim tlače kompatibilný so štandardom PictBridge. Po pripojení k tlačiarni možno budete musieť manuálne zapnúť zariadenie alebo vybrať režim prehrávania.

Pred pripojením k tlačiarni vykonajte na zariadení kompatibilnom so štandardom PictBridge všetky potrebné operácie podľa pokynov uvedených v príručke k tomuto zariadeniu.

1. [Skontrolujte, či je tlačiareň zapnutá.](#page-93-0)

## 2. [Vložte papier.](#page-100-0)

- 3. Skontrolujte, či je zariadenie kompatibilné so štandardnom PictBridge vypnuté.
- 4. Pripojte zariadenie kompatibilné so štandardom PictBridge k tlačiarni pomocou kábla USB (A) odporúčaného výrobcom tohto zariadenia.

Zariadenie kompatibilné so štandardnom PictBridge sa zapne automaticky.

Ak sa nezapne automaticky, zapnite ho ručne.

Keď je tlačiareň správne pripojená ku kompatibilnému zariadeniu, na displeji LCD kompatibilného zariadenia sa zobrazí hlásenie, že je tlačiareň pripojená. Pozrite si príručku k zariadeniu.

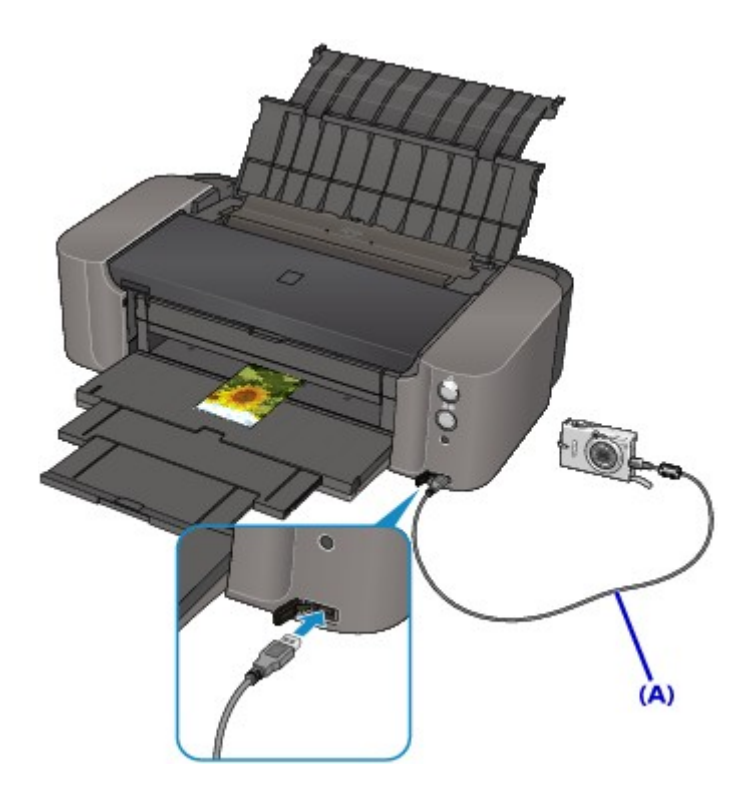

5. Zadajte nastavenia tlače, napríklad typ papiera a rozloženie.

Nastavenia môžete zadať prostredníctvom ponuky na displeji LCD zariadenia kompatibilného so štandardom PictBridge. Vyberte typ a veľkosť papiera vloženého do tlačiarne.

[Nastavenia v zariadení kompatibilnom so štandardom PictBridge](#page-443-0)

6. Spustite tlač zo zariadenia kompatibilného so štandardom PictBridge.

## **Dôležité**

• Nikdy neodpájajte kábel USB počas tlače, ak to výslovne neumožňuje zariadenie kompatibilné so štandardom PictBridge. Pri odpájaní kábla USB medzi zariadením kompatibilným so štandardom PictBridge a tlačiarňou postupujte podľa pokynov uvedených v príručke ku kompatibilnému zariadeniu.

# <span id="page-443-0"></span>**Informácie o nastaveniach tlače PictBridge**

## **Nastavenia v zariadení kompatibilnom so štandardom PictBridge**

Táto časť opisuje funkciu PictBridge tlačiarne. Informácie o nastaveniach tlače v zariadení kompatibilnom so štandardom PictBridge nájdete v príručke k danému zariadeniu.

## **Poznámka**

- V nasledujúcom opise sa názvy položiek nastavenia uvádzajú podľa položiek používaných v zariadeniach značky Canon kompatibilných so štandardom PictBridge. Názvy položiek nastavenia sa môžu líšiť v závislosti od značky a modelu vášho zariadenia.
- Niektoré položky nastavenia vysvetlené v nasledujúcej časti nemusia byť na niektorých zariadeniach dostupné. Keď v kompatibilnom zariadení nemôžete zmeniť nastavenia tlače, tlačiareň vytlačí snímky použitím nasledujúcich nastavení:

Veľkosť papiera: 10 x 15 cm/4" x 6"

Typ papiera: fotografický papier na rýchlu tlač

Rozloženie: 1 na strane, Bez okrajov

Tlač dátumu a č. súboru: netlačí sa

Pri tlači zo zariadenia kompatibilného so štandardom PictBridge možno použiť nasledujúce nastavenia.

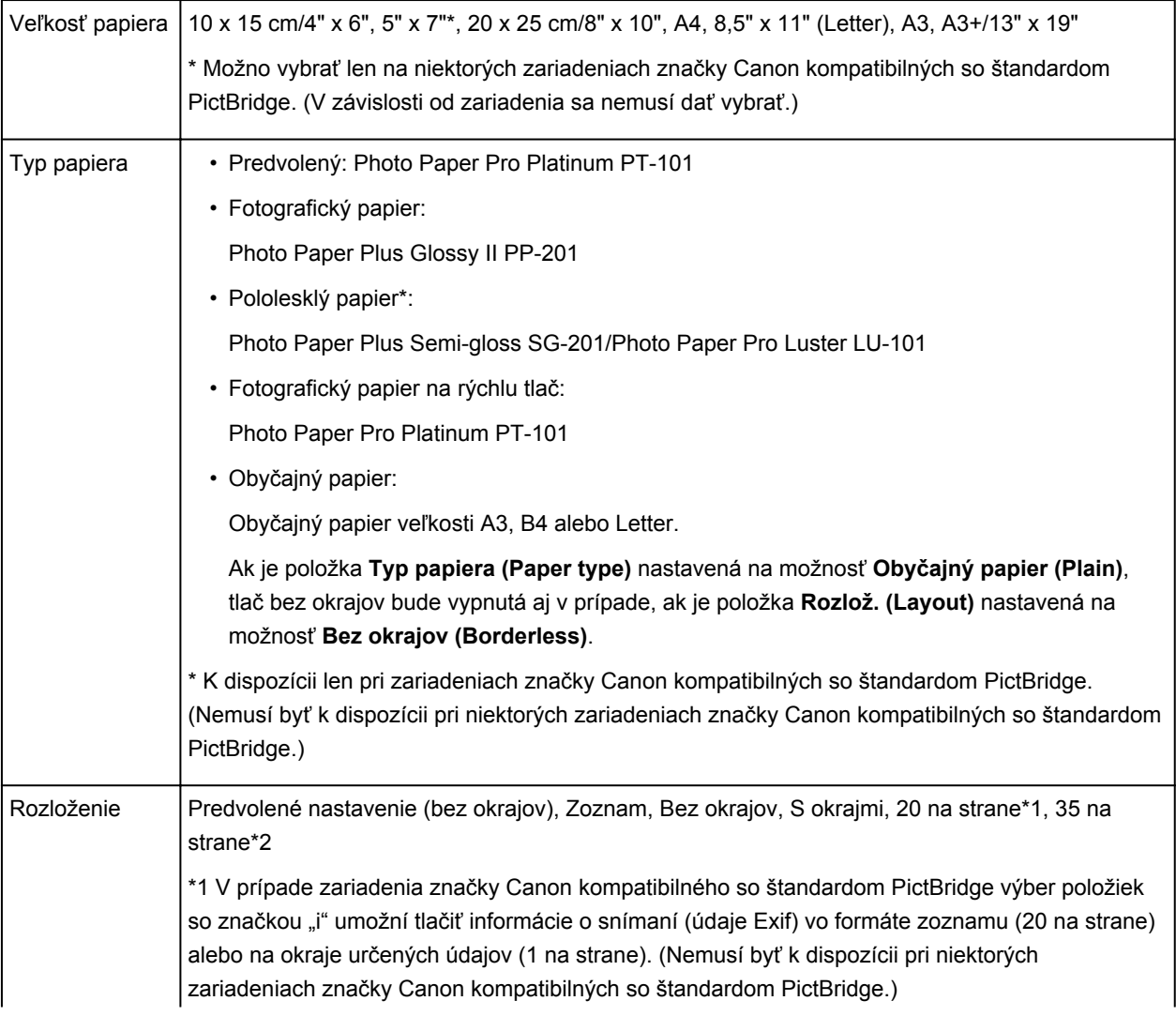

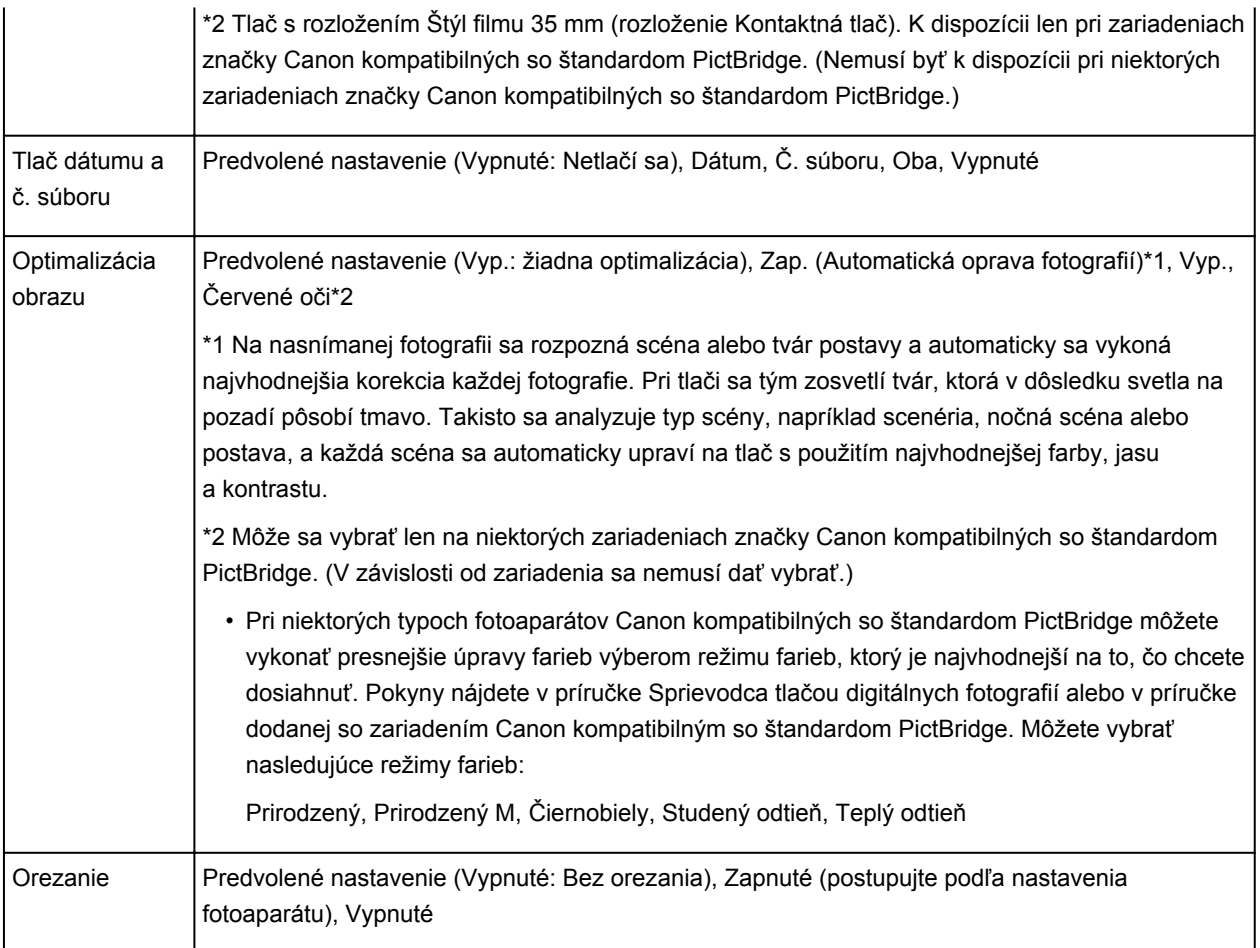

## **Riešenie problémov**

- **[Tlačiareň sa nedá zapnúť](#page-509-0)**
- **[Tlač sa nespustí](#page-480-0)**
- **[Papier sa nepodáva správne alebo sa zobrazuje chyba "No Paper"](#page-503-0)**
- **[Výsledky tlače nie sú uspokojivé](#page-485-0)**
- **[Atrament sa nevystrekuje](#page-502-0)**
- **[Zaseknutý papier](#page-484-0)**
- **[Ak sa objaví chyba](#page-524-0)**
- **[Nemožno tlačiť na etiketu disku](#page-505-0)**
- **[Zoznam kódov podpory pre chyby](#page-536-0)**

**Vyhľadávanie jednotlivých funkcií**

- **[Problémy so sieťovou komunikáciou](#page-446-0)**
- **[Problémy pri tlači zo smartfónu alebo tabletu](#page-476-0)**
- **[Problémy pri tlači](#page-479-0)**
- **[Problémy s tlačiarňou](#page-508-0)**
- **[Problémy s inštaláciou alebo preberaním súborov](#page-516-0)**
- **[Informácie o zobrazených chybách alebo hláseniach](#page-523-0)**
- **[Ak problém nemožno vyriešiť](#page-535-0)**

# <span id="page-446-0"></span>**Problémy so sieťovou komunikáciou**

- **[Tlačiareň sa nedá zistiť v sieti](#page-447-0)**
- **[Problémy s tlačiarňou počas používania so sieťou](#page-459-0)**
- **[Ďalšie problémy so sieťou](#page-470-0)**

# <span id="page-447-0"></span>**Tlačiareň sa nedá zistiť v sieti**

- **[Tlačiareň nemožno zistiť pri nastavovaní sieťovej komunikácie](#page-448-0)**
- **[Tlačiareň sa nedá zistiť v bezdrôtovej sieti LAN](#page-456-0)**
- **[Tlačiareň sa nedá zistiť v káblovej sieti LAN](#page-458-0)**

## **Poznámka**

• Bezdrôtovú sieť LAN a káblovú sieť LAN nemôžete používať súčasne.

# <span id="page-448-0"></span>**Tlačiareň nemožno zistiť pri nastavovaní sieťovej komunikácie**

Ak sa pri nastavovaní sieťovej komunikácie nezistila tlačiareň v sieti, pred pokusom o opätovné zistenie tlačiarne skontrolujte sieťové nastavenia.

**NTI**ačiareň nemožno zistiť počas nastavovania bezdrôtovej siete LAN: kontrola č. 1

[Tlačiareň nemožno zistiť počas nastavovania položky Káblová sieť LAN: kontrola č. 1](#page-453-0)

<span id="page-449-0"></span>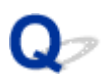

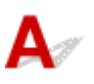

## **Nakonfigurovali ste počítač a sieťové zariadenie (smerovač a pod.) a dokáže sa počítač pripojiť k sieti?**

Skontrolujte, či v počítači môžete zobraziť webové stránky.

## **Ak nemôžete zobraziť žiadne webové stránky:**

Nakonfigurujte počítač a sieťové zariadenie.

Informácie o postupoch nájdete v príručkách dodaných s počítačom a sieťovým zariadením alebo sa obráťte na ich výrobcov.

Ak po nakonfigurovaní počítača a sieťového zariadenia môžete zobraziť webové stránky, skúste sieťovú komunikáciu nastaviť od začiatku.

## **Ak môžete zobraziť webové stránky:**

Prejdite na kontrolu č. 2.

[Tlačiareň nemožno zistiť počas nastavovania bezdrôtovej siete LAN: kontrola č. 2](#page-450-0)

<span id="page-450-0"></span>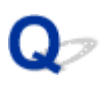

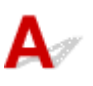

## **Zabraňuje nastaveniu sieťovej komunikácie funkcia brány firewall bezpečnostného softvéru alebo operačného systému počítača?**

Funkcia brány firewall bezpečnostného softvéru alebo operačného systému počítača môže obmedzovať komunikáciu medzi tlačiarňou a počítačom. Skontrolujte nastavenie brány firewall bezpečnostného softvéru alebo operačného systému, prípadne si prečítajte hlásenie zobrazujúce sa na obrazovke počítača.

## **Ak nastaveniu zabraňuje funkcia brány firewall:**

• **Ak sa na obrazovke počítača zobrazuje hlásenie:**

Ak sa na obrazovke počítača zobrazí hlásenie upozorňujúce na pokus softvéru od spoločnosti Canon o prístup k sieti, nastavte bezpečnostný softvér tak, aby povoľoval prístup.

• **Ak sa na obrazovke počítača nezobrazuje hlásenie:**

Zrušte inštaláciu a nastavte bezpečnostný softvér tak, aby povoľoval prístup softvéru od spoločnosti Canon\* k sieti.

\* Na Inštalačnom disku vyberte položky **win** > **Driver** > **DrvSetup** a potom nastavte bezpečnostný softvér tak, aby súboru **Setup.exe** alebo **Setup64.exe** povoľoval prístup k sieti.

Po nastavení bezpečnostného softvéru skúste sieťovú komunikáciu nastaviť od začiatku.

## **Poznámka**

• Informácie o nastaveniach brány firewall operačného systému alebo bezpečnostného softvéru nájdete v príručke počítača alebo softvéru, prípadne sa obráťte na jeho výrobcu.

## **Ak sa nevyskytol žiaden problém s nastaveniami brány firewall:**

Prejdite na kontrolu č. 3.

[Tlačiareň nemožno zistiť počas nastavovania bezdrôtovej siete LAN: kontrola č. 3](#page-451-0)

<span id="page-451-0"></span>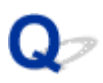

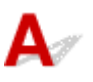

## **Skontrolujte nastavenia bezdrôtového smerovača.**

Skontrolujte nastavenia bezdrôtového smerovača týkajúce sa sieťového pripojenia, napríklad filtrovanie adries IP alebo MAC, prípadne funkciu DHCP.

Uistite sa, že rádiový kanál bezdrôtového smerovača je rovnaký ako rádiový kanál priradený k tlačiarni.

Podrobné informácie o kontrole nastavení bezdrôtového smerovača nájdete v príručke dodanej s bezdrôtovým smerovačom alebo sa obráťte na jeho výrobcu.

## **Ak sa nevyskytol žiaden problém s nastaveniami bezdrôtového smerovača:**

Prejdite na kontrolu č. 4.

**NTI**ačiareň nemožno zistiť počas nastavovania bezdrôtovej siete LAN: kontrola č. 4

<span id="page-452-0"></span>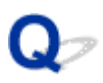

# Δ

## **Skontrolujte, či tlačiareň nie je príliš vzdialená od bezdrôtového smerovača.**

Bezdrôtový smerovač sa nachádza v interiéri v rámci efektívneho dosahu bezdrôtovej komunikácie. Tlačiareň umiestnite do vzdialenosti 50 m/164 stôp od bezdrôtového smerovača.

Okrem toho skontrolujte, kde sa tlačiareň a bezdrôtový smerovač nachádzajú, a vykonajte príslušné kroky.

• Skontrolujte, či sa medzi tlačiarňou a bezdrôtovým smerovačom nenachádza žiadna prekážka.

Kvalita bezdrôtovej komunikácie medzi miestnosťami alebo poschodiami je vo všeobecnosti slabá. Zmeňte umiestnenie tlačiarne a bezdrôtového smerovača.

• Uistite sa, že sa v blízkosti tlačiarne ani bezdrôtového smerovača nenachádza žiadny zdroj rušenia rádiových vĺn.

Ak sa v blízkosti nachádza zariadenie (napríklad mikrovlnná rúra), ktoré používa rovnaké frekvenčné pásmo ako bezdrôtová stanica, zariadenie môže spôsobovať rušenie. Tlačiareň alebo bezdrôtový smerovač umiestnite čo najďalej od zdroja rušenia.

Po kontrole bodov uvedených vyššie a podniknutí príslušných krokov znova vykonajte nastavenie.

## **Poznámka**

• Sieťovú komunikáciu môžete nastaviť prostredníctvom rozhrania USB. Ak ju chcete nastaviť prostredníctvom rozhrania USB, na obrazovke **Skontrolovať nastavenia tlačiarne (Check Printer Settings)** začiarknite políčko **Nastaviť sieťové pripojenie prostredníctvom rozhrania USB (Set up the network connection via USB)** a kliknite na tlačidlo **Ďalej (Next)**.

<span id="page-453-0"></span>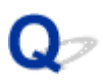

# **Tlačiareň nemožno zistiť počas nastavovania položky Káblová sieť LAN: kontrola č. 1**

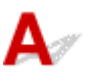

## **Je pripojený kábel siete LAN a zapli ste tlačiareň a smerovač?**

Skontrolujte, či je pripojený kábel siete LAN.

Skontrolujte, či je tlačiareň zapnutá.

**[Kontrola zapnutia tlačiarne](#page-93-0)** 

Skontrolujte, či je zapnutý smerovač.

## **Ak je kábel siete LAN pripojený a tlačiareň alebo sieťové zariadenie sú vypnuté:**

Zapnite tlačiareň alebo sieťové zariadenie.

Po zapnutí tlačiarne alebo sieťového zariadenia môže určitý čas trvať, kým budú pripravené na používanie. Chvíľu po zapnutí tlačiarne alebo sieťového zariadenia kliknite na tlačidlo **Zistiť znova (Redetect)** na obrazovke **Skontrolovať nastavenia tlačiarne (Check Printer Settings)**.

Po zistení tlačiarne pokračujte v nastavovaní sieťovej komunikácie podľa pokynov na obrazovke.

## **Ak je kábel siete LAN pripojený a tlačiareň a sieťové zariadenie sú zapnuté:**

Ak sa tlačiareň nezistila po kliknutí na položku **Zistiť znova (Redetect)**, hoci sú tlačiareň a sieťové zariadenie zapnuté, ani po ich zapnutí, prejdite na kontrolu č. 2.

[Tlačiareň nemožno zistiť počas nastavovania položky Káblová sieť LAN: kontrola č. 2](#page-454-0)

<span id="page-454-0"></span>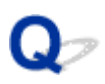

# **Tlačiareň nemožno zistiť počas nastavovania položky Káblová sieť LAN: kontrola č. 2**

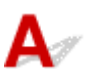

## **Nakonfigurovali ste počítač a smerovač a dokáže sa počítač pripojiť k sieti?**

Skontrolujte, či v počítači môžete zobraziť webové stránky.

## **Ak nemôžete zobraziť žiadne webové stránky:**

Kliknutím na položku **Zrušiť (Cancel)** na obrazovke **Skontrolovať nastavenia tlačiarne (Check Printer Settings)** zrušte nastavovanie sieťovej komunikácie. Potom nakonfigurujte počítač a sieťové zariadenie.

Informácie o postupoch nájdete v príručkách dodaných s počítačom a sieťovým zariadením alebo sa obráťte na ich výrobcov.

Ak po nakonfigurovaní počítača a sieťového zariadenia môžete zobraziť webové stránky, skúste sieťovú komunikáciu nastaviť od začiatku.

## **Ak môžete zobraziť webové stránky:**

Prejdite na kontrolu č. 3.

[Tlačiareň nemožno zistiť počas nastavovania položky Káblová sieť LAN: kontrola č. 3](#page-455-0)

<span id="page-455-0"></span>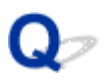

# **Tlačiareň nemožno zistiť počas nastavovania položky Káblová sieť LAN: kontrola č. 3**

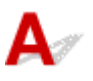

## **Povoľte nastavenie káblovej siete LAN tlačiarne.**

Stlačte a podržte tlačidlo **POKRAČOVAŤ/ZRUŠIŤ (RESUME/CANCEL)**. Keď indikátor **NAPÁJANIE (POWER)** 11-krát zabliká, tlačidlo uvoľnite.

## **Poznámka**

• Ak chcete skontrolovať, či je káblová sieť LAN povolená, vytlačte informácie o sieťovom nastavení. **NTIač informácií o sieťovom nastavení** 

<span id="page-456-0"></span>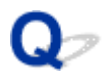

# **Tlačiareň sa nedá zistiť v bezdrôtovej sieti LAN**

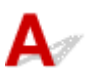

Kontrola č. 1 Skontrolujte, či je tlačiareň zapnutá.

Kontrola č. 2 Skontrolujte, či indikátor **Wi-Fi** na tlačiarni svieti.

Ak indikátor **Wi-Fi** nesvieti, znamená to, že bezdrôtová sieť LAN je vypnutá.

Ak chcete bezdrôtovú sieť LAN zapnúť, stlačte a podržte tlačidlo **POKRAČOVAŤ/ZRUŠIŤ (RESUME/CANCEL)**. Keď indikátor **NAPÁJANIE (POWER)** 10-krát zabliká, tlačidlo uvoľnite.

Bezdrôtová sieť LAN sa zapne a rozsvieti sa indikátor **Wi-Fi**.

Kontrola č. 3 Keď je tlačiareň dočasne pripojená k počítaču pomocou kábla USB, skontrolujte, či je kábel USB správne zapojený.

Keď vytvárate pripojenie k bezdrôtovej sieti LAN alebo meníte nastavenia bezdrôtovej siete LAN pomocou aplikácie IJ Network Tool a prostredníctvom pripojenia USB, skontrolujte, či je tlačiareň bezpečne pripojená k počítaču pomocou kábla USB.

**[Pripojenie tlačiarne k počítaču pomocou kábla USB](#page-186-0)** 

Kontrola č. 4 Skontrolujte, či sa dokončilo nastavenie tlačiarne.

Ak nie, vykonajte nastavenie pomocou Inštalačného disku alebo podľa pokynov na našej webovej stránke.

Kontrola č. 5 Ak používate aplikáciu IJ Network Tool, kliknutím na tlačidlo **Aktualizovať (Update)** opätovne vyhľadajte tlačiareň.

**N[Obrazovka aplikácie Canon IJ Network Tool](#page-210-0)** 

Kontrola č. 6 Ak vyhľadávate tlačiareň pomocou siete, skontrolujte, či je tlačiareň priradená k portu.

Pokiaľ sa v aplikácii IJ Network Tool zobrazí v časti **Názov (Name)** text **Žiaden ovládač (No Driver)**, znamená to, že neexistuje priradenie. Z ponuky **Nastavenia (Settings)** vyberte možnosť **Priradiť port (Associate Port)** a potom tlačiarni priraďte port.

**N[Ovládač tlačiarne nie je priradený k portu](#page-251-0)** 

Kontrola č. 7 Skontrolujte, či sa sieťové nastavenia tlačiarne zhodujú s nastaveniami bezdrôtového smerovača.

Prečítajte si príručku dodanú s bezdrôtovým smerovačom alebo sa obráťte na jeho výrobcu, skontrolujte nastavenia bezdrôtového smerovača a potom zmeňte nastavenia tlačiarne.

**[Spôsob nastavenia šifrovacieho kľúča](#page-463-0)** 

Kontrola č. 8 Skontrolujte, či prenos nerušia prekážky.

Kvalita bezdrôtovej komunikácie medzi miestnosťami alebo poschodiami je vo všeobecnosti slabá. Prispôsobte tomu umiestnenie zariadení.

#### Kontrola č. 9 Skontrolujte, či tlačiareň nie je príliš vzdialená od bezdrôtového smerovača.

Bezdrôtový smerovač sa nachádza v interiéri v rámci efektívneho dosahu bezdrôtovej komunikácie. Tlačiareň umiestnite do vzdialenosti 50 m/164 stôp od bezdrôtového smerovača.

Kontrola č. 10 Skontrolujte, či sa v blízkosti nenachádza žiadny zdroj rušenia rádiových vĺn.

Ak sa v blízkosti nachádza zariadenie (napríklad mikrovlnná rúra), ktoré používa rovnaké frekvenčné pásmo ako bezdrôtová stanica, zariadenie môže spôsobovať rušenie. Bezdrôtovú stanicu umiestnite čo najďalej od zdroja rušenia.

Kontrola č. 11 Skontrolujte, či sú sieťové nastavenia počítača správne.

Skontrolujte, či počítač dokáže komunikovať s bezdrôtovým smerovačom prostredníctvom bezdrôtovej siete LAN.

Kontrola č. 12 Skontrolujte, či je na karte **Porty (Ports)** dialógového okna s vlastnosťami ovládača tlačiarne vybratá možnosť **Povoliť obojsmernú podporu (Enable bidirectional support)**.

Kontrola č. 13 Skontrolujte, či je vypnutá brána firewall bezpečnostného softvéru.

Ak je zapnutá funkcia brány firewall bezpečnostného softvéru, môže sa zobraziť hlásenie upozorňujúce na pokus softvéru od spoločnosti Canon o prístup k sieti. Ak sa zobrazí výstražné hlásenie, nastavte bezpečnostný softvér tak, aby vždy povoľoval prístup.

Ak používate programy, ktoré prepínajú medzi sieťovými prostrediami, skontrolujte ich nastavenia. Niektoré programy zapínajú bránu firewall predvolene.

Kontrola č. 14 Pri používaní smerovača pripojte tlačiareň aj počítač na stranu LAN (na rovnakom úseku siete).

Kontrola č. 15 Skontrolujte nastavenie protokolu TCP/IP tlačiarne a zakážte protokol IPv6.

Ak chcete skontrolovať aktuálne nastavenie profilu TCP/IP, vytlačte informácie o sieťovom nastavení.

**[Tlač informácií o sieťovom nastavení](#page-189-0)** 

Keď je položka "Verzia protokolu TCP/IP" (TCP/IP Version) nastavená na možnosť "IPv4 a IPv6" (IPv4 & IPv6), je povolený protokol IPv4 aj IPv6.

Stlačte a podržte tlačidlo **POKRAČOVAŤ/ZRUŠIŤ (RESUME/CANCEL)**. Keď indikátor **NAPÁJANIE (POWER)** 17-krát zabliká, tlačidlo uvoľnite.

Protokol IPv6 je zakázaný a je povolený len protokol IPv4.

Ak problém pretrváva, znova vykonajte nastavenie pomocou Inštalačného disku alebo podľa pokynov na našej webovej stránke.

<span id="page-458-0"></span>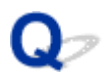

# **Tlačiareň sa nedá zistiť v káblovej sieti LAN**

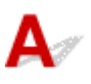

Kontrola č. 1 Skontrolujte, či je tlačiareň zapnutá.

Kontrola č. 2 Je povolené nastavenie káblovej siete LAN tlačiarne?

Ak chcete skontrolovať, či je káblová sieť LAN povolená, vytlačte informácie o sieťovom nastavení.

**[Tlač informácií o sieťovom nastavení](#page-189-0)** 

Ak je káblová sieť LAN inaktivovaná, stlačte a podržte tlačidlo **POKRAČOVAŤ/ZRUŠIŤ (RESUME/CANCEL)**. Keď indikátor **NAPÁJANIE (POWER)** 11-krát zabliká, tlačidlo uvoľnite. Káblová sieť LAN je povolená.

Kontrola č. 3 Skontrolujte, či je kábel siete LAN správne pripojený.

Skontrolujte, či je tlačiareň pripojená k smerovaču pomocou kábla siete LAN. Ak je kábel siete LAN uvoľnený, správne ho zapojte.

Ak je kábel siete LAN pripojený k strane WAN smerovača, kábel pripojte k strane LAN smerovača.

# <span id="page-459-0"></span>**Problémy s tlačiarňou počas používania so sieťou**

- **[Tlačiareň náhle prestala fungovať](#page-460-0)**
- **[Zabudli ste názov bezdrôtového smerovača, identifikátor SSID alebo sieťový](#page-463-0) [kľúč](#page-463-0)**
- **[Zabudli ste heslo správcu pre tlačiareň](#page-465-0)**
- **[Tlačiareň nemožno používať pri výmene bezdrôtového smerovača alebo zmene](#page-466-0) [jeho nastavení](#page-466-0)**
- **[Rýchlosť tlače je nízka](#page-468-0)**
- **[Množstvo zostávajúceho atramentu sa nezobrazuje na monitore stavu tlačiarne](#page-469-0)**

# <span id="page-460-0"></span>**Tlačiareň náhle prestala fungovať**

Nedá sa komunikovať s tlačiarňou po zmene sieťových nastavení

- Nedá sa komunikovať s tlačiarňou prostredníctvom bezdrôtovej siete LAN
- [Nedá sa komunikovať s tlačiarňou prostredníctvom káblovej siete LAN](#page-461-0)

[Nedá sa tlačiť z počítača pripojeného k sieti](#page-462-0)

# **Nedá sa komunikovať s tlačiarňou po zmene sieťových nastavení**

Počítaču môže chvíľu trvať, kým získa adresu IP alebo budete musieť reštartovať počítač.

Po priradení platnej adresy IP počítaču znovu vyhľadajte tlačiareň.

# **Nedá sa komunikovať s tlačiarňou prostredníctvom bezdrôtovej siete LAN**

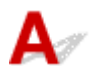

Kontrola č. 1 Skontrolujte, či je tlačiareň zapnutá.

Kontrola č. 2 Zhodujú sa sieťové nastavenia tlačiarne s nastaveniami bezdrôtového smerovača?

Skontrolujte, či sa sieťové nastavenia tlačiarne (napríklad názov bezdrôtového smerovača, identifikátor SSID alebo sieťový kľúč) zhodujú s nastaveniami bezdrôtového smerovača.

Nastavenia bezdrôtového smerovača skontrolujte podľa pokynov poskytnutých so smerovačom alebo sa obráťte na jeho výrobcu.

Ak chcete skontrolovať aktuálne sieťové nastavenia tlačiarne, vytlačte informácie o sieťovom nastavení.

#### **[Tlač informácií o sieťovom nastavení](#page-189-0)**

Ak sa sieťové nastavenia tlačiarne nezhodujú s nastaveniami bezdrôtového smerovača, pomocou aplikácie IJ Network Tool zmeňte sieťové nastavenia tlačiarne tak, aby sa zhodovali s nastaveniami bezdrôtového smerovača.

Kontrola č. 3 Skontrolujte, či tlačiareň nie je príliš vzdialená od bezdrôtového

#### smerovača.

Bezdrôtový smerovač sa nachádza v interiéri v rámci efektívneho dosahu bezdrôtovej komunikácie. Tlačiareň umiestnite do vzdialenosti 50 m/164 stôp od bezdrôtového smerovača.

#### Kontrola č. 4 Skontrolujte, či prenos nerušia prekážky.

Kvalita bezdrôtovej komunikácie medzi miestnosťami alebo poschodiami je vo všeobecnosti slabá. Prispôsobte tomu umiestnenie zariadení.

<span id="page-461-0"></span>Kontrola č. 5 Skontrolujte, či sa v blízkosti nenachádza žiadny zdroj rušenia rádiových vĺn.

Ak sa v blízkosti nachádza zariadenie (napríklad mikrovlnná rúra), ktoré používa rovnaké frekvenčné pásmo ako bezdrôtová stanica, zariadenie môže spôsobovať rušenie. Bezdrôtovú stanicu umiestnite čo najďalej od zdroja rušenia.

## Kontrola č. 6 Skontrolujte, či sú sieťové nastavenia počítača správne.

Informácie o spôsobe pripojenia sieťového zariadenia k počítaču a ich nastavení nájdete v príručke sieťového zariadenia alebo sa obráťte na jeho výrobcu.

Kontrola č. 7 Skontrolujte, či je stav prenosu rádiových vĺn dobrý, a pri jeho monitorovaní pomocou aplikácie IJ Network Tool upravte miesta inštalácie.

**[Sledovanie stavu bezdrôtovej siete](#page-204-0)** 

## Kontrola č. 8 Skontrolujte, či sa používa platný kanál bezdrôtovej siete.

Kanál bezdrôtovej siete, ktorý chcete používať, môže byť v závislosti od bezdrôtového sieťového zariadenia nainštalovaného v počítači obmedzený. Platný kanál bezdrôtovej siete zadajte podľa príručky počítača alebo bezdrôtového sieťového zariadenia.

Kontrola č. 9 Skontrolujte, či cez kanál overený pri kontrole č. 8 možno komunikovať s počítačom.

V opačnom prípade zmeňte kanál nastavený pre bezdrôtový smerovač.

## Kontrola č. 10 Skontrolujte, či je vypnutá brána firewall bezpečnostného softvéru.

Ak je zapnutá funkcia brány firewall bezpečnostného softvéru, môže sa zobraziť hlásenie upozorňujúce na pokus softvéru od spoločnosti Canon o prístup k sieti. Ak sa zobrazí výstražné hlásenie, nastavte bezpečnostný softvér tak, aby vždy povoľoval prístup.

Ak používate programy, ktoré prepínajú medzi sieťovými prostrediami, skontrolujte ich nastavenia. Niektoré programy zapínajú bránu firewall predvolene.

## Kontrola č. 11 Pri používaní smerovača pripojte tlačiareň aj počítač na stranu LAN (na rovnakom úseku siete).

Ak problém pretrváva, znova vykonajte nastavenie pomocou Inštalačného disku alebo podľa pokynov na našej webovej stránke.

#### • **Umiestnenie:**

Skontrolujte, či sa medzi bezdrôtovým smerovačom a tlačiarňou nenachádza žiadna prekážka.

# **Nedá sa komunikovať s tlačiarňou prostredníctvom káblovej siete LAN**

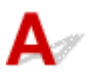

Kontrola č. 1 Skontrolujte, či je tlačiareň zapnutá.

<span id="page-462-0"></span>Kontrola č. 2 Skontrolujte, či je kábel siete LAN správne pripojený.

Skontrolujte, či je tlačiareň pripojená k smerovaču pomocou kábla siete LAN. Ak je kábel siete LAN uvoľnený, správne ho zapojte.

Ak je kábel siete LAN pripojený k strane WAN smerovača, kábel pripojte k strane LAN smerovača.

Ak problém pretrváva, znova vykonajte nastavenie pomocou Inštalačného disku alebo podľa pokynov na našej webovej stránke.

# **Nedá sa tlačiť z počítača pripojeného k sieti**

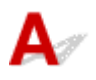

Kontrola č. 1 Skontrolujte, či sú sieťové nastavenia počítača správne.

Informácie o spôsobe nastavenia počítača nájdete v príručke počítača alebo sa obráťte na jeho výrobcu.

Kontrola č. 2 **Ak nie je nainštalovaný ovládač tlačiarne**, nainštalujte ho.

Nainštalujte ovládač tlačiarne z Inštalačného disku alebo webovej lokality.

Kontrola č. 3 Pri používaní bezdrôtovej siete LAN skontrolujte, či ovládanie prístupu nie je nastavené v prospech bezdrôtového smerovača.

Informácie o spôsobe pripojenia a nastavenia bezdrôtového smerovača nájdete v príručke bezdrôtového smerovača alebo sa obráťte na jeho výrobcu.

#### **Poznámka**

• Ak chcete skontrolovať adresu MAC alebo adresu IP počítača, pozrite si časť [Kontrola adresy IP alebo](#page-473-0) [MAC počítača.](#page-473-0)

## <span id="page-463-0"></span>**Zabudli ste názov bezdrôtového smerovača, identifikátor SSID alebo sieťový kľúč**

Nedá sa pripojiť k bezdrôtovému smerovaču, ktorý má nastavený kľúč WEP, WPA alebo WPA2 (zabudli ste kľúč WEP, WPA alebo WPA2)

**NS**pôsob nastavenia šifrovacieho kľúča

# **Nedá sa pripojiť k bezdrôtovému smerovaču, ktorý má nastavený kľúč WEP, WPA alebo WPA2 (zabudli ste kľúč WEP, WPA alebo WPA2)**

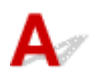

Informácie o nastavení bezdrôtového smerovača nájdete v príručke dodanej s bezdrôtovým smerovačom alebo sa obráťte na jeho výrobcu. Skontrolujte, či dokážu počítač a bezdrôtový smerovač medzi sebou komunikovať.

Potom pomocou aplikácie IJ Network Tool nastavte tlačiareň tak, aby vyhovovala nastaveniam bezdrôtového smerovača.

# **Spôsob nastavenia šifrovacieho kľúča**

Informácie o nastavení bezdrôtového smerovača nájdete v príručke dodanej s bezdrôtovým smerovačom alebo sa obráťte na jeho výrobcu. Skontrolujte, či dokážu počítač a bezdrôtový smerovač medzi sebou komunikovať.

Potom pomocou aplikácie IJ Network Tool nastavte tlačiareň tak, aby vyhovovala nastaveniam bezdrôtového smerovača.

#### • **Pri používaní kľúča WEP**

Dĺžka kľúča, formát kľúča, používaný kľúč (jeden z možností 1 až 4) a spôsob overovania musia byť rovnaké pre bezdrôtový smerovač, tlačiareň aj počítač.

Ak chcete umožniť komunikáciu s bezdrôtovým smerovačom, ktorý používa automaticky generované kľúče WEP, musíte tlačiareň nastaviť tak, aby používala kľúč generovaný bezdrôtovým smerovačom a zadávaný v hexadecimálnom formáte.

V bežných prípadoch vyberte spôsob overovania **Automaticky (Auto)**. V ostatných prípadoch vyberte možnosť **Otvorený systém (Open System)** alebo **Zdieľaný kľúč (Shared Key)** v závislosti od nastavenia bezdrôtového smerovača.

Keď sa po kliknutí na tlačidlo **Nastaviť (Set)** na obrazovke **Hľadať (Search)** zobrazí obrazovka **Podrobnosti o WEP (WEP Details)**, podľa pokynov na obrazovke nastavte dĺžku, formát, číslo a spôsob overovania, čím vytvoríte kľúč WEP.

Podrobné informácie nájdete v časti [Zmena podrobných nastavení kľúča WEP](#page-197-0).

#### • **Pri používaní kľúča WPA/WPA2**

Spôsob overovania, prístupová fráza a typ dynamického šifrovania musia byť rovnaké pre bezdrôtový smerovač, tlačiareň aj počítač.

Zadajte prístupovú frázu nastavenú v bezdrôtovom smerovači (postupnosť 8 až 63 alfanumerických znakov alebo 64-miestne hexadecimálne číslo).

Pre spôsob dynamického šifrovania sa automaticky vyberie protokol TKIP (základné šifrovanie) alebo AES (zabezpečené šifrovanie).

Podrobné informácie nájdete v časti [Zmena podrobných nastavení kľúča WPA/WPA2](#page-199-0).

## **Poznámka**

• Táto tlačiareň podporuje protokoly WPA/WPA2-PSK (WPA/WPA2-Personal) a WPA2-PSK (WPA2-Personal).

<span id="page-465-0"></span>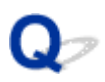

# **Zabudli ste heslo správcu pre tlačiareň**

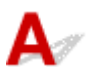

Zaveďte nastavenia tlačiarne.

**[Zavedenie nastavení tlačiarne](#page-181-0)** 

Po zavedení nastavení tlačiarne vykonajte nastavenie pomocou inštalačného disku alebo podľa pokynov na našej webovej stránke.

<span id="page-466-0"></span>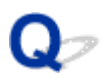

# **Tlačiareň nemožno používať pri výmene bezdrôtového smerovača alebo zmene jeho nastavení**

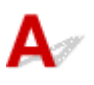

Po výmene bezdrôtového smerovača znova vykonajte sieťové nastavenie tlačiarne.

Znova vykonajte sieťové nastavenie pomocou Inštalačného disku alebo podľa pokynov na našej webovej stránke.

Ak sa problém nevyriešil, pozrite si informácie uvedené nižšie.

Nedá sa komunikovať s tlačiarňou po nastavení filtrovania adries MAC/IP alebo po zadaní šifrovacieho kľúča v bezdrôtovom smerovači

**PP**o zapnutí šifrovania sa nedá komunikovať s tlačiarňou, ak došlo k prepnutiu typu šifrovania [v bezdrôtovom smerovači](#page-467-0)

# **Nedá sa komunikovať s tlačiarňou po nastavení filtrovania adries MAC/IP alebo po zadaní šifrovacieho kľúča v bezdrôtovom smerovači**

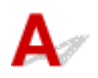

Kontrola č. 1 Skontrolujte nastavenie bezdrôtového smerovača.

Prečítajte si príručku dodanú s bezdrôtovým smerovačom alebo sa obráťte na jeho výrobcu a skontrolujte nastavenie bezdrôtového smerovača. Skontrolujte, či pri tomto nastavení dokážu počítač a bezdrôtový smerovač medzi sebou komunikovať.

Kontrola č. 2 Ak filtrujete adresy MAC alebo adresy IP v bezdrôtovom smerovači, skontrolujte, či sú zaregistrované adresy MAC alebo adresy IP počítača alebo sieťovej jednotky aj tlačiarne.

Kontrola č. 3 Ak používate kľúč WEP alebo WPA/WPA2, skontrolujte, či sa šifrovacie kľúče počítača alebo sieťového zariadenia a tlačiarne zhodujú s kľúčom bezdrôtového smerovača.

Okrem samotného kľúča WEP sa musia zhodovať aj dĺžka, formát, identifikácia kľúča a spôsob overovania používané tlačiarňou, bezdrôtovým smerovačom a počítačom.

V bežných prípadoch vyberte spôsob overovania **Automaticky (Auto)**. Ak chcete spôsob overovania zadať manuálne, v závislosti od nastavenia bezdrôtového smerovača vyberte možnosť **Otvorený systém (Open System)** alebo **Zdieľaný kľúč (Shared Key)**.

**[Spôsob nastavenia šifrovacieho kľúča](#page-463-0)** 

# <span id="page-467-0"></span>**Po zapnutí šifrovania sa nedá komunikovať s tlačiarňou, ak došlo k prepnutiu typu šifrovania v bezdrôtovom smerovači**

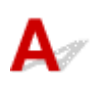

Ak po zmene typu šifrovania určeného pre tlačiareň nemôže tlačiareň komunikovať s počítačom, skontrolujte, či sa s typom šifrovania tlačiarne zhodujú typy šifrovania určené pre počítač a bezdrôtový smerovač.

[Nedá sa komunikovať s tlačiarňou po nastavení filtrovania adries MAC/IP alebo po zadaní šifrovacieho](#page-466-0) [kľúča v bezdrôtovom smerovači](#page-466-0)
# **Rýchlosť tlače je nízka**

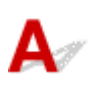

Kontrola č. 1 Tlačiareň možno tlačí veľké množstvo údajov zadaných z iného počítača.

Kontrola č. 2 Ak sa používa bezdrôtová sieť LAN, skontrolujte, či je stav prenosu rádiových vĺn dobrý, a pri jeho monitorovaní pomocou aplikácie IJ Network Tool upravte miesta inštalácie.

#### **[Sledovanie stavu bezdrôtovej siete](#page-204-0)**

Skontrolujte, či sa medzi bezdrôtovým smerovačom a tlačiarňou nenachádza žiadna prekážka. Kvalita bezdrôtovej komunikácie medzi miestnosťami alebo poschodiami je vo všeobecnosti slabá. Bezdrôtovú komunikáciu môžu rušiť kovy, betón alebo drevo vrátane kovových materiálov, hlinených stien alebo izolantov. Ak tlačiareň nedokáže komunikovať s počítačom prostredníctvom bezdrôtovej siete LAN pre materiál, z ktorého je vyrobená stena, umiestnite tlačiareň a počítač do rovnakej miestnosti alebo na rovnaké poschodie.

Kontrola č. 3 Pri používaní bezdrôtovej siete LAN skontrolujte, či sa v blízkosti nenachádza žiadny zdroj rušenia.

Ak sa v blízkosti nachádza zariadenie (napríklad mikrovlnná rúra), ktoré používa rovnaké frekvenčné pásmo ako bezdrôtová stanica, zariadenie môže spôsobovať rušenie. Bezdrôtovú stanicu umiestnite čo najďalej od zdroja rušenia.

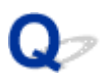

# **Množstvo zostávajúceho atramentu sa nezobrazuje na monitore stavu tlačiarne**

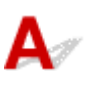

Použite ovládač tlačiarne, ktorý podporuje obojsmernú komunikáciu.

Na karte **Porty (Ports)** dialógového okna s vlastnosťami ovládača tlačiarne vyberte možnosť **Povoliť obojsmernú podporu (Enable bidirectional support)**.

[Ako otvoriť okno nastavenia ovládača tlačiarne](#page-374-0)

# **Ďalšie problémy so sieťou**

- **[Počas nastavovania sa na obrazovke počítača zobrazí hlásenie](#page-471-0)**
- **[Kontrola informácií týkajúcich sa siete](#page-473-0)**
- **[Spôsob obnovenia predvolených výrobných sieťových nastavení tlačiarne](#page-475-0)**

# <span id="page-471-0"></span>**Počas nastavovania sa na obrazovke počítača zobrazí hlásenie**

**MPočas nastavovania sa zobrazí obrazovka Zadanie hesla (Enter Password)** 

**NP**o výbere bezdrôtového smerovača na obrazovke Hľadať (Search) sa zobrazí obrazovka nastavenia šifrovania

**EZ**obrazuje sa hlásenie "Tlačiareň pripájate k nešifrovanej bezdrôtovej sieti"

### **Počas nastavovania sa zobrazí obrazovka Zadanie hesla (Enter Password)**

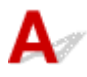

Ak má tlačiareň, ktorá už bola nastavená na používanie prostredníctvom siete, priradené heslo správcu, zobrazí sa nasledujúca obrazovka.

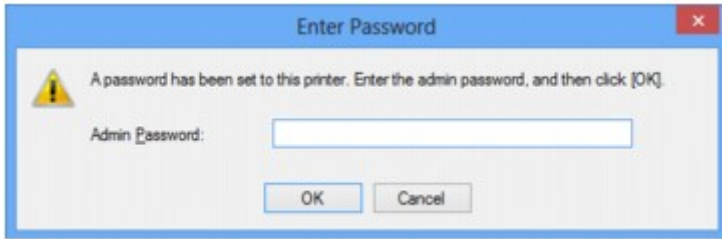

Zadajte správcovské heslo, ktoré ste nastavili.

#### **Poznámka**

• Heslo správcu je nastavené pre tlačiareň už pri zakúpení.

Podrobné informácie:

**[Informácie o hesle správcu](#page-274-0)** 

Kvôli lepšiemu zabezpečeniu odporúčame správcovské heslo zmeniť.

**NZ**mena nastavení na karte Heslo správcu

# **Po výbere bezdrôtového smerovača na obrazovke Hľadať (Search) sa zobrazí obrazovka nastavenia šifrovania**

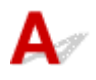

Ak je vybratý bezdrôtový smerovač šifrovaný, obrazovka sa zobrazí automaticky. V takom prípade podrobne nakonfigurujte, aby sa používali tie isté nastavenia šifrovania ako nastavenia priradené bezdrôtovému smerovaču.

Informácie o nastavení šifrovania nájdete v časti [Zmena nastavení na karte Bezdrôtová sieť LAN](#page-195-0).

# <span id="page-472-0"></span>**Zobrazuje sa hlásenie "Tlačiareň pripájate k nešifrovanej bezdrôtovej sieti"**

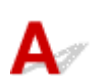

V bezdrôtovom smerovači nie je nastavené zabezpečenie. Tlačiareň môžete naďalej používať, takže pokračujte v inštalácii a dokončite ju.

#### **Dôležité**

• Ak sa pripojíte k sieti, ktorá nie je zabezpečená bezpečnostnými prostriedkami, vystavujete sa riziku zverejnenia údajov, napríklad osobných informácií, tretej strane.

# <span id="page-473-0"></span>**Kontrola informácií týkajúcich sa siete**

- **Kontrola adresy IP alebo MAC tlačiarne**
- **Kontrola adresy IP alebo MAC počítača**
- **Kontrola komunikácie počítača s tlačiarňou alebo s bezdrôtovým smerovačom**

**[Kontrola informácií o sieťovom nastavení](#page-474-0)** 

# **Kontrola adresy IP alebo MAC tlačiarne**

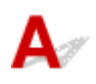

Ak chcete skontrolovať adresu IP alebo MAC tlačiarne, vytlačte informácie o sieťovom nastavení.

**[Tlač informácií o sieťovom nastavení](#page-189-0)** 

Ak chcete informácie o sieťovom nastavení zobraziť pomocou aplikácie IJ Network Tool, z ponuky **Zobraziť (View)** vyberte položku **Informácie o sieti (Network Information)**.

**N[Obrazovka aplikácie Canon IJ Network Tool](#page-210-0)** 

# **Kontrola adresy IP alebo MAC počítača**

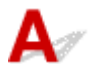

Ak chcete skontrolovať adresu IP alebo adresu MAC priradenú počítaču, riaďte sa nasledujúcim postupom.

- 1. Podľa nasledujúcich pokynov vyberte položku **Príkazový riadok (Command Prompt)**.
	- V systéme Windows 8.1 alebo Windows 8 vyberte položku **Príkazový riadok (Command Prompt)** na obrazovke **Štart (Start)**. Ak sa položka **Príkazový riadok (Command Prompt)** na obrazovke **Štart (Start)** nezobrazuje, vyberte kľúčové tlačidlo **Vyhľadávanie (Search)** a vyhľadajte výraz "**Príkazový riadok (Command Prompt)**".
	- V systéme Windows 7, Windows Vista alebo Windows XP kliknite na tlačidlo **Štart (Start)** a položky **Všetky programy (All Programs)** > **Príslušenstvo (Accessories)** > **Príkazový riadok (Command Prompt)**.
- 2. Zadajte reťazec "ipconfig/all" a stlačte kláves **Enter**.

Zobrazia sa adresy IP a MAC sieťových zariadení nainštalovaných v počítači. Ak sieťové zariadenie nie je pripojené k sieti, adresa IP sa nezobrazí.

# **Kontrola komunikácie počítača s tlačiarňou alebo s bezdrôtovým smerovačom**

Ak chcete skontrolovať dostupnosť komunikácie, vykonajte test pomocou príkazu ping.

- <span id="page-474-0"></span>1. Podľa nasledujúcich pokynov vyberte položku **Príkazový riadok (Command Prompt)**.
	- V systéme Windows 8.1 alebo Windows 8 vyberte položku **Príkazový riadok (Command Prompt)** na obrazovke **Štart (Start)**. Ak sa položka **Príkazový riadok (Command Prompt)** na obrazovke **Štart (Start)** nezobrazuje, vyberte kľúčové tlačidlo **Vyhľadávanie (Search)** a vyhľadajte výraz "**Príkazový riadok (Command Prompt)**".
	- V systéme Windows 7, Windows Vista alebo Windows XP kliknite na tlačidlo **Štart (Start)** a položky **Všetky programy (All Programs)** > **Príslušenstvo (Accessories)** > **Príkazový riadok (Command Prompt)**.
- 2. Napíšte príkaz ping a adresu IP cieľovej tlačiarne alebo cieľového bezdrôtového smerovača a stlačte kláves **Enter**.

ping XXX.XXX.XXX.XXX

"XXX.XXX.XXX.XXX" je adresa IP cieľového zariadenia.

Ak je komunikácia možná, zobrazí sa približne takáto správa.

Odpoveď od XXX.XXX.XXX.XXX: bajty=32 čas=10ms TTL=255

Ak sa zobrazí hlásenie **Časový limit požiadavky uplynul (Request timed out)**, komunikácia nie je možná.

# **Kontrola informácií o sieťovom nastavení**

Ak chcete skontrolovať informácie o sieťovom nastavení tlačiarne, vytlačte informácie o sieťovom nastavení.

**[Tlač informácií o sieťovom nastavení](#page-189-0)** 

<span id="page-475-0"></span>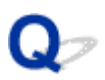

# **Spôsob obnovenia predvolených výrobných sieťových nastavení tlačiarne**

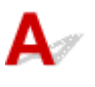

#### **Dôležité**

• Zavedenie vymaže všetky sieťové nastavenia v tlačiarni, čo znemožní tlač z počítača prostredníctvom siete. Ak chcete tlačiareň používať prostredníctvom siete, vykonajte nastavenie pomocou Inštalačného disku alebo podľa pokynov na našej webovej stránke.

Stlačte a podržte tlačidlo **POKRAČOVAŤ/ZRUŠIŤ (RESUME/CANCEL)**. Keď indikátor **NAPÁJANIE (POWER)** 9-krát zabliká, tlačidlo uvoľnite.

Sieťové nastavenia sú zavedené.

# **Problémy pri tlači zo smartfónu alebo tabletu**

**[Nemožno tlačiť zo smartfónu alebo tabletu](#page-477-0)**

<span id="page-477-0"></span>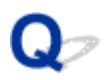

## **Nemožno tlačiť zo smartfónu alebo tabletu**

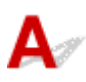

Ak nemôžete tlačiť zo smartfónu alebo tabletu, váš smartfón alebo tablet pravdepodobne nedokáže komunikovať s tlačiarňou.

Ak nemôžete tlačiť zo smartfónu alebo tabletu prostredníctvom bezdrôtovej siete LAN, skontrolujte nasledujúce skutočnosti.

#### **Poznámka**

• Informácie o problémoch s tlačou pomocou iných spôsobov pripojenia alebo podrobnosti o tom, ako vybrať nastavenia pre jednotlivé spôsoby pripojenia, nájdete tu:

**[Používanie aplikácie PIXMA Cloud Link](#page-33-0)** 

**NTIač zo zariadenia kompatibilného s aplikáciou AirPrint** 

Kontrola č. 1 Skontrolujte, či je tlačiareň zapnutá.

Kontrola č. 2 Zhodujú sa sieťové nastavenia tlačiarne s nastaveniami bezdrôtového smerovača?

Skontrolujte, či sa sieťové nastavenia tlačiarne (napríklad názov bezdrôtového smerovača, identifikátor SSID alebo sieťový kľúč) zhodujú s nastaveniami bezdrôtového smerovača.

Nastavenia bezdrôtového smerovača skontrolujte podľa pokynov poskytnutých so smerovačom alebo sa obráťte na jeho výrobcu.

Ak chcete skontrolovať aktuálne sieťové nastavenia tlačiarne, vytlačte informácie o sieťovom nastavení.

#### **[Tlač informácií o sieťovom nastavení](#page-189-0)**

Ak sa sieťové nastavenia tlačiarne nezhodujú s nastaveniami bezdrôtového smerovača, pomocou aplikácie IJ Network Tool zmeňte sieťové nastavenia tlačiarne tak, aby sa zhodovali s nastaveniami bezdrôtového smerovača.

#### Kontrola č. 3 Zhodujú sa sieťové nastavenia smartfónu alebo tabletu zhodujú s nastaveniami bezdrôtového smerovača?

Skontrolujte, či sa sieťové nastavenia smartfónu alebo tabletu (napríklad názov bezdrôtového smerovača, identifikátor SSID, sieťový kľúč atď.) zhodujú s nastaveniami bezdrôtového smerovača.

Ak chcete skontrolovať nastavenia smartfónu alebo tabletu, prečítajte si príručku dodanú s príslušným zariadením.

Ak sa sieťové nastavenia smartfónu alebo tabletu nezhodujú s nastaveniami bezdrôtového smerovača, zmeňte sieťové nastavenia tak, aby sa zhodovali s nastaveniami bezdrôtového smerovača.

#### Kontrola č. 4 Skontrolujte, či tlačiareň nie je príliš vzdialená od bezdrôtového smerovača.

Bezdrôtový smerovač sa nachádza v interiéri v rámci efektívneho dosahu bezdrôtovej komunikácie. Tlačiareň umiestnite do vzdialenosti 50 m/164 stôp od bezdrôtového smerovača.

Kontrola č. 5 Skontrolujte, či prenos nerušia prekážky.

Kvalita bezdrôtovej komunikácie medzi miestnosťami alebo poschodiami je vo všeobecnosti slabá. Prispôsobte tomu umiestnenie zariadení.

Kontrola č. 6 Skontrolujte, či sa v blízkosti nenachádza žiadny zdroj rušenia rádiových vĺn.

Ak sa v blízkosti nachádza zariadenie (napríklad mikrovlnná rúra), ktoré používa rovnaké frekvenčné pásmo ako bezdrôtová stanica, zariadenie môže spôsobovať rušenie. Bezdrôtovú stanicu umiestnite čo najďalej od zdroja rušenia.

# **Problémy pri tlači**

- **[Tlač sa nespustí](#page-480-0)**
- **[Zaseknutý papier](#page-484-0)**
- **[Výsledky tlače nie sú uspokojivé](#page-485-0)**
- **[Atrament sa nevystrekuje](#page-502-0)**
- **[Papier sa nepodáva správne alebo sa zobrazuje chyba "No Paper"](#page-503-0)**
- **[Nemožno tlačiť na etiketu disku](#page-505-0)**
- **[Tlač sa zastaví ešte pred dokončením](#page-507-0)**

# <span id="page-480-0"></span>**Tlač sa nespustí**

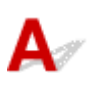

Kontrola č. 1 Skontrolujte, či je zástrčka napájacieho kábla riadne zasunutá, a stlačením tlačidla **ZAP. (ON)** zapnite tlačiareň.

Kým indikátor **NAPÁJANIE (POWER)** bliká, tlačiareň sa spúšťa. Počkajte, kým indikátor **NAPÁJANIE (POWER)** neprestane blikať a nezostane svietiť.

#### **Poznámka**

• Pri tlači veľkého množstva údajov, napríklad fotografií alebo grafiky, sa môže tlač spustiť s oneskorením. Kým indikátor **NAPÁJANIE (POWER)** bliká, počítač spracováva údaje a odosiela ich do tlačiarne. Počkajte, kým sa nespustí tlač.

#### Kontrola č. 2 Skontrolujte, či je tlačiareň správne pripojená k počítaču.

Keď je tlačiareň pripojená k počítaču pomocou kábla USB, skontrolujte, či je kábel USB bezpečne zasunutý do tlačiarne aj počítača, a potom skontrolujte nasledujúce skutočnosti:

- Ak používate zariadenie na prenos signálu, napríklad rozbočovač USB, odpojte ho, pripojte tlačiareň priamo k počítaču a znova sa pokúste spustiť tlač. Ak sa tlač spustí normálne, problém spôsobilo zariadenie na prenos signálu. Podrobnejšie informácie získate od predajcu zariadenia na prenos signálu.
- Problém môže spôsobovať aj kábel USB. Vymeňte kábel USB a pokúste sa znova spustiť tlač.

Keď tlačiareň používate v sieti LAN, skontrolujte, či je tlačiareň pripojená k sieti pomocou kábla LAN a či je správne nastavená.

Kontrola č. 3 Ak tlačíte z počítača a v tlačovom fronte sú nepotrebné tlačové úlohy, odstráňte ich.

**[Odstránenie nežiaducej tlačovej úlohy](#page-379-0)** 

Kontrola č. 4 Skontrolujte, či je vodiaca lišta zásobníka diskov zatvorená.

Ak je vodiaca lišta zásobníka diskov otvorená, zatvorte vodiacu lištu zásobníka diskov a stlačte tlačidlo **POKRAČOVAŤ/ZRUŠIŤ (RESUME/CANCEL)** na tlačiarni.

Kontrola č. 5 Je zásobník na ručné podávanie v polohe na podávanie papiera?

Ak je zásobník na ručné podávanie v polohe na odstránenie zaseknutého papiera, vráťte zásobník do polohy na podávanie papiera a stlačte tlačidlo **POKRAČOVAŤ/ZRUŠIŤ (RESUME/CANCEL)** na tlačiarni.

Kontrola č. 6 Je kryt otvoru podávača zatvorený?

Ak je kryt otvoru podávača otvorený, pomaly ho zatvorte a stlačte tlačidlo **POKRAČOVAŤ/ZRUŠIŤ (RESUME/ CANCEL)**.

Kontrola č. 7 Zhoduje sa nastavenie veľkosti strany s veľkosťou papiera vloženého

v tlačiarni?

Stlačením tlačidla **POKRAČOVAŤ/ZRUŠIŤ (RESUME/CANCEL)** na tlačiarni odstráňte chybu. Potom skontrolujte nastavenie **Veľkosť strany (Page Size)** na karte **Nastavenie strany (Page Setup)** v ovládači tlačiarne a vložte papier rovnakej veľkosti, aká je v tomto nastavení, a pokúste sa znova spustiť tlač.

Pomocou ovládača tlačiarne nastavte tlačiareň tak, aby sa nezisťovala šírka papiera.

Ak chcete nastaviť tlačiareň tak, aby nezisťovala šírku papiera, otvorte okno nastavenia ovládača tlačiarne a v položke **Vlastné nastavenia (Custom Settings)** na karte **Údržba (Maintenance)** zrušte začiarknutie políčka **Zistiť šírku papiera (Detect paper width)** a kliknite na tlačidlo **OK**.

Informácie o tom, ako zobraziť okno nastavenia ovládača tlačiarne, nájdete v časti [Ako otvoriť okno nastavenia](#page-374-0) [ovládača tlačiarne](#page-374-0).

\* Po skončení tlače znova začiarknite políčko **Zistiť šírku papiera (Detect paper width)** a kliknite na tlačidlo **OK**.

#### Kontrola č. 8 Sú nastavenia typu média a veľkosti strany v ovládači tlačiarne správne?

Pokiaľ používate špeciálny papier od iného výrobcu ako Canon, v ovládači tlačiarne vyberte správny typ média a veľkosť strany.

Podľa postupu nižšie skontrolujte nastavenia a skúste tlačiť znova.

1. Skontrolujte, či je v aplikácii vybratá možnosť **A3 (papier na umenie s okrajom 30) (A3 (Art Paper Margin 30))**, **A3+ (papier na umenie s okrajom 30) (A3+ (Art Paper Margin 30))**, **A4 (papier na umenie s okrajom 30) (A4 (Art Paper Margin 30))**, **Letter (papier na umenie s okrajom 30) (Letter (Art Paper Margin 30))** alebo **11 x 17 (papier na umenie s okrajom 30) (11"x17" (Art Paper Margin 30))**.

Ak požadovaná veľkosť strany nie je zobrazená, otvorte ponuku **Súbor (File)** aplikácie a vyberte možnosť **Tlačiť (Print)**. Potom skontrolujte, či je vybratý názov vašej tlačiarne.

- 2. Skontrolujte, či sa typ papiera vybratý v ovládači tlačiarne v položke **Typ média (Media Type)** na karte **Hlavné (Main)** zhoduje s papierom vloženým v tlačiarni.
- 3. Skontrolujte, či je nastavenie **Veľkosť strany (Page Size)** na karte **Nastavenie strany (Page Setup)** v ovládači tlačiarne rovnaké ako veľkosť nastavená v kroku č. 1.

Kontrola č. 9 Skontrolujte, či je v dialógovom okne Tlač vybratý názov vašej tlačiarne.

Tlačiareň nebude správne tlačiť, ak používate ovládač tlačiarne určený pre inú tlačiareň.

Skontrolujte, či je v dialógovom okne Tlač vybratá položka "Canon XXX series" (kde "XXX" je názov tlačiarne).

#### **Poznámka**

• Ak chcete, aby bola tlačiareň vybratá ako predvolená, vyberte možnosť **Nastaviť tlačiareň ako predvolenú (Set as Default Printer)**.

#### Kontrola č. 10 Správne nakonfigurujte port tlačiarne.

Skontrolujte, či je port tlačiarne správne nakonfigurovaný.

- 1. Použitím správcovských oprávnení sa prihláste ako používateľ.
- 2. Vyberte nasledujúce položky.
	- V systéme Windows 8.1 alebo Windows 8 vyberte na **pracovnej ploche (Desktop)** kľúčové tlačidlo **Nastavenie (Settings)** a položky **Ovládací panel (Control Panel)** > **Hardvér a zvuk (Hardware and Sound)** > **Zariadenia a tlačiarne (Devices and Printers)**.
	- V systéme Windows 7 vyberte v ponuke **Štart (Start)** položku **Zariadenia a tlačiarne (Devices and Printers)**.
- V systéme Windows Vista vyberte ponuku **Štart (Start)** > položky **Ovládací panel (Control Panel)** > **Hardvér a zvuk (Hardware and Sound)** > **Tlačiarne (Printers)**.
- V systéme Windows XP vyberte ponuku **Štart (Start)** > položky **Ovládací panel (Control Panel)** > **Tlačiarne a iný hardvér (Printers and Other Hardware)** > **Tlačiarne a faxy (Printers and Faxes)**.
- 3. Otvorte okno s vlastnosťami ovládača tlačiarne pre svoju tlačiareň.
	- V systéme Windows 8.1, Windows 8 alebo Windows 7 kliknite pravým tlačidlom myši na ikonu "Canon XXX series" (kde "XXX" je názov tlačiarne) a vyberte možnosť **Vlastnosti tlačiarne (Printer properties)**.
	- V systéme Windows Vista alebo Windows XP kliknite pravým tlačidlom myši na ikonu "Canon XXX series" (kde "XXX" je názov tlačiarne) a vyberte možnosť **Vlastnosti (Properties)**.
- 4. Kliknite na kartu **Porty (Ports)** a skontrolujte nastavenia portu.

Skontrolujte, či je v stĺpci **Tlačiareň (Printer)** zobrazená tlačiareň "Canon XXX series" a či je pre možnosť **Tlačiť s použitím nasledovných portov (Print to the following port(s))** vybratý port s názvom "USBnnn" (kde "n" je číslo).

#### **Poznámka**

- Keď sa tlačiareň používa v sieti LAN, názov portu tlačiarne sa zobrazí ako reťazec "CNBJNP\_xxxxxxxxxx". "xxxxxxxxxx" je reťazec znakov vytvorený z adresy MAC alebo reťazec znakov zadaný používateľom pri inštalácii tlačiarne.
- Ak je nastavenie nesprávne:

Znova nainštalujte ovládač tlačiarne z Inštalačného disku alebo webovej lokality.

• Hoci je tlačiareň pripojená k počítaču pomocou kábla USB a je vybratý port s názvom "USBnnn", tlač sa nespustí:

V systéme Windows 8.1 alebo Windows 8 spustite aplikáciu **My Printer** výberom položky **My Printer** na **domovskej (Start)** obrazovke. Ak sa aplikácia **My Printer** na **domovskej (Start)** obrazovke nezobrazuje, vyberte kľúčové tlačidlo **Vyhľadávanie (Search)** a vyhľadajte výraz "**My Printer**".

V časti **Diagnose and Repair Printer** nastavte správny port tlačiarne. Podľa pokynov na obrazovke nastavte správny port tlačiarne a potom vyberte názov svojej tlačiarne.

V systéme Windows 7, Windows Vista alebo Windows XP kliknite na tlačidlo **Štart (Start)** a postupne vyberte položky **Všetky programy (All programs)**, **Canon Utilities**, **Canon My Printer**, **Canon My Printer** a potom vyberte položku **Diagnose and Repair Printer**. Podľa pokynov na obrazovke nastavte správny port tlačiarne a potom vyberte názov svojej tlačiarne.

Ak sa problém nevyrieši, znova nainštalujte ovládač tlačiarne z Inštalačného disku alebo webovej lokality.

• Tlač sa nespustí, hoci je vybratý port s názvom "CNBJNP\_xxxxxxxxxx", keď sa tlačiareň používa v sieti LAN:

Spustite aplikáciu IJ Network Tool a vyberte port "CNBJNP\_xxxxxxxxxx", ktorý ste skontrolovali v kroku č. 4. Potom pomocou možnosti **Priradiť port (Associate Port)** v ponuke **Nastavenia (Settings)** priraďte port tlačiarni.

Ak sa problém nevyrieši, znova nainštalujte ovládač tlačiarne z Inštalačného disku alebo webovej lokality.

#### Kontrola č. 11 Je veľkosť tlačených údajov mimoriadne veľká?

Na hárku **Nastavenie strany (Page Setup)** ovládača tlačiarne kliknite na položku **Možnosti tlače (Print Options)**. Potom skontrolujte, či je v zobrazenom dialógovom okne položka **Zabránenie strate tlačových údajov (Prevention of Print Data Loss)** nastavená na možnosť **Zap. (slabé) (On (Weak))**.

Ak sa tlač nespustí, aj keď je položka **Zabránenie strate tlačových údajov (Prevention of Print Data Loss)** nastavená na možnosť **Zap. (slabé) (On (Weak))**, nastavte ju na možnosť **Zap. (silné) (On (Strong))** a znova spustite tlač.

\* Keď je pre položku **Zabránenie strate tlačových údajov (Prevention of Print Data Loss)** vybraté nastavenie **Zap. (silné) (On (Strong))**, môže sa znížiť kvalita tlače.

Kontrola č. 12 Ak tlačíte z počítača, reštartujte počítač.

# <span id="page-484-0"></span>**Zaseknutý papier**

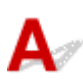

Ak sa zasekne papier, indikátor **Alarm** bliká a na obrazovke počítača sa automaticky zobrazí hlásenie s návodom na riešenie problému. Vykonajte príslušné opatrenia uvedené v hlásení.

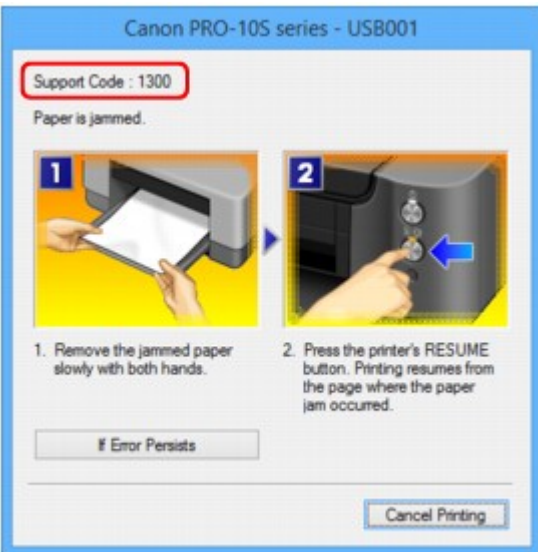

Podrobné informácie o odstránení zaseknutého papiera nájdete v časti [Zoznam kódov podpory pre chyby](#page-538-0) [\(pri zaseknutí papiera\)](#page-538-0).

#### **Poznámka**

• Opatrenia voči chybám s kódmi podpory môžete overiť v počítači vyhľadaním príslušného kódu podpory.

[Vyhľadávajte kliknutím sem](#page-19-0)

<span id="page-485-0"></span>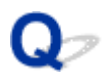

# **Výsledky tlače nie sú uspokojivé**

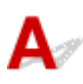

Ak výsledky tlače nie sú uspokojivé z dôvodu bielych pruhov, nezarovnaných čiar alebo nerovnomerných farieb, skontrolujte najprv nastavenia papiera a kvality tlače.

#### Kontrola č. 1 Zhodujú sa nastavenia veľkosti strany a typu média s veľkosťou a typom vloženého papiera?

Pokiaľ sú tieto nastavenia nesprávne, nemožno dosiahnuť správny výsledok tlače.

Pri tlači fotografie alebo ilustrácie môže nesprávne nastavenie typu papiera znížiť kvalitu vytlačených farieb.

Pri tlači s nesprávnym nastavením typu papiera sa môže vytlačený povrch taktiež poškriabať.

Pri tlači bez okrajov môže v závislosti od kombinácie nastaveného typu papiera a vloženého papiera dôjsť k nerovnomernému rozloženiu farieb.

Spôsob kontroly nastavení papiera a kvality tlače sa líši v závislosti od účelu použitia tlačiarne.

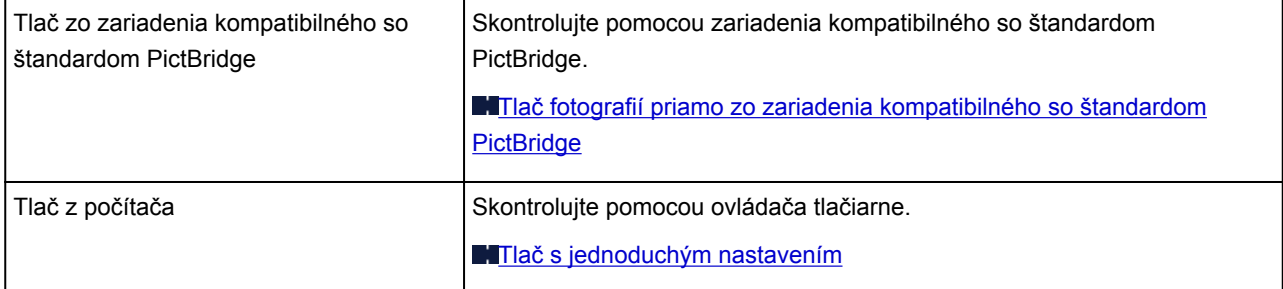

Kontrola č. 2 Podľa tabuľky uvedenej pri kontrole č. 1 skontrolujte, či je vybratá vhodná kvalita tlače.

Vyberte možnosť kvality tlače, ktorá vyhovuje papieru, a obrázok, ktorý chcete vytlačiť. Ak zbadáte rozmazanie

alebo nerovnomerné rozloženie farieb, zvýšte kvalitu tlače a tlač zopakujte.

#### **Poznámka**

• Nastavenie kvality tlače nemožno zmeniť zo zariadenia kompatibilného so štandardom PictBridge.

#### Kontrola č. 3 Pri používaní bezdrôtovej siete LAN skontrolujte, či je stav prenosu rádiových vĺn dobrý.

#### **[Sledovanie stavu bezdrôtovej siete](#page-204-0)**

Ak je stav prenosu rádiových vĺn slabý, je možné, že výsledky tlače nebudú uspokojivé alebo že rýchlosť tlače bude pomalá. Po zlepšení stavu prenosu rádiových vĺn skúste tlač zopakovať.

Ak sa problém nevyriešil ani po zlepšení stavu prenosu rádiových vĺn, používajte tlačiareň pomocou pripojenia USB alebo káblovej siete LAN.

Kontrola č. 4 Ak problém pretrváva, môžu existovať ďalšie príčiny.

Pozrite si aj nasledujúce časti:

#### [Nedá sa tlačiť do konca tlačovej úlohy](#page-487-0)

- **E[Žiadne výsledky tlače/tlač je rozmazaná/farby sú skreslené/biele pruhy](#page-488-0)**
- [Čiary nie sú zarovnané](#page-491-0)
- **M**[Čiara sa nevytlačí alebo sa vytlačí len čiastočne](#page-492-0)
- **N[Obrázok sa nevytlačí alebo sa vytlačí len čiastočne](#page-493-0)**
- **N**[Vytlačený papier sa zvlnil alebo obsahuje atramentové škvrny](#page-494-0)
- [Na papieri sú šmuhy/Vytlačený povrch je poškriabaný](#page-495-0)
- [Na rube papiera sú šmuhy](#page-498-0)
- **[Po stranách výtlačku sú vytlačené zvislé čiary](#page-499-0)**
- **[Farby nie sú rovnomerné alebo majú pruhy](#page-500-0)**

<span id="page-487-0"></span>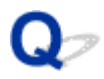

# **Nedá sa tlačiť do konca tlačovej úlohy**

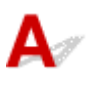

Kontrola č. 1 Vyberte nastavenie, aby sa nekomprimovali tlačové údaje.

Ak vyberiete nastavenie, aby sa tlačové údaje nekomprimovali pomocou aplikačného softvéru, ktorý používate, výsledok tlače sa môže zlepšiť.

Na hárku **Nastavenie strany (Page Setup)** ovládača tlačiarne kliknite na položku **Možnosti tlače (Print Options)**. Začiarknite políčko **Nepovoliť aplikačnému softvéru komprimovať tlačové údaje (Do not allow application software to compress print data)** a kliknite na tlačidlo **OK**.

\* Po dokončení tlače zrušte začiarknutie políčka.

#### Kontrola č. 2 Je veľkosť tlačených údajov mimoriadne veľká?

Na hárku **Nastavenie strany (Page Setup)** ovládača tlačiarne kliknite na položku **Možnosti tlače (Print Options)**. Potom skontrolujte, či je v zobrazenom dialógovom okne položka **Zabránenie strate tlačových údajov (Prevention of Print Data Loss)** nastavená na možnosť **Zap. (slabé) (On (Weak))**.

Ak výsledky tlače nie sú dostatočne vyrovnané, hoci je položka **Zabránenie strate tlačových údajov (Prevention of Print Data Loss)** nastavená na možnosť **Zap. (slabé) (On (Weak))**, nastavte ju na možnosť **Zap. (silné) (On (Strong))** a znova spustite tlač.

\* Keď je pre položku **Zabránenie strate tlačových údajov (Prevention of Print Data Loss)** vybraté nastavenie **Zap. (silné) (On (Strong))**, môže sa znížiť kvalita tlače.

Kontrola č. 3 Je na pevnom disku počítača dostatok miesta?

Odstráňte nepotrebné súbory a uvoľnite miesto na disku.

<span id="page-488-0"></span>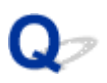

# **Žiadne výsledky tlače/tlač je rozmazaná/farby sú skreslené/biele pruhy**

 **Žiadne výsledky tlače**

 **Tlač je rozmazaná**

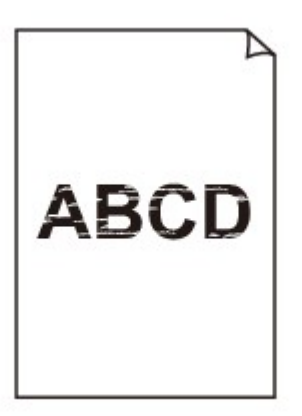

#### 

#### **Farby sú skreslené**

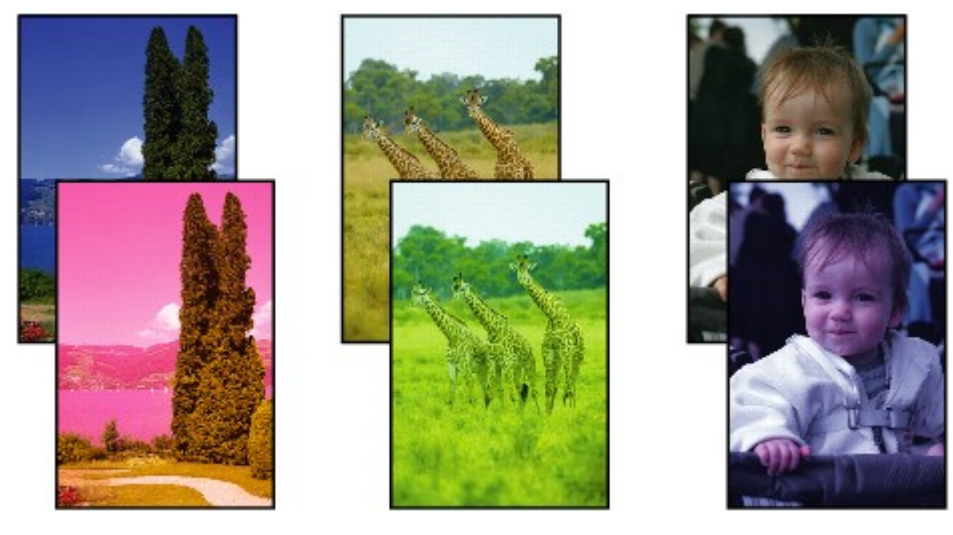

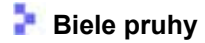

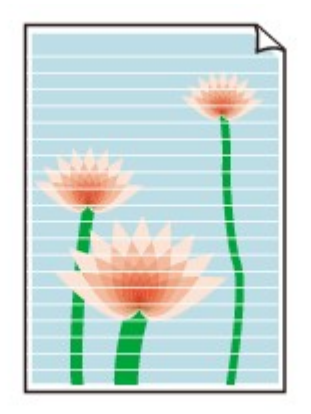

# Δ.,

Kontrola č. 1 Skontrolovali ste nastavenia papiera a kvality tlače?

[Výsledky tlače nie sú uspokojivé](#page-485-0)

Kontrola č. 2 Skontrolujte stav kaziet s atramentom. Ak sa minul atrament, vymeňte kazetu s atramentom.

Výmena kazety s atramentom

Kontrola č. 3 Vytlačte vzorku na kontrolu dýz a vykonajte všetky potrebné operácie údržby, napríklad čistenie tlačovej hlavy.

Vytlačením vzorky na kontrolu dýz zistíte, či sa z dýz tlačovej hlavy správne vystrekuje atrament.

Informácie o tlači vzorky na kontrolu dýz, čistení tlačovej hlavy a hĺbkovom čistení tlačovej hlavy nájdete v časti [Keď je tlač nejasná alebo sa tlačia nesprávne farby](#page-143-0).

• Ak sa vzorka na kontrolu dýz nevytlačí správne:

Skontrolujte, či kazeta s atramentom niektorej farby nie je prázdna.

Ak sa vzorka na kontrolu dýz nevytlačí správne a kazeta obsahuje dostatok atramentu, vyčistite tlačovú hlavu a znovu vyskúšajte tlač vzorky na kontrolu dýz.

• Ak sa problém neodstráni ani po dvojnásobnom čistení tlačovej hlavy:

Vykonajte hĺbkové čistenie tlačovej hlavy.

Ak sa hĺbkovým čistením tlačovej hlavy problém nevyrieši, vypnite tlačiareň a po 24 hodinách vykonajte ďalšie hĺbkové čistenie tlačovej hlavy.

• Ak sa problém neodstráni ani po dvojnásobnom hĺbkovom čistení tlačovej hlavy:

Ak sa hĺbkovým čistením tlačovej hlavy problém nevyrieši, tlačová hlava je pravdepodobne poškodená. Obráťte sa na servisné stredisko.

Kontrola č. 4 Pri používaní papiera určeného iba na jednostrannú tlač skontrolujte, či je papier vložený tak, aby strana určená na tlač smerovala nahor.

Tlač na nesprávnu stranu takéhoto papiera môže viesť k nejasným výtlačkom alebo zníženej kvalite tlače.

Papier vkladajte tak, aby strana určená na tlač smerovala nahor.

Informácie o strane, na ktorú možno tlačiť, nájdete v príručke dodanej s papierom.

#### Kontrola č. 5 Je automatická údržba kvality atramentu zapnutá?

Ak je automatická údržba kvality atramentu vypnutá, atrament sa môže v niektorých kazetách s atramentom oddeliť, čo môže viesť k nerovnomernej hustote. Pomocou ovládača tlačiarne zapnite automatickú údržbu kvality atramentu.

- 1. Skontrolujte, či je tlačiareň zapnutá.
- 2. Otvorte dialógové okno s vlastnosťami tlačiarne.

[Ako otvoriť okno nastavenia ovládača tlačiarne](#page-374-0)

- 3. Kliknite na kartu **Údržba (Maintenance)** a potom na položku **Vlastné nastavenia (Custom Settings)**.
- 4. Začiarknite políčko **Vykonať údržbu kvality atramentu automaticky (Execute ink quality maintenance automatically)** a kliknite na tlačidlo **OK**.
- 5. Skontrolujte správu a kliknite na tlačidlo **OK**.

#### **Dôležité**

- Zapnutie automatickej údržby kvality atramentu je odporúčané. Nevykonávanie automatickej údržby kvality atramentu približne jedenkrát za týždeň môže mať vplyv na kvalitu tlače.
- Ak bola automatická údržba kvality atramentu vypnutá, približne jedenkrát týždenne manuálne vykonávajte údržbu kvality atramentu.

**[Zachovanie kvality atramentu](#page-163-0)** 

#### Kontrola č. 6 Skontrolujte, či je v ovládači tlačiarne správne nastavený vstupný profil.

Ak nie je farba výtlačkov fotografií zhotovených v režime Adobe RGB uspokojivá, nakonfigurujte vstupný profil a potom skúste tlač zopakovať. Môže to zlepšiť kvalitu vytlačených farieb.

1. Otvorte dialógové okno s vlastnosťami tlačiarne.

[Ako otvoriť okno nastavenia ovládača tlačiarne](#page-374-0)

- 2. Na karte **Hlavné (Main)** nastavte položku **Farba/intenzita (Color/Intensity)** na hodnotu **Manuálne (Manual)** a potom kliknite na tlačidlo **Nastaviť... (Set...)**.
- 3. Na karte **Zhoda (Matching)** vyberte v položke **Korekcia farieb (Color Correction)** možnosť **ICM**.
- 4. V položke **Vstupný profil (Input Profile)** vyberte možnosť **Adobe RGB (1998)**.

#### **Poznámka**

• Profil **Adobe RGB (1998)** sa nezobrazuje, ak nie sú nainštalované vstupné profily Adobe RGB.

<span id="page-491-0"></span>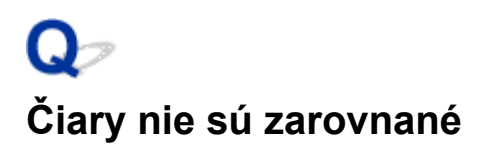

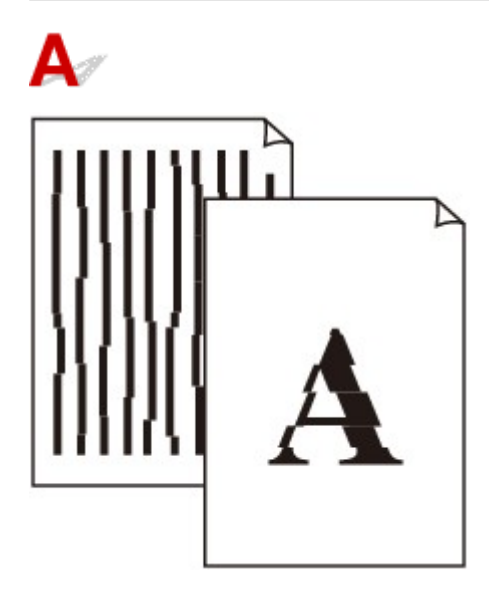

Kontrola č. 1 Skontrolovali ste nastavenia papiera a kvality tlače?

[Výsledky tlače nie sú uspokojivé](#page-485-0)

Kontrola č. 2 Zarovnajte tlačovú hlavu.

Ak sa čiary vytlačia nezarovnané alebo ak je výsledok tlače neuspokojivý, upravte polohu tlačovej hlavy.

**[Zarovnanie tlačovej hlavy](#page-150-0)** 

#### **Poznámka**

• Ak sa zarovnaním tlačovej hlavy problém nevyrieši, zarovnajte tlačovú hlavu manuálne podľa časti [Zarovnanie polohy tlačovej hlavy z počítača](#page-156-0).

Kontrola č. 3 Zvýšte kvalitu tlače a tlač zopakujte.

Zvýšením kvality tlače v ovládači tlačiarne môžete zlepšiť výsledok tlače.

<span id="page-492-0"></span>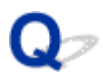

# **Čiara sa nevytlačí alebo sa vytlačí len čiastočne**

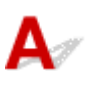

Kontrola č. 1 Tlačí sa s použitím funkcie rozloženia strany alebo okraja na zošitie?

Pokiaľ tlačíte s použitím funkcie rozloženia strany alebo okraja na zošitie, nemusia sa vytlačiť tenké čiary. Skúste zväčšiť hrúbku čiar v dokumente.

#### Kontrola č. 2 Je veľkosť tlačených údajov mimoriadne veľká?

Na hárku **Nastavenie strany (Page Setup)** ovládača tlačiarne kliknite na položku **Možnosti tlače (Print Options)**. Potom skontrolujte, či je v zobrazenom dialógovom okne položka **Zabránenie strate tlačových údajov (Prevention of Print Data Loss)** nastavená na možnosť **Zap. (slabé) (On (Weak))**.

Ak výsledky tlače nie sú dostatočne vyrovnané, hoci je položka **Zabránenie strate tlačových údajov (Prevention of Print Data Loss)** nastavená na možnosť **Zap. (slabé) (On (Weak))**, nastavte ju na možnosť **Zap. (silné) (On (Strong))** a znova spustite tlač.

\* Keď je pre položku **Zabránenie strate tlačových údajov (Prevention of Print Data Loss)** vybraté nastavenie **Zap. (silné) (On (Strong))**, môže sa znížiť kvalita tlače.

<span id="page-493-0"></span>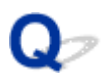

# **Obrázok sa nevytlačí alebo sa vytlačí len čiastočne**

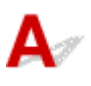

Kontrola č. 1 Vyberte nastavenie, aby sa nekomprimovali tlačové údaje.

Ak vyberiete nastavenie, aby sa tlačové údaje nekomprimovali pomocou aplikačného softvéru, ktorý používate, výsledok tlače sa môže zlepšiť.

Na hárku **Nastavenie strany (Page Setup)** ovládača tlačiarne kliknite na položku **Možnosti tlače (Print Options)**. Začiarknite políčko **Nepovoliť aplikačnému softvéru komprimovať tlačové údaje (Do not allow application software to compress print data)** a kliknite na tlačidlo **OK**.

\* Po dokončení tlače zrušte začiarknutie políčka.

#### Kontrola č. 2 Je veľkosť tlačených údajov mimoriadne veľká?

Na hárku **Nastavenie strany (Page Setup)** ovládača tlačiarne kliknite na položku **Možnosti tlače (Print Options)**. Potom skontrolujte, či je v zobrazenom dialógovom okne položka **Zabránenie strate tlačových údajov (Prevention of Print Data Loss)** nastavená na možnosť **Zap. (slabé) (On (Weak))**.

Ak výsledky tlače nie sú dostatočne vyrovnané, hoci je položka **Zabránenie strate tlačových údajov (Prevention of Print Data Loss)** nastavená na možnosť **Zap. (slabé) (On (Weak))**, nastavte ju na možnosť **Zap. (silné) (On (Strong))** a znova spustite tlač.

\* Keď je pre položku **Zabránenie strate tlačových údajov (Prevention of Print Data Loss)** vybraté nastavenie **Zap. (silné) (On (Strong))**, môže sa znížiť kvalita tlače.

# <span id="page-494-0"></span>**Vytlačený papier sa zvlnil alebo obsahuje atramentové škvrny**

 **Vytlačený papier obsahuje atramentové škvrny**

#### **Vytlačený papier sa zvlnil**

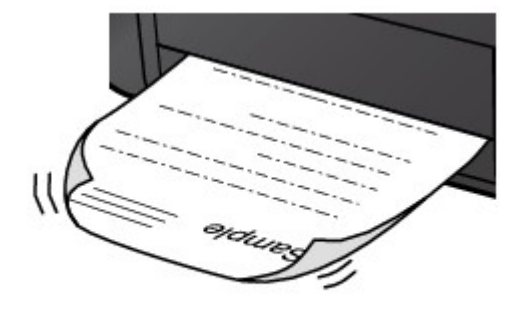

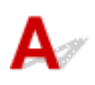

Kontrola č. 1 Skontrolovali ste nastavenia papiera a kvality tlače?

[Výsledky tlače nie sú uspokojivé](#page-485-0)

Kontrola č. 2 Ak je nastavená vysoká intenzita, znížte hodnotu nastavenia intenzity a znova skúste tlačiť.

Ak na tlač obrázkov s vysokou intenzitou používate obyčajný papier, papier môže absorbovať príliš veľa atramentu, čím sa zvlní a odrie sa.

Intenzitu môžete skontrolovať v ovládači tlačiarne.

**U**prava intenzity

Kontrola č. 3 Používate na tlač fotografií fotografický papier?

Pri tlači údajov s vysokou sýtosťou farieb, akými sú fotografie alebo obrázky so sýtymi farbami, odporúčame používať papier Photo Paper Plus Glossy II alebo iný špeciálny papier značky Canon.

**[Použiteľné typy médií](#page-110-0)** 

<span id="page-495-0"></span>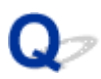

# **Na papieri sú šmuhy/Vytlačený povrch je poškriabaný**

 **Na papieri sú šmuhy**

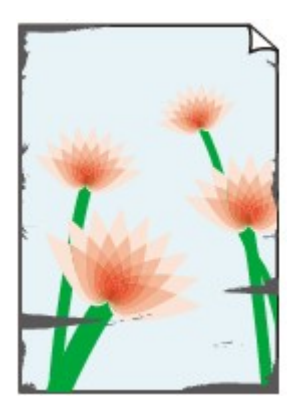

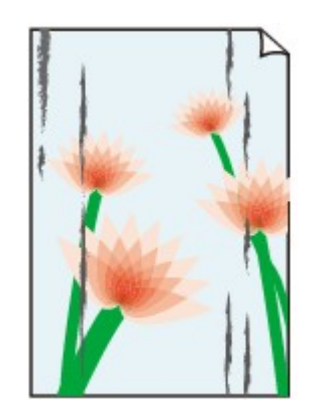

**Na okrajoch papiera sú šmuhy Vytlačený povrch obsahuje šmuhy**

 **Vytlačený povrch je poškriabaný**

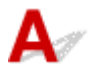

Kontrola č. 1 Skontrolovali ste nastavenia papiera a kvality tlače?

[Výsledky tlače nie sú uspokojivé](#page-485-0)

#### Kontrola č. 2 Používate vhodný typ papiera? Skontrolujte nasledujúce skutočnosti:

• Skontrolujte, či sa na účely danej tlače hodí papier, na ktorý tlačíte.

#### **[Použiteľné typy médií](#page-110-0)**

• Pri tlači bez okrajov skontrolujte, či sa používaný papier hodí na tlač bez okrajov.

Ak sa používaný papier nehodí na tlač bez okrajov, môže sa znížiť kvalita tlače na horných a spodných okrajoch papiera.

**MOblast** tlače

#### Kontrola č. 3 Vyrovnajte zvlnenie a vložte papier.

Ak používate papier Photo Paper Plus Semi-gloss, hárky vkladajte jednotlivo bez ich úpravy aj v prípade, že sú zvlnené. Ak tento papier zviniete, aby ste ho vyrovnali, povrch papiera môže popraskať, čím sa zníži kvalita tlače.

Odporúčame, aby ste nepoužitý papier vložili späť do balenia a skladovali na rovnom povrchu.

#### • **Pri obyčajnom papieri**

Obráťte papier a opätovne ho vložte tak, aby ste tlačili na druhú stranu.

Ak papier necháte dlhší čas vložený v zadnom zásobníku, môže sa zvlniť. V takom prípade vložte papier opačnou stranou smerujúcou nahor. Môže to vyriešiť problém.

#### • **Pri inom type papiera**

Ak je zvlnenie v rohoch papiera vyššie ako 3 mm/0,1 palca (A), môžu sa na ňom objaviť šmuhy alebo sa nemusí správne podávať. V takých prípadoch vyrovnajte zvlnenie papiera podľa postupu uvedeného nižšie.

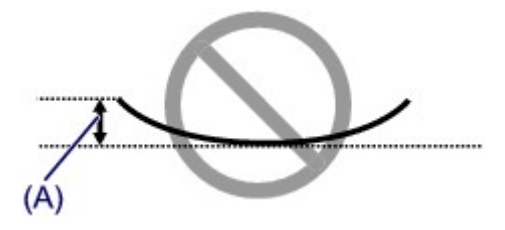

1. Zviňte papier v opačnom smere zvlnenia papiera, ako je znázornené nižšie.

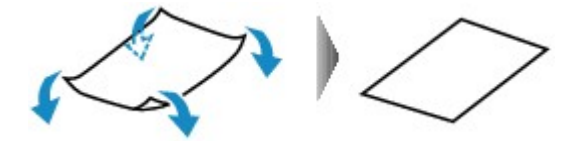

2. Skontrolujte, či sa papier vyrovnal.

Odporúčame, aby ste na takto vyrovnaný papier tlačili iba po jednom hárku.

#### **Poznámka**

• V závislosti od typu média sa na papieri môžu objaviť šmuhy alebo sa nemusí správne podávať, aj keď nie je skrútený dovnútra. V takých prípadoch sa riaďte postupom uvedeným nižšie a pred tlačou skrúťte papier opačným smerom. Výška zvlnenia nesmie presiahnuť 3 mm/0,1 palca (B). Môže sa tým zlepšiť výsledok tlače.

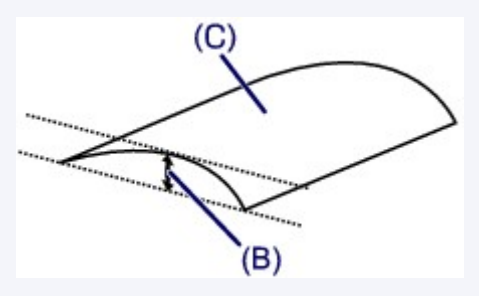

(C) Strana určená na tlač

Odporúčame, aby ste na papier skrútený v opačnom smere tlačili iba po jednom hárku.

#### Kontrola č. 4 Upravte nastavenie zabraňujúce odretiu papiera.

Úpravou nastavenia zabraňujúceho odretiu papiera sa zväčší vzdialenosť medzi tlačovou hlavou a vloženým papierom. Ak spozorujete odretie papiera aj pri správnom nastavení typu média zodpovedajúceho vloženému papieru, pomocou počítača nastavte tlačiareň tak, aby bránila odretiu papiera.

\* Po dokončení tlače vypnite nastavenie zabraňujúce odretiu papiera. V opačnom prípade zostane toto nastavenie zapnuté pre všetky následné tlačové úlohy.

Otvorte okno nastavenia ovládača tlačiarne a na karte **Údržba (Maintenance)** v časti **Vlastné nastavenia (Custom Settings)** začiarknite políčko **Zabrániť odretiu papiera (Prevent paper abrasion)**. Potom kliknite na položku **OK**.

Informácie o tom, ako zobraziť okno nastavenia ovládača tlačiarne, nájdete v časti [Ako otvoriť okno nastavenia](#page-374-0) [ovládača tlačiarne](#page-374-0).

Kontrola č. 5 Ak je nastavená vysoká intenzita, znížte hodnotu nastavenia intenzity a znova skúste tlačiť.

Ak na tlač obrázkov s vysokou intenzitou používate obyčajný papier, papier môže absorbovať príliš veľa atramentu, čím sa zvlní a odrie sa.

Znížte hodnotu nastavenia intenzity v ovládači tlačiarne a znova skúste tlačiť.

1. Otvorte okno nastavenia ovládača tlačiarne.

[Ako otvoriť okno nastavenia ovládača tlačiarne](#page-374-0)

- 2. Na karte **Hlavné (Main)** nastavte položku **Farba/intenzita (Color/Intensity)** na hodnotu **Manuálne (Manual)** a potom kliknite na tlačidlo **Nastaviť... (Set...)**.
- 3. Pomocou posúvača **Intenzita (Intensity)** na karte **Úprava farieb (Color Adjustment)** upravte intenzitu.

#### Kontrola č. 6 Tlačí sa mimo odporúčanej oblasti tlače?

Ak tlačíte mimo odporúčanej oblasti tlače papiera, spodný okraj papiera sa môže zašpiniť od atramentu.

Upravte veľkosť pôvodného dokumentu v aplikačnom softvéri.

**MOblasť** tlače

#### Kontrola č. 7 Je valček podávača papiera znečistený?

Vyčistite valček podávača papiera.

**M**[Čistenie valčeka podávača papiera](#page-166-0)

#### **Poznámka**

• Čistením sa valček podávača papiera opotrebúva, preto ho čistite len v prípade potreby.

#### Kontrola č. 8 Je vnútro tlačiarne znečistené?

Pri obojstrannej tlači sa môže vnútro tlačiarne zašpiniť atramentom a spôsobiť tak šmuhy na výtlačkoch.

Čistením spodnej platne vyčistite vnútro tlačiarne.

**M**[Čistenie vnútra tlačiarne \(čistenie spodnej platne\)](#page-167-0)

#### **Poznámka**

• Ak chcete predísť znečisteniu vnútra tlačiarne, nastavte správnu veľkosť papiera.

#### Kontrola č. 9 Nastavte dlhší čas vyschnutia vytlačeného povrchu.

Vďaka tomu bude môcť vytlačený povrch dostatočne vyschnúť, čím sa zabráni jeho zašpineniu a poškriabaniu.

- 1. Skontrolujte, či je tlačiareň zapnutá.
- 2. Otvorte okno nastavenia ovládača tlačiarne.

[Ako otvoriť okno nastavenia ovládača tlačiarne](#page-374-0)

- 3. Kliknite na kartu **Údržba (Maintenance)** a potom na položku **Vlastné nastavenia (Custom Settings)**.
- 4. Posúvačom **Čakanie na vyschnutie atramentu (Ink Drying Wait Time)** nastavte čas čakania a potom kliknite na tlačidlo **OK**.
- 5. Skontrolujte správu a kliknite na tlačidlo **OK**.

<span id="page-498-0"></span>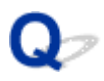

# **Na rube papiera sú šmuhy**

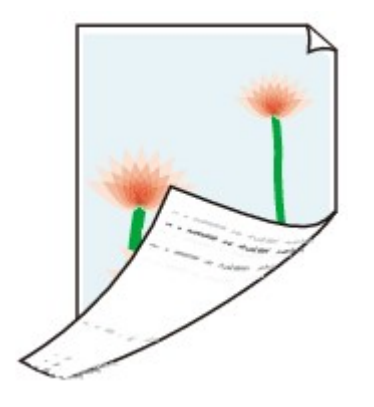

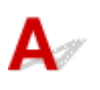

Kontrola č. 1 Skontrolovali ste nastavenia papiera a kvality tlače?

**Wysledky tlače nie sú uspokojivé** 

Kontrola č. 2 **Čistením spodnej platne vyčistite vnútro tlačiarne.** 

**M**[Čistenie vnútra tlačiarne \(čistenie spodnej platne\)](#page-167-0)

#### **Poznámka**

• Vnútro tlačiarne sa môže zašpiniť pri tlači bez okrajov, obojstrannej tlači alebo príliš častej tlači.

<span id="page-499-0"></span>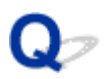

## **Po stranách výtlačku sú vytlačené zvislé čiary**

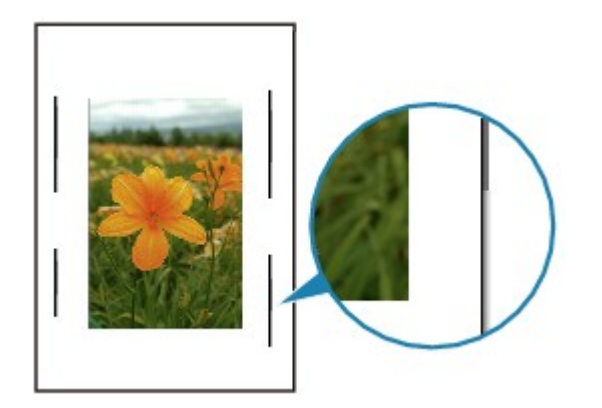

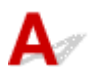

#### Kontrola Je vložený papier správnej veľkosti?

Ak je veľkosť vloženého papiera väčšia než nastavená veľkosť, na okraji sa môžu vytlačiť zvislé čiary.

Nastavte správnu veľkosť papiera zodpovedajúcu vloženému papieru.

[Výsledky tlače nie sú uspokojivé](#page-485-0)

#### **Poznámka**

- Smer zvislých čiar sa môže líšiť v závislosti od obrazových údajov alebo nastavenia tlače.
- Tlačiareň vykoná v prípade potreby automatické čistenie na zachovanie čistých výtlačkov. Pri čistení sa spotrebuje malé množstvo atramentu.

Aj keď sa atrament obyčajne vystrekuje do absorbéra odpadového atramentu, ak je vložený papier väčší než nastavený papier, môže sa vystreknúť na papier.

<span id="page-500-0"></span>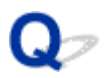

# **Farby nie sú rovnomerné alebo majú pruhy**

 **Farby nie sú rovnomerné**

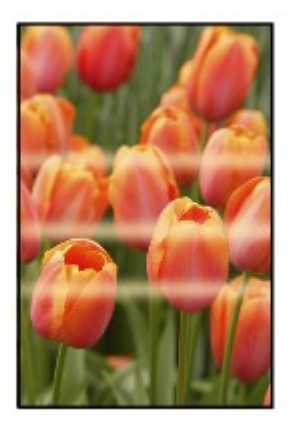

രരരര

 **Farby majú pruhy**

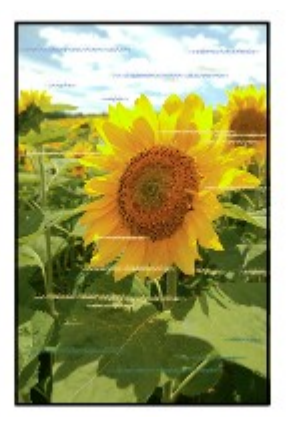

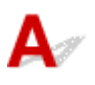

Kontrola č. 1 Skontrolovali ste nastavenia papiera a kvality tlače?

#### [Výsledky tlače nie sú uspokojivé](#page-485-0)

Kontrola č. 2 Vytlačte vzorku na kontrolu dýz a vykonajte všetky potrebné operácie údržby, napríklad čistenie tlačovej hlavy.

Vytlačením vzorky na kontrolu dýz zistíte, či sa z dýz tlačovej hlavy správne vystrekuje atrament.

Informácie o tlači vzorky na kontrolu dýz, čistení tlačovej hlavy a hĺbkovom čistení tlačovej hlavy nájdete v časti [Keď je tlač nejasná alebo sa tlačia nesprávne farby](#page-143-0).

• Ak sa vzorka na kontrolu dýz nevytlačí správne:

Skontrolujte, či kazeta s atramentom niektorej farby nie je prázdna.

Ak sa vzorka na kontrolu dýz nevytlačí správne a kazeta obsahuje dostatok atramentu, vyčistite tlačovú hlavu a znovu vyskúšajte tlač vzorky na kontrolu dýz.

• Ak sa problém neodstráni ani po dvojnásobnom čistení tlačovej hlavy:

Vykonajte hĺbkové čistenie tlačovej hlavy.

Ak sa hĺbkovým čistením tlačovej hlavy problém nevyrieši, vypnite tlačiareň a po 24 hodinách vykonajte ďalšie hĺbkové čistenie tlačovej hlavy.

• Ak sa problém neodstráni ani po dvojnásobnom hĺbkovom čistení tlačovej hlavy:

Ak sa hĺbkovým čistením tlačovej hlavy problém nevyrieši, tlačová hlava je pravdepodobne poškodená. Obráťte sa na servisné stredisko.

#### Kontrola č. 3 Zarovnajte tlačovú hlavu.

#### **[Zarovnanie tlačovej hlavy](#page-150-0)**

#### **Poznámka**

• Ak sa zarovnaním tlačovej hlavy problém nevyrieši, zarovnajte tlačovú hlavu manuálne podľa časti [Zarovnanie polohy tlačovej hlavy z počítača](#page-156-0).

#### Kontrola č. 4 Je automatická údržba kvality atramentu zapnutá?

Ak je automatická údržba kvality atramentu vypnutá, atrament sa môže v niektorých kazetách s atramentom oddeliť, čo môže viesť k nerovnomernej hustote. Pomocou ovládača tlačiarne zapnite automatickú údržbu kvality atramentu.

- 1. Skontrolujte, či je tlačiareň zapnutá.
- 2. Otvorte dialógové okno s vlastnosťami tlačiarne.

[Ako otvoriť okno nastavenia ovládača tlačiarne](#page-374-0)

- 3. Kliknite na kartu **Údržba (Maintenance)** a potom na položku **Vlastné nastavenia (Custom Settings)**.
- 4. Začiarknite políčko **Vykonať údržbu kvality atramentu automaticky (Execute ink quality maintenance automatically)** a kliknite na tlačidlo **OK**.
- 5. Skontrolujte správu a kliknite na tlačidlo **OK**.

#### **Dôležité**

- Zapnutie automatickej údržby kvality atramentu je odporúčané. Nevykonávanie automatickej údržby kvality atramentu približne jedenkrát za týždeň môže mať vplyv na kvalitu tlače.
- Ak bola automatická údržba kvality atramentu vypnutá, približne jedenkrát týždenne manuálne vykonávajte údržbu kvality atramentu.

**[Zachovanie kvality atramentu](#page-163-0)** 

<span id="page-502-0"></span>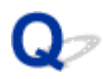

### **Atrament sa nevystrekuje**

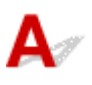

Kontrola č. 1 Minul sa atrament?

Otvorte vrchný kryt a skontrolujte stav indikátora atramentu.

**[Kontrola stavu atramentu](#page-139-0)** 

Kontrola č. 2 Nie sú dýzy tlačovej hlavy upchaté?

Vytlačením vzorky na kontrolu dýz zistíte, či sa z dýz tlačovej hlavy správne vystrekuje atrament.

Informácie o tlači vzorky na kontrolu dýz, čistení tlačovej hlavy a hĺbkovom čistení tlačovej hlavy nájdete v časti [Keď je tlač nejasná alebo sa tlačia nesprávne farby](#page-143-0).

• Ak sa vzorka na kontrolu dýz nevytlačí správne:

Skontrolujte, či kazeta s atramentom niektorej farby nie je prázdna.

Ak sa vzorka na kontrolu dýz nevytlačí správne a kazeta obsahuje dostatok atramentu, vyčistite tlačovú hlavu a znovu vyskúšajte tlač vzorky na kontrolu dýz.

• Ak sa problém neodstráni ani po dvojnásobnom čistení tlačovej hlavy:

Vykonajte hĺbkové čistenie tlačovej hlavy.

Ak sa hĺbkovým čistením tlačovej hlavy problém nevyrieši, vypnite tlačiareň a po 24 hodinách vykonajte ďalšie hĺbkové čistenie tlačovej hlavy.

• Ak sa problém neodstráni ani po dvojnásobnom hĺbkovom čistení tlačovej hlavy:

Ak sa hĺbkovým čistením tlačovej hlavy problém nevyrieši, tlačová hlava je pravdepodobne poškodená. Obráťte sa na servisné stredisko.

<span id="page-503-0"></span>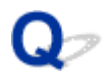

# Papier sa nepodáva správne alebo sa zobrazuje chyba "No Paper"

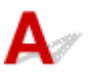

Kontrola č. 1 Skontrolujte, či je vložený papier.

**EN[Vkladanie papiera](#page-100-0)** 

Kontrola č. 2 Pri vkladaní papiera nezabudnite vykonať nasledujúce opatrenia.

#### **V zadnom zásobníku:**

• Keď vkladáte dva alebo viac hárkov papiera, ešte pred vložením ich prevzdušnite.

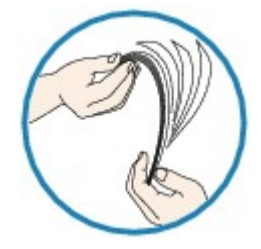

- Keď vkladáte dva alebo viac hárkov papiera, ešte pred vložením zarovnajte okraje hárkov.
- Keď vkladáte dva alebo viac hárkov papiera, skontrolujte, či balík papiera nepresahuje značku limitu vkladania papiera.

V závislosti od typu papiera či okolitých podmienok (vysoká, nízka teplota alebo vlhkosť) však vkladanie maximálneho množstva papiera môže byť problematické. V takých prípadoch znížte počet hárkov vkladaného papiera na menej ako polovicu limitu vkladania papiera.

• Bez ohľadu na orientáciu tlače vždy vkladajte papier v orientácii na výšku.

#### **V zásobníku na ručné podávanie:**

Pri vkladaní papiera vkladajte hárky jednotlivo. Pri nepretržitej tlači vložte ďalší papier po dokončení tlače posledného.

Kontrola č. 3 Skontrolujte, či papier, na ktorý sa tlačí, nie je príliš hrubý ani zvlnený.

#### [Nevhodné typy médií](#page-115-0)

Kontrola č. 4 **Pri vkladaní kariet Hagaki nezabudnite vykonať nasledujúce opatrenia.** 

Ak je karta Hagaki skrútená, nemusí sa správne podávať ani v prípade, keď balík papiera nepresahuje značku limitu vkladania papiera.

Vložte karty Hagaki so stĺpcom PSČ smerom nadol.

Kontrola č. 5 Skontrolujte, či sa nastavenia typu média a veľkosti papiera zhodujú s vloženým papierom.

Kontrola č. 6 Skontrolujte, či sa v zadnom zásobníku alebo v zásobníku na ručné podávanie nenachádzajú žiadne cudzie predmety.
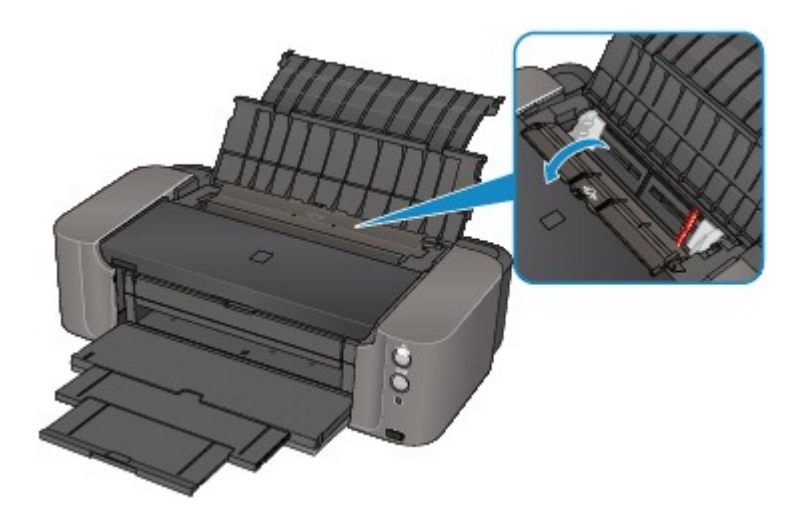

Ak sa v zadnom zásobníku alebo v zásobníku na ručné podávanie roztrhne papier, vyberte ho podľa postupu uvedeného v časti [Zaseknutý papier.](#page-484-0)

Ak sú v zadnom zásobníku alebo v zásobníku na ručné podávanie cudzie predmety, vypnite tlačiareň, odpojte ju od zdroja napájania a cudzie predmety vyberte.

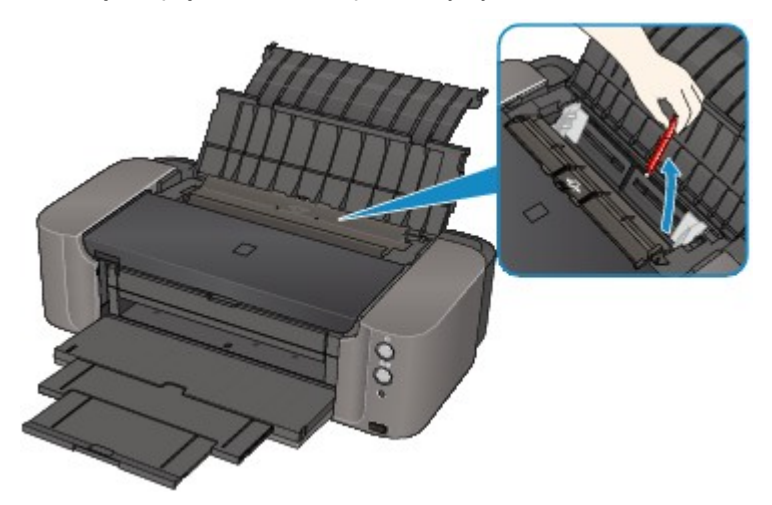

# **Poznámka**

• Ak je kryt otvoru podávača otvorený, pomaly ho zatvorte.

Kontrola č. 7 Skontrolujte, či je vodiaca lišta zásobníka diskov úplne zatvorená.

Ak je vodiaca lišta zásobníka diskov čo len nepatrne otvorená, papier sa nebude podávať správne.

**[Umiestnenie disku podporujúceho tlač](#page-126-0)** 

Kontrola č. 8 Vyčistite valček podávača papiera.

[Čistenie valčeka podávača papiera](#page-166-0)

#### **Poznámka**

• Čistením sa valček podávača papiera opotrebúva, preto ho čistite len v prípade potreby.

# <span id="page-505-0"></span>**Nemožno tlačiť na etiketu disku**

- **Tlač etikety disku sa nespustí**
- **MChybné podávanie zásobníka diskov**

**[Zásobník diskov sa zasekol](#page-506-0)** 

# **Tlač etikety disku sa nespustí**

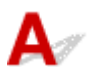

### Kontrola č. 1 Je zásobník diskov správne vložený?

Otvorte vodiacu lištu zásobníka diskov, znova správne vložte zásobník diskov a potom stlačte tlačidlo **POKRAČOVAŤ/ZRUŠIŤ (RESUME/CANCEL)** na tlačiarni.

Používajte zásobník diskov dodaný s touto tlačiarňou (s písmenom "K" na vrchnej strane).

Podrobné informácie o vkladaní zásobníka diskov nájdete v časti [Umiestnenie disku podporujúceho tlač](#page-126-0).

### Kontrola č. 2 Je v zásobníku diskov vložený disk podporujúci tlač?

Do zásobníka diskov správne umiestnite disk podporujúci tlač a stlačte tlačidlo **POKRAČOVAŤ/ZRUŠIŤ (RESUME/CANCEL)**.

Používajte zásobník diskov dodaný s touto tlačiarňou (s písmenom "K" na vrchnej strane).

Podrobné informácie o vkladaní zásobníka diskov nájdete v časti [Umiestnenie disku podporujúceho tlač](#page-126-0).

Kontrola č. 3 Ak sa tlač etikety disku zastaví pred dokončením, pokúste sa operáciu zopakovať.

Ak počas prebiehajúcej tlače etikety disku uplynie určitý čas, zastaví sa spúšťanie tlačiarne.

Spúšťanie tlačiarne obnovíte stlačením tlačidla **POKRAČOVAŤ/ZRUŠIŤ (RESUME/CANCEL)**.

Skúste operáciu zopakovať podľa pokynov na obrazovke.

# **Chybné podávanie zásobníka diskov**

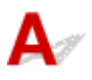

#### Kontrola č. 1 Je zásobník diskov správne vložený?

Znova správne vložte zásobník diskov a stlačte tlačidlo **POKRAČOVAŤ/ZRUŠIŤ (RESUME/CANCEL)**.

Používajte zásobník diskov dodaný s touto tlačiarňou (s písmenom "K" na vrchnej strane).

Podrobné informácie o vkladaní zásobníka diskov nájdete v časti [Umiestnenie disku podporujúceho tlač](#page-126-0).

# Kontrola č. 2 Možno je vložený disk podporujúci tlač, ktorý nemožno rozpoznať.

Spoločnosť Canon odporúča používať disky podporujúce tlač, ktoré sú špeciálne upravené, aby sa na ne mohlo tlačiť pomocou atramentových tlačiarní.

<span id="page-506-0"></span>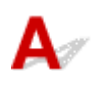

Opatrne vytiahnite zásobník diskov.

Ak zásobník diskov nemožno vytiahnuť, vypnite tlačiareň a potom tlačiareň znova zapnite. Zásobník diskov sa automaticky vysunie.

Po vytiahnutí zásobníka diskov znova vložte zásobník diskov (tak, aby sa písmeno "K" nachádzalo na vrchnej strane) a pokúste sa tlač zopakovať. Správne umiestnite disk podporujúci tlač podľa časti [Umiestnenie disku podporujúceho tlač.](#page-126-0)

Ak je zásobník diskov naďalej zaseknutý, skontrolujte, či sa nevyskytol problém s diskom podporujúcim tlač.

**[Chybné podávanie zásobníka diskov](#page-505-0)** 

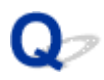

# **Tlač sa zastaví ešte pred dokončením**

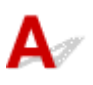

Kontrola č. 1 Nie je počas tlače na papier otvorená vodiaca lišta zásobníka diskov?

Zatvorte vodiacu lištu zásobníka diskov a stlačte tlačidlo **POKRAČOVAŤ/ZRUŠIŤ (RESUME/CANCEL)** na tlačiarni.

Kontrola č. 2 Je vložený papier?

Skontrolujte, či je vložený papier.

Ak sa v tlačiarni minul papier, vložte ho.

#### Kontrola č. 3 Obsahujú tlačené dokumenty veľa fotografií alebo ilustrácií?

Keďže pri tlači veľkého množstva údajov, napríklad fotografií alebo grafiky, potrebuje tlačiareň a počítač viac času na ich spracovanie, môže sa zdať, že tlačiareň prestala pracovať.

Okrem toho pri nepretržitej tlači údajov na obyčajný papier, pri ktorej sa spotrebuje veľké množstvo atramentu, môže tlačiareň dočasne prerušiť činnosť. V každom prípade počkajte, kým sa proces nedokončí.

#### **Poznámka**

• Ak tlačíte dokument s veľkou potlačenou plochou alebo viacero kópií dokumentu, môže sa tlač pozastaviť, aby uschol atrament.

Kontrola č. 4 Tlačila tlačiareň dlhý čas bez prerušenia?

Ak tlačiareň tlačí bez prerušenia dlhý čas, môže sa prehriať tlačová hlava alebo iné časti v jej okolí. Tlačiareň môže na určitý čas pozastaviť tlač v momente, keď ukončí tlač riadka, a potom tlač znova obnoviť.

V takom prípade chvíľu počkajte bez vykonania akejkoľvek operácie. Ak sa tlač aj napriek tomu neobnoví, vo vhodnom momente prerušte reláciu tlače a vypnite tlačiareň aspoň na 15 minút.

#### **Upozornenie**

• Tlačová hlava a okolité časti vo vnútri tlačiarne sa môžu extrémne zahriať. Nikdy sa nedotýkajte tlačovej hlavy ani okolitých častí.

# **Problémy s tlačiarňou**

- **[Tlačiareň sa nedá zapnúť](#page-509-0)**
- **[Tlačiareň sa neúmyselne vypne](#page-510-0)**
- **[Nedá sa správne pripojiť k počítaču pomocou kábla USB](#page-511-0)**
- **[Nedá sa komunikovať s tlačiarňou pripojenou cez rozhranie USB](#page-512-0)**
- **[Držiak tlačovej hlavy sa neposúva na miesto vyhradené na výmenu](#page-513-0)**
- **[Nezobrazuje sa monitor stavu tlačiarne](#page-514-0)**
- **[Tlačiareň vibruje/tlačiareň vydáva zvuky ako pri prevádzke aj vtedy, keď](#page-515-0) [tlačiareň nepoužívate](#page-515-0)**

<span id="page-509-0"></span>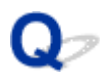

# **Tlačiareň sa nedá zapnúť**

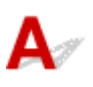

Kontrola č. 1 Stlačte tlačidlo **ZAP. (ON)**.

Kontrola č. 2 Skontrolujte, či je zástrčka napájacieho kábla bezpečne zasunutá do konektora napájacieho kábla na tlačiarni, a potom ju znova zapnite.

Kontrola č. 3 **Odpojte tlačiareň od zdroja napájania, najskôr po 5 minútach tlačiareň** znova pripojte a potom tlačiareň znova zapnite.

Ak sa problém nevyriešil, obráťte sa na servisné stredisko.

<span id="page-510-0"></span>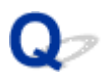

# **Tlačiareň sa neúmyselne vypne**

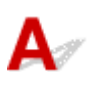

Kontrola Zakážte nastavenie, ktoré slúži na automatické vypnutie jednotky.

Tlačiareň sa vypína automaticky podľa uplynulého času, ktorý ste zadali, ak ste zapli nastavenie na automatické vypínanie jednotky.

Ak nechcete, aby sa tlačiareň vypínala automaticky, otvorte okno nastavenia ovládača tlačiarne a v ponuke **Automatické napájanie (Auto Power)** na karte **Údržba (Maintenance)** vyberte možnosť **Zakázať (Disable)** pre položku **Automatické vypnutie napájania (Auto Power Off)**.

# <span id="page-511-0"></span>**Nedá sa správne pripojiť k počítaču pomocou kábla USB**

**Rýchlosť tlače je nízka/Pripojenie prostredníctvom rozhrania USB Hi-**Speed nefunguje/Zobrazuje sa hlásenie "Toto zariadenie môže dosiahnuť **vyšší výkon (This device can perform faster)"**

Ak vaše systémové prostredie nie je úplne kompatibilné s rozhraním Hi-Speed USB, tlačiareň bude pracovať nižšou rýchlosťou dostupnou pre rozhranie USB 1.1. V takom prípade tlačiareň funguje správne, ale prenosová rýchlosť môže spomaľovať tlač.

Kontrola Kontrolou nasledujúcich podmienok sa presvedčte, či vaše systémové prostredie podporuje pripojenie prostredníctvom rozhrania Hi-Speed USB.

- Podporuje port USB na počítači pripojenie prostredníctvom rozhrania Hi-Speed USB?
- Podporuje kábel USB alebo rozbočovač USB pripojenie prostredníctvom rozhrania Hi-Speed USB? Používajte certifikovaný kábel Hi-Speed USB. Odporúča sa používať kábel dlhý najviac 3 metre/10 stôp.
- Podporuje operačný systém vášho počítača pripojenie prostredníctvom rozhrania Hi-Speed USB? Získajte najnovšiu verziu a nainštalujte ju do počítača.
- Pracuje ovládač rozhrania Hi-Speed USB správne?

Získajte najnovšiu verziu ovládača rozhrania Hi-Speed USB kompatibilného s hardvérom a ovládač nainštalujte v počítači.

# **Dôležité**

• Podrobnosti o rozhraní Hi-Speed USB vášho systémového prostredia vám poskytne výrobca počítača, kábla USB alebo rozbočovača USB.

<span id="page-512-0"></span>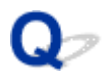

# **Nedá sa komunikovať s tlačiarňou pripojenou cez rozhranie USB**

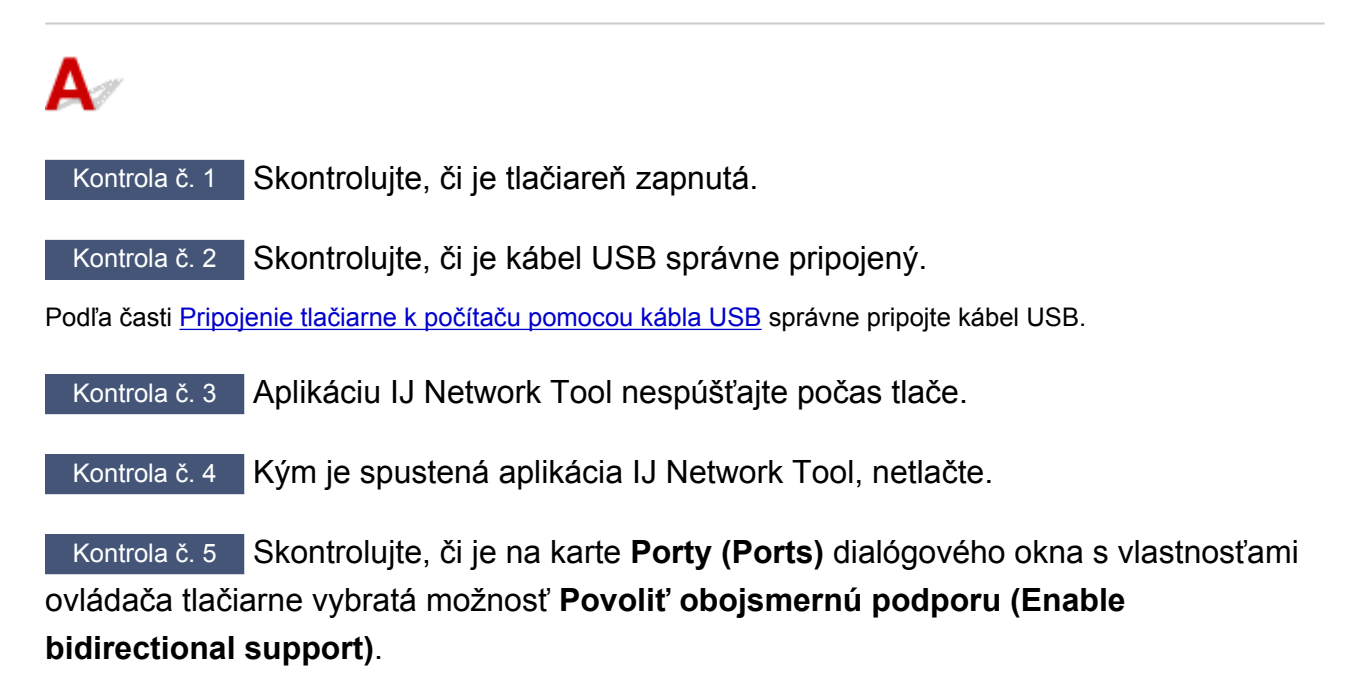

**[Ako otvoriť okno nastavenia ovládača tlačiarne](#page-374-0)** 

<span id="page-513-0"></span>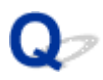

# **Držiak tlačovej hlavy sa neposúva na miesto vyhradené na výmenu**

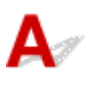

## Kontrola č. 1 Svieti indikátor **NAPÁJANIE (POWER)**?

Skontrolujte, či indikátor **NAPÁJANIE (POWER)** svieti.

Držiak tlačovej hlavy sa pohybuje len v prípade, že je zapnuté napájanie. Ak nesvieti indikátor **NAPÁJANIE (POWER)**, zatvorte vrchný kryt a zapnite tlačiareň.

Kým indikátor **NAPÁJANIE (POWER)** bliká, tlačiareň sa spúšťa. Počkajte, kým indikátor **NAPÁJANIE (POWER)** neprestane blikať a nezostane svietiť, znova otvorte vrchný kryt a stlačte tlačidlo **POKRAČOVAŤ/ZRUŠIŤ (RESUME/CANCEL)**.

### Kontrola č. 2 Bliká indikátor **Alarm**?

Zatvorte vrchný kryt a skontrolujte počet bliknutí indikátora **Alarm**. Potom pomocou príslušných opatrení odstráňte chybu, znova otvorte vrchný kryt a stlačte tlačidlo **POKRAČOVAŤ/ZRUŠIŤ (RESUME/CANCEL)**. Podrobné informácie o riešení chyby nájdete v časti [Ak sa objaví chyba.](#page-524-0)

### Kontrola č. 3 Bol vrchný kryt otvorený dlhšie ako 10 minút?

Ak bol vrchný kryt otvorený viac ako 10 minút, držiak tlačovej hlavy sa posunie na miesto určené na ochranu kazety, aby sa tlačová hlava chránila pred vyschnutím. Zatvorte a znova otvorte vrchný kryt a potom stlačením tlačidla **POKRAČOVAŤ/ZRUŠIŤ (RESUME/CANCEL)** vráťte držiak tlačovej hlavy do polohy vyhradenej na výmenu.

#### Kontrola č. 4 Tlačila tlačiareň dlhý čas bez prerušenia?

Zatvorte vrchný kryt, chvíľu počkajte a znova ho otvorte, potom stlačte tlačidlo **POKRAČOVAŤ/ZRUŠIŤ (RESUME/CANCEL)**.

Ak tlačiareň tlačí dlhší čas bez prerušenia, držiak tlačovej hlavy sa nemusí posunúť na miesto určené na výmenu, pretože tlačová hlava môže byť prehriata.

#### **Poznámka**

• Pri otvorení vrchného krytu počas tlače sa držiak tlačovej hlavy posunie na miesto určené na ochranu kazety. Po dokončení tlače zatvorte vrchný kryt, znova ho otvorte a potom stlačte tlačidlo **POKRAČOVAŤ/ZRUŠIŤ (RESUME/CANCEL)**.

<span id="page-514-0"></span>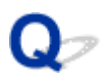

# **Nezobrazuje sa monitor stavu tlačiarne**

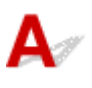

Kontrola Je monitor stavu tlačiarne zapnutý?

Skontrolujte, či je v ponuke **Možnosti (Option)** monitora stavu tlačiarne vybratá možnosť **Povoliť monitor stavu (Enable Status Monitor)**.

1. Otvorte okno nastavenia ovládača tlačiarne.

**[Ako otvoriť okno nastavenia ovládača tlačiarne](#page-374-0)** 

- 2. Na karte **Údržba (Maintenance)** kliknite na možnosť **Zobraziť stav tlačiarne (View Printer Status)**.
- 3. Ak v ponuke **Možnosti (Option)** nie je vybratá možnosť **Povoliť monitor stavu (Enable Status Monitor)**, vyberte ju.

<span id="page-515-0"></span>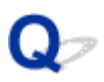

# **Tlačiareň vibruje/tlačiareň vydáva zvuky ako pri prevádzke aj vtedy, keď tlačiareň nepoužívate**

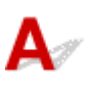

Kontrola Počkajte, kým tlačiareň neprestane vibrovať.

Keď indikátor **NAPÁJANIE (POWER)** bliká a tlačiareň vibruje, tlačiareň pretriasa kazety s atramentom.

S cieľom vyrovnať hustotu atramentu je tlačiareň nastavená na automatickú údržbu kvality atramentu a pravidelne automaticky premiešava atrament. Počas premiešavania atramentu tlačiareň vibruje a vydáva zvuky. Nie je to porucha, preto počkajte, kým indikátor **NAPÁJANIE (POWER)** neprestane blikať a nezostane svietiť a tlačiareň neprestane vibrovať.

Neotvárajte vrchný kryt, kým je tlačiareň v činnosti (indikátor **NAPÁJANIE (POWER)** bliká).

Ak vás vibrácie a hluk obťažujú, napríklad, keď používate tlačiareň neskoro v noci, automatickú údržbu kvality atramentu môžete vypnúť pomocou ovládača tlačiarne.

Ak bola automatická údržba kvality atramentu vypnutá, podľa nasledujúceho postupu je potrebné znova zapnúť automatickú údržbu kvality atramentu.

# **Dôležité**

- Zapnutie automatickej údržby kvality atramentu je odporúčané. Nevykonávanie automatickej údržby kvality atramentu približne jedenkrát za týždeň môže mať vplyv na kvalitu tlače.
- 1. Skontrolujte, či je tlačiareň zapnutá.
- 2. Otvorte dialógové okno s vlastnosťami tlačiarne.

[Ako otvoriť okno nastavenia ovládača tlačiarne](#page-374-0)

- 3. Kliknite na kartu **Údržba (Maintenance)** a potom na položku **Vlastné nastavenia (Custom Settings)**.
- 4. Začiarknite políčko **Vykonať údržbu kvality atramentu automaticky (Execute ink quality maintenance automatically)** a kliknite na tlačidlo **OK**.
- 5. Skontrolujte správu a kliknite na tlačidlo **OK**.

# **Problémy s inštaláciou alebo preberaním súborov**

- **[Nedá sa nainštalovať ovládač tlačiarne](#page-517-0)**
- **[Aplikácia Easy-WebPrint EX sa nespustí alebo sa nezobrazuje ponuka aplikácie](#page-520-0) [Easy-WebPrint EX](#page-520-0)**
- **[Aktualizácia ovládača tlačiarne v sieťovom prostredí](#page-521-0)**
- **[Odinštalovanie aplikácie IJ Network Tool](#page-522-0)**

<span id="page-517-0"></span>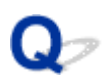

# **Nedá sa nainštalovať ovládač tlačiarne**

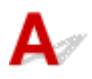

#### • **Ak sa inštalácia nespustí ani po vložení Inštalačného disku do diskovej jednotky počítača:**

Spustite inštaláciu podľa nasledujúceho postupu.

- 1. Vyberte nasledujúce položky.
	- V systéme Windows 8.1 alebo Windows 8 vyberte ikonu **Prieskumník (Explorer)** v časti **Panel úloh (Taskbar)** na **pracovnej ploche (Desktop)** a zo zoznamu naľavo vyberte položku **Počítač (Computer)**.
	- V systéme Windows 7 alebo Windows Vista kliknite na tlačidlo **Štart (Start)** a potom na položku **Počítač (Computer)**.
	- V systéme Windows XP kliknite na tlačidlo **Štart (Start)** a potom na položku **Tento počítač (My Computer)**.
- 2. V zobrazenom okne dvakrát kliknite na ikonu

Po zobrazení obsahu disku CD-ROM dvakrát kliknite na súbor **MSETUP4.EXE**.

Ak ovládač tlačiarne nemožno nainštalovať pomocou Inštalačného disku, nainštalujte ho z našej webovej lokality.

# **Poznámka**

• Ak sa ikona disku CD-ROM nezobrazí, skúste nasledujúce kroky:

- Vyberte disk CD-ROM z počítača a znovu ho vložte.
- Reštartujte počítač.

Ak sa ikona nezobrazila, vyskúšajte iné disky a zistite, či sa zobrazia. Ak sa iné disky zobrazia, znamená to, že sa vyskytol problém s Inštalačným diskom. V takom prípade sa obráťte na servisné stredisko.

• **Ak nemôžete pokračovať za obrazovkou Pripojenie tlačiarne (Printer Connection):**

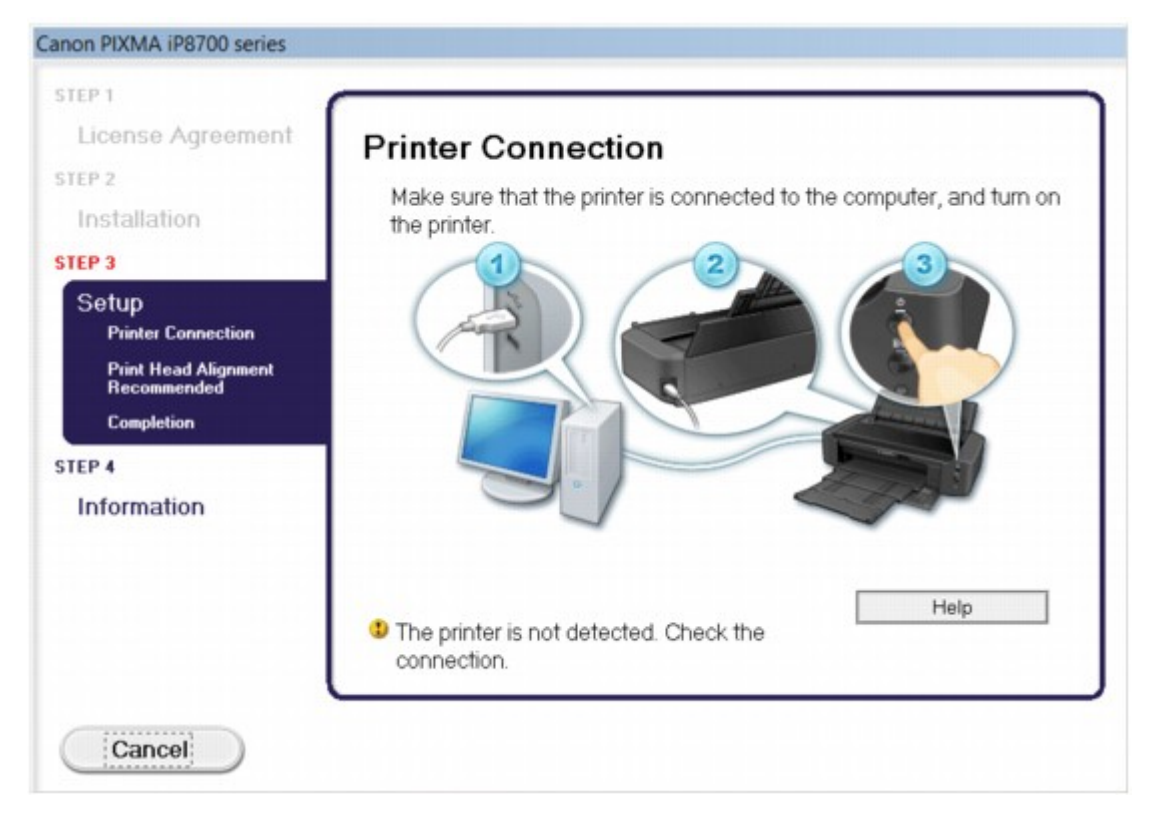

# **Poznámka**

• V závislosti od používaného počítača sa môže zobraziť hlásenie **Tlačiareň sa nezistila. Skontrolujte pripojenie. (The printer is not detected. Check the connection.)**.

Kontrola č. 1 Skontrolujte, či je kábel USB spoľahlivo zasunutý do tlačiarne aj počítača.

Kontrola č. 2 Podľa postupu uvedeného nižšie znova pripojte tlačiareň k počítaču.

- 1. Vypnite tlačiareň.
- 2. Odpojte kábel USB od tlačiarne aj počítača a znova ho pripojte.
- 3. Zapnite tlačiareň.

Kontrola č. 3 Ak problém nemôžete vyriešiť, podľa postupu uvedeného nižšie opätovne nainštalujte ovládač tlačiarne.

- 1. Kliknite na tlačidlo **Zrušiť (Cancel)**.
- 2. Na obrazovke **Zlyhanie inštalácie (Installation Failure)** kliknite na tlačidlo **Začať odznova (Start Over)**.
- 3. Na obrazovke "PIXMA XXX" (kde "XXX" je názov vašej tlačiarne) kliknite na tlačidlo **Skončiť (Exit)** a vyberte disk CD-ROM.
- 4. Vypnite tlačiareň.
- 5. Reštartujte počítač.
- 6. Skontrolujte, či nie je spustený žiadny aplikačný softvér.
- 7. Znova vložte disk CD-ROM a nainštalujte ovládač tlačiarne.

#### • **V iných prípadoch:**

Znova nainštalujte ovládač tlačiarne.

Ak sa ovládač tlačiarne nenainštaloval správne, odinštalujte ho, reštartujte počítač a znova nainštalujte ovládač.

#### **[Odstránenie nepotrebného ovládača tlačiarne](#page-437-0)**

Pri opätovnej inštalácii nainštalujte ovládač tlačiarne z Inštalačného disku alebo našej webovej lokality.

# **Poznámka**

• Ak musel byť inštalačný program ukončený pre chybu v systéme Windows, systém môže byť nestabilný a ovládač sa vám nemusí podariť nainštalovať. Pred opätovnou inštaláciou reštartujte počítač.

<span id="page-520-0"></span>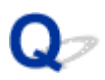

# **Aplikácia Easy-WebPrint EX sa nespustí alebo sa nezobrazuje ponuka aplikácie Easy-WebPrint EX**

Ak sa aplikácia Easy-WebPrint EX nespustí alebo ak sa jej ponuka nezobrazuje v programe Internet Explorer, skontrolujte nasledujúce skutočnosti.

# Kontrola č. 1 Zobrazuje sa aplikácia **Canon Easy-WebPrint EX** v ponuke **Panely s nástrojmi (Toolbars)** v rámci ponuky **Zobraziť (View)** programu Internet Explorer?

Ak sa aplikácia **Canon Easy-WebPrint EX** nezobrazuje, aplikácia Easy-WebPrint EX nie je nainštalovaná v počítači. Z našej webovej lokality nainštalujte do počítača najnovšiu verziu aplikácie Easy-WebPrint EX.

# **Poznámka**

- Ak aplikácia Easy-WebPrint EX nie je nainštalovaná v počítači, v oblasti oznámení na pracovnej ploche sa môže zobraziť správa s výzvou na jej inštaláciu. Ak chcete aplikáciu Easy-WebPrint EX nainštalovať, kliknite na správu a postupujte podľa pokynov na obrazovke počítača.
- Počas inštalácie alebo preberania aplikácie Easy-WebPrint EX sa vyžaduje prístup na internet.

# Kontrola č. 2 Je aplikácia **Canon Easy-WebPrint EX** vybratá v ponuke **Panely s nástrojmi (Toolbars)** v rámci ponuky **Zobraziť (View)** programu Internet Explorer?

Ak položka **Canon Easy-WebPrint EX** nie je vybratá, aplikácia Easy-WebPrint EX je inaktivovaná. Aktivujte ju výberom položky **Canon Easy-WebPrint EX**.

Kontrola č. 3 Kontrolou nasledujúcich podmienok sa presvedčte, či vaše systémové prostredie podporuje rozhranie Easy-WebPrint EX.

- Je nainštalované v počítači so správnymi systémovými požiadavkami?
- Používate pri jeho spustení kompatibilnú verziu prehliadača Internet Explorer?

Navštívte našu webovú stránku a skontrolujte podrobnosti o systémových požiadavkách rozhrania Easy-WebPrint EX.

<span id="page-521-0"></span>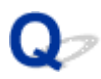

# **Aktualizácia ovládača tlačiarne v sieťovom prostredí**

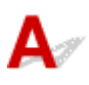

Najprv prevezmite najnovší ovládač tlačiarne.

Ak chcete získať najnovší ovládač tlačiarne, navštívte našu internetovú stránku a prevezmite najnovší ovládač tlačiarne pre svoj model.

Po odinštalovaní ovládača tlačiarne nainštalujte najnovší ovládač tlačiarne podľa zvyčajného postupu. Po zobrazení obrazovky výberu spôsobu pripojenia vyberte možnosť **Používať tlačiareň pomocou pripojenia k bezdrôt. sieti LAN (Use the printer with wireless LAN connection)** alebo **Používať tlačiareň pomocou pripojenia ku káblovej sieti LAN (Use the printer with wired LAN connection)** podľa spôsobu, ktorý používate. Tlačiareň sa v sieti zistí automaticky.

Skontrolujte, či sa tlačiareň zistila, a podľa pokynov na obrazovke nainštalujte ovládač tlačiarne.

# **Poznámka**

• Tlačiareň môžete v sieti LAN používať aj bez toho, aby ste ju museli znovu nastavovať.

<span id="page-522-0"></span>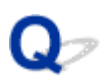

# **Odinštalovanie aplikácie IJ Network Tool**

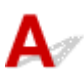

Podľa nasledujúceho postupu odinštalujete aplikáciu IJ Network Tool z počítača.

## **Dôležité**

- Dokonca aj po odinštalovaní aplikácie IJ Network Tool môžete tlačiť prostredníctvom siete. Prostredníctvom siete však nemôžete meniť sieťové nastavenia.
- Použitím správcovských oprávnení sa prihláste ako používateľ.
- 1. Aplikáciu IJ Network Tool odinštalujte podľa nasledujúceho postupu.
	- V systéme Windows 8.1 alebo Windows 8:
		- 1. Pomocou kľúčového tlačidla **Nastavenie (Settings)** v časti **Pracovná plocha (Desktop)** vyberte položky **Ovládací panel (Control Panel)** > **Programy (Programs)** > **Programy a súčasti (Programs and Features)**.
		- 2. Zo zoznamu programov vyberte aplikáciu **Canon IJ Network Tool** a kliknite na tlačidlo **Odinštalovať (Uninstall)**.

Ak sa zobrazí obrazovka **Kontrola používateľských kont (User Account Control)**, kliknite na tlačidlo **Pokračovať (Continue)**.

- V systéme Windows 7 alebo Windows Vista:
	- 1. Kliknite na tlačidlo **Štart (Start)** > **Ovládací panel (Control Panel)** > **Programy (Programs)** > **Programy a súčasti (Programs and Features)**.
	- 2. Zo zoznamu programov vyberte aplikáciu **Canon IJ Network Tool** a kliknite na tlačidlo **Odinštalovať (Uninstall)**.

Ak sa zobrazí obrazovka **Kontrola používateľských kont (User Account Control)**, kliknite na tlačidlo **Pokračovať (Continue)**.

- V systéme Windows XP:
	- 1. Kliknite na tlačidlo **Štart (Start)** > **Ovládací panel (Control Panel)** > **Pridanie alebo odstránenie programov (Add or Remove Programs)**.
	- 2. Zo zoznamu programov vyberte aplikáciu **Canon IJ Network Tool** a kliknite na tlačidlo **Odstrániť (Remove)**.
- 2. Po zobrazení potvrdzujúcej správy kliknite na tlačidlo **Áno (Yes)**.

Keď sa zobrazí hlásenie vyžadujúce reštartovanie počítača, kliknutím na tlačidlo **OK** reštartujte počítač.

# **Informácie o zobrazených chybách alebo hláseniach**

- **[Ak sa objaví chyba](#page-524-0)**
- **[Zobrazuje sa hlásenie](#page-528-0)**
- **[Na zariadení kompatibilnom so štandardom PictBridge sa zobrazuje chybové](#page-533-0) [hlásenie](#page-533-0)**

# <span id="page-524-0"></span>**Ak sa objaví chyba**

Ak sa pri tlači objaví chyba, napríklad sa v tlačiarni minie alebo zasekne papier, automaticky sa zobrazí hlásenie s návodom na riešenie problému. Vykonajte príslušné opatrenia uvedené v hlásení.

Ak sa objaví chyba, indikátor **Alarm** bude blikať a na obrazovke počítača sa zobrazí kód podpory (číslo chyby). Pri niektorých chybách budú striedavo blikať indikátory **NAPÁJANIE (POWER)** a **Alarm**. Skontrolujte stav indikátorov a hlásenie a vykonajte príslušné opatrenie na odstránenie chyby.

# **Kód podpory zodpovedajúci počtu bliknutí indikátora Alarm**

Príklad 2 bliknutí:

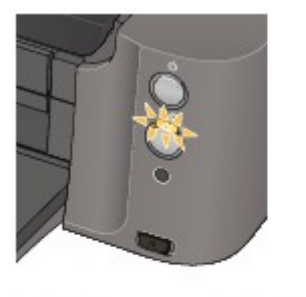

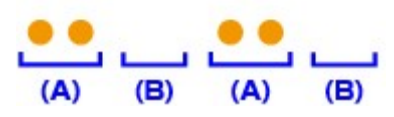

(A) Bliká

(B) Zhasne

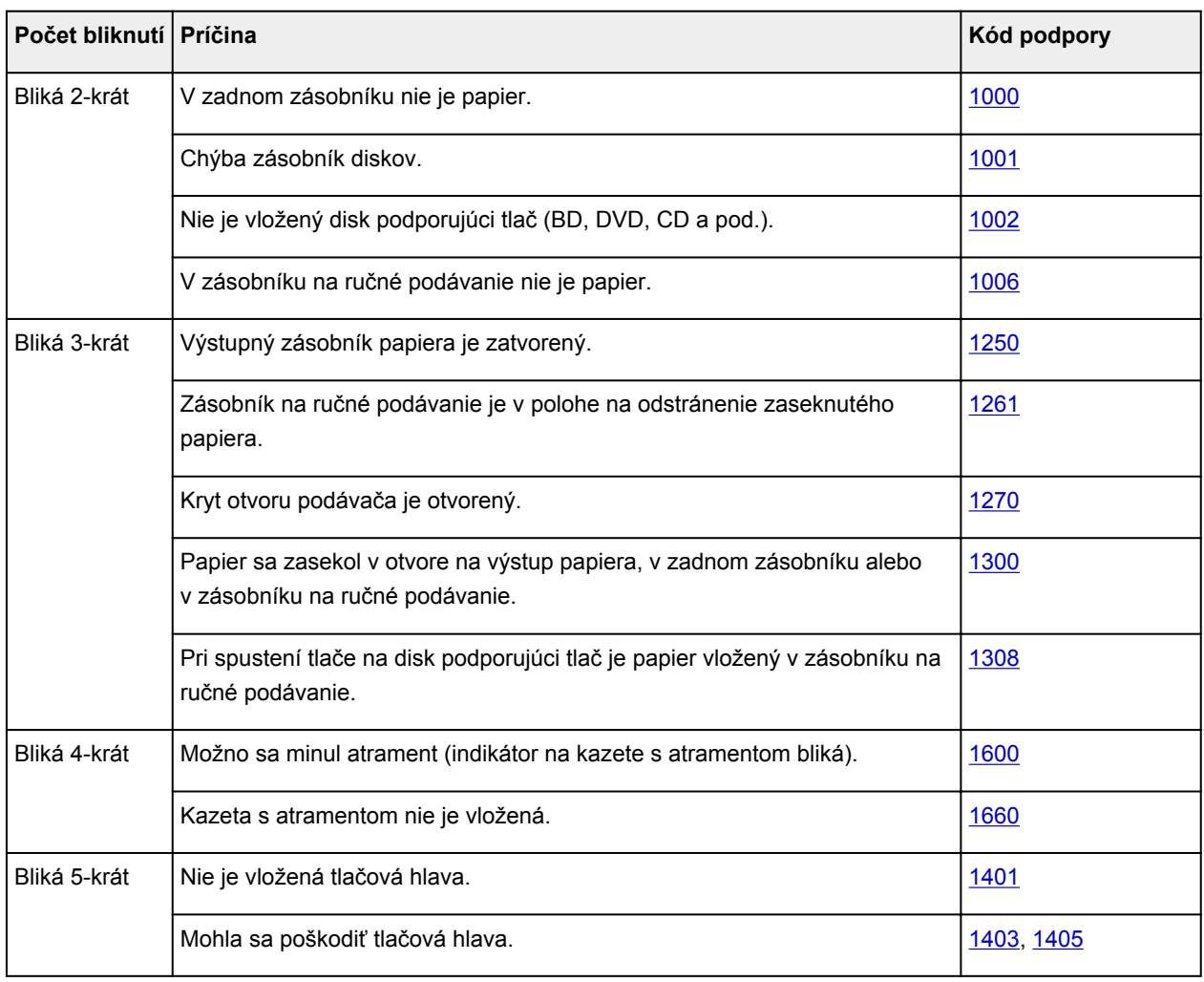

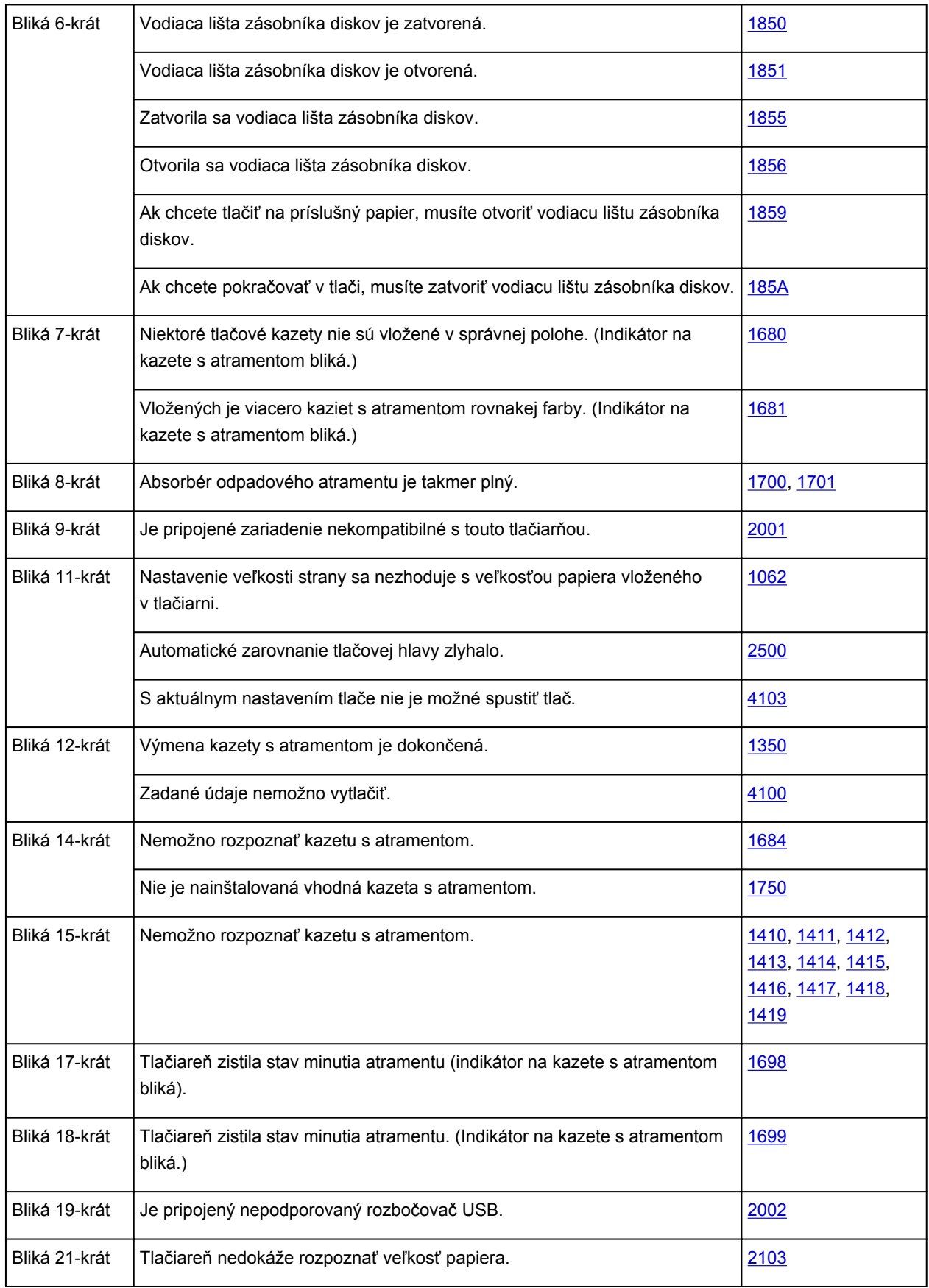

# **Kód podpory zodpovedajúci počtu striedavých bliknutí indikátora NAPÁJANIE (POWER) a indikátora Alarm**

Príklad 2 bliknutí:

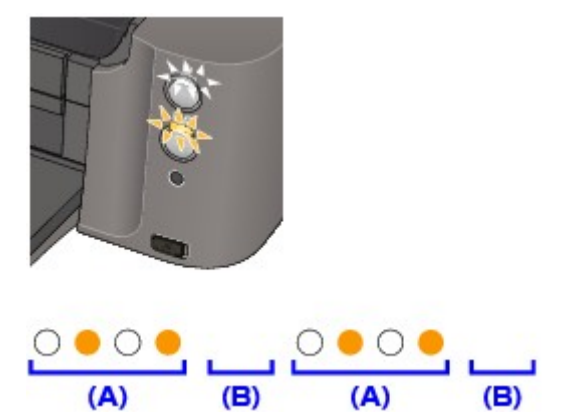

## (A) Bliká

(B) Zhasne

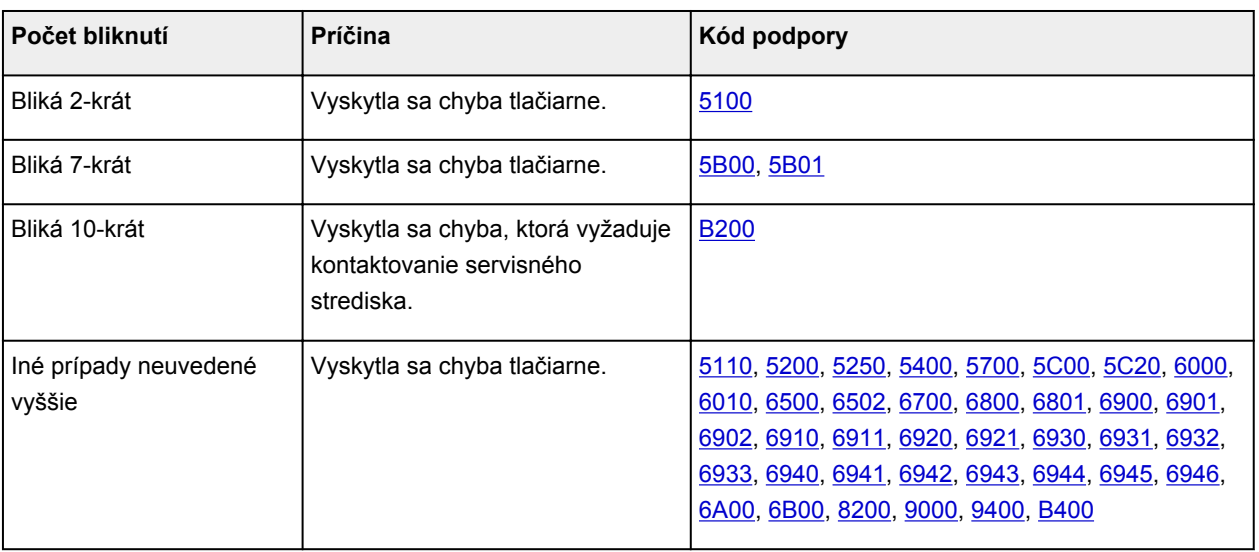

• **Ak sa kód podpory a hlásenie zobrazujú na obrazovke počítača:**

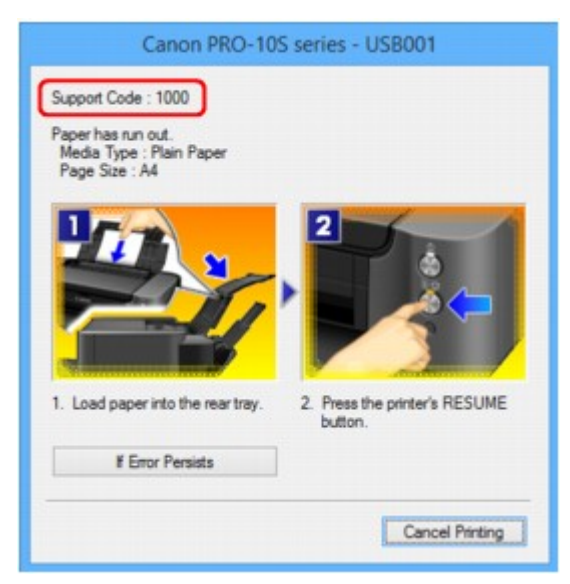

# **Poznámka**

• Opatrenia voči chybám s kódmi podpory môžete overiť v počítači vyhľadaním príslušného kódu podpory.

**Wyhľadávajte kliknutím sem** 

Podrobné informácie o odstránení chýb bez kódov podpory nájdete v časti [Zobrazuje sa hlásenie.](#page-528-0)

# <span id="page-528-0"></span>**Zobrazuje sa hlásenie**

Táto časť popisuje niektoré chyby alebo hlásenia.

### **Poznámka**

• Na obrazovke počítača sa v prípade niektorých chýb alebo hlásení zobrazí kód podpory (číslo chyby). Podrobné informácie o chybách s kódmi podpory nájdete v časti [Zoznam kódov podpory pre chyby.](#page-536-0)

**MZobrazuje sa chyba týkajúca sa odpojenia napájacieho kábla** 

**MChyba zápisu/Chyba výstupu/Chyba komunikácie** 

**[Iné chybové hlásenia](#page-530-0)** 

**M[Zobrazuje sa obrazovka Inkjet Printer/Scanner/Fax Extended Survey Program](#page-531-0)** 

# **Zobrazuje sa chyba týkajúca sa odpojenia napájacieho kábla**

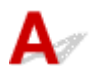

Napájací kábel ste pravdepodobne odpojili, kým bola tlačiareň zapnutá.

Skontrolujte chybové hlásenie zobrazené na monitore počítača a kliknite na tlačidlo **OK**.

Tlačiareň začne tlačiť.

Informácie o tom, ako odpojiť napájací kábel, nájdete v časti [Poznámka k odpojeniu napájacieho kábla](#page-97-0).

# **Chyba zápisu/Chyba výstupu/Chyba komunikácie**

Kontrola č. 1 Ak nesvieti indikátor **NAPÁJANIE (POWER)**, skontrolujte, či je zástrčka napájacieho kábla zasunutá, a potom zapnite tlačiareň.

Kým indikátor **NAPÁJANIE (POWER)** bliká, tlačiareň sa spúšťa. Počkajte, kým indikátor **NAPÁJANIE (POWER)** neprestane blikať a nezostane svietiť.

Kontrola č. 2 Skontrolujte, či je v ovládači tlačiarne správne konfigurovaný port tlačiarne.

\* V nasledujúcich pokynoch znaky "XXX" označujú názov tlačiarne.

- 1. Použitím správcovských oprávnení sa prihláste ako používateľ.
- 2. Vyberte nasledujúce položky.
	- V systéme Windows 8.1 alebo Windows 8 vyberte na **pracovnej ploche (Desktop)** kľúčové tlačidlo **Nastavenie (Settings)** a položky **Ovládací panel (Control Panel)** > **Hardvér a zvuk (Hardware and Sound)** > **Zariadenia a tlačiarne (Devices and Printers)**.
	- V systéme Windows 7 vyberte v ponuke **Štart (Start)** položku **Zariadenia a tlačiarne (Devices and Printers)**.
	- V systéme Windows Vista vyberte ponuku **Štart (Start)** > položky **Ovládací panel (Control Panel)** > **Hardvér a zvuk (Hardware and Sound)** > **Tlačiarne (Printers)**.
- <span id="page-529-0"></span>• V systéme Windows XP vyberte ponuku **Štart (Start)** > položky **Ovládací panel (Control Panel)** > **Tlačiarne a iný hardvér (Printers and Other Hardware)** > **Tlačiarne a faxy (Printers and Faxes)**.
- 3. Otvorte okno s vlastnosťami ovládača tlačiarne pre svoju tlačiareň.
	- V systéme Windows 8.1, Windows 8 alebo Windows 7 kliknite pravým tlačidlom myši na ikonu "Canon XXX series" (kde "XXX" je názov tlačiarne) a vyberte možnosť **Vlastnosti tlačiarne (Printer properties)**.
	- V systéme Windows Vista alebo Windows XP kliknite pravým tlačidlom myši na ikonu "Canon XXX series" (kde "XXX" je názov tlačiarne) a vyberte možnosť **Vlastnosti (Properties)**.
- 4. Kliknite na kartu **Porty (Ports)** a skontrolujte nastavenia portu.

Skontrolujte, či je v stĺpci **Tlačiareň (Printer)** zobrazená tlačiareň "Canon XXX series" a či je pre možnosť **Tlačiť s použitím nasledovných portov (Print to the following port(s))** vybratý port s názvom "USBnnn" (kde "n" je číslo).

# **Poznámka**

- Keď sa tlačiareň používa v sieti LAN, názov portu tlačiarne sa zobrazí ako reťazec "CNBJNP\_xxxxxxxxxx". "xxxxxxxxxx" je reťazec znakov vytvorený z adresy MAC alebo reťazec znakov zadaný používateľom pri inštalácii tlačiarne.
- Ak je nastavenie nesprávne:

Znova nainštalujte ovládač tlačiarne z Inštalačného disku alebo webovej lokality.

• Hoci je tlačiareň pripojená k počítaču pomocou kábla USB a je vybratý port s názvom "USBnnn", tlač sa nespustí:

V systéme Windows 8.1 alebo Windows 8 spustite aplikáciu **My Printer** výberom položky **My Printer** na **domovskej (Start)** obrazovke. Ak sa aplikácia **My Printer** na **domovskej (Start)** obrazovke nezobrazuje, vyberte kľúčové tlačidlo **Vyhľadávanie (Search)** a vyhľadajte výraz "**My Printer**".

V časti **Diagnose and Repair Printer** nastavte správny port tlačiarne. Podľa pokynov na obrazovke nastavte správny port tlačiarne a potom vyberte názov svojej tlačiarne.

V systéme Windows 7, Windows Vista alebo Windows XP kliknite na tlačidlo **Štart (Start)** a postupne vyberte položky **Všetky programy (All programs)**, **Canon Utilities**, **Canon My Printer**, **Canon My Printer** a potom vyberte položku **Diagnose and Repair Printer**. Podľa pokynov na obrazovke nastavte správny port tlačiarne a potom vyberte názov svojej tlačiarne.

Ak sa problém nevyrieši, znova nainštalujte ovládač tlačiarne z Inštalačného disku alebo webovej lokality.

• Tlač sa nespustí, hoci je vybratý port s názvom "CNBJNP\_xxxxxxxxxx", keď sa tlačiareň používa v sieti LAN:

Spustite aplikáciu IJ Network Tool a vyberte port "CNBJNP\_xxxxxxxxxx", ktorý ste skontrolovali v kroku č. 4. Potom pomocou možnosti **Priradiť port (Associate Port)** v ponuke **Nastavenia (Settings)** priraďte port tlačiarni.

Ak sa problém nevyrieši, znova nainštalujte ovládač tlačiarne z Inštalačného disku alebo webovej lokality.

#### Kontrola č. 3 Skontrolujte, či je tlačiareň správne pripojená k počítaču.

Keď je tlačiareň pripojená k počítaču pomocou kábla USB, skontrolujte, či je kábel USB bezpečne zasunutý do tlačiarne aj počítača, a potom skontrolujte nasledujúce skutočnosti:

• Ak používate zariadenie na prenos signálu, napríklad rozbočovač USB, odpojte ho, pripojte tlačiareň priamo k počítaču a znova sa pokúste spustiť tlač. Ak sa tlač spustí normálne, problém spôsobilo zariadenie na prenos signálu. Podrobnejšie informácie získate od predajcu zariadenia na prenos signálu. <span id="page-530-0"></span>• Problém môže spôsobovať aj kábel USB. Vymeňte kábel USB a pokúste sa znova spustiť tlač.

Keď tlačiareň používate v sieti LAN, skontrolujte, či je tlačiareň pripojená k sieti pomocou kábla LAN a či je správne nastavená.

Kontrola č. 4 Skontrolujte, či je správne nainštalovaný ovládač tlačiarne.

Podľa postupu opísaného v časti [Odstránenie nepotrebného ovládača tlačiarne](#page-437-0) odinštalujte ovládač tlačiarne. Potom ho znova nainštalujte z inštalačného disku alebo z našej webovej lokality.

Kontrola č. 5 Keď je tlačiareň pripojená k počítaču pomocou kábla USB, v počítači skontrolujte stav zariadenia.

Podľa nasledujúceho postupu skontrolujte stav zariadenia.

1. Podľa postupu nižšie otvorte Správcu zariadení v počítači.

Ak sa zobrazí obrazovka **Kontrola používateľských kont (User Account Control)**, riaďte sa jej pokynmi.

- V systéme Windows 8.1 alebo Windows 8 vyberte na **pracovnej ploche (Desktop)** kľúčové tlačidlo **Nastavenie (Settings)** a položky **Ovládací panel (Control Panel)** > **Hardvér a zvuk (Hardware and Sound)** > **Správca zariadení (Device Manager)**.
- V systéme Windows 7 alebo Windows Vista kliknite na položky **Ovládací panel (Control Panel)**, **Hardvér a zvuk (Hardware and Sound)** a **Správca zariadení (Device Manager)**.
- V systéme Windows XP kliknite na položky **Ovládací panel (Control Panel)**, **Výkon a údržba (Performance and Maintenance)**, **Systém (System)** a potom kliknite na tlačidlo **Správca zariadení (Device Manager)** na karte **Hardvér (Hardware)**.
- 2. Dvakrát kliknite na položku **Radiče Univerzálnej sériovej zbernice (Universal Serial Bus controllers)** a potom na položku **Podpora tlače pomocou portu USB (USB Printing Support)**.

Ak sa nezobrazí obrazovka **Vlastnosti podpory tlače pomocou portu USB (USB Printing Support Properties)**, skontrolujte, či je tlačiareň správne pripojená k počítaču.

**Kontrola č. 3** [Skontrolujte, či je tlačiareň správne pripojená k počítaču.](#page-529-0)

3. Kliknite na kartu **Všeobecné (General)** a skontrolujte, či sa nevyskytol problém so zariadením.

Ak sa zobrazí hlásenie o chybe zariadenia, podrobnosti o jej odstránení nájdete v Pomocníkovi systému Windows.

# **Iné chybové hlásenia**

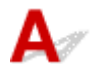

Kontrola Ak sa chybové hlásenie zobrazí mimo monitora stavu tlačiarne, skontrolujte nasledujúce skutočnosti:

• "**Údaje nemožno dočasne ukladať z dôvodu nedostatočného miesta na disku (Could not spool successfully due to insufficient disk space)**"

Odstránením nepotrebných súborov zvýšte množstvo voľného miesta na disku.

• "**Údaje nemožno dočasne ukladať z dôvodu nedostatočnej pamäte (Could not spool successfully due to insufficient memory)**"

Ukončením iných spustených aplikácií zvýšte dostupnú pamäť.

<span id="page-531-0"></span>Ak naďalej nemožno tlačiť, reštartujte počítač a skúste zopakovať tlač.

• "**Nepodarilo sa nájsť ovládač tlačiarne (Printer driver could not be found)**"

Podľa postupu opísaného v časti [Odstránenie nepotrebného ovládača tlačiarne](#page-437-0) odinštalujte ovládač tlačiarne. Potom ho znova nainštalujte z inštalačného disku alebo z našej webovej lokality.

• "**Nemožno tlačiť: názov aplikácie (Could not print Application name)** – názov súboru"

Po dokončení aktuálnej tlačovej úlohy skúste tlačiť znovu.

# **Zobrazuje sa obrazovka Inkjet Printer/Scanner/Fax Extended Survey Program**

Približne počas desiatich rokov od nainštalovania programu Inkjet Printer/Scanner/Fax Extended Survey Program sa pravidelne každý mesiac zobrazí obrazovka s potvrdením odoslania informácií o používaní tlačiarne a aplikačného softvéru.

Prečítajte si pokyny na obrazovke a postupujte podľa nasledujúcich krokov.

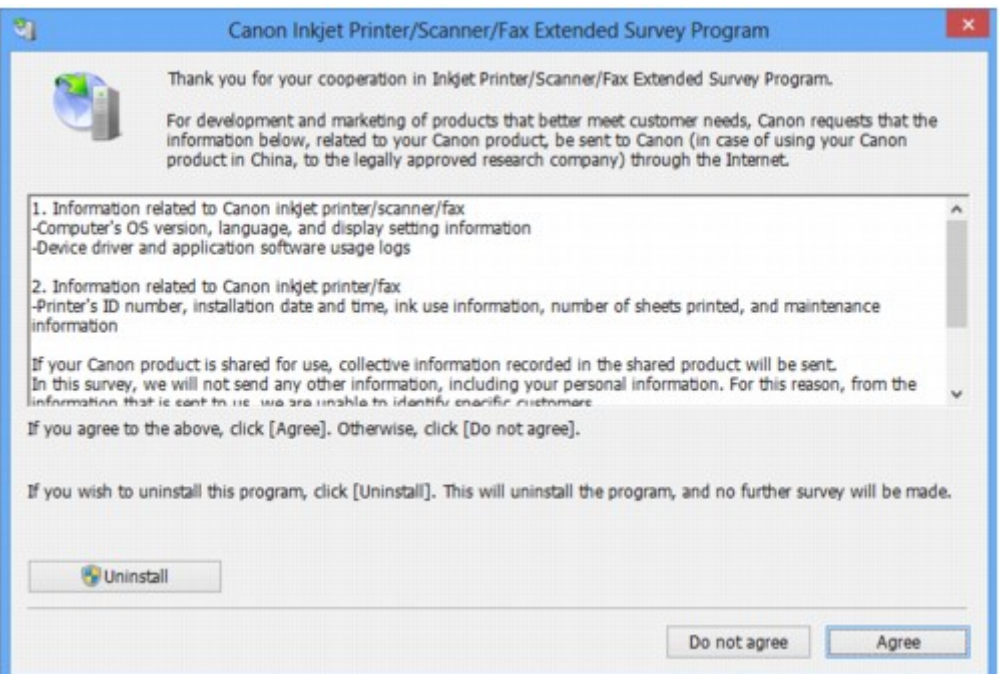

• **Ak súhlasíte s účasťou v programe prieskumu:**

Kliknite na tlačidlo **Súhlasím (Agree)** a postupujte podľa pokynov na obrazovke. Informácie o používaní tlačiarne sa odošlú prostredníctvom internetu. Ak ste postupovali podľa pokynov na obrazovke, informácie sa začnú automaticky odosielať počnúc nasledujúcim prieskumom a obrazovka s potvrdením sa už nezobrazí.

#### **Poznámka**

- Pri odosielaní informácií sa môže zobraziť obrazovka s upozornením, napríklad obrazovka na zabezpečenie internetu. V takom prípade skontrolujte, či je názov programu IJPLMUI.exe, a potom ho povoľte.
- Ak zrušíte začiarknutie políčka **Nabudúce odoslať automaticky (Send automatically from the next time)**, informácie sa nebudú automaticky odosielať počnúc nasledujúcim prieskumom

a v čase nasledujúceho prieskumu sa zobrazí obrazovka s potvrdením. Ak chcete, aby sa informácie odosielali automaticky, pozrite si časť Zmena nastavenia obrazovky s potvrdením:.

#### • **Ak nesúhlasíte s účasťou v programe prieskumu:**

Kliknite na tlačidlo **Nesúhlasím (Do not agree)**. Obrazovka s potvrdením sa zatvorí a prieskum sa momentálne preskočí. Obrazovka s potvrdením sa znovu zobrazí po jednom mesiaci.

#### • **Odinštalovanie programu Inkjet Printer/Scanner/Fax Extended Survey Program:**

Ak chcete odinštalovať program Inkjet Printer/Scanner/Fax Extended Survey Program, kliknite na tlačidlo **Odinštalovať (Uninstall)** a pokračujte podľa pokynov na obrazovke.

#### • **Zmena nastavenia obrazovky s potvrdením:**

- 1. Vyberte nasledujúce položky.
	- V systéme Windows 8.1 alebo Windows 8 vyberte na **pracovnej ploche (Desktop)** kľúčové tlačidlo **Nastavenie (Settings)** a položky **Ovládací panel (Control Panel)** > **Programy (Programs)** > **Programy a súčasti (Programs and Features)**.
	- V systéme Windows 7 alebo Windows Vista vyberte ponuku **Štart (Start)** > **Ovládací panel (Control Panel)** > **Programy (Programs)** > **Programy a súčasti (Programs and Features)**.
	- V systéme Windows XP vyberte ponuku **Štart (Start)** > položky **Ovládací panel (Control Panel)** > **Pridanie alebo odstránenie programov (Add or Remove Programs)**.

### **Poznámka**

• V systéme Windows 8.1, Windows 8, Windows 7 alebo Windows Vista sa pri inštalácii, odinštalovaní alebo spúšťaní softvéru môže zobraziť dialógové okno s potvrdením alebo varovaním.

Toto dialógové okno sa zobrazí v prípade, ak sa na vykonanie úlohy vyžadujú správcovské oprávnenia.

Ak ste prihlásení ako správca, postupujte podľa pokynov na obrazovke.

#### 2. Vyberte položku **Canon Inkjet Printer/Scanner/Fax Extended Survey Program**.

#### 3. Vyberte možnosť **Zmeniť (Change)**.

Ak postupujete podľa pokynov na obrazovke a vyberiete možnosť **Áno (Yes)**, obrazovka s potvrdením sa zobrazí v čase nasledujúceho prieskumu.

Ak vyberiete možnosť **Nie (No)**, informácie sa budú odosielať automaticky.

#### **Poznámka**

Ak vyberiete možnosť **Odinštalovať (Uninstall)** (alebo **Odstrániť (Remove)** v systéme Windows XP), program Inkjet Printer/Scanner/Fax Extended Survey Program sa odinštaluje. Pokračujte podľa pokynov na obrazovke.

<span id="page-533-0"></span>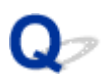

# **Na zariadení kompatibilnom so štandardom PictBridge sa zobrazuje chybové hlásenie**

# Δ.

V nasledujúcej časti sú uvedené možné chyby, ktoré sa môžu vyskytnúť pri tlači priamo zo zariadenia kompatibilného so štandardom PictBridge, a postupy na ich odstránenie.

# **Poznámka**

- V tejto časti sú opísané chyby, ktoré sa zobrazujú na zariadeniach značky Canon kompatibilných so štandardom PictBridge. Chybové hlásenia a činnosti sa môžu líšiť v závislosti od používaného zariadenia. V prípade zariadení kompatibilných so štandardom PictBridge inej značky ako Canon skontrolujte stav indikátora **Alarm** a vykonajte príslušné opatrenia na odstránenie tejto chyby. Podrobné informácie nájdete v časti [Ak sa objaví chyba.](#page-524-0)
- Informácie o chybách zobrazených na zariadení kompatibilnom so štandardom PictBridge a ich riešení nájdete aj v príručke k tomuto zariadeniu. V prípade iných problémov so zariadením sa obráťte na výrobcu.

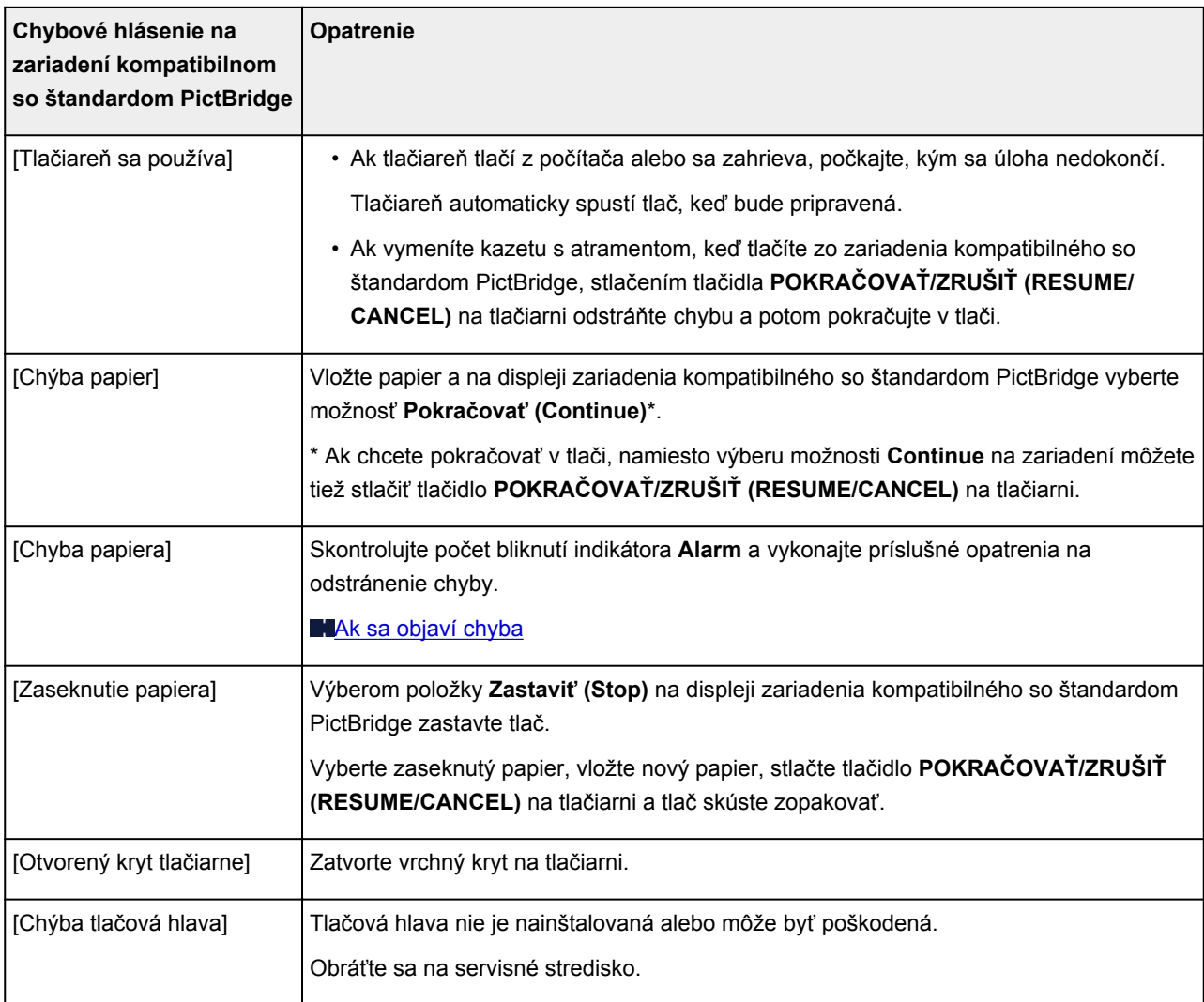

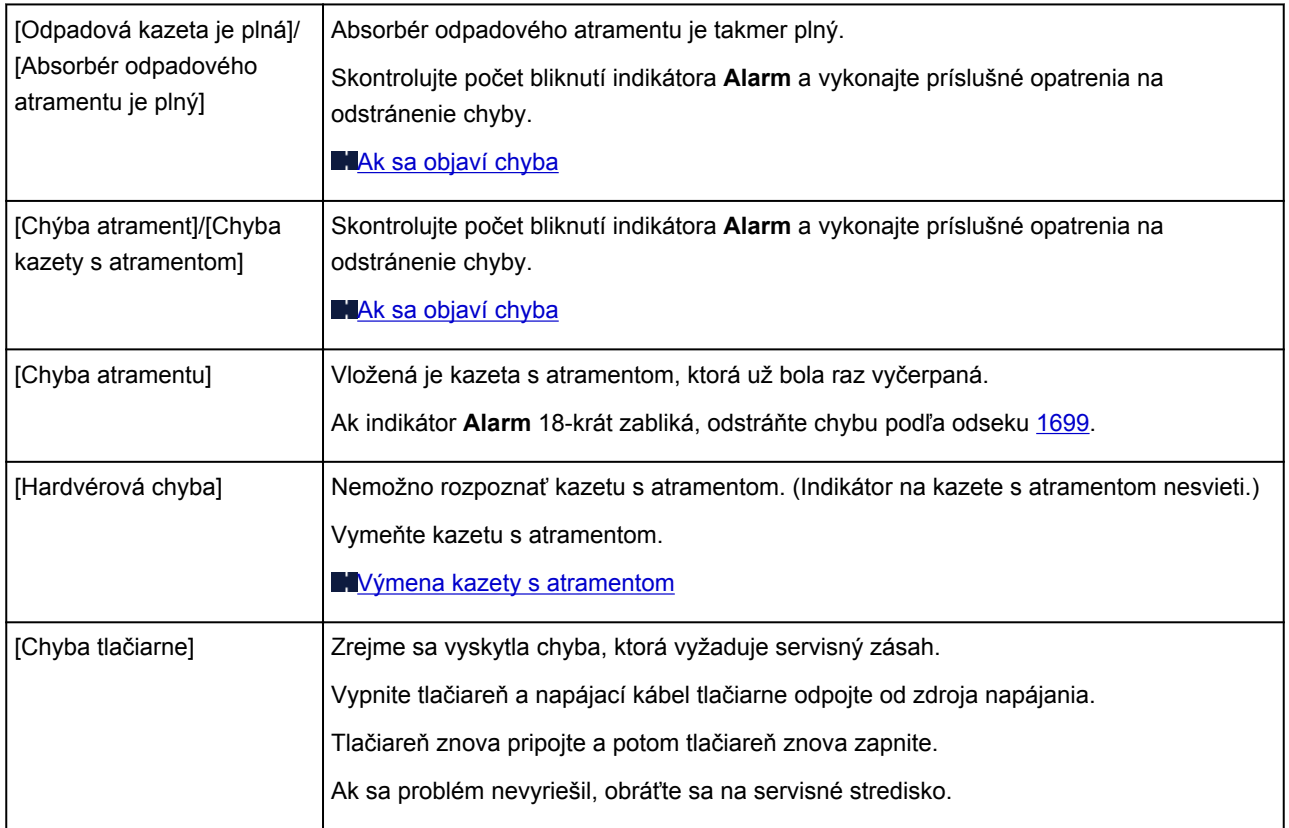

# **Ak problém nemožno vyriešiť**

Ak problém nemožno vyriešiť pomocou návodov uvedených v tejto časti, obráťte sa na predajcu tlačiarne alebo servisné stredisko.

Zamestnanci podpory spoločnosti Canon sú školení, aby boli schopní poskytovať technickú podporu na uspokojenie potrieb zákazníkov.

# **Upozornenie**

- Ak tlačiareň vydáva nezvyčajný zvuk, dym alebo zápach, ihneď ju vypnite. Odpojte napájací kábel z elektrickej zásuvky a obráťte sa na predajcu alebo servisné stredisko. Nikdy sa nepokúšajte tlačiareň opravovať ani rozoberať sami.
- Pokusy zákazníkov opraviť alebo rozobrať tlačiareň budú dôvodom ukončenia záruky bez ohľadu na to, či záručná lehota vypršala.

Skôr než sa obrátite na servisné stredisko, zistite si nasledujúce skutočnosti:

- Názov produktu:
	- \* Názov tlačiarne sa nachádza na prednom obale inštalačnej príručky.
- Sériové číslo: pozrite si inštalačnú príručku.
- Podrobnosti o probléme.
- Ako ste sa pokúsili problém vyriešiť a čo sa stalo.

# <span id="page-536-0"></span>**Zoznam kódov podpory pre chyby**

Keď sa vyskytne chyba, na obrazovke počítača sa zobrazí kód podpory.

"Kód podpory" predstavuje číslo chyby a zobrazuje sa spoločne s chybovým hlásením.

Ak sa vyskytne chyba, skontrolujte kód podpory na obrazovke počítača a vykonajte príslušné kroky.

# **Na obrazovke počítača sa zobrazí kód podpory**

#### • **1000 až 1ZZZ**

## • **2000 až 2ZZZ**

[2001](#page-587-0) [2002](#page-588-0) [2103](#page-589-0) [2500](#page-590-0)

#### • **4000 až 4ZZZ**

[4100](#page-591-0) [4103](#page-592-0)

• **5000 až 5ZZZ**

[5100](#page-593-0) [5110](#page-594-0) [5200](#page-595-0) [5250](#page-596-0) [5400](#page-597-0) [5700](#page-598-0) [5B00](#page-599-0) [5B01](#page-600-0) [5C00](#page-601-0) [5C20](#page-602-0)

#### • **6000 až 6ZZZ**

 [6010](#page-604-0) [6500](#page-605-0) [6502](#page-606-0) [6700](#page-607-0) [6800](#page-608-0) [6900](#page-610-0) [6901](#page-611-0) [6902](#page-612-0) [6910](#page-613-0) [6911](#page-614-0) [6921](#page-616-0) [6930](#page-617-0) [6931](#page-618-0) [6932](#page-619-0) [6933](#page-620-0) [6941](#page-622-0) [6942](#page-623-0) [6943](#page-624-0) [6944](#page-625-0) [6945](#page-626-0) [6A00](#page-628-0) [6B00](#page-629-0)

#### • **8000 až 8ZZZ**

[8200](#page-630-0)

#### • **9000 až 9ZZZ**

[9000](#page-631-0) [9400](#page-632-0)

• **A000 až ZZZZ**

[B200](#page-633-0) [B400](#page-634-0)

Informácie o kóde podpory pre zaseknutie papiera nájdete aj v časti [Zoznam kódov podpory pre chyby](#page-538-0) [\(pri zaseknutí papiera\)](#page-538-0).

# <span id="page-538-0"></span>**Zoznam kódov podpory pre chyby (pri zaseknutí papiera)**

Ak sa papier zasekol, vyberte ho podľa postupu vhodného pre daný prípad.

• Ak vidíte zaseknutý papier v otvore na výstup papiera, v zadnom zásobníku alebo v zásobníku na ručné podávanie:

**M[1300](#page-539-0)** 

• Ak sa papier trhá a nemôžete ho vybrať z otvoru na výstup papiera, zo zadného zásobníka alebo zo zásobníka na ručné podávanie:

**[Papier sa zasekol vo vnútri tlačiarne](#page-542-0)** 

• Iné prípady neuvedené vyššie:

**V** iných prípadoch

# <span id="page-539-0"></span>**1300**

# **Príčina**

Papier sa zasekol v otvore na výstup papiera, v zadnom zásobníku alebo v zásobníku na ručné podávanie.

# **Opatrenie**

Zaseknutý papier vyberte v závislosti od zdroja papiera.

Ak sa zasekol papier vložený v zadnom zásobníku:

[Ak sa zasekol papier vložený v zásobníku na ručné podávanie:](#page-540-0)

#### • **Ak sa zasekol papier vložený v zadnom zásobníku:**

1. Papier pomaly vyťahujte z otvoru na výstup papiera alebo zo zadného zásobníka podľa toho, odkiaľ sa dá vytiahnuť jednoduchšie.

Chyťte papier oboma rukami a potom ho pomaly vyťahujte, aby sa neroztrhol.

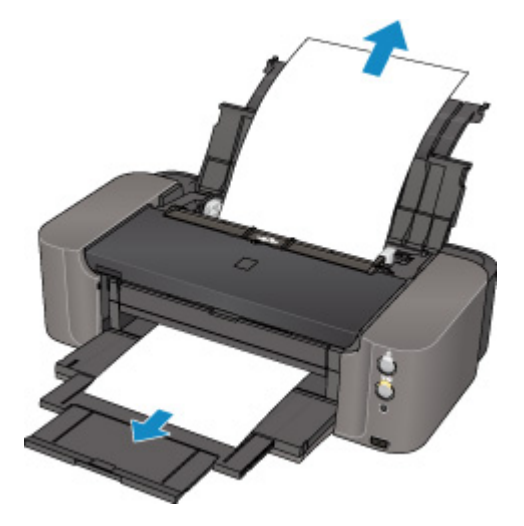

# **Poznámka**

- Ak nemôžete papier vytiahnuť, vypnite tlačiareň a znova ju zapnite. Papier sa možno vysunie automaticky.
- Ak počas tlače musíte vypnúť tlačiareň, aby ste odstránili zaseknutý papier, pred vypnutím tlačiarne zrušte tlačové úlohy stlačením tlačidla **POKRAČOVAŤ/ZRUŠIŤ (RESUME/ CANCEL)**.
- Ak sa papier trhá a zaseknutý papier nemôžete vybrať z otvoru na výstup papiera ani zo zadného zásobníka, vyberte papier zvnútra tlačiarne.

**[Papier sa zasekol vo vnútri tlačiarne](#page-542-0)** 

2. Znova vložte papier a stlačte tlačidlo **POKRAČOVAŤ/ZRUŠIŤ (RESUME/CANCEL)** na tlačiarni.

Tlačiareň obnoví tlač. Ak sa tlačená strana z dôvodu zaseknutia papiera nevytlačila správne, zopakujte tlač.

Ak ste v kroku č. 1 vypli tlačiareň, zrušia sa všetky tlačové úlohy v tlačovom fronte. V prípade potreby zopakujte tlač.
#### **Poznámka**

- Pri opätovnom vkladaní papiera skontrolujte, či používate papier vhodný na tlač a či ho správne vkladáte.
- Na tlač dokumentov s fotografiami alebo grafikou odporúčame používať inú veľkosť papiera než A5. V opačnom prípade sa výtlačok môže zvlniť a spôsobiť zaseknutie papiera.
- **Ak sa zasekol papier vložený v zásobníku na ručné podávanie:**
	- 1. Stlačte tlačidlo **Odstránenie zaseknutého papiera (Paper Jam Clearing)** a nastavte zásobník na ručné podávanie do polohy na odstránenie zaseknutého papiera.

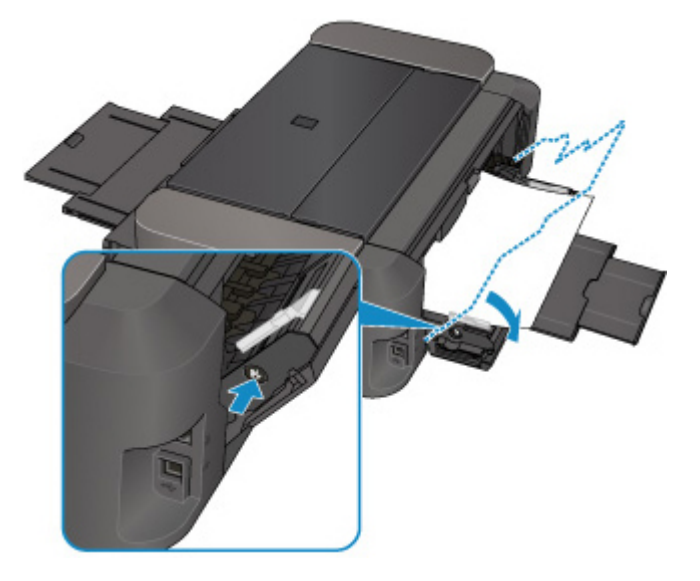

2. Papier pomaly vyťahujte z otvoru na výstup papiera alebo zo zásobníka na ručné podávanie podľa toho, odkiaľ sa dá vytiahnuť jednoduchšie.

Chyťte papier oboma rukami a potom ho pomaly vyťahujte, aby sa neroztrhol.

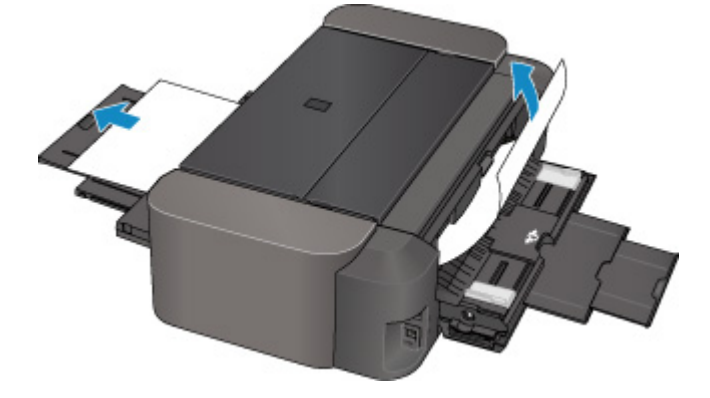

#### **Poznámka**

- Ak nemôžete papier vytiahnuť, vypnite tlačiareň a znova ju zapnite. Papier sa možno vysunie automaticky.
- Ak sa papier trhá a zaseknutý papier nemôžete vybrať z otvoru na výstup papiera ani zo zásobníka na ručné podávanie, vyberte papier zvnútra tlačiarne.
	- **[Papier sa zasekol vo vnútri tlačiarne](#page-542-0)**
- 3. Vráťte zásobník na ručné podávanie do pôvodnej polohy.

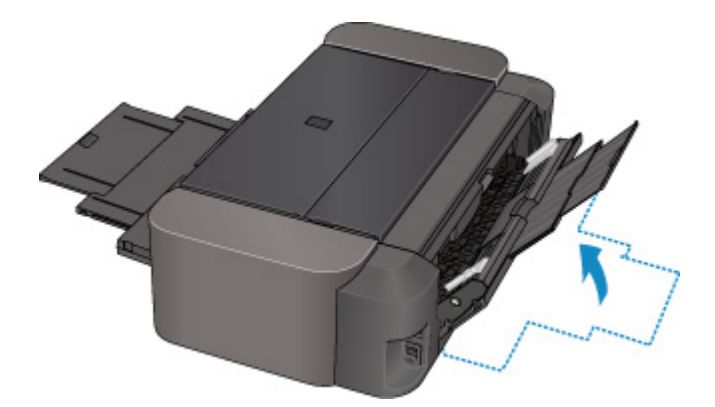

4. Znova vložte papier a stlačte tlačidlo **POKRAČOVAŤ/ZRUŠIŤ (RESUME/CANCEL)** na tlačiarni.

Tlačiareň obnoví tlač. Ak sa tlačená strana z dôvodu zaseknutia papiera nevytlačila správne, zopakujte tlač.

Ak ste v kroku č. 2 tlačiareň vypli, zrušia sa všetky tlačové úlohy v tlačovom fronte. V prípade potreby zopakujte tlač.

#### **Poznámka**

• Pri opätovnom vkladaní papiera skontrolujte, či používate papier vhodný na tlač a či ho správne vkladáte.

Ak papier nemôžete odstrániť alebo sa papier vo vnútri tlačiarne roztrhol, prípadne sa chyba zaseknutia papiera opakuje aj po odstránení papiera, obráťte sa na servisné stredisko.

# <span id="page-542-0"></span>**Papier sa zasekol vo vnútri tlačiarne**

Ak sa zaseknutý papier trhá a nemôžete ho vybrať z otvoru na výstup papiera, zo zadného zásobníka ani zo zásobníka na ručné podávanie alebo ak zaseknutý papier ostal v tlačiarni, vyberte papier podľa nasledujúceho postupu.

#### **Poznámka**

- Ak počas tlače musíte vypnúť tlačiareň, aby ste odstránili zaseknutý papier, pred vypnutím tlačiarne zrušte tlačové úlohy stlačením tlačidla **POKRAČOVAŤ/ZRUŠIŤ (RESUME/CANCEL)**.
- 1. Vypnite tlačiareň a napájací kábel tlačiarne odpojte od zdroja napájania.
- 2. Otvorte vrchný kryt a vodiacu lištu zásobníka diskov.

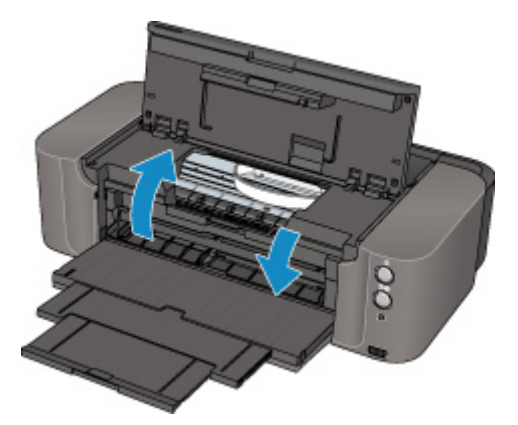

#### **Dôležité**

• Nedotýkajte sa priehľadnej fólie (A) ani bieleho pásu (B).

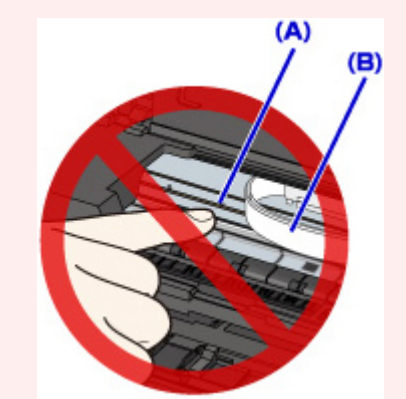

Ak sa týchto častí dotknete papierom alebo rukami a znečistíte ich alebo ich poškriabete, môžete poškodiť tlačiareň.

3. Skontrolujte, či sa papier nezasekol pod držiakom tlačovej hlavy.

Ak sa zaseknutý papier nachádza pod držiakom tlačovej hlavy, posuňte držiak tlačovej hlavy na ľavú alebo pravú stranu podľa toho, z ktorej strany sa dá papier jednoduchšie vybrať.

Keď posúvate držiak tlačovej hlavy, držte vrchnú časť držiaka tlačovej hlavy a pomaly ho posúvajte na ľavú alebo pravú stranu.

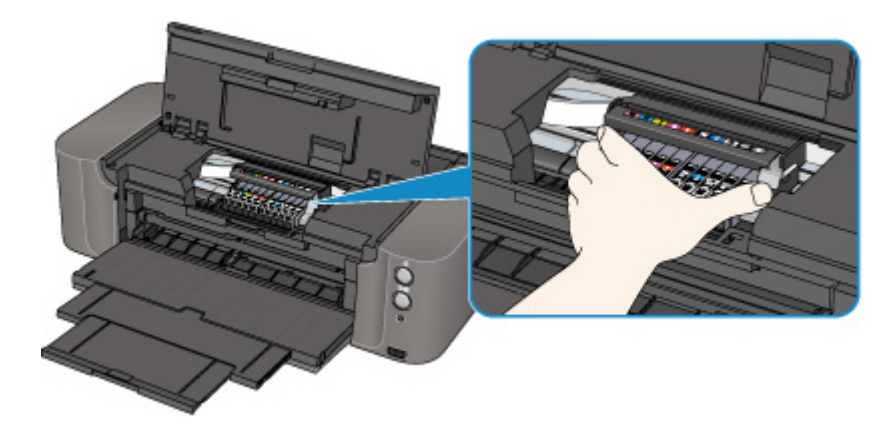

4. Chyťte papier oboma rukami.

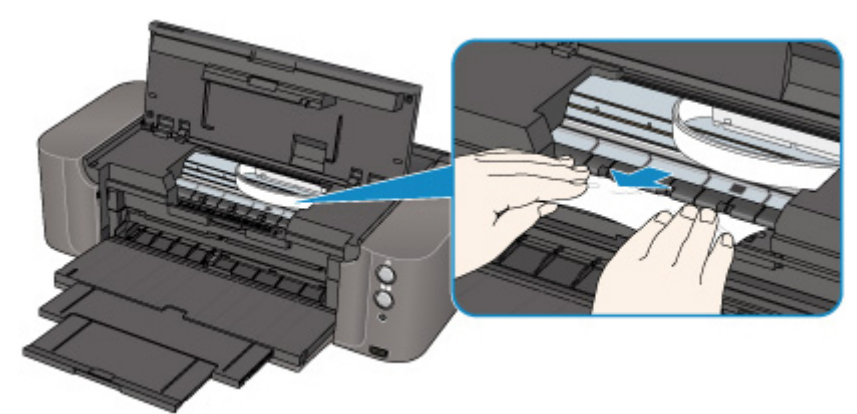

Ak je papier zvinutý, vytiahnite ho.

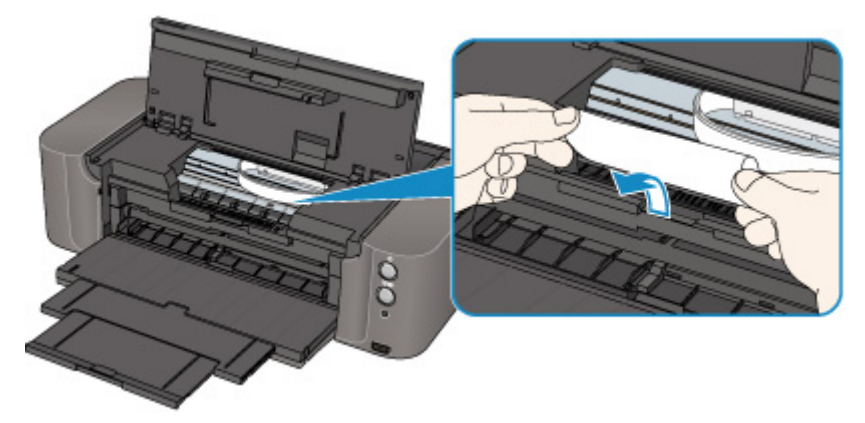

5. Papier pomaly vyťahujte, aby sa neroztrhol, až kým ho úplne nevytiahnete. Papier držte pod uhlom približne 45 stupňov a pomaly ho vytiahnite.

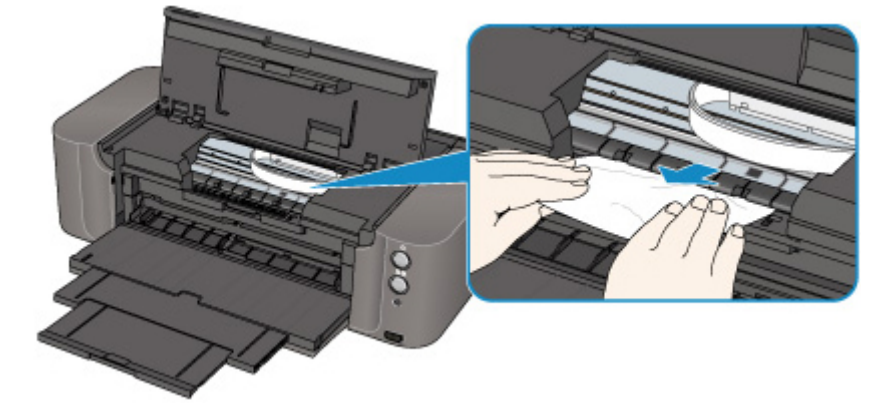

6. Skontrolujte, či je vybratý všetok zaseknutý papier.

Ak je papier roztrhnutý, kúsok papiera mohol zostať vo vnútri tlačiarne. Skontrolujte nasledujúce skutočnosti. Ak nájdete kúsok papiera, vyberte ho.

- Nezostal kúsok papiera pod držiakom tlačovej hlavy?
- Nezostal malý kúsok papiera vo vnútri tlačiarne?
- Nezostal kúsok papiera v priestore na pravej alebo ľavej strane (C) vo vnútri tlačiarne?

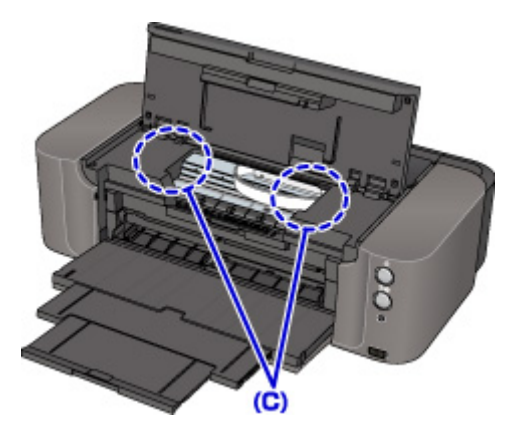

7. Zatvorte vodiacu lištu zásobníka diskov a vrchný kryt.

Zrušia sa všetky tlačové úlohy v tlačovom fronte. V prípade potreby zopakujte tlač.

#### **Poznámka**

• Pri opätovnom vkladaní papiera skontrolujte, či používate papier vhodný na tlač a či ho správne vkladáte. Ak sa po vybratí všetkých kúskov zaseknutého papiera a obnovení tlače zobrazí na obrazovke počítača hlásenie informujúce o zaseknutí papiera, vo vnútri tlačiarne mohol zostať kúsok papiera. V takom prípade skontrolujte, či vo vnútri tlačiarne nezostal žiadny kúsok papiera.

Ak papier nemôžete odstrániť alebo sa papier vo vnútri tlačiarne roztrhol, prípadne sa chyba zaseknutia papiera opakuje aj po odstránení papiera, obráťte sa na servisné stredisko.

# **V iných prípadoch**

Skontrolujte nasledujúce skutočnosti:

Kontrola č. 1 Nenachádzajú sa cudzie predmety okolo otvoru na výstup papiera?

Kontrola č. 2 Nachádzajú sa v zadnom zásobníku alebo v zásobníku na ručné podávanie nejaké cudzie predmety?

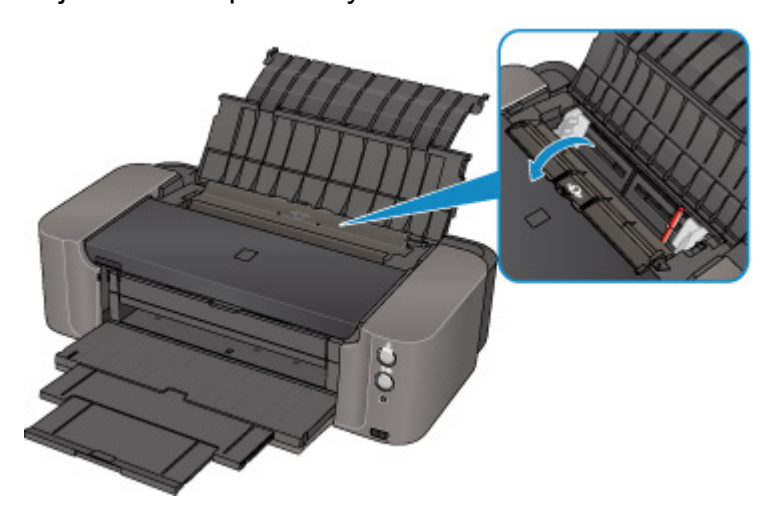

Ak sú v zadnom zásobníku alebo v zásobníku na ručné podávanie cudzie predmety, vypnite tlačiareň, odpojte ju od zdroja napájania a cudzie predmety vyberte.

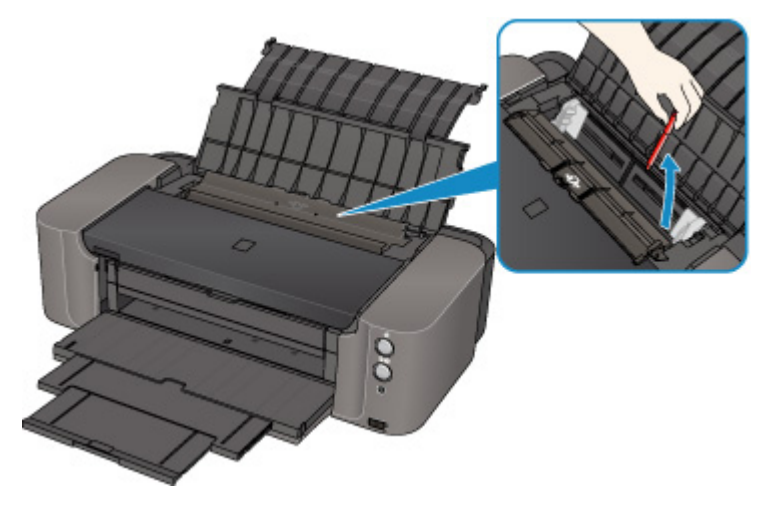

#### **Poznámka**

• Ak je kryt otvoru podávača otvorený, pomaly ho zatvorte.

Kontrola č. 3 Nie je papier zvlnený?

Vyrovnajte zvlnenie a vložte papier.

#### **Príčina**

Možné príčiny:

- V zadnom zásobníku nie je papier.
- Papier nie je správne vložený.

### **Opatrenie**

Vykonajte príslušné opatrenia uvedené nižšie.

- Vložte papier do zadného zásobníka.
- Pri vkladaní papiera zarovnajte vodiace lišty papiera s obidvoma hranami papiera.

Po vykonaní opatrení uvedených vyššie zrušte stav chyby stlačením tlačidla **POKRAČOVAŤ/ZRUŠIŤ (RESUME/CANCEL)** na tlačiarni.

#### **Dôležité**

• Po vložení papiera do zadného zásobníka zatvorte kryt otvoru podávača. Ak je kryt otvoru podávača otvorený, papier sa nemôže podávať.

### **Príčina**

Chýba zásobník diskov.

### **Opatrenie**

Pri tlači na disky (BD, DVD, CD atď.) podporujúce tlač používajte zásobník diskov dodaný s tlačiarňou (s písmenom "K" na vrchnej strane). Do zásobníka diskov umiestnite disk podporujúci tlač, zásobník diskov vložte do tlačiarne a na tlačiarni stlačte tlačidlo **POKRAČOVAŤ/ZRUŠIŤ (RESUME/CANCEL)**.

#### **Príčina**

Nie je vložený disk podporujúci tlač (BD, DVD, CD a pod.).

### **Opatrenie**

Pri tlači na disky podporujúce tlač používajte zásobník diskov dodaný s tlačiarňou (s písmenom "K" na vrchnej strane). Do zásobníka diskov umiestnite disk podporujúci tlač, zásobník diskov vložte do tlačiarne a na tlačiarni stlačte tlačidlo **POKRAČOVAŤ/ZRUŠIŤ (RESUME/CANCEL)**.

#### **Príčina**

Možné príčiny:

- V zásobníku na ručné podávanie nie je papier.
- Papier nie je správne vložený.

### **Opatrenie**

Vykonajte príslušné opatrenia uvedené nižšie.

- Vložte papier do zásobníka na ručné podávanie.
- Pri vkladaní papiera zarovnajte vodiace lišty papiera s obidvoma hranami papiera.

Po vykonaní opatrení uvedených vyššie zrušte stav chyby stlačením tlačidla **POKRAČOVAŤ/ZRUŠIŤ (RESUME/CANCEL)** na tlačiarni.

#### **Poznámka**

• Ak chcete pokračovať v tlači zo zásobníka na ručné podávanie, počkajte na dokončenie tlače a vložte ďalší hárok.

#### **Príčina**

Nastavenie veľkosti strany sa nezhoduje s veľkosťou papiera vloženého v tlačiarni.

#### **Opatrenie**

Stlačením tlačidla **POKRAČOVAŤ/ZRUŠIŤ (RESUME/CANCEL)** na tlačiarni odstráňte chybu.

Následne vykonajte príslušné opatrenia uvedené nižšie.

• V systéme Windows:

Potom skontrolujte nastavenie **Veľkosť strany (Page Size)** na karte **Nastavenie strany (Page Setup)** v ovládači tlačiarne a vložte papier rovnakej veľkosti, aká je v tomto nastavení, a pokúste sa znova spustiť tlač.

Ak sa aj pri vkladaní papiera rovnakej veľkosti, aká je v nastavení, vyskytne chyba, pomocou ovládača tlačiarne nastavte tlačiareň tak, aby nezisťovala šírku papiera.

Ak chcete ovládač tlačiarne nastaviť tak, aby sa nezisťovala šírka papiera, otvorte okno nastavenia ovládača tlačiarne a v položke **Vlastné nastavenia (Custom Settings)** na karte **Údržba (Maintenance)** zrušte začiarknutie políčka **Zistiť šírku papiera (Detect paper width)** a kliknite na tlačidlo **OK**.

\* Po skončení tlače znova začiarknite políčko **Zistiť šírku papiera (Detect paper width)** a kliknite na tlačidlo **OK**.

• V systéme Mac OS:

Potom skontrolujte nastavenie **Paper Size** v dialógovom okne Nastavenie strany, vložte papier rovnakej veľkosti, aká je v tomto nastavení, a pokúste sa znova spustiť tlač.

Ak sa táto chyba vyskytne aj pri vkladaní papiera rovnakej veľkosti, aká je v nastavení, pomocou aplikácie Canon IJ Printer Utility nastavte tlačiareň tak, aby nezisťovala šírku papiera.

Ak chcete nastaviť tlačiareň tak, aby nezisťovala šírku papiera, otvorte aplikáciu Canon IJ Printer Utility, v kontextovej ponuke vyberte položku **Custom Settings**, zrušte začiarknutie políčka **Detect paper width** a kliknite na tlačidlo **Apply**.

\* Po skončení tlače znova začiarknite políčko **Detect paper width** a kliknite na tlačidlo **Apply**.

#### **Poznámka**

• Pri tlači pomocou aplikácie AirPrint nastavte tlačiareň tak, aby sa nezisťovala šírka papiera pomocou diaľkového používateľského rozhrania.

### **Príčina**

Vrchný kryt je otvorený.

## **Opatrenie**

Zatvorte vrchný kryt a chvíľu počkajte.

Nezatvárajte ho počas výmeny kazety s atramentom.

### **Príčina**

Výstupný zásobník papiera je zatvorený.

## **Opatrenie**

Otvorením výstupného zásobníka papiera obnovte tlač.

### **Príčina**

Zásobník na ručné podávanie je v polohe na odstránenie zaseknutého papiera.

## **Opatrenie**

Vráťte zásobník na ručné podávanie do polohy na podávanie papiera a na tlačiarni stlačte tlačidlo **POKRAČOVAŤ/ZRUŠIŤ (RESUME/CANCEL)**.

### **Príčina**

Kryt otvoru podávača je otvorený.

## **Opatrenie**

Pomaly zatvorte kryt otvoru podávača a na tlačiarni stlačte tlačidlo **POKRAČOVAŤ/ZRUŠIŤ (RESUME/ CANCEL)**.

#### **Príčina**

Pri spustení tlače na disk podporujúci tlač je papier vložený v zásobníku na ručné podávanie.

## **Opatrenie**

Vyberte papier zo zásobníka na ručné podávanie a na tlačiarni stlačte tlačidlo **POKRAČOVAŤ/ZRUŠIŤ (RESUME/CANCEL)**.

### **Príčina**

Výmena kazety s atramentom je dokončená.

## **Opatrenie**

V tlači pokračujte stlačením tlačidla **POKRAČOVAŤ/ZRUŠIŤ (RESUME/CANCEL)** na tlačiarni.

#### **Príčina**

Keď sa vyžaduje výmena kazety s atramentom, vrchný kryt je otvorený.

### **Opatrenie**

Pred výmenou kazety s atramentom si pozrite nasledujúce opatrenia.

- Pred začiatkom výmeny pripravte novú kazetu s atramentom.
- Kazetu s atramentom vymeňte rýchlo, aby v tlačiarni nechýbala žiadna kazeta s atramentom. Tlačiareň sa môže poškodiť, ak zostane bez vloženej kazety s atramentom, čo môže spôsobiť problém ako upchanie dýz vyschnutým atramentom.
- Keď začínate výmenu kazety s atramentom, na tlačiarni stlačte tlačidlo **POKRAČOVAŤ/ZRUŠIŤ (RESUME/CANCEL)**, keď je vrchný kryt otvorený.

#### **Príčina**

Nie je vložená tlačová hlava.

## **Opatrenie**

Sem vložte tlačovú hlavu.

Ak je tlačová hlava už nainštalovaná, tlačovú hlavu vyberte a znova ju nainštalujte.

Ak sa chyba stále neodstránila, tlačová hlava môže byť poškodená. Obráťte sa na servisné stredisko.

### **Príčina**

Mohla sa poškodiť tlačová hlava.

## **Opatrenie**

Obráťte sa na servisné stredisko.

### **Príčina**

Mohla sa poškodiť tlačová hlava.

## **Opatrenie**

Obráťte sa na servisné stredisko.

#### **Príčina**

Nemožno rozpoznať kazetu s atramentom.

## **Opatrenie**

### **Príčina**

Nemožno rozpoznať kazetu s atramentom.

## **Opatrenie**

#### **Príčina**

Nemožno rozpoznať kazetu s atramentom.

## **Opatrenie**

### **Príčina**

Nemožno rozpoznať kazetu s atramentom.

## **Opatrenie**

#### **Príčina**

Nemožno rozpoznať kazetu s atramentom.

## **Opatrenie**

#### **Príčina**

Nemožno rozpoznať kazetu s atramentom.

## **Opatrenie**

#### **Príčina**

Nemožno rozpoznať kazetu s atramentom.

## **Opatrenie**

#### **Príčina**

Nemožno rozpoznať kazetu s atramentom.

## **Opatrenie**

### **Príčina**

Nemožno rozpoznať kazetu s atramentom.

## **Opatrenie**

### **Príčina**

Nemožno rozpoznať kazetu s atramentom.

## **Opatrenie**

#### **Príčina**

Možno sa minul atrament (Indikátor na kazete s atramentom bliká).

#### **Opatrenie**

Ak prebieha tlač, odporúča sa, aby ste ju zastavili, vymenili kazetu s atramentom a potom znovu pokračovali v tlači.

Ak tlač ešte nie je dokončená a chcete v nej pokračovať, po vložení kazety s atramentom stlačte tlačidlo **POKRAČOVAŤ/ZRUŠIŤ (RESUME/CANCEL)**. Potom môže tlač pokračovať, aj keď sa atrament minul. Ihneď po dokončení tlače prázdnu kazetu vymeňte. Ak by ste pokračovali v tlači aj po minutí atramentu, tlačiareň by sa mohla poškodiť.

#### **Poznámka**

• Ak bliká viacero indikátorov atramentu, skontrolujte stav jednotlivých kaziet s atramentom.

### **Príčina**

Kazeta s atramentom nie je vložená.

## **Opatrenie**

Vložte kazetu s atramentom.

#### **Príčina**

Niektoré tlačové kazety nie sú vložené v správnej polohe. (Indikátor na kazete s atramentom bliká.)

## **Opatrenie**

Skontrolujte, či sú kazety s atramentom vložené v správnych polohách.

### **Príčina**

Vložených je viacero kaziet s atramentom rovnakej farby. (Indikátor na kazete s atramentom bliká.)

## **Opatrenie**

Skontrolujte, či sú kazety s atramentom vložené v správnych polohách.

#### **Príčina**

Nemožno rozpoznať kazetu s atramentom.

### **Opatrenie**

Tlač sa nemôže vykonať, pretože kazeta s atramentom pravdepodobne nie je nainštalovaná správne alebo nie je kompatibilná s touto tlačiarňou.

Nainštalujte príslušnú kazetu s atramentom.

Ak chcete tlač zrušiť, stlačte na tlačiarni tlačidlo **POKRAČOVAŤ/ZRUŠIŤ (RESUME/CANCEL)**.
#### **Príčina**

Tlačiareň zistila stav minutia atramentu (indikátor na kazete s atramentom bliká).

#### **Opatrenie**

Ak prebieha tlač, zastavte ju, vymeňte kazetu s atramentom a potom znovu pokračujte v tlači.

Tlačiareň predchádza problémom s tlačou, napríklad zmiešaniu atramentov, zastavením tlače a 17 násobným bliknutím indikátora **Alarm**, pokiaľ zostávajúca hladina atramentu v kazete s atramentom klesne pod úroveň potrebnú na udržanie kvality tlačiarne a tlače.

#### **Príčina**

Tlačiareň zistila stav minutia atramentu (indikátor na kazete s atramentom bliká).

#### **Opatrenie**

Zastavte tlač, vymeňte kazetu s atramentom a potom znovu pokračujte v tlači. Pred pokračovaním v tlači nezabudnite vymeniť prázdnu kazetu.

Je vložená kazeta s atramentom, ktorá už niekedy bola vyprázdnená.

Tlač s nedostatkom atramentu môže spôsobiť problémy s tlačou, napríklad zmiešanie atramentov, alebo poruchu tlačiarne.

Ak chcete pokračovať v tlači, musíte deaktivovať funkciu zisťovania zostávajúcej hladiny atramentu. Na deaktiváciu tejto funkcie stlačte a minimálne 5 sekúnd podržte tlačidlo **POKRAČOVAŤ/ZRUŠIŤ (RESUME/CANCEL)** na tlačiarni a potom ho uvoľnite.\*

\*Pri tejto operácii sa deaktivácia funkcie zisťovania zostávajúcej hladiny atramentu uloží do pamäte. Upozorňujeme vás, že spoločnosť Canon nezodpovedá za žiadne poruchy ani problémy, ktoré môžu byť spôsobené pokračovaním v tlači alebo opätovným doplnením atramentu.

#### **Príčina**

Absorbér odpadového atramentu je takmer plný.

### **Opatrenie**

V tlači pokračujte stlačením tlačidla **POKRAČOVAŤ/ZRUŠIŤ (RESUME/CANCEL)** na tlačiarni. Obráťte sa na servisné stredisko.

#### **Príčina**

Absorbér odpadového atramentu je takmer plný.

### **Opatrenie**

V tlači pokračujte stlačením tlačidla **POKRAČOVAŤ/ZRUŠIŤ (RESUME/CANCEL)** na tlačiarni. Obráťte sa na servisné stredisko.

#### **Príčina**

Nie je nainštalovaná vhodná kazeta s atramentom.

#### **Opatrenie**

Tlač sa nemôže vykonať, pretože kazeta s atramentom nie je kompatibilná s tlačiarňou.

Nainštalujte príslušnú kazetu s atramentom.

Ak chcete tlač zrušiť, stlačte na tlačiarni tlačidlo **POKRAČOVAŤ/ZRUŠIŤ (RESUME/CANCEL)**.

#### **Príčina**

Vodiaca lišta zásobníka diskov je zatvorená.

### **Opatrenie**

Otvorte vodiacu lištu zásobníka diskov, znova správne vložte zásobník diskov a potom stlačte tlačidlo **POKRAČOVAŤ/ZRUŠIŤ (RESUME/CANCEL)** na tlačiarni.

#### **Príčina**

Vodiaca lišta zásobníka diskov je otvorená.

### **Opatrenie**

Pred spustením inej tlače než tlače etikiet diskov zatvorte vodiacu lištu zásobníka diskov.

Zatvorte vodiacu lištu zásobníka diskov a stlačte tlačidlo **POKRAČOVAŤ/ZRUŠIŤ (RESUME/CANCEL)** na tlačiarni.

#### **Príčina**

Zatvorila sa vodiaca lišta zásobníka diskov.

#### **Opatrenie**

Otvorte vodiacu lištu zásobníka diskov a stlačte tlačidlo **POKRAČOVAŤ/ZRUŠIŤ (RESUME/CANCEL)** na tlačiarni.

Počas tlače neotvárajte ani nezatvárajte vodiacu lištu zásobníka diskov. Mohli by ste poškodiť tlačiareň.

#### **Príčina**

Otvorila sa vodiaca lišta zásobníka diskov.

#### **Opatrenie**

Ak vykonávate inú tlač ako tlač etikiet diskov, zatvorte vodiacu lištu zásobníka diskov.

Zatvorte vodiacu lištu zásobníka diskov a stlačte tlačidlo **POKRAČOVAŤ/ZRUŠIŤ (RESUME/CANCEL)** na tlačiarni.

Počas tlače neotvárajte ani nezatvárajte vodiacu lištu zásobníka diskov. Mohli by ste poškodiť tlačiareň.

#### **Príčina**

Ak chcete tlačiť na príslušný papier, musíte otvoriť vodiacu lištu zásobníka diskov.

### **Opatrenie**

Otvorte vodiacu lištu zásobníka diskov.

Stlačte na tlačiarni tlačidlo **POKRAČOVAŤ/ZRUŠIŤ (RESUME/CANCEL)**.

# **185A**

#### **Príčina**

Ak chcete pokračovať v tlači, musíte zatvoriť vodiacu lištu zásobníka diskov.

### **Opatrenie**

Zatvorte vodiacu lištu zásobníka diskov.

Stlačte na tlačiarni tlačidlo **POKRAČOVAŤ/ZRUŠIŤ (RESUME/CANCEL)**. Tlačiareň obnoví tlač.

#### **Príčina**

Je pripojené zariadenie nekompatibilné s touto tlačiarňou.

#### **Opatrenie**

Skontrolujte zariadenie pripojené k tlačiarni. Priama tlač fotografií je možná len pomocou zariadenia kompatibilného so štandardom PictBridge.

#### **Poznámka**

• Ak určitá operácia alebo prenos údajov trvá príliš dlho, môže vypršať časový limit. Môže to spôsobiť zrušenie tlače. V takých prípadoch odpojte a znova pripojte kábel USB.

Pri tlači zo zariadenia kompatibilného so štandardom PictBridge možno budete musieť v závislosti od typu alebo značky zariadenia pred pripojením k tlačiarni vybrať režim tlače kompatibilný so štandardom PictBridge. Po pripojení k tlačiarni možno budete musieť manuálne zapnúť zariadenie alebo vybrať režim prehrávania. Pred pripojením vykonajte nevyhnutné opatrenia, ktoré sú opísané v príručke k zariadeniu.

Ak sa problém stále neodstránil, skontrolujte, či možno vytlačiť inú fotografiu.

#### **Príčina**

Je pripojený nepodporovaný rozbočovač USB.

#### **Opatrenie**

Ak je zariadenie kompatibilné so štandardom PictBridge pripojené k tlačiarni prostredníctvom rozbočovača USB, odpojte rozbočovač od tlačiarne.

Pripojte zariadenie kompatibilné so štandardom PictBridge priamo k tlačiarni.

#### **Príčina**

Tlačiareň nedokáže rozpoznať veľkosť papiera.

#### **Opatrenie**

Stlačením tlačidla **POKRAČOVAŤ/ZRUŠIŤ (RESUME/CANCEL)** na tlačiarni zrušte chybu a potom skúste tlač znovu spustiť.

Ak sa táto chyba vyskytne aj po opakovanom spustení tlače, nastavte tlačiareň tak, aby sa nezisťovala šírka papiera, a to prostredníctvom ovládača tlačiarne alebo diaľkového používateľského rozhrania.

#### **Poznámka**

• V závislosti od typu papiera nemusí tlačiareň zistiť šírku papiera.

Ak sa ďalej počas tlače otvorí vrchný kryt, tlačiareň tiež nemusí zistiť šírku papiera.

#### **Príčina**

Zlyhanie automatického zarovnania tlačovej hlavy mohli spôsobiť nasledujúce príčiny.

- Dýzy tlačovej hlavy sú upchaté.
- Je vložený papier s inou veľkosťou ako A4 alebo Letter.
- Do otvoru na výstup papiera dopadá intenzívne svetlo.

#### **Opatrenie**

Stlačením tlačidla **POKRAČOVAŤ/ZRUŠIŤ (RESUME/CANCEL)** na tlačiarni zrušte chybu a postupujte podľa nižšie uvedených opatrení.

- Podľa vytlačenej vzorky na kontrolu dýz skontrolujte stav tlačovej hlavy.
- Vložte dva hárky obyčajného papiera veľkosti A4 alebo Letter do zadného zásobníka a znova vykonajte automatické zarovnanie tlačovej hlavy.

Pri automatickom zarovnávaní tlačovej hlavy vkladajte papier vždy do zadného zásobníka.

• Upravte svoje prevádzkové prostredie alebo polohu tlačiarne tak, aby otvor na výstup papiera nebol vystavený priamemu intenzívnemu svetlu.

Ak po vykonaní vyššie uvedených opatrení problém so zarovnaním tlačovej hlavy naďalej pretrváva, stlačením tlačidla **POKRAČOVAŤ/ZRUŠIŤ (RESUME/CANCEL)** na tlačiarni zrušte stav chyby a potom manuálne zarovnajte tlačovú hlavu.

#### **Príčina**

Zadané údaje nemožno vytlačiť.

#### **Opatrenie**

Pri tlači obsahu služby CREATIVE PARK PREMIUM si prečítajte hlásenie na obrazovke počítača, skontrolujte, či sú originálne kazety s atramentom značky Canon všetkých farieb vložené správne, a potom znova spustite tlač.

#### **Príčina**

S aktuálnym nastavením tlače nie je možné spustiť tlač.

### **Opatrenie**

Tlač zrušte stlačením tlačidla **POKRAČOVAŤ/ZRUŠIŤ (RESUME/CANCEL)** na tlačiarni.

Potom zmeňte nastavenie tlače a znova spusťte tlač.

#### **Príčina**

Vyskytla sa chyba tlačiarne.

#### **Opatrenie**

Zrušte tlač a vypnite tlačiareň.

Potom skontrolujte nasledujúce skutočnosti.

• Skontrolujte, či v pohybe držiaku tlačovej hlavy nebráni žiadny materiál (napríklad ochranný materiál alebo zaseknutý papier).

Ak sa tam nejaký materiál nachádza, odstráňte ho.

• Skontrolujte, či sú kazety s atramentom správne vložené.

Zatláčajte kazetu s atramentom, kým nezacvakne na svoje miesto.

Po kontrole podmienok uvedených vyššie znova zapnite tlačiareň.

Ak sa problém nevyriešil, obráťte sa na servisné stredisko.

#### **Dôležité**

• Keď vyberáte zaseknutý papier alebo ochranný materiál, ktorý bráni v pohybe držiaku tlačovej hlavy, nedotýkajte sa priehľadnej fólie (A) ani bieleho pásu (B).

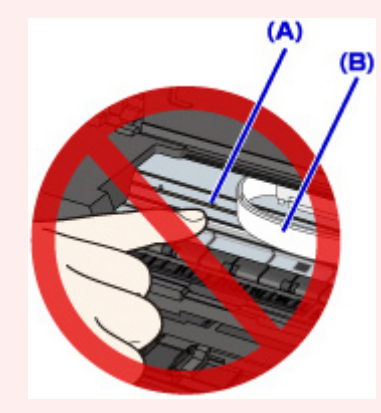

Ak sa týchto častí dotknete papierom alebo rukami a znečistíte ich alebo ich poškriabete, môžete poškodiť tlačiareň.

#### **Príčina**

Vyskytla sa chyba tlačiarne.

### **Opatrenie**

Vypnite tlačiareň a napájací kábel tlačiarne odpojte od zdroja napájania.

Tlačiareň znova pripojte a potom tlačiareň znova zapnite.

#### **Príčina**

Vyskytla sa chyba tlačiarne.

### **Opatrenie**

Vypnite tlačiareň a napájací kábel tlačiarne odpojte od zdroja napájania.

Tlačiareň znova pripojte a potom tlačiareň znova zapnite.

#### **Príčina**

Vyskytla sa chyba tlačiarne.

### **Opatrenie**

Vypnite tlačiareň a napájací kábel tlačiarne odpojte od zdroja napájania.

Tlačiareň znova pripojte a potom tlačiareň znova zapnite.

#### **Príčina**

Vyskytla sa chyba tlačiarne.

### **Opatrenie**

Vypnite tlačiareň a napájací kábel tlačiarne odpojte od zdroja napájania.

Tlačiareň znova pripojte a potom tlačiareň znova zapnite.

#### **Príčina**

Vyskytla sa chyba tlačiarne.

### **Opatrenie**

Vypnite tlačiareň a napájací kábel tlačiarne odpojte od zdroja napájania.

Tlačiareň znova pripojte a potom tlačiareň znova zapnite.

### **5B00**

#### **Príčina**

Vyskytla sa chyba tlačiarne.

### **Opatrenie**

Obráťte sa na servisné stredisko.

## **5B01**

#### **Príčina**

Vyskytla sa chyba tlačiarne.

### **Opatrenie**

Obráťte sa na servisné stredisko.

## **5C00**

#### **Príčina**

Vyskytla sa chyba tlačiarne.

### **Opatrenie**

Vypnite tlačiareň a napájací kábel tlačiarne odpojte od zdroja napájania.

Tlačiareň znova pripojte a potom tlačiareň znova zapnite.

# **5C20**

#### **Príčina**

Vyskytla sa chyba tlačiarne.

### **Opatrenie**

Vypnite tlačiareň a napájací kábel tlačiarne odpojte od zdroja napájania.

Tlačiareň znova pripojte a potom tlačiareň znova zapnite.

#### **Príčina**

Vyskytla sa chyba tlačiarne.

### **Opatrenie**

Vypnite tlačiareň a napájací kábel tlačiarne odpojte od zdroja napájania.

Tlačiareň znova pripojte a potom tlačiareň znova zapnite.

#### **Príčina**

Vyskytla sa chyba tlačiarne.

### **Opatrenie**

Vypnite tlačiareň a napájací kábel tlačiarne odpojte od zdroja napájania.

Tlačiareň znova pripojte a potom tlačiareň znova zapnite.

#### **Príčina**

Vyskytla sa chyba tlačiarne.

### **Opatrenie**

Vypnite tlačiareň a napájací kábel tlačiarne odpojte od zdroja napájania.

Tlačiareň znova pripojte a potom tlačiareň znova zapnite.

#### **Príčina**

Vyskytla sa chyba tlačiarne.

### **Opatrenie**

Vypnite tlačiareň a napájací kábel tlačiarne odpojte od zdroja napájania.

Tlačiareň znova pripojte a potom tlačiareň znova zapnite.

#### **Príčina**

Vyskytla sa chyba tlačiarne.

### **Opatrenie**

Vypnite tlačiareň a napájací kábel tlačiarne odpojte od zdroja napájania.

Tlačiareň znova pripojte a potom tlačiareň znova zapnite.

#### **Príčina**

Vyskytla sa chyba tlačiarne.

### **Opatrenie**

Vypnite tlačiareň a napájací kábel tlačiarne odpojte od zdroja napájania.

Tlačiareň znova pripojte a potom tlačiareň znova zapnite.

#### **Príčina**

Vyskytla sa chyba tlačiarne.

### **Opatrenie**

Vypnite tlačiareň a napájací kábel tlačiarne odpojte od zdroja napájania.

Tlačiareň znova pripojte a potom tlačiareň znova zapnite.

#### **Príčina**

Vyskytla sa chyba tlačiarne.

### **Opatrenie**

Vypnite tlačiareň a napájací kábel tlačiarne odpojte od zdroja napájania.

Tlačiareň znova pripojte a potom tlačiareň znova zapnite.

#### **Príčina**

Vyskytla sa chyba tlačiarne.

### **Opatrenie**

Vypnite tlačiareň a napájací kábel tlačiarne odpojte od zdroja napájania.

Tlačiareň znova pripojte a potom tlačiareň znova zapnite.
#### **Príčina**

Vyskytla sa chyba tlačiarne.

# **Opatrenie**

Vypnite tlačiareň a napájací kábel tlačiarne odpojte od zdroja napájania.

Tlačiareň znova pripojte a potom tlačiareň znova zapnite.

#### **Príčina**

Vyskytla sa chyba tlačiarne.

# **Opatrenie**

Vypnite tlačiareň a napájací kábel tlačiarne odpojte od zdroja napájania.

Tlačiareň znova pripojte a potom tlačiareň znova zapnite.

### **Príčina**

Vyskytla sa chyba tlačiarne.

# **Opatrenie**

Vypnite tlačiareň a napájací kábel tlačiarne odpojte od zdroja napájania.

Tlačiareň znova pripojte a potom tlačiareň znova zapnite.

#### **Príčina**

Vyskytla sa chyba tlačiarne.

# **Opatrenie**

Vypnite tlačiareň a napájací kábel tlačiarne odpojte od zdroja napájania.

Tlačiareň znova pripojte a potom tlačiareň znova zapnite.

### **Príčina**

Vyskytla sa chyba tlačiarne.

# **Opatrenie**

Vypnite tlačiareň a napájací kábel tlačiarne odpojte od zdroja napájania.

Tlačiareň znova pripojte a potom tlačiareň znova zapnite.

#### **Príčina**

Vyskytla sa chyba tlačiarne.

# **Opatrenie**

Vypnite tlačiareň a napájací kábel tlačiarne odpojte od zdroja napájania.

Tlačiareň znova pripojte a potom tlačiareň znova zapnite.

### **Príčina**

Vyskytla sa chyba tlačiarne.

# **Opatrenie**

Vypnite tlačiareň a napájací kábel tlačiarne odpojte od zdroja napájania.

Tlačiareň znova pripojte a potom tlačiareň znova zapnite.

#### **Príčina**

Vyskytla sa chyba tlačiarne.

# **Opatrenie**

Vypnite tlačiareň a napájací kábel tlačiarne odpojte od zdroja napájania.

Tlačiareň znova pripojte a potom tlačiareň znova zapnite.

#### **Príčina**

Vyskytla sa chyba tlačiarne.

# **Opatrenie**

Vypnite tlačiareň a napájací kábel tlačiarne odpojte od zdroja napájania.

Tlačiareň znova pripojte a potom tlačiareň znova zapnite.

#### **Príčina**

Vyskytla sa chyba tlačiarne.

# **Opatrenie**

Vypnite tlačiareň a napájací kábel tlačiarne odpojte od zdroja napájania.

Tlačiareň znova pripojte a potom tlačiareň znova zapnite.

### **Príčina**

Vyskytla sa chyba tlačiarne.

# **Opatrenie**

Vypnite tlačiareň a napájací kábel tlačiarne odpojte od zdroja napájania.

Tlačiareň znova pripojte a potom tlačiareň znova zapnite.

### **Príčina**

Vyskytla sa chyba tlačiarne.

# **Opatrenie**

Vypnite tlačiareň a napájací kábel tlačiarne odpojte od zdroja napájania.

Tlačiareň znova pripojte a potom tlačiareň znova zapnite.

#### **Príčina**

Vyskytla sa chyba tlačiarne.

# **Opatrenie**

Vypnite tlačiareň a napájací kábel tlačiarne odpojte od zdroja napájania.

Tlačiareň znova pripojte a potom tlačiareň znova zapnite.

### **Príčina**

Vyskytla sa chyba tlačiarne.

# **Opatrenie**

Vypnite tlačiareň a napájací kábel tlačiarne odpojte od zdroja napájania.

Tlačiareň znova pripojte a potom tlačiareň znova zapnite.

### **Príčina**

Vyskytla sa chyba tlačiarne.

# **Opatrenie**

Vypnite tlačiareň a napájací kábel tlačiarne odpojte od zdroja napájania.

Tlačiareň znova pripojte a potom tlačiareň znova zapnite.

#### **Príčina**

Vyskytla sa chyba tlačiarne.

# **Opatrenie**

Vypnite tlačiareň a napájací kábel tlačiarne odpojte od zdroja napájania.

Tlačiareň znova pripojte a potom tlačiareň znova zapnite.

# **6A00**

#### **Príčina**

Vyskytla sa chyba tlačiarne.

# **Opatrenie**

Vypnite tlačiareň a napájací kábel tlačiarne odpojte od zdroja napájania.

Tlačiareň znova pripojte a potom tlačiareň znova zapnite.

# **6B00**

#### **Príčina**

Vyskytla sa chyba tlačiarne.

# **Opatrenie**

Vypnite tlačiareň a napájací kábel tlačiarne odpojte od zdroja napájania.

Tlačiareň znova pripojte a potom tlačiareň znova zapnite.

#### **Príčina**

Vyskytla sa chyba tlačiarne.

# **Opatrenie**

Vypnite tlačiareň a napájací kábel tlačiarne odpojte od zdroja napájania.

Tlačiareň znova pripojte a potom tlačiareň znova zapnite.

### **Príčina**

Vyskytla sa chyba tlačiarne.

# **Opatrenie**

Vypnite tlačiareň a napájací kábel tlačiarne odpojte od zdroja napájania.

Tlačiareň znova pripojte a potom tlačiareň znova zapnite.

### **Príčina**

Vyskytla sa chyba tlačiarne.

# **Opatrenie**

Vypnite tlačiareň a napájací kábel tlačiarne odpojte od zdroja napájania.

Tlačiareň znova pripojte a potom tlačiareň znova zapnite.

# **B200**

#### **Príčina**

Vyskytla sa chyba, ktorá vyžaduje kontaktovanie servisného strediska.

# **Opatrenie**

Vypnite tlačiareň a napájací kábel tlačiarne odpojte od zdroja napájania.

Obráťte sa na servisné stredisko.

# **B400**

### **Príčina**

Vyskytla sa chyba tlačiarne.

# **Opatrenie**

Vypnite tlačiareň a napájací kábel tlačiarne odpojte od zdroja napájania.

Tlačiareň znova pripojte a potom tlačiareň znova zapnite.